**Einführung in die Datenverarbeitung** 

**\_\_\_\_\_\_\_\_\_\_\_\_\_\_\_\_\_\_\_\_\_\_\_\_\_\_\_\_\_\_\_\_\_\_\_\_\_\_\_\_\_\_\_\_\_\_\_\_\_\_\_\_\_\_\_\_\_\_\_\_\_\_\_\_\_\_\_** 

## **Teil:**

# **Tabellenkalkulation mit EXCEL (für kaufmännische Berufe)**

**Autor: L. Drews** 

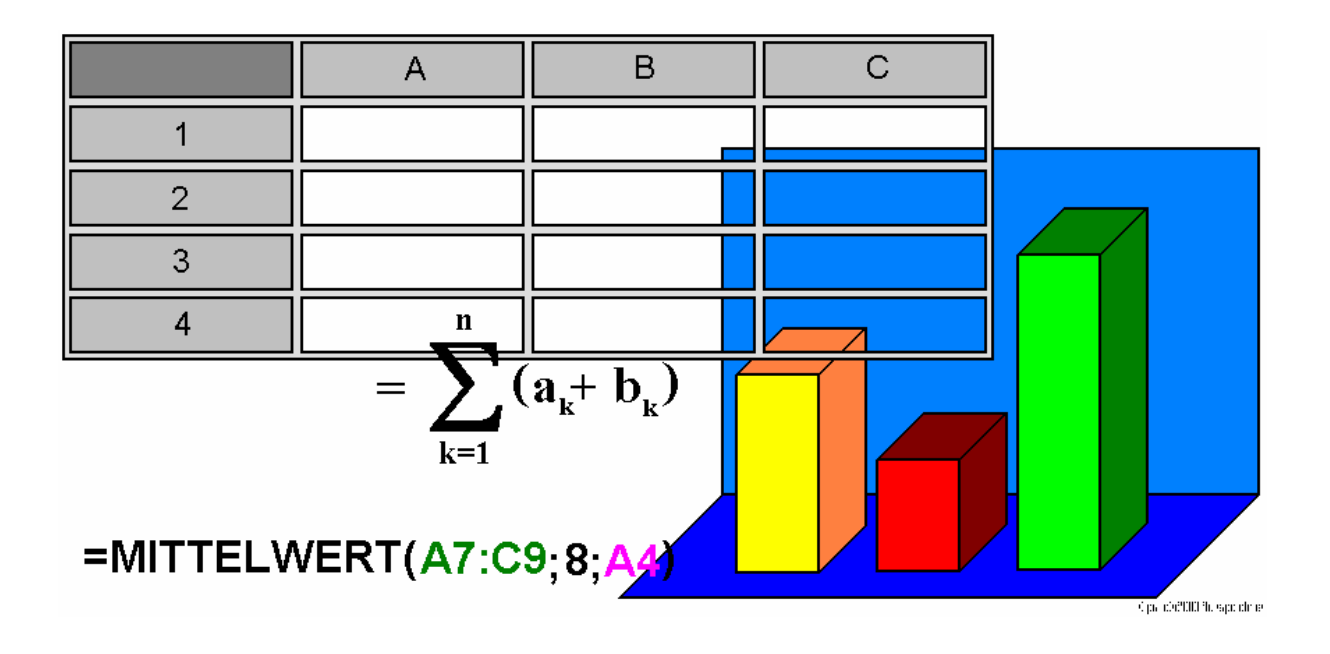

\_\_\_\_\_\_\_\_\_\_\_\_\_\_\_\_\_\_\_\_\_\_\_\_\_\_\_\_\_\_\_\_\_\_\_\_\_\_\_\_\_\_\_\_\_\_\_\_\_\_\_\_\_\_\_\_\_\_\_\_\_\_\_\_\_\_\_\_\_\_\_\_\_\_\_\_\_\_\_\_\_\_\_\_\_\_\_\_\_\_\_\_\_\_\_\_\_\_\_\_\_\_

#### **Legende:**

mit diesem Symbol werden zusätzliche Hinweise, Tips und weiterführende Ideen gekennzeichnet

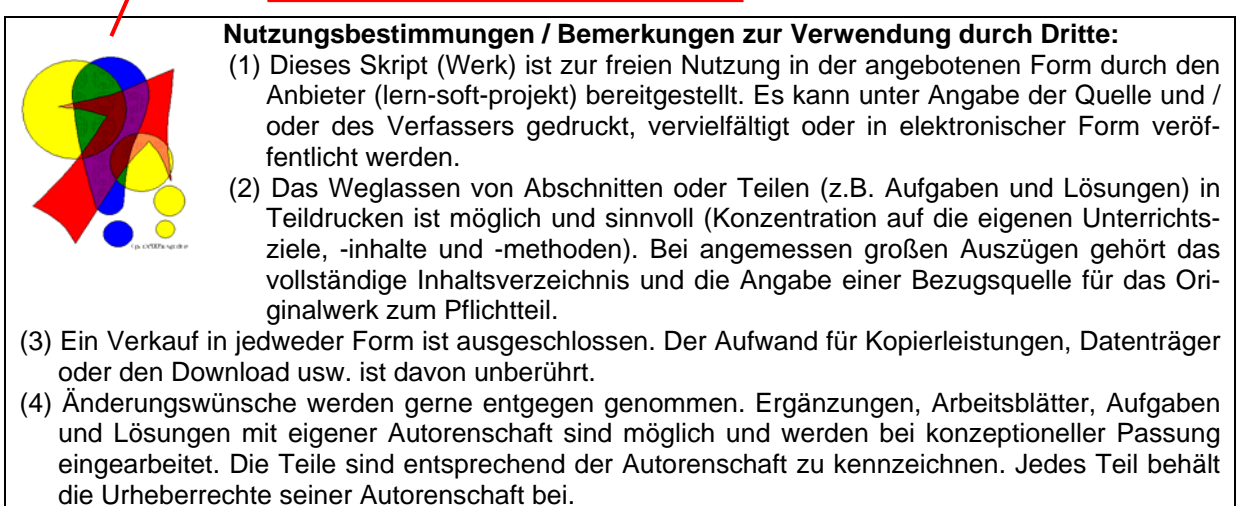

- (5) Zusammenstellungen, die von diesem Skript über Zitate hinausgehende Bestandteile enthalten, müssen verpflichtend wieder gleichwertigen Nutzungsbestimmungen unterliegen.
- (6) Diese Nutzungsbestimmungen gehören zu diesem Werk.
- (7) Der Autor behält sich das Recht vor, diese Bestimmungen zu ändern.
- (8) Andere Urheberrechte bleiben von diesen Bestimmungen unberührt.

#### **Inhaltsverzeichnis:**

#### Seite

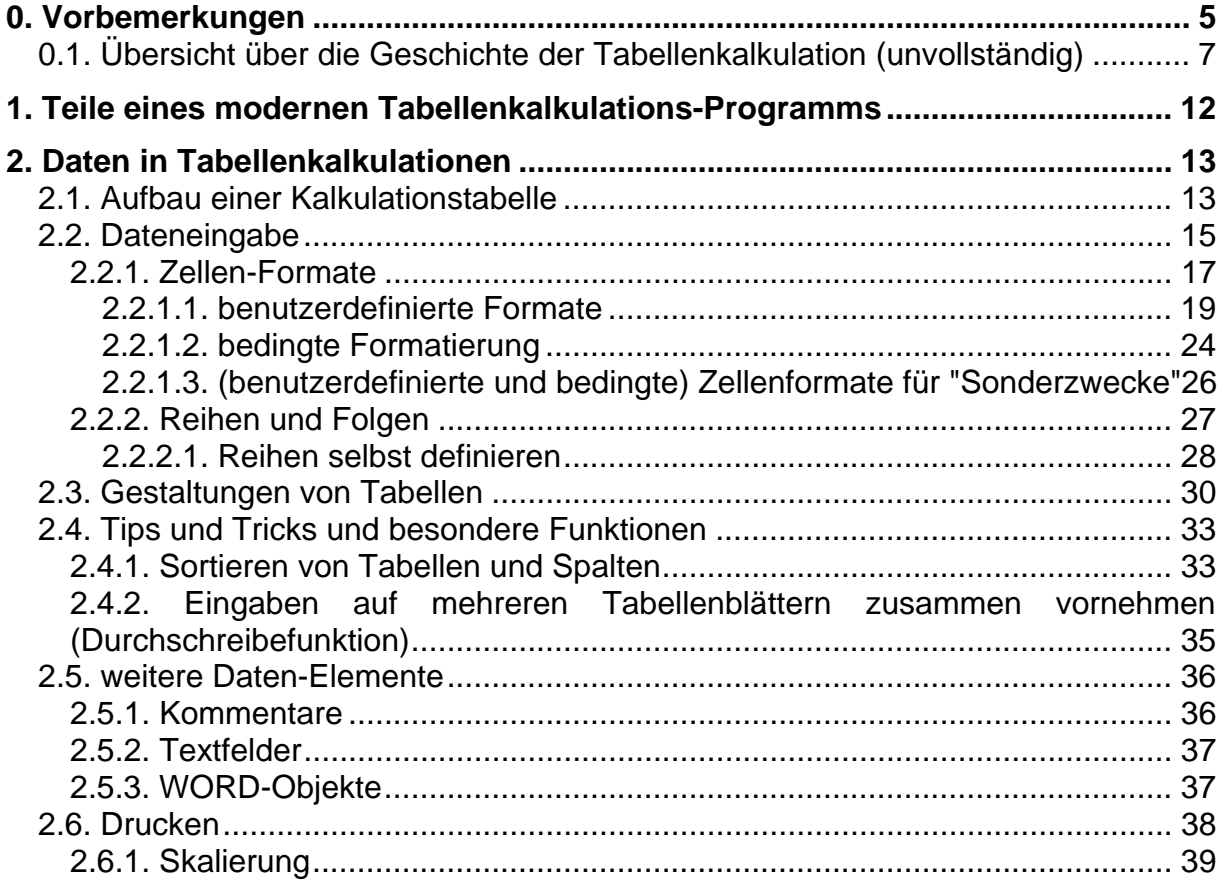

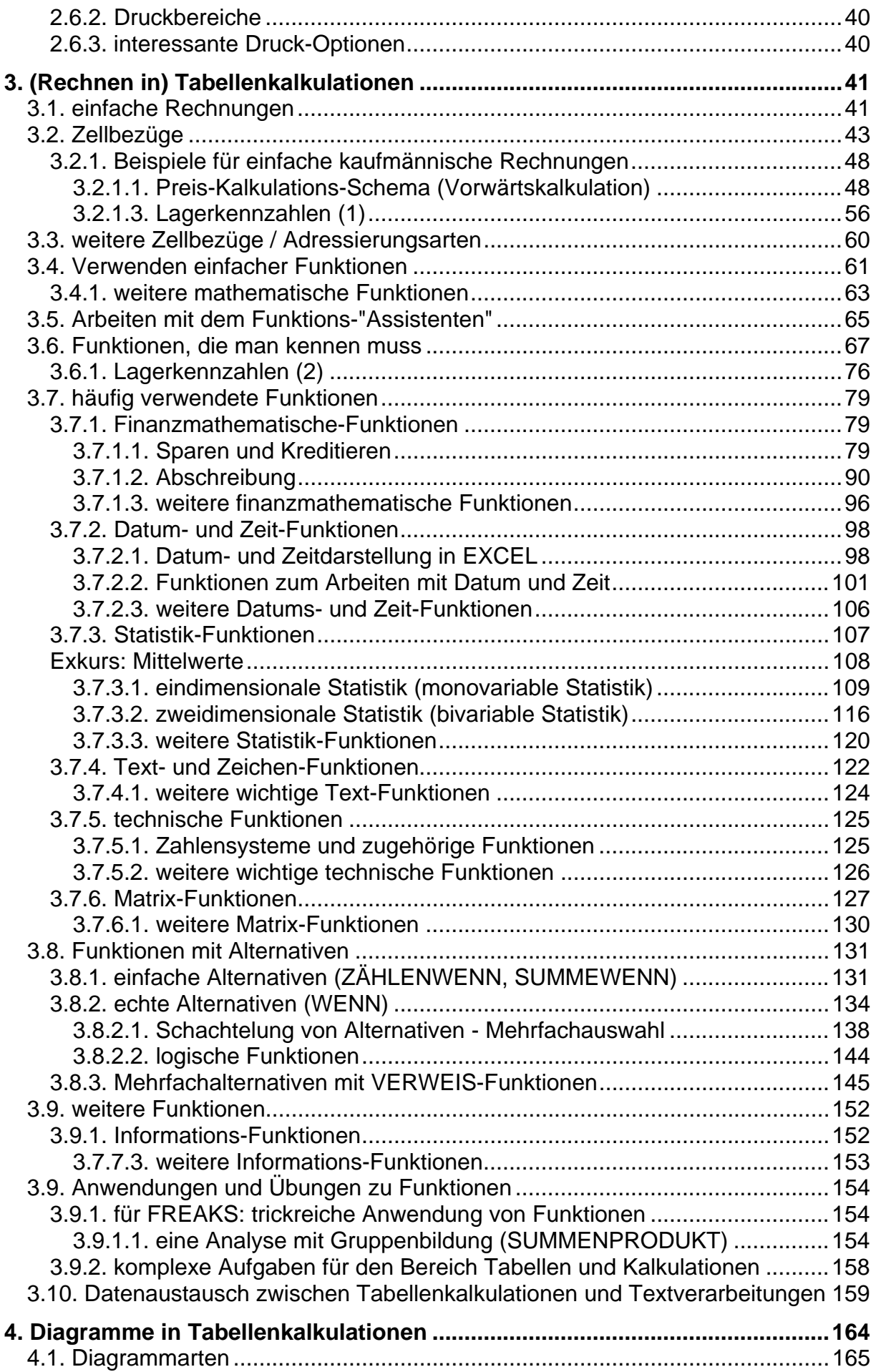

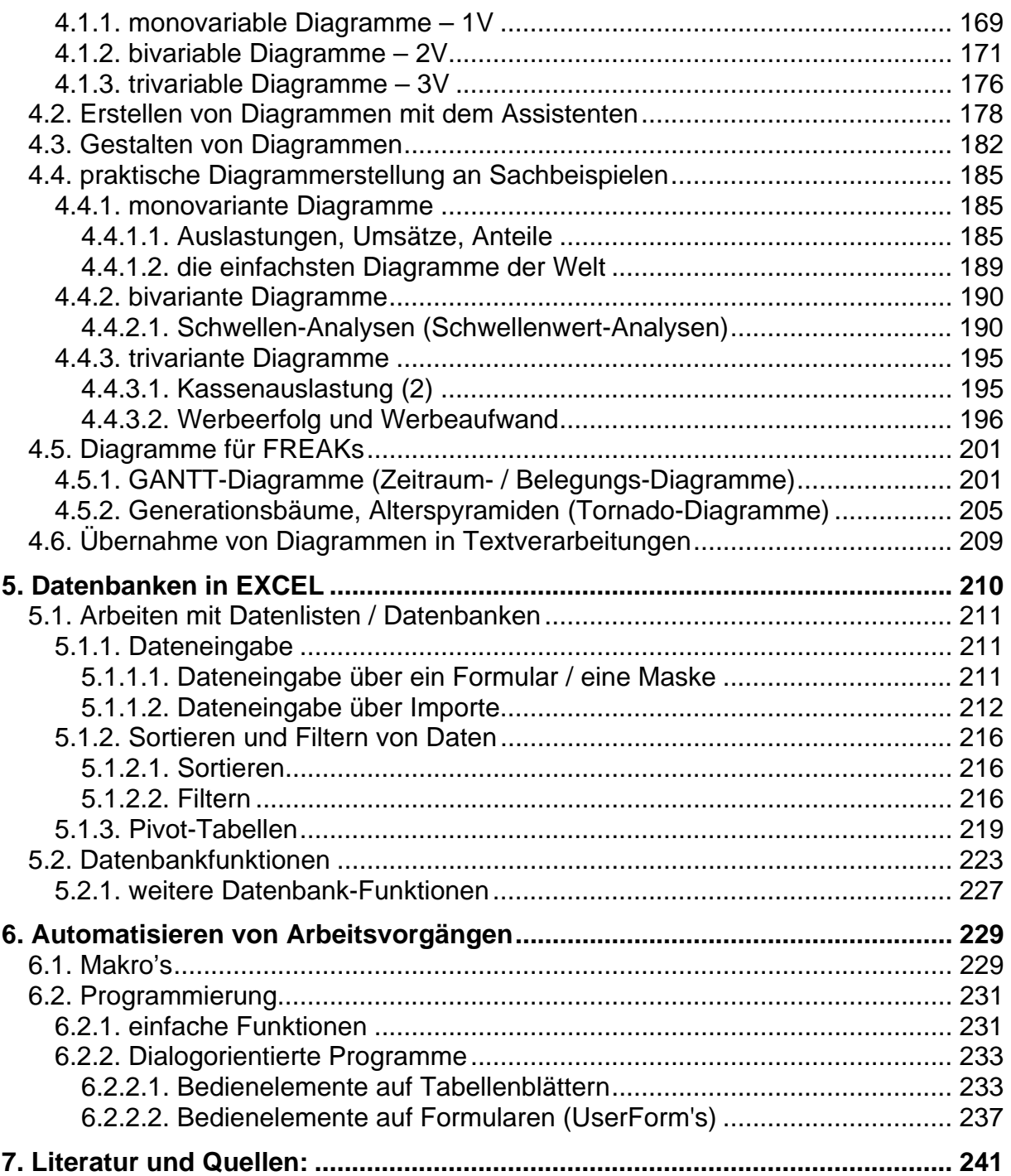

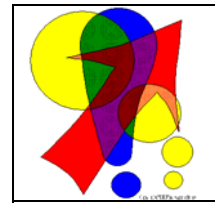

#### **Bemerkungen zur Rechtschreibung:**

Dieses Skript folgt nicht zwangsläufig der neuen **ODER** alten deutschen Rechtschreibung. Vielmehr wird vom Recht auf künstlerische Freiheit, der Freiheit der Sprache und von der Autokorrektur des Textverarbeitungsprogramms microsoft ® WORD ® Gebrauch gemacht. Für Hinweise auf echte Fehler ist der Autor immer dankbar.

## **0. Vorbemerkungen**

Die ersten Großrechner wurden hauptsächlich für komplizierte Berechnungen eingesetzt. Das Knacken von feindlichen Verschlüsselungen (Codes), die Auswertung von Volkszählungen, Berechnungen für große Konstruktionen (Schiffe, Raketen, ...) waren die ersten – sehr rechenintensiven – Aufgaben für Computer. Ursprünglich war das auch der eigentliche Sinn für die Entwicklung von Computern.

Mit der Verkleinerung der Rechner auf PC-Größe haben sich die Aufgaben vervielfältigt und gewandelt. Heute spielen Textverarbeitung, Spielen und Internetnutzung eine größere Rolle. In der Wirtschaft und der Industrie haben bis heute aufwendige Berechnungen, komplizierte Steuerungen und große Datenbanken die größte Bedeutung.

In den Urzeiten der Computertechnik wurden die Daten (Zahlen und Werte) in Form von Löchern auf Lochkarten ein- und ausgegeben. Wenig später konnte man die Eingaben mit der Tastatur vornehmen. Dazu gesellten sich dann einfache Typenrad-Drucker aus Ausgabegeräte. Damit konnten die Daten und Berechnungen in wesentlich übersichtlicherer Form zu Papier gebracht werden.

Die nächste Generation waren textorientierte Bildschirme mit manchmal vorhandenen Lichtstiften, die schon so ähnlich wie Maus oder heutige Graphik-Tabletts funktionierten.

Die erste Tabellenkalkulation (Abk.: TK; engl. Spreadsheet) wurde von Daniel BRICKLIN (Software Arts) im Jahre 1979 für den APPLE II mit dem Betriebssystem CP/M entwickelt und hieß VisiCalc (siehe Abb.). Das damalige Grund-Design hat sich bis heute gehalten. (Interessant ist vielleicht, dass die Version für DOS bis heute (auch unter Win XP) lauffähig ist und mit 27 KB daherkommt.)

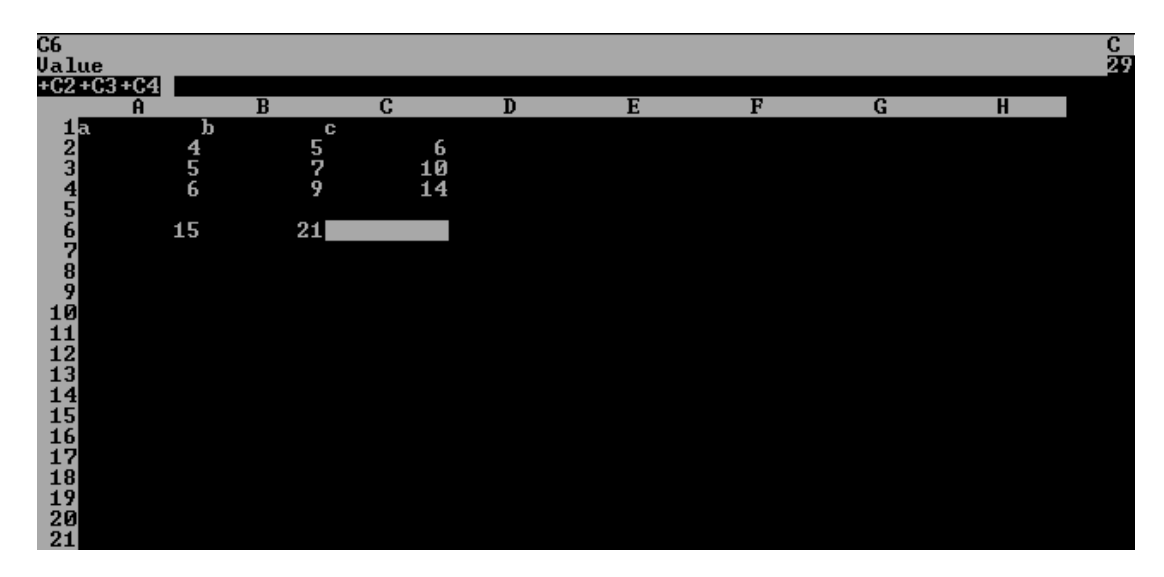

Revolutionär war der Ansatz, dass eine Zelle nach der Eingabebestätigung neu berechnet wurde. Abhängige Zellen wurde ebenfalls aktualisiert. Das Programm-Konzept war so erfolgreich, dass man von einer sogenannten Killer-Applikation spricht. Wurden vorher für jeden Fall spezielle Programme von professionellen (u. manchmal auch exzentrischen) Programmierern geschrieben, konnte nun jeder "normale" Nutzer recht aufwendige Kalkulationen erstellen und verändern. Schon auf dieser Computer-Ebene existierten weit verbreitete Kalkulationsprogramme wie Lotus 1-2-3 (lotus), MULTIPLAN (microsoft) und PlanPerfect (Quarterdeck).

\_\_\_\_\_\_\_\_\_\_\_\_\_\_\_\_\_\_\_\_\_\_\_\_\_\_\_\_\_\_\_\_\_\_\_\_\_\_\_\_\_\_\_\_\_\_\_\_\_\_\_\_\_\_\_\_\_\_\_\_\_\_\_\_\_\_\_\_\_\_\_\_\_\_\_\_\_\_\_\_\_\_\_\_\_\_\_\_\_\_\_\_\_\_\_\_\_\_\_\_\_\_ Um ein Diagramm zu erstellen und auszudrucken, musste man in den Anfangsjahren über einen Plotter und spezielle Präsentationsprogramme (z.B. Harvard Graphics)

verfügen. Mit der Verfeinerung der Drucktechnik (Matrix-Drucker) war dann für jedermann ein Druck von Texten und Graphiken möglich.

Heute kommt der graphischen Präsentationen von Daten eine überragende Rolle zu. Niemand mag sich mehr öde, unübersichtliche Tabellen anschauen. Ein Diagramm sagt eben mehr als 1000 Tabellenwerte. Auch bei den Eingaben ist man längst auf der graphischen Ebene angekommen. Daten und Befehle lassen sich jetzt viel effektiver u.a. auch mit der Maus eingeben.

Die erste Version von EXCEL (V.2.0) war 1987 (1985 schon für Mac-Rechner) auch das erste eigenständige WINDOWS-Programm. Es blieb vorerst auch das einzige, dass von microsoft damals selbst entwickelt wurde. EXCEL war aber im Gegensatz von WINDOWS 1.0 so erfolgreich, dass microsoft sich genötigt fühlte WINDOWS (zu Version 2, 3 und schließlich zur erfolgreichen Version 3.1x) weiter zu entwickeln. Noch im gleichen Jahr folgte EXCEL 3.0.

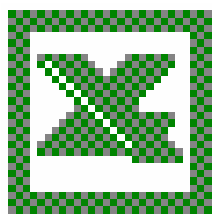

Als Quasi-Standard hat sich die Version 5 (ab WINDOWS 3.x) herauskristallisiert. Seit dem hat sich wenig am Funktionsumfang geändert. Zugelegt hat EXCEL aber in der Bedienbarkeit und Bedienerführung.

Als mögliche Alternativen zum doch recht teuren EXCEL bietet sich das microsoft-WORKS an. Das Programm ist sehr einfach zu bedienen und verfügt über all die Funktionen, die man häufig nutzt. Selbst Vielarbeiter schöpfen die Möglichkeiten von WORKS nicht aus.

Andere Firmen entwickelten ebenfalls viele erfolgreiche Tabellen-Kalkulationen, von denen einige auf den folgenden Seiten erwähnt werden.

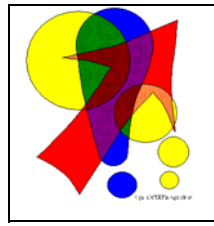

Dem EXCEL gleichrangig (und weitgehend mit ihm kompatibel) ist das im freien OpenOffice.org enthaltene Calc (kommerzielle Version: SUN-Office mit Calc). Das OpenOffice.org ist im Internet oder von Heft-CD's bzw. –DVD's diverser Computerzeitschriften in der jeweils aktuellen Version beziehbar. (Billiger kann man regulär ein "EXCEL" nicht bekommen!)

Die Geschichte der Tabellenkalkulationen ist bei weitem nicht so innovationsbetont, wie die der anderen (Standard-)Programmtypen. Die Versionen unterscheiden sich mehr in der inneren Leistungsfähigkeit, der allgemeinen Handhabbarkeit und der präsentierten Nutzerfreundlichkeit.

Wer die Möglichkeiten von EXCEL ausgeschöpft hat, ist wahrlich schon als Profi oder mehr - zu bezeichnen. Für noch stärker mathematisch oder statistisch angelegte Aufgaben, bei denen die Daten nicht unbedingt in Tabellen vorliegen, bieten sich dann spezielle Programme wie MATHEMATICA, MuPAD usw. an.

Auch moderne Taschenrechner mit CAS-Technik (Computer-Algebra-Systeme) – wie z.B. ti-Voyage 200 oder Casio ClassPad 300 enthalten ebenfalls einfache TK-Programme mit beachtlichem Funktionsumfang.

Je nach Nutzungsprofil sollte man sich eine passende Technologie auswählen. EX-CEL ist eben nur eine Möglichkeit.

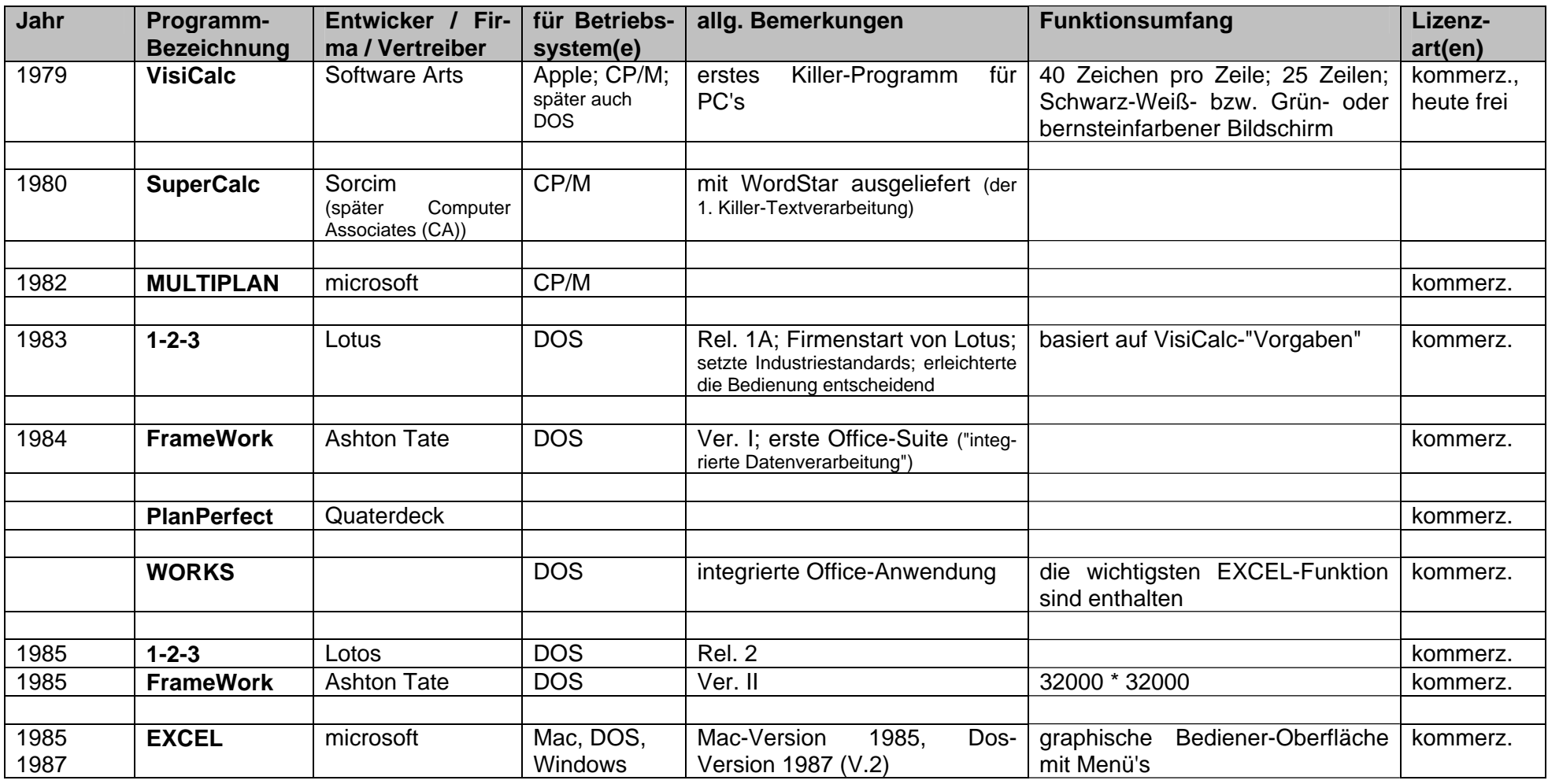

## *0.1. Übersicht über die Geschichte der Tabellenkalkulation (unvollständig)*

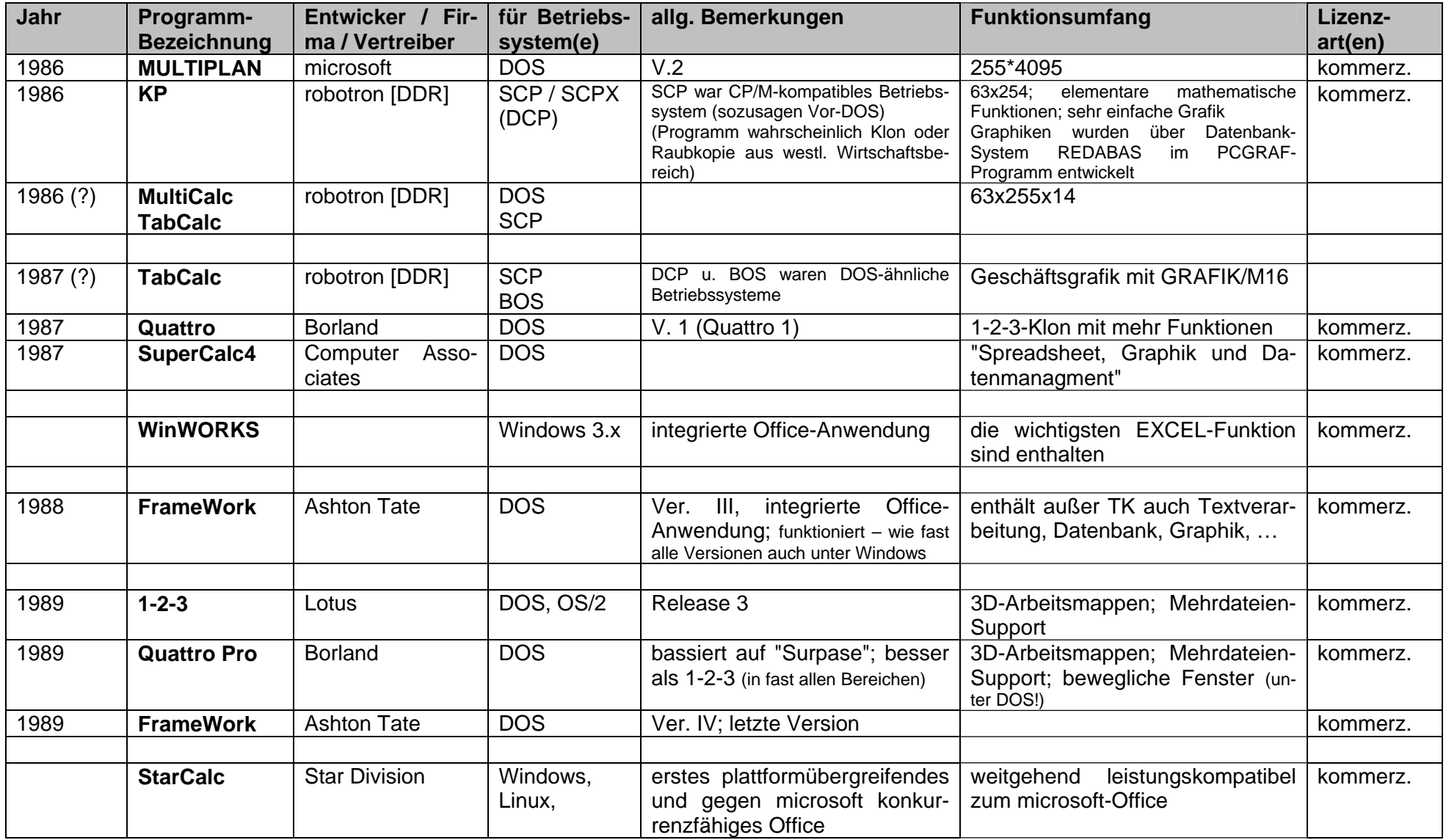

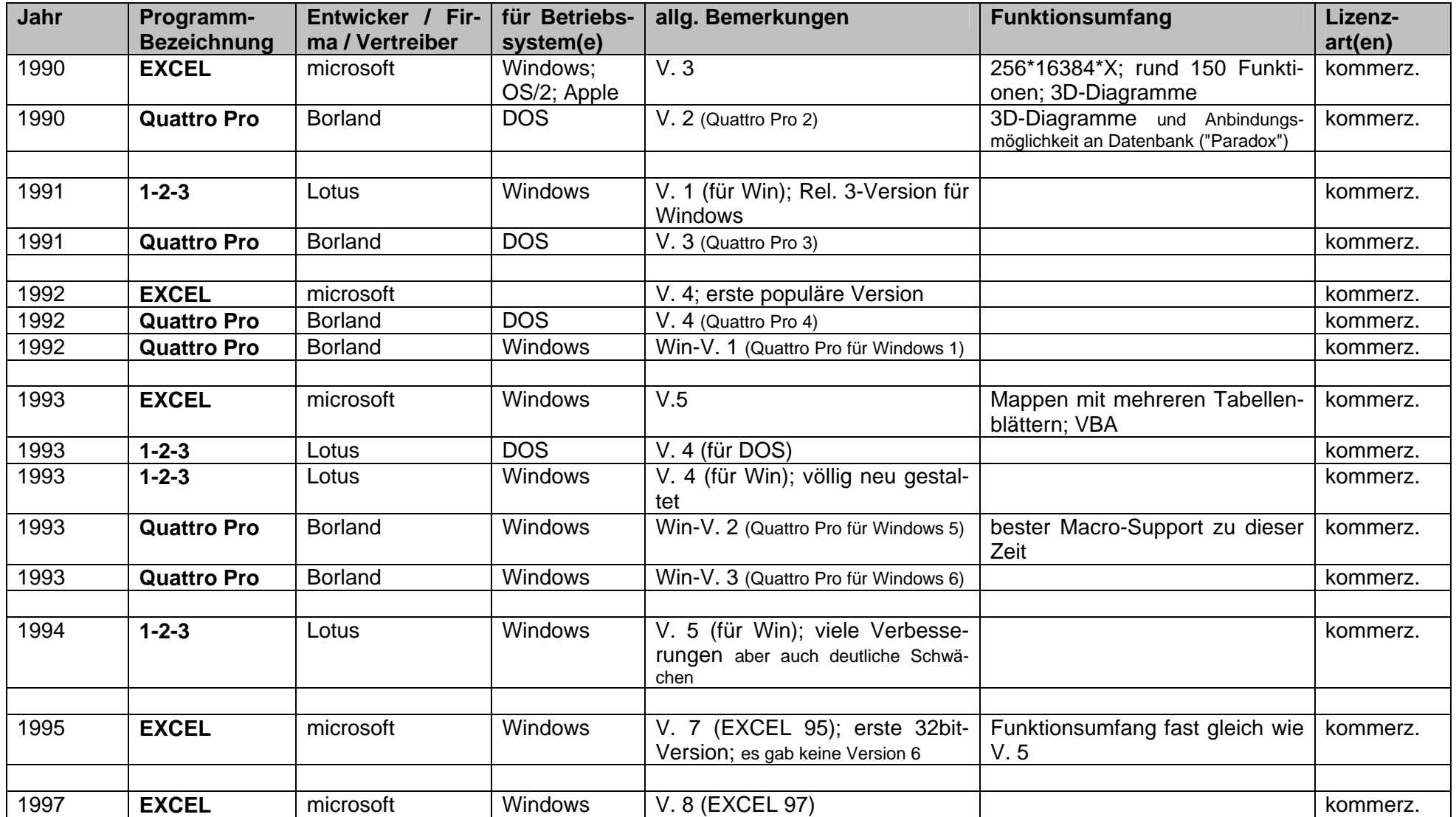

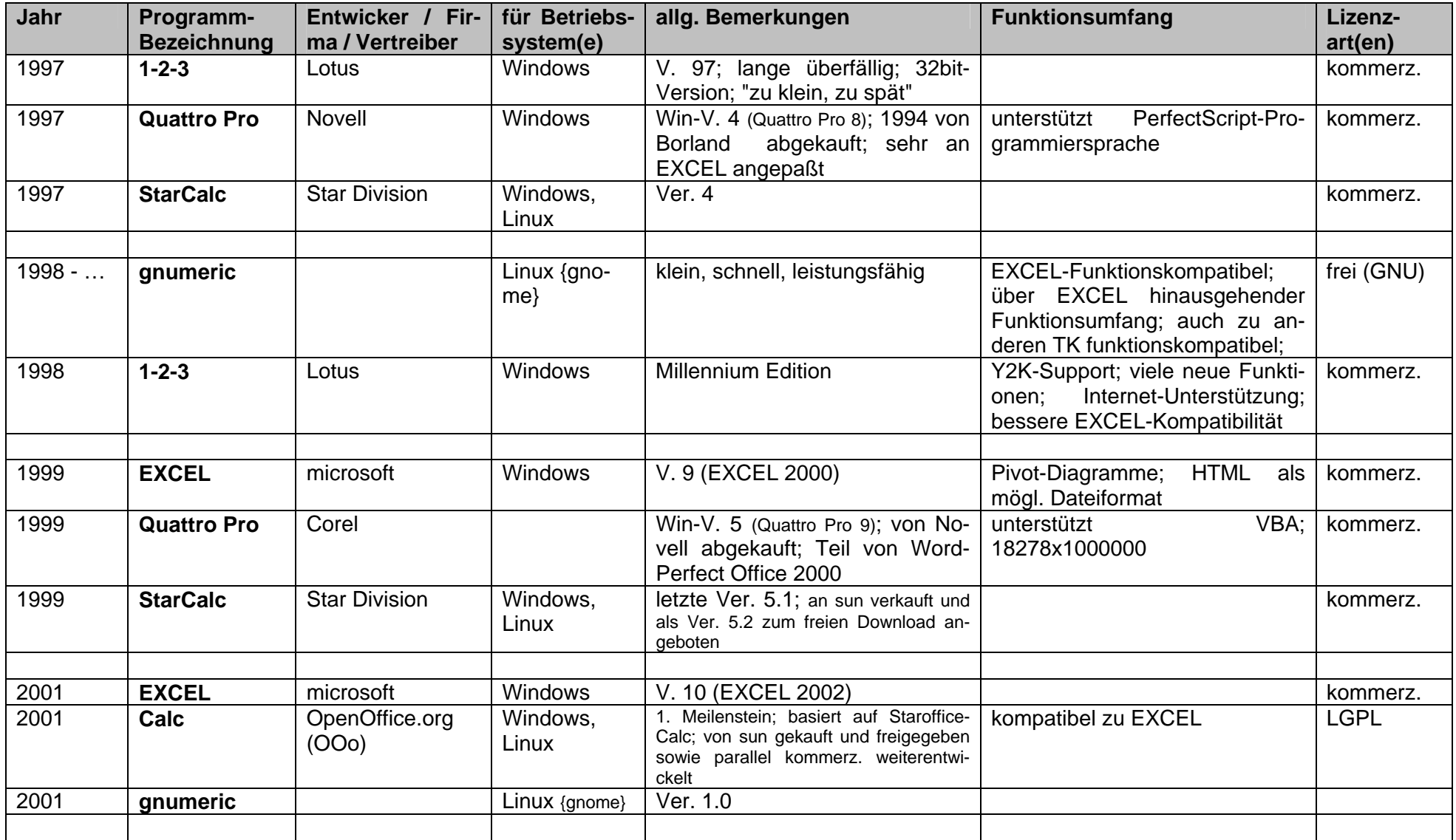

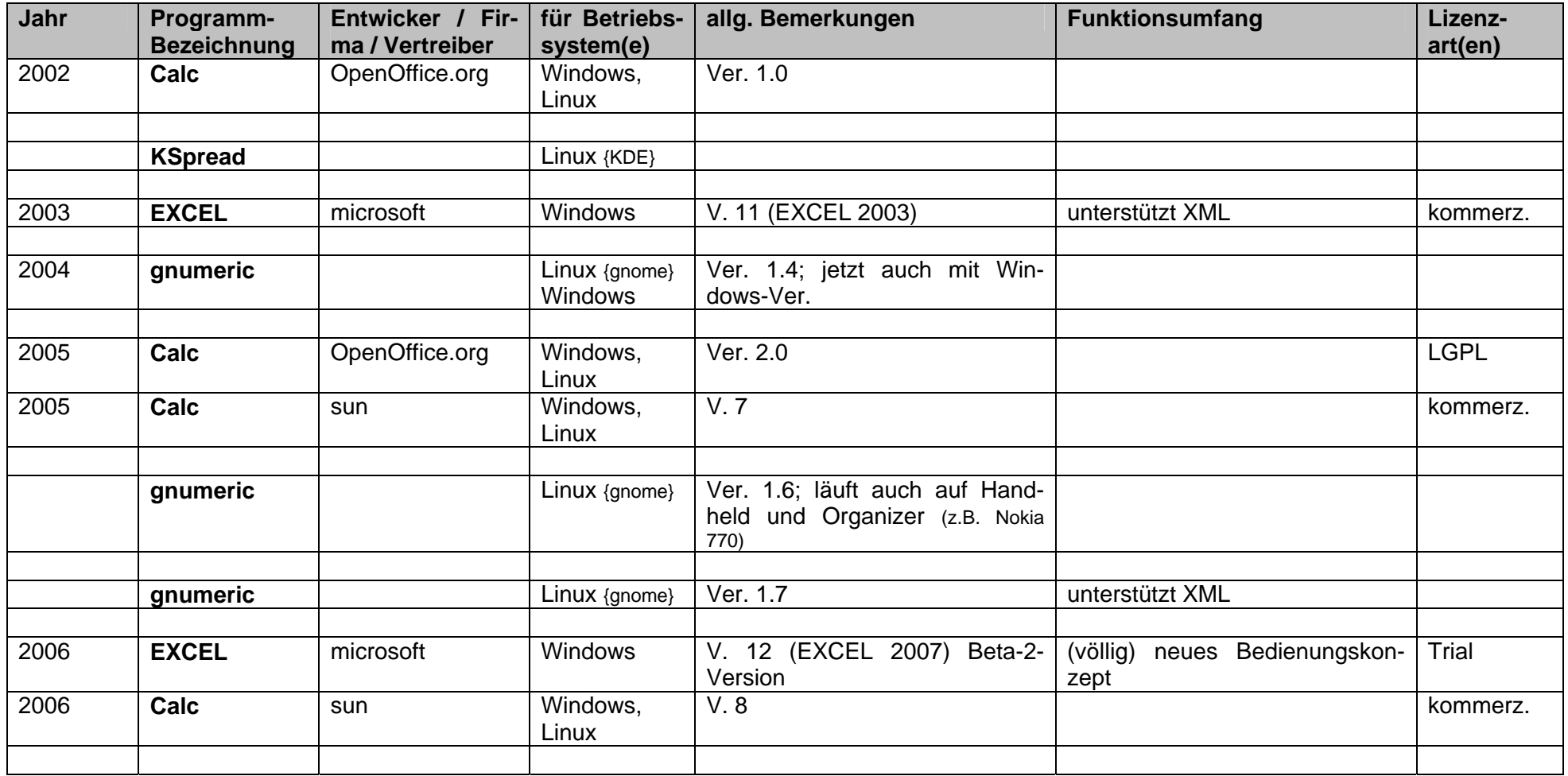

{gnome, KDE, …} … Windowsmanager mit eigener Programmschar

## **1. Teile eines modernen Tabellenkalkulations-Programms**

Alle modernen Tabellenkalkulationsprogramme bestehen mindestens aus der reinen Tabellenkalkulation sowie einem Graphikteil. Die reine Tabellenkalkulation dient zur Dateneingabe, der Darstellung der Daten in Tabellenform und dem Rechnen mit den Daten (Kalkulieren). Der Graphikteil ermöglicht die Umsetzung der Daten in Diagramme. Häufig können mit den Graphikteilen echte Präsentationen erstellt werden, die den Vergleich mit Profiarbeiten nicht scheuen müssen. Die notwendigen Handlungen am Rechner sind soweit vereinfacht worden, dass sie von jedem einigermaßen Computergebildeten umgesetzt werden können.

Als weitere Ergänzungen zum Standard bieten einige Programme eine Makround/oder Programmiersprache, Datenbankfunktionen und ähnliches an.

Der Fensteraufbau ist Windows-typisch in Programm-Fenster und ein bis mehreren Daten-Fenstern unterteilt. Das Programm-Fenster enthält das System- od. Programm-Menü sowie mehrere optionale Symbolleisten. Die informierende Statuszeile ist ebenfalls in vielen Programmen üblich.

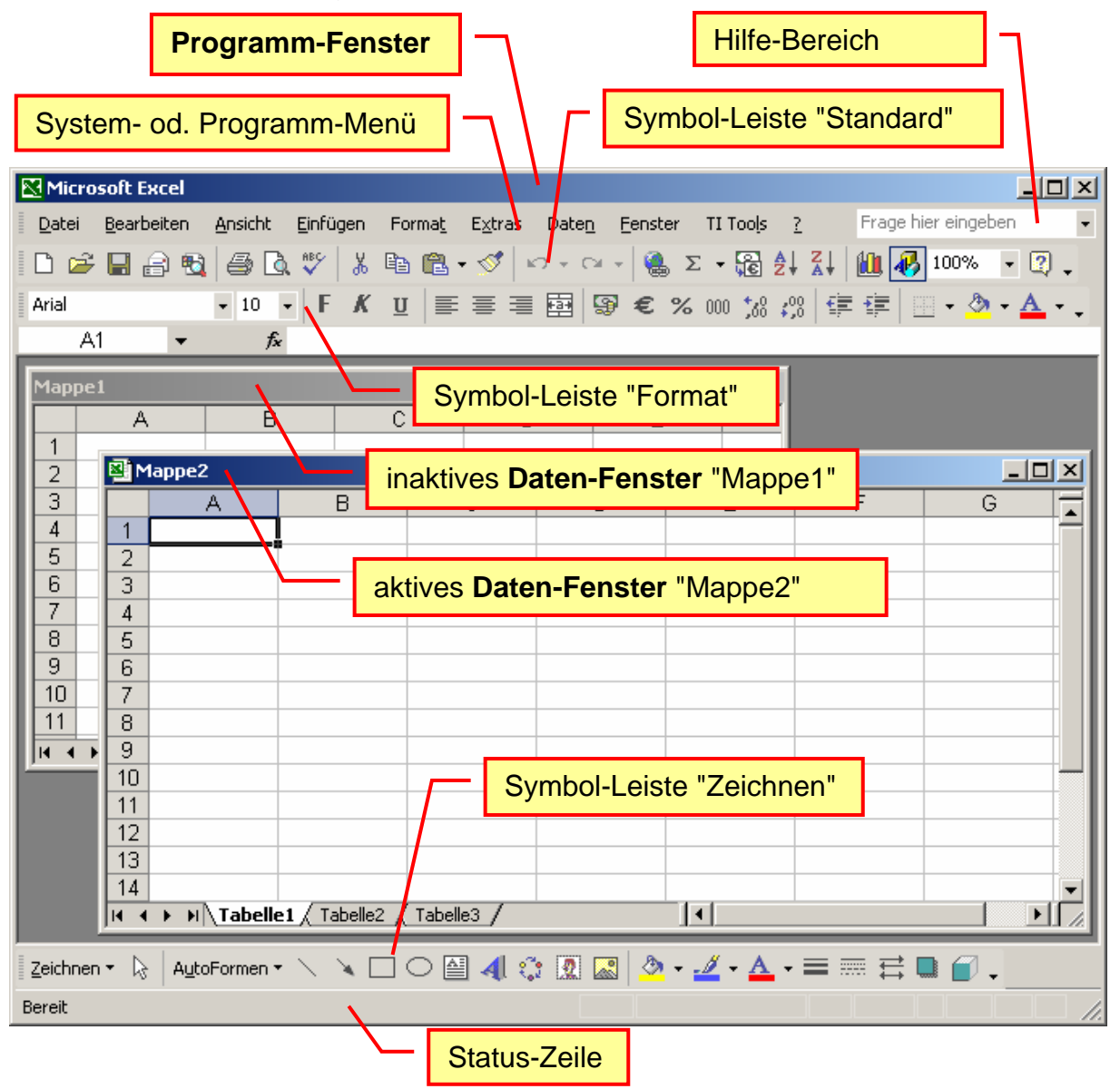

## **2. Daten in Tabellenkalkulationen**

Bevor man mit der Arbeit in einem Kalkulationsprogramm beginnt, sollte man sich über einige Sachverhalte im Klaren sein. Will man nur eine Tabelle mit Daten (Texte und Zahlen) haben, dann bieten sich eher die Tabellenfunktionen von guten Textverarbeitungen (z.B.: WINWORD) an.

Echtes Rechnen und eine graphische Präsentation macht die Anschaffung und Verwendung eines Kalkulationsprogramms notwendig. Eine weitere Voraussetzung ist ein hinreichend großes Rechenschema. Für ein paar kleine Rechnungen ist der Aufwand unrealistisch. Bei kleineren Kalkulationen könnte höchstens noch die Mehrfachverwendung als Argument zählen. Wenn immer die gleichen Rechnungen aus wenigen (zu ändernden) Eingabewerten zu erledigen sind, dann sind Sie bei der Tabellenkalkulation richtig.

## *2.1. Aufbau einer Kalkulationstabelle*

Da EXCEL ein typisches WINDOWS-Programm ist, soll hier auf die Beschreibung und Erläuterung des allgemeinen Aufbaus dieser Programme verzichtet werden. Neu ist die Darstellung im Dateifenster. Sie ist eine fast endlose Tabelle. Wir unterscheiden Spalten und Zeilen. Die Zeilen sind in den Zeilenköpfen (ganz linke Spalte) durchnummeriert. Die Spalten werden in den Spaltenköpfen mit Buchstaben und Buchstabenkombinationen "durchgezählt".

In den Kreuzungsbereichen von Spalten und Zeilen befinden sich die Zellen. Jede Zelle besitzt einen Namen, der im Namensfeld angezeigt wird. Der Name einer Zelle setzt sich aus Spaltenbuchstabenbezeichnung und Zeilennummer zusammen. Die oberste, linke Zelle heißt also A1 und die unterste, rechte Zelle (maximal mögliche) IV65535 (EXCEL V.5: IV16384).

Es ist möglich, einer Zelle einen speziellen Namen zu geben z.B. "Zwischenergebnis", "Mehrwertsteuersatz" usw. Dadurch kann der Zugriff auf Zellen für Menschen besser lesbar gemacht werden.

In EXCEL sind mehrere Tabellen(-blätter) hintereinander angeordnet. Alle Tabellen zusammen werden als Mappe bezeichnet. Eine EX-CEL-Datei (\*.XLS) ist normalerweise genau eine solche Mappe.

Die Zellen selbst sind komplexe Elemente. Neben der Adresse beinhalten Zellen noch diverse weitere Informationen.

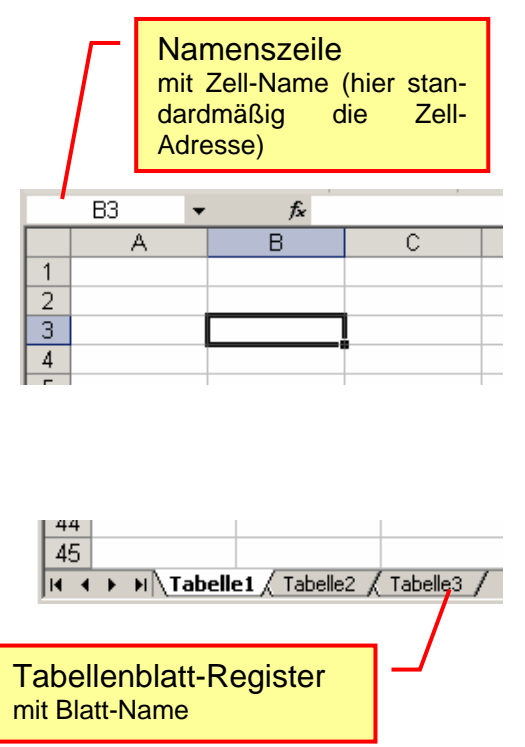

So hat jede Zelle einen Inhalt. Sie beinhaltet z.B. Daten (Zahlen, Texte, ...), Formeln oder ist leer. Eine leere Zelle ist ein besonderer Zustand! Beim Rechnen wir dies z.B. dem Wert 0 gleichgesetzt. Unter anderen Umständen kann der Wert völlig andersartig sein.

Daneben haben Zellen auch ein Format. Formate sind sehr komplexe Datenstrukturen. Dazu gehören Schriftart, -größe, -farbe usw. Rahmen, Hintergrund usf. Darauf kommen wir noch zurück. Wichtig ist die Schutzmöglichkeit für eine Zelle. Mit ihr lassen sich Zellen vor Veränderung schützen. Jede Zelle kann weiterhin mit einem Kommentar versehen werden.

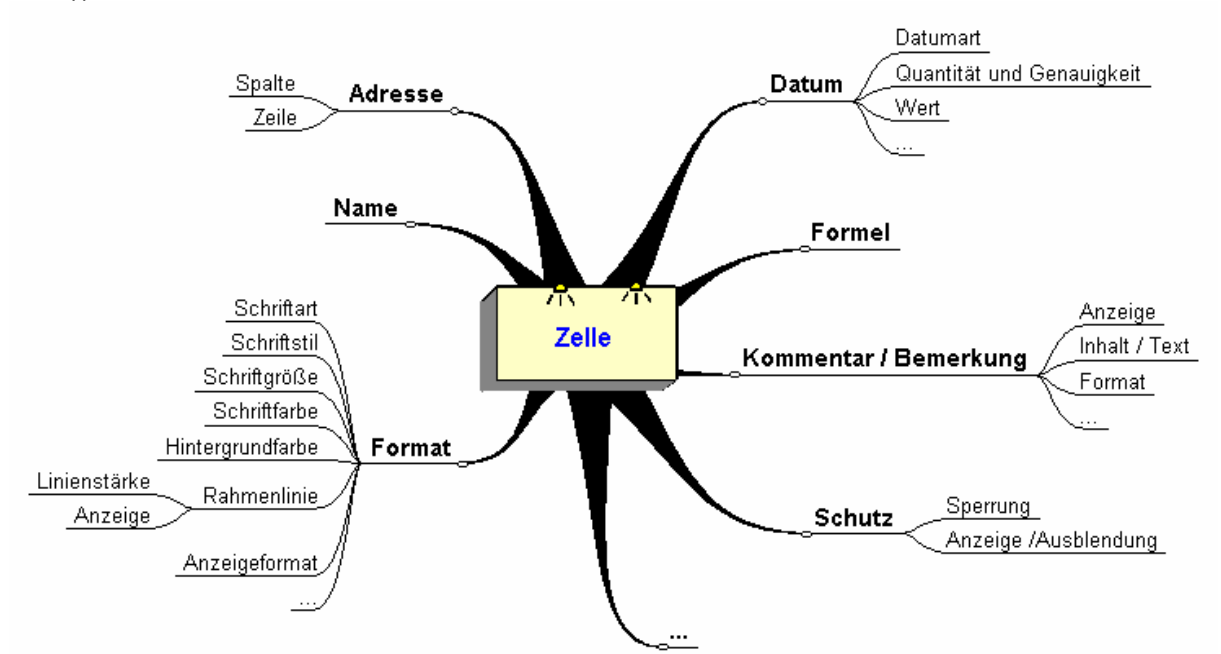

**Übersicht über Eigenschaften und Inhalte einer Zelle** (Tabellenkalkulation (EX-CEL))

## *2.2. Dateneingabe*

Innerhalb der Tabelle kann man sich leicht mit den Pfeiltasten von Zelle zu Zelle bewegen. Mit der Maus braucht man nur die gewünschte Zelle einmal anklicken. Größere Sprünge lassen sich über die Bildlaufleisten oder mit speziellen Tastenkombinationen machen. Mit der Taste [ Bild  $\uparrow$  ] bzw. der [ Bild  $\downarrow$  ] bewegt man sich seitenweise. Innerhalb einer Zeile kommt man mit [ Strg ] + [  $\rightarrow$  ] zur ersten und mit [ Strg ] +  $[$   $\leftarrow$  ] zur letzten Zelle. Mit  $[$  Strg  $]$  +  $[$  Pos1  $]$  erreicht man schnell die oberste, linke und mit [ Strg ] +  $\uparrow \uparrow$  ] bzw. [ Strg ] +  $\uparrow \downarrow$  ] die oberste bzw. unterste Zelle.

In einer Zelle kann man nun einfach einen Text, Zahlen oder Werte eintragen. Ist schon etwas in der aktuellen Zelle eingetragen, so wird dies überschrieben. Mit der [ ESC ] -Taste bricht man eine Eingabe ab. Das System belässt dann den ehemaligen Zelleninhalt.

#### **Aufgaben:**

- **1. Spielen Sie tote Maus (Maus auf den Rücken legen)!**
- **2. Positionieren Sie den Zell-Cursor nun nur mit möglichst wenigen Tastenbefehlen! Notieren Sie ihre Tastenkombinationen und ev. die Wiederholungszahl! (Wer hat insgesamt am wenigsten Tastenkombinationen / Wiederholungen benötigt?)**

**Positionieren Sie:** 

 **a) auf die Zelle B7** 

 **b) zur Zelle Z65** 

 **c) zur letzten Spalte der Zeile 4** 

- **d) zur 1. Zelle der Zeile 9**
- **e) auf die letzte Spalte und Zeile (Zelle ganz unten und ganz rechts) f) auf die oberste linke Zelle des Tabellenblatts!**
- **3. Notieren Sie die Adresse der untersten, rechten Zelle eines Tabellenblattes ihrer EXCEL-Version! Berechnen Sie sich die mit Hilfe des Taschenrechners die Anzahl, der auf einem Tabellenblatt zur Verfügung stehenden Zellen und notieren Sie diese ebenfalls!**

## Exkurs: Markieren, Ausschneiden, Löschen, Kopieren und Einfügen von

In EXCEL sind die Funktionen "Ausschneiden", "Kopieren", "Einfügen" und "Löschen" etwas anders, als in den anderen Programmen realisiert. Hier sollte man ruhig ein wenig probieren, um nicht unnötig Daten zu verlieren.

Nach einem **Markieren** (Überstreichen der Zellen mit gedrückter linker Maustaste) soll ein Zellbereich ausgeschnitten und an einer anderen Stelle eingefügt werden. Wir wollen den Zellbereich also verschieben. Zuerst erledigt man mit Maus (rechte Maus-

taste und "Ausschneiden"), Menü ("Bearbeiten" "Ausschneiden"), Symbolleiste ( $\phi$ ) oder Tastatur ([ ⇑ ] + [ Entf ]) das "**Ausschneiden**". Seltsamer Weise bleibt der Inhalt aber stehen, nur die Markierung ändert sich in eine flackernde Strichellinie. Nach Wahl des Einfügepunktes (entspricht obere, linke Ecke des markierten Bereiches) und "**Einfügen**" wird das Verschieben vorgenommen. Ein echtes Löschen ist also mit dem Ausschneiden nicht möglich. Dazu muß man sich für das **Löschen** von Zeilen oder Spalten oder Löschen von Inhalten und Attributen (aus/von Zellen) entscheiden. Alle Löschfunktionen für ganze Zeilen und Spalten erreicht man über "Bearbeiten" "Zellen löschen ...". Wenn die Markierung nicht ganz eindeutig auf das zu tätige Löschen war, dann können Sie im nachfolgenden Fenster zwischen vier Methoden wählen, die sich von selbst erklären. Ansonsten wird die Löschoperation prompt ausgeführt. Zum Löschen einzelner Zellen oder dem Entfernen einzelner Inhalte wählt man "Bearbeiten" "Inhalte löschen". Das kleine dunkle Dreieck rechts in der Menüzeile deutet auf ein weiteres Untermenü hin. Nun muß man sich für eine verfeinerte Aussage zum Löschvorgang entscheiden. Mit "Alles" wird Selbiges entfernt. Mittels dem Menüunterpunkt "Formeln" werden die Eintragungen - wie Daten, Texte, Formeln usw. - entfernt. Die Formatierungen (Schriftart, -stil usw.) bleiben erhalten. Sie werden exklusiv mit dem "Formate"-Menüpunkt entfernt. Dann bleiben die Daten in der Standardschreibweise stehen.

Für das **Kopieren** von Tabellenbereichen markiert man zuerst wieder den Bereich. Dann überträgt man den markierten Bereich mittels Maus (rechte Maustaste und

"Kopieren"), über das Menü ("Bearbeiten" "Kopieren"), die Symbolleiste ( <sup>[23</sup>) oder die Tastatur ([ Strg ] + [ Einfg ]) in die Windows-Zwischenablage (Clipboard).

Von hier lässt sich der zwischengespeicherte Inhalt beliebig oft über die Maus (rechte Maustaste und "Einfügen"), Menü ("Bearbeiten" "Einfügen"), Symbolleiste (<sup>63</sup>) oder Tastatur ([ ⇑ ] + [ Einfg ]) an die neue Position **einfügen**.

#### **Aufgaben:**

- **1. Speichern Sie sich eine (neue) EXCEL-Mappe auf einer Diskette unter dem Namen** *"ProbeMappe.XLS"* **ab!**
- **2. Geben Sie einige Zahlen ab der Zelle** *A4* **nach unten ein! (z.B. wie nebenstehend)**
- **3. Kopieren Sie sich die Zahlenreihe 9x neben die Eingabereihe!**
- **4. Speichern Sie die Mappe erneut ab!**

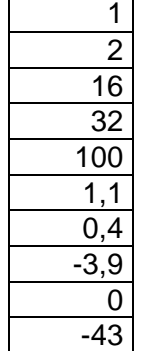

#### **2.2.1. Zellen-Formate**

Den Zellen, Zeilen und Spalten kann man auf Wunsch oder bei Bedarf bestimmte Formate zuordnen. Formate sind Muster bzw. Masken für Zahlen, Texte oder andere Daten. Diese Muster oder Masken sind mehr oder weniger zwingend bei der Eingabe und sie bestimmen die Darstellung eines Wertes auf dem Bildschirm.

Eine allgemein bekannte und oft genutzte Maske ist unser Zahlen-

format. Eine Zahl beginnt eventuell mit einem Vorzeichen, wobei ein

nichtvorhandenes Vorzeichen einem Plus entspricht. Dann folgen die **- 3.742,45**  Vorkommastellen (vom Komma aus gesehen: Einer, Zehner, Hunderter, Tausender usw.).

Die Vorkommastellen dürfen alle 1000der Potenzen mit einem Punkt abgetrennt werden. Als nächstes ist ein Komma möglich. Dem Komma folgen dann mindestens eine oder mehr Nachkommastelle(n).

Im englisch-amerikanischen Lebensraum werden die Tausender mit Komma getrennt und der Punkt erhält die Funktion unseres Kommas. **- 3,742.45**  Gleiche Zahlen lassen sich also völlig gleichbedeutend in unterschiedlichen Formaten und Masken darstellen.

Aber auch die verschiedenen Schreib-Lese-Richtungen (z.B. in der chinesischen oder arabischen Schriftsprache) sind nichts anderes, als Masken oder Formate. Sie dienen der einfacheren, sicheren und weniger fehleranfälligen Verständigung.

Bei der Eingabe von Daten in eine Zelle "erkennt" EXCEL die Formate und weist sie der Eingabe / Zelle zu. Dabei orientiert sich das Programm an den typischen Zeichen: Buchstabe für Text; Ziffern ohne Buchstaben (außer E) für Zahlen; Zahlen mit Punkt ! werden Datum und Zahlen mit Doppelpunkt werden Uhrzeiten. Bei Unregelmäßigkeiten wird notfalls auf das Textformat zurückgestellt. (EXCEL orientiert sich dabei an den Ländereinstellungen von Windows. Ein anderes Land oder andere regionale Einstellungen und die automatische "Erkennung" endet anders.)

Die Umwandlung eines Formates in ein anderes birgt in EXCEL einige Gefahren. Am deutlichsten wird dies bei der Zuweisung eines Uhrzeitformates auf ein bisheriges Zahlenformat. Praktisch realisiert man dies über das Menü "Format" "Zellen …".

Uhrzeiten werden z.B. mit Doppelpunkten zwischen den Stunden, Minuten und Sekunden angegeben. Bei einem Datum folgen nach den Tagen und Monaten Punkte als Abgrenzung.

Die folgende Tabelle enthält einige solcher Formatumwandlungen. Eigentlich stehen in allen Spalten die gleichen Zahlen. Später wurde den Zellen dann jeweils ein anderes Format (siehe Spaltenüberschriften) zugewiesen.

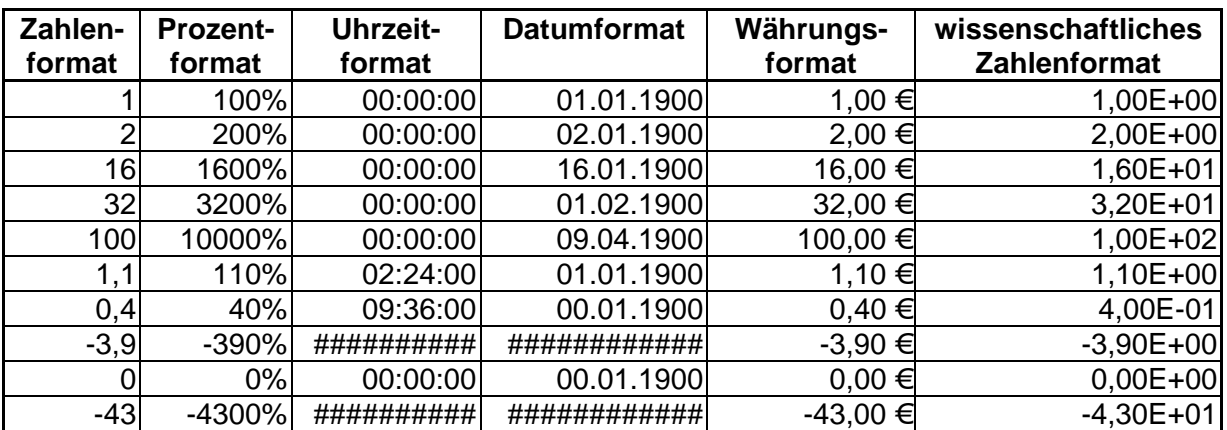

Einige Umwandlungsergebnisse sind leicht nachvollziehbar, andere erscheinen unlogisch oder falsch.

So ist die EXCEL-Interpretation einer Zahl, wenn diese in eine Prozentzahl umwandeln soll, einfach in relativer Bezug zur 1 (Eins). D.h. alle Werte (Zahlen) werden bei der Umwandlung zum Prozentformat mit 100 multipliziert.

Beim Datumformat beginnt EXCEL einfach bei seinem ersten Datum (01. Januar 1900) zu zählen. Mehr zur Darstellung und Rechnung mit Datum und Zeit findet man im Abschnitt  $\rightarrow$  3.7.x. Datum- und Zeit-Funktionen.

Die Rauten (Doppelkreuze) bedeuten, dass entweder die Spalte ist zu klein für die dargestellte Zahl oder es ist ein nicht existierender Wert in dem neuen Format herausgekommen.

Man sollte sich immer gleich angewöhnen, die Werte und Texte gleich im passenden Format einzugeben. So geht man vielen Problemen aus dem Weg. Die am Häufigsten benötigten Formate sind – z.B. über die Symbolleiste "Format" – setzbar.

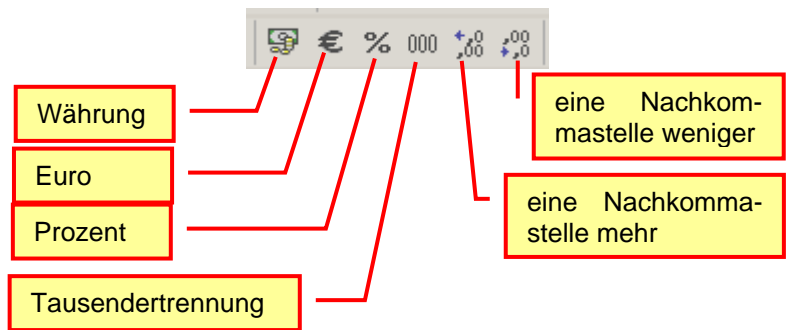

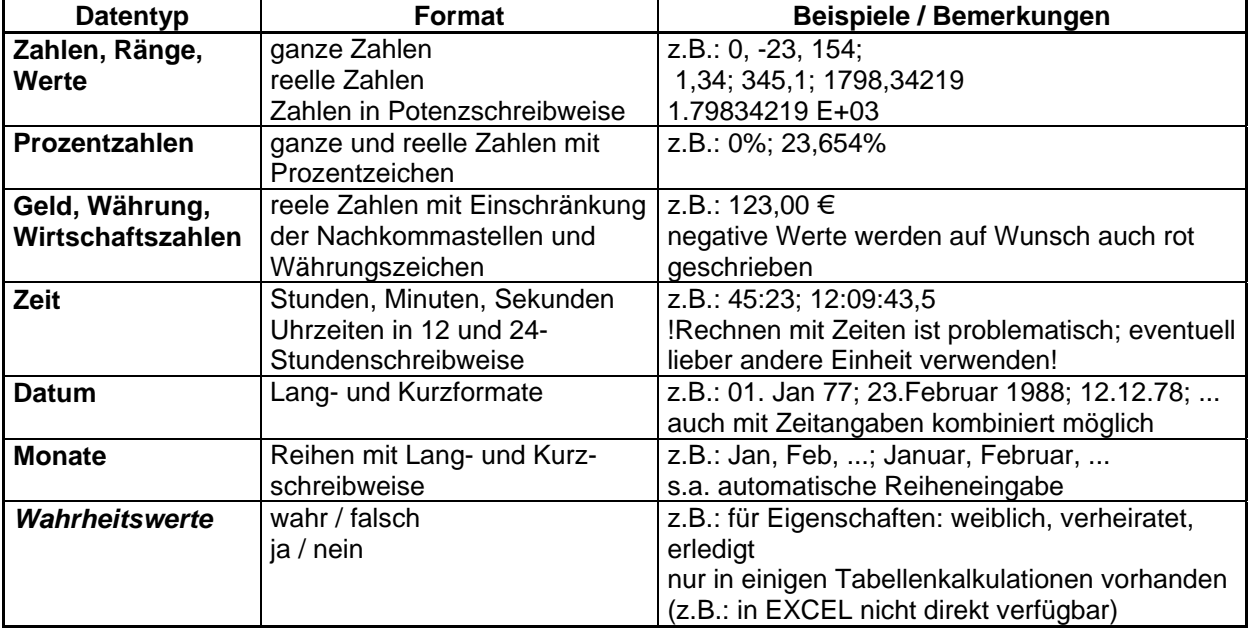

EXCEL ist zwar recht "intelligent" und erkennt bei den meisten Eingaben, welchem Typ sie angehören, aber manchmal muß man dem Programm auch auf die Sprünge helfen. (Die Eingabe des Jungen-Namens "Jan" verwirrt EXCEL häufig und es macht ein Datum daraus, was manchmal nicht mal mehr in einen Text rückwandelbar ist. Übrig bleibt eine Zahl.) Störend ist auch die Beharrlichkeit mit der EXCEL, an einmal vergebenen Formaten festzuhalten. Gibt man z.B. mal aus versehen einen Punkt als Dezimaltrenner ein, dann hat man es in der Zelle ständig mit einem Datum zu tun.

Kombinierte Daten, die aus Werten (Zahlen) und Einheiten (z.B. kg) bestehen, sollten getrennt eingegeben werden. Dies gilt besonders dann, wenn mit den Daten später gerechnet werden soll – und das gerade soll ja in der Tabellenkalkulation erfolgen. EXCEL kann nur mit wenigen Formaten (z.B. Währung) rechnen. Bei allen anderen Daten muß man sich selbst um die Rechnungen, Umrechnungen und die Einheitenbildung kümmern. Alternativ kann der Nutzer sich auch eigene Formate definieren  $(\rightarrow 2.2.1.1.$  benutzerdefinierte Formate).

BK\_EXCEL\_2K\_kaufmännische Berufe.Doc **Seite - 18 -** (c,p)1998-2007 lsp: dre

#### **Aufgaben:**

- **1. Öffnen Sie die Datei** *"ProbeMappe.XLS"* **und speichern Sie diese sofort unter dem Namen** *"Zellenformate.XLS"* **ab!**
- **2. Setzen Sie auf die Zellen ab der zweiten Spalte acht verschiedene, häufig benötigte Zellenformate! Benennen Sie die Spalten mit dem jeweiligen Format! (siehe auch Beispieltabelle auf der vorherigen Seite)**
- **3. Speichern Sie die Mappe zwischendurch ab!**
- **4. Geben Sie über der Tabelle die passend formatierte Überschrift** *"Zellenformate"* **an!**
- **5. Setzen Sie für die Tabelle Rahmenlinien!**
- **6. Prüfen Sie in der Seitenansicht den Ausdruck und korrigieren Sie die Seiteneinstellungen (***"Datei" "Seite einrichten"***) so, dass nur eine Seite ausgedruckt wird!**
- **7. Speichern Sie abschließend ab und drucken Sie die Tabelle dann noch aus!**

#### *2.2.1.1. benutzerdefinierte Formate*

EXCEL bietet nur für die wichtigsten Formate vordefinierte Vorlagen, die man recht unkompliziert zuweisen kann. Was macht man aber bei den vielen speziellen Formaten (z.B. Masse und Gewichte, verschiedene physikalische Größen, firmeninternen Bestellnummern oder Kennwerte, speziellen Wareneigenschaften usw.)?

Mit normal eingegeben, mehrteiligen Daten kann man aber nicht weiter rechnen, da sie automatisch als "Text" interpretiert und formatiert werden.

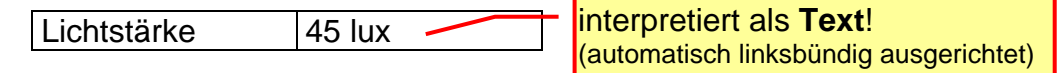

Auch die Aufteilung eines Datums (Datum: Einzahl von Daten), was aus einem einleitenden Text (Präfix) einem Wert und einer Einheit (Postfix) besteht, in vielleicht 2 oder 3 Zellen recht aufwendig.

Lichtstärke 45 lux

Noch komplizierter ist z.B. die Eingabe von Grad-Angaben bei Winkeln oder geographischen Positionen.

**Betrag und Einheit getrennt**: Betrag wird als Zahl und die Einheit als Text interpretiert

Für solche Probleme bietet uns EXCEL die Möglichkeit weitere Formate zu definieren, die wir dann wie gewohnt zuweisen können. Damit ist vielfach auch eine Vereinfachung der Eingabe verbunden.

Leider ist die Definition eines Formates nicht ganz unkompliziert und erfordert ein sehr gründliches Arbeiten.

Am Einfachsten erscheint es mir, wenn man sich zuerst ein – zu seinem Wunsch-Format – ähnliches Zellenformat heraussucht und dann zu benutzerdefiniert wechselt. Man hat dann eine funktionierende Grundlage und in den meisten Fällen sind nur wenige Änderungen notwendig, um zum Ziel zu gelangen.

Beginnen wir mit den Zeitformaten, da deren Definition übersichtlich und leicht verständlich ist. Zum Definieren von Zeitformaten stehen uns folgende Symbole zu Verfügung:

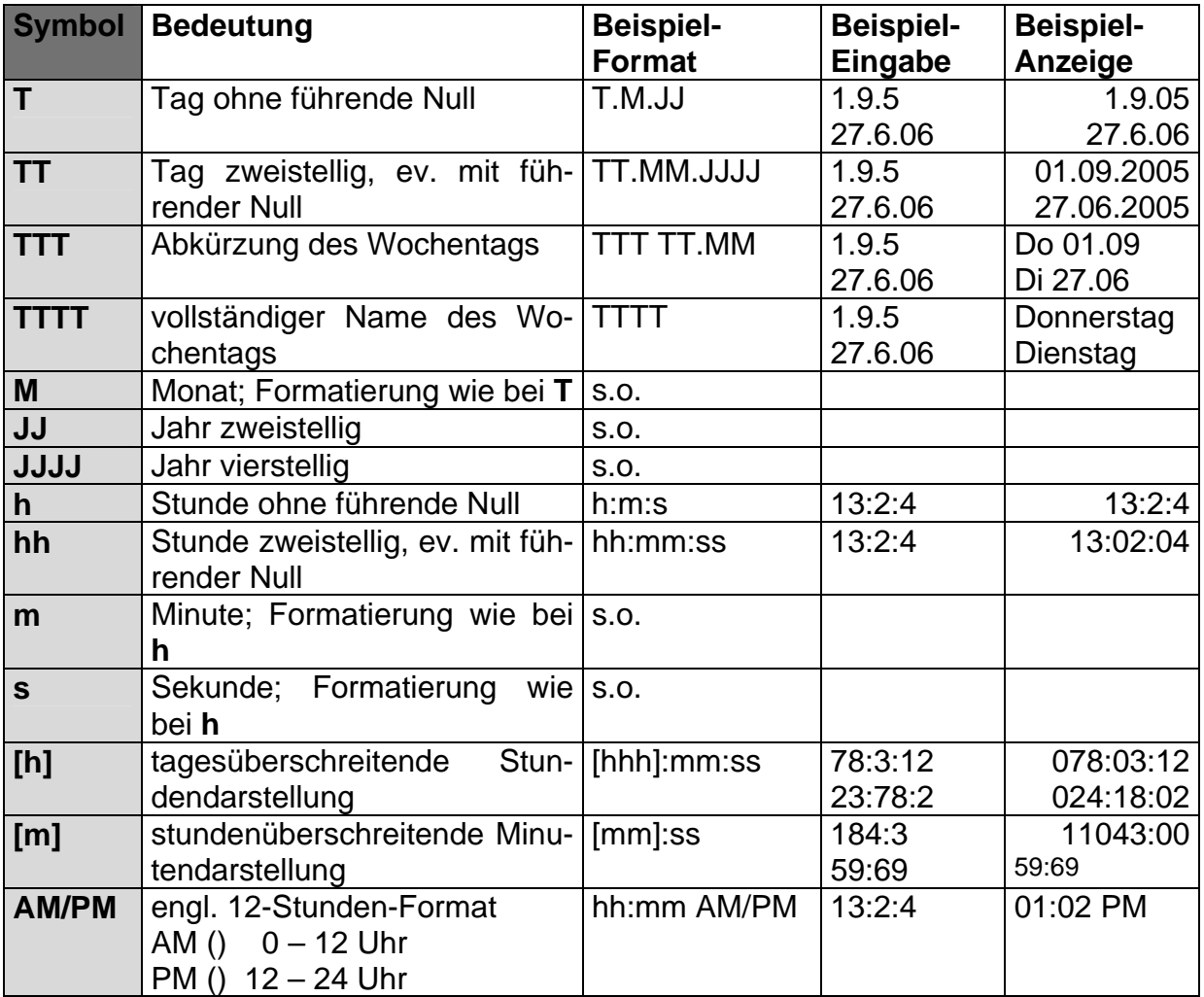

Wenn Sie die Beispiele unter EXCEL2000 prüfen, werden Sie bei der Verwendung von **[m]** ähnliche Ungereimtheiten feststellen können. Dieses Format sollten Sie nur nach gründlicher Prüfung nutzen!

Zum Definieren von Zellenformaten bzw. Formaten für Zahlen bietet EXCEL eine vierteilige Struktur an. In dieser können wir der Reihe nach die Darstellung von:

- positive Zahlen
- negative Zahlen
- dem Wert Null und
- Textzusätze

bestimmen. Die vier Bereiche sind durch Semikolon getrennt.

#### *positive Zahl ; negative Zahl ; Null ; Text*

Nicht notwendige (leere) Bereiche können weggelassen werden. Wird aber nach einem leeren Bereich wieder eine Angabe gemacht, dann müssen auch die dazu gehörigen Semikola mitgeschrieben werden.

Ein Zellenformat, was nur allgemein eine (positive) Zahl und dazu einen Text festlegt, würde z.B. so aussehen:

#### *Zahl ; ; ; Text*

Mit Hilfe der nächsten vorgestellten Formate – oder deren Kombinationen – lassen sich recht praktische Anzeigen realisieren:

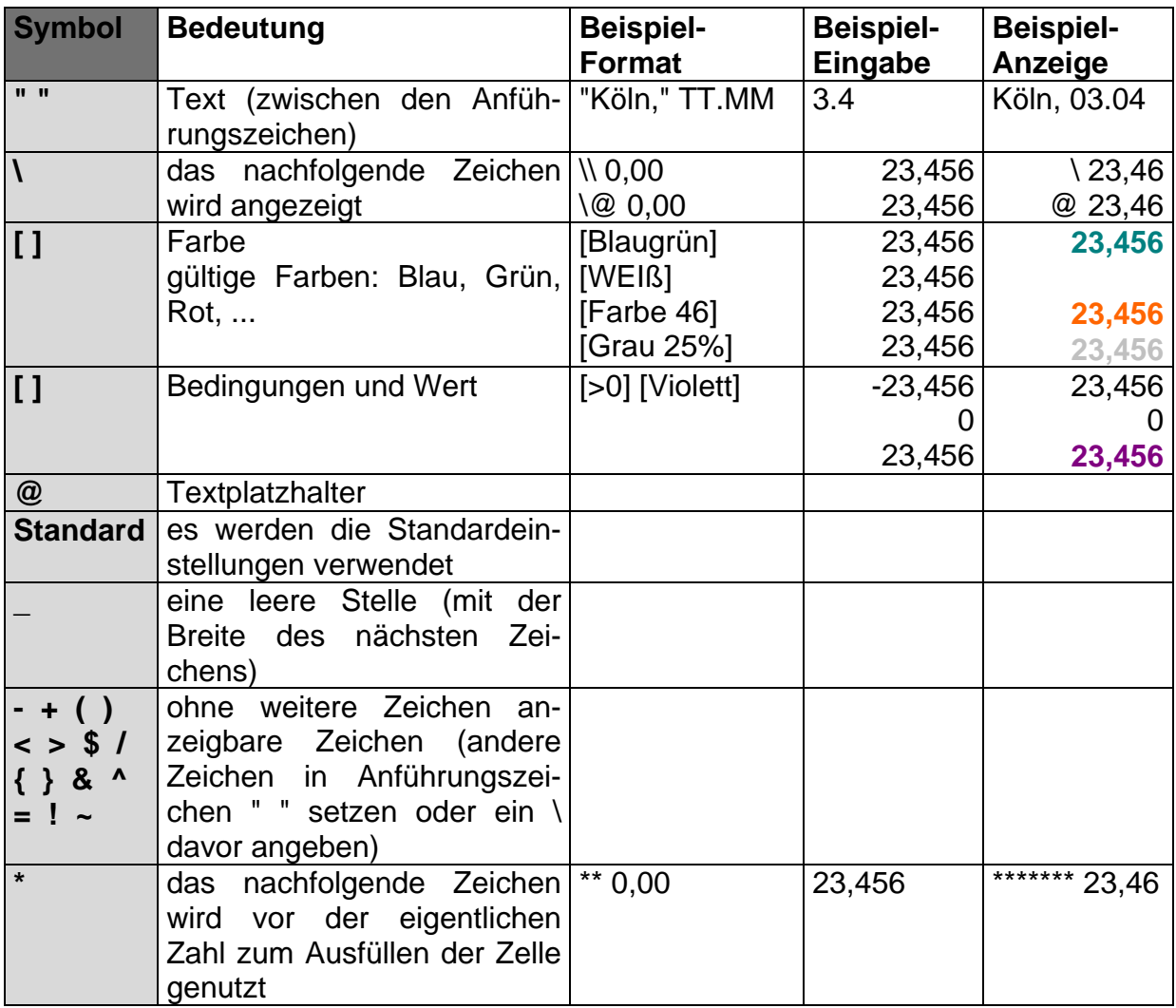

Die reinen Zahlenformat lassen sich mit den gerade vorgestellten allgemeinen Formatierungsmöglichkeiten sehr vielseitig kombinieren. Hier steckt der Teufel aber oft im Detail. Die Verwendung von Symbolen sollte immer sehr gründlich an mehreren Beispielen geprüft werden!

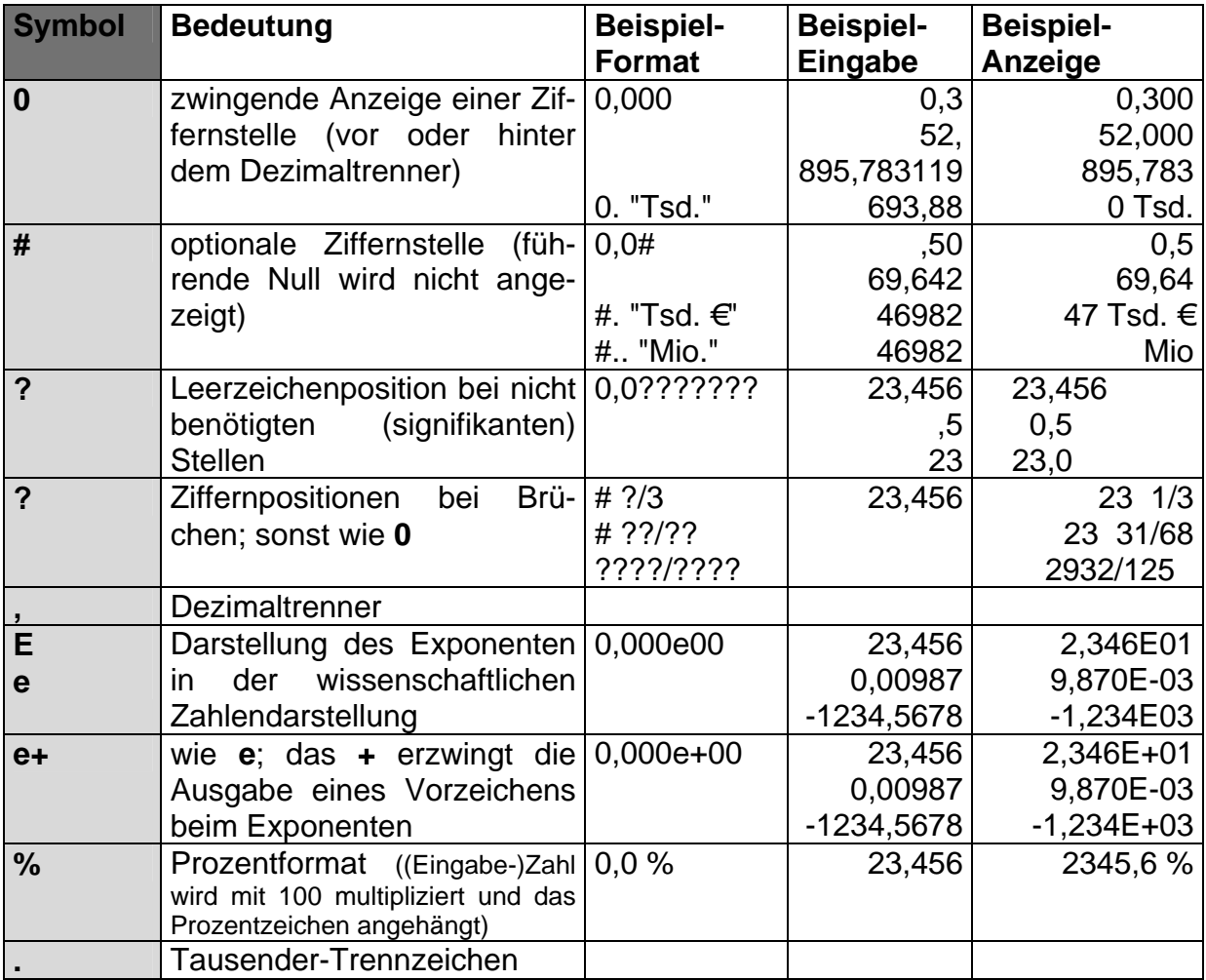

Mit den vorgestellten Möglichkeiten lässt sich unser Einführungsbeispiel recht einfach auf das benutzerdefinierte Format:

#### 0 "lux"

reduzieren. Man hat nun alle Bedürfnisse realisiert: angenehme Eingabe; Übersichtlichkeit; Platzersparnis sowie unkomplizierte Verarbeitungsmöglichkeit (Verrechenbarkeit).

Wie sie sicher bemerkt haben, gelten die Formate nur für den Vordergrund (Textfarbe). Soll auch der Hintergrund in Abhängigkeit vom Inhalt der Zelle gestaltet werden, so muss die bedingte Formatierung ( $\rightarrow$  2.2.1.2. bedingte Formatierung) genutzt werden.

Einige weitere Formatierungsmöglichkeiten eröffnen sich durch die Verwendung von Makros bzw. VBA-Programmierung  $(→ 6.$  Automatisieren von Arbeitsvorgängen). So lassen sich die Zeilen abwechselnd mit unterschiedlichen Hintergrundfarben einfärben. Dies ist für die Arbeit mit Datensätzen sowie Rechnungen und Listen mit vielen Positionen sehr praktisch.

#### **Aufgaben A:**

- **1. Erstellen Sie sich eine Tabelle mit folgendem Grundaufbau!**
- **2. Realisieren durch eine einfache Zuweisung eine Datenübernahme aus der Nachbarzelle! (Ein Kopieren der Nachbarzelle geht natürlich auch – ist aber nicht so flexibel beim Ausprobieren mit neuen Zahlen!)**

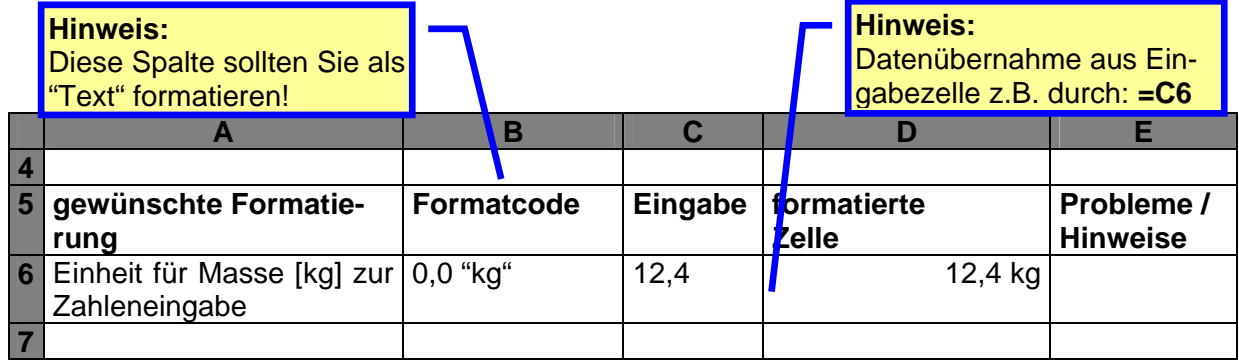

- **3. Realisieren Sie nun fortlaufend die folgenden Zellenformate! Benutzen Sie eventuell mehrere Zeilen für ein und das selbe Format, wenn verschiedene Situationen (z.B.: pos., neg. Zahl und Null) auftreten können!** 
	- **A) Zellenformat für Eingaben in Metern mit der gültigen Einheit**
	- **B) hinter dem Euro soll bei positiven Werten "Gewinn" bzw. bei negativen "Verlust" stehen**
	- **C) Tausenderkennzeichen mit zusätzlichem Leerzeichen vor und hinter dem Punkt**
	- **D) ^ als Millionenkennung (andere Kennzeichen müssen nicht sein!)**
	- **E) Abtrennung von zwei Vierergruppen von Ziffern ("Zehntausenderkennzeichen")**
	- **F) Zellenformat für Eingaben in Mikrogramm mit der gültigen Einheit**
	- **G) fünfstellige Zahl mit führenden Nullen; z.B. Reihe von 00001, 00002, 00003 usw. (z.B. auch als deutsche PLZ)**
	- **H) rote Ziffern für positive Werte, blau für negative, grün für 0**
	- **I) "verschönertes" wissenschaftliches Zahlenformat: 1,93 \* 10^ 6 (statt: 1,93 E 06 bzw. 1.930.000)**
	- **J) "Zimmer-Temperatur"-Format: 20°C grün; wärmer rot; kälter blau**
	- **K) Datum: Monatsname (zweistellige Tag mit Punkt) vierstellige Jahreszahl**
	- **L) wie K), danach noch Wochentagsname**
	- **M) exakte und gleichmäßige Ausrichtung des Dezimaltrenners mit 1 bis 5 Nachkommastellen (nur signifikante Stellen) (! verwenden Sie z.B. die Schriftart "Courier" zum besseren Erkennen der Formatierung)**

#### **Aufgaben B:**

- **1. Erstellen Sie sich in der Textverarbeitung (z.B. WORD) eine Dokument, in dem Sie sich eine Art Arbeitsblatt (Spickzettel) zu den Zellenformaten zusammenstellen! (normale Schriftgöße 9-10 pt (die Überschriften etc. entsprechend); auf ganze gefüllte Seiten achten!)**
- **2. Drucken Sie sich das Dokument mit einem guten Drucker (z.B. Laser) aus, der zwei Seiten - auf eine verkleinert - drucken kann! (Im Notfall die Schriftgrößen sonst für den normalen Text auf 6 (– 8) pt verkleinern (die anderen Schriftgrößen entsprechend) – man staunt, was man noch alles lesen kann?!)**

#### *2.2.1.2. bedingte Formatierung*

Schön wäre es ab und zu, wenn man z.B. ein Ergebnis mal rot oder grün hinterlegen könnte – je nach Bedeutung. Diese Möglichkeit wird uns in modernen Tabellenkalkulationsprogrammen geboten. Sie hießt bedingte Formatierung.

Vor dem speziellen Gestalten sollten Sie den Normalfall (bedingungslosen Fall) festlegen. Formatieren Sie die Zelle also entsprechend!

Die bedingte Formatierung findet man im System-Menü (bei EXCEL) unter "Format". In einem extra Dialog lassen sich diverse Einstellungen vornehmen.

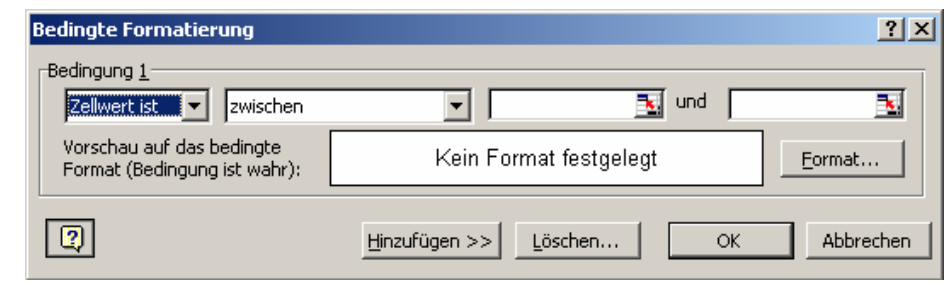

Der Dialog ist eigentlich selbsterklärend. Bei den Bedingungen lassen sich die Vergleichoperatoren einfach über ein Auswahlfeld auswählen. Je nach Vergleichsoperator ist bzw. sind in den folgenden Feldern die Bezugswerte (Suchwert, Grenzen, Zellenadressen, Zellenwerte, …) einzutragen oder auszuwählen.

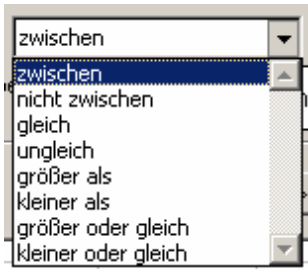

Zu beachten ist dabei, dass die Formatierung nur eingesetzt wird, wenn die gerade eingetragene Bedingung **wahr** ist!

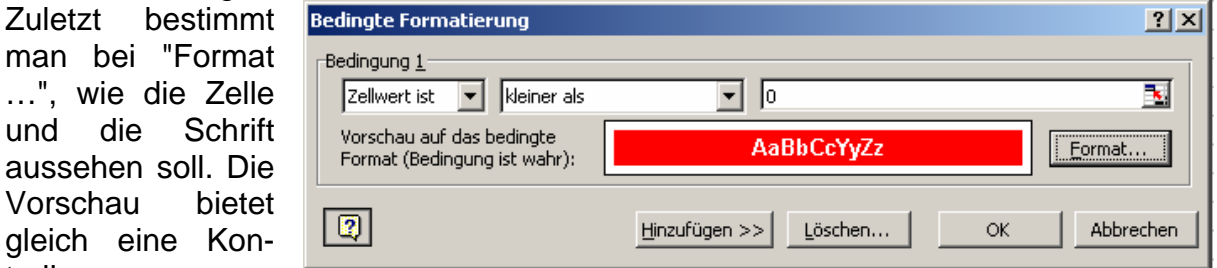

Die Farben und Textformate sollten eindeutig (charakteristisch) sein und insgesamt sparsam verwendet werden (z.B. immer gleiche Farbe für gleiche Bedeutungen usw.).

Über "Hinzufügen >>" lassen sich insgesamt drei Bereiche für irgendwelche irgendwie bedingten Formatierungen definieren.

trolle.

Mit der Grundformatierung hat man also vier Anzeigevarianten für eine einzige Zelle zur Verfügung.

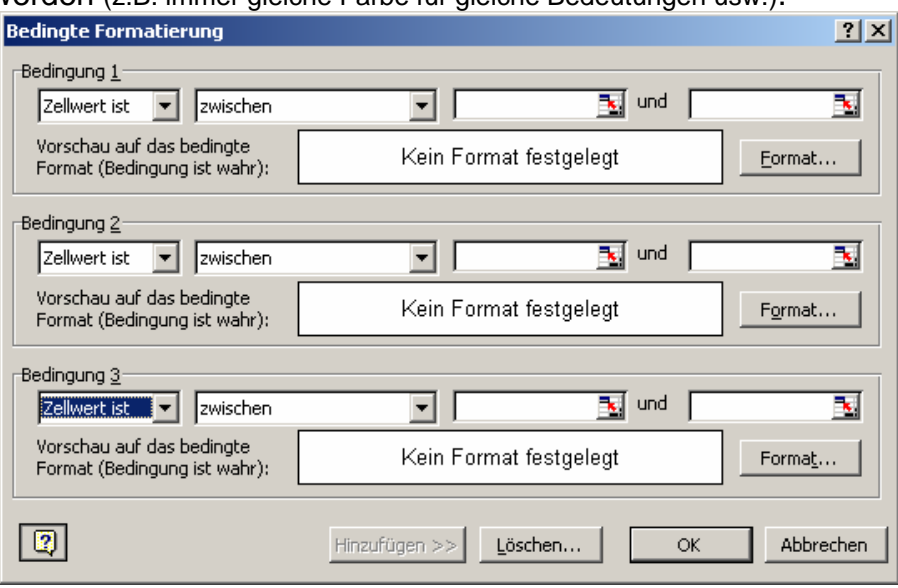

#### **<sup>A</sup>ufgaben A:**

- **1. Erstellen Sie für eine Zelle eine Format, dass positive Werte hellgrün und negative hellorange hinterlegt werden!**
- **2. Passen Sie das Format so an, dass 0-Werte helltürkis hinterlegt werden!**

#### **Aufgaben B:**

- **1. Erstellen Sie sich eine zweispaltige Liste mit 5 Zeilen! In jede Zelle dieses Tabellenbereiches tragen Sie beliebige Zahlen (positive und negative völlig frei gemischt) ein!**
- **2. Nun soll jeweils die Zelle, die die kleinere Zahl enthält, dunkelblau hinterlegt und mit fetter weißer Schrift erscheinen!**
- **3. Passen Sie das Format so an, dass gleiche Zahlen hellgelb hinterlegt und mit normaler Schrift – aber einer anderen Schriftart – dargestellt werden!**

#### **<sup>A</sup>ufgabe C:**

**1. Erstellen Sie eine kleine Kisten-Prüf-Tabelle! In die Tabelle sollen 20 gelieferte Kisten auf den Inhalt (Masse) geprüft werden! Bei einer Abweichung von maximal 5% ist alles im grünen Bereich. Natürlich auch, wenn zuviel in der Kiste ist. Unterschreitet die Masse die 10%-Grenze, dann ist eine Warnung (rot oder orange) gewünscht. Alle anderen Abweichungen werden mit einem Achtungs-Gelb bedacht.** 

**Verwenden Sie ein kg-Format für die Zellen! Ohne Wert soll die Zelle farblos (weiß) als Hintergrund haben! Die Massen der Kisten und die Referenz-Masse können sich später jederzeit ändern!** 

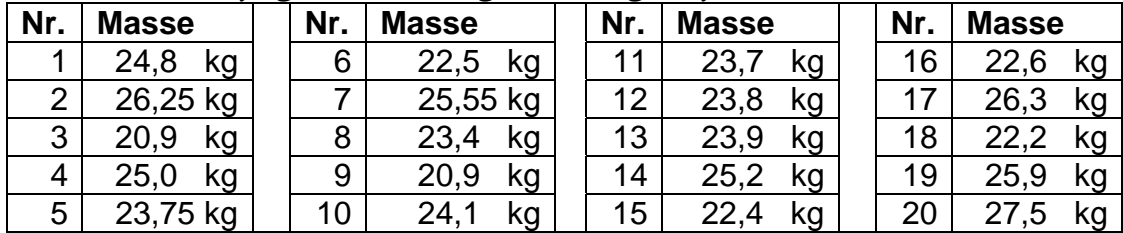

**Es wurden die folgenden "25 kg"-Kisten geliefert:**

**Für die gehobene Anspruchsebene:**

**2. Das kg-Format soll für ein bis zwei Nachkommastellen eingerichtet werden und das Komma ausgerichtet sein! Die Kistennummer sind dreistellig mit führenden Nullen (ebenfalls als Zahlenformat) anzugeben!**

### *2.2.1.3. (benutzerdefinierte und bedingte) Zellenformate für "Sonderzwecke"*

Nachfolgend einige interessante Formatierungen aus diversen EXCEL-Foren  $\left(\rightarrow \text{Tip}\right)$ im Internet.

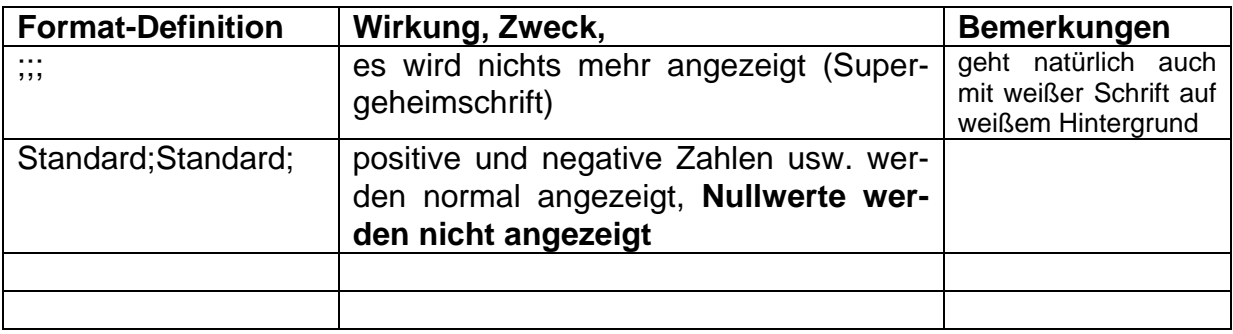

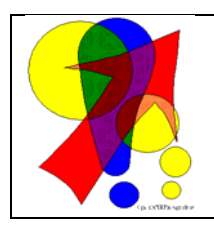

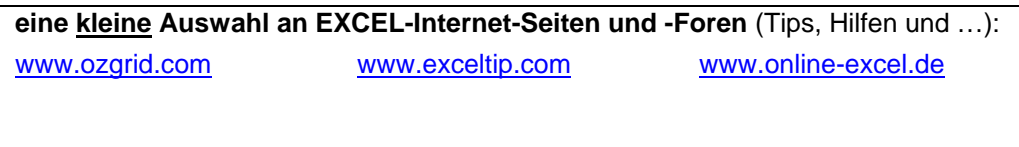

#### **2.2.2. Reihen und Folgen**

Nicht selten benötigt man bestimmte Folgen (Montag, Dienstag, ...; Januar, Februar, ...) oder Reihen (1, 2, 3, ...; ...) innerhalb von Tabellen. Hier sollte uns der Computer die eintönige Arbeit abnehmen können. Und das kann er auch.

Praktischerweise braucht man aus einer Folge von Zahlen, Monaten u.ä. nur die ersten zwei Belegungen vorgeben. In einigen Fällen reicht sogar die Angabe nur der ersten Belegung. Nun markiert man die Startelemente der Reihe. Als nächstes überstreicht man mit der Maus das schwarze Quadrat (auch Ausfüller od. Kopierer genannt) in der unteren, rechten Zellecke, bis sich der Mauszeiger in ein Pluszeichen verändert. Man kann nun mit gedrückter Maustaste einen Rahmen aufziehen. In diesem wird nach dem Loslassen der Maustaste sofort die Reihe entwickelt.

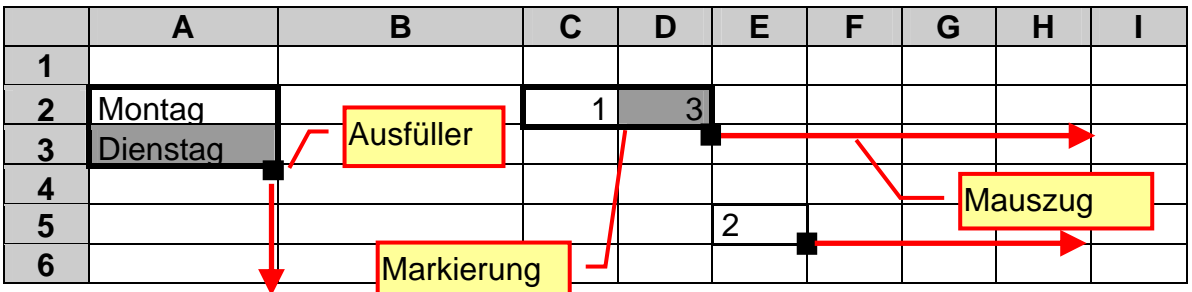

Das Ergebnis aller angezeigten Ausfüll-Operationen sieht dann etwa so aus:

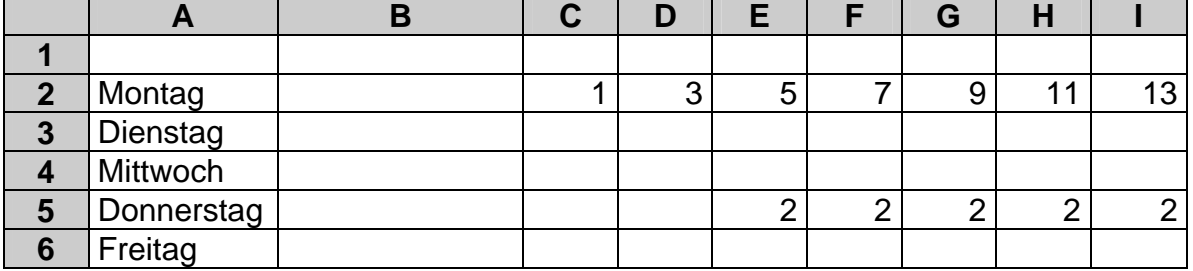

Für steigende oder fallende Reihen ist es notwendig, die Differenz durch zwei aufeinanderfolgende Elemente zu kennzeichnen  $\rightarrow$  siehe Reihe der ungeraden Zahlen ab Zelle C2. Gibt man bei Zahlen keine Differenz vor – weil nur ein Element markiert war – dann wird eine Reihe gleicher Elemente erzeugt  $\rightarrow$  siehe Reihe der Zweien ab Zelle E5. Bei Wochentagen und Monaten ist dies meist nicht so notwendig.

Bei Bedarf kann man sich eigene, häufig benötigte Reihen bei "Extras" "Optionen ..." "AutoFüllen" definieren  $(\rightarrow 2.2.2.1$ . Reihen selbst definieren).

#### **Aufgaben:**

- **1. Erstellen Sie eine Tabelle, in der die folgenden Merkmale aller Kursteilnehmer erfasst werden! laufende Nummer, Name, Vorname, Geburtsdatum, Geburtsort, Geschlecht, Körpergröße, Geld in der Geldbörse, PLZ des Wohnorts Verwenden Sie jeweils geeignete Formate für die Spalten!**
- **2. Verschieben Sie die Tabelle so, dass die Ankerzelle (oberste, linke Zelle) auf Adresse C5 steht!**

#### **für die gehobene Anspruchsebene**

**3. Formatieren Sie die Tabelle so, dass bei Eingabe von "weiblich" (od.ä.) die Zelle hellrosa od.ä. gefärbt wird! Männliche Kurteilnehmer sollen einen hell türkisen Hintergrund bekommen.** 

#### *2.2.2.1. Reihen selbst definieren*

Viele gewünschte Reihen haben die Programmierer von EXCEL vorgeplant. Aber es gibt immer mal spezielle Listen, die zum Einen automatisch ausgefüllt und zum Anderen auch bei Sortierungen genutzt werden sollen. Mit Hilfe benutzerdefinierter Listen (oder Reihen) ist dies auch kein echtes Problem.

Wenn man eine Liste schon eingegeben hat – in benutzten Beispiel eine Liste von Farben – dann wird diese einfach markiert.

Unter "Extras" "Optionen" unter dem Reiter "Autoausfüllen" bzw. "Benutzerdefinierte Listen" kann man die Liste sofort "Importieren". (In der EXCEL-Version 2003 geht es auch über das "Daten"-Menü unter "Liste" "Liste erstellen …".)

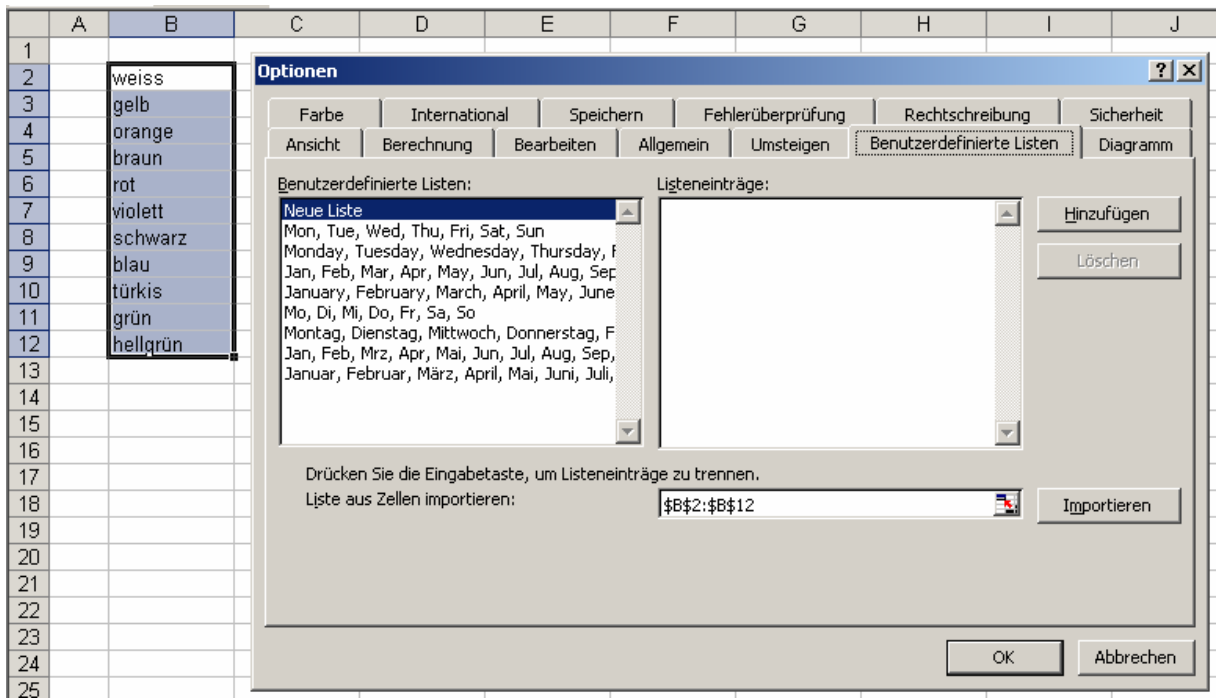

Existiert die Liste noch nicht auf einem EXCEL-Blatt, dann kann sie hier auch direkt eingetragen werden. Dies wurde in der nächsten Abbildung mit einer Namensliste getan.

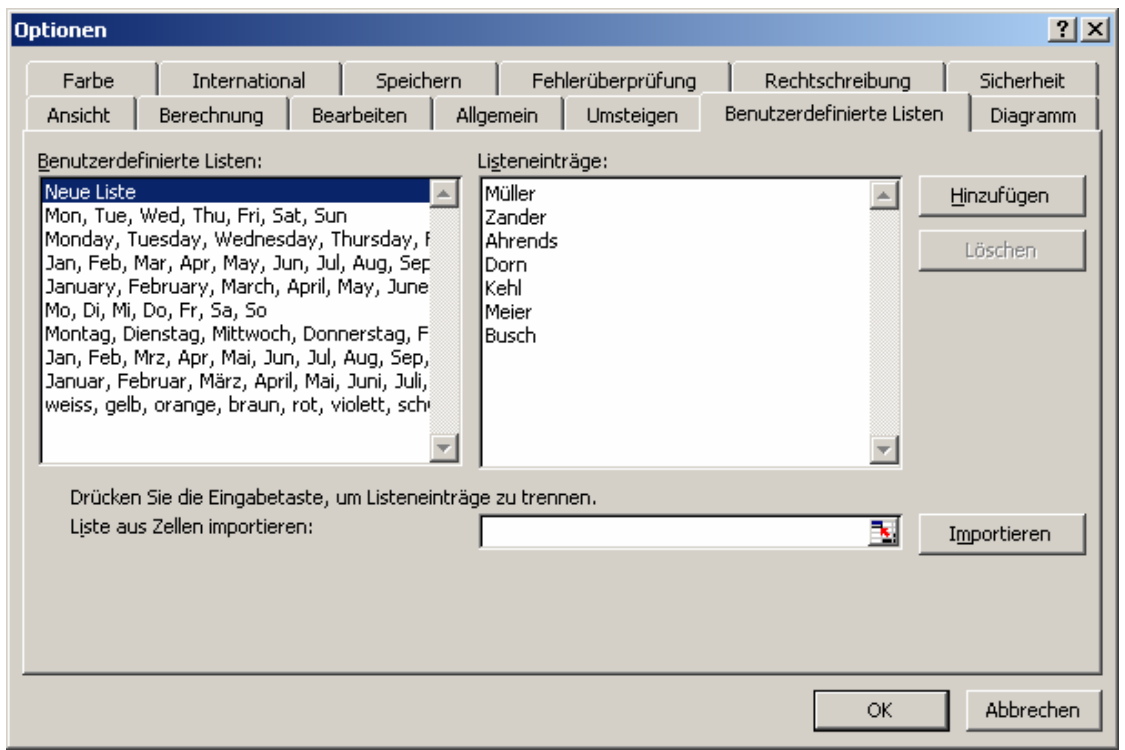

Die Listen – natürlich auch die schon vorhandenen – lassen sich hier einfach ändern. Im Beispiel könnte es notwendig sein einen Namen gegen einen anderen auszutauschen. Dazu wir die Liste ausgewählt, das gewünschte (Listen- )Element (Zander) geändert und die "neue" Liste (mit Fehrers) über die passende Schaltfläche wieder hinzugefügt.

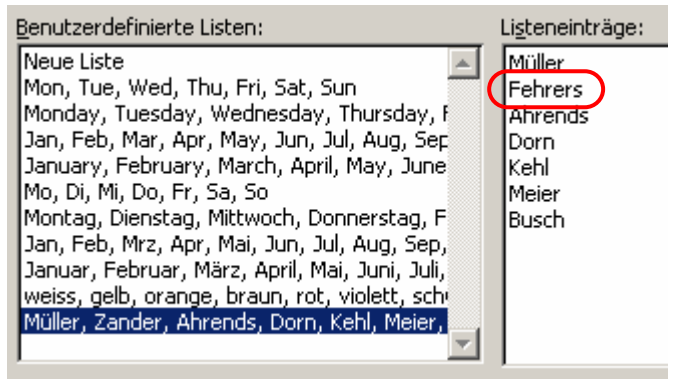

Die Anwendung selbstdefinierter Listen unterscheidet sich in keiner Weise von der schon besprochenen ( $\rightarrow$  2.2.2. Reihen und Folgen).

Später werden Sie auch sehen, dass sich diese Definitionen bei den Datensortierungen ( $\rightarrow$  5.1.2.1. Sortieren) ganz unkompliziert benutzen lassen.

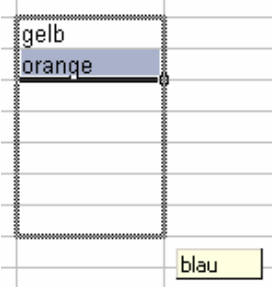

## *2.3. Gestaltungen von Tabellen*

Die Gestaltung von Tabellen unterscheidet sich nur in wenigen Punkten von der bekannten Textgestaltung oder der Gestaltung von Tabellen in WINWORD. Als grobe Gliederung werden dabei - je nach Bedarf - die Punkte:

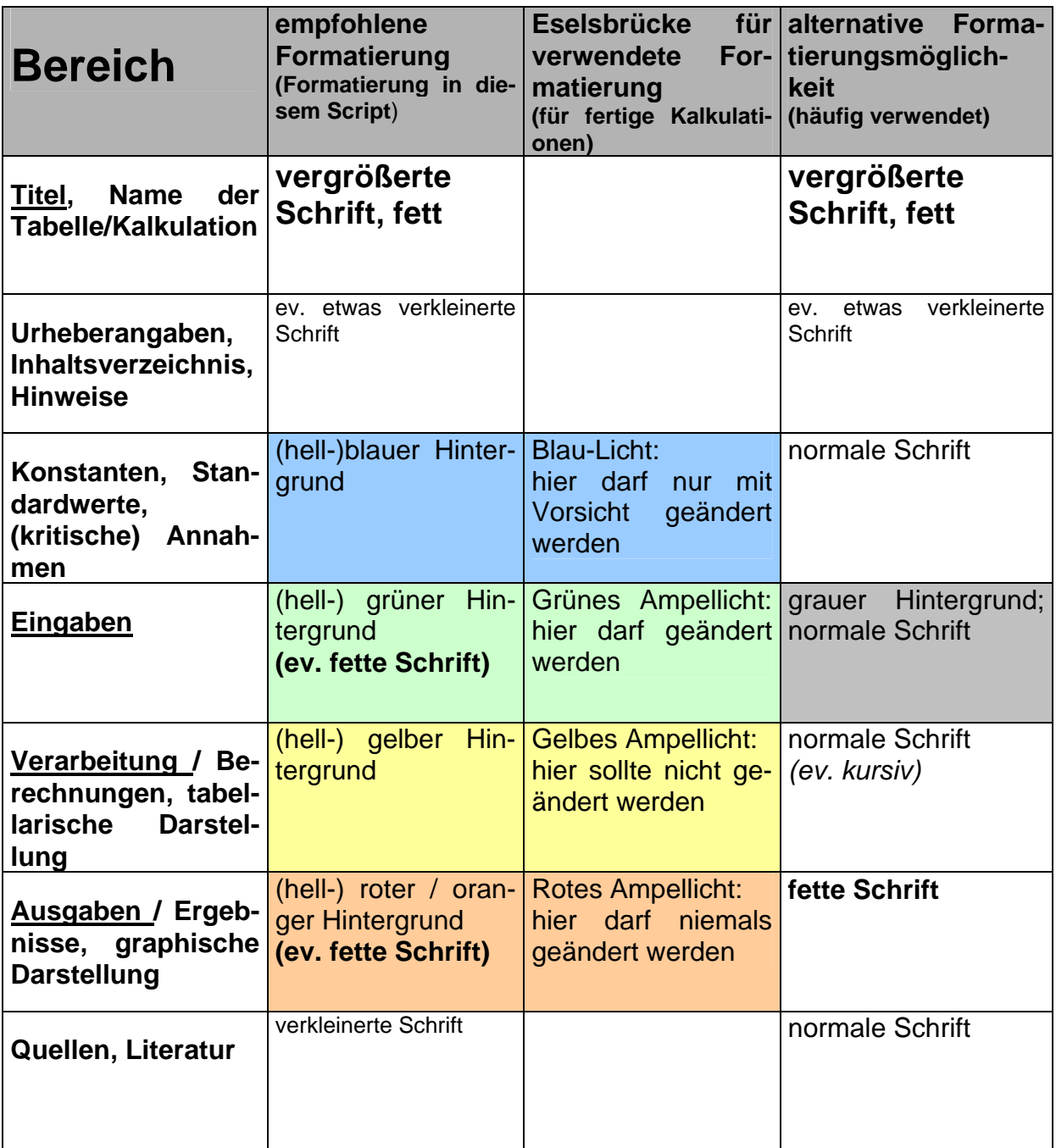

empfohlen.

Die vorgeschlagenen Formatierungen sind als Vorschlag zu verstehen. Vielfach existieren in Firmen betriebsinterne Vorgaben. Im Bedarfsfall können Sie sich auch ein eigenen Schema entwickeln. Dieses sollten Sie dann auch dokumentieren und konsequent benutzen.

Jedem der Gliederungspunkte sollte dabei ein extra Bereich auf dem Arbeitsblatt zugeordnet werden. (Durch farbige Hintergründe lassen sich die Bereiche deutlich sichtbar von einander abgrenzen. Nachnutzer finden sich dadurch auch besser zurecht.)

Spätestens, wenn Sie viele Kalkulationen erstellt haben, oder mit großen oder seltenen Kalkulationen konfrontiert werden, dann werden Sie die übersichtliche Formatierung schätzen lernen.

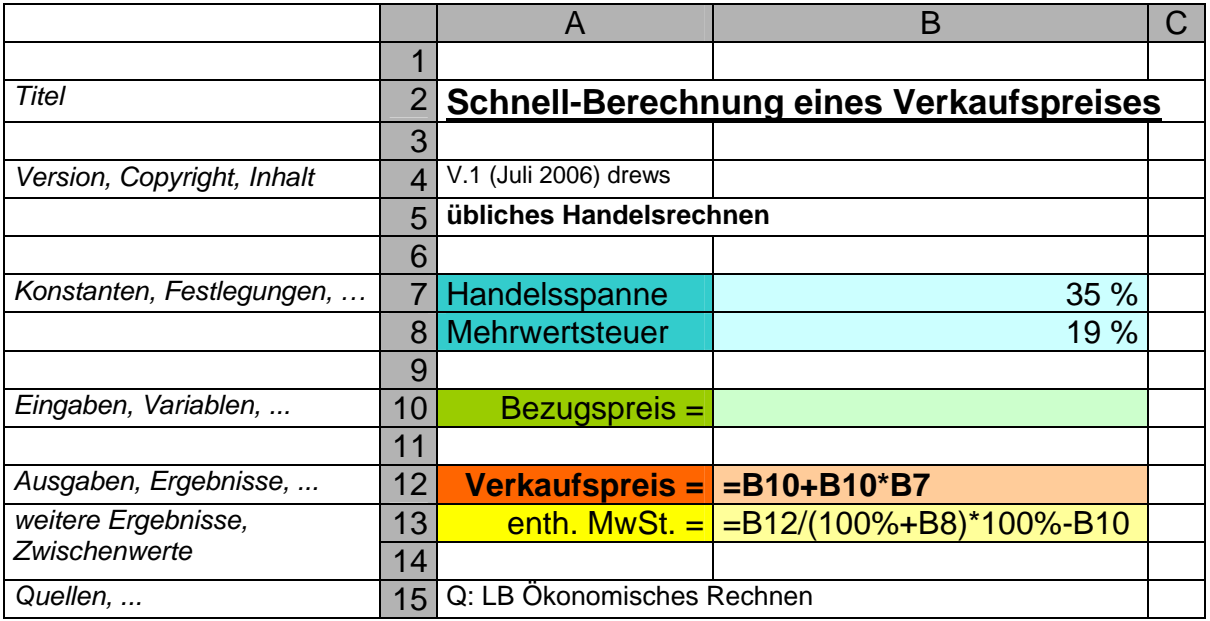

Recht komfortabel ist das Setzen der oben erwähnten Formate für einzelne Zellen oder Zellbereiche. Die zu formatierenden Zellen oder Zellbereiche müssen aktiviert bzw. markiert sein. Im Menü "Format" "Zellen ..." kann man dann die geeigneten Formate, Schriftarten, Ausrichtungen, usw. usf. auswählen. Die wichtigsten Formatattribute findet man auch als Button in der Symbolleiste "Format".

Ähnlich wie in WORD kann man die Spaltengrenzen durch Ziehen mit der Maus erweitern oder verkleinern. Dies funktioniert hier aber nur im Spaltenkopf. Etwas aufwendiger ist die Erzeugung mehrzeiliger Zellen. EXCEL kennt standardmäßig innerhalb einer Zelle keinen Zeilenumbruch. Schreibt man einen zu langen Sachverhalt in die Zelle, so wird einfach über den Rand geschrieben. Eventuell überdecken sich dann Inhalte. Zur Erzeugung von mehreren Zeilen innerhalb einer Zelle, muß man im Menü "Format" "Zellen ..." "Ausrichtung" die Option "Zeilenumbruch" setzen.

Für einen Ausdruck wird das Tabellenlayout von EXCEL entsprechend aufgearbeitet. Es wird vom System der maximale Zellbereich in eine rechteckige Tabelle eingeschlossen, in dem in irgendeiner Weise Eingaben usw. getätigt wurden. Man sollte vor dem Drucken mit der Seitenansicht prüfen, was alles ausgedruckt werden würde. Nicht benutzt Zeilen und Spalten sollte man entfernen, leeren oder auf nicht zu druckende Seiten verschieben.

Das Gestalten von Kopf- und Fußzeilen auf Tabellenausdrucken entspricht im Wesentlichen dem bei WORD. Nur ist hier die Zeile grundsätzlich in rechten, linken und zentrierten Bereich geteilt. Man muß hier vor allem ständig prüfen, dass sich die Inhalte der einzelnen Bereiche nicht überschneiden. Die Seiteneinrichtung erfolgt - wie üblich - im Datei-Menü unter "Seite einrichten ... " oder in der Seitenansicht über den Button "Layout". Für eine individuelle Gestaltung der Kopf- und Fußzeilen wählt man dann die benutzerdefinierte Version.

#### **Aufgaben:**

- **1. Öffnen Sie die Tabelle von Aufgabe 2.2.2.!**
- **2. Fügen Sie in Position A1 die Überschrift** *Kursliste* **in der Schriftart Arial mit der Größe 18 Punkte und den Stil-Merkmalen Fett und unterstrichen ein!**
- **3. Bereiten Sie den Ausdruck der Tabelle auf einem A4-Blatt im Querformat**  vor! Die Kopfzeile beinhaltet links den Hinweis "Nur für den Kursgebrauch!" **und rechts das aktuelle Datum! Die Fußzeile soll mittig die Seitennummer anzeigen!**
- **4. Speichern Sie die formatierte Tabelle ab!**
- **5. Drucken Sie die Tabelle aus!**

#### **Komplexaufgabe zu Datenreihen, Ausfüllfunktion und Zellenformatierung:**

**1. Erstellen Sie einen Jahres-Kalender für das jeweils gültige oder das nächste Jahr mit folgendem Grundaufbau! Nutzen Sie möglichst oft die Ausfüllfunktion von EXCEL!** 

Tip!: Die Monate mit Lücke ausfüllen funktioniert, in dem man zuerst nur "Januar" eingibt. Dann wird diese Zelle und die nächste in Reihe markiert. Nun am Ausfüller ziehen, bis die Reihe vollständig ist.

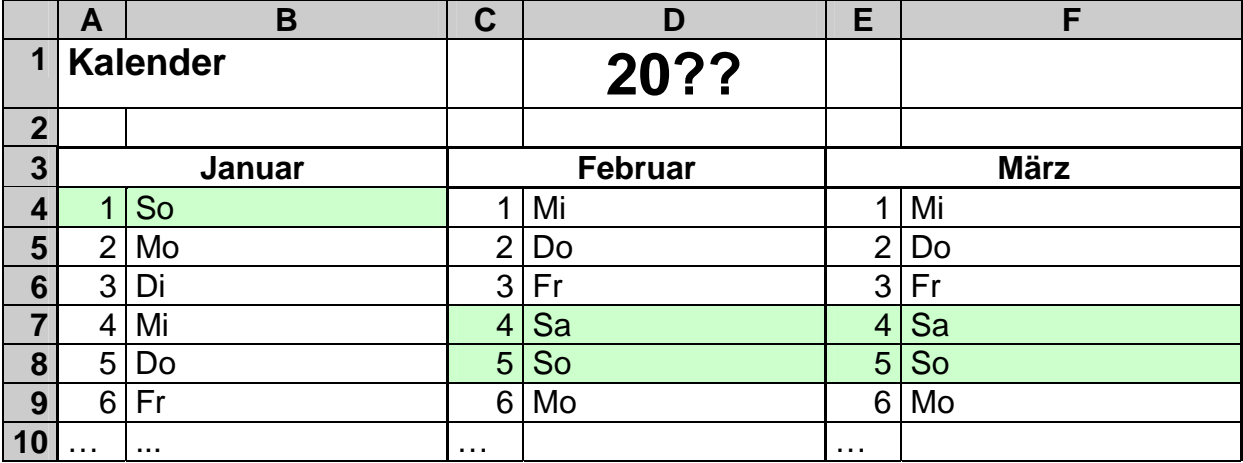

**2. Formatieren Sie die Spalten und Zeilen (einschließlich Schriftgrößen) so, dass jeweils ein halbes Jahr eine A4-Seite quer vollständig ausnutzt!** 

**3. Nutzen Sie freie Zeilen ev. für eine Legende mit den bundeseinheitlichen Feiertagen oder für die Vorstellung Ihrer Firma (Ihres Ausbildungsbetriebes)! Sie können auch Kopf- und Fußzeilen nutzen!** 

**4. Drucken Sie sich die Seiten beidseitig auf ein Blatt!** 

**für die gehobene Anspruchsebene:**

- **5. Bauen Sie in jedem Monat eine zusätzliche Spalte ein, so dass man auch Einträge für eine ganze Woche machen kann! Lassen Sie in jeder Wochenzelle die Wochenummer in einem hellen Grauton größtmöglich anzeigen!**
- **6. Benutzen Sie zum Gestalten der Zellhintergründe die bedingte Formatierung!**

BK\_EXCEL\_2K\_kaufmännische Berufe.Doc **Seite - 32 -** (c,p)1998-2007 lsp: dre

## *2.4. Tips und Tricks und besondere Funktionen*

#### **2.4.1. Sortieren von Tabellen und Spalten**

Nicht immer liegen die Tabellendaten schon bei der Eingabe fein säuberlich sortiert vor. Bei großen Datenmengen wäre dies vielleicht auch zu aufwendig. Hier kann EXCEL wieder helfen und die stupiden Tätigkeiten für uns übernehmen.

Beginnen wir mit dem Sortieren von Spalten. Dazu wird die Spalte (nur die zu sortierenden Werte) markiert. Im einfachsten Fall wählt man nun aus den Button die aufsteigende (kleinste Zelle zuerst) oder absteigende (größte Zelle zuerst) Sortierung aus.

Dies entspricht der lexikalischen bzw. mathematischen Sortierung. Für besondere Reihen (Monate, Wochentage, ...) muß man dann das Menü "Daten" "Sortieren ..." bemühen. Hier lassen sich dann spezielle Reihenfolgen festlegen oder auswählen. Beachten Sie aber bitte, dass nur die markierte Spalte sortiert wird. In den anderen Spalten bleiben die Datenfolgen unberührt.

Ganze Tabellen lassen sich nach dem gleichen Verfahren sortieren, wenn die erste Spalte die Referenzspalte (nach der sortiert werden soll) ist. In den anderen Fällen bleibt einem bei "Daten" "Sortieren ..." die freie Wahl zwischen 3 referierende Spalten und jeweils der Sortierreihenfolge in einer Spalte. (s.a.  $\rightarrow$  5.2. Datenbankfunktionen)

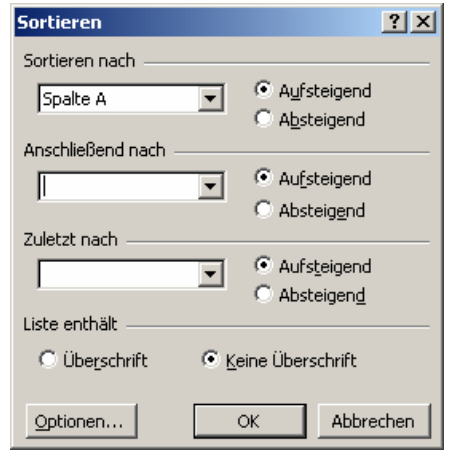

 $\frac{A}{2}$   $\frac{Z}{4}$ 

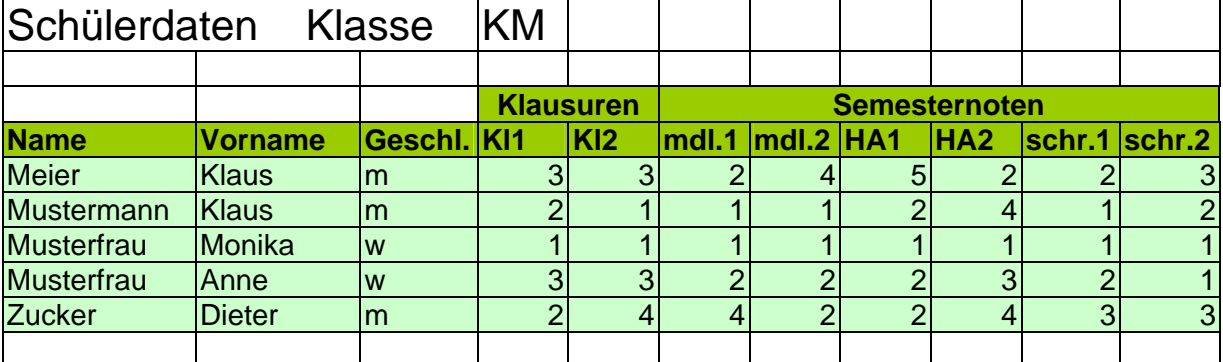

Beispiel: Es liegt eine Tabelle mit Schülerdaten vor.

Diese Tabelle soll so sortiert werden, wie sie für ein Noten- oder Kursbuch geeignet ist. An der Schule soll es (angenommen) üblich sein, dass die Mädchen oben im Klassenbuch verzeichnet sind und die Jungen darunter.

Notwendig sind 3 Sortierungen. Als erstes sortiert man Mädchen und Jungen. Da das **w** für Mädchen alphabetisch hinter dem **m** für Jungen steht, muß also absteigend sortiert werden. Als nächstes müssen die Namen in die richtige Reihenfolge gebracht werden. Hier wird natürlich aufsteigend geordnet. Zum Schluß werden noch alle diejenigen mit gleichem Nachnamen nach den Vornamen sortiert. Auch hier ist die aufsteigende Sortierung zu wählen.

BK\_EXCEL\_2K\_kaufmännische Berufe.Doc **Seite - 33 -** (c,p)1998-2007 lsp: dre

Die richtige Tabelle sollte dann so aussehen:

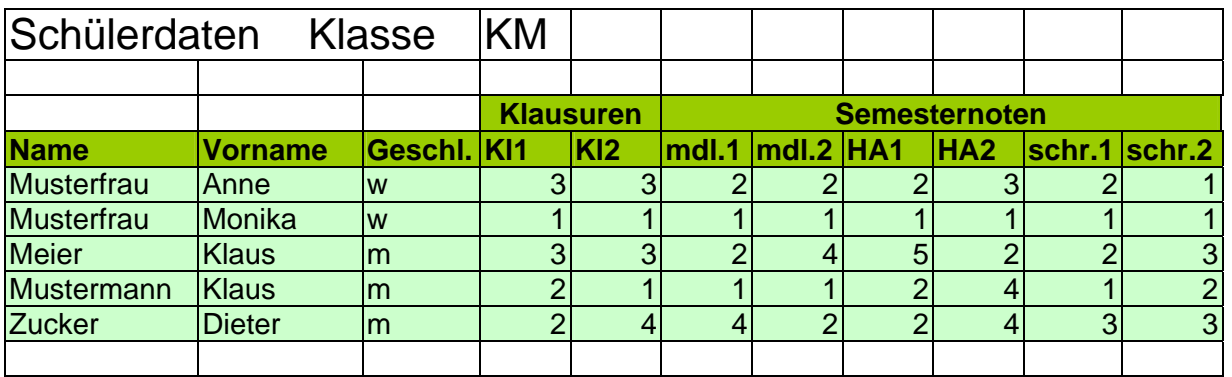

Jetzt wird sicher auch deutlich, warum hier nicht das Sortieren einzelner Spalten gereicht hätte. Jeder Schüler soll ja sowohl die anderen persönlichen Daten behalten und seine Noten sollten auch zuzuordnen sein.

Weitere Funktionen zur Bearbeitung von Zeilen und Spalten in umfangreichen Datensammlungen (Datenbanken) finden Sie bei den Datenbankfunktionen (→ 5. Datenbankfunktionen von EXCEL).

#### **Aufgaben:**

- **1. In welchen Schritten müsste man sortieren, wenn man eine alphabetische Klassenliste mit den Jungen oben haben möchte?**
- **2. Geben Sie die Sortierungen an, um eine geordnete Namensliste der Klasse 9a zu bekommen!**
- **3. Kopieren Sie Ihre Kurstabelle dreimal untereinander (Zwischenzeilen lassen!) in den Bereich** *Tabelle 2* **Ihrer EXCEL-Mappe!**
- **4. Sortieren Sie die eine Tabelle nach den Namen und die andere nach den Geburtsdaten!**
- **5. Sortieren Sie die dritte Tabelle im Klassenbuchstil! (Mädchen zuerst, alphabetisch nach Namen geordnet)**
- **6. Drucken Sie diese Tabellen aus!**

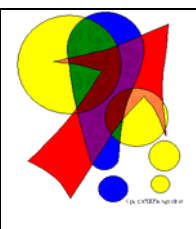

#### **Hinweis!**

**Für das rechtzeitige und regelmäßige Abspeichern sind Sie selbst verantwortlich!** 

Leider ist es in EXCEL etwas aufwändiger, eine Sicherungskopie (Backup-Datei) erstellen zu lassen. Eine Sicherheitskopie Ihrer Datei wird nur dann erstellt, wenn Sie beim "Speichern unter …" die Schalt-

fläche "Extra's" aktivieren und dann unter "allgemeine Optionen …" ein Häkchen bei "Sicherungsdatei erstellen" machen. Die Option muß bei jeder zu sichernden Datei einmalig gesetzt werden!

In den EXCEL-Programm-Optionen ("Extras" "Optionen …" "Speichern") finden Sie auch die Möglichkeit automatisch Wiederhestellungs-Informationen speichern zu lassen. Für Anfänger und hektisch - chaotische Arbeiter empfehle ich eine kleine Zeit (z.B. 5 – 10 min). Bei Routine-Arbeiten (oder langsame Rechner / Speichermedien) sind längere Zeiten sinnvoll (z.B. 10 – 15 min).

#### **2.4.2. Eingaben auf mehreren Tabellenblättern zusammen vornehmen (Durchschreibefunktion)**

Sind auf mehreren Tabellenblättern die gleichen Zahlen usw. einzutragen, dann möchte man dies in einem Ritt erledigen. Bedingung ist natürlich, dass alle solche Zelle auch wirklich hintereinander liegen – also die gleiche Adresse auf dem jeweiligen Blatt haben. Das Einschalten der Durchschreibefunktion (auch Gruppenmodus genannt) erreicht man durch Anklicken der Tabellenblatt-Namen (Register) im Zusammenhang mit der [ Strg ]-Taste. Die Register sind dann in der Aktiv-Farbe (normalerweise weiß) eingefärbt. Nach dem Loslassen der [ Strg ]-Taste werden die gemachten Eingaben und Veränderungen auf allen gruppierten Tabellenblättern vorgenommen. Mit der Hochstell-Taste lassen sich aufeinanderfolgende Tabellenblätter durch Auswählen des ersten und letzten Tabellenblattes markieren.

Zum Auflösen des Durchschreibemodus klickt man einfach mit der rechten Maustaste auf einen beliebigen der gruppierten Register und wählt aus dem Kontextmenü "Gruppierung aufheben".

## *2.5. weitere Daten-Elemente*

#### **2.5.1. Kommentare**

Jeder Zelle lässt sich ein Kommentar zuweisen. Normalerweise sind dies Hinweise oder Einschränkungen usw. zu einer Formel. Solche Kommentare dienen dem Nutzer einer Kalkulation als Hinweis. Im mathematischen Ablauf einer Kalkulation spielen sie keine Rolle.

Um einen Kommentar für eine Zelle einzurichten, markiert man die betreffende Zelle. Nun wählt man unter "Einfügen" "Kommentar" aus. Alternativ geht's auch über das Kontext-Menü der Zelle. Dort findet man den Punkt "Kommentar einfügen".

Im erscheinenden Kommentarfensterchen kann nun ein Text eingefügt und gestaltet werden.

Über die Anfasser an den Ecken oder Seiten lässt sich die Größe individuell anpassen.

Nach Verlassen des Kommentars verschwindet dieser vom Blatt. Übrig bleibt nur eine rote Ecke rechts oben in der Zelle. Erst beim Überstreichen oder Aktivieren der Zelle wird der Kommentar wieder angezeigt. Auf Wunsch kann ein Kommentar auch dauerhaft angezeigt werden. Dazu aktiviert man im Kontext-Menü der Zelle den Punkt "Kommentar anzeigen". Hierüber lässt sich auch das Verschwindenlassen realisieren ("Kommentar ausblenden").

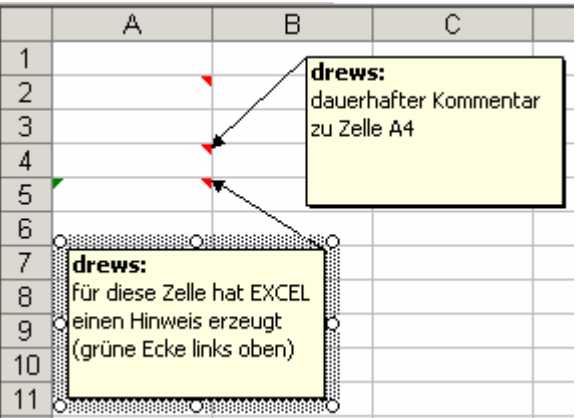

Alle Kommentare gemeinsam können über das Menü "Ansicht" angezeigt oder ausgeblendet werden.

Die Kommentare lassen sich entweder über das Kontext-Menü oder nach anklicken ihres Rahmens wie üblich – mit der [ Entf ]-Taste – löschen.

Möchte man Kommentare mit in einer Kalkulation ausdrucken, muß unter "Seite einrichten …" bei "Tabelle" die Option "Kommentare" z.B. auf "Wie auf dem Blatt angezeigt" ausgewählt werden.

Kommentare bekommen fortlaufende Namen, die auf Wunsch im Namensfeld der Eingabezeile geändert werden können.
## **2.5.2. Textfelder**

Textfelder sind etwas freiere und unkompliziertere Objekte. Eine Zuordnung zu einzelnen Zellen entfällt. Sie gehören zu einem Tabellenblatt oder werden so auch angezeigt und gedruckt.

Bei allgemeingültigen Hinweise, Texten, Kommentaren und Beschreibungen sind Textfelder meist die bessere Wahl.

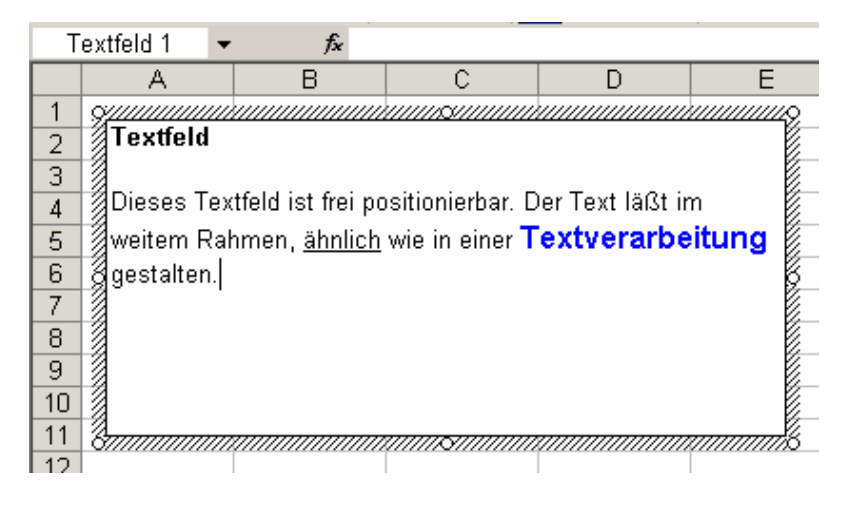

Das Einfügen eines Textfeldes ist aus unerklärlichen Gründen von microsoft in der Symbolleiste "Zeichnen" versteckt worden. Über das Symbol "Textfeld" kann man sich auf dem Tabellenblatt ein neues Text-Objekt erzeugen.

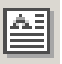

Die Größe kann gleich an die gewünschte Ausdehnung eingestellt werden. Ohne Vergrößerung wird die Größe automatisch angepasst. Innerhalb des Textfelds stehen einfache Gestaltungsmöglichkeiten, wie in einer Textverarbeitung zur Verfügung. Das Löschen erfolgt – wie üblich – über das Kontext-Menü oder nach dem Anklicken des Rahmens z.B. mit der [ Entf ]-Taste.

## **2.5.3. WORD-Objekte**

Die geballte Kraft der Textverarbeitung stellen WORD-Objekte dar. In solchen Textbereichen können die Möglichkeiten einer Textverarbeitung ausgereizt werden.

U.U. ist dies bei komplizierten Projekten notwendig. So lässt sich z.B. der recht gute Formeleditor nutzen, um die mathematischen Formel in der üblichen Form darzustellen.

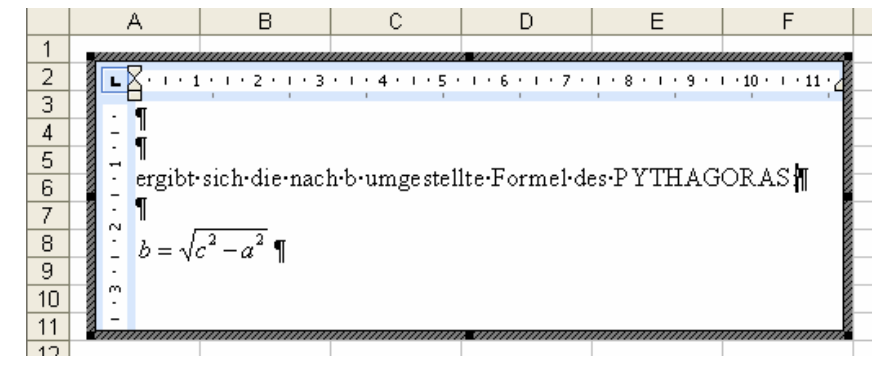

Aber das Benutzen von Objekten – des einen Programms in einem anderen – ist zum Einen nicht ganz unkritisch (relativ hohe Absturzgefahr) und zum Anderen wohl eher was für Profi's. Den Möglichkeiten sind jedenfalls fast keine Grenzen gesetzt.

## *2.6. Drucken*

Das Thema Drucken gehört ja eigentlich nicht hier her, aber wir brauchen es schließlich fast ständig. Die wichtigste Regel deshalb gleich zuerst:

#### **Vor jedem Drucken unbedingt die Seitenvorschau überprüfen! Vorheriges Speichern ist ebenfalls zu empfehlen.**

In EXCEL gibt es eine Vielzahl spezieller Möglichkeiten zum Drucken von Tabellen und Diagrammen.

Wie in jedem OFFICE-Programm können und sollten wir vorher die Seite einrichten. Im Menü "Datei" finden Sie den Standard-Eintrag "Seite einrichten …".

In vielen Fällen wird es reichen, das Seitenformat (Hochformat, Querformat) umzuschalten oder die Ränder zu optimieren.

Auf die Skalierung ( $\rightarrow$ 2.6.1. Skalierung) kommen wir später noch zurück – sie ist eine tolle Möglichkeit zum Anpassen einer Tabelle an die Druckpapiergröße.

Für die optimale Ausnutzung der Seite kann man die Ränder oben und unten schon mal auf 1,3 cm runterschrauben. Dabei sollten dann auch die Kopf- und Fußzeilen bei 0,8 cm positioniert werden. (Dies geht natürlich nur, wenn der Drucker auch wirklich so drucken kann!)

Seite einrichten  $|?|X|$ Papierformat | Seitenränder | Kopfzeile/Fußzeile | Tabelle | Orientierung Drucken... ΙĀ ● Hochformat C Querformat  $\mathbf{A}$ Seitenansicht Optionen... Skalierung © Verkleinern/Vergrößern: 100 - % Normalgröße  $\overline{\bigoplus}$  Seite(n) breit und  $\overline{1}$ C Anpassen: 1  $\overline{\Leftrightarrow}$  Seite(n) hoch. Papierformat: A4  $\vert \mathbf{r} \vert$ Druckqualität: 600 dpi  $\overline{\phantom{0}}$ Erste Seitengahl: Automatisch  $\alpha$ Abbrechen Seite einrichten  $2 \times$ Papierformat | Seitenränder | Kopfzeile/Fußzeile | Tabelle | Kopfzeile: Oben: Drucken... 골  $1,3$   $\frac{1}{2}$  $\sqrt{2,5}$ Seitenansicht Optionen... Links: Rechts: 골  $\sqrt{2}$ 골  $\sqrt{2}$ Unten: Eußzeile: 곡  $1,3$   $\frac{1}{2}$  $\sqrt{2,5}$ Auf der Seite zentrieren □ Horizontal □ <u>V</u>ertikal **OK** Abbrechen

Das Ergebnis des Einrichtens lässt in der Seitenvorschau schnell prüfen. Achten Sie dabei auf die Anzahl der zu druckenden Seiten unten links.

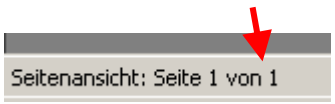

Weitere Änderungen kann man hier ebenfalls vornehmen und das Ergebnis gleich wieder / dabei überprüfen.

Beim Anklicken der Schaltfläche "Ränder" werden diese als Linien eingeblendet. Durch Anfassen der Linien lassen sich die Randabstände sehr fein einstellen. Gerade wenn nur eine Spalte / Zeile auf der einzigen / letzten Seite über ist, bekommt man sie so doch noch aufs Blatt (mit Skalierung wäre es auch gegangen ( $\rightarrow$  2.6.1. Skalierung)!).

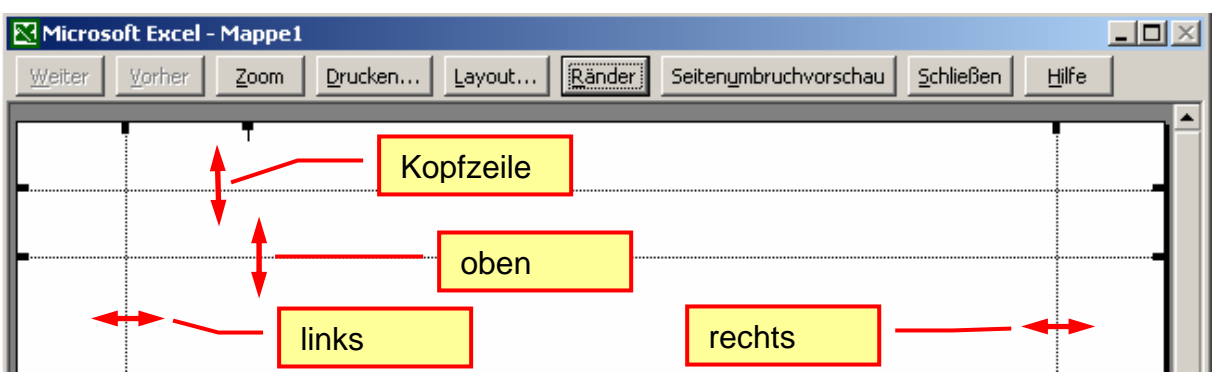

Für den Fußbereich gelten die äquivalenten Linien.

## **2.6.1. Skalierung**

Die erste Möglichkeit zur Anpassung einer etwas "zu großen" Tabelle an das Papierformat ist die Einstellung eines Skalierungsfaktors. Dies findet man hin und wieder in Grafik- oder Bildbearbeitsprogrammen.

In EXCEL können wir den Skalierungsfaktor bei "Vergrößern /Verkleinern" genau festlegen.

Auch die zweite Variante – das "Anpassen" findet sich in guten Bildbearbeitungsprogrammen wieder. Hier wird das Bild so skaliert. dass es mit der größten Seite gerade so auf das Blatt passt. Die Proportienen bleiben dabei erhalten – sonst wäre das Bild schnell unansehnlich. In EXCEL muß man dies nicht so genau nehmen.

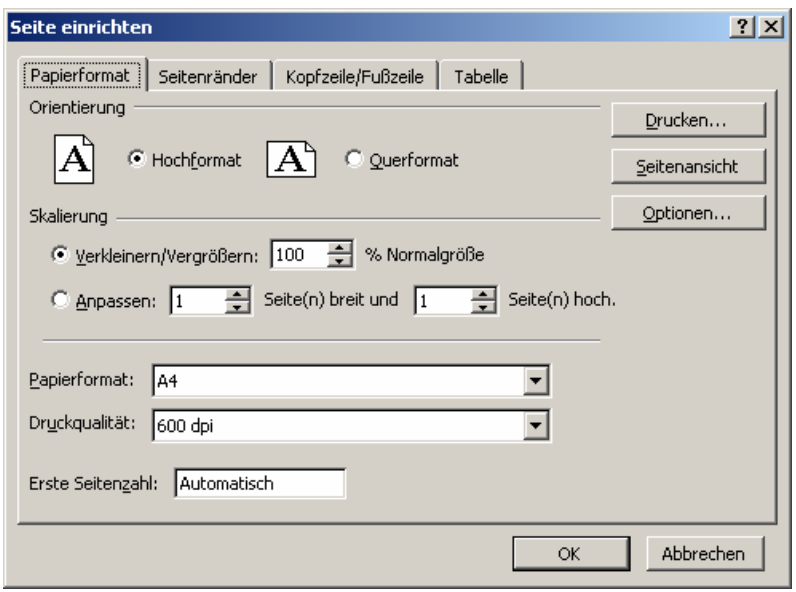

Aber prinzipiell funktioniert das Anpassen genau so. Als zusätzliche Möglichkeit hat man noch die Chance die Bezugsseite(n-Zahl) vorzugeben.

Natürlich wird die Schrift usw. im Ausdruck kleiner. Sie werden sich aber wundern, wie kleine Schriften man bei guten Laser-Druckern noch lesen kann.

Vor dem Drucken aber trotzdem zur Sicherheit noch einmal die Seitenvorschau ansehen und prüfen! (Manche Druckertreiber sind hier überfordert und drucken extrem verkleinerte oder gar nicht skalierte Tabellen.)

## **2.6.2. Druckbereiche**

Eine andere trickreiche Variante zum platzsparenden Drucken sind Druckbereiche. Gerade bei großen Kalkulationen interessieren nur kleine Teile. Oder mit einer Kalkulation soll eine Rechnung erzeugt werden. Natürlich soll nur der Rechnungsteil ausgedruckt werden. Den restlichen Daten-Klimbim soll nur der Kalkulator sehen können.

Einen einzelnen Bereich kann man im "Datei"-Menü bei "Druckbereich" "… festlegen" bzw. "… aufheben". Der Bereich wird mit einer gestrichelten Linie gekennzeichnet. Aus praktischen Gründen sollte man den Bereich oder seine Umgebung einfärben. Andere Nutzer erkennen so die Besonderheit besser.

Im "Seite einrichten …"- Dialog unter dem Reiter "Tabelle" ist eine weitergefaßte Festlegung von Druckbereichen möglich. Mit Semikolon getrennt können dort mehrere Bereiche eingetragen oder ausgewählt werden.

Für jeden Bereich wird dann mindestens eine Seite im Ausdruck verwendet.

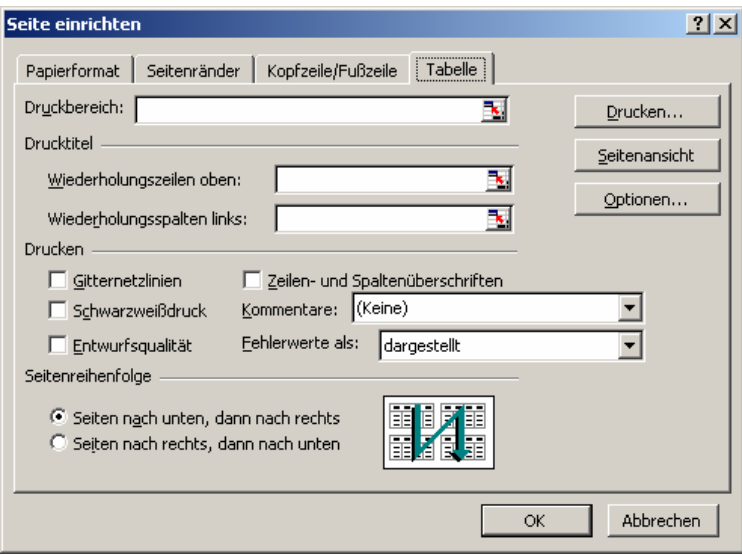

## **2.6.3. interessante Druck-Optionen**

Schnellkalkulierer, die ohne viel Gestaltung eine Lösung produzieren, kämpfen mit dem Problem, dass die Tabellenlinien im Ausdruck nicht erscheinen. Unter "Seite einrichten …" "Tabelle" lässt sich der Standard-Ausdruck um praktische Elemente erweitern. Hier kann man die Gitternetzlinien (der Tabellen) auswählen. Auch sehr praktisch ist der Ausdruck von permanent angezeigten Kommentaren. Hier wählen Sie einfach aus, wo die Fensterchen hingedruckt werden sollen.

Bei dokumentarischen Drucken – wenn also z.B. auch die Formeln mit gedruckt werden sollen – dann ist die Option "Zeilen- und Spaltenüberschriften" sehr praktisch.

Den Ausdruck von Formeln kann man durch einige kleine Einstellungen leicht realisieren ( $\rightarrow$  Anzeige und Druck von Formeln).

# **3. (Rechnen in) Tabellenkalkulationen**

Wie schon weiter vorne gesagt, wäre die Anschaffung und Nutzung eines Programms, wie EXCEL Ressourcenverschwendung, wenn man nicht auch rechnen bzw. kalkulieren wollte.

In einer Zelle beginnt eine Rechnung immer mit einem Gleichheitszeichen. Dies bedeutet, der Inhalt dieser Zelle soll sich aus dem Nachfolgendem ergeben. Ein Gebilde aus Gleichheitszeichen, Operatoren (Verknüpfungen (+ , - , \* , / , ...)) und Operanten(Werte usw. die verknüpft werden sollen) heißt in EXCEL **Formel**.

Formeln lassen sich per Hand eingeben, oder man kann den Funktions-Assistenten nutzen.

# *3.1. einfache Rechnungen*

Mathematisch unterscheiden sich Rechnungen im Heft oder in der Tabellenkalkulation eigentlich nicht. Aber die Schreibweise muss an die prinzipiell einzeiligen Zellen für Formeln angepaßt werden. Dazu müssen Formeln aus der normalen Mathematik eventuell entsprechend umgeschrieben werden. Nehmen wir die folgende Formel:

$$
y = \frac{\frac{1}{3}}{\frac{2(3-1)}{5}}
$$

Solche Formeln werden schrittweise - oder wer's kann in einem Schritt - in eine linearisierte Form gebracht. Im Endeffekt wird nichts anderes gemacht, als wenn Sie die Formel mit Ihrem Taschenrechner berechnen wollten. Auch hier wird die Formel schrittweise hintereinander (linearisiert) eingetippt.

Am Günstigsten ist es wahrscheinlich von links-oben nach rechts-unten vorzugehen. Dies ist aber kein Muß. Operatoren - wie das Malzeichen - die man u.U. nicht mitschreibt, müssen jetzt wieder eingefügt werden. EXCEL braucht zwischen zwei Operanten immer jeweils genau einen Operator. Im Zweifelsfall sollte man auch lieber Klammern setzen. Es bedeutet zwar etwas mehr Schreibaufwand, aber ein richtiges Ergebnis entschädigt dann für die Mühen.

1. 
$$
y = \frac{1/3}{(2*(3-1))/5}
$$
 Nenner und Zähler linearisieren; Malzeichen ergänzen

2. 
$$
y = (1/3)/((2*(3-1))/5)
$$
 *Hauptbruch linearisieren*

Einige Klammern könnten bei Bedarf noch weggelassen werden, so dass als Umstellungsergebnis die Formel:

$$
y = 1/3/(2*(3-1)/5)
$$

lautet.

In EXCEL werden die Formeln ohne die Ergebnisvariable (hier: y) in eine Zelle geschrieben. Die Zelle selbst ist sozusagen diese Ergebnisvariable. (Bei entsprechender Notwendigkeit können Sie der Zellen ja einen passenden Namen geben!)

 $=1/3/(2*(3-1)/5)$ 

Eine Ergebnisvariable wird auch gar nicht benötigt, da das Ergebnis direkt in der Zelle angezeigt wird, in der die Formel steht. Nach einem – die gesamte Eingabe – abschließenden [ Enter ] wird sofort das Ergebnis in der Zelle angezeigt:

0,016666667

Wie man dieses Ergebnis später an anderer Stelle nutzen kann, werden wir gleich sehen.

Eine solche Struktur wird in der Programmierung allgemein Block genannt. Er kann aus einer Zahl oder Berechnungen oder, wie wir später sehen werden, auch aus Funktionen und Zelladressen bestehen.

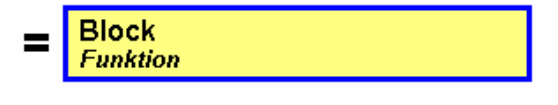

Alle lassen sich untereinander mit Operationszeichen – z.B. **+**, **-** , **\*** und **/** (allgemein als Kreis **O** gekennzeichnet) – miteinander verknüpfen.

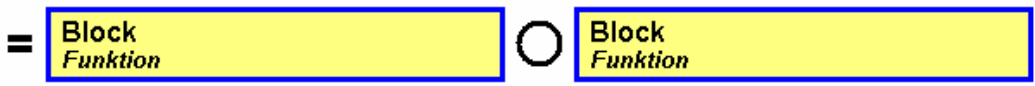

Das entstehende Objekt kann dann wieder als ein Block betrachtet werden. Die Darstellung von Algorithmen in solchen Block-Strukturen nennt man Struktogramme. Beachten Sie, dass Sie nicht immer das sehen, was wirklich in der Zelle steht. In der Tabelle wird nicht die Formel sondern das Ergebnis der Formel angezeigt. (Die Formel ist aber in der Eingabezeile / Editierzeile zu sehen!) Zum Anderen kann das Ergebnis durch Zellenformat im Aussehen verfälscht sein  $($   $\rightarrow$  2.2.1. Zellen-Formate). Will man die Formel einer Zelle sehen, dann wählt man mit Maus oder Tastatur die entsprechende Zelle aus und in der Editierzeile unter der Symbol-Leiste steht die Formel in ihrer ganzen Pracht.

## **Aufgaben:**

**1. Stellen Sie die folgenden Formeln linearisiert dar!** 

a) 
$$
y = \frac{\frac{2}{4}}{\frac{3(5+3)}{4}}
$$
 b)  $s = \frac{\frac{7(2+7*4)}{3^2+4}}{12}$  c)  $x = \frac{\frac{3+\frac{2^3}{5^2}}{7-2}}{\frac{2}{3}+\frac{9}{2(2+8)}}{\frac{3}{8}+\frac{4}{7}}$ 

- **2. Berechnen Sie die Originalformeln mit der Hand (ohne Taschenrechner!)!**
- **3. Geben Sie die linearisierten Formeln in einer EXCEL-Tabelle ein und vergleichen Sie die EXCEL-Ergebnisse mit Ihren Vorausberechnungen!**

# *3.2. Zellbezüge*

Für einfache Berechnungen, wie wir sie z.B. gerade gemacht haben, reicht auch ein Taschenrechner. Eine Tabellenkalkulation macht dann Sinn, wenn unterschiedliche Werte immer gleichartig verrechnet werden sollen oder mit diesen Werten herumexperimentiert werden soll oder es sehr große, aufwendige Rechnungen sind. Problematisch wird es, wenn die zu verrechnenden Werte mehrfach in den unterschiedlichsten Formeln auftauchen. Bei Änderungen der Werte dann alle Stellen zu finden und ordnungsgemäß zu korrigieren ist problematisch.

Deshalb trennt man Werte und Rechenoperationen. Das hört sich schwieriger an, als es ist.

Wir wollen aber gewöhnlich mit den Werten aus einer Tabelle arbeiten. Die Werte selbst stehen ja in den einzelnen Zellen. Jede Zelle hat einen Namen bzw. eine Adresse. Genau diese Adressen werden nun als Operanten innerhalb von Formeln benutzt. Dadurch brauchen bei gleichbleibenden Rechenwegen nur die Daten in den benutzten Zellen verändert werden – und die (Tabellen-)Kalkulation zeigt sofort die richtigen Ergebnisse.

Man teilt die Tabelle in zwei Bereiche einen Datenteil, wo die Ursprungs- bzw. Basisdaten gespeichert sind und einem Rechen- oder Algorithmusteil. In diesem Teil werden die notwendigen Rechenschritte für eine bestimmte Aufgabenklasse erledigt. Daten- und Algorithmusteil können in einer Kalkulation frei gemischt werden. In größeren Kalkulationstabellen sollte man aber die Bereiche trennen. Es reicht schon aus, neue Spalten oder Zeilen zu benutzen, oder auch mal eine Leerspalte oder - zeile zu lassen. Für andere Nutzer oder zu einem späteren Zeitpunkt wird die Tabelle dadurch (wenigsten zum Teil) verständlich.

Betrachten wir ein einfaches Beispiel:

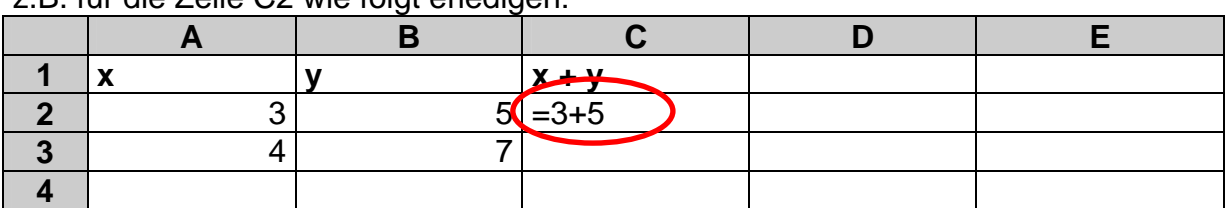

In einer einfachen Additionstabelle sollen **x** und **y** addiert werden. Das könnte man z.B. für die Zelle C2 wie folgt erledigen:

Nach einem steht das exakte Ergebnis in der Zelle:

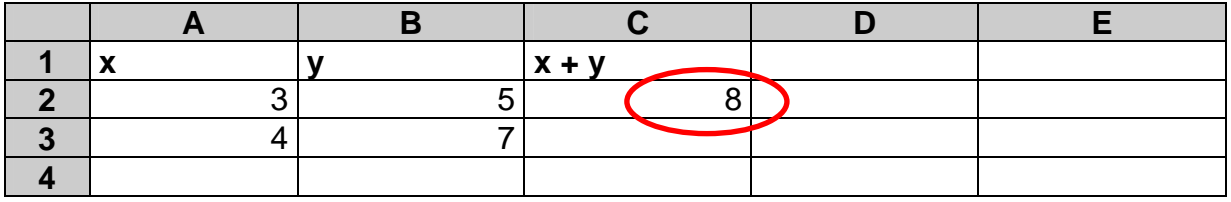

Was passiert aber, wenn sich **x**- oder **y**-Werte ändern, z.B. weil sie falsch eingetippt worden? Das Ergebnis müsste auch geändert werden. Schöner wäre es, wenn sich der Inhalt der Zelle C2 gleich richtig berechnen würde. Dies erreicht man durch Bezüge auf die Zellen, die miteinander verrechnet werden sollen.

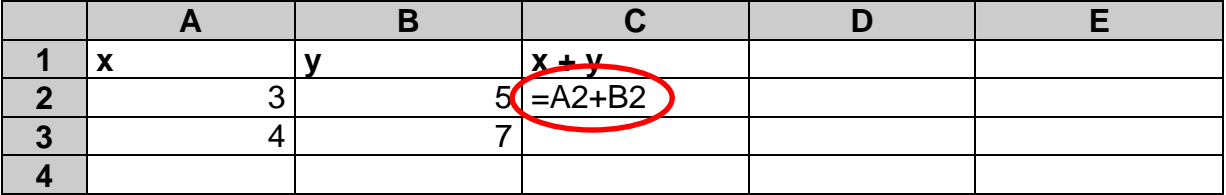

In der Zelle C2 wird also eine Formel berechnet, die sich ihre Operanten aus den Zellen A2 und B2 holt. Sofort nach der Bestätigung der Formel erhalten wir das richtige Ergebnis in der Zelle C2.

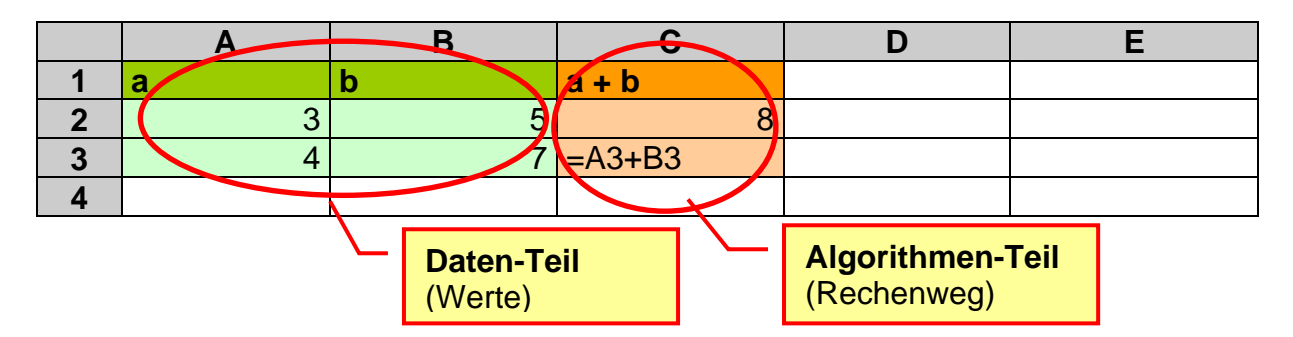

Um die Zahlen in ihrer Bedeutung (Eingaben bzw. Vorgaben sowie Ergebnisse bzw. Rechnungen) zu unterscheiden benutzen wir unterschiedliche Hintergrundfarben ( $\rightarrow$ 2.3. Gestaltungen von Tabellen) für die Zellen. (**Grün** bedeutet hier: darf geändert werden, bei **rot / orange** sind Änderungen gefährlich oder nicht zulässig.)

Man braucht sich für die Eingabe der Formeln nicht die Zelladressen zu merken. Bei der manuellen Eingabe von Formeln geht man einfach die folgenden Schritte durch:

#### *vereinfachter Algorithmus zur manuellen Formeleingabe:*

- *1. Gleichheitszeichen eingeben*
- *2. Operand (aus Zelle) mit Maus oder Pfeiltasten auswählen (oder Wert / Adresse eintippen)*
- *3. Operator eintippen*
- *4. nächsten Operanden (aus Zelle) mit Maus oder Pfeiltasten auswählen (oder Wert / Adresse eintippen)*
- *5. WENN die Formel zu Ende ist, DANN zu 6. , SONST zu 3.*
- *6. Formeleingabe mit [ Enter ] bestätigen; STOP*

Klammern können an geeigneten Stellen zusätzlich mit eingefügt werden.

### **Aufgaben:**

- **1. Erstellen Sie eine Tabelle mit den Spalten x, y, z, x+y, y-x, yz, y/x und x+y+z!**
- **2. Füllen Sie die Spalten x, y und z in den folgenden Bereichen:**
- **x: von 12 bis 16 y: ab 36 in 3er Schritten z: ab 2 in 0,5er Schritten**
- **3. Erstellen Sie die Formeln für die einzelnen Zeilen und Spalten!**
- **4. Verändern Sie die y-Spalte so, dass jetzt 5er Schritte zwischen den einzelnen Zahlen liegen!**
- **5. Prüfen Sie die neuen Berechnungen auf ihre Gültigkeit!**

### **für die gehobene Anspruchsebene:**

**6. Ergänzen Sie die folgenden Spalten und lassen sich EXCEL die passenden Rechnungen ausführen: Quotient aus Differenz und Summe aller 3 Variablen, Bilden des Kubik's von y** 

Nehmen wir nun an, wir haben eine recht aufwendige Tabelle - ähnlich der eben besprochenen - auszufüllen. Es sollen vielmehr solcher Summen usw. gebildet werden. Nun, in jede Summenspalte die entsprechende Formel zu schreiben ist aufwendig und fehleranfällig. Warum sollte dies nicht der Computer für uns übernehmen? Und dies kann er!

Wenn man sich die beiden Formeln in den letzten beiden Tabellen ansieht, erkennt man leicht, dass sie sich nur um die Zeilennummer in der Zelladresse unterscheiden. Eigentlich ist es dies auch nur eine. Damit wir "automatisch" diese besondere Reihe von Formeln zu erhalten, gehen wir genau so vor, wie beim Ausfüllen / Kopieren in der Dateneingabe ( $\rightarrow$  2.2.2. Reihen und Folgen). Einfach das kleine schwarze Quadrat der Formelzelle anfassen und bis zum Ende der Tabellenspalte aufziehen. Nach dem Loslassen ist die Tabellenspalte schon mit dem Ergebnis der Formel für jede einzelne Spalte fertig.

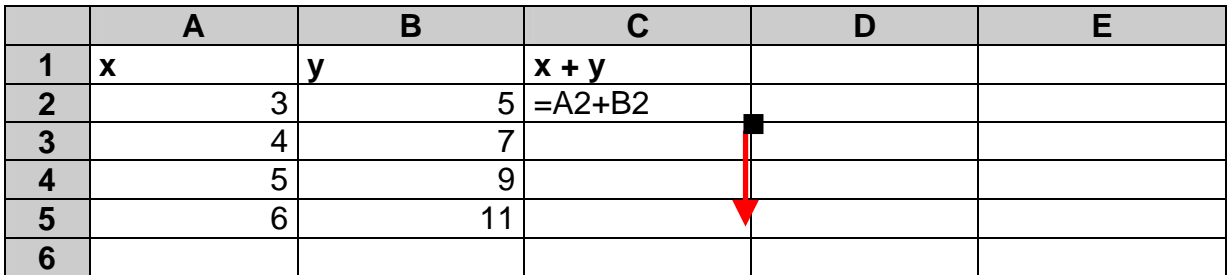

Im Menü "Bearbeiten" findet man unter "Ausfüllen" ein Untermenü, um Art und Richtung des automatischen Ausfüllens näher festzulegen. Hier würde der Punkt "Unten" die gleiche Funktion erfüllen, wie das Ziehen mit der Maus.

Um deutlich zu machen, wie dieses automatische Ausfüllen bei Formeln funktioniert, lösen Sie die folgenden Aufgaben:

### **Aufgaben:**

- **1. Neben der Summenspalte soll eine Kopie der Summe abgelegt werden. Erledigen Sie dies durch Kopieren und Einfügen!**
- **2. Vergleichen Sie die Formeln und deren Ergebnisse!**
- **3. Versuchen Sie das Phänomen des scheinbaren Falschrechnens zu klären!**

Das scheinbare Falschrechnen ist eben nur scheinbar falsch.

Wir arbeiteten mit der

sogenannten relativen Adressierung. Dies bedeutet, die als Operanten angegebenen Zelladressen werden relativ zur Formelzelle betrachtet.

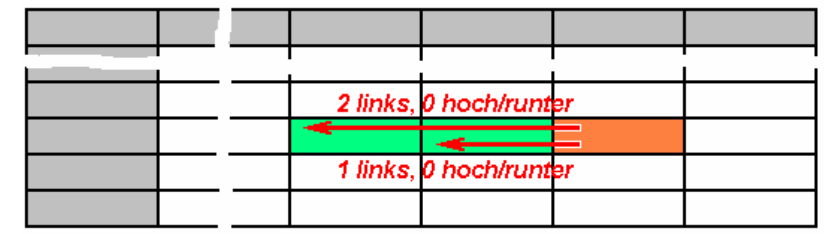

Eigentlich hätte die erste Summenformel vielleicht so aussehen müssen:

 $C2:$   $|=A2 + B2$  sichtbare Formel

C2:  $\left| = \frac{\left[ (C2) + (-2, 0) \right] + \left[ (C2) + (-1, 0) \right]}{\left| \text{Model}\right|}$  für interne Darstellung

Die erste Klammer ((**C2**)+(**-2; 0**)) bildet aus der eigenen Zelladresse (**grün**) und den Verschiebungseinheiten nach **rechts/links** sowie **oben/unten** (**-2; 0**) die Adresse für den ersten Operanten A2. Diese Beziehung bleibt beim Kopieren oder Reihenausfüllen erhalten.

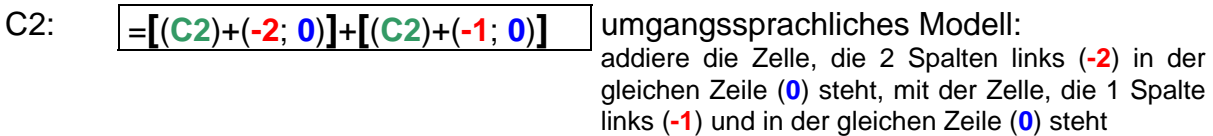

Genau deshalb funktionierte das Reihenausfüllen auch so gut. Es wurden immer genau diese Verschiebungseinheiten auf die neue Zelle angewendet (kopiert/ausgefüllt).

Man wird sich schnell darüber klar, das die Schreibweise A2 übersichtlicher und weniger schreibaufwendiger als die oben aufgezeigte ist. Darum hat man sich auch für diese Form der Darstellung des Adressenbezuges geeinigt. Intern wird die Formel computergerecht gespeichert.

Zur Veranschaulichung noch ein anderes Beispiel:

E8:  $=$ C7  $\bigcirc$  C8  $\bigcirc$  D4  $\bigcirc$  E5

; … Verknüpfung (z.B. **+**, **-**, **\***, **/)**

Alle Richtungsbezüge lassen sich beliebig kombinieren. Dabei sollte man aber auf die üblichen Rechenrichtungen (nach rechts bzw. nach unten) achten.

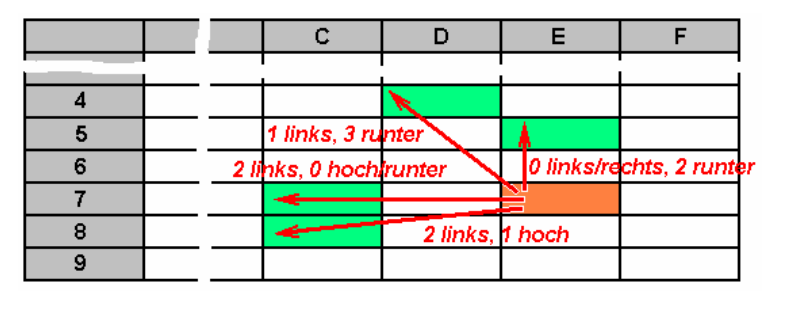

Was passiert nun aber wenn man zwischen den Spalten für a und b noch eine neue Spalte z.B. für c einfügt? Bezieht sich die Formel nun auf die eingefügte Spalte? Nein! EXCEL korrigiert selbstständig die Adressbezüge, wenn man Spalten oder auch Zeilen einfügt. Unter Umständen muß man das einwandfreie Funktionieren der Formelübernahme prüfen. Nicht immer kann EXCEL "erahnen", was Sie mit dem Einfügen erreichen wollten.

Dazu mehr im Abschnitt  $\rightarrow$  3.3. weitere Zellbezüge / Adressierungsarten.

#### **Aufgaben:**

- **1. Erweitern Sie die Tabelle von Aufgabe 3.2. um weitere 15 Zeilen mit den entsprechenden Werten für x, y und z!**
- **2. Füllen Sie die fehlenden Berechnungen auf!**

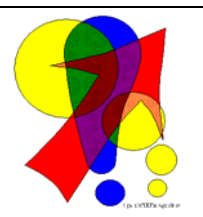

#### *Anzeige und Druck von Formeln:*

*Bei fertigen Kalkulationen wünscht man sich einen Ausdruck der vielen (vielleicht hart erkämpften) Rechnungen auf einem Kalkulationsblatt. Zum Einen hätte man eine schöne Dokumentation und kontrollieren lassen sich viele Kalkulationen so auch besser. Zum Anderen ist eine Benutzung als Vorlage für neue Anwendungen und Probleme* 

*möglich, ohne ständig zwischen zwei Mappen umzuschalten und wiederholt neue Zellen auszuwählen, um die Formeln zu sehen. Mit Hilfe der nachfolgenden Schritte kann man sich alle relevanten Informationen auf dem Kalkulationsblatt darstellen und sehr gut ausdrucken. (nicht unbedingt notwendige Schritte sind in eckige Klammer gesetzt)* 

- *1. [kopieren Sie sich die gesamte Kalkulation in ein neues Tabellenblatt]*
- *2. aktivieren Sie unter "Extras" "Optionen" "Anzeige" die Option "Formeln"*
- *3. passen Sie die Spaltenbreite jeder Spalte so an, dass die Formeln vollständig zu sehen sind [auf Spaltenüberschriften und Texte muss man nicht vorrangig Rücksicht nehmen]*
- *4. prüfen Sie die einfache Seitenansicht (schätzen Sie ab, wie der zukünftige Ausdruck ungefähr auf ein oder mehrere Blätter passen könnte)*
- *5. stellen nun ein passendes Seitenformat unter "Datei" "Seite einrichten …" ein [meist passende Empfehlung: Seite im Querformat verwenden, ev. Seite anpassen 1 (od. 2) Seiten breit und 1 od. 2 od. 3 (od. … ) Seiten hoch]*
- *6. stellen die Seitenränder möglichst klein ein [Empfehlung: alle Ränder auf 1,3 cm, ev. den Lochrand auf 2 cm; für Kopf- und Fußzeile reichen 0,8 cm]*
- *7. aktivieren Sie im gleichen Dialog unter "Tabelle" "Drucken" die Optionen "Gitternetzlinien" und "Zeilen- und Spaltenüberschriften" [bei Bedarf kann auch die Option "Kommentare" auf "Wie auf dem Blatt angezeigt" eingestellt werden]*
- *8. prüfen Sie nun noch einmal die Seitenansicht*

*und dann steht einem ordentlichen Druck nicht mehr viel im Wege* 

## **3.2.1. Beispiele für einfache kaufmännische Rechnungen**

#### *3.2.1.1. Preis-Kalkulations-Schema (Vorwärtskalkulation)*

Nehmen wir uns zuerst ein Preis-Kalkulations-Schema vor. Dabei sollen uns weniger die Begrifflichkeiten interessieren. Diese können z.T. verschieden sein. Es geht um den prinzipiellen Aufbau und die Art der Berechnungen in einer (Vorwärts- )Kalkulation.

Gegeben sind uns der Listenpreis des Anbieters/Lieferers/Herstellers (im Weiteren nur noch Anbieter genannt). Weitere Rabatte, Skonten, Prozentsätze und Beträge sind typisch für den Anbieter oder für den Bezieher (Käufer/...):

Liefererrabatt (z.B. Treue-Rabatt, Mengenrabatt): 5% Liefererskonto (z.B.: wegen Barzahlung, zügiger Überweisung): 2% Bezugskosten (z.B. Bahnfracht, Zollgebühren): 19,60 €

Letztendlich suchen wir nun unseren Bezugs- od. Einstandspreis:

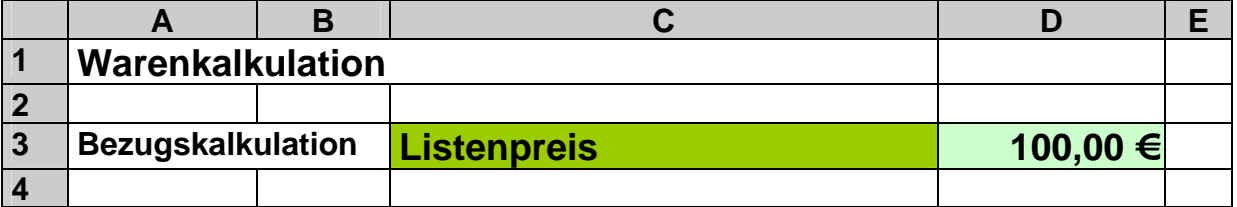

Zum Probieren verwenden wir erst einmal einen überschaubaren Listenpreis von 100 Euro.

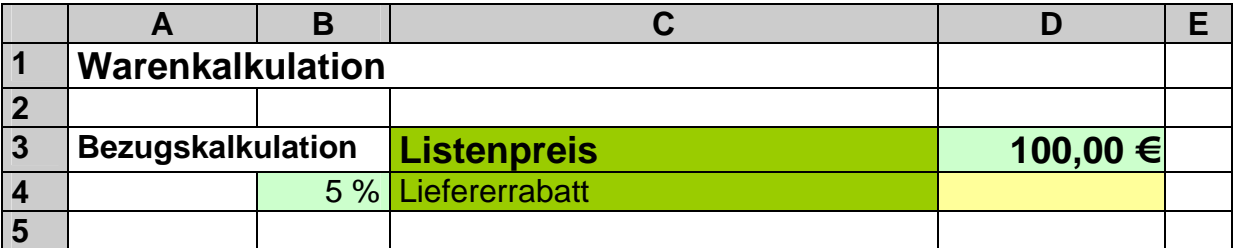

Als erstes soll der Liefererrabatt ausgerechnet werden. Die Berechnung würde also:

100% *Liefererrabatt* =  $\frac{Listener}{}$ 

lauten. Als Formel für D4 ergibt sich:

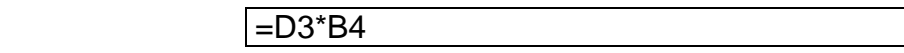

Wegen des Prozentformats wir der Wert automatisch durch 100% geteilt. Praktisch wird 100  $\epsilon$ \* 0,05 gerechnet.

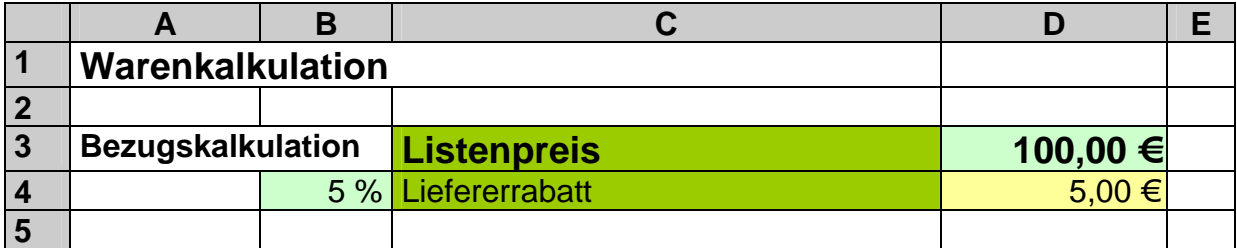

Der Zieleinkaufspreis ist der Listenpreis verringert um den Liefererrabatt.

*Zieleinkaufspreis Listenpreis Liefererrabatt*

Diese Rechnung ist einfach in eine Formel (für D5) umzusetzen:

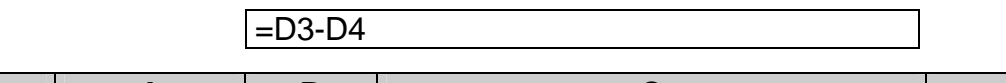

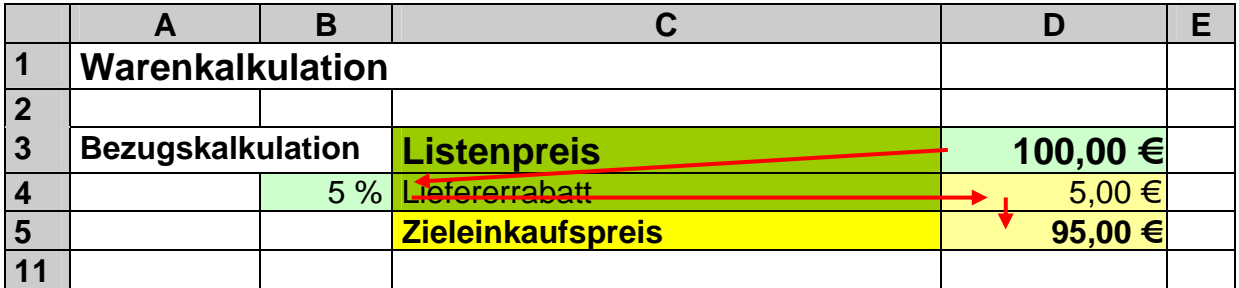

Mit den roten Pfeilen deuten wir hier noch mal die "Rechenrichtung" (rechts-linksrunter) an. Meist haben wir es im ersten Schritt (links-rechts) mit einer Multiplikation (**\***) bzw. Division (**/**) gefolgt (runter) von einer Addition (**+**) bzw. Subtraktion (**-**) zu tun. Nach diesem Schema lassen sich beliebige weitere Kalkulationsschritte hinzufügen. Die verwendeten Rechnungen lauten:

> 100% *Liefererskontosatz Zieleinkaufspreis Liefererskonto* º

*Bareinkaufspreis Zieleinkaufspreis Liefererskonto*

*Bezugspreis Bareinkaufspreis Bezugskosten*

Die fertige Bezugskalkulation sieht dann z.B. so aus.

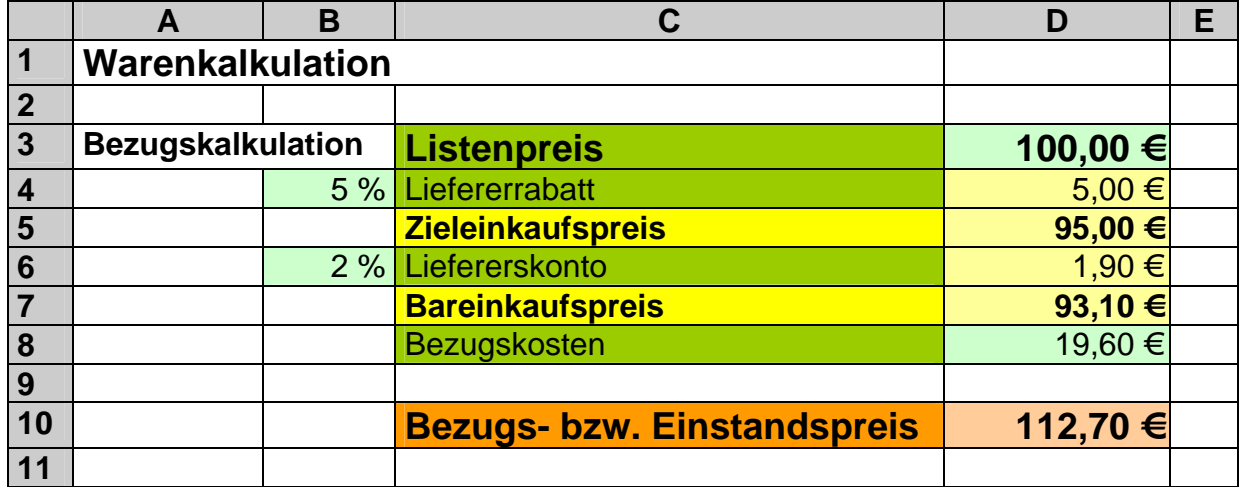

### **Aufgaben:**

**1. Vervollständigen Sie die Bezugskalkulation um die fehlenden Formeln! (Die Zeile 9 dient nur der Übersichtlichkeit und als Übergangspunkt zur folgenden Verkaufskalkulation. Sie kann bei Bedarf einfach weggelassen werden.)** 

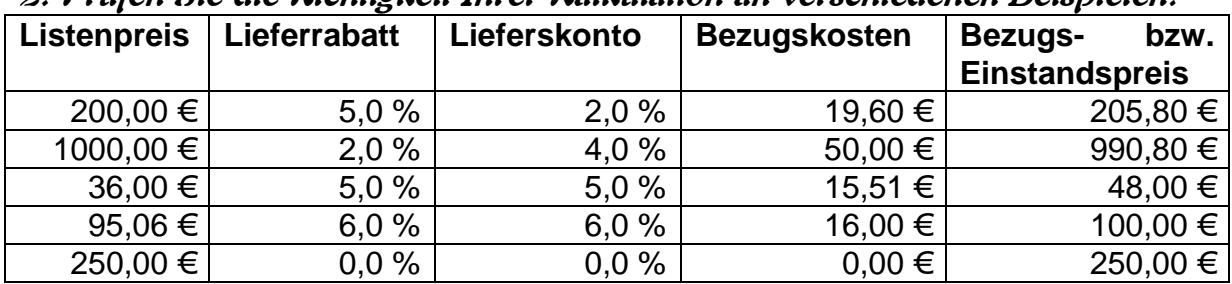

**2. Prüfen Sie die Richtigkeit Ihrer Kalkulation an verschiedenen Beispielen!** 

**3. Berechnen Sie mit Hilfe Ihrer Kalkulation die Bezugs- und Einstandspreise!** 

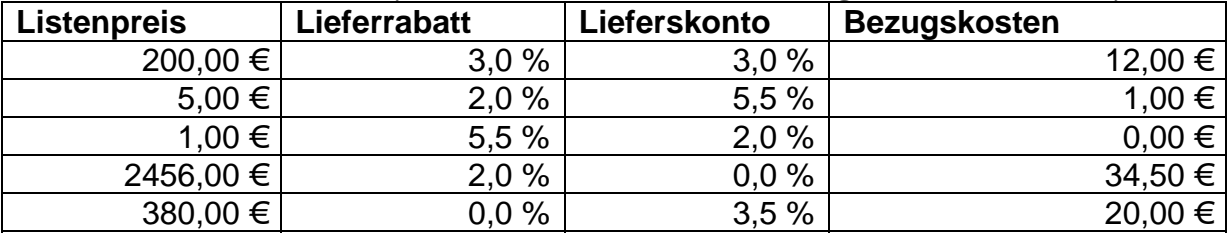

Alternativ ist z.B. auch der folgende Aufbau der Kalkulation denkbar.

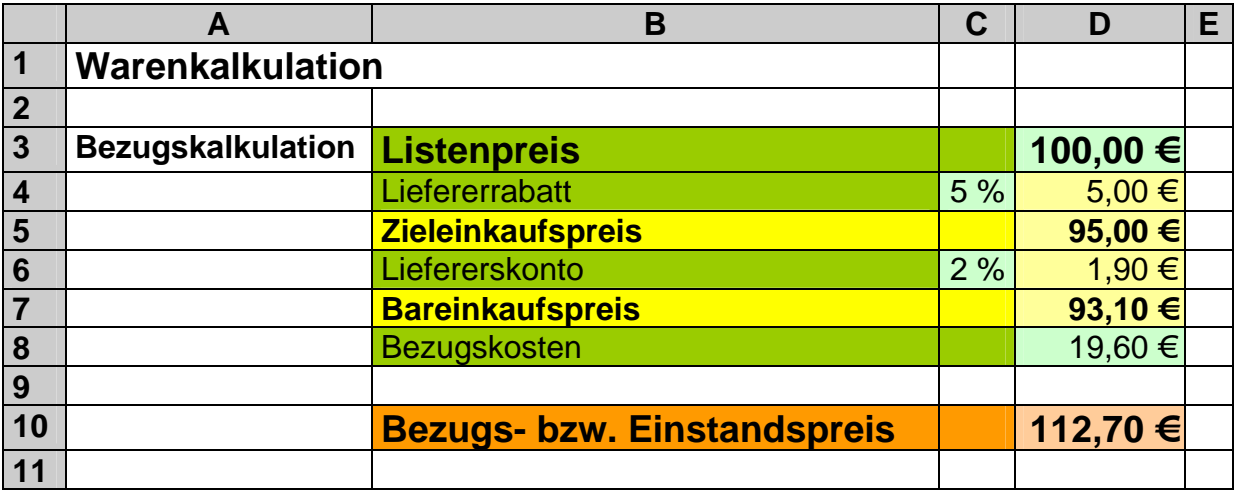

Ich halte die vorne entwickelte Variante für übersichtlicher, logischer und lesbarer. Natürlich sind auch noch andere Aufbausysteme möglich  $(\rightarrow$  3.2.1.1.1. Preis-Kalkulations-Schema (Alternative und ohne Farbe). Was immer man nutzt, es sollte möglichst immer einheitlich und auch für andere Nutzer verständlich sein. Eine chaotische Kalkulation - in der niemand mehr weiss, wo was wie berechnet wird und die eventuell geprüft oder geändert werden muss – ist von vorn herein eine vergebliche Liebesmüh. Schade um den Arbeits- und Kostenaufwand!

Im den folgenden Berechnungen werden wir die obige Gestaltungsvariante weiter verwenden.

BK\_EXCEL\_2K\_kaufmännische Berufe.Doc **Seite - 50 -** (c,p)1998-2007 lsp: dre

Das Ziel ist eine sich anschließende Verkaufskalkulation. Es folgen die verwendeten Rechenformeln und Prozentsätze:

Handlungskosten (z.B.: Personal, Miete, Werbung): 12,5%

100% *Handlungskostensatz Bezugspreis Handlungskosten* º

*Selbstkosten Bezugspreis Handlungskosten*

Gewinn (z.B.: Unternehmerlohn, verzinstes Eigenkapital, Risikoausgleich): 10%

100% *Gewinn* =  $\frac{Gewinnsatz \cdot Selskosten}{1000}$ 

*Barverkaufspreis Selbstkosten Gewinn*

Kundenskonto (z.B.: bei Barzahlung, zügiger Überweisung): 3%

100% *Kundenskontosatz Barverkaufspreis Kundenskonto* º

*Zielverkaufspreis Barverkaufspreis Kundenskonto*

Kundenrabatt (z.B.: Mengenrabatt, Treue-Rabatt): 5%

100% *Kundenrabattsatz Zielverkaufspreis Kundenrabatt* º

*Nettoverkaufspreis Zielverkaufspreis Kundenrabatt*

Umsatzsteuer (normal: 19% ermäßigt: 7% ): 19%

100% *Umsatzsteuer* =  $\frac{Umsatzsteuersatz \cdot Nettoverkaufspreis}{1000}$ 

*Bruttoverkaufspreis Nettoverkaufspreis Umsatzsteuer*

Die vollständige Kalkulation ist nachfolgend zu sehen:

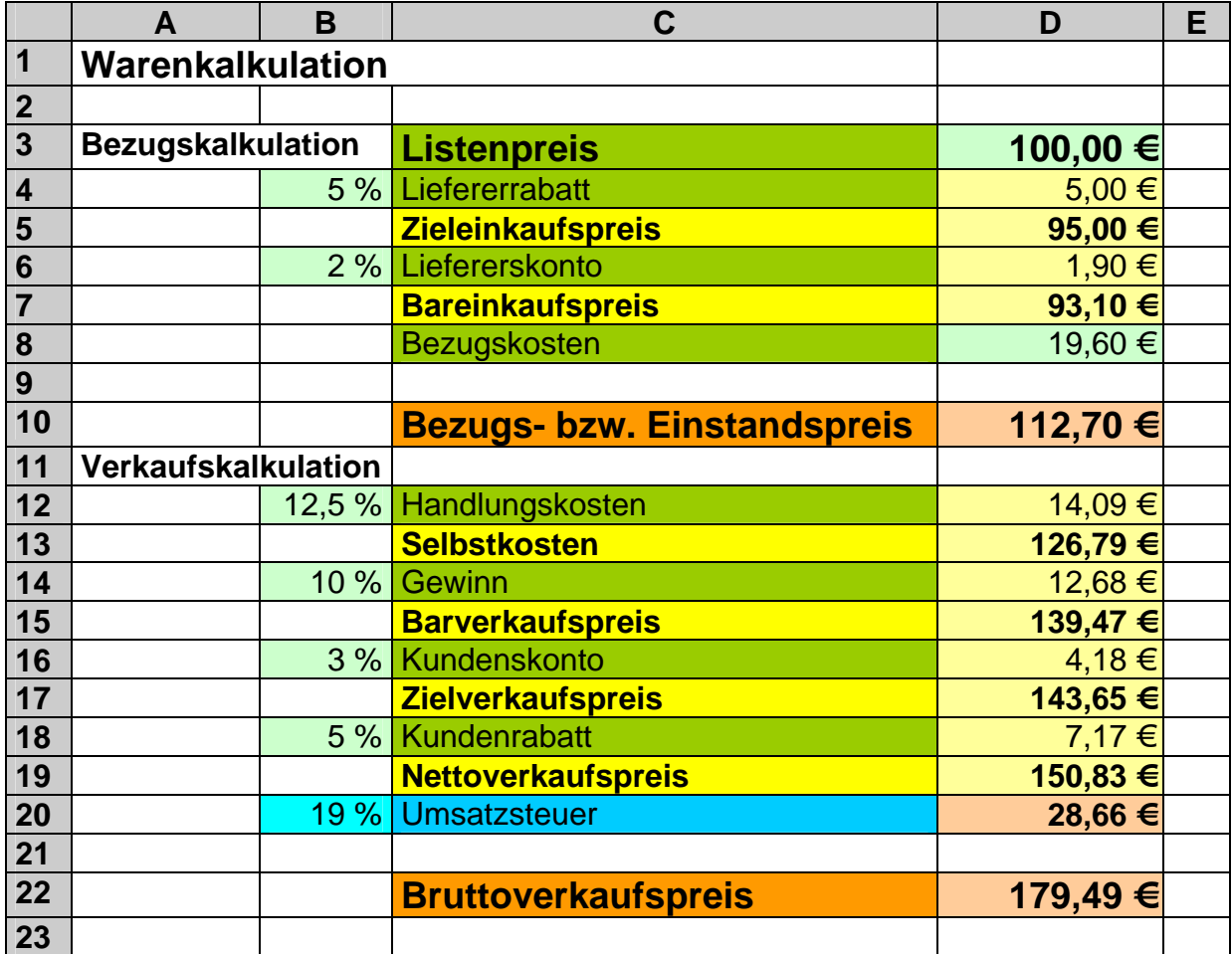

*Rechenlogik:* 

*In einer Kalkulation kann man kreuz und quer auf beliebige Zellen zugreifen. Für Außenstehende sind solche Kalkulationen kaum nachvollziehbar und Fehler sind schwer zu finden. Beim Aufbau einer Kalkulation sollte man sich zwingen, in "normalen" Richtungen zu rechnen.* 

*Wie in der gesamten Mathematik üblich, sollten Rechnungen also von links nach rechts bzw. von oben nach unten durchgeführt werden. Kombinationen der beiden Richtungen sind natürlich ebenfalls richtig – es wird quasi diagonal von links oben nach rechts unten gearbeitet.* 

*Abweichungen sollte man tunlichst vermeiden, dann lieber mal eine Spalte / Zeile doppeln, um die (Gesamt-)Logik beizubehalten.* 

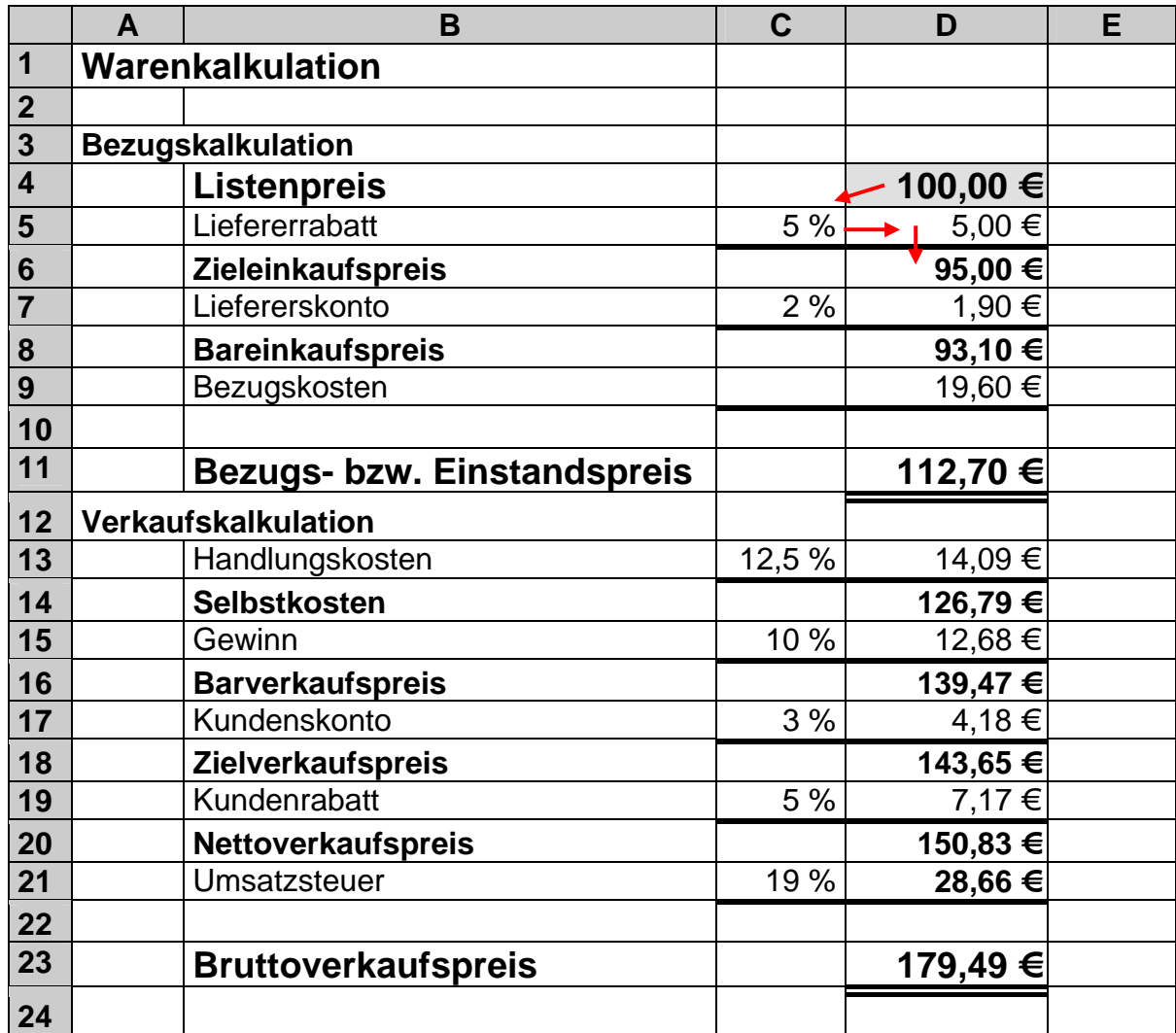

#### 3.2.1.1.1. Preis-Kalkulations-Schema (alternativ und ohne Farbe)

Eine einfache Verbesserung mit Farbe wäre die Einfärbung der Ergebnisse mit Blau.

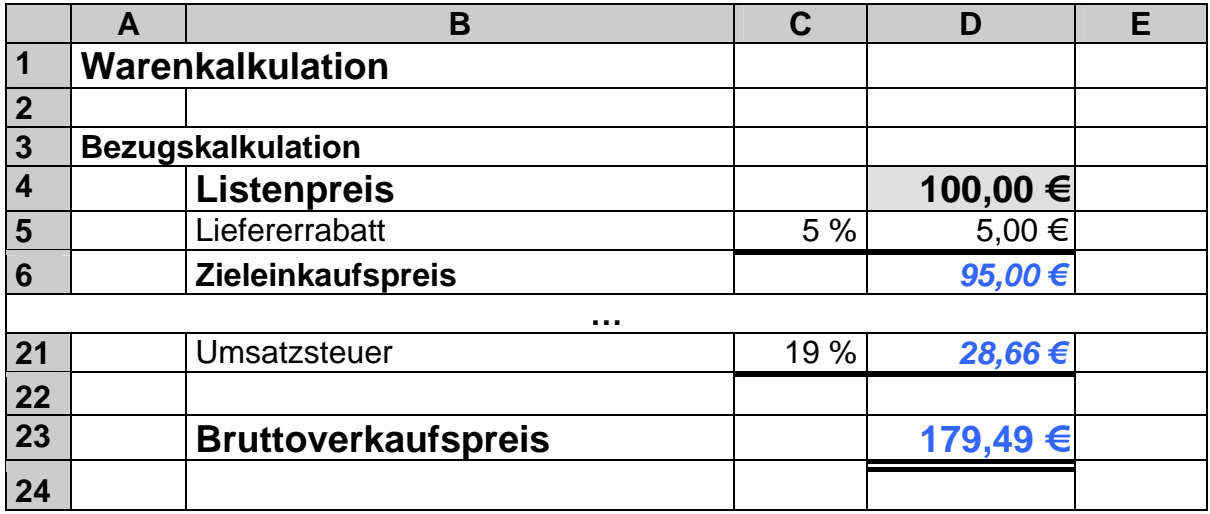

**Aufgabe A:**

- **1. Erweitern Sie die Bezugkalkulation um die beschriebenen Rechenschritte für eine Verkaufskalkulation!**
- **2. Prüfen Sie die Kalkulation an verschiedenen Beispielen!**

**für die gehobene Anspruchsebene:**

- **3. Berechnen Sie neben der Kalkulation (z.B. in Spalte F) den Kalkulationszuschlag, den Kalkulationsabschlag und die Handelsspanne (sind alles %- Sätze)!**
- **4. Erstellen Sie eine Rückwärtskalkulation, um von einem angestrebten Bruttoverkaufspreis zu einem Listenpreis zu kommen! (Dieser Listenpreis wäre dann für eine Lieferantensuche / Verhandlung mit dem Lieferer interessant.)**

**Aufgabe B:**

**Ein Mitbewerber bietet das Produkt aus der Beispielkalkulation zu 170 Euro an.** 

- **1. Überlegen Sie sich die Schritte und Formeln für die Rückwärtskalkulation bis zum Einstands- und zum Listenpreis!**
- **2. Erstellen Sie eine passende (universelle) EXCEL-Kalkulation! Es gelten im Beispiel die gleichen Faktoren und Prozentsätze!**
- **3. Auf welchen Listenpreis müssten Sie Ihren Händler drücken (oder einen neuen suchen) damit Sie zumindestens den gleichen Verkaufspreis realisieren können?**
- **5. Welche Möglichkeiten zum Drücken des Verkaufspreis haben Sie weiterhin? Testen Sie diese an der Vorwärtskalkulation!**
- **6. Berechnen Sie für strategische Zwecke den Kalkulationszuschlag, den Kalkulationsabschlag und die Handelsspanne Ihres Mitbewerbers!**

**Aufgabe C:**

**Ein Händler mit 4 Mitarbeitern hat die folgenden Monatsumsätze.** 

| Monat   | Umsatz  | Monat  | <b>Umsatz</b> | Monat     | Umsatz    |
|---------|---------|--------|---------------|-----------|-----------|
| Januar  | 36972 € | Mai    | 38754 €       | September | 50320 €   |
| Februar | 43197 € | Juni   | 41998 €       | Oktober   | 47126 € I |
| März    | 40329 € | Juli   | 45459€        | November  | 36995 €   |
| April   | 39913 € | August | 39023 €       | Dezember  | 44653 €   |

**1. Berechnen Sie: (die Kalkulation soll auch für geänderte Monatsumsätze funktionieren!)** 

**a) den durchschnittlichen Warenumsatz im Jahr** 

**b) den durchschnittlichen Warenumsatz in den Quartalen** 

**c) den durchschnittlichen Tagesumsatz bei 242 Arbeitstagen im Jahr** 

**d) den Monatsumsatz je Mitarbeiter** 

- **e) den Quartalsumsatz je Mitarbeiter**
- **f) die prozentuale Differenz zwischen dem umsatzstärksten und dem umsatzschwächsten Monat**
- **g) die prozentuale Differenz zwischen dem umsatzstärksten und dem umsatzschwächsten Quartal!**

## **Aufgabe D:**

| <b>Monat</b> | <b>Umsatz</b> | 121<br><b>Mitarbeiter</b> | <b>Monat</b>   | <b>Umsatz</b> | <b>Mitarbeiter</b> |
|--------------|---------------|---------------------------|----------------|---------------|--------------------|
| Januar       | 36972 €       |                           | Juli           | 45459€        |                    |
| Februar      | 43197 €       |                           | August         | 39023 €       |                    |
| März         | 40329 €       |                           | September      | 50320 €       |                    |
| April        | 39913 €       |                           | <b>Oktober</b> | 47126 €       |                    |
| Mai          | 38754 €       | 5                         | November       | 36995 €       |                    |
| Juni         | 41998 €       | 5                         | Dezember       | 44653 €       |                    |

**Ein Händler hat die aufgeführten Monatsumsätze.** 

**Berechnen Sie die gleichen Kennziffern, wie bei der Aufgabe D!** 

#### **für die gehobene Anspruchsebene:**

**Aufgabe E:**

**(Aufgabe teilweise aus /11, S. 107/)** 

**1. Erstellen Sie eine EXCEL-Kalkulation, die aus den Eingaben:** 

 **Mindestbestand, Lieferzeit, Höchstbestand und täglicher Absatz den Meldebestand berechnet!** 

- **a) Kalkulieren zuerst den Meldebestand unabhängig vom Höchstbestand!**
- **b) Lassen Sie nun die Kennzahlen:**

**nächster notwendiger Lieferzeitpunkt (in Tage) nach Lagerfüllung nächster Bestellzeitpunkt (in Tage) nach Lagerfüllung** 

- **berechnen!**
- **c) Berechnen Sie dann abschließend den Meldebestand!**
- **2. Experimentieren Sie mit den Eingabewerten und vergleichen Sie die beiden berechneten Meldebestände! (Protokollieren Sie die Werte in einer Tabelle im Heft mit!)**
- **3. Berechnen Sie, in wie vielen Tagen eine Bestellung notwendig ist!**

### *3.2.1.3. Lagerkennzahlen (1)*

Im Lagerbereich sind z.B. die folgenden Kennzahlen bedeutsam:

- Mindestbestand
- Höchstbestand
- täglicher Absatz
- Meldebestand
- **•** Lieferzeit

Während der Mindestbestand vom Händler selbst festgelegt wird (eiserne Reserve), wird der Höchstbestand u.a. durch die örtlichen Gegebenheiten begrenzt (z.B. max. verfügbarer Lagerplatz). Der tägliche Absatz wird durch den Verkauf bestimmt und von uns hier als durchschnittlicher Wert betrachtet. Die Frage für jeden Händler ist nun: Bei welchem Lagerbestand (oder wann) muß ein Produkt nachbestellt werden, wenn eine Lieferzeit von so und so vielen Tagen gilt?

Die erwähnten Lager-Kennzahlen und einige Zusammenhänge sind in dem unten stehenden Diagramm dargestellt. Auf eine Interpretation verzichten wir an dieser Stelle (s.a. z.B.: /11; S. 106/

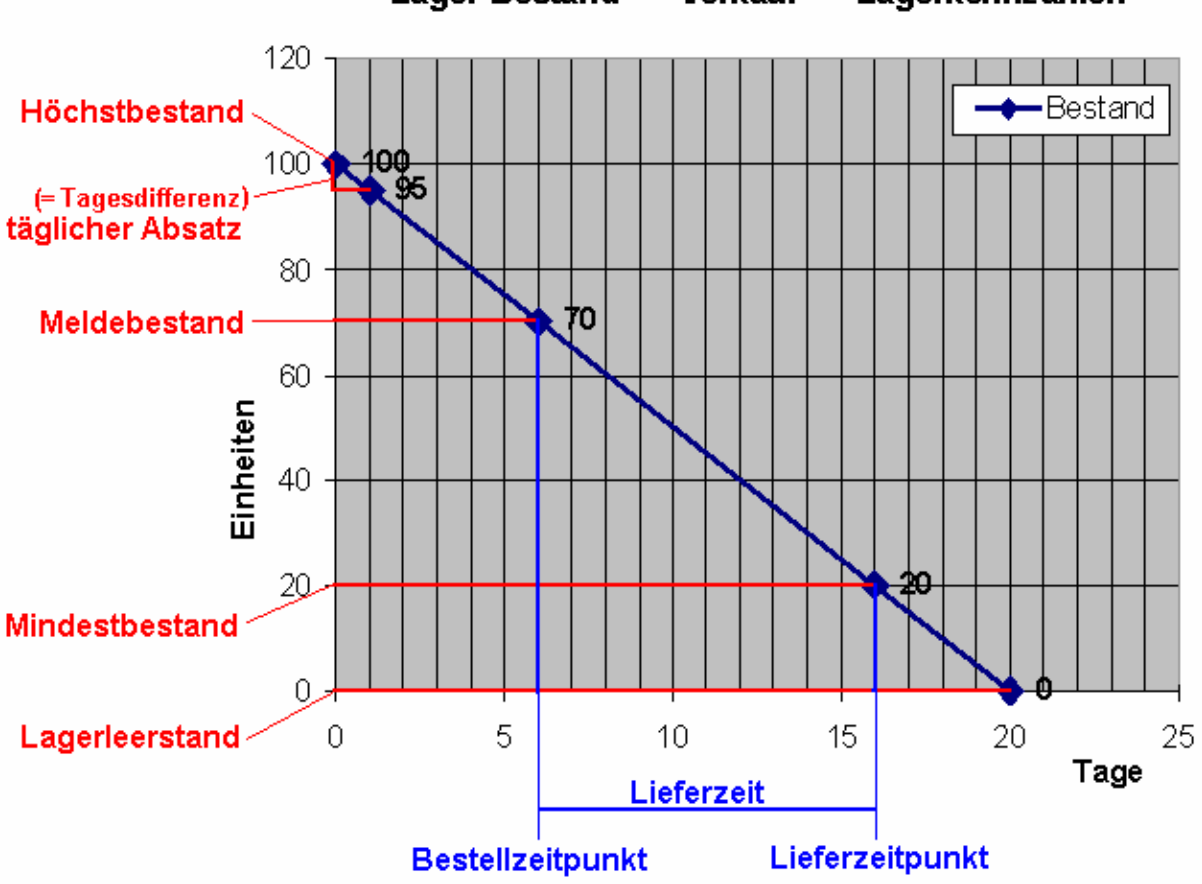

Lager-Bestand - Verkauf - Lagerkennzahlen

Nachfolgende Formeln von Zusammenhängen zwischen den Lagerkennzahlen sind allgemein bekannt:

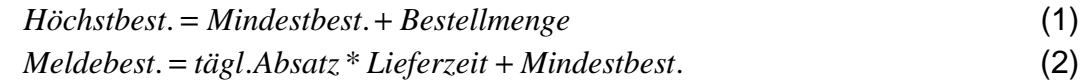

Für die weiteren Rechnungen brauchen wir eine allgemeine (mathematische) Beschreibung der Lagerbestandslinie. Da es sich um eine Gerade handelt, liegt offensichtlich eine lineare Funktion (der allgemeinen Form  $y = mx + n$ ) vor. Der Schnittpunkt mit der y-Achse (also n) ist leicht abgelesen. Er entspricht dem Höchstbestand. Der Anstieg der Geraden (m) lässt sich am Einfachsten über den täglichen Absatz bestimmen und beträgt -5. Der Wert muß negativ sein, weil die Gerade fallend ist. Der x-Wert ist der jeweilige Tag und der berechnete y-Wert bestimmt den zugehörigen Bestand (Best.-Wert der linearen Funktion). Bei Bedarf kann natürlich auch aus dem jeweiligen Bestandswert der "zugehörige" Tag (x-Wert der linearen Funktion) berechnet werden ( *m*  $x = \frac{y-n}{y}$  ). Auf unsere Funktion angewendet, ergeben sich die Formeln:

 $Best. = -tägl. Absatz * Tag + Höchstbest.$  bzw.  $Tag = \frac{Best. - Höchstbest.}{tägl. Absatz}$ 

Mit der ersten Formel berechnen wir für jeden gewünschten Tag den zugehörigen Bestand. Ausgangspunkt ist immer der der Tag der vollständigen Füllung des Lagers (Höchstbestand). Die zweite Formel ermöglicht dagegen das Ausrechnen des betreffenden Tages zu einem Lagerbestand.

Nun wird die Berechnung des Meldebestands zur leichten Übung. Wir verwenden die nachfolgende Vorlage, die dann nur noch mit Formeln gefüllt werden muß.

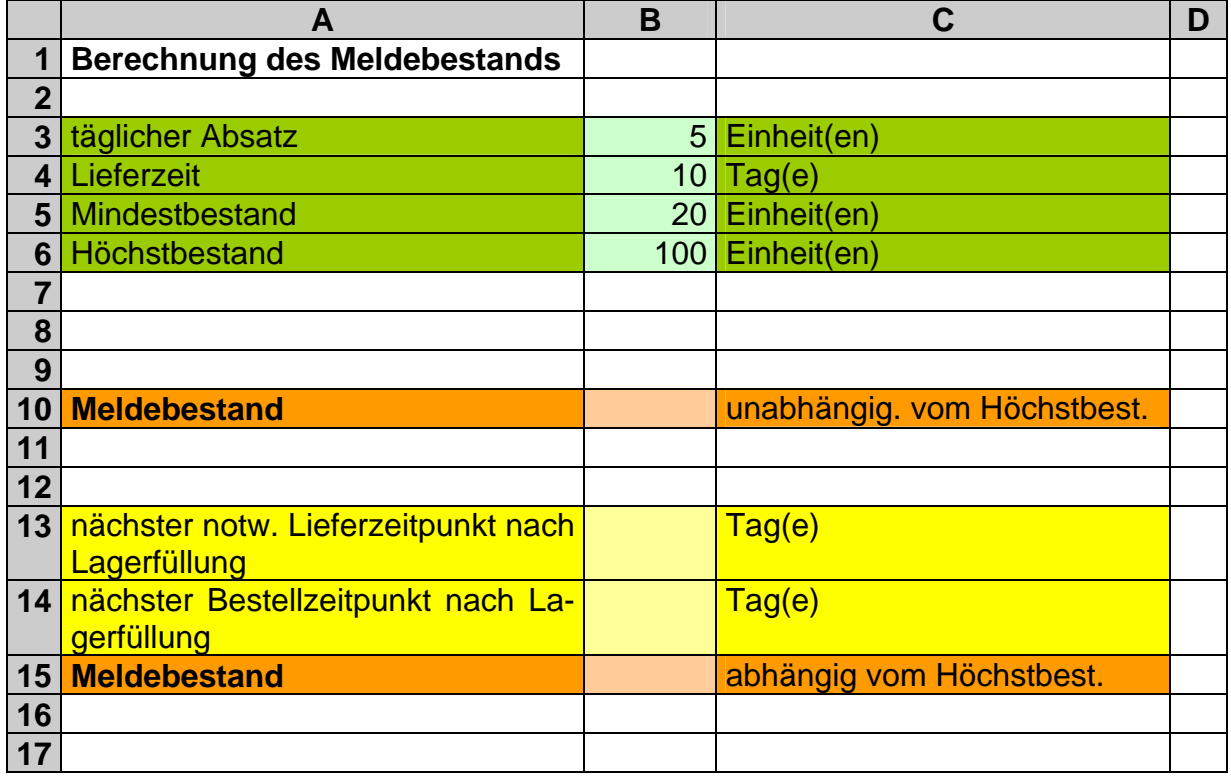

(Wenn die Umwandlung von (e) in € stört, dann löschen Sie die betreffende Zeile unter "Extras" "Autokorrektur-Optionen …" "AutoKorrektur".)

Für die Berechnung des Meldebestands in Zelle B10 verwenden wir die einfache Formel (2):

=B3\*B4+B5 *Meldebest*. *tägl*.*Absatz* \* *Lieferzeit Mindestbest*.

Etwas aufwendiger ist die Berechnung des Meldebestands in Abhängigkeit vom Höchstbestand. Dabei bietet es sich an, zuerst den nächsten notwendigen Lieferzeitpunkt nach einer Lagerfüllung (Höchstbestand) zu ermitteln. Der berechnet sich über die linearen Gleichung (umgestellt nach Tag):

> $=(B6-B5)/B3$  $Tag = \frac{Best. - Höchstbest.}{tägl. Absatz}$

Da nun noch die Lieferzeit zu beachten ist, bestimmen wir den nächsten Bestellzeitpunkt (nach Lagerfüllung) über die Differenz:

=B13-B4 *Bestellzeitpunkt Lieferzeitpunkt Lieferzeit*

Damit ist der Weg frei zum Berechnen des Lagerbestands für den Bestellzeitpunkt (Meldebestand):

 =B6-B14\*B3 *Best*. *tägl*.*Absatz* \**Tag Höchstbest*. bzw. *Best*. *Höchstbest*. *tägl*.*Absatz* \**Tag*

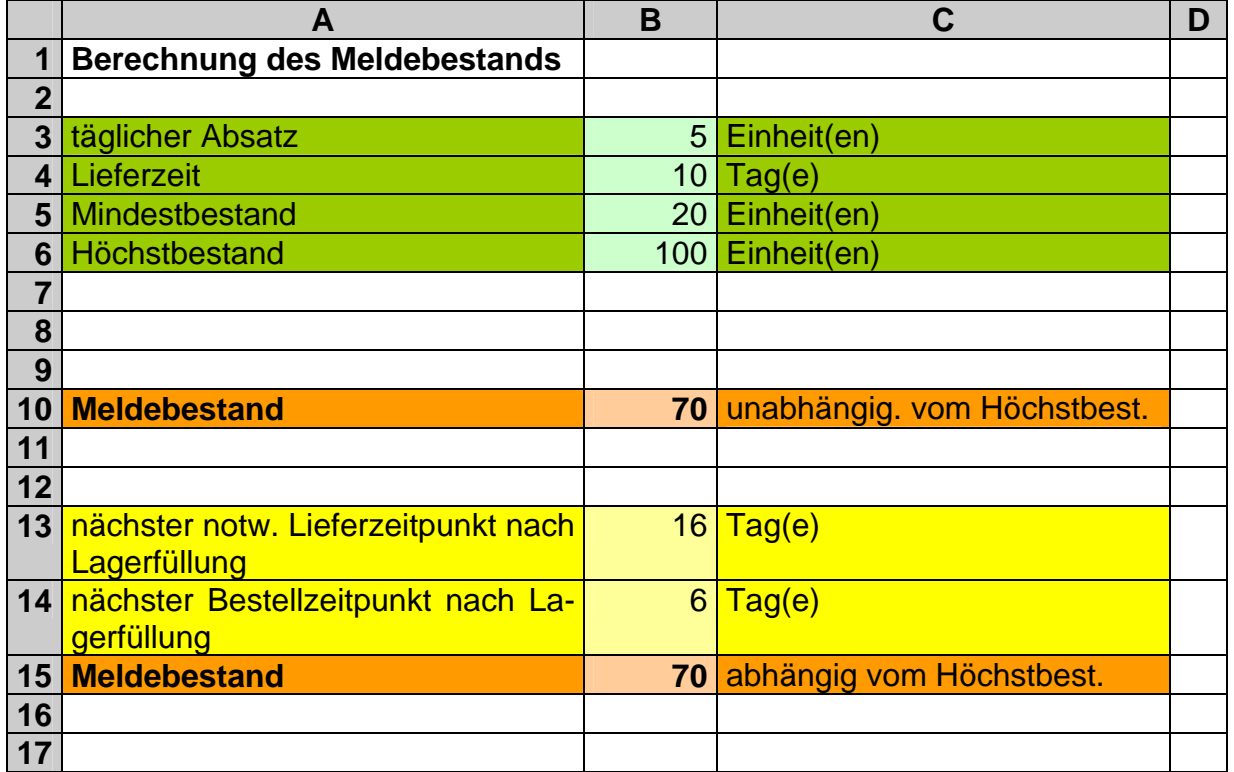

Die fertige Kalkulation sollte dann in etwa so aussehen:

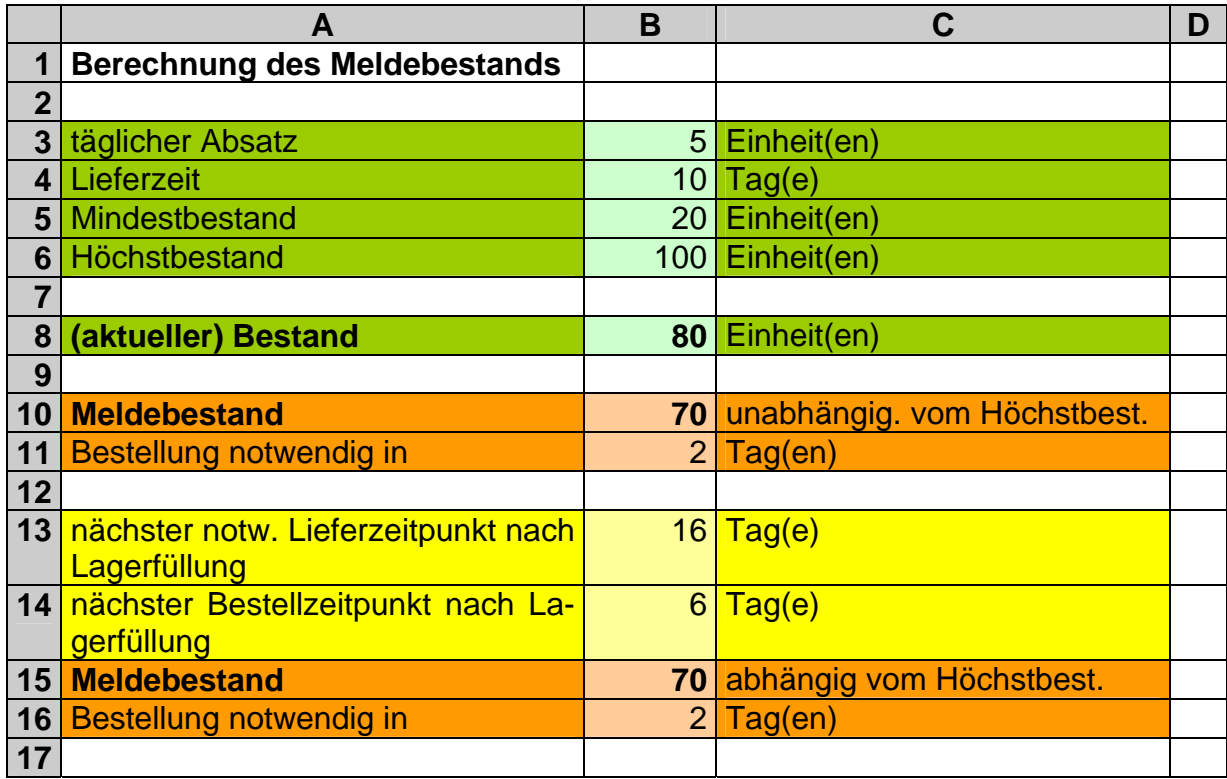

## **Aufgaben:**

**(Aufgabe teilweise aus /11, S. 107/)** 

- **1. Erstellen Sie eine EXCEL-Kalkulation, die aus den Eingaben:** 
	- **Mindestbestand, Lieferzeit, Höchstbestand und täglicher Absatz**

 **den Meldebestand berechnet! Benutzen Sie die nachfolgenden (empfohlenen) Schritte! (Beachten Sie unbedingt die Anforderung für die zu benutzenden Eingabewerte, auch wenn dies eventuell anders lösbar ist!) Benutzen Sie die nachfolgenden (empfohlenden) Schritte!** 

- **a) Kalkulieren zuerst den Meldebestand unabhängig vom Höchstbestand!**
- **b) Lassen Sie nun die Kennzahlen:**

**nächster notwendiger Lieferzeitpunkt (in Tage) nach Lagerfüllung nächster Bestellzeitpunkt (in Tage) nach Lagerfüllung** 

 **berechnen!** 

 **c) Berechnen Sie dann abschließend den Meldebestand!** 

- **2. Erstellen Sie Möglichkeit zur Eingabe eines beliebigen Tages des Warenverlaufs der Lagerbestand und zu einem beliebigen Lagerbestand der Warenverlaufstag berechnet wird!**
- **3. Experimentieren Sie mit den Eingabewerten und vergleichen Sie die beiden berechneten Meldebestände! (Protokollieren Sie die Werte in einer Tabelle im Heft mit!)**

**für die gehobene Anspruchsebene:**

**4. Berechnen Sie, in wievielen Tagen eine Bestellung notwendig ist!** 

# *3.3. weitere Zellbezüge / Adressierungsarten*

Neben der relativen Adressierung von Zellen, wie wir sie schon weiter vorne kennen gelernt haben, gibt auch noch die absolute Adressierung. Die absolute Adressierung bezieht sich auf eine feste Zelle. Dies könnte z.B. eine Zelle sein, die eine Konstante oder eine Übergabestelle aus einer anderen Tabelle beinhaltet. Denken Sie z.B. an den Mehrwertsteuersatz. Wenn Sie innerhalb vieler Rechnungen mit diesem Wert kalkuliert haben, dann wäre eine Korrektur der Tabelle bei Umstellung des Steuersatzes sehr aufwendig. Beziehen sich aber alle Rechnungen auf eine Zelle, die genau den aktuellen Mehrwertsteuersatz enthält, dann ist eventuell nur noch eine einzige Änderung an dieser Stelle notwendig.

Zur Kennzeichnung einer absoluten Adresse wird vor die Spalten- und Zeilenposition jeweils ein \$ gesetzt. Für folgende "Preisübersichtstabelle":

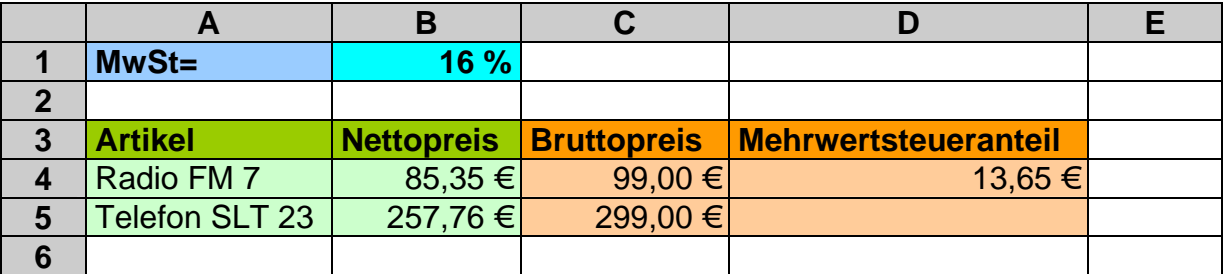

kann in der Zelle C5 die Formel:

 $|\text{=B5*(1+\$B\$1/100)}|$  oder  $|\text{=B5+B5*\$B\$1/100}|$ 

eingetragen werden.

Absolute und relative Adressierung lassen sich auch kombinieren. Je nach dem, ob Spalte oder Zeile fest adressiert sein soll, wird das Paragraph-Zeichen vor diese Positionsangabe geschrieben. Der Beginn einer Tabelle, die das große Ein-Mal-Eins berechnen soll. macht die Verwendung weiterer gemischter Adressierungen deutlich:

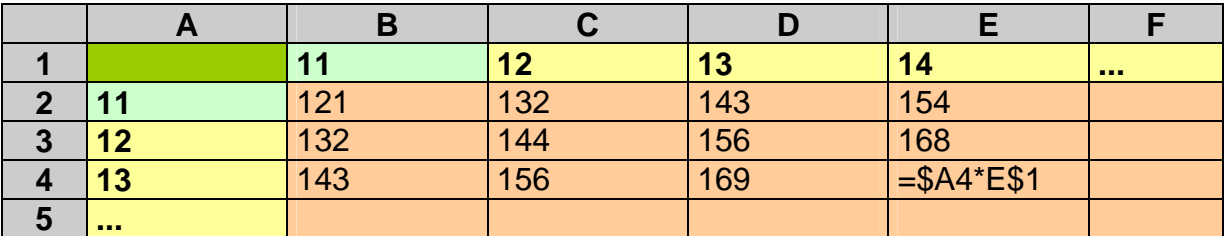

Bei der Eingabe von Zelladressen braucht man die Paragraph-Zeichen nicht unbedingt von Hand einzufügen. EXCEL bietet hierfür die Funktionstaste [ F4 ] an. Durch Drücken auf diese Taste hangelt man sich durch die vier Möglichkeiten.

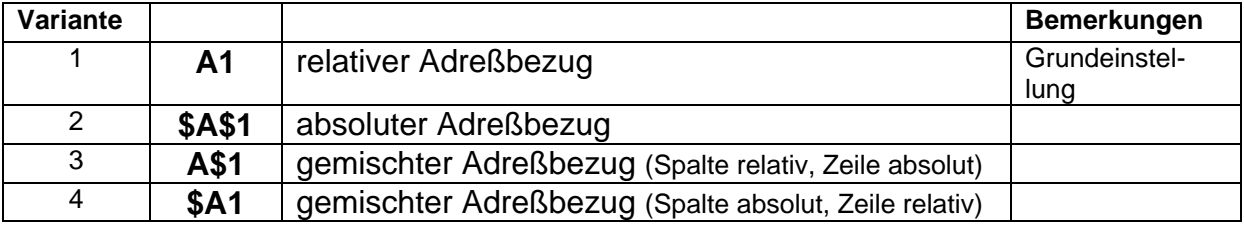

## *3.4. Verwenden einfacher Funktionen*

Leider reichen die mathematischen Grundoperationen nur für einige einfache Aufgabenstellungen. Schon einfachste mathematische Forderungen, wie die Wurzel oder der Sinus stellen uns vorerst vor ernsthafte Probleme.

Solche Funktion haben wir in der Mathematik entweder mit einem speziellen Zeichen oder einem abgekürzten Namen angezeigt.

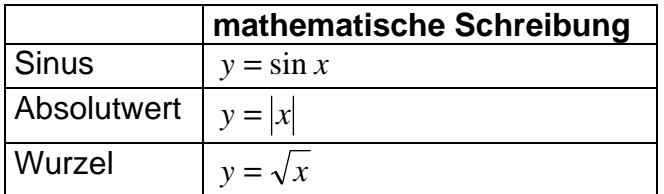

Da wir in Tabellenkalkulationen prinzipiell an die einzeilige Angabe der Formel gebunden sind, wurden die Funktionen passend umgeschrieben (sozusagen neue Zeichen bzw. Symbole eingeführt):

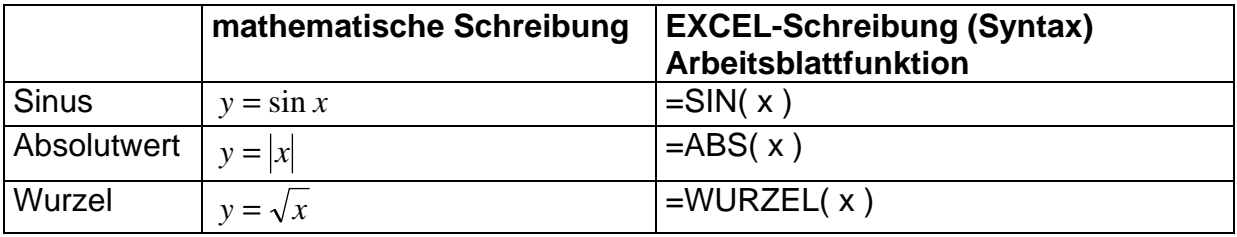

Sind bei einer Funktion mehrere Argumente notwendig, dann werden sie mit Semikolon getrennt hintereinander aufgezählt. Auf die vorgeschriebene Reihenfolge der Argumente ist natürlich zu achten. Ein kurzer Blick in die Hilfe unterstützt die richtige Eingabe.

Die Funktionen QUOTIENT und REST sind zwei typische Funktionen mit zwei Argumenten. Sie realisieren in EXCEL die ganzzahlige Division. QUOTIENT ermittelt, wie oft der Teiler (2. Argument) in dem Wert (1. Argument) vorkommt. Als Beispiel: Sie kaufen ein Gebinde mit 20 Stück ein. Sie wollen aber immer 3 Stück als Einheit (Bündel) verkaufen. Wieviele Einheiten können Sie anbieten?

Im Kopf bekommen wir das noch schnell ausgerechnet. Wir können 6 Einheiten (3\*6 = 18 ; 18 < 20; 20 – 18 = 2; 2 < 3) verkaufen - 2 Stück bleiben übrig. Diesen Rest ermittelt die gleichnamige Funktion (REST).

#### **QUOTIENT( Zähler; Nenner ) REST( Zähler; Nenner )**

Praktisch umgesetzt ergibt das die folgenden Formeln und Ergebnisse:

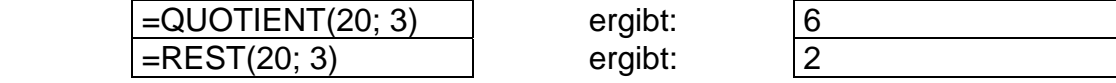

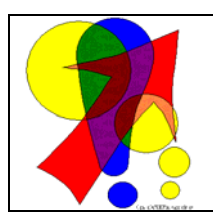

*Die Funktion QUOTIENT ist u.U. nicht verfügbar (man erhält die Fehlermeldung: #Name). Sie wurde dann standardmäßig nicht mitinstalliert. In so einem Fall müssen Sie zumeist ein sogenanntes Add-in installieren. Unter "Extras" "Add-ins …" braucht man nur die die "Analyse-Funktionen" mit auswählen. Nach der Bestätigung funktioniert's dann.* 

Zähler und Nenner in QUOTIENT bzw. REST können auch Komma-Zahlen sein, das Ergebnis ist aber für QUOTIENT immer ganzzahlig (! ganzzahlige Division).

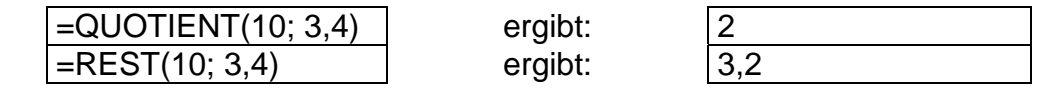

Die Funktion REST ersetzt die – sonst in vielen anderen Programmen enthaltene – MODULO-Rechnung.

Bei der Verwendung von Funktionen ist es besonders wichtig die richtigen Verknüpfungsmöglichkeiten zu beachten. Wie wir schon bei den ersten Berechnungen gesehen haben lassen sich Blöcke bzw. Funktionen ( - diese entsprechen für sich auch nur einem Block - ) durch Operationszeichen aneinanderreihen.

Eine weitere Möglichkeit ist das Schachteln: Das Argument einer Funktion kann auch wieder eine Funktion (ein Block) sein.

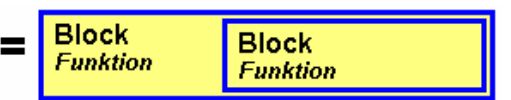

Ein (äußerer) Block umschließt dabei immer vollständig einen (inneren) Block. Die Blockgrenzen dürfen sich niemals überschneiden! **Falsch** ist deshalb die folgende – vielleicht theoretisch mögliche – Block-Struktur!

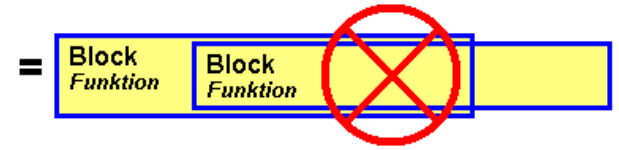

**(Hinweis!: notwendige Funktionen zur Lösung der Einzelaufgaben suchen Sie sich aus der folgende Tabelle oder über die Hilfe von EXCEL heraus!)** 

### **Aufgaben A:**

- **1. Ein Einzelhandelsbetrieb möchte zur Markteinführung einer neuen Marke "Suppenkasper" eine besondere Verkaufsaktion starten. Jeweils 3 verschiedene Dosen werden zu einem Paket verpackt und als einmalige Auswahl angeboten. Wieviele verschiedene Pakete können Sie anbieten, wenn 6 verschiedene Suppensorten (z.B. Erbsen-, Bohnen-, Hühner- … -Suppe) zur Markteinführung angeboten werden sollen?**
- **2. Wie verändert sich die Paketanzahl, wenn Sie 1 bzw. 2 Sorten mehr für die Paketzusammenstellung nutzen? Schätzen Sie vorher die Anzahl ab! (Hinweis: Dies sind Kombinatorik-Probleme!)**

### **Aufgaben B:**

- **1. Erstellen Sie mit der Funktion ZUFALLSZAHL oder ZUFALLSBEREICH einen EXCEL-Würfel! (ev. müssen Sie das Add-In "Analyse-Funktion" aktivieren (EXCEL dannach neu starten!)**
- **2. Lassen Sie Ihren Würfel auf Tastendruck neue Zahlen ermitteln! (Neuberechnen einer Tabelle mit Taste "F9" (in hartnäckigen Fällen "Strg" + "Alt" <sup>+</sup>"F9"))**
- **3. Erstellen Sie eine Tabelle mit 10 solcher Würfel und prüfen Sie die Unabhängigkeit der einzelnen Würfel!**

BK\_EXCEL\_2K\_kaufmännische Berufe.Doc **Seite - 62 -** (c,p)1998-2007 lsp: dre

# **3.4.1. weitere mathematische Funktionen**

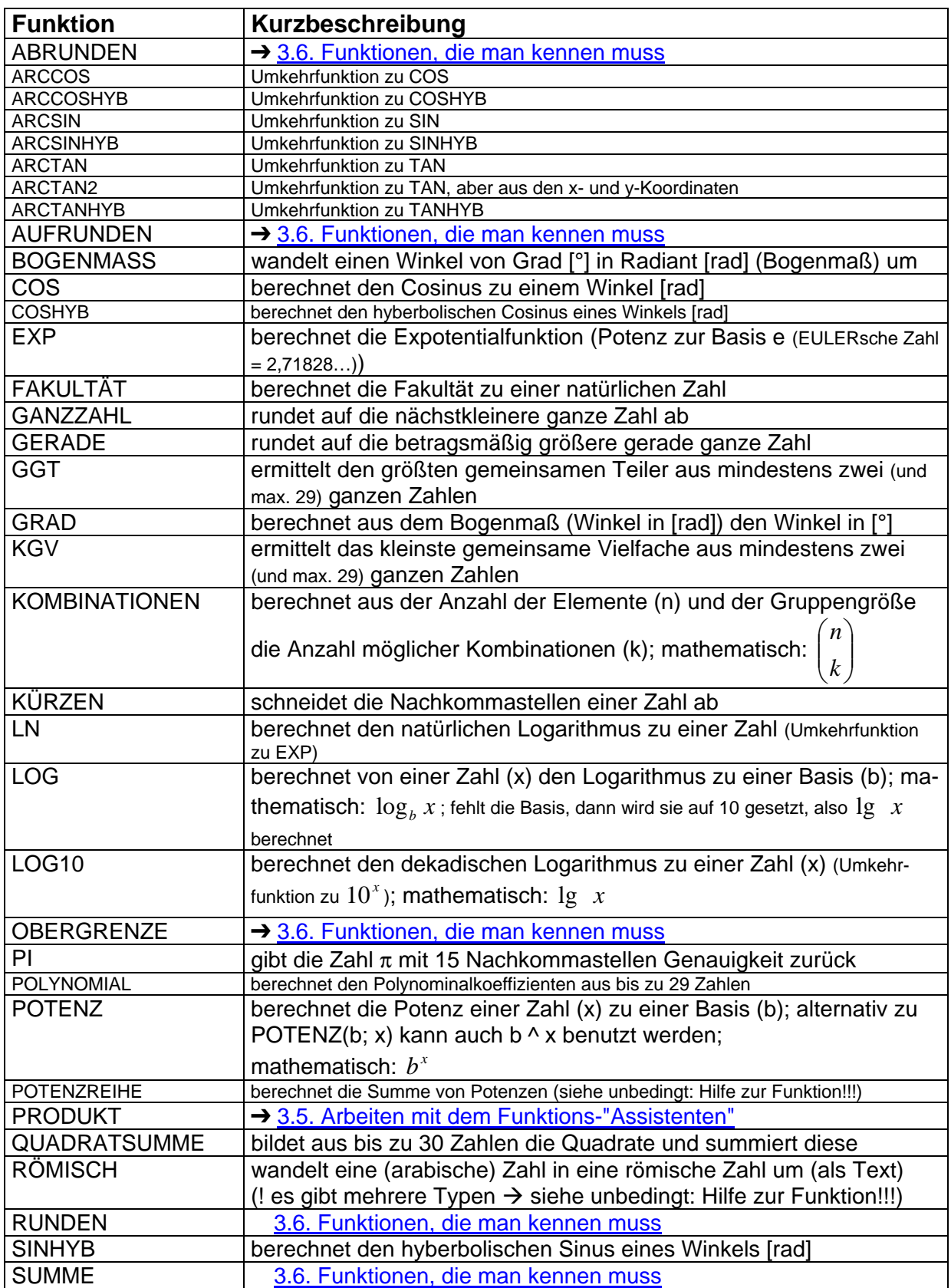

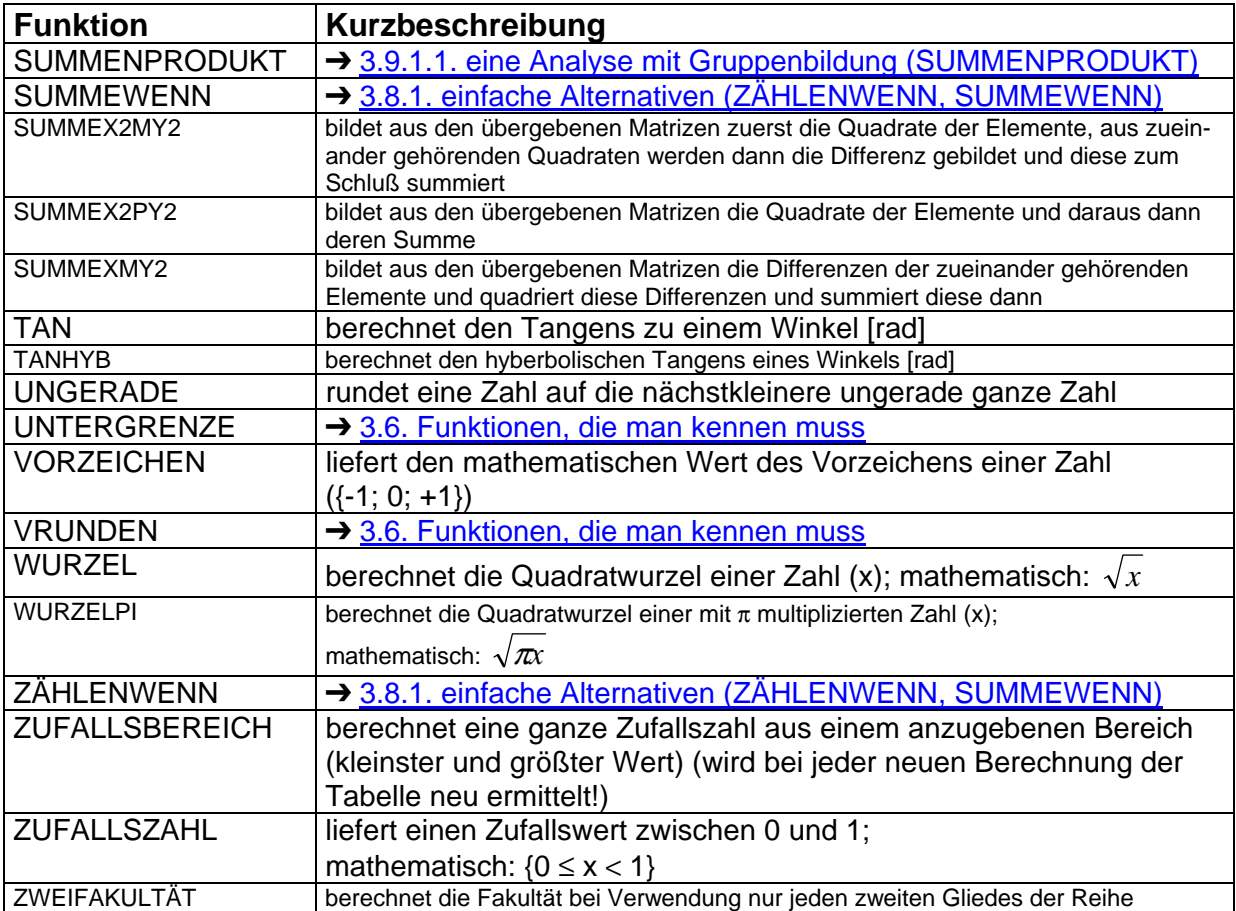

# *3.5. Arbeiten mit dem Funktions-"Assistenten"*

Da man sich wohl kaum alle Funktionen mit ihren notwendigen Parametern merken kann, bietet EXCEL neben der Hilfe mit den recht ausführlichen Funktionsbeschreibungen auch noch einen "Assistenten" an. Mit dessen Hilfe läßt sich eine Formel schrittweise zusammenbauen und eventuell korrigieren.

Je nach Funktionstyp kann man die Parameterliste schrittweise ergänzen. Häufig bekommt man schon Zwischenwerte angezeigt und kann so auf Fehler achten und u.U. die Parameter korrigieren. Viele Schritte lassen sich rückgängig machen. Mit dem Button "OK" wird dann die fertige Funktion in die Zelle übertragen. Diese kann jederzeit manuell verändert oder auch ergänzt werden.

In der Praxis ist es empfehlenswert, unbekannte Funktionen mit dem Funktionsassistenten zu erkunden. Schneller in der Eingabe ist man sonst aber über Tastatur und Maus.

Beim ersten Kontakt mit dem Funktionsassistenten kommt einem das Auf- und Zuklappen des Assistenten-Fensters etwas seltsam vor. Man muß sich nur ein wenig daran gewöhnen und die Signale verstehen.

Die Verwendung des Assistenten zeigen wir nun an einem sehr einfachen Beispiel der Multiplikation zweier Zellen mit der PRODUKT-Funktion. Das Schema lässt sich für alle anderen Funktionen anwenden.

Der Aufruf des Assistenten erfolgt über den Menü-Eintrag "Einfügen" "Funktion …" oder die "zugehörige" Schaltfläche "Autosumme" in der Symbolleiste "Standard" (s.a. Abb. rechts). Die wichtigsten Funktionen sind gleich über das Ausklapp-Menü erreichbar. Für alle anderen Funktionen wählt man "Weitere Funktionen …".

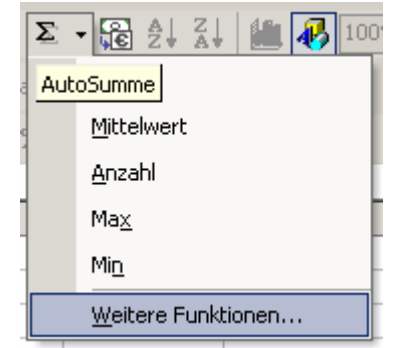

Egal welchen Weg man nutzt, man kommt nun zum ersten Dialogschritt des Assistenten.

Hier lässt sich direkt die passende "Funktion auswählen".

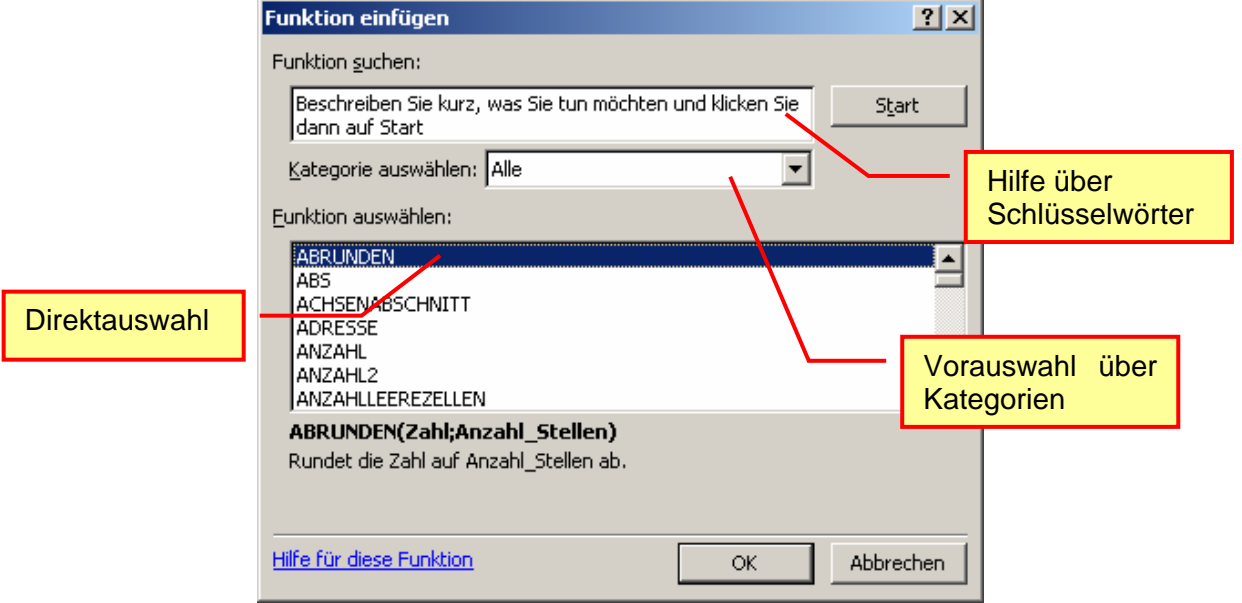

Sollte der Funktionsname unbekannt sein oder sich in der langen Liste unauffindbar verstecken, dann kann mit der Hilfe (bei "Funktion suchen" mindestens ein Schlüsselwort eingeben und "Start" klicken) oder die Kategorie passend zur Funktion auswählt werden.

Nun findet man sicher die geeignete Funktion und geht mit "OK" zum nächsten Schritt – der Eingabe der Funktions-Argumente.

Bei der Funktion PRO-DUKT sind diese naturgemäß recht geringzahlig. Eigentlich reichen zwei Argumente.

In Beispiel sieht man, dass ev. sogar schon ein Argument reicht! Ein Zellbereich (hier B3:B5) bietet ja schon genug Zahlenmaterial zum Multiplizieren. Neben der Eingabezeile sieht als Kontrolle die aktuelle Belegung ({24;3;0}) und unten das derzeitige Ergebnis der Funktion (72).

(Aber irgendwas stimmt hier doch nicht – oder ? Finden Sie den Fehler?)

Kleine Hilfen im unteren Teil des Dialogs unterstützen die weitere Arbeit mit dem Assistenten. So ist ständig eine Kontrolle der eigenen Tätigkeit möglich. Wenn man merkt, jetzt läuft irgend etwas falsch, dann ist ein "Abbrechen" jederzeit möglich.

In der Eingabezeile kann man die reelen Argumente eintippen oder über die Schaltfläche "Dialogfeld reduzieren" am Ende der Zeile auf dem EX-CEL-Blatt markieren. (Ich nenne diese Schaltfläche lieber: "Argument-Auswähler")

Übrig bleibt zwischenzeitlich eine verkleinerte Anzeige des Funktions-Assistenten.

Ist die Auswahl erledigt, gelangt man mit der Schaltfläche "Dialogfeld vergrößern" wieder in die Groß-Ansicht des Assistenten.

Funktionsargumente

(Hier finde ich den Namen "Rückkehrer (zum Assistenten)" angebrachter.)

 $B4$ 

Wieder im Assistenten angekommen, arbeitet man sich von Argument zu Argument durch den Funktionssyntax. Am Ende bedarf es nur noch eines einfachen "OK" und die Funktion steht in der Zelle und ihr ausgerechneter Rückgabewert wird angezeigt.

Neben Zellen, Zellbereichen lassen sich auch Werte oder andere Funktionen eingeben.

Fehler in den Argumenten werden mit einem roten "ungültig" im Vorschaubereich angezeigt. Um eine Korrektur kommt man dann nicht herum.

Viele Funktionen haben einen festen Syntax (z.B.: ZÄHLENWENN, SUMMEWENN) und damit eine genaue Reihenfolge und Schreibweise der Argumente. Andere Funktionen – wie z.B. SUMME, PRODUKT usw. – sind ja eigentlich mit unendlich vielen Argumenten denkbar. In EXCEL gibt es aber eine Einschränkung auf 30 Argumente. Da aber viele Argumente Zellbereiche oder wieder Funktionen zulassen, lässt sich durch Schachteln von SUMME mit 30 Argumenten in einer SUMME von 30 Argumenten schon eine Addition von 59 Argumenten realisieren. (Warum sind es eigentlich nicht 60 Argumente?

(Bemerkung: Eine Schachtelung der SUMMEn-Funktion soll nur als theoretisches Modell dienen! Praktisch ist sie wohl eher unnütz.))

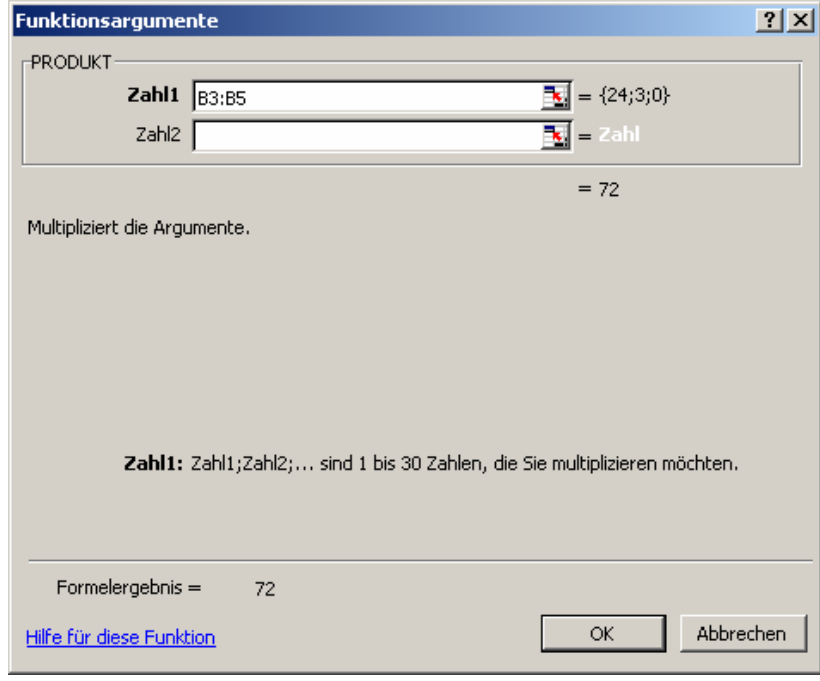

## *3.6. Funktionen, die man kennen muss*

Egal, was man in EXCEL berechnen will, um einige Grundfunktionen kommt man kaum herum. Sie werden immer wieder benötigt. Da empfiehlt es sich, nicht jedes mal, in der Hilfe nach Ihnen stöbern zu müssen. Die Grundfunktionen muss man einfach beherrschen. Einige werden allgemein so häufig verwendet, dass für sie in den neuesten EXCEL-Versionen ein extra Menü vorgesehen ist.

Schon die Notierung großer Summen kann schnell zum Problem werden. Viel zu leicht vergisst man eine Zelle mit in die Formel einzubeziehen.

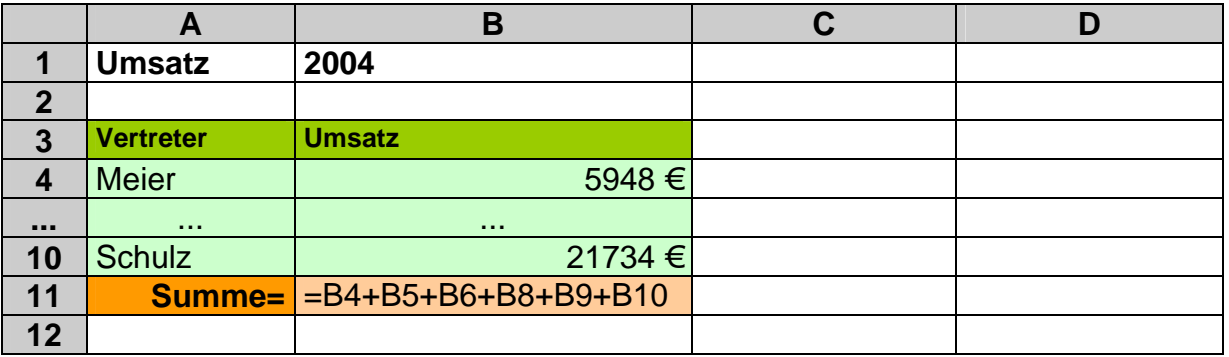

Haben Sie gesehen, welcher Fehler in der Aufaddierung der Vertreterumsätze gemacht wurde? Hier war alles noch schön geordnet und übersichtlich. Was wird aber bei größeren und schwierigeren Formeln?

Nehmen wir an, Sie bekommen eine Lieferung (Äpfel) und müssen diese prüfen. Sie wiegen jede Kiste und tragen die Werte zuerst in eine Kalkulations-Tabelle ein:

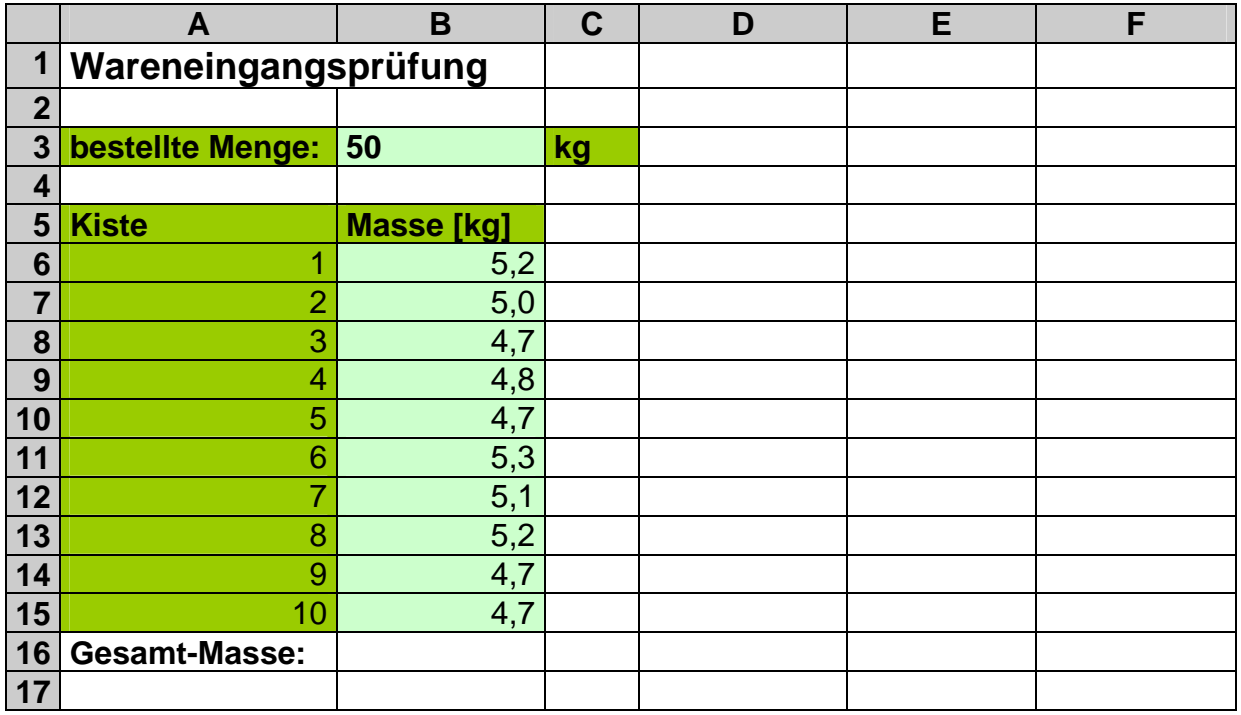

Die Gesamt-Masse läßt sich noch mit der einfachen Additionsformel berechnen:

=**B6**+B7+B8+B9+B10+B11+B12+B13+B14+**B15**

Diese läßt sich auf die schon erwähnte Summen-Funktion reduzieren:

=SUMME(**B6:B15**)

Jetzt braucht man bei Fehlern nur noch zwei Werte (die Grenzen des Zellbereichs) zu überprüfen. Auch beim Erweitern die Kisten-Tabelle z.B. um zwei Zeilen ist die Anwendung von Funktionen viel effektiver, da EXCEL beim Einschieben von zusätzlichen Zeilen in der Mitte der Tabelle, die Summe automatisch mit aufspreizt. Zwar müssen die Kistennummer dann wieder neu angegeben werden, aber mit dem Aufzieher ist dies schnell erledigt. (Mit (einer) Formel(n) in den Zellen A7 bis A15 ließe sich das auch automatisch realisieren. Kennen Sie die diese?)

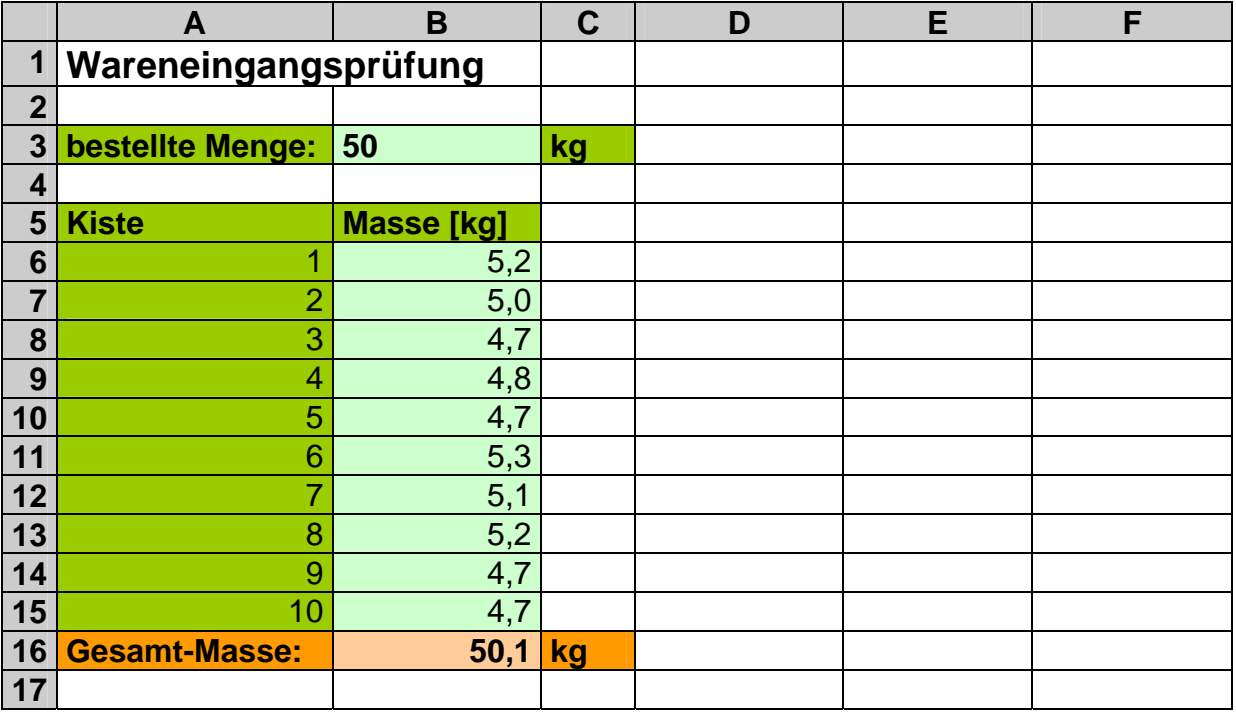

Die SUMME-Funktion ist mit dem Syntax:

#### **SUMME( Wert | Bereich** *[; Wert | Bereich ]29* **)**

zu benutzen. Die Funktion erwartet als Argument einen Wert (Zahl od. Wert einer Zelle (Adresse)) oder einen Zellbereich. Die eckige Klammer bedeutet, das die nächsten Argumente optional sind. Sie können auftauchen, können aber auch entfallen. Die 29 besagt, dass noch 29 optionale Argumente folgen können, also kann die SUMMEn-Funktion 30 Argumente verarbeiten. Für Wiederholungen wird in Syntaxen oft auch die geschweifte Klammer eingesetzt. Damit wird dann aber meist die unbegrenzte Wiederholbarkeit angedeutet. Beachtet man die Einschränkung auf 30 Argumente bei EXCEL nicht, dann könnte man den Syntax für die SUMMEn-Funktion auch so schreiben:

#### **SUMME( Wert | Bereich** *{; Wert | Bereich }* **)**

Der Bereich B6:B15 lässt sich auch über die Aneinanderreihung von Bereichen und Einzeladressen beschreiben.

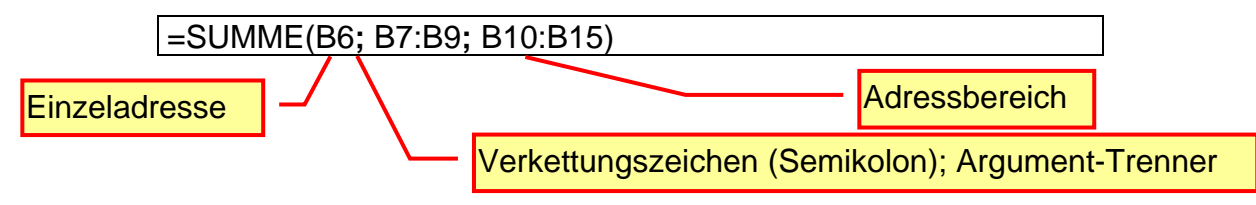

Will man nun die durchschnittliche Kistenmasse ermitteln, dann lauern die nächsten Fehlerquellen. Eine klassische Ausnutzung der Mittelwertbildung über den Quotienten aus der Addition aller Werte und dann die Teilung durch die Anzahl der Werte verleitet schnell zu folgender **(falschen !!!)** Formel:

=B6+B7+B8+B9+B10+B11+B12+B13+B14+B15/10

Aber wo ist hier der Fehler?

Sie haben es natürlich gleich gesehen, die Summe muss geklammert werden (wegen "Punktrechnung" geht vor "Strichrechnung"). Auch die 10 ist unschön, da beim schon besprochenen zweizeiligen Erweitern der Kistentabelle dort eben eine 12 hin muss. Ob man da bei großen Kalkulationen immer und bei jeder Formel dran denkt? Einfacher und übersichtlicher wäre:

=SUMME(B6:B15)/ANZAHL(B6:B15)

oder bei Anwendung nur einer Funktion:

=MITTELWERT(B6:B15)

Noch einfach geht's nicht mehr und verständlicher ist es außerdem.

Dabei sollte man aber mit Bedacht vorgehen, weil sonst natürlich auch wieder diverse Fehlereffekte (überlappende oder fehlende Zellen; leere Argumente) zuschlagen können. Wichtig ist es auf leere Argumente zu achten. Diese werden als 0 bewertet und können so das Ergebnis entscheidend beeinflussen.

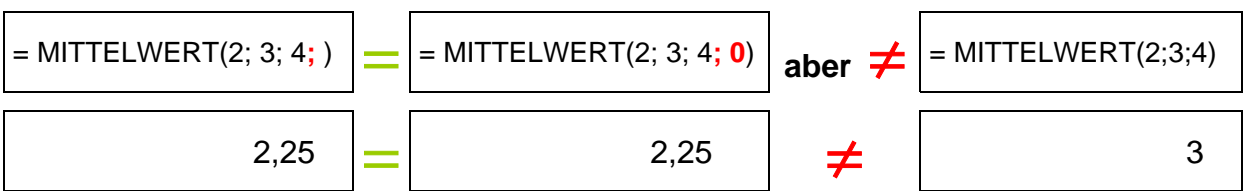

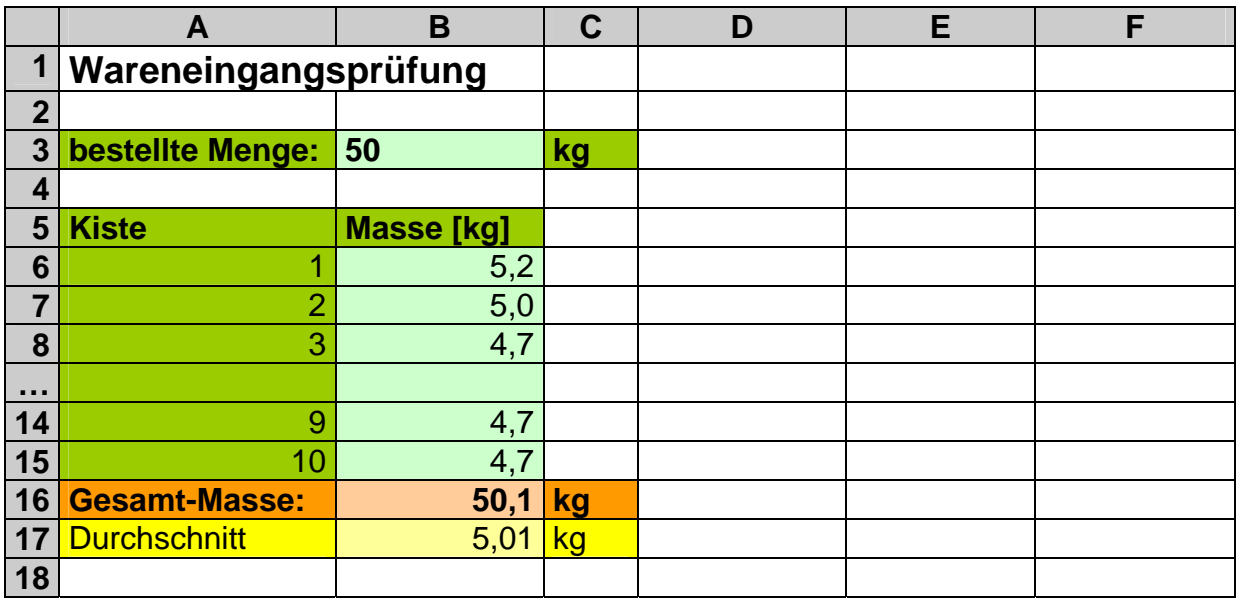

Versucht man nun die leichteste und die schwerste Kiste durch eine einfache Formel zu bestimmen, dann stößt man an die Grenzen der elementaren Mathematik in EX-CEL. Aber natürlich ist es ein sehr häufig gebrachter Sachverhalt – das Minimum

bzw. das Maximum – herauszusuchen. Dies haben schon die EXCEL-Entwickler erkannt und die Funktionen MIN und MAX implementiert.

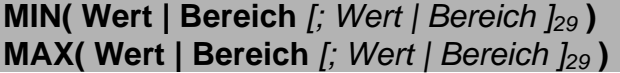

Nun ist es ein Leichtes die gesuchten Werte zu finden.

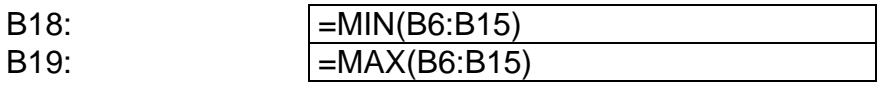

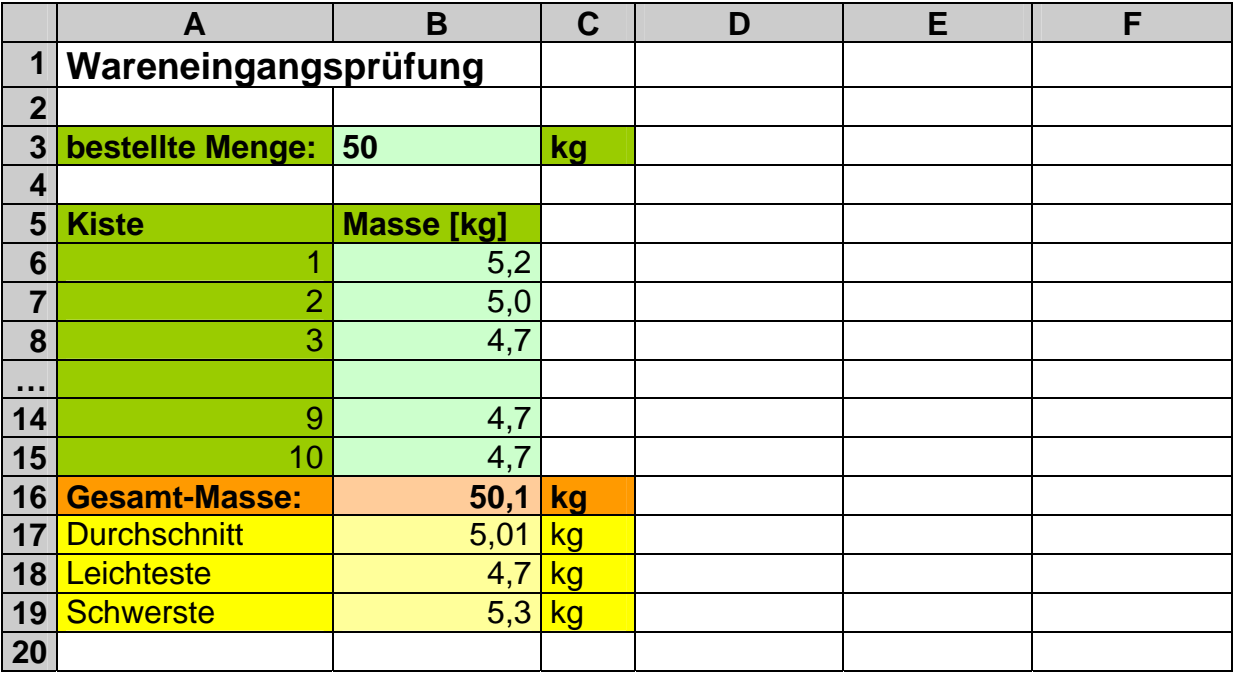

Zum Schluß lassen wir uns noch die Differenz zwischen der Bestell- und der Liefermenge berechnen. Somit wissen wir, ob die Lieferung in diesem Parameter in Ordnung ist.

Wir rechnen also Lieferwert minus Bestellwert.

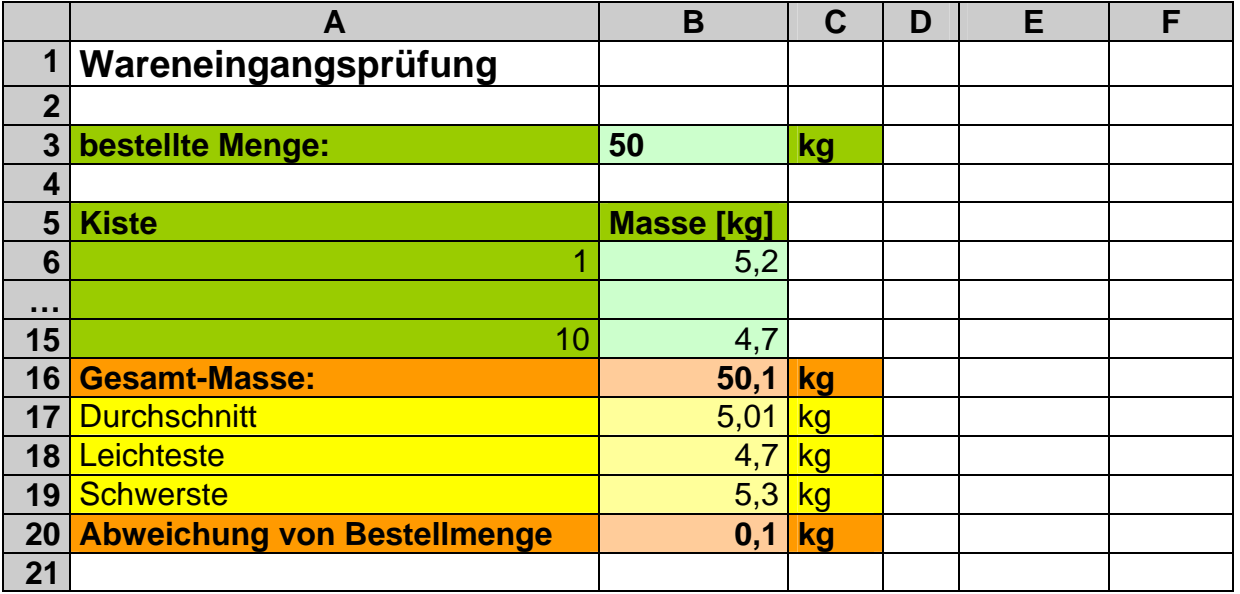

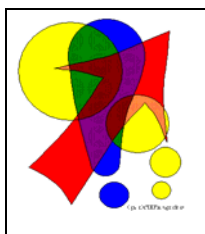

*Bei langen und vielzähligen Argumenten kann man fehlerhafte Eingaben nicht immer ausschließen. Besonders ärgerlich ist es dann, wenn man dann auch noch die gesamte Formel aus der Zelle löschen muß, damit die Fehlermeldungen einen aus der Eingabe entlassen. Außerdem möchte man den Fehler in Ruhe suchen.* 

*Hier hilft es, vor das Gleichheitszeichen zwischenzeitlich ein Leerzeichen zu schreiben. Die Formel wird so zum Text und entsprechend* 

*angezeigt. Natürlich erhält man auch kein Ergebnis. Nach Prüfung und Korrektur entfernt man das Leerzeichen einfach und EXCEL berechnet die Formel dann hoffentlich fehlerfrei.* 

## **Aufgaben A:**

- **1. Informieren Sie sich in der Hilfe über die folgenden Funktionen:**  SUMME, MITTELWERT, MIN, MAX **Notieren Sie sich in Tabellenform: Name der Funktion, Argument(e), Bemerkungen und Hinweise, Beispiel(e)!**
- **2. Erstellen Sie eine Noten-Kalkulationstabelle, die den folgenden Regeln und Bedingungen entspricht! Aus praktischen Gründen gehen wir von 10 Schülern aus. Namen und Noten können Sie sich ausdenken.**

**Jeder Schüler erhält in einem Fach im Semester (1 Halbjahr) genau 5 Noten (5 Leistungsermittlungen). Für die Schulleitung müssen aus der Kalkulation für jeden Schüler der Durchschnitt und die Endnote (gerundet) ersichtlich sein. Daneben sollen die Durchschnitte für die einzelnen Leistungsermittlungen, die Schülerdurchschnitte und die Endnote berechnet werden. Ebenfalls für die Leistungsermittlungen und die Endnote braucht die Schulleitung die beste und die schlechteste Note.** 

**für die gehobene Anspruchsebene:**

**3. Berechnen Sie jeweils den Anteil an Noten, die schlechter als 4 sind! für FREAKs:**

**4. Die erste und zweite Noten sind Klausurnoten und gehen zu 50% in die Endnote ein. Ändern Sie die Kalkulation so, dass diese Rechnungsweise berücksichtigt wird! (Die 50% gehen jeweils ungerundet in das Gesamtergebnis ein!)** 

### **Aufgaben B:**

- **1. Realisieren Sie eine Wareneingangskontrolle für 15 Kisten mit Melonen! Es wird nach Stück bestellt (15 Kisten mit 12 Melonen) und geliefert:**  12; 13; 12; 11; 11; 12; 12; 11; 12; 10; 11; 11; 12; 13; 11
- **2. Erweitern Sie die Kalkulation durch "Einfügen" von "Zeilen" auf 20 Kisten! Prüfen Sie die Exaktheit der Berechnungen durch eigene Eingaben bei den neuen Kisten!**
- **3. Informieren Sie sich in der Hilfe über die Funktionen** KKLEINSTE **und**  KGRÖSSTE**!**
- **4. Lassen Sie sich die 3 Kisten mit den meisten (Anzahl Melonen) und die 3 Kisten mit den wenigsten Melonen heraussuchen!**

**für die gehobene Anspruchsebene:**

**5. Berechnen Sie einen korrigierten Durchschnitt, bei dem die leichteste und die schwerste Kiste nicht mit in den Durchschnitt eingehen!** 

### **Aufgaben C:**

**Für eine Firma sollen verschiedene Artikel gekauft werden. Von 3 Lieferanten liegen Angebote (Einzelartikelpreise) vor (Produkt-Marke und –ausstattung sind jeweils gleich). Es fallen keine weiteren Gebühren an.).** 

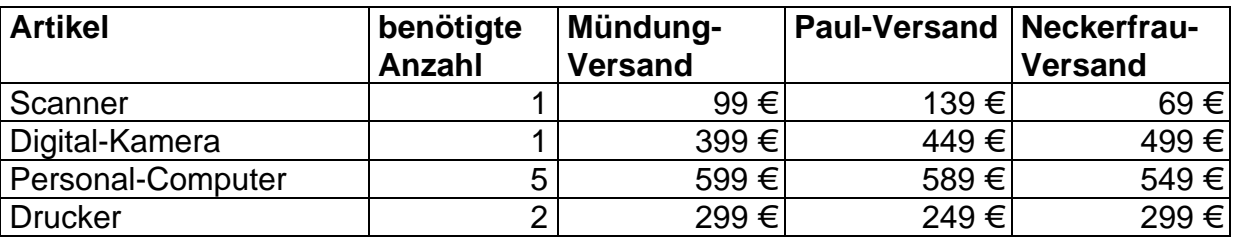

- **1. Ermitteln Sie von jedem Artikel den durchschnittlichen Marktpreis! Weiterhin jeweils den günstigsten und den größten Preis zu jedem Artikel!**
- **2. Welcher Versender hat das kostengünstigste Angebot (nur den entsprechenden Preis heraussuchen lassen)? Berechnen Sie auch den durchschnittlichen Angebotspreis, sowie die Spanne zwischen dem teuersten und dem billigsten Angebot!**
- **3. Warten Sie vor dem Drucken auf aktuelle Preis- und Mengendurchsagen! für die gehobene Anspruchsebene:**
- **4. Welchen Einkaufspreis könnte man erreichen, wenn man von jedem Versender die jeweils günstigsten (Einzel-)Angebote nutzen würde? Berechnen Sie auch die Differenz zum billigsten Versender!**
- **5. Die Versender geben bei Komplettkauf (ihres Angebots) 5% Rabatt. Was wäre in diesem Fall (auch unter Beachtung der Möglichkeit des Einzelkaufs) das günstigste Angebot?**
## **Aufgaben D:**

**Für das Geschäft "Bolle & Co" liegen für den letzten Monat die folgenden Verkaufsdaten vor:** 

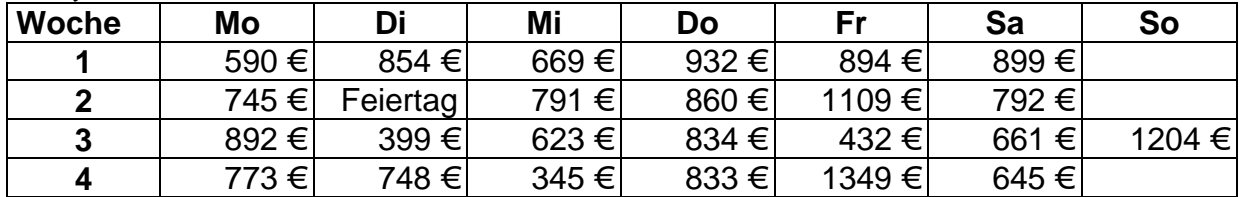

**1. Bestimmen Sie:** 

 **a) den Umsatz insgesamt** 

 **b) den Umsatz pro Woche** 

 **c) den höchsten und niedrigsten Umsatz je Woche** 

 **d) den höchsten und niedrigsten Umsatz insgesamt** 

 **e) an welchem Wochentag der Verkauf am höchsten ist!** 

**2. Wie hoch ist das Einkommen, wenn im Monat Festkosten von 2060 Euro anfallen und 83 % (vom Rest) auf die Wiederbeschaffung der verkauften Waren verwendet werden müssen? (Steuern usw. sind in Festkosten und Wiederbeschaffung jeweils eingerechnet!)** 

## **Aufgaben E:**

**Mehrere Warenlieferungen werden von 5 Gutachtern unabhängig voneinander bewertet (Punkte 0 bis 20; 0 Punkte: sehr schlecht; 20 Punkte: sehr gut). Bei der Auswertung gilt folgendes Verfahren: Die beste und schlechteste Wertung werden weggestrichen. Aus den anderen wird der Mittelwert gebildet.** 

| .                                     |    |    |    |    |     |
|---------------------------------------|----|----|----|----|-----|
| Lieferung<br><b>Gutachter</b>         |    |    |    |    |     |
| <b>Frischedienst GmbH</b>             |    |    |    | 6  |     |
| Schnell und Schneller - Lieferservice | 19 | 15 |    | 18 | 18. |
| Müller Frischedienst                  |    | 18 | 16 | 20 | 16  |
| Lieferdienst Liesenhagen              | 14 | 12 | 14 | 12 |     |
| <b>Frischedienst Mankow</b>           |    |    |    |    |     |
| <b>Kühlhaus GmbH</b>                  |    | 12 |    |    |     |
| Direktlieferer Frisch                 |    | 13 | 12 | 12 |     |

**1. Berechnen Sie die Gesamt-Bewertung der einzelnen Lieferungen!** 

- **2. Ermitteln Sie die beste und die schlechteste Lieferung und berechnen Sie die Spannweite!**
- **3. Berechnen Sie die durchschnittliche Bewertung aller Lieferungen! für die gehobene Anspruchsebene:**
- **4. Bewerten Sie die Lieferungen insgesamt nach dem gleichen Verfahren, wie es die Gutachter für die Einzel-Lieferung nutzen! (Beste und schlechteste Lieferung fallen weg; ...)**

**für FREAKS:**

**5. Ermitteln Sie die besten 2 Gutachter (möglichst geringe Abweichung zum Mittelwert)!** 

Die Funktionen KKLEINSTE und KGRÖSSTE suchen aus einer Menge von Elementen das Element mit dem Kten Rang. So läßt sich schnell der zweit-, dritt-, viertgrößte Wert usw. finden. Bei den kleinsten Werten entsprechend.

### **KKLEINSTE( Bereich | Liste; Rang ) KGRÖSSTE( Bereich | Liste; Rang )**

Interessant ist die Möglichkeit eigene Listen in die Funktion einzufügen. Diese Quasiunsichtbaren Bereiche müssen dann nirgends in der Tabelle eingetragen werden – sie existieren nur in der speziellen Funktion (in dieser Zelle). Listen müssen in EX-CEL in geschweiften Klammern angegeben werden.

Gegeben sei die folgende Liste:

$$
{3; 4; 9; 1; 3; 7; 4}
$$

Aus dieser soll der **dritt**kleinste Wert herausgesucht werden. Der Funktionsaufruf lautet dann:

KKLEINSTE({3; 4; 9; 1; 3; 7; 4} ; **3**)

und liefert die **3** zurück. Die geordnete Rangliste hätte ja {9; 7; 4; 4; **3**; 3; 1} gelautet. Der **zweit**größte Wert aus der gleichen Liste ist logischerweise die 7. Der Funktionsaufruf wäre:

KGRÖSSTE( {3; 4; 9; 1; 3; 7; 4} ; **2** )

Etwas ungewöhnlich scheint die Verwendung von Rundungs-Funktionen in EXCEL. Neben dem Wert der gerundet werden soll, muß auch noch die Position, auf die gerundet werden soll, angegeben werden.

### **RUNDEN( Wert; Rundungsposition ) ABRUNDEN( Wert; Rundungsposition ) AUFRUNDEN( Wert; Rundungsposition )**

Die Vorzeichenverwendung bei der Positionsangabe ist an dem normalen Verlauf des Zahlenstrahl orientiert.

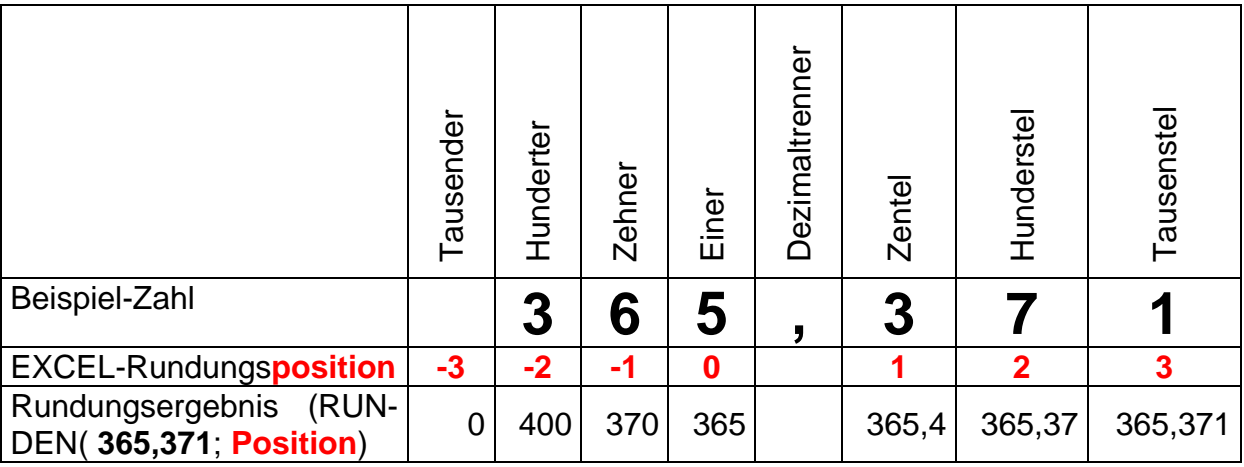

Zwei hilfreiche Funktionen verstecken sich hinter den unscheinbaren Namen OBER-GRENZE und UNTERGRENZE. Zuerst ist man geneigt eine andere Umschreibung für MIN und MAX dahinter zu sehen. OBERGRENZE und UNTERGRENZE sind aber sehr flexible Rundungsfunktionen. Mathematisch suchen die Funktonen entweder

BK\_EXCEL\_2K\_kaufmännische Berufe.Doc **Seite - 74 -** (c,p)1998-2007 lsp: dre

das nächst größere bzw. kleinere Vielfache einer Zahl (Schrittweite) passend zu einem Vorgabe-Wert. Ein schönes praktisches Beispiel ist die Rundung eines Preises auf 5 Cent genau. Im Handel werden wir wohl zumeist aufrunden(auf die nächsten 5 Cent). Praktisch wird also ein / das nächste Vielfache(s) von 5 Cent (0,05 €) gesucht.

#### **OBERGRENZE( Wert; Schrittweite ) UNTERGRENZE( Wert; Schrittweite )**

Das Aufrunden eines Preises auf 0,05 € erreicht man also mit:

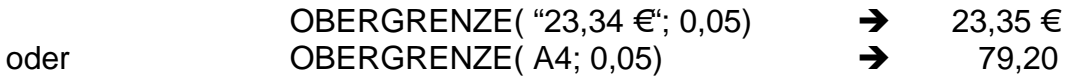

, wenn der zu rundende Wert in der Zelle A4 (Beispiel-Wert: 79,17) steht. Bei einer Rundung auf Viertel-Euro wäre die Schrittweite 0,25, bei Rundung auf ganze Euro eben 1,0 und bei Rundung auf 20 Euro genau 20,0.

Die Funktion VRUNDEN rundet – je nach dem – zum nächsten Vielfachen auf bzw. ab.

### **VRUNDEN( Wert; Schrittweite )**

In den Bereich der besonderen Rundungsfunktionen gehört auch GANZZAHL. Diese Funktion schneidet einfach den Nachkomma-Teil einer Zahl ab – sie rundet also immer auf die (kleinere) ganze Zahl ab (auch im negativen Bereich!).

### **GANZZAHL( Wert )**

## **3.6.1. Lagerkennzahlen (2)**

Die Wirtschaftlichkeit eines Lagers ( $\rightarrow$  3.2.1.3. Lagerkennzahlen (1)) ermittelt man weiterhin auch über die Lagerkennzahlen:

- Durchschnittlicher Lagerbestand (DLB)
- Durchschnittliche Lagerdauer (DLD)
- Lagerumschlagshäufigkeit (LUH)
- Lagerzinssatz (LZS) und
- Lagerzins (LZ).

Die folgenden möglichen Berechnungsformeln findet man z.B. in /11/. Dort sind die meisten Kennzahlen auch hinreichend erläutert.

Durchschn.Lagerbest. =  $\frac{Anfangsbest.+Endbest}{2}$  (für jahrbezogene Rechnung)

Durchschn.Lagerbest. =  $\frac{Anfangsbest.+12Monatsbest.}{13}$  (für monatsbezog. Rechn.)

*Umschlaghäufigkeit Wareneinsatz Durchschn*.*Lagerbest*.

*Umschlagshäufigkeit =*  $\frac{Jahresabsatz}{Durchschn.Lagerbest.}$  *=*  $\frac{Wareneinsatz}{Durchschn.Lagerbest.__{Einst. preis}$ *Durchschn Lagerbest*  $Umschlagshäufigkeit = \frac{Jahresabsatz}{Durchschn.Lagerbest.} = \frac{Wareneinsatz}{Durchschn.Lagerbest.}_{Einst.}$ 

*Durchschn Lagerbest Einst*. *preis* . . … Durchschnittl. Lagerbestand zu Einstandspreisen

$$
Durchschn.Lagerdauer = \frac{360}{Umschlagshäufigkeit}
$$

$$
Lagerzinssatz = \frac{Jahreszinssatz * Durchschn.Lagerdauer}{360}
$$

*Lagerzinssatz* = *Jahreszinssatz* = *Jahreszinssatz* \* *Durchschn.Lagerbest*<br>Wareneinsatz *Umschlagshäufigkeit*  $Lagerzinssatz = \frac{Jahreszinssatz}{\sum_{l=1}^{n} \sum_{l=1}^{n} \sum$ 

und indirekt die Formel:

$$
Lagerzins = \frac{Durchschn.Lagerbest.*Lagerzinssatz}{100\%}
$$

Um hier eine einfache Umsetzung der Berechnungen zu ermöglichen, verwenden wir eine etwas abstrahierte Lagerkarte. Es wir dabei davon ausgegangen, dass max. 1x pro Woche eine Lieferung kommt bzw. eine Ausgabe erfolgt. Weiterhin verwenden wir einen vereinfachten Jahreszeitplan mit 12 Monaten mit jeweils 4 Wochen. (Zur exakten Berechnung sind sonst Kenntnisse der Zeitfunktionen und der Zeitrechnung in EXCEL notwendig.)

### **Aufgaben:**

- **1. Erstellen Sie die umseitige Lagerkarte in EXCEL! Lassen Sie EXCEL die notwendigen Berechnungen ausführen!**
- **2. Geben Sie die folgenden Ein- und Ausgänge (Februar bis November) ein!**
- **3. Berechnen Sie die Lagerkennzahlen!**

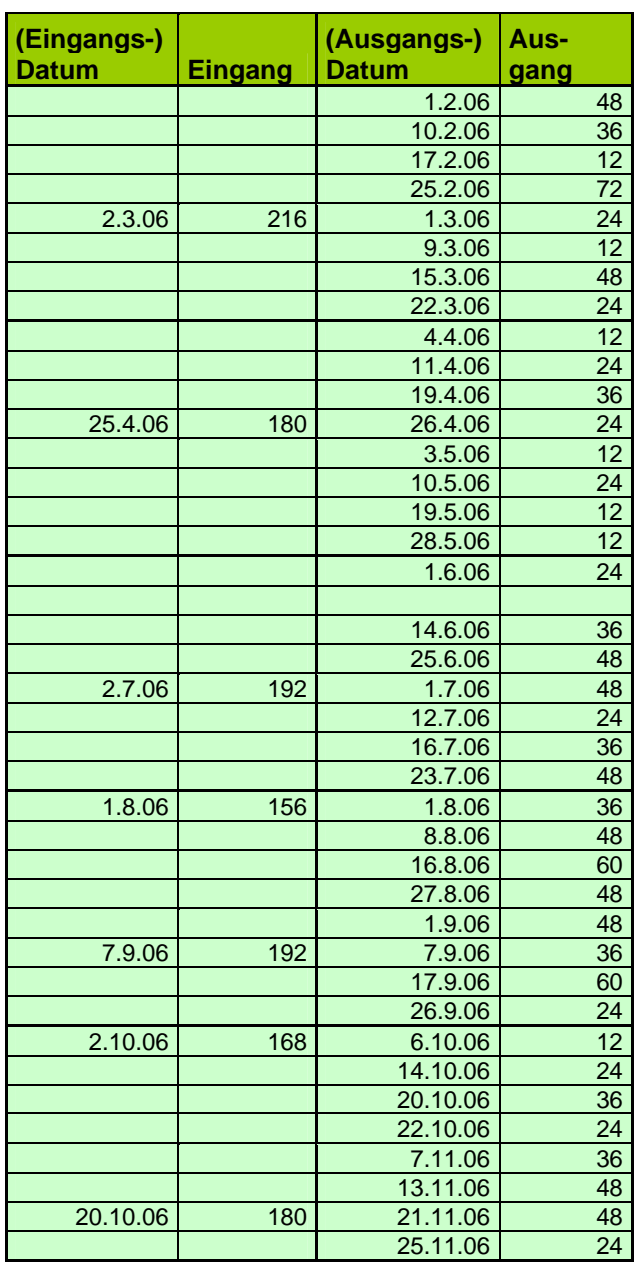

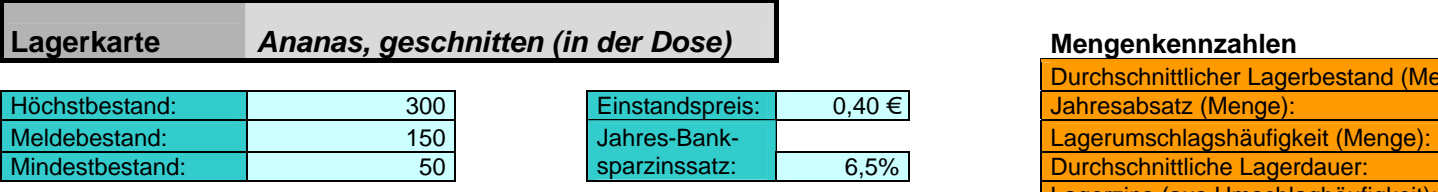

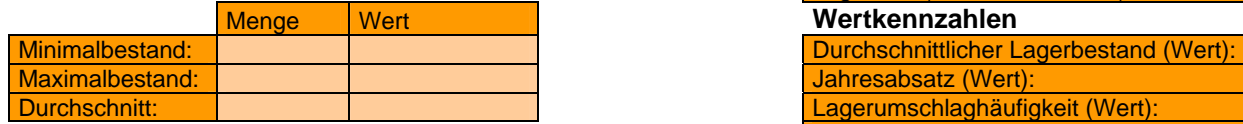

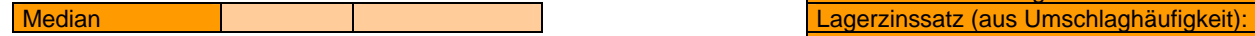

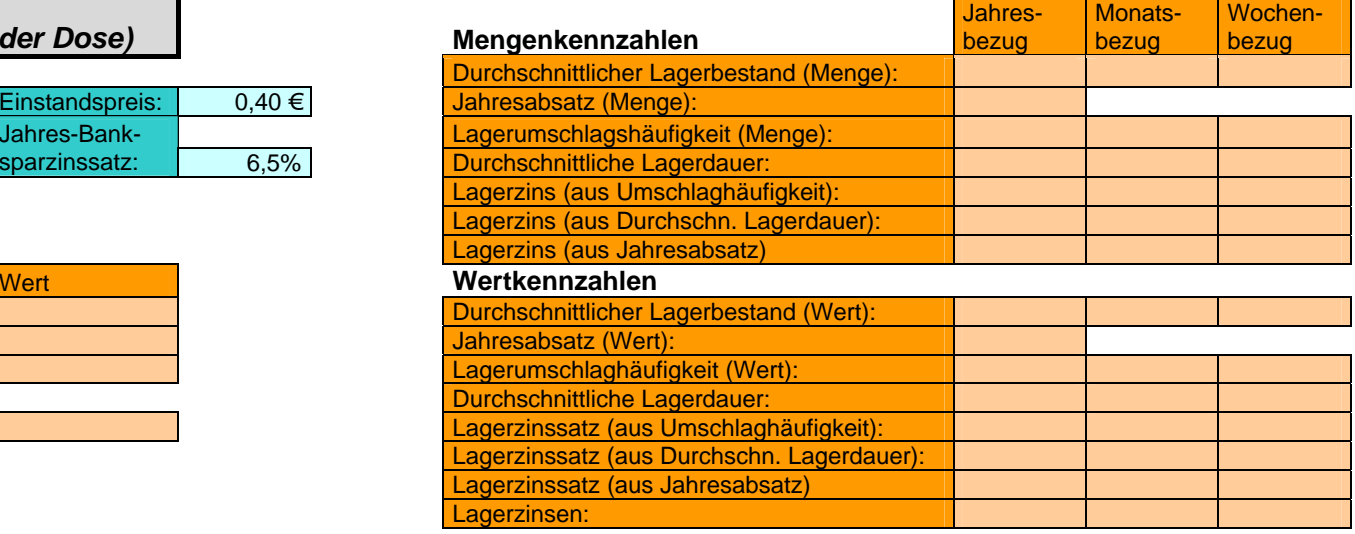

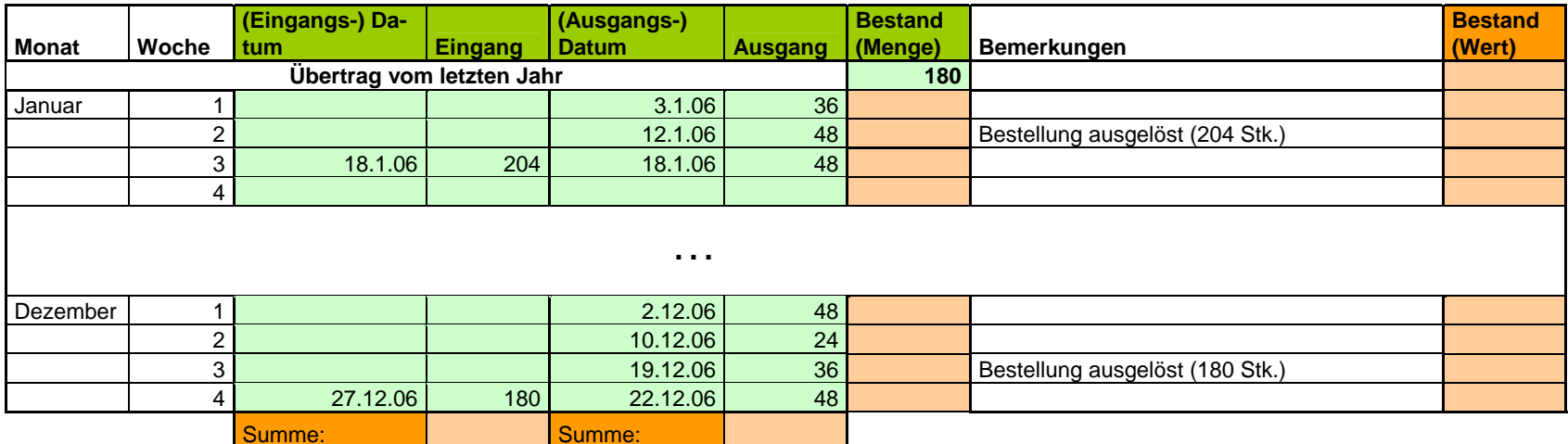

# *3.7. häufig verwendete Funktionen*

## **3.7.1. Finanzmathematische-Funktionen**

Gerade im kaufmännischen Bereich kann man auf die vielfältigen finanzmathematische Funktionen nicht verzichten. Einige sind so speziell, dass sie nur einem ausgewählten Anwenderkreis (z.B. Funktionen zu Aktien, speziellen Wertpapieren und Fonds) wirklich zugänglich sind. Wir werden uns hier auf einige allgemeinverständliche Funktionen beschränken. Die anderen Funktionen sind Spezialisten dann mit der Hilfe zugänglich. Für viele Funktionen müssen auch erst bestimmte Add-ins installiert werden, damit die Funktionen wirklich nutzbar sind.

Wichtig sind bei den finanzmathematischen Funktionen die exakte Übergabe und Formatierung der Argumente. Ganz besonders wichtig ist das Beachten der speziellen Datums-Speicherung von EXCEL. Wie wir bei den Zell-Formaten gesehen haben, werden die Datums-Angaben fortlaufend erst ab dem Jahr 1900 tageweise weitergezählt. Durch die Zellenformate läßt sich diese Zahl in ein sinnvolles Datum umwandeln. Völlig ignorant könnte man die Zahl natürlich auch als Währung interpretieren lassen – ein meist tragischer Irrtum im Finanzwesen (Einer wird den von Ihnen verursachten Schaden dann bestimmt von Ihnen ersetzt haben wollen, egal ob es dann der Arbeitgeber oder der Kunde ist?)

Zu empfehlen ist auch immer die Prüfung der Ergebnisse an Hand von überblickbaren Beispielzahlen. Die Verwendung des Minuszeichen bei den Geldbeträgen, z.B. als Bringepflicht, ist jeweils gut zu prüfen und an die Anforderungen des Nutzers anzupassen.

## *3.7.1.1. Sparen und Kreditieren*

Schauen wir uns zuerst einige Funktionen zu Krediten und zum Sparen an. Beginnen wir mit einem Festgeldsparen. Es wird eine bestimmte Summe z.B. 5000 Euro über einen bestimmten Zeitraum z.B. 5 Jahre zu einem bestimmten Zinssatz z.B. 4,5% p.a. (lat.: pro anno; für ein Jahr) angelegt. Es sind keine weiteren Zuzahlungen möglich. Ausgezahlt wird der gesamte Sparbetrag am Ende einschließlich aller angefallener Zinsen. Wie groß wäre die Auszahlungssumme in unserem Beispiel? Nun könnte man sicher die ganze Geschichte schrittweise berechnen.

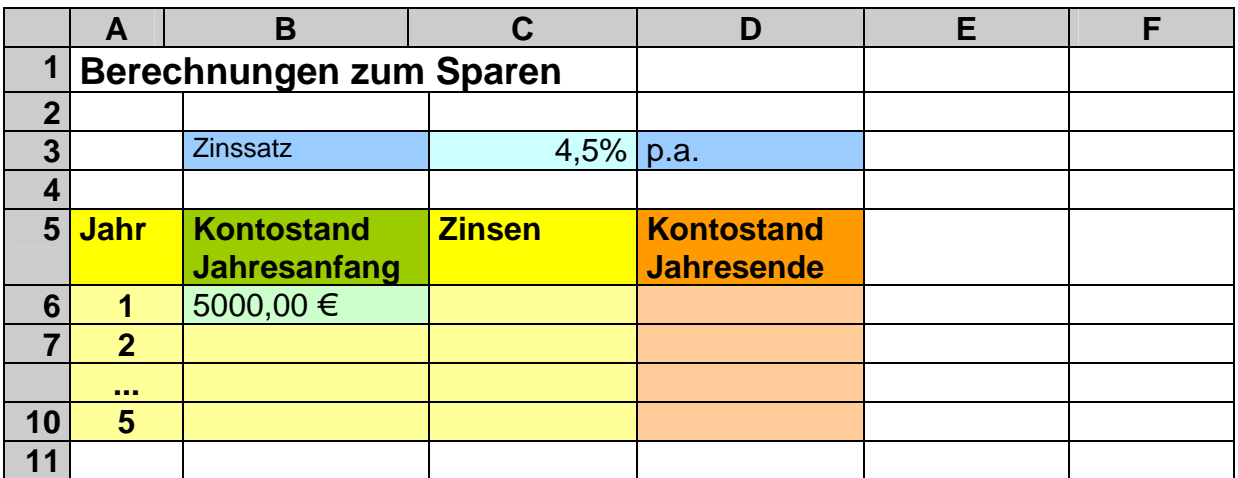

Die Formel für die Zinsen im ersten Jahr lautet mathematisch:

$$
Zinsen = \frac{Einzahlung \cdot Zinssatz}{100\%}
$$

In eine EXCEL-Formel mit den Datenadressen umgesetzt und die spezielle Bedeutung des Prozent-Formats beachtet, ergibt sich für Zelle C6:

**=B6\*C3** 

Am Jahresende haben wir neben dem Sparbetrag auch noch die Zinsen auf dem Konto, so dass die Zelle D6 einfach nur die Addition (Sparsumme + Zinsen):

$$
= B6 + C6
$$

beinhaltet. Alternativ kann natürlich auch eine Gesamtformel genutzt werden:

| Auszahlung = Einzahlung + $\frac{Einzahlung \cdot Zinssatz}{100\%}$ | =B6+B6 <sup>*</sup> C3                                 |                                       |
|---------------------------------------------------------------------|--------------------------------------------------------|---------------------------------------|
| oder verkürzt:                                                      | Auszahlung = Einzahlung(1 + $\frac{Zinssatz}{100\%}$ ) | =B6 <sup>*</sup> (1+ <sup>*</sup> C3) |

Nun fehlt nur noch die Übertragung des Jahresendwertes (aus Zeile 6) in die Zeile des nächsten Jahres (Zeile 7) als Jahresanfangswert in Zelle B7.

**=D6** 

In der nachfolgenden Tabelle sind alle weiteren Formeln auch schon (durch ausfüllen / kopieren) eingetragen worden:

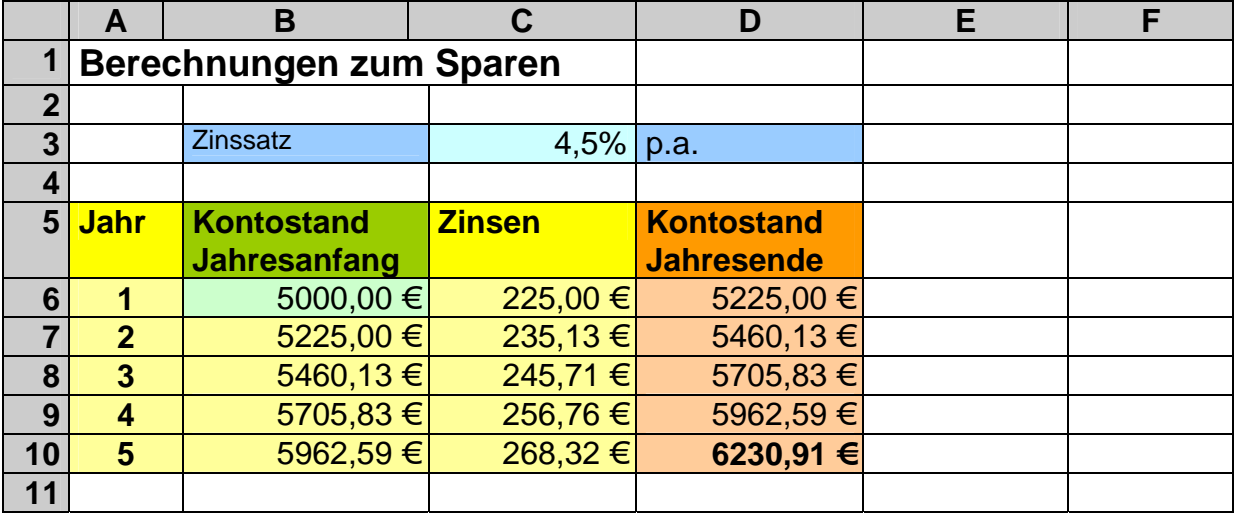

Dieses Verfahren hat den Vorteil, dass man jeden Schritt schön verfolgen kann. Aber bei veränderlichen Laufzeiten, anderen Abrechnungsperioden usw. stößt diese Art der Kalkulation an seine Grenzen. In einem ersten Schritt wollen wir die Zinseszins-Formel anwenden:

 $Auszahlung = Einzahlung \cdot (1 + \frac{Zinssatz}{100\%})^{Laufzeit}$ 

Für die Zelle B7 der folgenden Tabelle ergibt sich die Formel:

**=B3\*(1+B5)^B4** oder alternativ: **=B3\*POTENZ(1+B5; B4)** 

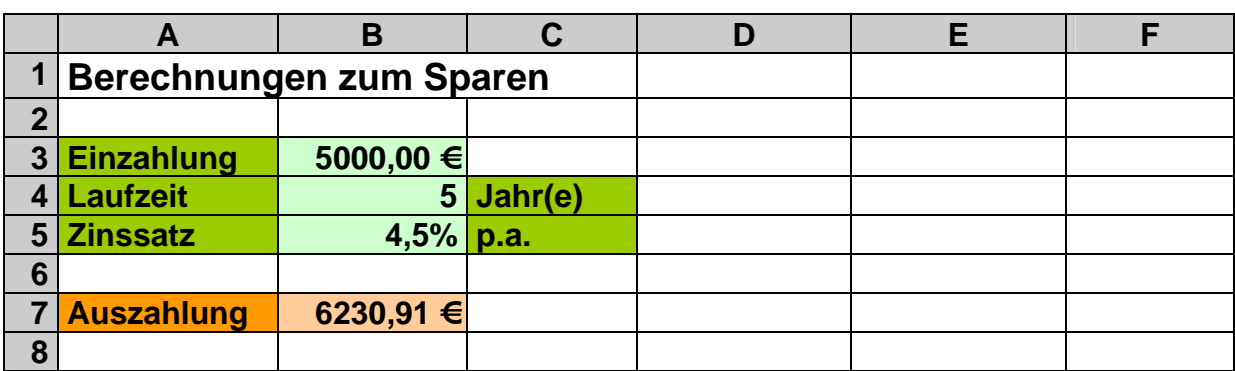

Wie erwartet, stimmen die berechneten Auszahlungen in beiden besprochenen Kalkulationen überein.

## **Aufgaben:**

- **1. Berechnen Sie mit der zugehörigen Formeln die Sparsumme, wenn über 2 Jahre 2000 Euro bei einem Zinssatz von 2,5% gespart wird!**
- **2. Ermitteln Sie die Endkapital beim Sparen von 20.000 Euro über 10 Jahre fest mit 0,75% monatlichem Zinssatz!**
- **3. Ein selbsternannter "Finanzprofi" behauptet, dass es völlig egal sei, ob man die Zinsen jedes Jahr beim Sparvertrag von Aufgabe 2 abhebt oder ob man sie auf dem gleichen oder einem anderen Konto (bei gleichen Zinsen) weiterspart. Formulieren Sie in einer begründeten Vermutung (Hypothese) Ihre Meinung zu der Aussage! Prüfen Sie anschließend per EXCEL-Kalkulation die Aussage des Finanzprofi's (für alle drei Fälle)!**

Häufig wird in der Finanzwirtschaft mit regelmäßigen Zahlungen (z.B. Kreditabzahlung) gearbeitet. Wir begeben uns nun in den Bereich der Annuitäten (ursprünglich von: jährliche Wiederholung / Zahlung; heute auch allgemein für regelmäßige Zahlungen verwendet).

Für ein Arbeitsmittel benötigen wir einen Kredit von 10.000 Euro. Der Kreditzinssatz unserer Hausbank beträgt pro Jahr 7,5%. Wie groß wäre die Rate, wenn wir 24 Monats-Raten (2 Jahre) vereinbaren können?

Die Funktion, die dieses – und noch einiges mehr – berechnet heißt RMZ (**r**egel**m**äßige **Z**ahlung). RMZ berechnet die Ratenhöhe – also einen Geldbetrag. Die Ergebniszelle (Formelzelle) sollte also prophylaktisch auf "Währung" gesetzt werden. (EX-CEL in den modernen Versionen übernimmt das selbst, aber man kann ja nie wissen.)

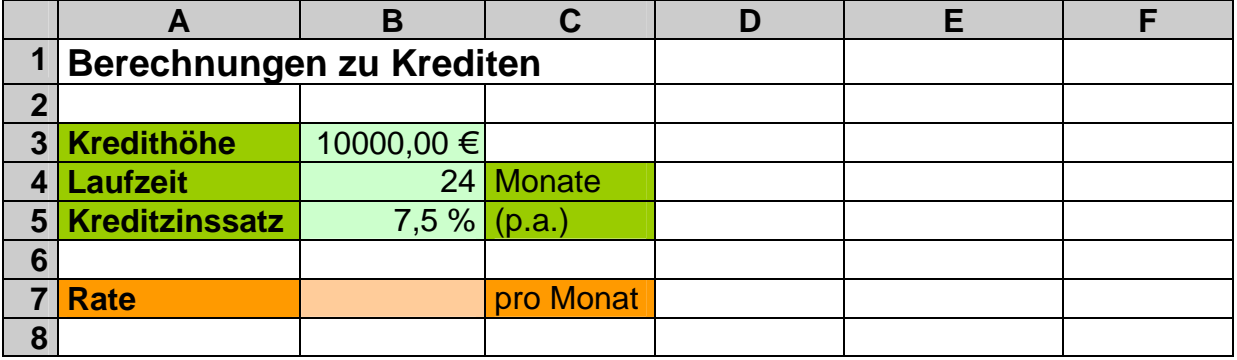

Trotz des noch recht einfachen Sachverhalts hat RMZ schon einen etwas komplexeren Syntax: (ZE ist die Zeiteinheit, Periode)

#### **RMZ(** *Zinssatz\_pro\_ZE; Anzahl\_ZE; Barwert [; Zielwert [; Fälligkeitsoption]]* **)**

Der Barwert ist der gegenwärtige Wert. Man könnte sicher hier auch **aktueller Wert, gegenwärtiger Wert** (der zukünftigen Zahlungen) oder **Kreditwert** sagen.

Für unseren Fall ergäbe sich: **RMZ(7,5 %/12; 24; 10000 €)**. Die Teilung des Zinssatzes durch 12 ist wegen der Festlegung der Zeiteinheit Monat und der Angabe des Zinssatz für das Jahr (p.a.) notwendig. Nach Ausnutzung der Eingabe-Datenzellen wird daraus die Formel:

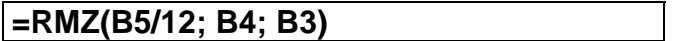

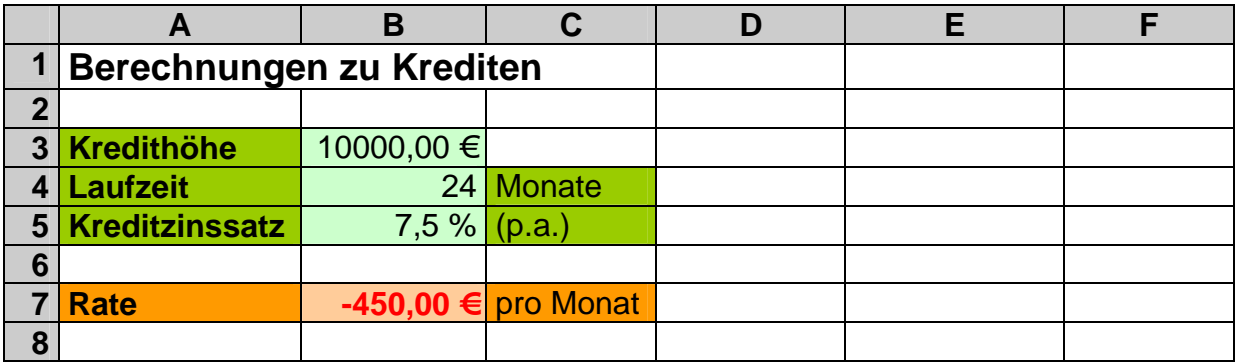

Das negative Vorzeichen kennzeichnet die Bringeschuld.

Die gleiche Funktion lässt sich auch zum Errechnen der Raten für das Erreichen einer Zielsumme (Sparsumme) verwenden. Welchen Betrag müsste man monatlich sparen (Sparzins 3,5 % p.a.), um 10.000 Euro als Zielbetrag zu haben?

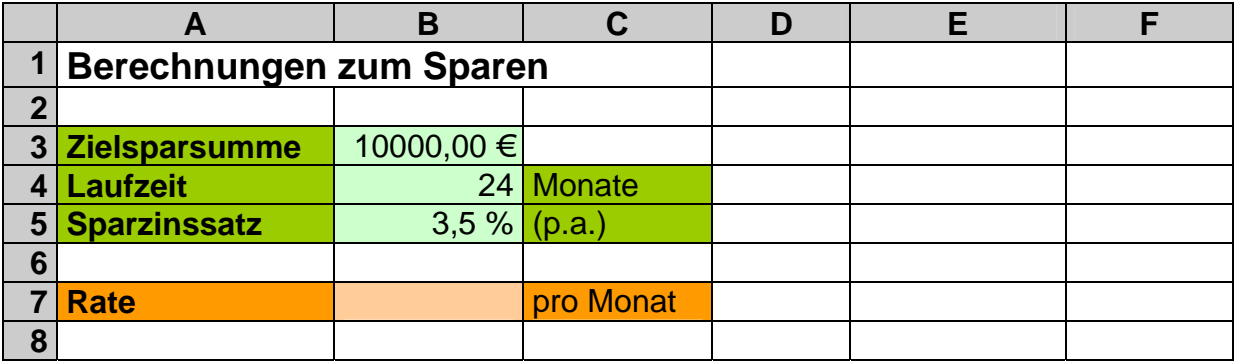

Da der gegenwärtige Wert der Spareinlage z.Z. (vor dem Sparbeginn) noch 0 Euro beträgt, ist der Barwert auch 0 Euro. Nun benötigen wir das 4. – optionale – Argument **Zielwert**. Dies ist der Wert, den wir erreichen wollen – also 10.000 Euro. Somit ergibt sich die Funktion: RMZ(3.5 %/12; 24; 0 €; 10000 €). Für den vorher besprochenen Kreditfall betrug der Zielwert 0 Euro. Er konnte deshalb weggelassen werden. In eine Formel umgesetzt ergibt sich:

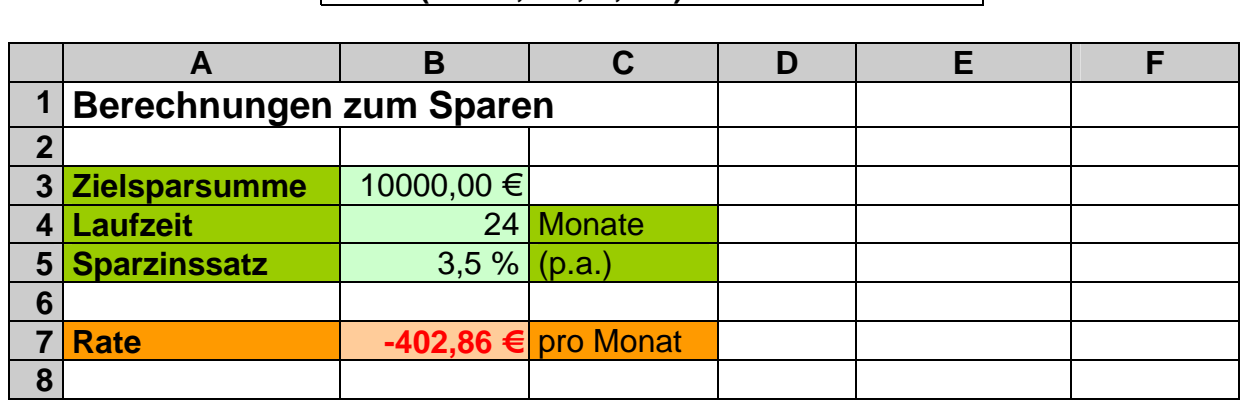

**=RMZ(B5/12; B4; 0; B3)** 

Nun könnte man sich die Frage stellen, wie schnell bekommt man 10.000 Euro zusammengespart, wenn man lieber die Kreditrate spart?

Die Funktion ZZR (Anzahl der **Z**ahlungs**z**eit**r**äume) berechnet die Ratenzahl bei vorgegebenem Zinssatz, der Ratengröße (Rate, regelmäßige Zahlung), dem heutigem Wert (Barwert) und dem zukünftigen Wert (Zielwert). Optional ist weiterhin noch eine Fälligkeitsoption möglich.

### **ZZR(** *Zinssatz\_pro\_ZE; Rate; Barwert [; Zielwert [; Fälligkeitsoption]]* **)**

Eine passende Kalkulation könnte also so aussehen:

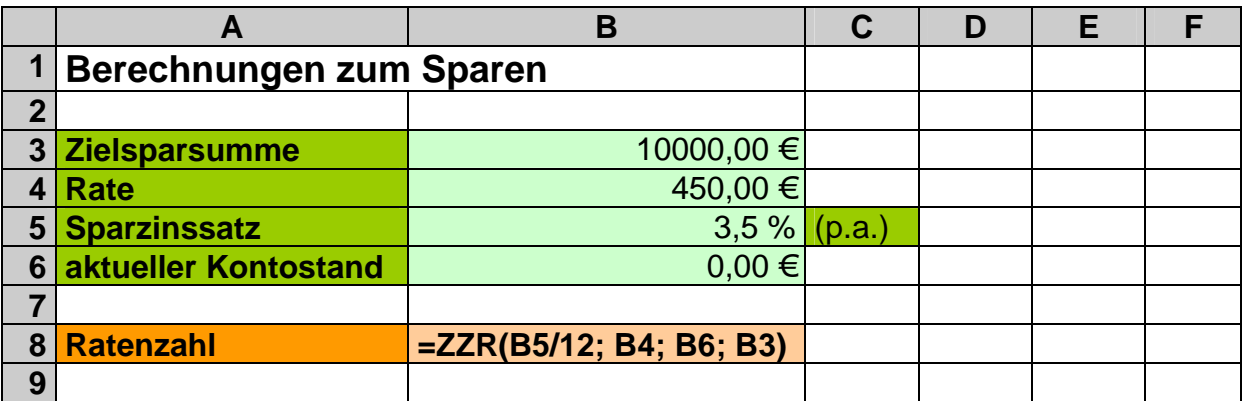

In Zelle B8 erscheint dann als Rechenergebnis die Ratenanzahl 21,6.

Somit kann man den Zielwert 10.000 Euro durch Sparen der sonstigen Kreditrate schon nach knapp 22 Einzahlungen erreichen. Man spart also praktisch gut 2 Raten. Dagegen spricht natürlich, dass nun das Objekt der Begierde erst 22 Monate später zur Verfügung steht!

Wie bei RMZ können wir die Funktion ZZR auch für das Abzahlen eines Kredits nutzen. Die Frage ist: Mit wie vielen ganz bestimmten Raten kann ein Kredit abgezahlt werden (Zinsen und Tilgung)?

Als Beispiel rechnen wir unseren obigen Kredit gegen:

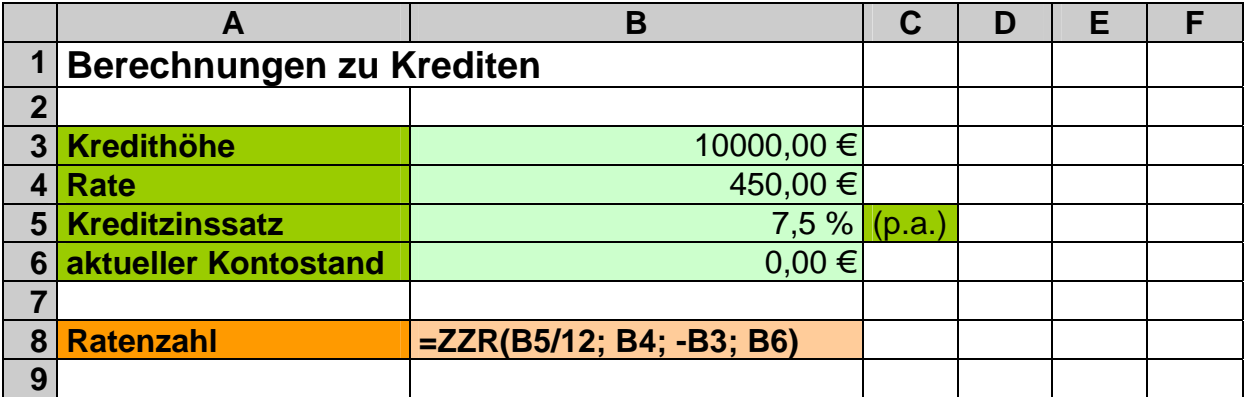

Wichtig ist hierbei, dass der Barwert (Kredithöhe) negativ ist! Wie erwartet, erhalten wir nun die Ratenzahl 24.

Als nächstes Problem soll der Zinssatz zu einem bestimmten Barwert und einer gewünschten Rate ermittelt werden. Die zugehörige Funktion heißt ZINS. Sie besitzt bis zu 6 Argumente:

### **ZINS(** *Anzahl\_ZE; Rate; Barwert [; Zielwert [; Fälligkeitsoption [; Schätzzinssatz]]]* **)**

Der Zielwert – also der Endkontostand – wird bei Krediten zumeist 0 Euro sein und kann dann weggelassen werden. Ebenfalls optional sind die Fälligkeitsoption und der Schätzwert für den Zinssatz. Der Schätzwert für den Zinssatz ist u.U. dann notwendig, wenn trotz gültiger Werte bei den Berechnungen ein Fehler-Wert erscheint (#ZAHL). Dies kann passieren, da EXCEL ein Interationsverfahren (sich selbst wiederholendes und selbstbezügliches Rechenschema) benutzt. Findet das Verfahren nach max. 20 Wiederholungen keinen Endwert, der nicht mehr als 0,0000001 vom letzten Zwischenwert abweicht, dann wird der Fehler angezeigt. Hier ist es sinnvoll eventuell mit verschiedenen Schätzwerten (Startwerten der Interation) zu experimentieren.

Mit Anwendung dieses Wissens probieren wir zuerst den minimalen Fall. Die Funktion ZINS berechnet nur den Zinssatz pro Zeiteinheit. Da normalerweise eher der jährliche Zinssatz interessiert, muss anschließend noch mit 12 (Monaten) multipliziert werden.

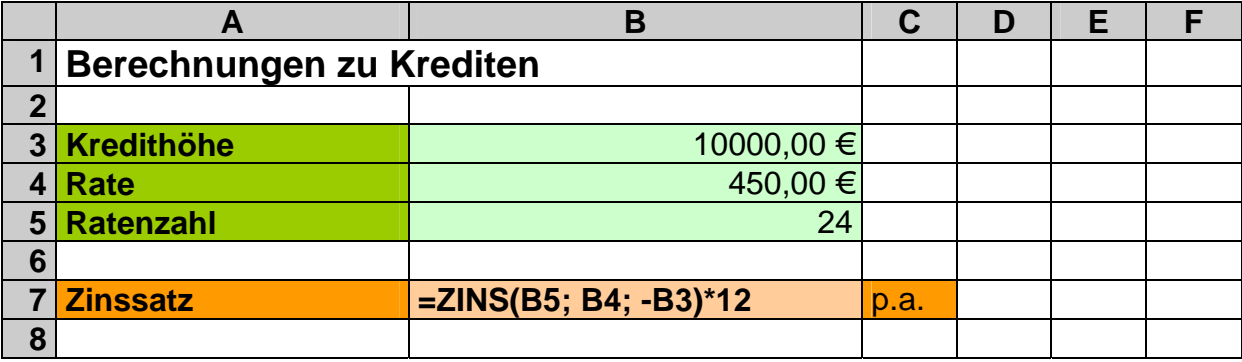

Da wir unser Standard-Beispiel nutzen, erwarten wir als Zinssatz 7,5% p.a., welcher uns auch ausgerechnet wurde. Der zugehörige monatliche Zinssatz ist 0,6%.

Das "vollständige" Beispiel könnte dann so aussehen: *(Wir versuchen den Zinssatz mit 5 % schön gering zu schätzen.)* 

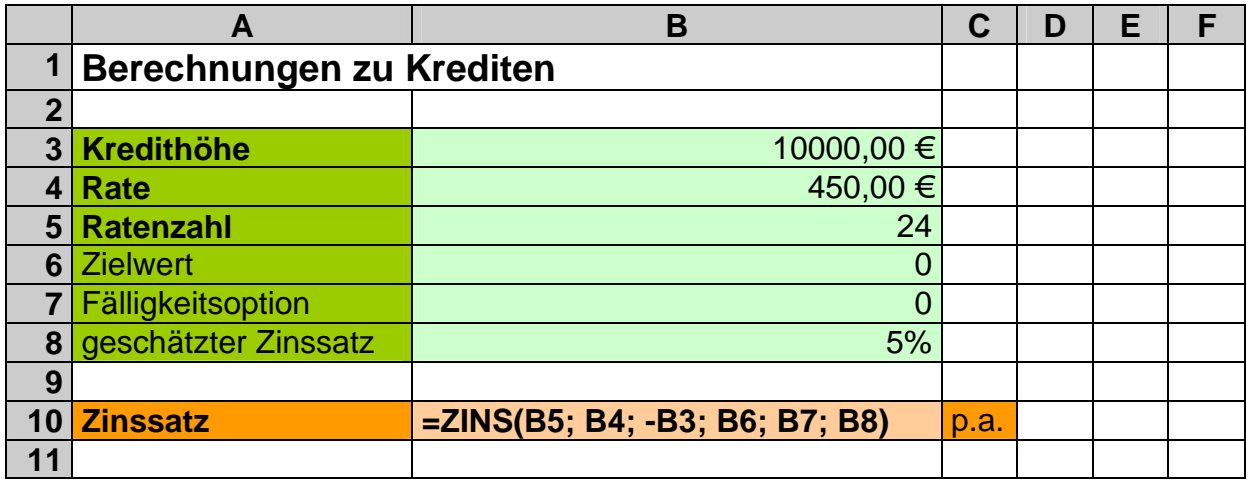

"Leider" erhalten wir wieder 7,5% p.a. Na dann versuchen wir doch mal 10% als Startwert. Auch hier das ernüchternde Ergebnis 7,5% p.a. Im besprochenen Fall zeigte die Funktion erst bei einem Schätzwert über 300% (wie unsinnig!) den Fehler-Wert. Dies zeigt uns, dass der Schätzwert nur sehr grob im Bereich des richtigen Ergebnisses liegen muss – er kann also recht frei gewählt oder gleich weggelassen werden.

Im Falle eines Sparvertrages ergibt sich das folgende Schema:

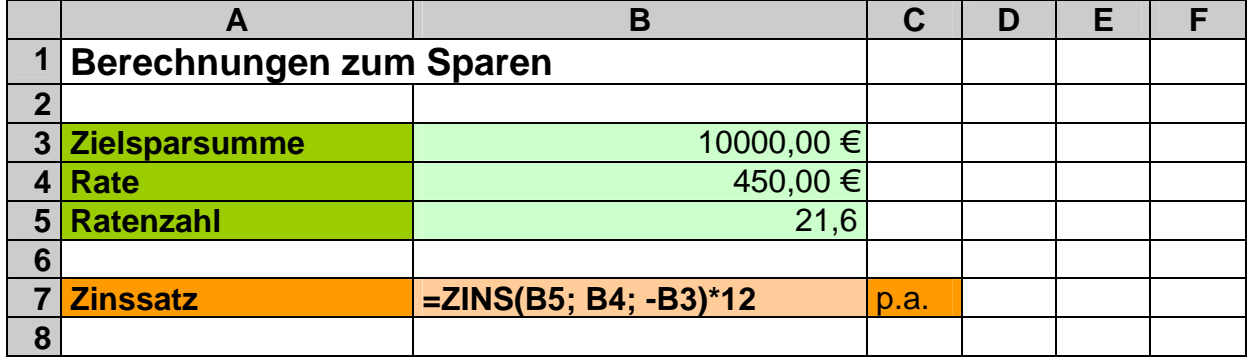

Da wir wieder unser "Standard"-Spar-Modell benutzen, erhalten wir die 3,5% als jährlicher Zinssatz.

Auf die Besprechung der weiteren Argumente verzichten wir hier, da sie ja nur einen eingeschränkten Nutzeffekt haben.

Wie viele Zinsen haben wir eigentlich insgesamt erhalten oder gezahlt? Ein Wert, der gerade bei (nicht unbedingt notwendigen) Krediten bedacht werden sollte. Dieser ist auch z.B. bei der Beantragung der Freibeträge auf die Zinserwerbssteuer bzw. bei der Zahlung der selbigen interessant. Dafür benötigen wir keine extra Funktion. Uns reicht es, die Differenz zwischen den Einzahlungen und dem Barwert zu bestimmen. Für das folgende Beispiel ist die Formel für die Zelle B8 folgendermaßen einzutra-

**=(B5\*B4)-B3** 

gen:

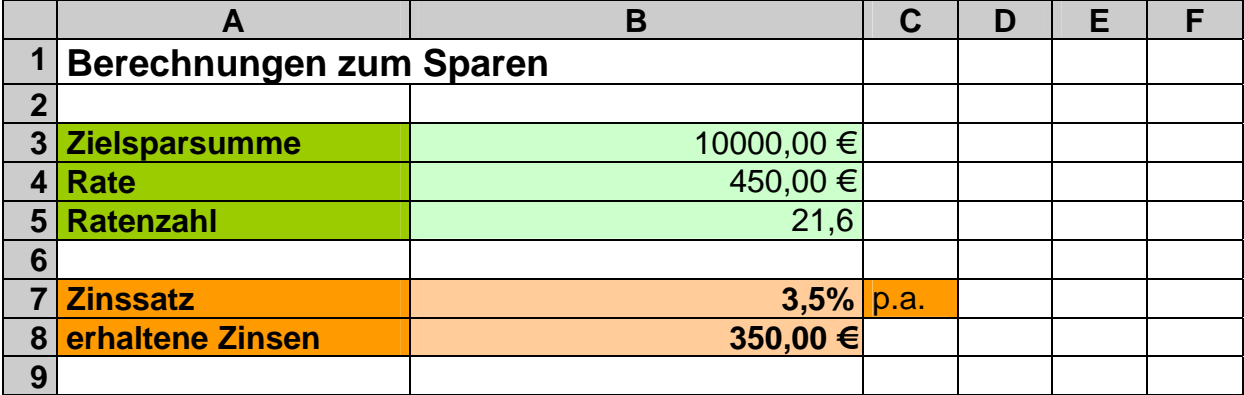

Im Verlauf eines Kredites ändert sich der Zinsanteil ständig, da ja immer schon ein Teil des Kredits abgezahlt (getilgt) wurde. Die Kreditzinsen werden üblicherweise nur auf den verbleibenden Teil-Kredit berechnet. Die Berechnungen der Zinsanteile irgendwann im Verlauf des Kredits ist also recht aufwendig. Mit der Funktion ZINSZ (**Zinsz**ahlung) lassen sich detailliert Zinsen zu einem bestimmten Zeitraum (so und so vielte Zeiteinheit / Periode) ermitteln.

### **ZINSZ(** *Zinssatz\_pro\_ZE; Zeitraum; Anzahl\_ZE; Barwert [; Zielwert [; Fälligkeitsoption]]* **)**

Zu beachten ist dieses Mal, dass die Anzahl\_ZE die Länge des Kredits meint – also die Anzahl Perioden, die der Kredit insgesamt dauert.

Wenn wir z.B. die Zinsen für die erste und die dritte Rate (in unserem Beispiel-Kredit) wissen wollen, dann lassen sich diese so berechnen:

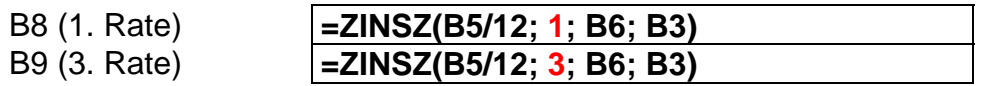

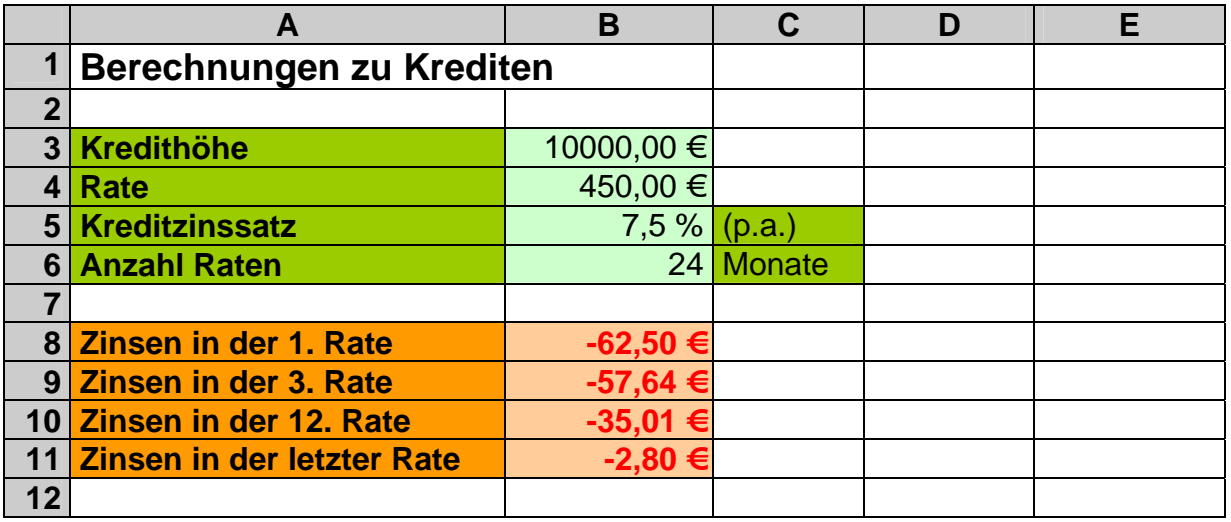

Aus Gründen der Kompatibilität zu LOTUS1-2-3 gibt es auch die zu ZINSZ äquivalente Funktion ISPMT.

Den Kapitalanteil (Tilgungsanteil, Kapitalrückzahlung) berechnet man mit KAPZ (**Kap**italrück**z**ahlung).

### **KAPZ(** *Zinssatz\_pro\_ZE; Zeitraum; Anzahl\_ZE; Barwert [; Zielwert [; Fälligkeitsoption]]* **)**

B8 (1. Rate) **=KAPZ(B5/12; 1; B6; B3)**  B9 (3. Rate) **=KAPZ(B5/12; 3; B6; B3)** 

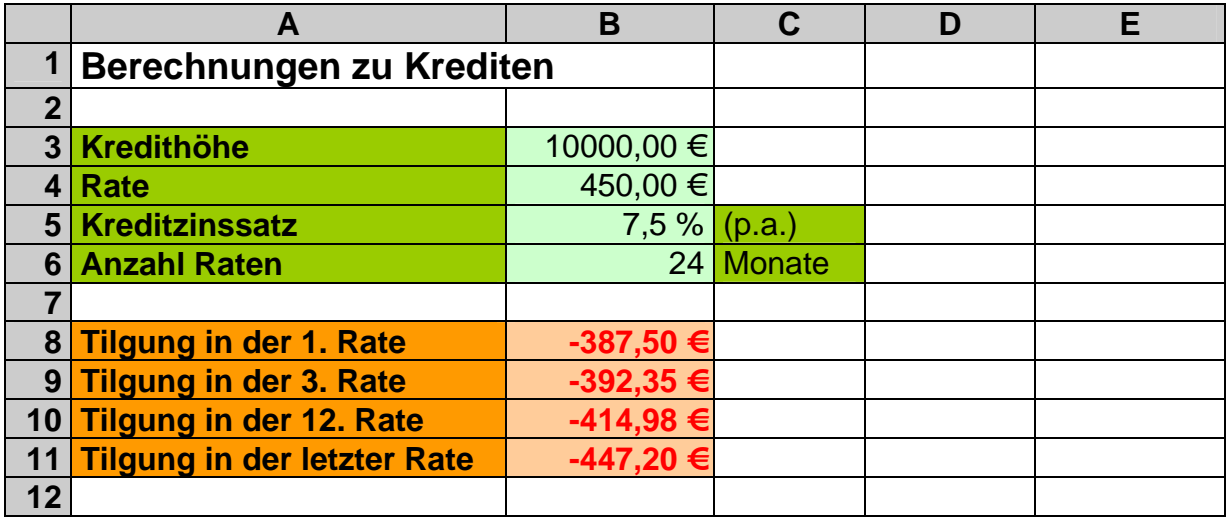

Beim genaueren Betrachten der Rechenergebnisse aus den letzten beiden Tabellen fällt auf, dass die Summen jeweils 450 € ergeben – nämlich genau die Rate. Wenn der Zinsanteil bzw. die Tilgung (Kapitalrückzahlung) von mehreren (aufeinanderfolgenden) Zeiteinheiten gefragt ist, dann benötigt man die Funktion KUMZINSZ bzw. KUMKAPAPITAL.

#### **KUMZINSZ(** *Zinssatz\_pro\_ZE; Anzahl\_ZE; Barwert; Zeitraumanfang; Zeitraumende; Fälligkeit* **)**

### **KUMKAPITAL(** *Zinssatz\_pro\_ZE; Anzahl\_ZE; Barwert; Zeitraumanfang; Zeitraumende; Fälligkeit* **)**

Während bei den anderen besprochenen Funktionen die Fälligkeit der Rate eine Option war, ist die Angabe hier Pflicht. Üblich ist dabei die 0 (Null) für Zahlung am Ende der Periode. Die 1 (Eins) steht entsprechend für die Zahlung am Anfang der Periode. Die Funktionen sind im normalen Funktionsumfang nicht enthalten. Man kann sie un-

ter "Extras" "Add-Ins-Manager ..." zuschalten, in dem das Add-In "Analyse-Funktionen" ausgewählt wird.

In unserem Kredit-Beispiel wollen wir nun exemplarisch einzelne Zins- und Tilgungsanteile berechnen lassen:

Zins-Anteil:

B9 (1. -> 3. Rate) **=KUMZINSZ(B5/12; B6; B3; 1; 3; 0)**  B10 (1. -> 12. Rate) **=KUMZINSZ(B5/12; B6; B3; 1; 12; 0)** 

Tilgungs-Anteil:

C9 (1. -> 3. Rate) **=KUMKAPITAL(B5/12; B6; B3; 1; 3; 0)**  C10 (1. -> 12. Rate) **=KUMKAPITAL(B5/12; B6; B3; 1; 12; 0)** 

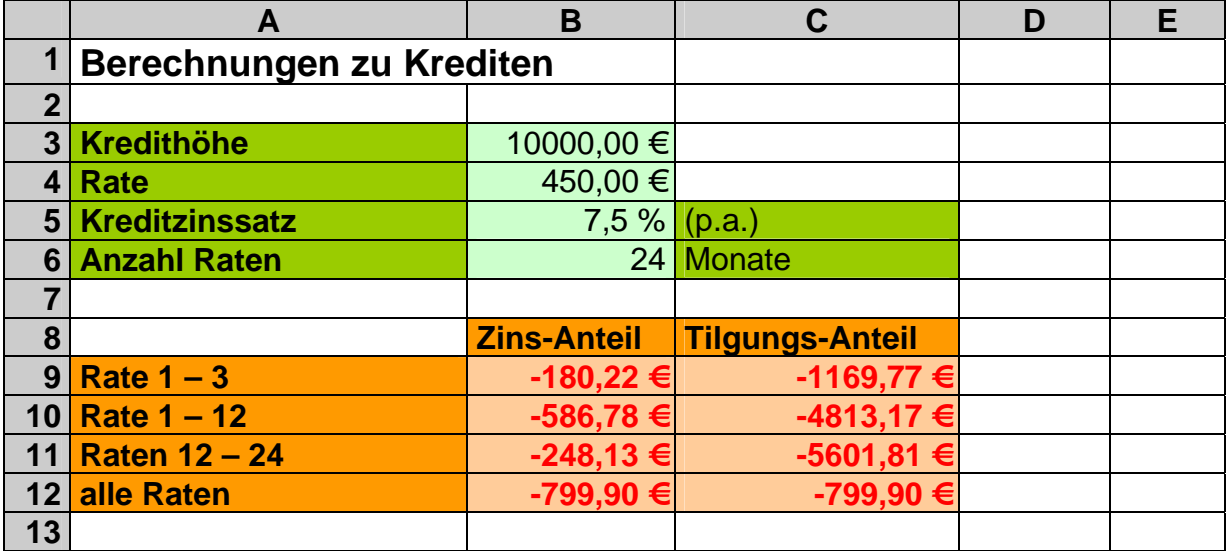

## **Aufgaben:**

- **1. Warum ergeben sich bei der Summierung von Zins- und Tilgungs-Anteil immer andere Summen als die Vielfachen der Ratengröße von 450 Euro? für die gehobene Anspruchsebene:**
- **2. Warum ergibt die Addition von den Zins-Anteilen bzw. den Tilgungs-Anteilen für die Monate 1 bis 12 und von 12 bis 24 nicht die Summe der Monate 1 bis 24? Wo liegt der Fehler oder das Denkproblem? Prüfen Sie Ihre Theorien oder Behauptungen mit konkreten Berechnungen oder Änderungen in der EXCEL-Kalkulation!**

Nachdem bisher das Ziel immer sehr genau abgestimmt war – unsere Spar- bzw. Kreditsumme war der Einfachheit halber 10.000 Euro – wollen wir nun noch auf die Suche nach den Werten von regelmäßigen Zahlungen eingehen. Dies entspricht ebenfalls der Zinseszins-Rechnung.

Ein schönes Beispiel sind Eltern oder Großeltern, die in den ersten 18 Lebensjahren monatlich einen kleinen Beitrag (z.B. 50 € bei 3%) für ihre Kinder / Enkel sparen. Was käme da am Ende - z.B. als Geschenk zum 18. Geburtstag – raus? Die Berechnung erfolgt am Einfachsten mit ZW (**Z**iel**w**ert):

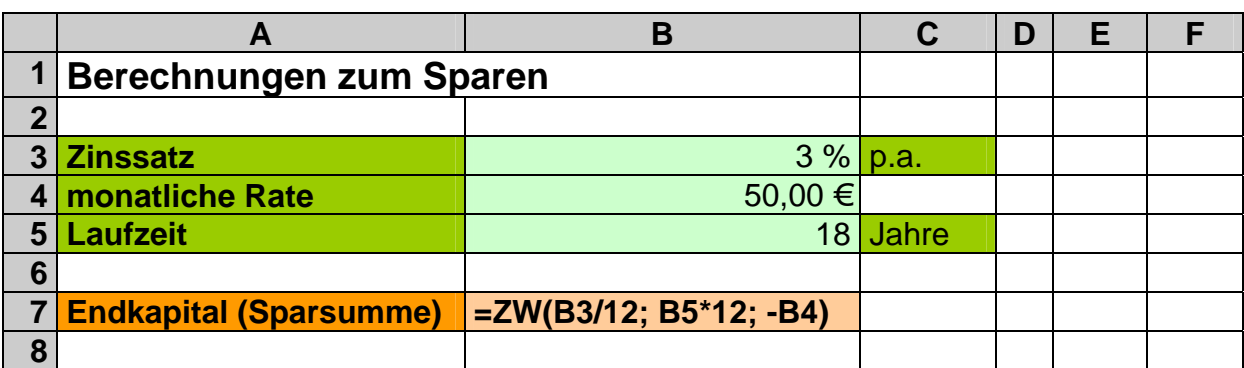

### **ZW(** *Zinssatz\_pro\_ZE; Anzahl\_ZE; Rate* **)**

Das Ganze ergibt ein stattliches Sümmchen – aber das rechnen sie sich mal selber aus! Vielleicht ein interessantes Projekt auch für ihre Kinder (es geht ja auch mit kleineren Raten). Lassen sie sich auch mal den Zinsanteil berechnen. Da staunt man auch nicht schlecht, was bei einem einfachen Sparen so drin ist.

Passend dazu ist die Funktion BW (**B**ar**w**ert). Sie berechnet aber den gegenwärtigen Wert der zukünftigen Zahlungen. Was soviel wie "Welchen Kredit würde ich heute für die ausstehenden Zahlungen bekommen?" bedeutet.

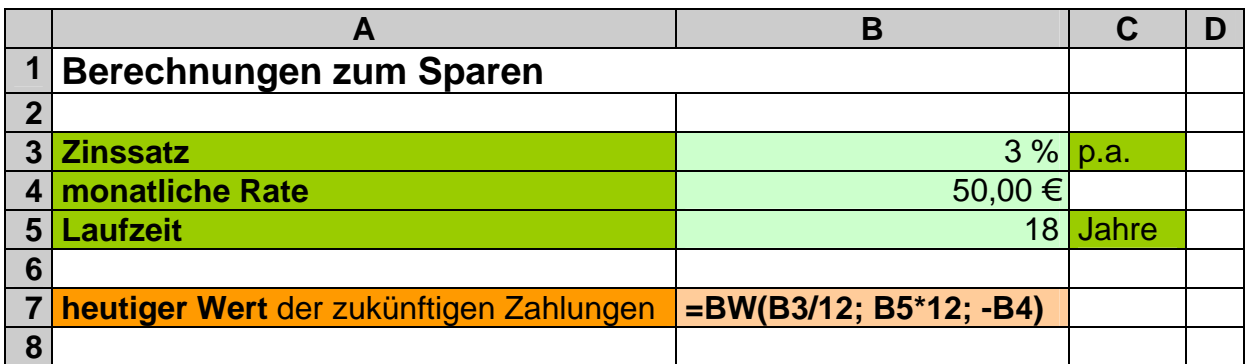

### **BW(***Zinssatz\_pro\_ZE; Anzahl\_ZE; Rate [; Zielwert [; Fälligkeitsoption]]***)**

## **Aufgaben:**

- **1. Berechnen Sie mit der zugehörigen Funktion die Sparsumme, wenn über 4 Jahre jeden Tag 2 Euro bei einem monatlichen Zinssatz von 0,5% gespart wir!**
- **2. Prüfen Sie an Hand einer schrittweisen Tabelle für jeden Monat den Kontostand am Anfang des Monats (Einzahlungstag), die jeweiligen Zinsen für den Monat und den Kontostand am Ende des Monats!**
- **3. Ermitteln Sie die fehlenden Werte in der Tabelle! (Kontostand: 0 Euro)**

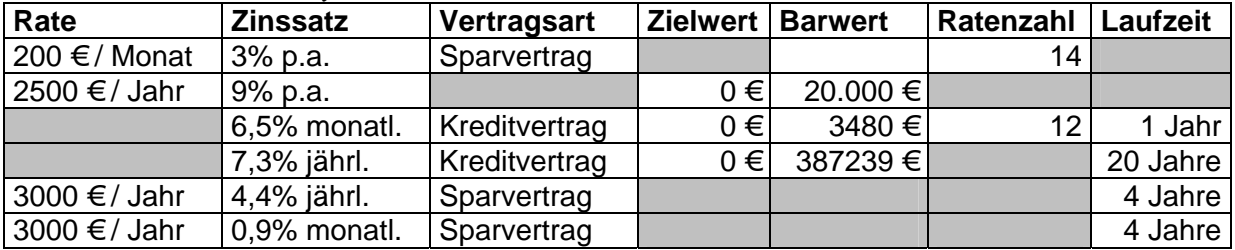

- **4. Testen Sie für einen Ratenkredit von 30.000 Euro mit 36 Monaten Laufzeit und einem Zinssatz von 8,7%, ob die Zahlung einer monatlichen Rate von 949 Euro ausreicht! Nutzen Sie die zugehörige EXCEL-Funktion und erstellen Sie auch eine schrittweise Tabelle für jeden Monat (Rate, Kontostand usw.)!**
- **5. Prüfen Sie, ob die folgenden Vertragsbedingungen eine günstige Wahl wären!** 
	- **a) Kreditrahmen: 7000 Euro; 12,5 % Zins jährlich; 8 monatliche Raten von 925 Euro**
	- **b) Kreditrahmen: 457,50 Euro; zinslos; 7 monatliche Raten von 75,50 Euro**

## *3.7.1.2. Abschreibung*

Alle Anlagegüter verlieren über die Jahre an Wert. Das Verfahren zur Bestimmung dieses Wertverlustes ist die Abschreibung. Mit ihr werden die Anschaffungskosten rechentechnisch auf die Nutzungsdauer verteilt. Für Güter, deren Wert sich im Laufe der Nutzungsdauer vollständig verbraucht, gibt es die lineare Abschreibung. In jedem Abschreibungszeitraum wird eine gleichgroßer Anteil des ursprünglichen Wertes von dem Wert in der letzten Periode abgezogen (Abschreibung vom den Anschaffungskosten). Am Ende ist der Wert gleich 0 €. Nur aus Buchungsgründen wird der Wert mit 1 € geführt (Erinnerungswert). Den Erinnerungswert werden wir in den folgenden Rechnungen nicht beachten.

Andere Güter haben auch nach vielen Jahren immer noch einen Wert. Meist haben solche Güter gerade in den ersten Jahren (Perioden) einen besonders großen Wertverlust. Hier bietet sich die degressive Abschreibung an. Dabei wird als Bezugsgröße immer der letzte Buchwert (aus der letzten Periode) zur Berechnung herangezogen (Abschreibung vom Buchwert). Der Prozentsatz der degressiven Wertminderung ist im Vergleich zwar höher wählbar, aber es bleibt immer ein Rest-Buchwert größer 0 (unabhängig vom Erinnerungswert).

Spielen wir die einzelnen Abschreibungsvarianten mit einer einfachen Kalkulation durch. Zuerst die lineare Abschreibung:

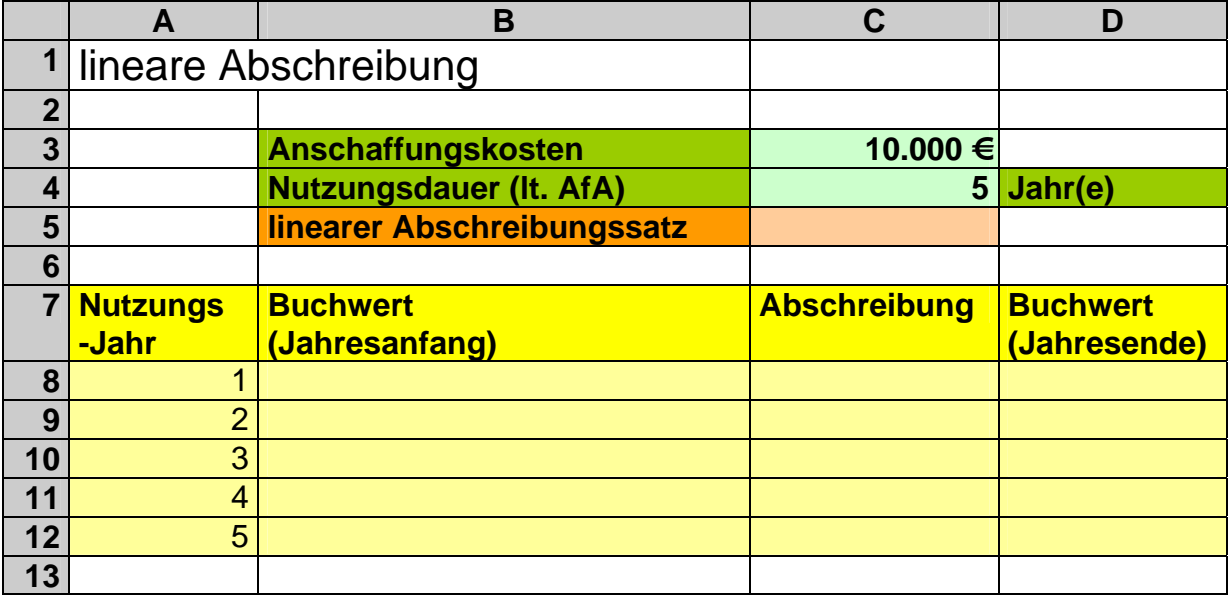

Gegeben sind also die Anschaffungskosten und die übliche Nutzungsdauer laut der AfA-Tabelle (**AfA** ... **A**bsetzung **f**ür **A**bnutzung). Zuerst errechnen wir den Abschreibungssatz. Da über die Nutzungsdauer insgesamt 100% abgeschrieben werden, bleiben pro Zeitraum (hier 5 Jahre) genau 20%. Natürlich lassen wir das EXCEL in Zelle C5 alleine rechnen (Zelle ev. schon vorher auf %-Format einstellen):

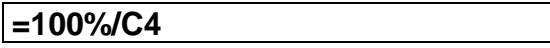

Der Anfangs-Buchwert im ersten Jahr wird aus dem Eingabebereich übernommen:

**=\$C\$3** 

Die Abschreibung ergibt sich als Prozentrechnung auf den Anfang-Buchwert des 1. Nutzungsjahres (entspricht den Anschaffungskosten). Die ist wichtig, da zur Nutzung der Ausfüll-Funktion die Festsetzung der Adresse (absoluter Bezug) notwendig ist.

```
=$B$8*$C$5
```
Statt \$B\$8 könnte man auch \$C\$3 nehmen. Als Ergebnis aller Formeln ergibt sich:

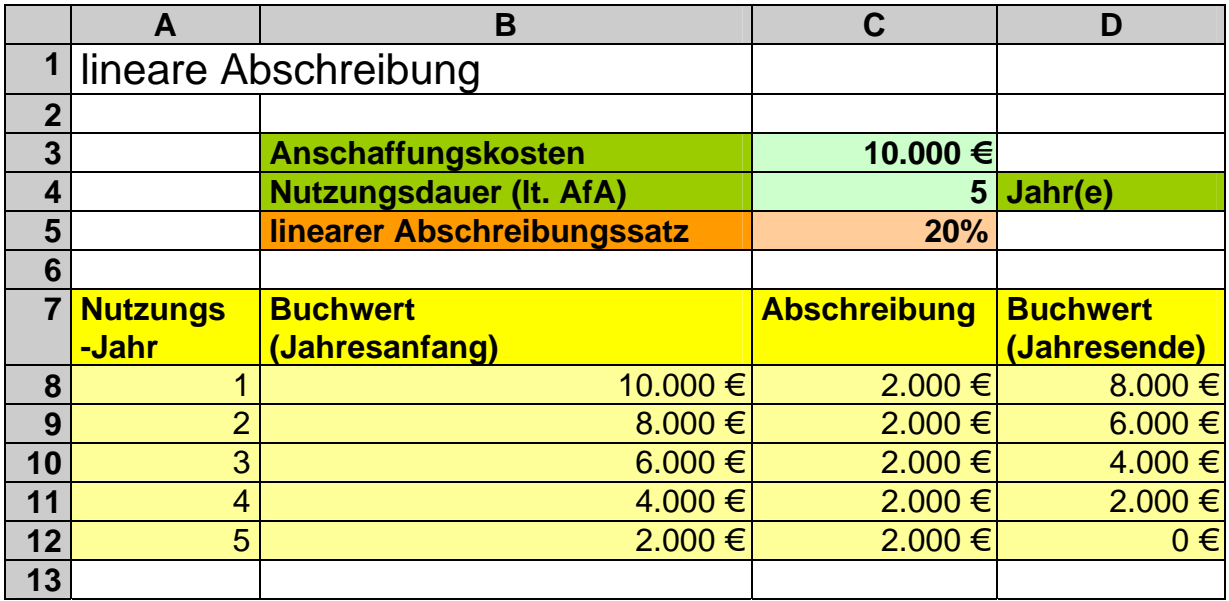

Die zugehörige Tabelle mit der degressiven Abschreibung läßt sich mit wenigen Änderungen erzeugen.

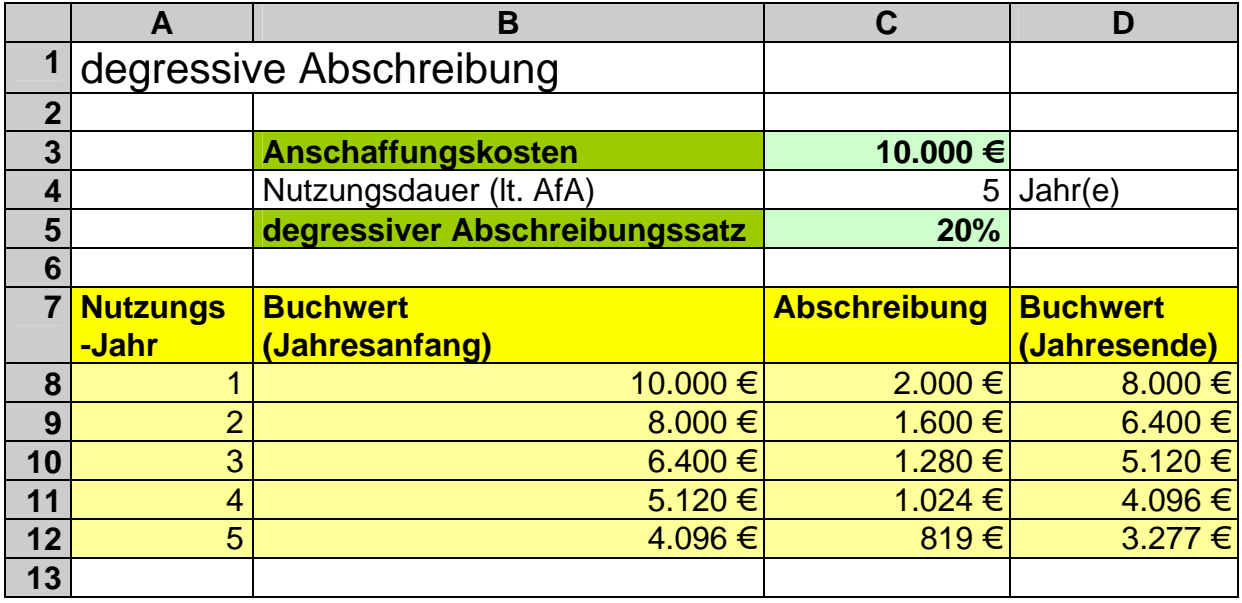

## **Aufgaben:**

- **1. Welche (möglichst minimalen) Änderungen müssen in den Formeln vorgenommen werden, damit aus der linearen Abschreibungstabelle eine für die degressive wird? Geben Sie die notwendigen Schritte (Formeländerungen, Ausfülloperationen, Formatänderungen usw.) für andere Kursteilnehmer schriftlich an! (Klare Arbeitsanweisungen!!!)**
- **2. Ändern Sie den degressiven Abschreibungssatz auf den (größtmöglichen) Wert 30 %! Wieso wird der Buchwert niemals gleich 0 Euro? Erläutern Sie den Sachverhalt ausführlich in einem Textfeld!**
- **3. Erweitern Sie die Kalkulation auf eine Nutzungsdauer von 10 Jahren! Verwenden Sie als linearen Abschreibungsfaktor 10% und für die degressive Abschreibung 30%! Erklären Sie, warum es trotz des hohen degressiven Faktors nicht möglich ist, den Null-Wert zu erreichen!**
- **4. Entwickeln Sie eine Kalkulation für die lineare Abschreibung, in der ein vorgegebener Restwert (z.B. 500 Euro) für die Anlage beachtet wird (bei Restwert=0 müsste die Kalkulation unserem besprochenen Beispiel rechengleich sein)!**

Neben der planmäßigen (normalen) Abschreibung ist u.U. auch eine außerplanmäßige möglich. Diese können wir nur über eine zusätzliche Spalte realisieren. Wir verzichten weiterhin auf die Spalte mit dem Anfangs-Buchwert. Dieser ist unkompliziert aus der Spalte der Jahresend-Buchwerte (bzw. dem Anschaffungswert) ableitbar. Für unser Beispiel gehen wir von der Einführung einer neuen Technologie im 3. Nut-

zungsjahr aus. Der Wert unseres Gutes reduziert sich deshalb um zusätzlich (außergewöhnliche) 1000 €. Weiterhin ist das Gut nach dem 5. Jahr nicht mehr weiter zu benutzen, da sich inzwischen die Gesetzeslage geändert hat. Das Gut muß z.B. entsorgt werden.

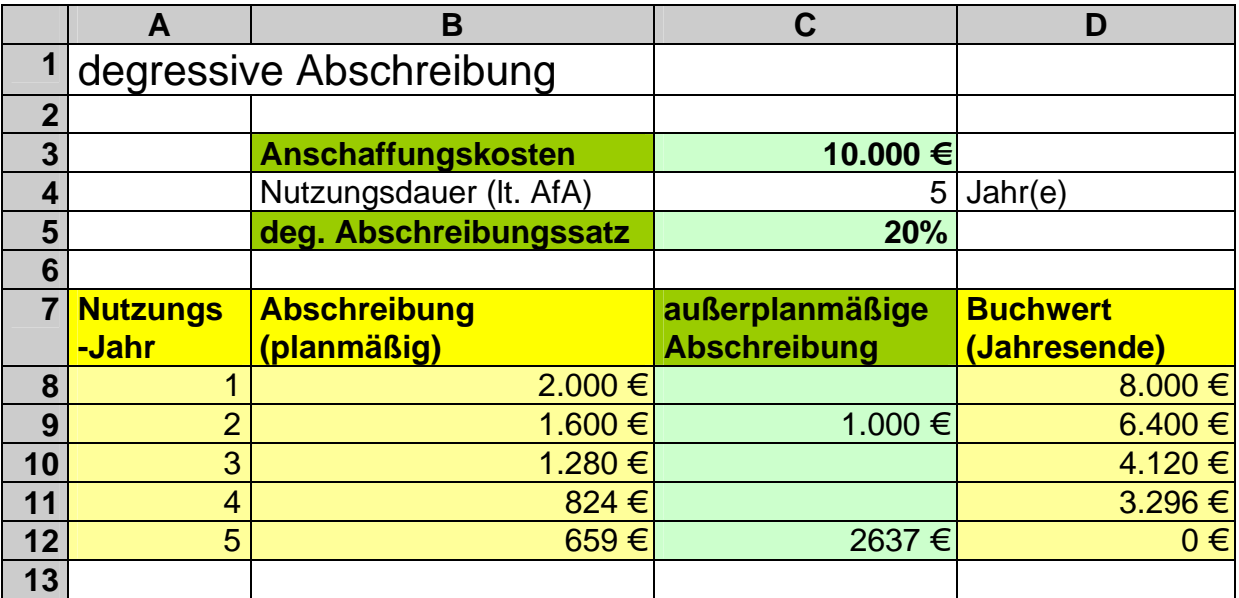

## **kleine Denkaufgabe:**

**Wie erhält man eigentlich den Wert für eine letzte außergewöhnliche Abschreibung im 5. Jahr (hier 2637 Euro) ohne zusätzliche Rechnungen oder Berechnungen?** 

Wie schon bei den Spar- und Kredit-Berechnungen besprochen, ist diese Art der Berechnung viel zu unflexibel. Die Kalkulation muß immer wieder auch an die Laufzeit angepasst werden. Viel flexibler sind die integrierten Funktionen für die lineare (LIA ... **li**neare **A**bschreibung) und die degressive Abschreibung (DIA als Wortspiel zu LIA; DIA .. **d**egressive **A**bschreibung (auch: arithmetisch-degressive Abschreibung)) Die Funktion LIA ist recht einfach definiert:

### **LIA(***Anschaffungswert; Restwert; Nutzungsdauer***)**

Lassen wir uns beispielhaft die Abschreibungsrate für die 1., 3. und letzte Periode berechnen. (Ist hier natürlich gewissermaßen Quatsch, weil sie ja immer die gleiche Rate gilt (lineare Abschreibung!).)

Die Formeln sind leicht erstellt:

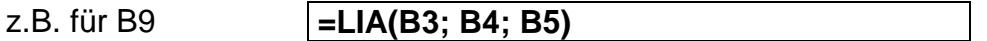

Da keine Abhängigkeit von den Perioden besteht, bekommen die anderen Zellen die gleiche Formel.

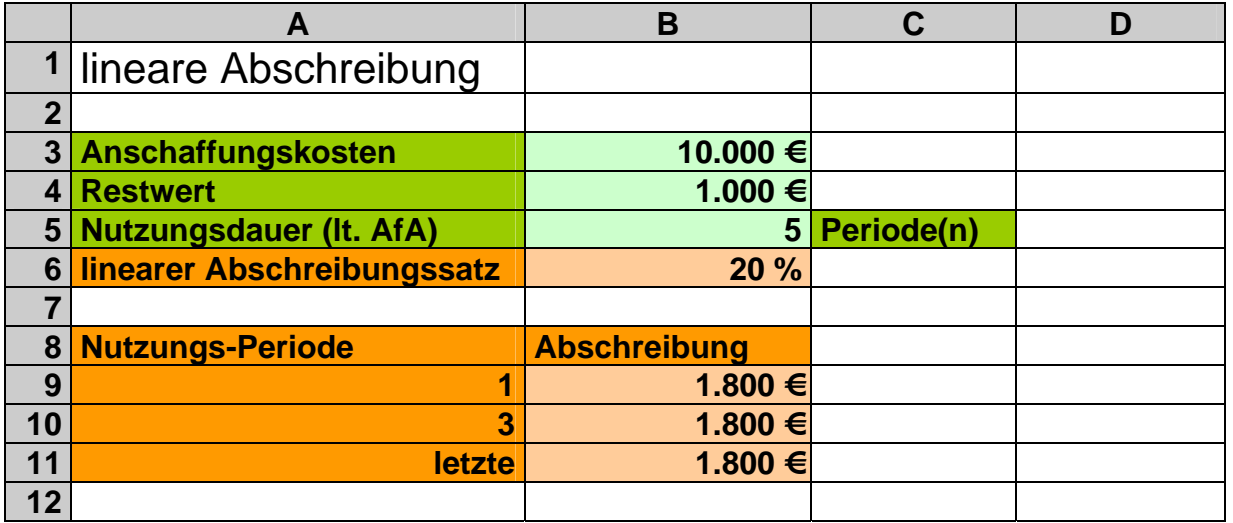

Schauen wir uns nun die Funktion DIA an:

#### **DIA(** *Anschaffungswert; Restwert; Nutzungsdauer; Periode* **)**

Fast so ähnlich, wie LIA, nur eben um die Periode ergänzt, die es zu berechnen gilt. Oben haben wir ja schon gesehen, dass diese eine entscheidende Rolle für die Größe der Abschreibung spielt.

Auch hier wollen wir uns die 1., 3. und letzte Periode berechnen lassen:

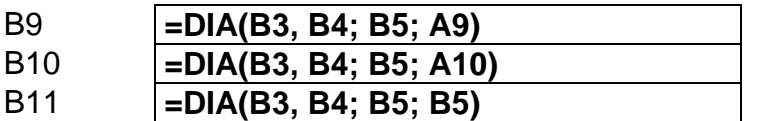

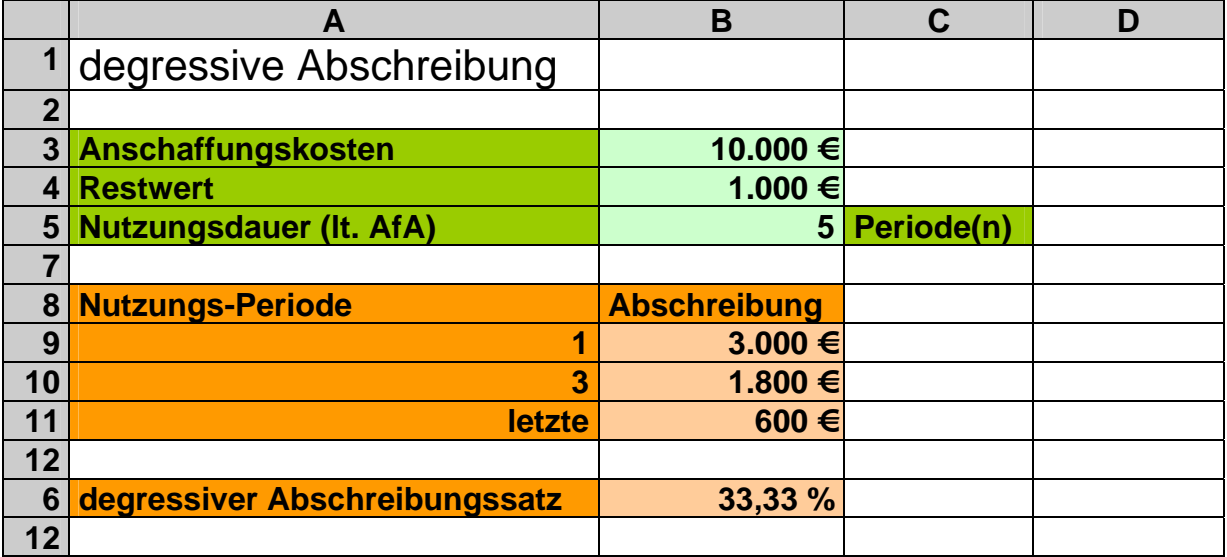

(Beim genauen Betrachten hat EXCEL eine sehr eigenwillige Variante der Abschreibung eingebaut. Ob diese den gültigen Gesetzen und den Anforderungen des Nutzers entspricht, sollte man unbedingt gründlich prüfen. Aus meiner bescheidenen Meinung heraus, gibt es da echte Bedenken! In älteren EXCEL-Versionen wurde diese Abschreibungsmethode noch als **digitale Abschreibung** geführt.)

### **Aufgaben:**

- **1. Wie wurde der degressive Abschreibungssatz in der obigen Kalkulation berechnet? Geben Sie eine Möglichkeit an!**
- **2. Welche Eingabedaten müssen in welche Richtung verändert werden, damit der Abschreibungssatz unter die höchstzulässigen 30% kommt? Begründen Sie Ihre Wahl!**

Der echten degressiven Abschreibung zuzuordnen sind die Funktionen GDA und GDA2. Da GDA2 in den verschiedenen EXCEL-Versionen offensichtlich unterschiedlich definiert ist, sollt man auf diese Funktion besser verzichten. In Version 5 wurde mit variablen Abschreibungssätzen gearbeitet – die nach dem deutschen Steuerrecht derzeit nicht zulässig sind. In Version 9 (2000) ist GDA2 eine Funktion, die für das erste (und letzte) Jahr eine monatsbezogene Abschreibung ermittelt.

Wir belassen es bei der Besprechung von GDA. Aber auch diese Funktion hat praktische Probleme, wie wir noch sehen werden. Die Funktion GDA (de**g**ressive **D**oppelraten**a**bschreibung) hat den Syntax:

### **GDA(** *Anschaffungswert; Restwert; Nutzungsdauer; Periode [; Faktor]* **)**

Problematisch für unseren Ansatz ist natürlich, dass man den Restwert benötigt und keinen Prozentsatz angeben kann. Dieser muss nachträglich immer auf seine Rechtmäßigkeit geprüft werden.

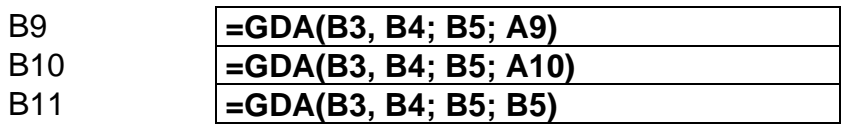

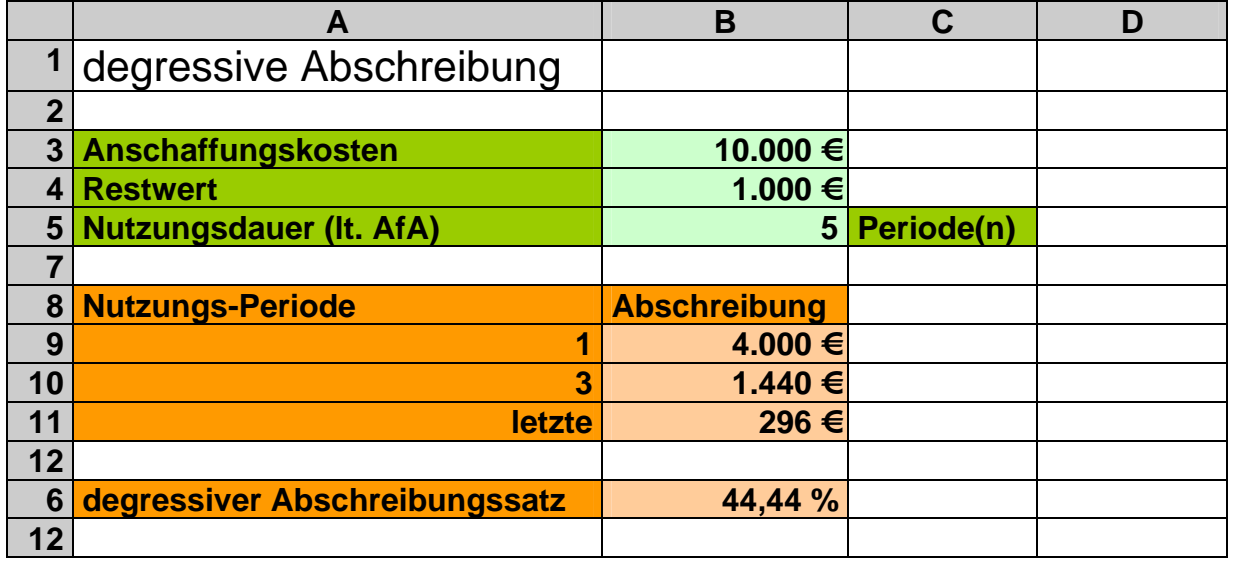

Der errechnete Abschreibungssatz ist natürlich illusorisch. Hier bleibt wieder nur die Veränderung der Nutzungsdauer bzw. des Restwertes, um auf einen gesetzeskonformen Wert zu kommen.

Zum Berechnen mehrerer Perioden ist die Funktion VDB zuständig. Dabei ist zu beachten, dass die Funktion eine Option enthält, die einen Wechsel zur linearen Abschreibung ermöglicht, was derzeit in Deutschland nicht zulässig ist.

### **VDB(** *Anschaffungswert; Restwert; Nutzungsdauer; Anfang; Ende [; Faktor [; Nicht\_wechseln]]***)**

Zu beachten ist, dass Nicht\_wechseln ein Wahrheitswert ist und somit entweder WAHR od. FALSCH sein muss.

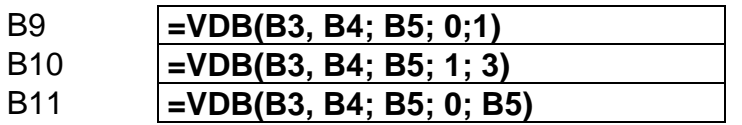

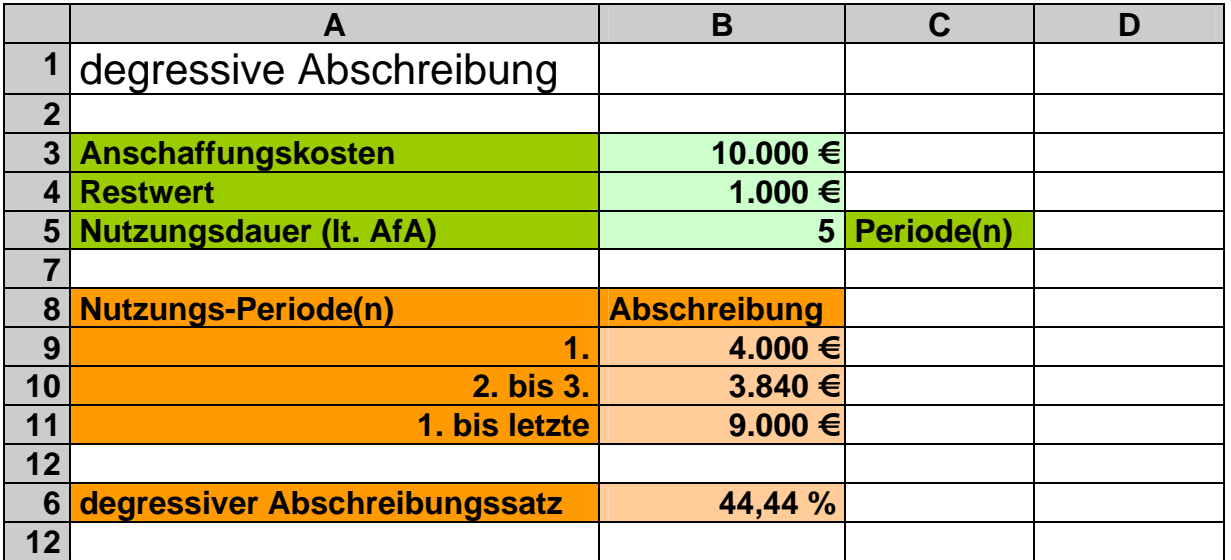

Im Abschnitt Makros und Programmierung kommen wir auf das Thema Abschreibung zurück und werden dann eine Funktion zur degressiven Abschreibung in Abhängigkeit von einem Abschreibungssatz entwickeln  $(\rightarrow 6.2.1)$ . einfache Funktionen).

## **Aufgaben:**

- **1. Passen Sie die obigen Kalkulationen so an, dass auch immer die Buchwerte nach Ablauf der Periode sichtbar sind!**
- **2. Entwickeln Sie eine Kalkulation, in der die Nutzungsdauer in Jahren und die Abschreibungsperioden in Monaten angegeben werden können!**

*3.7.1.3. weitere finanzmathematische Funktionen*

| <b>Funktion</b>    | Kurzbeschreibung                                                                    |
|--------------------|-------------------------------------------------------------------------------------|
| <b>AUFGELZINS</b>  | berechnet die aufgelaufenen Zinsen eines Wertpapiers mit periodischer               |
|                    | Verzinsung                                                                          |
| <b>AUFGELZINSF</b> | berechnet die aufgelaufenen Zinsen eines Wertpapiers, die bei Fällig-               |
|                    | keit ausgezahlt werden                                                              |
| <b>AUSZAHLUNG</b>  | berechnet den Auszahlungsbetrag eines voll investierten Wertpapiers                 |
| <b>DISAGIO</b>     | ermittelt den prozentualen Abschlag (Disagio) eines Wertpapiers                     |
| <b>DURATION</b>    | berechnet die jährliche Duration (Mittlere Restbindungsdauer) eines Wertpapiers mit |
|                    | periodischer Zinsauszahlung                                                         |

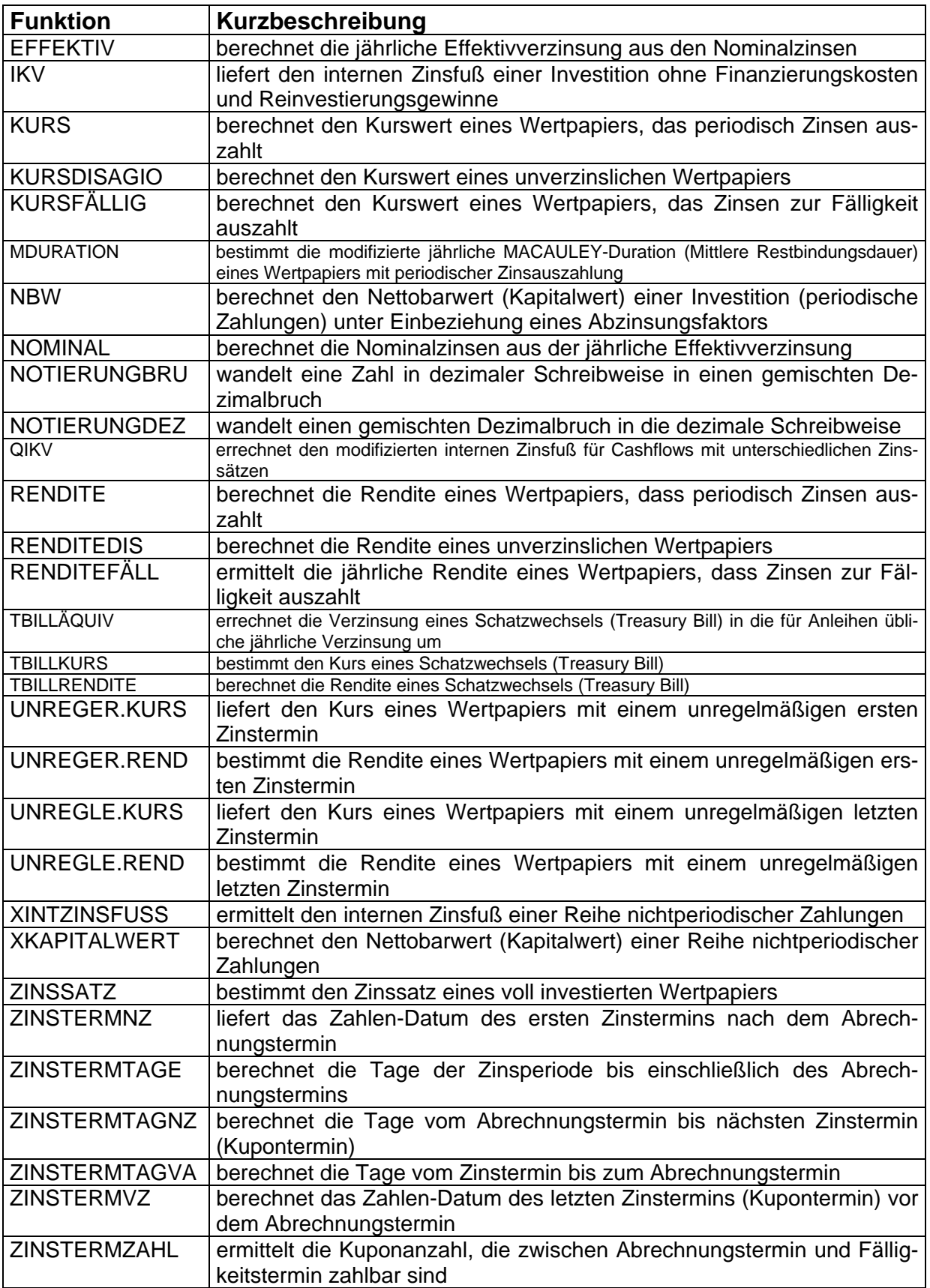

## **3.7.2. Datum- und Zeit-Funktionen**

## *3.7.2.1. Datum- und Zeitdarstellung in EXCEL*

Das Rechnen mit Datum und Uhrzeit ist allgemein ein eher unbeliebtes Thema. Durch die ungewöhnlichen und wechselnden Teiler – mal 12 oder 24 dann mal wieder 60 – ist der Aufwand recht hoch. Unterschiedliche Monats- und Jahreslängen tun ihr übriges. Leider ist auch in EXCEL die Mathematik mit Zeiten nicht gerade als einfach und unkompliziert zu betrachten. Der enorme Vorteil liegt aber sicher darin, dass EXCEL für uns rechnet. Das Prüfen des Ergebnis obliegt uns – und das sollte man nicht zu flüchtig tun!

Erinnern wir uns noch mal an die seltsame Zeitdarstellung in EXCEL. Wie schon bei den Zellformaten ( $\rightarrow$  2.2.1. Zellen-Formate) besprochen, beginnt die Zeitrechnung bei EXCEL erst 1900 (auf Wunsch und aus Kompatibilitätsgründen u.a. zu Mac-Rechnern auch erst ab 1904). Intern werden auch keine Datums-Werte gespeichert, sondern eine fortlaufende (serielle) Zahl. Diese wird dann immer passend dem gewünschten Zellenformat in ein Datum der üblichen Darstellung umgerechnet.

Zur Verdeutlichung wurden noch einmal verschiedene Werte der 1. Spalte in den nachfolgenden Spalten mit anderen Zellen-Formaten versehen.

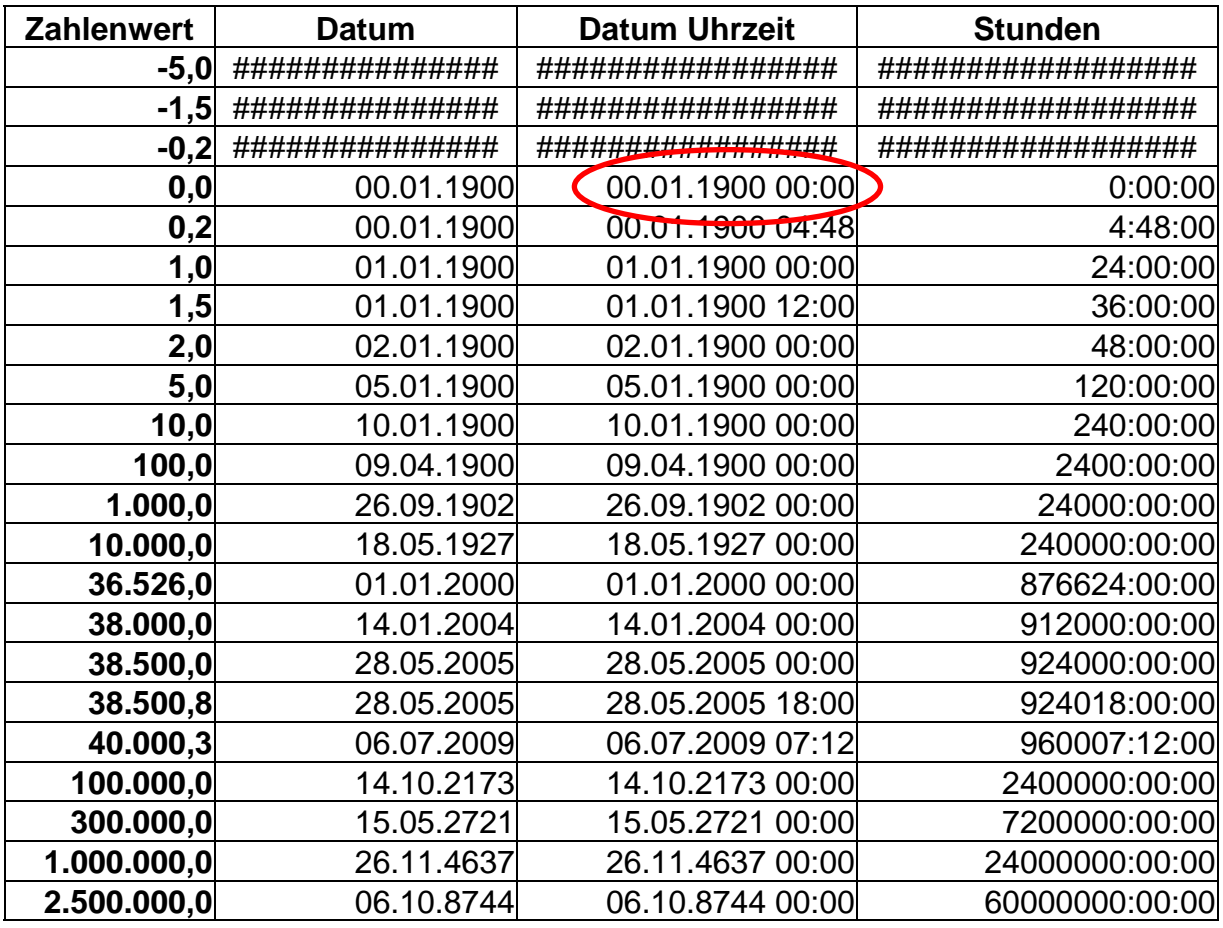

Alle negativen Werte sind sofort als ungültig gekennzeichnet. Die Zeitrechnung beginnt am 0. Januar 1900 und damit auch die Zeitzählung, wie man schön in der letzten Spalte sieht. Wenn man es ganz exakt betrachtet, hat EXCEL zwei Zeitstarttermine. Die Uhrzeit (Stunden) beginnen 24 Stunden vor dem Kalender. Beim pünktli-

chen Start zum Neujahr – also 00.00 Uhr am 01. Januar 1900 hätten wir ja eben schon den 01. Januar und nicht noch den 00. Januar. Praktisch macht dies aber nur einen Unterschied, wenn man irgendwelche Zeiten usw. im Zusammenhang genau mit diesen Daten berechnet. Dann sollte man auf Exaktheit prüfen. Praktisch rechnet man zumeist mit Zeitdifferenzen (und die Differenz zum imaginären Punkt 00.Januar 1900 ist nichts anderes). Der Startwert (Zeitursprung) ist dabei immer uninteressant. Auch ein Zeitursprung zum Geburtstag Christi (Beginn unserer neuen Zeitrechnung) würde an dem Vorgehen nicht ändern und wäre wohl auch nicht genauer.

Oben wurde schon erwähnt, dass es eine Option zum Einstellen einer anderen Zeitbasis gibt. Es ist die unter Lotus 1-2-3 und EXCEL für Mac-Rechner übliche 1904- Zeit. Der einzige interessante Vorteil für uns ist, dass diese Zeitrechnung auch "negative" Zeiten zulässt.

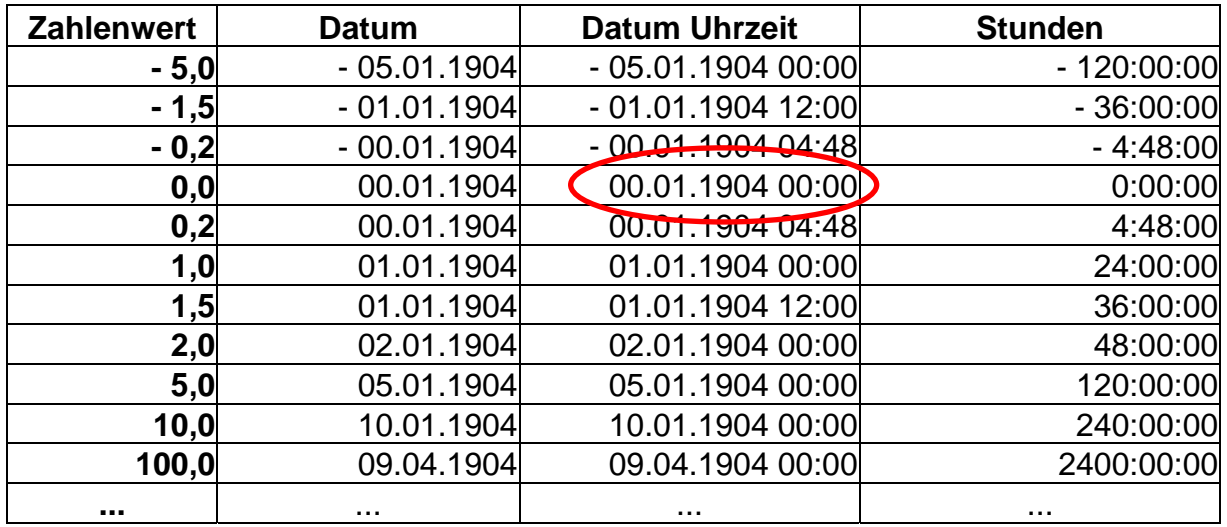

Negative Datums-Angaben sind aber nicht sinnvoll. Das Datum wird nur gespiegelt und nicht, wie man es erwartet, weiter in die Vergangenheit fortgesetzt (also weiter runter mit 1903, 1902 etc.).

Nun aber noch mal zur Zeitdarstellung. Die Zeit wird also intern als reelle Zahl ((Fließ-) Kommazahl) dargestellt. Ganze Zahlen (Natürliche Zahlen) stellen jeweils einen Tag dar. Die Nachkommastellen sind entsprechende Anteile des Tages. Zu beachten ist natürlich die "krumme" Umrechnung in das 24/60/60-System unserer Uhrzeit. Der Nachkommateil 0,5 steht für genau 12 Stunden (½ von 24 h). Entsprechend sind 0,3 Tage in Stunden und Minuten oder als Uhrzeit ausgedrückt 7:12 Uhr.

## **Aufgaben:**

- **1. Erstellen Sie eine Tabelle, in der die Umrechnung von Tagesteilen in Stunden und Minuten vorgenommen wird! (Die Skalierung soll auf 0,05 Tagesteile genau erfolgen!)**
- **2. Erstellen Sie eine Tabelle, in der zu den Uhrzeiten von 06:00 bis 18:00 im Viertelstundentakt die entsprechende Tageslänge angezeigt wird!**

Als Endwert der Zeitrechnung in EXCEL gilt der 31. Dezember 9999 – was einer (seriellen) Zahl von 2.957.003 entspricht. Für Leute, die solange planen, reicht es wohl, sich als Grenzwert 2,5 Millionen zu merken. (Wenn Sie mal eine sinnvolle Kalkulation mit solchen Daten finden, schicken Sie mir diese doch zu! Aber da kann ich wohl bis zum Tage 2,9 Millionen der EXCEL-Zeitrechnung warten. )

Die seriellen Zahlen werden für normale Zwecke in ein passendes Zellen-Format gepresst. Eigentlich können wir nur so mit Zeiten sinnvoll umgehen. Wir unterscheiden zwei prinzipiell verschiedene Formate. Die einen stellen einen Zeitpunkt dar, was z.B. einem Datum oder einer Uhrzeit entspricht. Die andere Art sind Zeitdifferenen. Wir haben z.B. 8,5 Stunden gearbeitet, die Disko dauerte 5 Stunden, das Frühstück war nach 35 min. beendet usw. Beim Auswählen der Formate ist exakt zu arbeiten – vor allem wenn die Zeitdifferenzen nur wenige Stunden betragen, da kann man schnell mal zwischen Uhrzeit und Zeitdifferenz durcheinander kommen. (Fehler in Rechnungen mit großen Zeitdifferenzen sind dann später schwer zu lokalisieren.)

Die Zeitpunkt-Formate findet man bei den "Datum- und Zeit"-Zellen-Formaten. Neben den bei uns üblichen 24-Stunden-Formaten, sowie den bekannten Kurz- und Lang-Formaten (1.5.03 bzw. 01. Mai 2003) findet sich hier auch die englischamerikanische Darstellung (05-01-03). Was dort fehlt, läßt sich unter den nutzerdefinierten Formaten selbst festlegen. Dies war schon Thema ( $\rightarrow$  2.2.1.1. benutzerdefinierte Formate) und wird hier nicht noch mal wiederholt. In den nutzerdefinierten Formaten finden wir den Großteil der Zeitdifferenz-Formate.

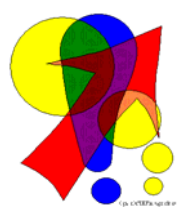

*Ein "Problem" mit der Zeit ist es, dass sie sich ständig ändert. Das kann Auswirkungen auf unsere Kalkulationen haben. Um die aktuelle Zeit wieder in die Rechnung einfließen zu lassen, benötigt man einen Befehl der die Tabelle zwingt sich selbst neu zu berechnen. Im System-Menü sucht man in den neueren Versionen umsonst, da die Tabellen sich ja bei jeder Veränderung selbstständig neu berechnen.* 

*Zum Erzwingen einer Neuberechnung genügt die Tastenkombination: [Strg] + [Alt] + [F9].* 

### 3.7.2.1.1. Dezimalstunden oder Industriezeit

In praxisorientierten Anwendungsfällen wird oft die Industrie- oder Dezimalzeit gefordert. Dieses Zeitformat betrachtet eine Sunde als 1,0. Somit sind 30 min gleich 0,5 usw. Man geht also vom 60er System der Minuten und Sekunden auf das 100er System der Dezimalzahlen über. Die Stunden selbst bleiben davon unberührt. Die Umrechnung ist einfach:

### *DezimalZeit ExcelZeit* \* 24 *ExcelZeit DezimalZeit* / 24

Wichtig ist ein jeweils passendes Zellenformat für die Ergebniszelle. Dezimalzeiten müssen als Zahl mit den gewünschten Nachkommastellen und EXCEL-Zeiten in einem Uhrzeitformat formatiert werden.

## *3.7.2.2. Funktionen zum Arbeiten mit Datum und Zeit*

Die Funktionen HEUTE und JETZT sind zum bestimmen des aktuellen Datums bzw. der aktuellen Zeit vorgesehen. Die Funktionen sind parameterlos. Die Klammern müssen aber mitgeschrieben werden.

#### **HEUTE() JETZT()**

Im Folgenden wollen wir uns schrittweise eine kleine Kalkulation erstellen, aus der zu ersehen ist, wie viele Tage, Stunden, Minuten usw. jemand schon hinter sich hat. Dazu benötigen wir zwei Angaben. Das heutige Datum, deren Angabe wir EXCEL mit der passenden Funktion überlassen und natürlich das Geburtsdatum:

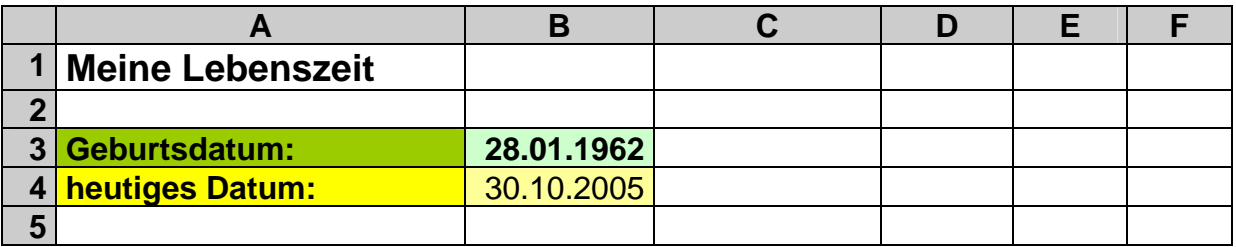

Bevor wir nun anfangen zu rechnen, wollen wir uns neben den ordentlichen Datum – auch den EXCEL-Zeitwert – anzeigen lassen.

Dafür gibt es zwei recht einfache Möglichkeiten. Zum einen können wir uns den Inhalt der Zelle einfach nur mit einem anderen Format anzeigen lassen. Dabei bietet sich das einfache Zahlenformat mit einer Nachkommastelle und ev. dem Tausenderkennzeichen an. Als Alternative kann man auch EXCEL mit der Funktion DATWERT damit beauftragen. DATWERT wandelt ein Datum in Textform (auch in landesunüblichen Schreibweise) in die serielle Zahl um.

### **DATWERT(** *Datum* **)**

Für C3 bzw. C4 wurde die Umformatierung gewählt. Ein Konstrukt, wie: DAT-WERT(HEUTE()) funktioniert nicht, da HEUTE eine formatierte Zahl und kein Text zurück liefert. Mit der zwischenzeitlichen Umwandlung in einen Text über die Funktion TEXT ginge es dann so: DATWERT(TEXT(HEUTE();"TT.MM.JJJJ"))

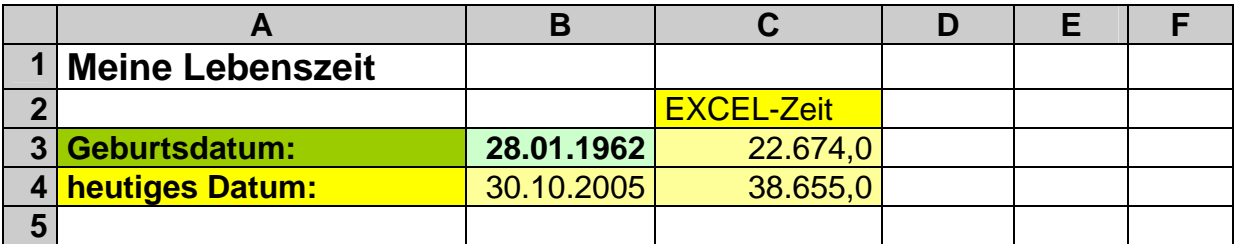

Nun berechnen wir – wie gewohnt – die Differenz zwischen den Daten.

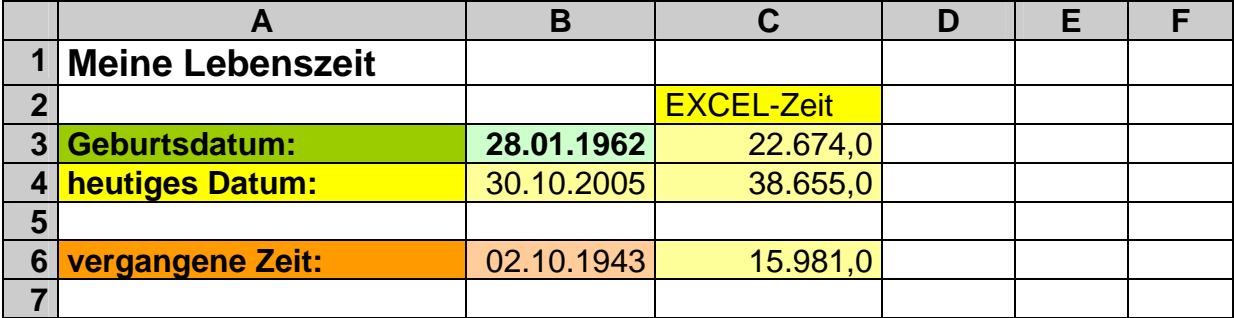

Das Ergebnis bei den Datumsangaben überrascht doch ein wenig. EXCEL arbeit dabei streng logisch (auf microsoft-tour): Datum – Datum = Datum. Andere wären vielleicht darauf gekommen, dass das Ergebnis eine Zeitdifferenz sein muß. Also erledigen wir die kleine Aufgabe, in dem das Format der Zelle auf die Anzeige einer fortlaufenden Zeit eingestellt wird. EXCEL sieht entgegen Zeit-Daten aber kein Format für die Differenz von Datums-Angaben vor. Also definieren wir ein eigenes, was zumindestens für 0 bis 99 Jahre gut funktioniert:

**JJ "a" M "Mon" T "d"** mit den üblichen Abkürzungen oder ausgeschrieben : **JJ "Jahre" M "Monate" T "Tage"** 

Mit der Funktion JAHR können wir die Jahreszahl herausfiltern. Dabei lassen sich sowohl serielle Zahlen als auch Datums-Angaben als Argument übergeben. JAHR(HEUTE()) ergibt somit das aktuelle Jahr. Bei der Anwendung auf die Datums-Differenz kommt aber auch nur die Jahreszahl 1943 heraus. Nach dem Abziehen des Null-Datums 1900 müßte die Jahresdifferenz über bleiben. Da EXCEL aber noch das Datums-Format auf der Zelle hat, kommt eine unsinnige Ausgabe heraus. Mit umstellen auf das normale Zahlenformat ist auch dies dann endlich erledigt.

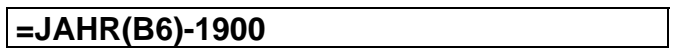

Mit den Monaten und Tagen können wir entsprechend verfahren. Die Funktionen heißen MONAT und TAG. Die Korrektur um das Nulldatum entfällt. Letztendlich erhalten wir aber nicht mehr Informationen, als aus der ersten Differenz (vergangene Zeit).

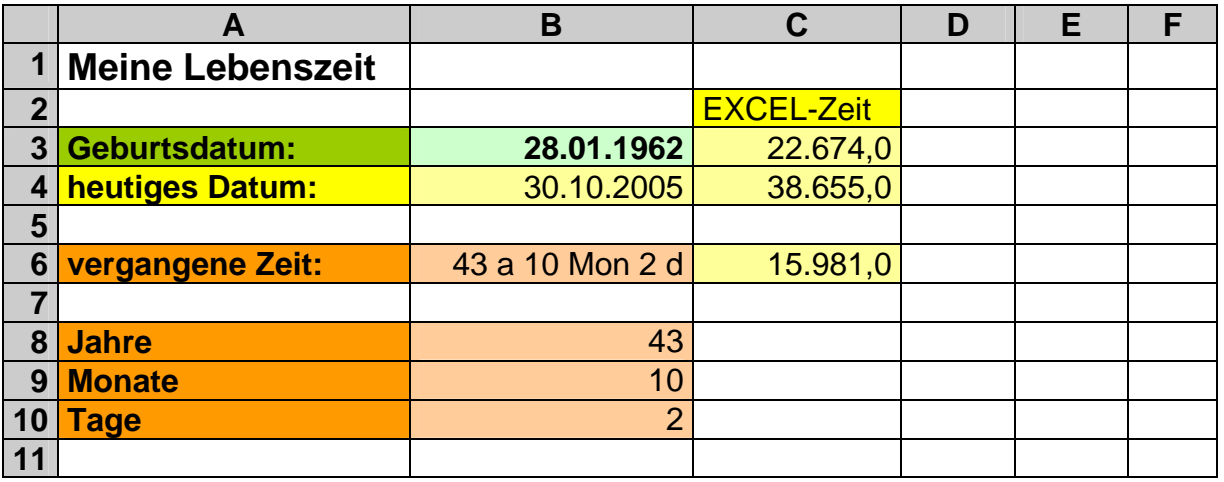

BK\_EXCEL\_2K\_kaufmännische Berufe.Doc **Seite - 102 -** (c,p)1998-2007 lsp: dre

Eine Möglichkeit wäre es jetzt natürlich, die "fehlenden" Monate aus den Jahren hinzuzurechnen:

### **=MONAT(B6)+B8\*12**

Für die Tage entsprechend:

#### **=TAG(B6)+B8\*365,25**

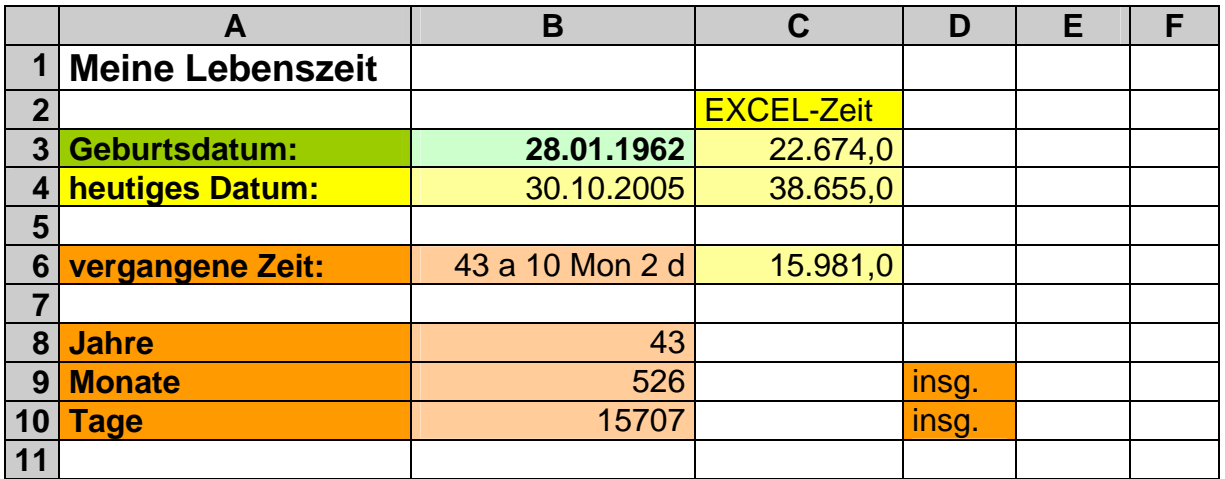

Die Ergebnisse sind beim genauen Überprüfen zu mindestens hinsichtlich der Jahre und Monate zu ungenau. Die Tage werden ja exakt durch die interne Datumsdarstellung angegeben.

Das Ganze ist ja nicht wirklich eine Hilfe. Eine gewisse Hilfe zum etwas unkomplizierteren Umgang ist die Funktion DATEDIF, die aus "Kompatibilitätsgründen" zu LOTUS 1-2-3 in EXCEL enthalten ist. Leider ist sie – trotz anderslautender Erwähnung in der Hilfe – nicht in der eingedeutschten Version enthalten. Im folgenden stellen wir die Funktion so vor, wie sie derzeit praktisch verwendet werden muß. Da sie in anderen Versionen auch wieder eingedeutscht auftauchen kann, wird auch die Verwendung laut Hilfe erwähnt.

#### **DATEDIF(** *Startdatum, Endedatum, Zeitformat* **)**

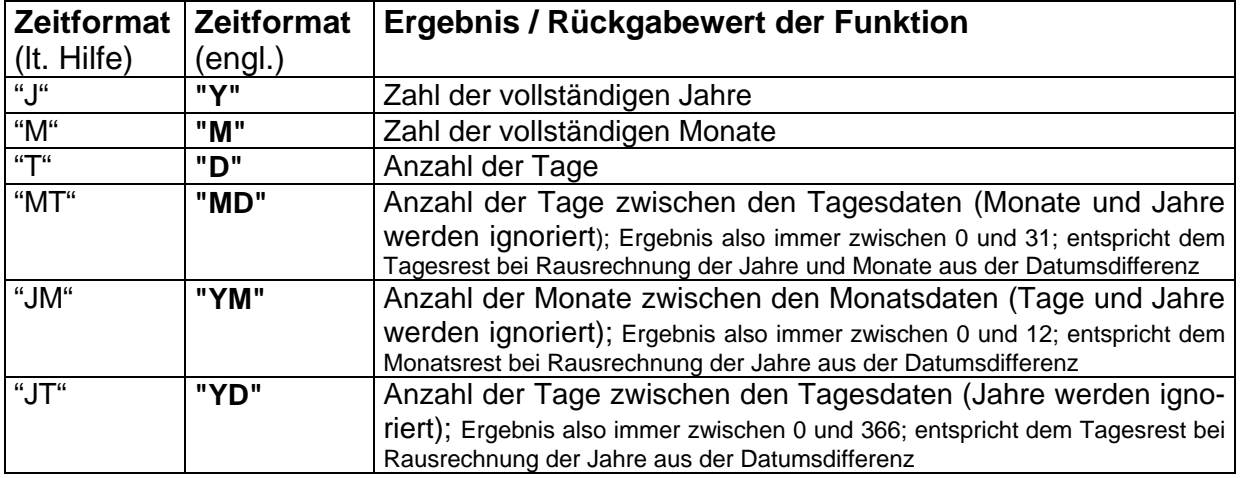

Dabei sind die Zeitformate so definiert:

Für unsere Aufgabe benötigen wir – daraus abgeleitet – die Formeln:

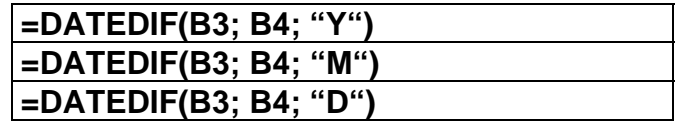

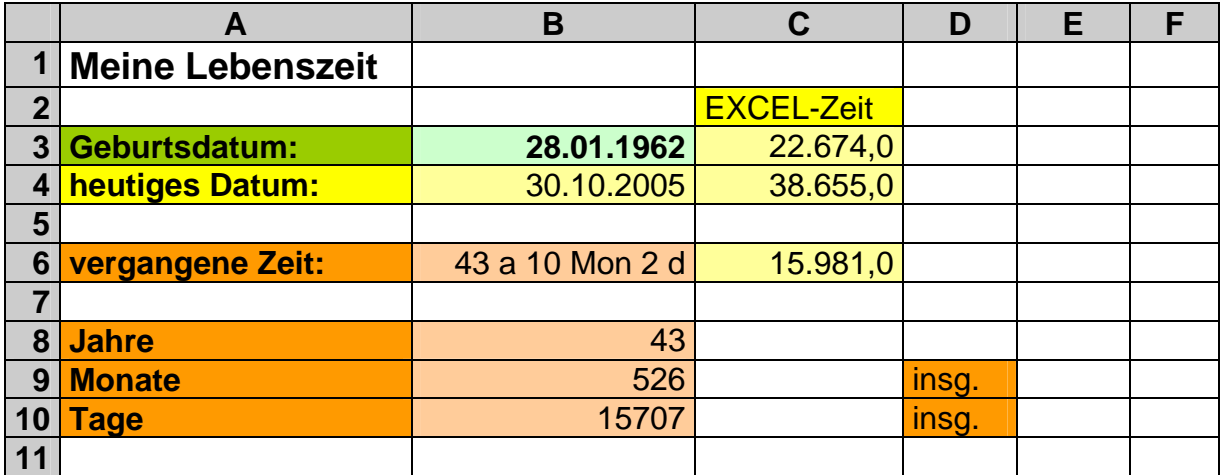

bzw. wenn ein Ergebnis wie in der Zeile 6 (vergangene Zeit) erwartet wird:

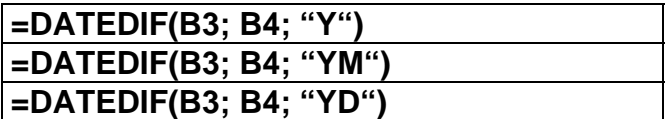

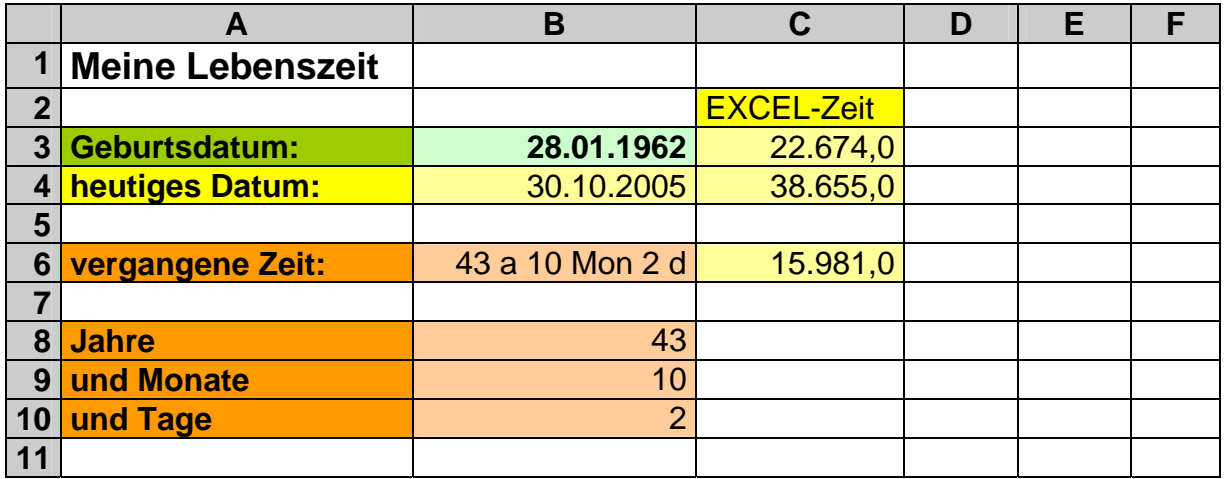

Es bleibt praktisch also nur die numerische Rechnung. Da ein Jahr grob 365,25 Tage hat, teilen wir die Differenz durch diesen Wert. Zum exakten Angeben der vergangenen Jahre müssen wir das Ergebnis noch Abrunden. Somit ergibt sich:

## **=ABRUNDEN(C6 / 365,25; 0)**

Für die Monatsrechnung ergibt ein Quotient von 30,4375 (unter Beachtung der unterschiedlichen Monatslängen und dem rund 4jährigen Schaltjahres-Rhythmus).

**=ABRUNDEN(C6 / 30,4375; 0)** 

Bei den Tagen entfällt jede weitere Berechnung (ev. können wir ebenfalls abbrunden):

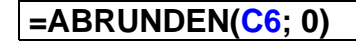

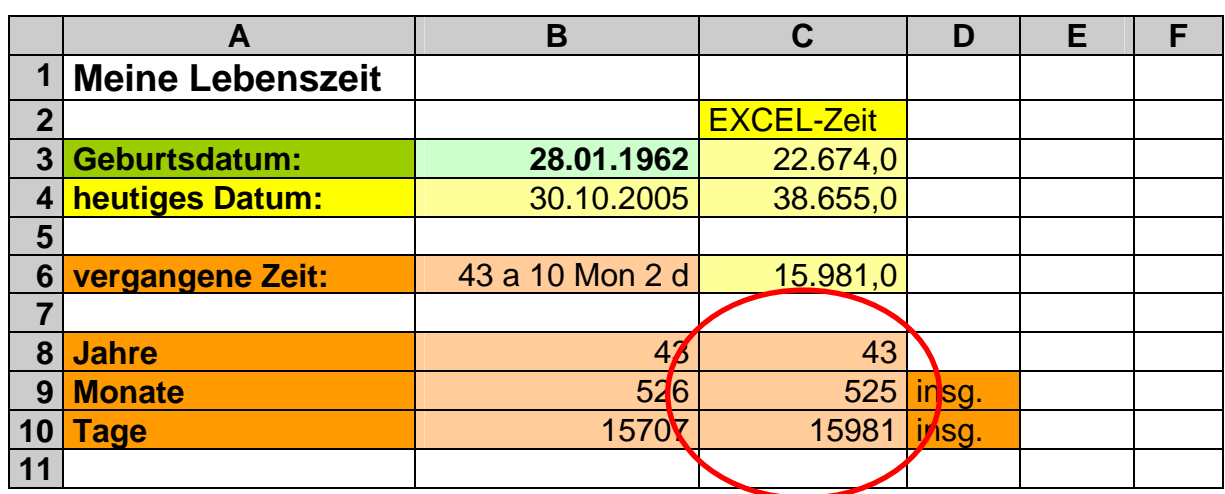

## **Aufgaben A:**

- **1. Erstellen Sie eine Kalkulation, aus der Ihre vergangene Lebenszeit ersichtlich ist!**
- **2. Prüfen Sie die Berechnungen, in dem Sie statt dem heutigen Datum die folgenden Daten angeben und dabei den Umschlag der Tage, Monate und Jahre beobachten!** 
	- **a) Geburtstag des nächsten Jahres 1 Tag**
	- **b) Geburtstag des nächsten Jahres**
	- **c) Geburtstag des nächsten Jahres + 1 Monat**

## **für die gehobene Anspruchsebene:**

**3. Erweitern Sie die Kalkulation um vergangene Stunden, Minuten und Sekunden Ihres Lebens!** 

## **Aufgaben B:**

**Für eine Abteilung mit 5-Tage-Woche wurden die folgenden Arbeitsbeginnund –endzeiten festgelegt.** 

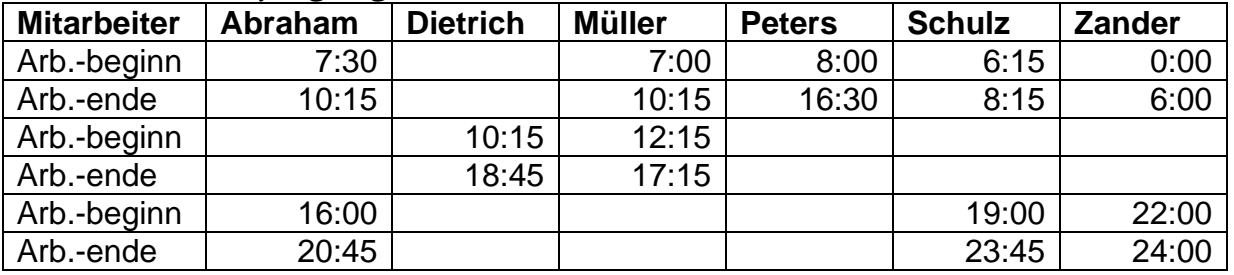

- **1. Erstellen Sie eine Kalkulation, die die exakten Arbeitszeiten pro Tag und in der Woche errechnet!**
- **2. Berechen Sie die Brutto-Löhne (Tarif: 14 Euro pro Stunde)!**
- **3. Berechen Sie die Brutto-Löhne, wenn davon ausgegangen wird, dass je Arbeitsphase eine unbezahlte Pause von 30 min gemacht wird!**

## **Aufgaben C:**

**Ihre Firma hat Gelder auf Konten verschiedener Banken tageweise angelegt. Leider ist die Liste mit den Informationen zu den Konten Opfer einer übergespritzten Cola geworden. Der Chef möchte aber trotzdem eine Übersicht über das eingesetzte Kapital, das Endkapital und die erzielten Zinsen auf den einzelnen Konten und insgesamt haben.** 

**Erstellen Sie eine geeignete, präsentationsreife Tabellenkalkulation!** 

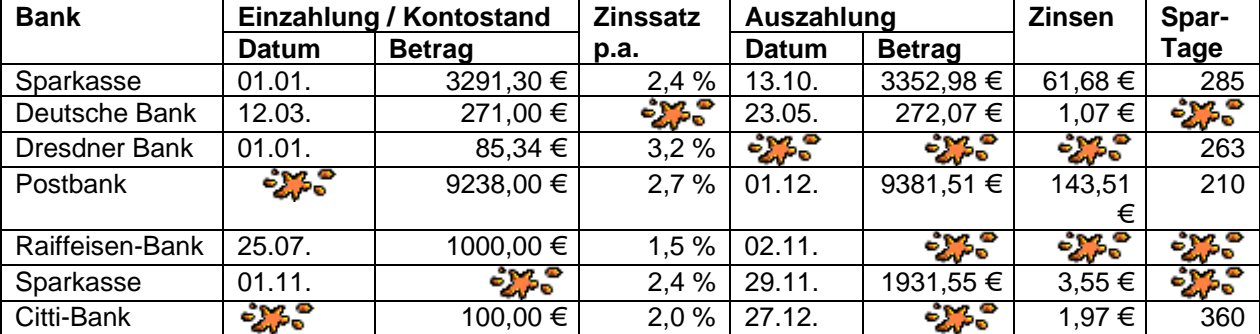

## *3.7.2.3. weitere Datums- und Zeit-Funktionen*

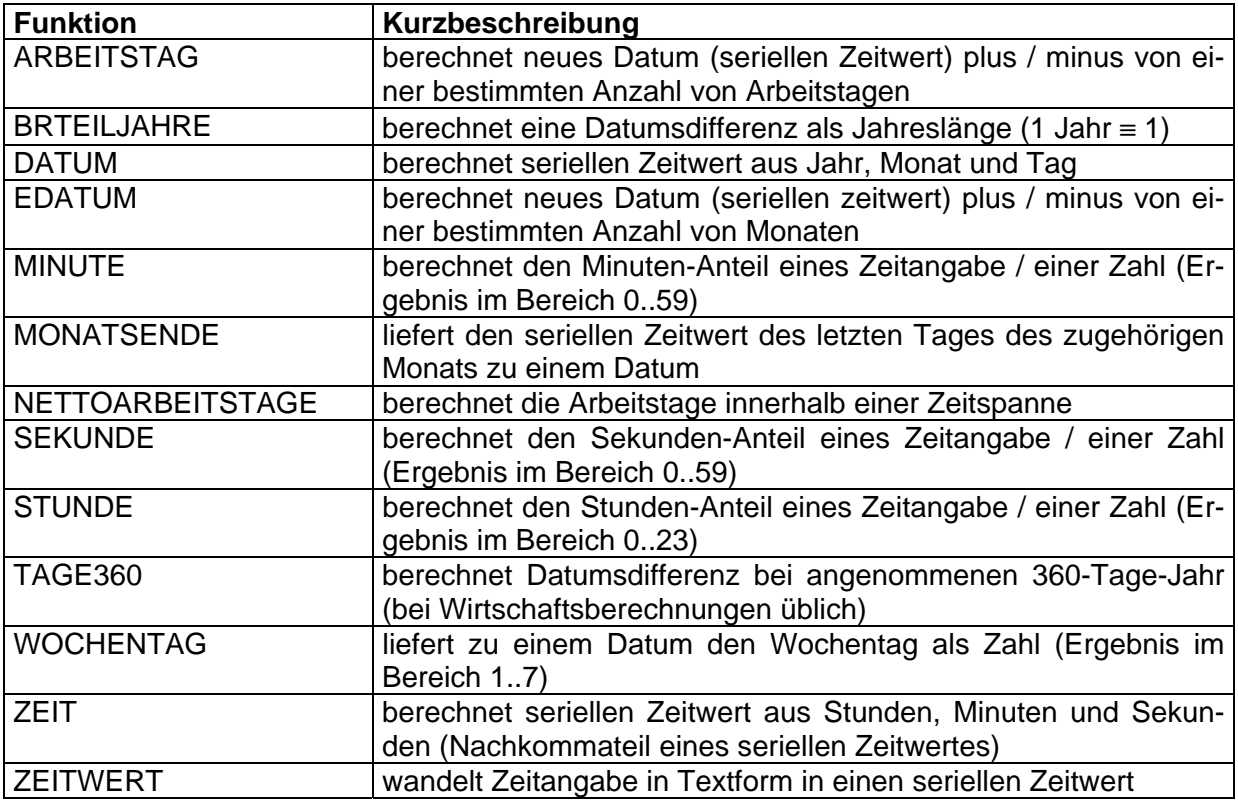

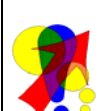

*Mini-Tip: (aus: CHIP Februar 2007)*

*um zu berechnen und anzuzeigen, in welchem Quartal ein Datum liegt, eignet sich die Formel:* 

=WENN(ISTZAHL(*Datum*);AUFRUNDEN(MONAT(*Datum*)/3;0)&".Quartal";"")

## **3.7.3. Statistik-Funktionen**

*"Es ist zweifellos etwas Wunderbares, wie das menschliche Hirn dem Variantenreichtum ... Mittelwerte abtrotzt, ein prächtiger Trick, um die Verständigung über das Unmögliche möglich zu machen, aber der Preis ist die Abstraktion. Am Ende steht eine idealisierte Welt, in der Millionen Frauen versuchen, wie zehn Supermodels auszusehen, Familien eins Komma zwei Kinder haben und ein Chinese im Schnitt 63 Jahre alt und 1 Meter 70 groß ist. Vor lauter Versessenheit auf Normen übersehen wir, dass die Normalität im Abnormalen liegt, in der Abweichung. Die Geschichte der Statistik ist eine Geschichte der Missverständnisse. Sie hat uns geholfen, Überblick zu gewinnen, aber sie leugnet die Variation. Sie hat uns der Welt entfremdet."* /SCHÄTZING, Frank: Der Schwarm (Kontakt;Träume)/

Die Statistik ist eine eigene Welt. Die Vielzahl, der in EXCEL eingebauten Funktionen, belegt die Bedeutung, die Vielgestaltigkeit, aber auch die Gefahren der Statistik. Wir werden hier nur auf sehr wenige Funktionen eingehen. Für die Verwendung weiterer empfiehlt sich nicht nur die Inanspruchnahme der EXCEL-Hilfe, sondern auch das Studium von Fachliteratur. Jede statistische Kennzahl – wie z.B. der Mittelwert, die Abweichung, der Median, chi-Quadrat-Test usw. usf. – gelten nur unter bestimmten Bedingungen und machen zumeist sehr spezielle Aussagen zu den auszuwertenden Daten. Fehler können ungenaue Aussagen bedingen, falsche Eindrücke hervorrufen und zu falschen Schlüssen führen.

Im Prinzip geht es bei Statistik um solche Fragen, wie:

- Welche Rückschlüsse kann ich aus der Stichprobe auf die Gesamtheit machen?
- Wie häufig tritt ein bestimmtes Ereignis / ein bestimmter Sachverhalt auf und was bedeutet dies?
- Wie sicher sind gemachte Aussagen?

Unter Erstellern und Nutzern von Statistiken geht der Spruch:

### *"Traue keiner Statistik, die du nicht selbst gefälscht hast."*

um. Dies soll darauf hinweisen, wie mächtig die Methoden der Statistik sind. Es gibt Unmengen von Kennwerten (Mittelwerte, Varianzen, ...) und von vielen sind sogar noch unterschiedliche Definitionen oder Berechnungsarten bekannt. Im Zweifelsfall kann man durch geschickte Auswahl von statistischen Verfahren und der unterschiedlichen Definitionen völlig entgegengesetzte Aussagen erhalten. Ähnlich lautende Begriffe sorgen für zusätzliche Verwirrung. Da in den meisten Fällen statistische Auswertung sehr aufwendig sind, werden sie selten kritisch geprüft.

## **Exkurs: Mittelwerte**

Betrachten wir z.B. mal Mittelwerte. Wieso Mittelwerte? Gibt es denn verschiedene? Diese Frage muss man mit einem eindeutigen "Ja" beantworten. Hier sollen einige kurz vorgestellt werden. Damit soll vor allem die kritische Betrachtung von Statistiken motiviert werden.

Der "normale" Mittelwert *x* (auch arithmetisches Mittel oder Durchschnitt genannt) berechnet sich als Quotient aus der Summe der einzelnen Elemente x<sub>i</sub> (der Stichprobe) und deren Anzahl.

$$
\frac{1}{x} = \frac{\sum_{k=1}^{i} x_i}{i}
$$

i .. Anzahl der Stichprobenelemente (Umfang der Stichprobe)

Das gewogenes (arithmetisches) Mittel  $\bar{x}$  stellt eigentlich nichts anderes dar, es wird nur über die Häufigkeit der einzelnen Stichprobenelemente berechnet.

$$
\overline{x} = \frac{\sum_{i=1}^{n} x_i n_i}{\sum_{i=1}^{n} n_i}
$$

Beim geometrischen Mittel *g* werden die einzelnen Stichprobenelemente (Anzahl = i) miteinander multipliziert und dann die i-te Wurzel des Produktes berechnet.

$$
g = i \sqrt{\prod_{k=1}^{i} x_i}
$$

Um Probleme mit unendlich großen Zahlen aus dem Weg zu gehen, hat man ein harmonisches Mittel *h* definiert. Es wird als Quotient aus dem Stichprobenumfang und der Summe der reziproken Stichprobenelemente berechnet.

$$
h = \frac{i}{\sum_{k=1}^{i} \frac{1}{x_i}}
$$

Völlig anders ist der Median oder Zentralwert *x* <sup>~</sup> zu verstehen. Dieser ist der mittlere Wert aus der sortierten Stichprobe. Im Falle einer geraden Elementanzahl werden die beiden mittleren Werte (arithmetisch) gemittelt. Der Modalwert *x*ˆ ist der am häufigsten auftretende Wert in einer Stichprobe.

Jeder dieser Größen hat seine spezielle Existenzberechtigung, sie sagen aber völlig unterschiedliche Dinge aus, selbst dann, wenn sie zufällig den selben Wert beinhalten.

Ein ähnliches Durcheinander und eine noch größere Vielfalt gibt es bei den Streuungsmaßen (Variationsbreite, Varianz, Standardabweichung, mittleres Abweichquadrat, ...).
# *3.7.3.1. eindimensionale Statistik (monovariable Statistik)*

Die Statistik ist vielfach ein Mittel zur Prüfung und Bewertung von Stichproben. Greifen wir das Beispiel der Wareneingangskontrolle  $(\rightarrow 3.6)$ . Funktionen, die man kennen muss ) noch einmal auf. Bei großen Lieferungen wird man kaum jede einzelne Partie / Kiste / jedes Stück einzeln prüfen können. Praktischerweise arbeitet man mit einer Stickprobe – also einer zufälligen (!!!) Auswahl einer geeigneten Menge. Die Anzahl der Stichprobenelemente muß zur Gesamtmenge (auch Grundgesamtheit genannt) passen. Wie leicht einzusehen ist, wäre es ungünstig von vielleicht 10 Stichprobenelementen auf 10000 Gesamtelemente zurückzuschließen. Bei 1000 Gesamtelementen wäre es schon genauer, hundert sind als Gesamtmenge akzeptabel und bei 10 wäre die Statistik (logischerweise) sogar 100% sicher. Dazu kommen wir aber später noch genauer.

Der "normale" Mittelwert / Durchschnitt wird in der Statistik als arithmetisches Mittel (arithmetischer Mittelwert, empirischer Erwartungswert) bezeichnet. In ihn gehen alle Stichprobenelemente gleichgewichtet in die Berechnung ein. Alle Werte (, die gemittelt werden sollen, ) werden addiert und die Summe durch die Anzahl der Elemente geteilt.

$$
\bar{x} = \frac{x_1 + x_2 + x_3 + \dots + x_n}{n} \qquad \text{oder} \qquad \bar{x} = \frac{1}{n} \sum_{i=1}^n x_i
$$

Als Kennzeichen für einen (arithmetischen) Mittelwert hat sich in der Literatur ein Oberstrich über dem Symbol eingebürgert.

Je zufälliger und je mehr Elemente der Stichprobe in die Berechnung einfließen, umso genauer liegt der (Stichproben-)Mittelwert am wahren Mittelwert (der Gesamtmenge). Die zugehörige Funktion MITTELWERT wurde schon besprochen.

Voraussetzung für diese einfache Mittelwertberechnung ist aber, dass die Gesamtmenge Elemente enthält die "normalverteilt" sind. Grob beschrieben heißt das, es sind besonders viele Elemente in der Nähe des Mittelwertes angesiedelt. Abweichende Werte – kleiner oder größer – kommen immer seltener vor. Die graphische Darstellung der Häufigkeiten entspricht einer Glockenkurve. Charakteristische Werte sind u.a. die beiden Extrema (Minimum und Maximum) sowie das Optimum.

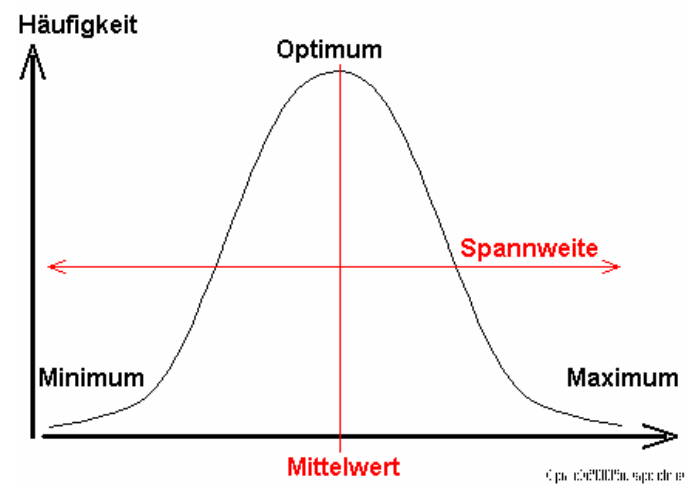

Abweichende Verteilungen (z.B. radioaktiver Zerfall, Verderb, Lebensdauer von Bauteilen od. Geräten) müssen zumeist mit anderen Mittelwerten bewertet werden. Dazu gibt es z.B. das geometrische und harmonische Mittel. In EXCEL stehen uns dazu die Funktionen GEOMITTEL und HARMITTEL zur Verfügung.

Um die vom Mittelwert abweichenden Stichprobenelemente zu bewerten, greift man zu Streuungsmaßen.

Der einfachste Streuungsparameter einer Stichprobe ist die (empirische) Spannweite oder auch Variantenbreite. Sie wird einfach als Differenz zwischen größten und kleinsten Stichprobenwert berechnet.

 $\Delta x = x_{\text{max}} - x_{\text{min}}$ 

Das EXCEL-Äquivalent wäre die einfache Formel:

$$
=MAX(...) - MIN(...)
$$

wobei natürlich die Punkte durch den jeweils gleichen (Werte-)Bereich zu ersetzen sind.

Eher von mathematisch-statistischer Bedeutung ist die Standardabweichung. Sie wird auch als Varianz, empirische Streuung, quadratisches Streuungsmaß oder mittlere, quadratische Abweichung bezeichnet. Die Standardabweichung besagt, wie dicht oder wie weit die Stichprobenelemente um den Mittelwert streuen. Während in die Spannweite nur die beiden Extremwerte eingehen, werden für die Standardabweichung alle Stichprobenelemente betrachtet. Praktisch werden die Abweichungen vom Mittelwert quadriert und schließlich gemittelt.

$$
\sigma_n = \sqrt{\frac{(x_1 - \overline{x})^2 + (x_2 - \overline{x})^2 + (x_3 - \overline{x})^2 + \dots + (x_n - \overline{x})^2}{n}}
$$
 oder  $\sigma_n = \sqrt{\frac{1}{n} \sum_{i=1}^n (x_i - \overline{x})^2}$ 

Je dichter die einzelnen (Stichproben-)Werte am Mittelwert anliegen, umso genauer und umso sicherer ist der Mittelwert. Die Standardabweichung wird dann einen möglichst kleinen Wert annehmen. Optimal wäre der Wert null, was auf keinerlei Abweichung vom Mittelwert hindeutet und feststellt, dass alle Stichprobenelemente gleich sind. In unserer Tabellenkalkulation gibt es die Funktion:

#### **STABWN(Wert | Bereich** *[; Wert | Bereich ]29* **)**

Sie berechnet die Standardabweichung unter Berücksichtigung des Gesamtumfangs der Stichprobe. Deshalb das N am Ende von STABWN.

Die fast genauso lautende Funktion STABW berechnet die Standardabweichung unter Verwendung der um eins reduzierten Anzahl. Dadurch ergibt sich vor allem bei kleineren Stichproben ein Wert mit besserer statistischer Güte.

$$
\sigma_n = \sqrt{\frac{1}{n-1} \sum_{i=1}^n (x_i - \overline{x})^2}
$$

## **STABW(Wert | Bereich** *[; Wert | Bereich ]29* **)**

Da in der Praxis meist doch eher mit kleinen Stichproben gearbeitet wird, sollte man immer die Funktion STABW verwenden. Bei großen N ist der "Rechenfehler" dann zu vernachlässigen!

In vielen Mathematik-Büchern wird die Varianz als das Quadrat der Standardabweichung beschrieben. In anderer Literatur ist es sie mit der Standardabweichung äquivalent. Bei statistischen Begriffen sollte man immer sehr genau prüfen, um was es sich genau handelt.

BK\_EXCEL\_2K\_kaufmännische Berufe.Doc **Seite - 110 -** (c,p)1998-2007 lsp: dre

Meist wird man die Stichprobenwerte in gleichbreite (Größen-) Klassen einteilen. Dies bewirkt prinzipiell keine grundsätzlichen Veränderungen. Mit speziellen Formeln kann man dann auch mit Häufigkeiten rechnen, was u.U. den Rechenaufwand bei manuellen Rechnungen verkürzt. Die Glockenkurve ist dann stärker gerastert / gestuft. Ihre Grundform ist aber immer noch zu erkennen. Bei sehr groben Stufen sollte man die Klassenbildung verfeinern.

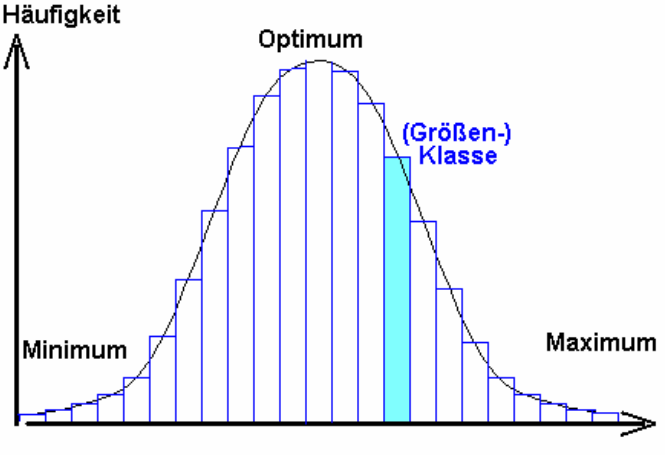

Cips, cheftilités, signifie se

Zur Verdeutlichung sollen hier einige konstruierte Beispiel-Stichproben dienen. Damit die Stichproben-Werte (Meßwerte) etwas besser zu übersehen sind, wurden sie der Größe nach geordnet.

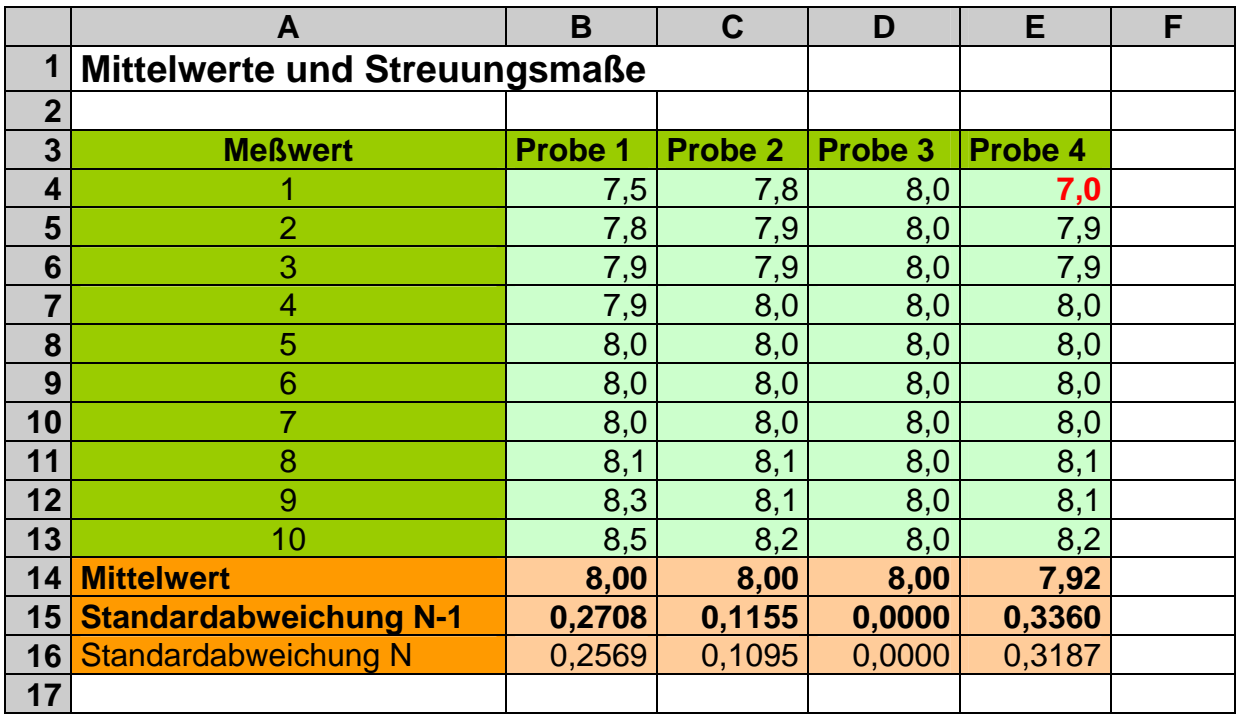

Die Proben 1 bis 3 sind normale Stichproben. Sie zeigen einen Mittelwert von 8,0. Von 1 nach 3 werden sie (statistisch) immer besser, was man an der immer kleiner werdenden Standardabweichung erkennen kann. Die Proben mit den reinen Werten (alles 8,0) hat die optimalste Standardabweichung mit 0,0. Die Probe 4 ist aus der Probe 2 abgeleitet. Sie zeigt, wie ein Ausreißer (z.B. Messfehler oder ein anderer, zufälliger Wert) die statistischen Maßzahlen verändert.

Weiterhin kann man die "Verschlechterung" der Standardabweichung bei Verwendung der Funktion STABW (rechnet mit N-1) erkennen. Da unsere Probe mit 10 Elementen aber doch recht klein ist, bleibt diese die bessere Wahl. (Die Standardabweichung kann auch folgendermaßen benutzt und interpretiert werden: Ein weiterer Wert einer Stichprobe liegt mit rund 70% Wahrscheinlichkeit im Bereich +/- Standardabweichung um den Mittelwert.)

Eine besser verständliche Maßzahl zur Streuung innerhalb der Stichprobe ist die mittlere absolute Abweichung (MA). Für jeden einzelnen Stichprobenwert kann die Abweichung zum Mittelwert durch Differenzbildung berechnet werden.

$$
d=x-\overline{x}
$$

Das arithmetische Mittel aller Differenzen ist die mittlere absolute Abweichung.

$$
MA = \overline{d} = \frac{\sum_{i=1}^{n} |x_i - \overline{x}|}{n}
$$

In EXCEL übernimmt die Funktion MITTELABW die Berechnung. Sie berechnet intern den Mittelwert, dann die Differenzen und letztendlich den zurückgelieferten Wert für die mittlere absolute Abweichung.

#### **MITTELABW(Bereich** *[; Wert | Bereich ]29* **)**

Die mittlere absolute Abweichung wird in der Praxis dann auch zum Berechnen der relativen, prozentualen mittleren Abweichung benutzt. Damit wird der Wert relativiert und auf eine menschenverständliche Bezugsgröße umgerechnet:

$$
\%RMA = \frac{\overline{d} * 100\%}{\overline{x}}
$$

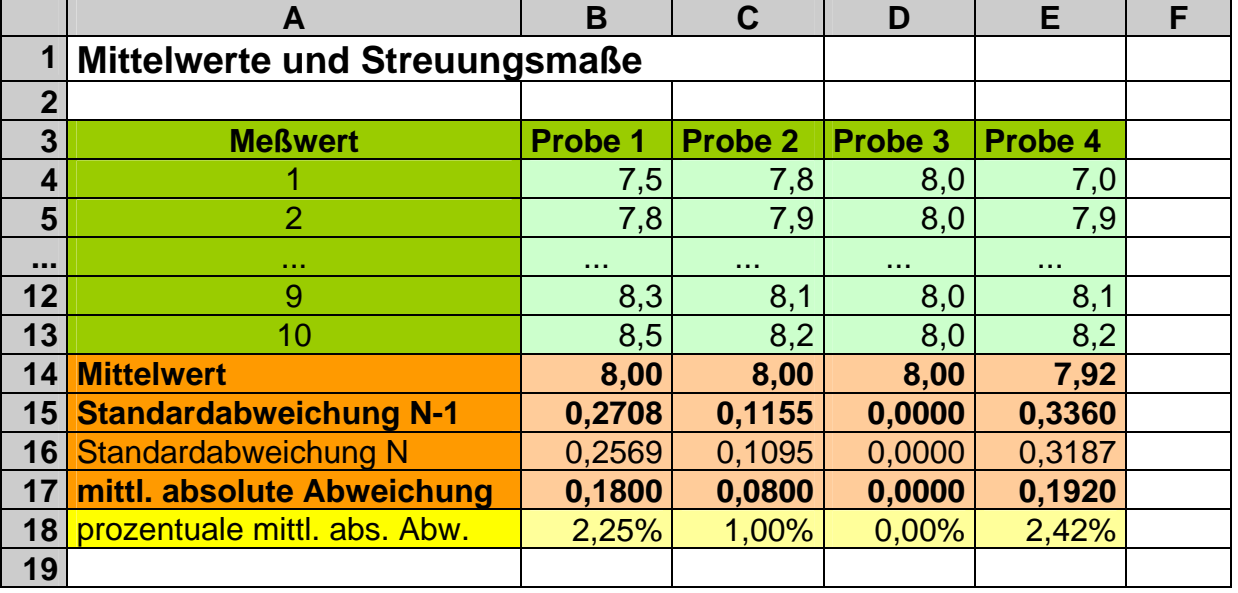

Die Werte in Zeile 18 sind verständlich und man kann sich darunter was vorstellen. Alle anderen Streuungsmaße (Zeilen 15 bis 17) sind eher dem Profi zugänglich.

Die Abhängigkeit von Ausreißern beim Berechnen des Mittelwerts umgeht man durch eine andere statistische Maßzahl – den Median oder Zentralwert (Kennzeichen: Tilde statt Strich über dem Zeichen). Zu seiner Ermittlung werden die Stichproben sortiert (so, wie das z.B. in der obigen Tabelle schon getan wurde). Für den Median wird der mittlere Wert der Stichprobe verwendet:

$$
\widetilde{x} = x_{\frac{n+1}{2}}
$$

Bei einer geraden Anzahl von Elementen werden die beiden mittleren Werte (arithmetisch) gemittelt.

$$
\widetilde{x} = \frac{x_n + x_{n+1}}{2}
$$

Das hieße in unserem Beispiel für alle 4 Proben:

$$
\tilde{x} = \frac{8.0 + 8.0}{2} = 8.0
$$

Ein Ausreißer wird also besser abgefangen und zerstört nicht die ganze Messreihe. In EXCEL ist der Median ebenfalls zugänglich. Die Funktion MEDIAN wird völlig äquivalent zu MITTELWERT benutzt:

#### **MEDIAN(Wert | Bereich** *[; Wert | Bereich ]29* **)**

Der Median wäre z.B. eigentlich auch bei Zensuren (od. anderen rang-orientierten Stichproben) der bessere / genauere Mittelwert. Das arithmetische Mittel dürfte nämlich nur berechnet werden, wenn der Abstand der Notenwerte zueinander immer gleich ist. Dies ist oft nicht wirklich so. In den meisten Zensurenskalen ist der Note 1 nur ein kleiner Bereich und den Noten 3 und 4 oft ein wesentlich größerer Bereich zugeordnet.

(Im nebenstehenden Diagramm sollen die unterschiedlichen Breiten von Zensurenbereichen in verschiedenen, üblichen Bewertungssystemen ("normale" Schule sowie Oberstufe / Abiturbereich) sichtbar gemacht werden. Im Vergleich dazu eine optimale Verteilung für Verwendung des arithmetischen Mittels.)

Die obige Tabelle der Messwerte um passende Formeln ergänzt ergibt:

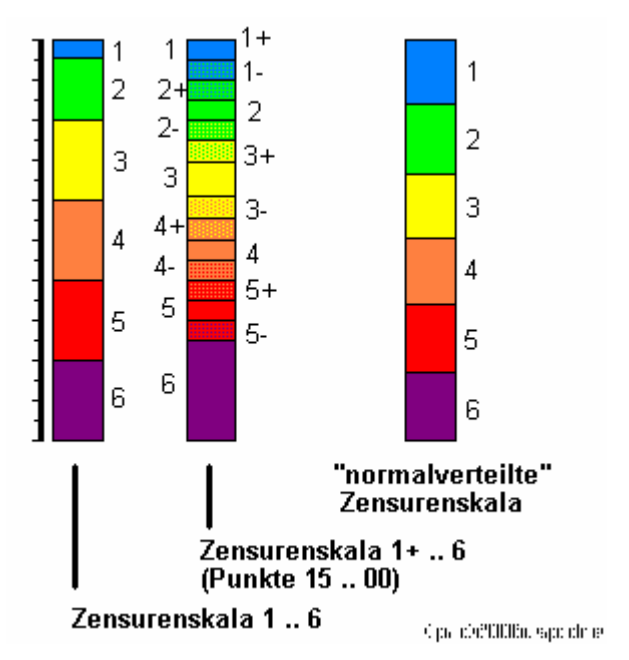

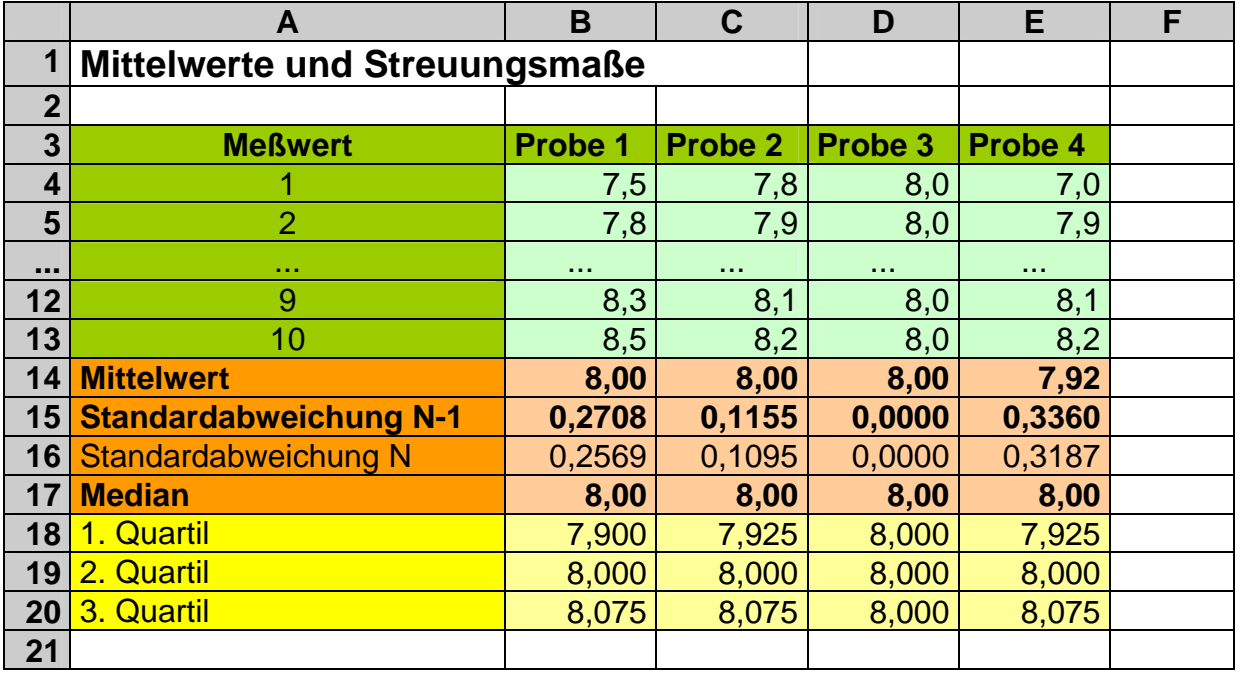

Was sollen die Zeilen mit den Quartilen? Während der Median sozusagen der 50%- Wert ist, sind die Quartilen die 25%-Werte. Die Messreihe wird also in Viertel zerlegt und bei der Berechnung, wie beim Median verfahren. Logischerweise ist der 2. Quartil und der Median identisch. Die passende Funktion in EXCEL ist QUARTILE.

#### **QUARTILE( Bereich; Quartilnummer )**

Die Quartilnummer wird, wie oben bezeichnet verwendet. Bei Angabe einer 0 wird der kleinste Wert (entspricht Minimum) und bei 4 der größte Wert (Maximum) zurückgegeben. (Die Funktion QUARTILE avonziert damit fast zu einer Universalfunktion in der EX-CEL-Statistik.)

Leider ist es nicht zulässig, mehrere Bereiche aufzuzählen. Mehrere Einzelwerte können aber als Menge in geschweiften Klammern angegeben werden. Zellenadressen mochte meine EXCEL-Version ebenfalls nicht.

Ein weiterer verwandter Wert zum Mittelwert ist der Modalwert. Hier ist das Ergebnis der Wert, der mit der größten Häufigkeit in der Stichprobe vorkommt. Die passende EXCEL-Funktion heißt MODALWERT. Der Modalwert hat aber nur bei normalverteilten Stichproben einen Aussage-Wert. Ansonsten ist er zu stark vom Zufall beim Probennehmen abhängig.

# **Aufgabe A:**

- **1. Berechnen Sie zu folgender Stichprobe (Masse von Kartoffeln in g) den arithmetischen Mittelwert, den Median, die mittlere absolute Abweichung, die prozentuale, relative mittlere Abweichung und die Standardabweichung (für**   $N-1$ !
- 71, 168, 204, 103,175, 83, 119, 96, 97, 138, 152, 146, 78, 125, 153, 121, 83 **2. Berechnen Sie, wie viele "durchschnittliche" Kartoffeln in einem 2,5 kg- und in einem 5 kg-Netz enthalten sind?**

**für die gehobene Anspruchsebene:**

- **3. Berechnen Sie alle Quartil-Werte und den Modalwert!**
- **4. Prüfen und verbessern Sie eventuell die Berechnung der Anzahl der durchschnittlichen Kartoffeln pro Netz so, dass auch Massen über 2,5 bzw. 5 kg herauskommen können (dies sind ja auch nur Mittelwerte!)!**

# **Aufgabe B:**

**1. Berechnen Sie zu folgenden Zensurenlisten (alle Zensuren sind gleichwertig) den arithmetischen Mittelwert, den Median, die mittlere absolute Abweichung, die prozentuale, relative mittlere Abweichung und die Standardabweichung (für N-1)!** 

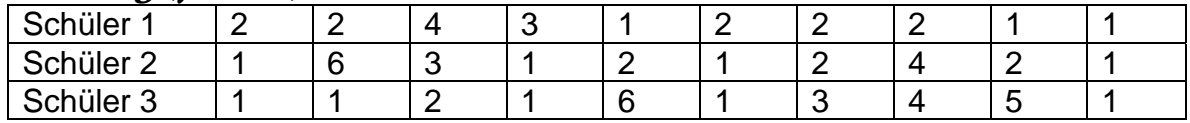

**für die gehobene Anspruchsebene:**

**2. Berechnen Sie alle Quartil-Werte und den Modalwert! für Alle:**

**3. Bewerten Sie die einzelnen statistischen Kennzahlen mit ihren Werten und begründen Sie Ihre Meinung!** 

## *3.7.3.2. zweidimensionale Statistik (bivariable Statistik)*

Die oben besprochenen statistischen Berechnungen bezogen sich auf Stichproben, bei denen zu jedem Element immer nur ein Wert gehört. Z.B. hatten wir bei der Wareneingangskontrolle ( $\rightarrow$  3.6. Funktionen, die man kennen muss) das Gewicht jeder Kiste betrachtet. Etwas anderes ist es, wenn z.B. neben dem Gewicht noch ein anderer Wert mit einbezogen wird. Da böten sich z.B. das Volumen oder die enthaltene Stückzahl usw. an. Natürlich kann man für jede dieser Größen den Mittelwert usw. berechnen. Aber wenn es darum geht, ob es zwischen Gewicht und Volumen bzw. Stückzahl einen Zusammenhang gibt, dann ist eine andere Statistik notwendig. Weitere Beispiele sind Auswertungen von (physikalischen) Experimenten (Wie hängt das Volumen und die Masse eines Stoffes miteinander zusammen?) oder bei der Analyse von Kundenverhalten oder Kundenbefragungen. Auch die Abschätzung von Trends und das Erstellen von Prognosen gehört mit in diesen Bereich.

Für unsere Besprechung gehen wir von einem linearen Zusammenhang zwischen den beiden Größen aus. Für andere Zusammenhänge (z.B. expotential, logarithmisch, …) müssen andere Funktionen genutzt werden oder die Werte müssen zwischenzeitlich durch logarithmieren in lineare Zusammenhänge umgerechnet und dann später wieder zurückgerechnet werden.

Ziel der nachfolgenden Berechnungen und Funktionen ist es, durch eine Punkteschar eine Gerade (lineare Funktion) zu legen. Von dieser Gerade wollen wir den Schnittpunkt mit der y-Achse, den Anstieg und das Maß wissen, wie wahrscheinlich / wie sicher diese Gerade ist.

Um eine bestmögliche Gerade durch die Punkte zu legen, wird die Methode der kleinsten Fehlerquadrate angewandt. Dabei werden sozusagen die Abstände der Punkte zur Geraden optimiert.

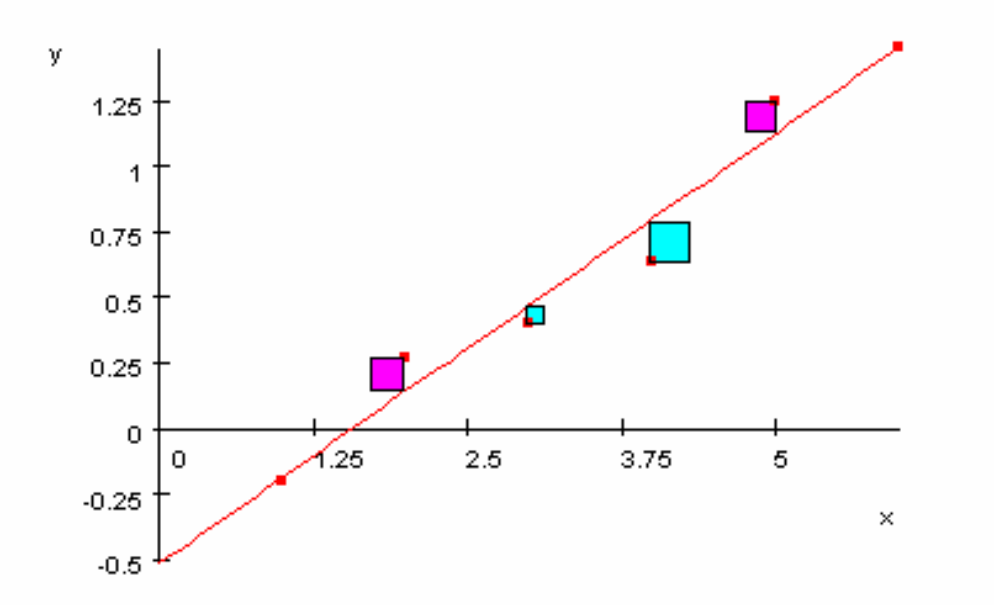

#### Die resultierende lineare Funktion hat die allgemeine Form:

 $y = mx + n$ 

Die Berechnung des Schnittpunktes mit der y-Achse entspricht dem Wert **n**. Er lässt sich scheinbar leicht berechnen:

 $n = \overline{v} - m\overline{x}$ 

Da **m** (der Anstieg) aber noch unbekannt ist, wird die Rechnung doch etwas aufwendiger. Zum Glück übernimmt das EXCEL intern. Letztendlich brauchen wir diesen Wert ja auch noch zur Definition der Geraden:

$$
m = \frac{k \sum_{i=1}^{k} x_i y_i - \left(\sum_{i=1}^{k} x_i\right) \left(\sum_{i=1}^{k} y_i\right)}{k \sum_{i=1}^{k} x^2 - \left(\sum_{i=1}^{k} x\right)^2}
$$

Die Variable k steht dabei für die Anzahl der einbezogenen Punkte. Zum Berechnen des Schnittpunkts mit der y-Achse verwendet man die Funktion:

#### **ACHSENABSCHNITT( Bereich\_y\_Werte ; Bereich\_x\_Werte )**

Den Anstieg (auch Steigung genannt) erhält man mittels:

#### **STEIGUNG( Bereich\_y\_Werte ; Bereich\_x\_Werte)**

Dabei sollte man die ungewöhnliche Reihenfolge (erst y dann x) beachten! Betrachten wir ein einfaches Beispiel. In einem kleinen Laden hat der Besitzer ungefähr jeden Monat den gleichen Umsatz von 12000 €. Nun versucht er mit verschieden aufwendiger Werbung seinen Umsatz zu steigern. Dabei ergaben sich die folgenden Umsatzzahlen:

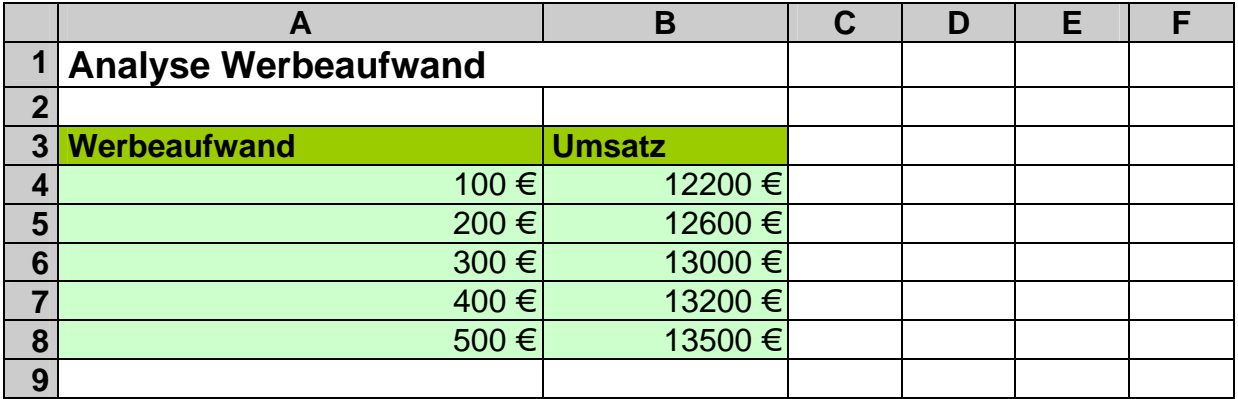

Die (angenommen lineare) Funktion lässt sich mit Hilfe der Funktionen STEIGUNG und ACHSENABSCHNITT schnell ermitteln:

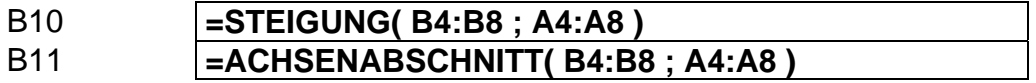

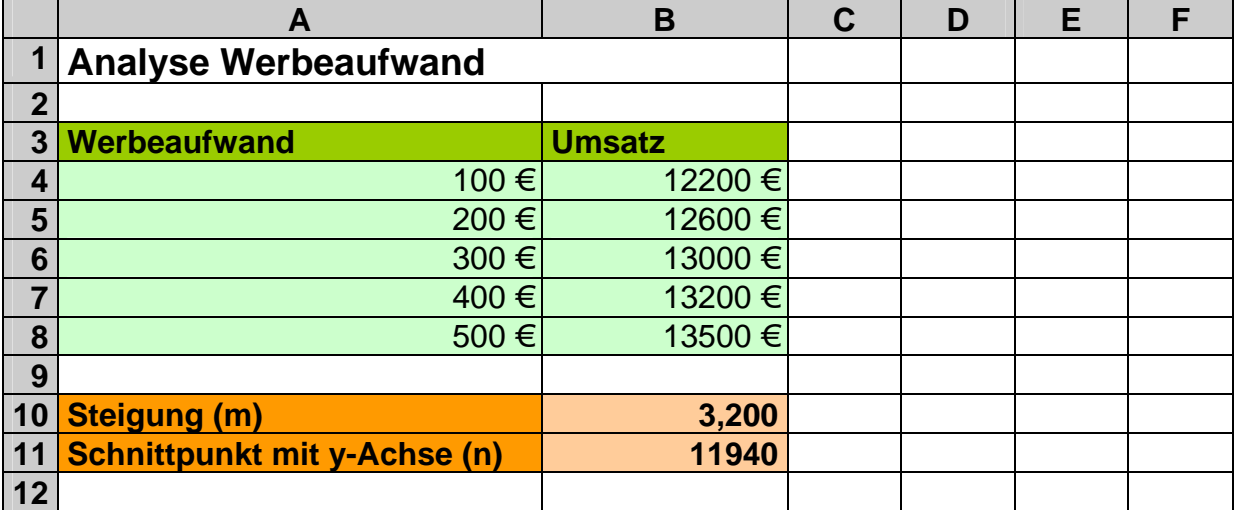

Somit ergibt sich die Funktion:

 $y = 3.2x + 11940$ 

Umgeschrieben in unseren Beispielzusammenhang:

Umsatz =  $3.2$  \* Werbeaufwand + 11940  $\epsilon$ 

Was aber bleibt ist die Frage, stimmt die Funktion überhaupt. Schließlich kann man aus genügend vielen oder wenigen Punkten immer eine Funktion berechnen. Ein ganz einfach Test ist die Abgleichung des berechneten Funktionswertes bei 0 Euro Werbeaufwand. Dabei müssten ja die 12000 Euro normaler Umsatz herauskommen. Mit 11940 Euro ( dem Schnittpunkt mit der y-Achse) liegen wir nicht schlecht.

Genauer und zuverlässiger ist die Bewertung natürlich mit statistischen Mitteln. Für unsere Zwecke reicht der so genannte Korrelations–Koeffizient r aus. Weitere Anhaltspunkte für die Sicherheit der Geraden sind das Bestimmtheitsmaß (entspricht dem Quadrat des Korrelations-Koeffizienten), die Berechnung der Gegen-Geraden (durch Tauschen von x- und y-Werten) und der t-Test.

Der Korrelations-Koeffizient kann einen Wert zwischen 1 und -1 einnehmen. Dabei bedeutet der Wert 0 – es gibt keinen Zusammenhang zwischen den x- und y-Werten. Der Wert 1 bezeugt einen 100%igen Zusammenhang mit steigenden Charakter (positiver Anstieg (beide Variablen steigen od. fallen gemeinsam)). Die -1 steht für einen 100%igen Zusammenhang mit fallendem Charakter (negativer Anstieg (eine Variable steigt und die andere fällt)).

Die mathematische Formel wirkt dann auch schon recht abenteuerlich:

$$
r = \frac{\sqrt{\frac{1}{k-1} \sum_{i=1}^{k} (x_i - \overline{x})^2} \sqrt{\frac{1}{k-1} \sum_{i=1}^{k} (y_i - \overline{y})^2}}{\frac{1}{k-1} \sum_{i=1}^{k} (x_i - \overline{x})(y_i - \overline{y})}
$$

Mit KORREL wird der Korrelations-Koeffizient berechnet:

#### **KORREL( Bereich\_y\_Werte ; Bereich\_x\_Werte)**

In unserem Beispiel müssen wir nun so verfahren:

B13 **=KORREL( B4:B8 ; A4:A8 )** 

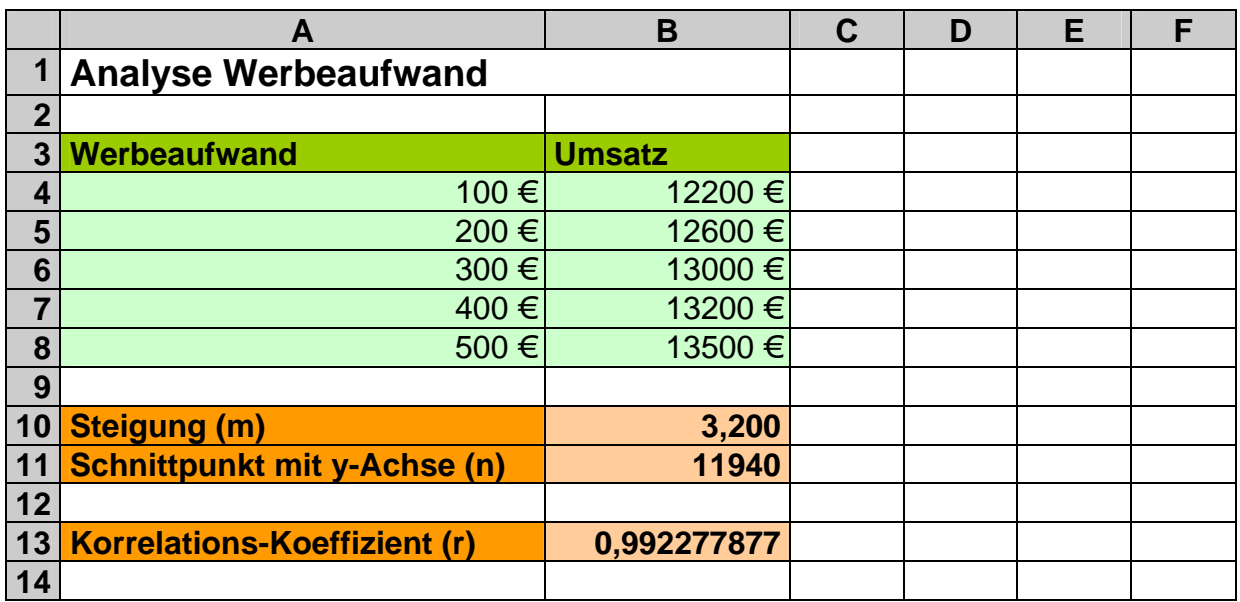

Unser Beispielzusammenhang ist mit 0,992 als sehr sicher einzustufen.

In EXCEL kann man sich in Diagramme so genannte Trendlinien einfügen lassen  $\leftrightarrow$ 4.4. Gestalten von Diagrammen). Dabei werden die Berechnungen zur Regression automatisch ausgeführt und bei Bedarf kann auch die resultierende Gleichung (Funktion) mit angezeigt werden.

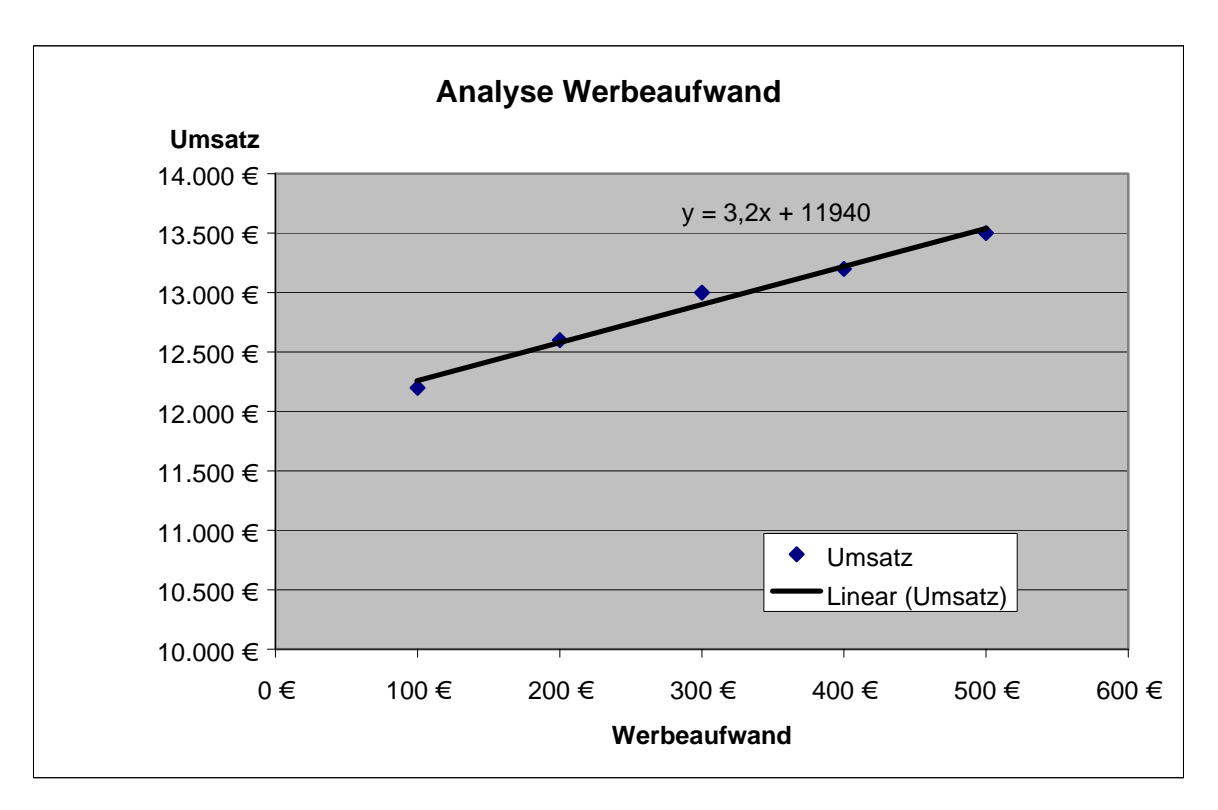

# *3.7.3.3. weitere Statistik-Funktionen*

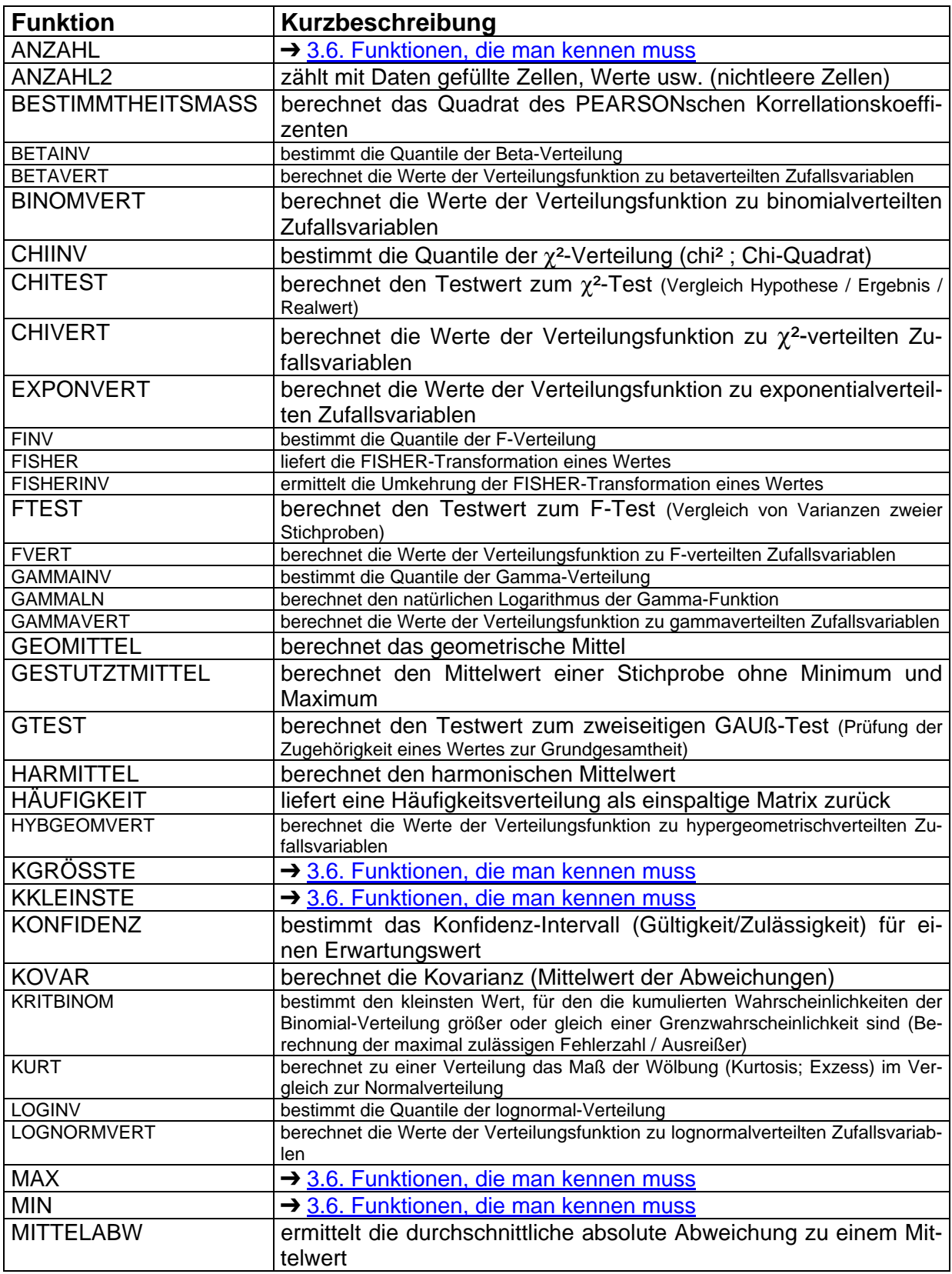

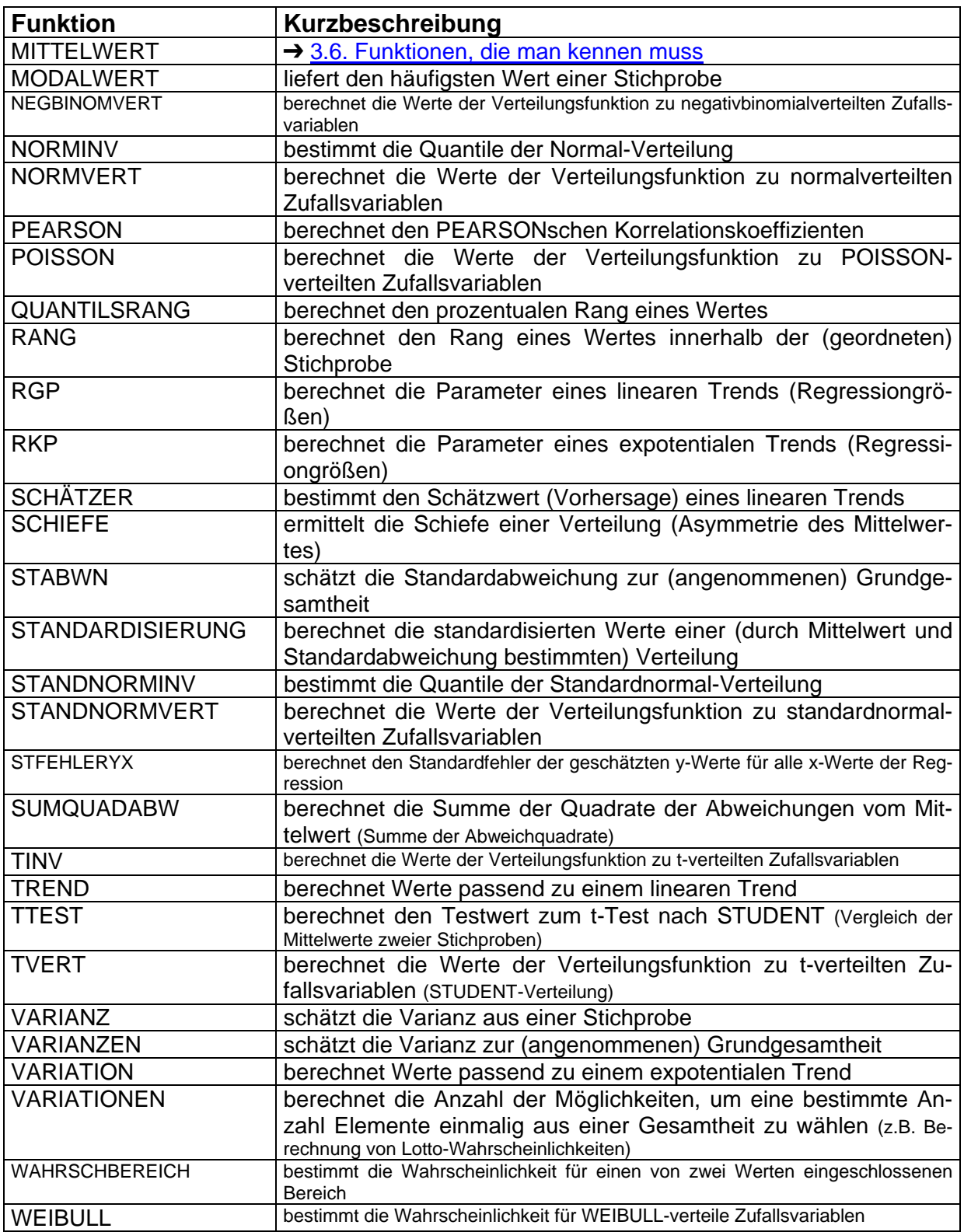

# **3.7.4. Text- und Zeichen-Funktionen**

Die Bearbeitung von Buchstaben und Texten ist in EXCEL eigentlich mehr im Datenbank-Bereich zu suchen. Wir wollen aber trotzdem hier schon solche Funktionen besprechen, die Daten aus einzelnen Zellen bearbeiten.

Ein schönes Anwendungsbeispiel sind Text-Daten – z.B. aus anderen Programmen die in nicht ganz einheitlichen und datenverarbeitungstypischen Notationen vorliegen. Vielleicht ist man davon ausgegangen, die Daten werden nie woanders verarbeitet oder es liegen echte Design-Fehler vor. In unserem Beispiel sollen Personen-Daten (Name und Vorname) kommagetrennt vorliegen. Auf exakte Schreibung hinsichtlich der Leerzeichen wurde nicht geachtet. (Zum Erkennen von Leerzeichen verwenden wir für Texte hier eine Schriftart mit gleichbreiten Zeichen (monospaced))

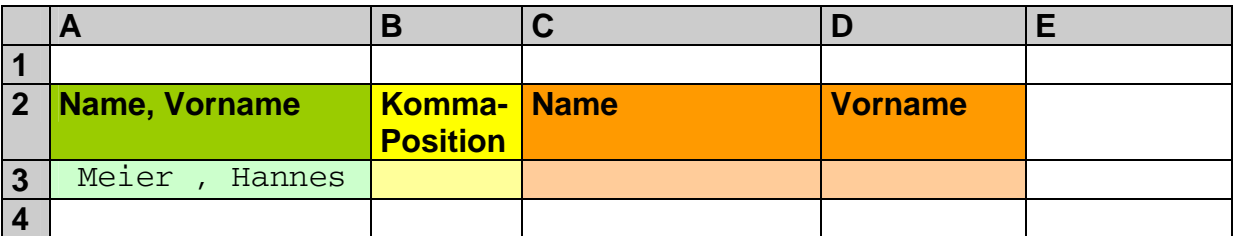

Wie kann man solche Daten systematisch zerlegen und in einzelne Spalten bringen? In einem ersten Schritt versuchen wir die Daten vor und hinter dem Komma zu trennen. Hierzu verwenden wir die Funktion FINDEN. Sie benötigt als ersten Parameter das zu findende Zeichen (bzw. den zu findenden Text). Als zweiten Parameter übergibt man die Zelle mit den Quell-Daten (Rohdaten). FINDEN liefert die erste Position des Suchtextes in den Quell-Daten zurück. Zum Zwecke der besseren Übersicht lassen wir uns die Position des Komma in einer Spalte anzeigen. Die fertige Funktion für die Zelle B3 lautet dann:

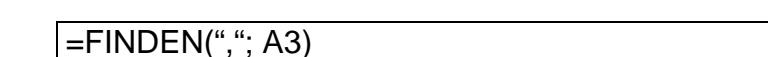

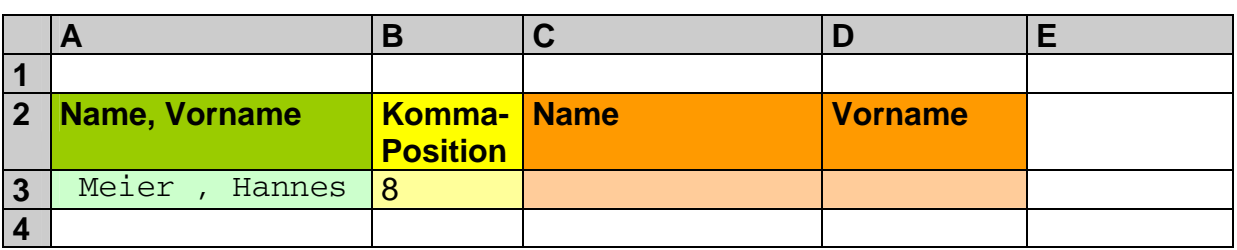

Mit der Kenntnis der Komma-Position kann nun der Quell-Text in zwei Teile zerlegt werden. Der Teil vor dem Komma sei der Nachname – der andere entsprechend der Vorname. Mit der Funktion LINKS kann man den linken (ersten) Teil eines Textes herauslösen. Als Parameter übergibt man den Quell-Text und die Endposition. In unserem Beispiel wäre die Endposition die gefundene Komma-Position um eins verringert. Somit ergibt sich erst einmal:

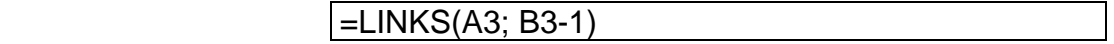

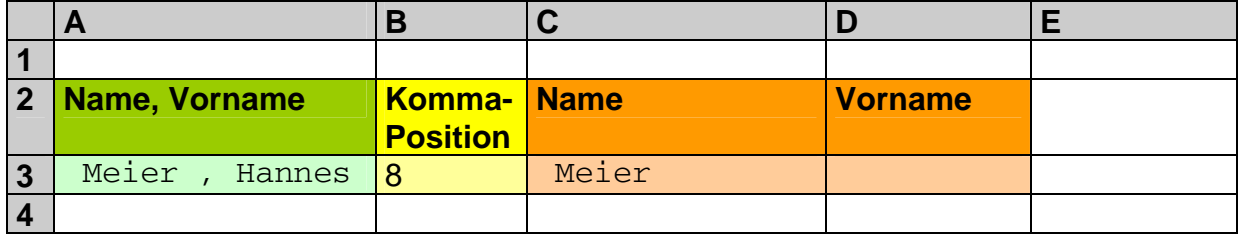

In der Zelle C3 ist zu mindestens das vorgelagerte Leerzeichen gut zu erkennen. Das abschließende ist nicht zu sehen – aber da. Spätestens bei Suchen oder Sortierungen kann es zu seltsamen Anzeigen kommen. Solche Leerzeichen müssen also möglichst schnell entfernt werden. EXCEL bietet dazu die Funktion GLÄTTEN. Sie entfernt überflüssige (führende und folgende) Leerzeichen. Durch Schachtelung der Funktionen GLÄTTEN und LINKS kommen wir zu einem akzeptablen Ergebnis.

#### =**GLÄTTEN(**LINKS(A3; B3-1)**)**

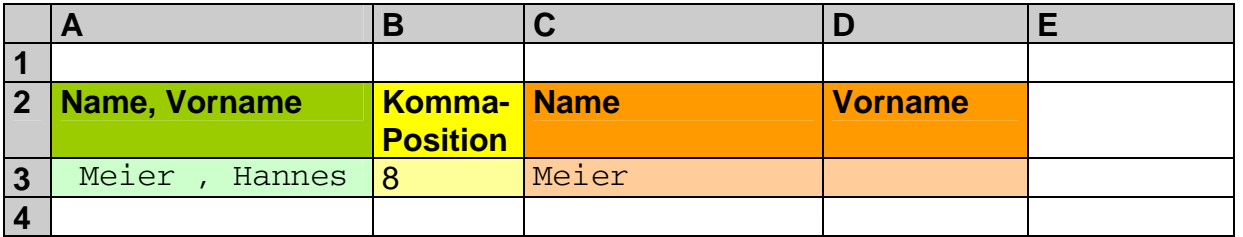

Ob dies immer funktioniert, ist mit einer Vielzahl von konkreten Daten zu prüfen. Nun zum Vornamen. Schön wäre es, wenn man eine äquivalente Funktion – wie RECHTS – genau so einfach nutzen könnte. Die RECHTS-Funktion benötigt neben dem Quell-Text die Anzahl der rechts liegenden Zeichen. Die wissen wir aber nicht direkt. Erst wenn man die Länge des gesamten Quell-Textes kennt, kann man über die Komma-Position die Länge des rechten Teil bestimmen. Für die Länge eines Textes gibt es die Funktion LÄNGE. Ihr muss nur der Text übergeben werden.

=LÄNGE(A3)

ergibt in unserem Beispiel **15**. Reduziert man die Länge nun um die Komma-Position, so erhält man die Länge des rechten Textteils. Die provisorische Formel lautet erst einmal:

 $=$ RECHTS(A3; LÄNGE(A3) – B3)

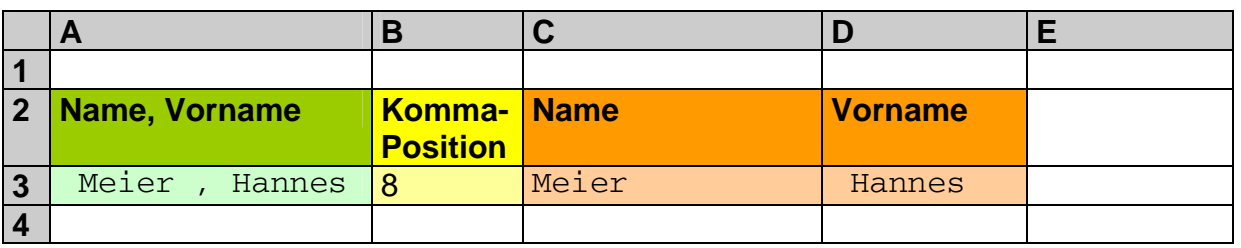

Wie wir sehen und auch geahnt haben, die führenden Leerzeichen sind wieder mit dabei. Dafür haben wir schon die Funktion GLÄTTEN kennen gelernt und wenden sie einfach schnell an:

#### =GLÄTTEN(RECHTS(A3; LÄNGE(A3) – B3))

Letztendlich haben wir die Zerlegung der Rohdaten – wie gewünscht – erledigt.

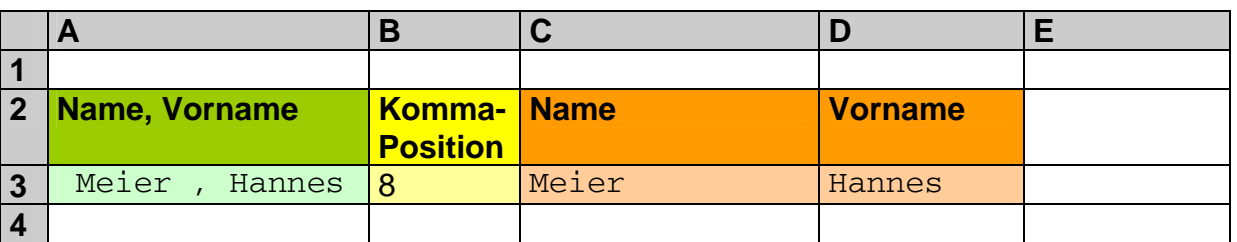

## **Aufgaben:**

**1. Realisieren Sie die Zerlegung des Rohtextes ohne die Spalte B!** 

#### **2. Informieren Sie sich in der Hilfe über die Funktion TEIL und ersetzen Sie die Funktionen RECHTS und LINKS durch Entsprechungen von TEIL!**

Eine andere Anwendung von Zeichen-Funktionen ist die Berechnung einer Quersumme. Dazu muß die Zahl erst in einzelne Ziffern zerlegt werden und diese dann summiert werden. Das Ergebnis sollte dann wieder als Zahl verfügbar sein. Mit der folgenden Formel soll es gehen (Eingabe steht in B1):

=SUMME(WERT(TEIL(A1; ZEILE(INDIREKT("A1:A"&LÄNGE(A1)));1)))

Weil es sich um eine sogenannte Matrix-Formel ( $\rightarrow$  3.7.6. Matrix-Funktionen) handelt, muß die Eingabe mit [Strg] +  $\hat{v}$ ] + [ $\hat{v}$ ] abgeschlossen werden!

#### *3.7.4.1. weitere wichtige Text-Funktionen*

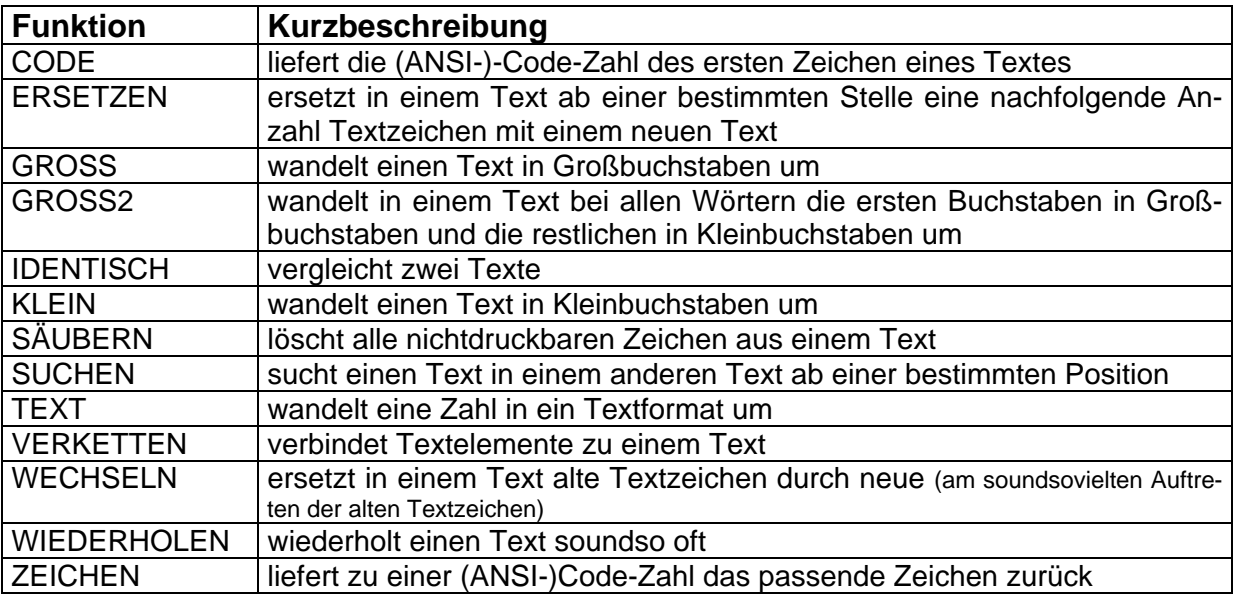

# **3.7.5. technische Funktionen**

Die in diesem Bereich zusammengefassten Funktionen sind eigentlich gar nicht so technisch. Vielmehr finden wir hier Funktionen zu Zahlensystem (Hexadezimalsystem, Dualzahlsystem, ...), zu anderen Zahlenräumen (komplexe bzw. imaginäre Zahlen) und vieles, was keinem anderen Bereich zugeordnet werden konnte.

# *3.7.5.1. Zahlensysteme und zugehörige Funktionen*

## **Aufgaben:**

- **1. Wenn Sie sich in Zahlensystemen (Dual-, Dezimal- und Hexadezimalzahlen) nicht mehr auskennen, dann informieren Sie sich in einem Mathematik-Buch oder im Internet dazu!**
- **2. Informieren Sie sich über die Verwendung der folgenden Funktionen in EXCEL!**

BININDEZ; BININHEX; DEZINBIN; DEZINHEX; HEXINBIN; HEXINDEZ

**3. Übernehmen Sie die nachfolgende Tabelle! Kennzeichnen Sie die vorgegeben Zahlen als Eingabewerte (z.B. mit grünem Hintergrund)!** 

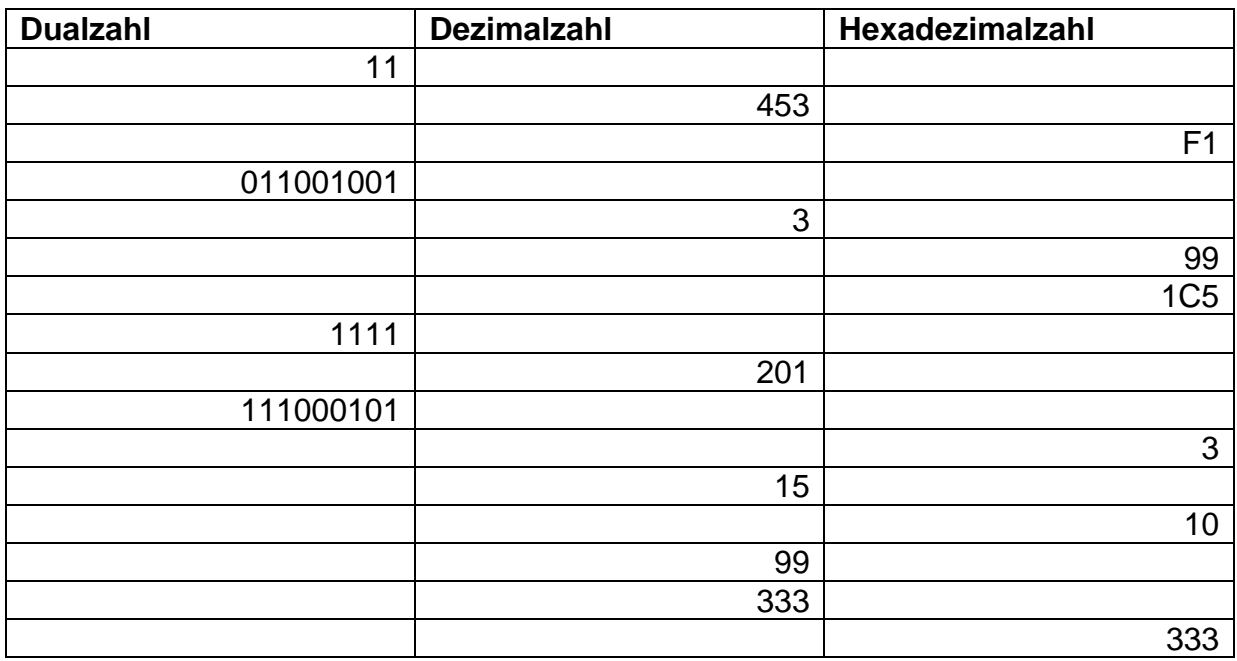

- **4. Füllen Sie die fehlenden Stellen in der Tabelle mit passenden Formeln aus, so dass die richtigen Werte angezeigt werden! für die gehobene Anspruchsebene:**
- **4. Welche Zahlen sehen in allen drei Zahlensystem gleich aus (in der vereinfachten Schreibweise, wie oben verwendet)?**

# *3.7.5.2. weitere wichtige technische Funktionen*

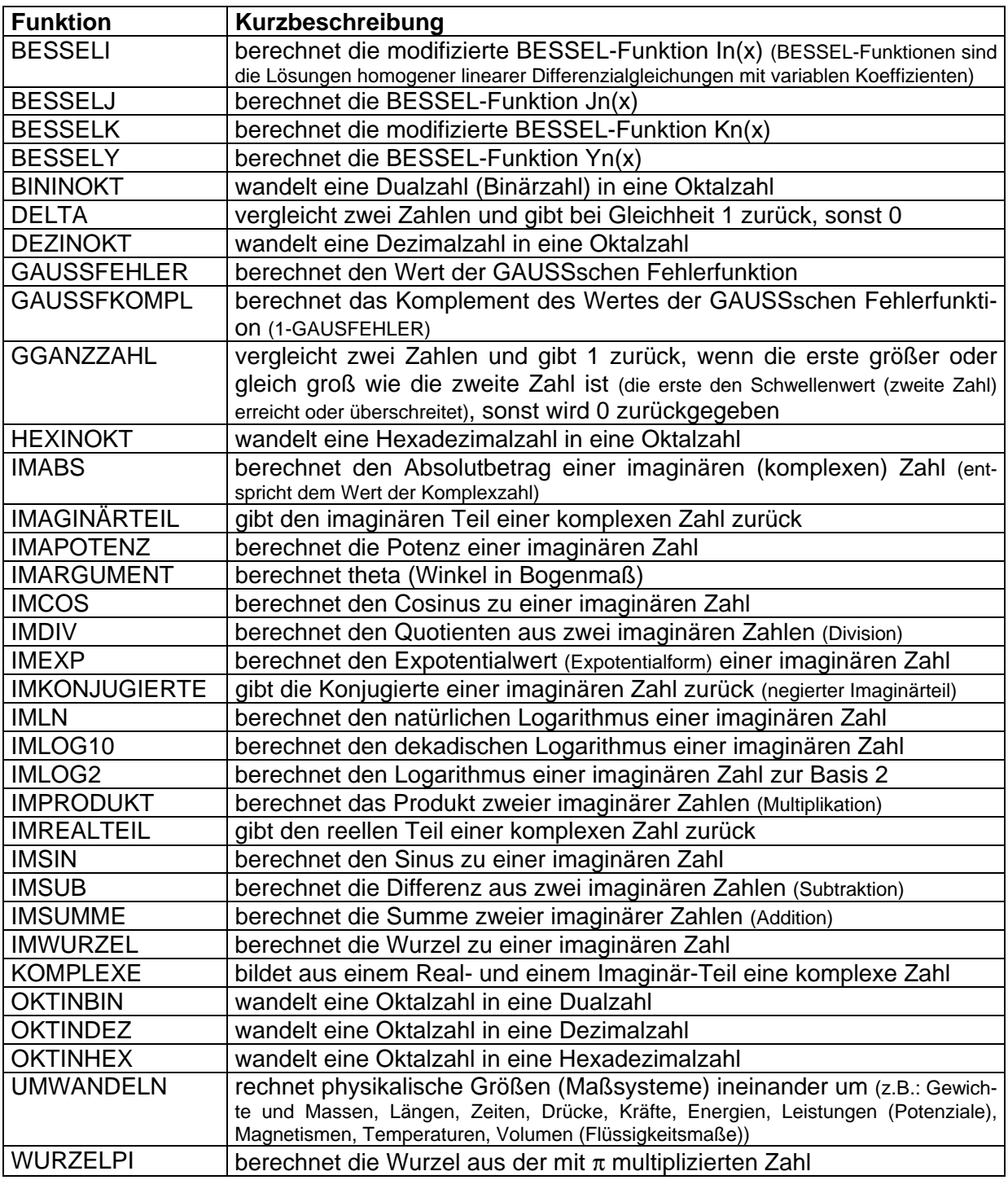

# **3.7.6. Matrix-Funktionen**

Leider können wir mit diesen Funktionen nicht den grünen Buchstabenregen aus der namentlich ähnlichen Film-Triologie realisieren. Auch mit anderen Realitätsebenen haben Matrix-Funktionen nichts zu tun. Es geht hier um Matrizen - tabellarisch angeordnete Zahlen- oder Variablen-Schemata. Eine Matrix hat z.B. m Zeilen und n Spalten. Man spricht dann von einer m\*n-Matrix. In der mathematischen Zeichensprache werden eckige Klammern zum Kennzeichnen einer Matrix benutzt.

z.B.:  $\begin{vmatrix} 2 & 3 & 1 \\ 1 & 4 & 2 \end{vmatrix}$ ⎦  $\begin{vmatrix} 2 & 3 & 1 \\ 1 & 4 & 2 \end{vmatrix}$ ⎣  $\mathsf{L}$  $-1$  4 2 2 3 1 ; eine 2\*3-Matrix u.  $\overline{\phantom{a}}$  $\overline{\phantom{a}}$  $\overline{\phantom{a}}$ ⎦  $\overline{\phantom{a}}$  $\mathsf{L}$  $\mathsf{L}$  $\mathsf{I}$ ⎣  $\mathsf{L}$ 31  $u_{32}$   $u_{33}$ 21  $u_{22}$   $u_{23}$ 11  $u_{12}$   $u_{13}$  $a_{31}$   $a_{32}$  *a*  $a_{21}$   $a_{22}$   $a_{33}$  $a_{11}$   $a_{12}$  *a* ; eine 3\*3-Matrix

Mit Matrizen lassen sich in der Mathematik viele Probleme sehr elegant lösen. Leider bleiben die Übersichtlichkeit und die ursächlichen Zusammenhänge dabei auf der Strecke. Typische Beispiele sind Lösungen von Gleichungssystemen und Koordinaten-Transformationen. EXCEL bietet einige sehr effektive Matrix-Funktionen an. An einem "einfachen" Beispiel soll das Lösen eines linearen Gleichungssystems gezeigt werden. Dies ist sicher kein typisch kaufmännisches Problem, aber mit den Kenntnissen aus dem Mathematik-Unterricht der Schule lässt sich das Beispiel wohl nachvollziehen.

Echte Matrizen-Anwendungen im kaufmännischen Bereich sind z.B. Teile- und Kostenverflechtungen. Dies sind z.B. Material-, Kosten- und Bedarfsberechnungen über mehrer Abteilungen / Betriebsteile usw. hinweg. Oder es geht um Berechnungen in Prozessabläufen mit unterschiedlichen oder wandelnden Anteilen der einzelnen Beteiligten. Die Königsdisziplin sind dann die Transportoptimierung und Maschinenbelegungsplanung als Formen der Linearen Optimierung.

Gegeben ist zum Beispiel das Gleichungssystem aus 3 Gleichungen:

$$
3a + 4b + c = 7 \n2b - c = 0 \n-a - b = -3
$$

Zuerst schauen wir uns das Gleichungssystem in der Matrixen-Schreibweise an:

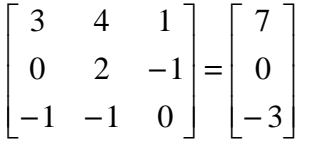

Es werden nur noch die Faktoren für die einzelnen Variablen (a, b und c) und die Lösungen aufgenommen. Die Variablen müssen geordnet sein und die Lösungen immer auf der gleichen Seite stehen. Leere Positionen (fehlende Variablen werden mit dem Faktor 0 bedacht.

Nun erstellen wir ein Tabellenblatt, dass die wesentlichen Gleichungs-Parameter in einer matrixartigen Form darstellt:

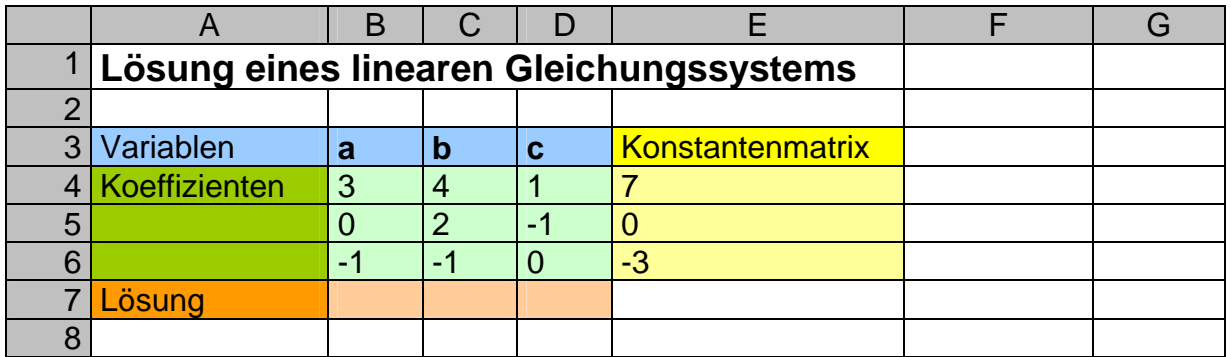

Die 3 x 3 –Matrix von der linken Seite unseres Gleichungssystem befindet sich im hellgrünen Bereich (B4:D6). Die rechte Seite (3 x 1 –Matrix) wird im hellgelben Bereich (E4:E6) angezeigt.

Zum Lösen des Gleichungssystems markiert man den Bereich von B7 bis D7 (B7:D7) - also wo die Lösungsfaktoren berechnet werden sollen. In der Eingabezeile wird nun die Formel eingetippt. Sie landet automatisch in der Zelle B7. Die Eingabe muss aber noch mit [Strg] + [î] + [-] (Steuerung-Umschalt-Enter) abgeschlossen werden – womit alle weiteren Lösungszellen mit eingeschlossen werden.

=MTRANS(MMULT(MINV(B4:D6);(E4:E6)))

Die drei markierten Zellen werden automatisch mit der Funktion versorgt und zeigen das richtige Ergebnis an. Auf Wunsch lässt sich die Probe machen. In den Zellen von B8 bis D10 werden nun die Lösungen eingesetzt und die Zeilensummen (E7:E10) mit den Werten der Konstanten-Matrix verglichen.

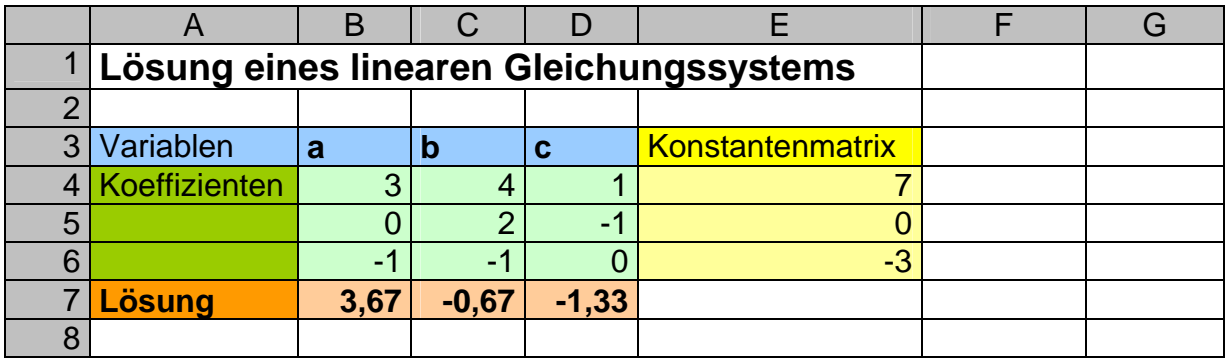

Die Summanden in B8 bis D10 lassen sich am schnellsten berechnen, wenn man in B8 die Formel:

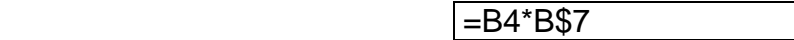

schreibt und dann mit dem automatischen Ausfüllen die restlichen Zellen belegt. Dazu zieht man (am schwarzen Kästchen rechtes unten) z.B. zuerst von B8 nach D8 und danach bei einem markieren Bereich B8:D8 nach B10:D10. Damit sich in der Rechnung von Zelle B8 nur der erste Faktor an die Verschiebung angepasst wird, muß im zweiten Faktor vor der 7 ein Dollar-Zeichen (für feste Zeile) eingefügt werden.

BK\_EXCEL\_2K\_kaufmännische Berufe.Doc **Seite - 128 -** (c,p)1998-2007 lsp: dre

Die Zeilensummen in E8 bis E10 sind kein Problem. Der abschließende Vergleich der Elemente der Konstanten-Matrizen über die Differenz sollte immer eine 0 ergeben:

 $F8$   $=$   $E8$ -E4

Fertig sieht das Schema dann so aus:

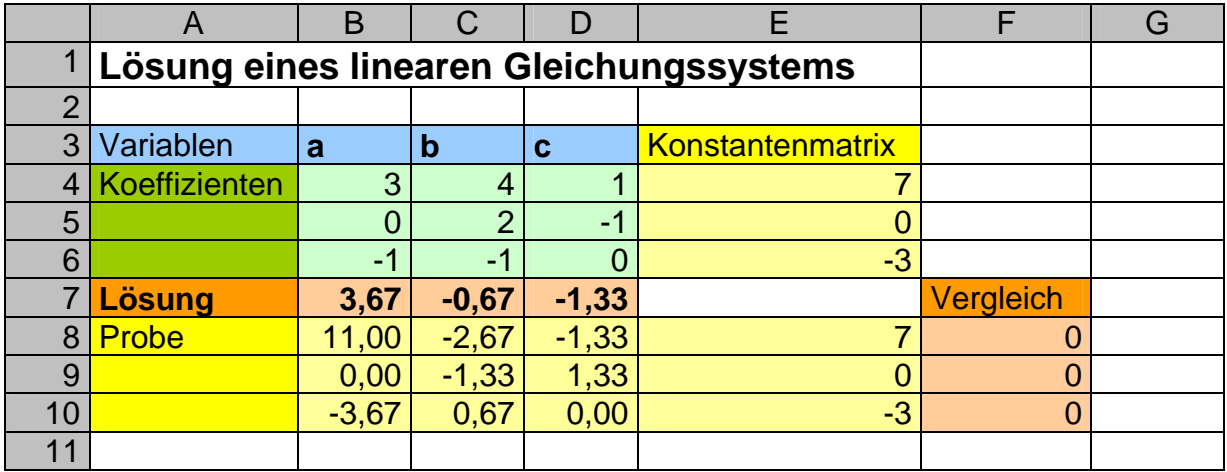

Das Beispiel lässt sich leicht auf größere Gleichungssysteme ausdehnen. Auf die Probe kann man u.U. verzichten.

## **Aufgaben:**

- **1. Berechnen Sie per Hand / Taschenrechner die Lösung der folgenden Gleichungssysteme:** 
	- a)  $9 = 3c \frac{3}{6}a$ 2  $9 = 3c - \frac{3}{6}a$  ;  $3a + 3b + 3c = 3$  ;  $2b = 2$
	- b)  $3a + 4b + c = 2$ ;  $-(-1+2c) = 2a + 2b$ ;  $2b + 2c = 1 a$
	- c)  $x + y z = 8$ ;  $x + z y = 6$ ;  $y + z x = 4$
	- d)  $5x y = 33$ ;  $2x + z = 21$ ;  $3y z = 16$
- **2. Prüfen Sie die Lösungen mit Hilfe des Kalkulationsschemas!**
- **3. Erstellen Sie eine graphische Darstellung zur Lösung der Gleichungssysteme!**
- **4. Erweitern Sie das Schema soweit, dass Sie das folgende Gleichungssystem lösen lassen können! (ev. lieber neues Schema auf einem neuen Tabellenblatt)**

 $8x + 7y + 10z = 1780$ ;  $12x + 6y + 4z = 1480$ ;  $9x + 9y + 14z = 2300$ ;  $5x+10y+20z = 2600$ ;  $27x+18y+20z = 4520$ 

## **Für FREAKS:**

**5. Lösen Sie das folgende Gleichungssystem mit einer angepassten Kalkulation!** 

 $-9e + 6f + 3g - 5h = 1$  $7e + 4f + g - h = -1$  $e-5f-2g+3h=0$ 

**6. Lösen Sie das folgende Gleichungssystem mit einer angepassten Kalkulation!** 

 $(4x-8)(y+2) = (x-1)(4y+3)$  $(3x-8)(z+1) = (x-2)(3z+1)$  $(2y+1)(z+2) = (y+1)(2z+3)$ 

## *3.7.6.1. weitere Matrix-Funktionen*

Einige der nachfolgend angezeigten Funktionen begegnen uns bei den Alternativen (→ 3.8.3. Mehrfachalternativen mit VERWEIS-Funktionen) wieder. Da sie inhaltlich dort besser passen, werden sie nur dort besprochen!

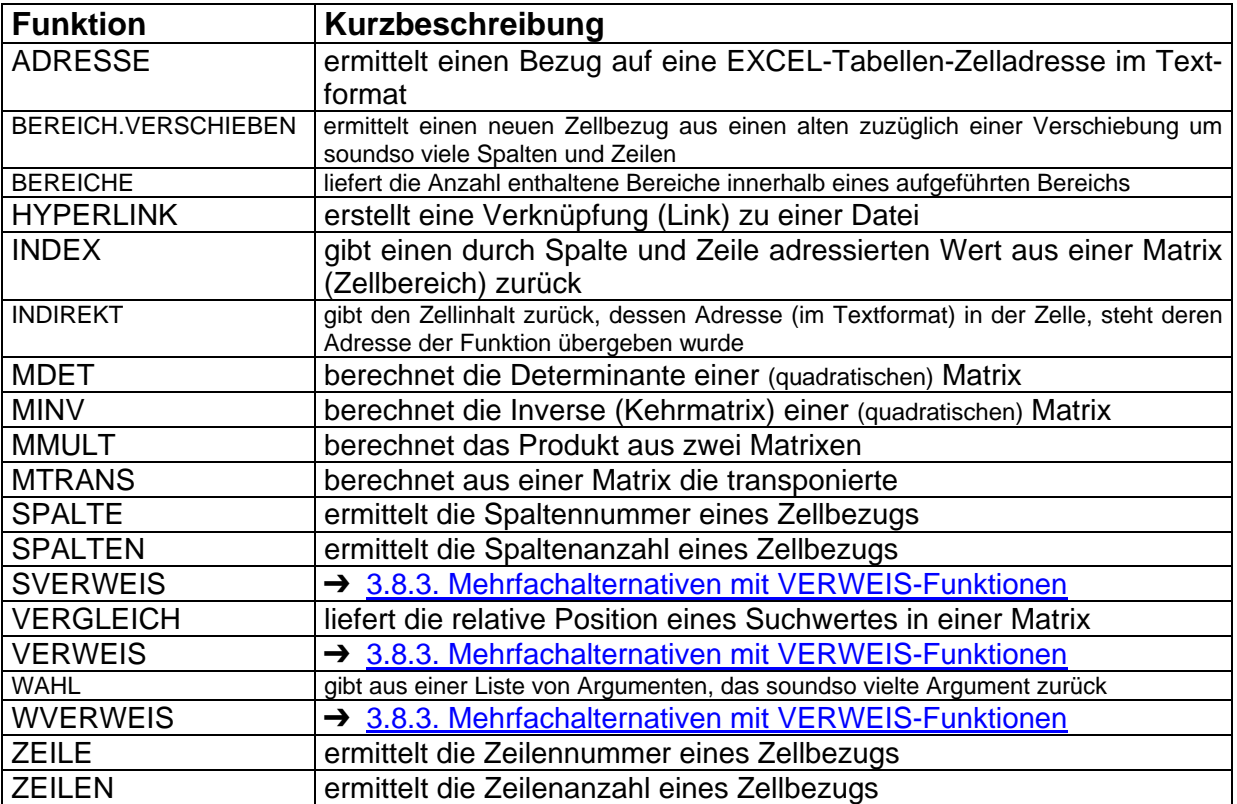

# *3.8. Funktionen mit Alternativen*

In vielen Fällen ist leider vorher – beim Aufbau oder der Nutzung der Kalkulation – noch nicht klar, welche Formel man verwenden muss. Die Auswahl aus mindestens zwei möglichen Wegen (Alternativen) muss auf Grund einer (oder mehrerer) Bedingung(en) erfolgen. Mit den normalen Funktionen lässt sich so etwas nicht (oder nur mit erheblichen Aufwand) realisieren.

Allen Bedingungen in EXCEL-Alternativen ist gemeinsam, dass sie so formuliert werden müssen, dass man sie eindeutig mit **Ja** oder **Nein** beantworten werden können.

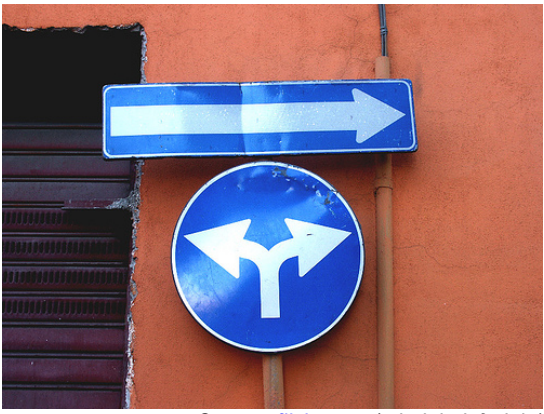

*Q: www.flickr.com (eti: right.left.right)* 

Exakterweise sollte man vielleicht sagen mit **Wahr** oder **Falsch**. Die Bedingung trifft also zu oder nicht.

Bei einfachen Funktionen (einfache Alternativen) gibt es nur den Wahr-Zweig – d.h. die Funktion wird nur ausgeführt, wenn die Bedingung wahr ist (z.B. ZÄHLENWENN, SUMMEWENN).

Die Hauptalternativ-Funktion WENN lässt beide Zweige zu. Die einzelnen Alternativ-Zweige können auch leer sein. Praktischerweise kann man auch in jedem der Zweige weitere Alternativen einbauen.

Liegen Daten für die Nutzung in Alternativen in anderen Tabellen(-bereichen) vor, dann helfen die VERWEIS-Funktionen bei der Erstellung recht unkomplizierter Mehrfachalternativen.

# **3.8.1. einfache Alternativen (ZÄHLENWENN, SUMMEWENN)**

Bei einfachen Alternativen wird nur die Bedingung geprüft und die Funktion dann ausgeführt, wenn die Bedingung wahr ist. Einen alternativen Zweig für die Ablehnung der Bedingung existiert nicht.

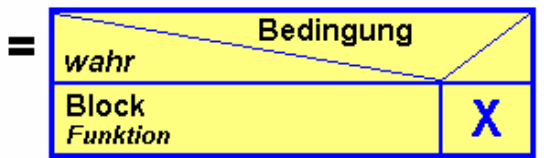

Will man z.B. die Anzahl von Einträgen wissen, die einem bestimmten Kriterium entsprechen, dann können wir hierfür die Funktion ZÄHLENWENN nutzen. Sie zählt nur weiter, wenn die angegebene Bedingung wahr ist.

#### **ZÄHLENWENN(** *Zellbereich* **;** *Bedingung* **)**

In der folgenden Kalkulation soll die Anzahl der Einkäufe des Kunden Meier ermittelt werden.

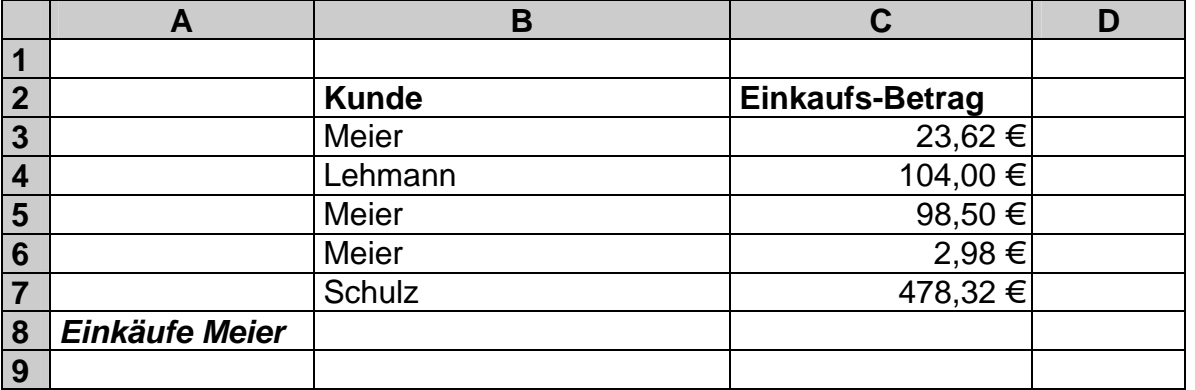

Der Zellbereich, in dem gesucht werden soll (Suchbereich), ist leicht bestimmt (B2:B7). Die Bedingung für das Zählen ist die Übereinstimmung mit dem Text "Meier". Somit lautet die Formel:

=ZÄHLENWENN(B3:B7; "Meier")

Wie erwartet - liefert uns EXCEL als Ergebnis die 3. Nach dem gleichen Prinzip lassen sich die Einkäufe über 20 Euro zählen.

=ZÄHLENWENN(C3:C7; ">20")

Neben dem **>**-Zeichen (größer als) können auch das **<**- und das **=**-Zeichen benutzt werden. Sinnvolle Kombinationen wie **>=** und **<=** sind ebenfalls zugelassen. Dabei ist es egal, ob nach größeren oder kleineren Zahlen usw. oder Texten gesucht werden soll. Einträge, wie ">Meier" oder "<=Schulz" sind also gültig. Um die Bedeutung ungleich (≠) zu realisieren, kann <> verwendet werden.

Einen Teil eines Textes oder Wortes sucht man mit Hilfe von Wildcards bzw. Jokerzeichen. Das einfachste ist der Stern **"\*"**. Er steht für beliebig viele Buchstaben. Mit:

=ZÄHLENWENN(C3:C7; **"M\*"**)

werden alle Namen im Zellbereich C3:C7 gezählt, die mit M beginnen und dannach beliebige Buchstaben enthalten. Ersetzt man den Bedingungsteil durch **"\*M\*"**, dann werden alle Texte gezählt die ein M enthalten. Ob davor oder dahinter oder an beiden Seiten weitere Zeichen folgen ist egal. Das zweite Joker-Zeichen ist das Fragezeichen **"?"**. Es steht für exakt ein Zeichen. Ansonsten gilt die gleiche Verwendung wie beim Stern.

Als Bedingungen sind auch Zelladressen zulässig. Die Anführungszeichen entfallen dann ersatzlos. Leider lassen sich keine logischen Funktionen wie UND, ODER und NICHT in die Bedingung einbauen.

Die Anzahl der Einkäufe von Lehmann könnte also auch so formuliert werden:

=ZÄHLENWENN(B3:B7; B4)

Die Übersichtlichkeit und Pflegbarkeit einer Kalkulation sollte man bei der Verwendung solcher Konstrukte immer im Auge behalten.

Für eine bedingte Summenbildung verwendet man SUMMEWENN. Der Syntax lehnt sich an der Funktion ZÄHLENWENN an:

#### **SUMMEWENN(** *Zellbereich* **;** *Bedingung* **)**

Ein praktische Verwendungszweck ist z.B. die Aufsummierung aller Einzahlungen (positive Werte) bzw. aller Auszahlungen (negative Werte) auf einem Konto.

#### **Aufgabe A:**

- **1. Lassen Sie in der obigen Beispieltabelle zählen, wie oft Lehmann bzw. Schulz eingekauft haben!**
- **2. Zählen Sie alle Einkäufe, die nicht von Schulz getätigt wurden!**
- **3. Berechnen Sie die Summe aller Einkäufe über 100 Euro!**
- **4. Bauen Sie die Kalkulation so um, dass in der Zelle C8 die Einkäufe von der Person stehen, die jeweils in Zelle B8 eingegeben wird!**

## **Aufgabe B:**

- **1. Realisieren Sie einen einfachen Konto-Auszug der TabKalk-Bank! Auf dem Formular sollen maximal 10 Vorgänge / Buchungen möglich sein. In der Kalkulation soll der alte Kontostand als Eingabe möglich sein. Berechnet werden sollen:** 
	- **a) der neue Kontostand**
	- **b) die Anzahl und der Gesamtbetrag der Einzahlungen / Zugänge**
	- **c) die Anzahl und der Gesamtbetrag der Auszahlungen / Abgänge!**

Nun werden Sie vielleicht denken *"Schade, dass ich nicht so einfach alle Einkäufe von Meier summieren kann!"* Weit gefehlt – auch dies ist möglich. EXCEL bietet dazu eine Erweiterung der SUMMEWENN-Funktion. Optional können wir nämlich hinter der Bedingung noch den Summierungsbereich angeben:

#### **SUMMEWENN(** *Zellbereich* **;** *Bedingung* **;** *Summierungsbereich* **)**

Fehlt der Summierungsbereich, dann wird im Suchbereich (*Zellbereich*) summiert. Das genannte Beispiel ließe sich dann so formulieren:

=SUMMEWENN(B2:B7; "Meier"; C2:C7)

Der Syntax der SUMMEWENN-Funktion läßt sich so dann notieren:

#### **SUMMEWENN(** *Zellbereich* **;** *Bedingung* **[;** *Summierungsbereich* **] )**

## **Aufgabe (Fortsetzung zu Aufgabe A):**

**1. Summieren Sie die Einkäufe von allen anderen Kunden (also z.B. nicht die von Meier)!** 

# **3.8.2. echte Alternativen (WENN)**

Bei echten Alternativen sind beide Zweige (Bedingung ist *wahr* oder *falsch*) vorgesehen. Man muss sie nicht in jedem Fall nutzen – man hat aber die Möglichkeit, es zu tun.

Typische "kaufmännische" Anwendungen sind  $z - B$ .

- *WENN* Bestellung < Lagerbestand *DANN* Bestellung realisieren (verkaufen) *SONST* Lagerbestand auffüllen (ev. Rest verkaufen)
- *WENN* Kontostand > 0 *DANN* Sparzins aufaddieren *SONST* Kreditzins abziehen
- *WENN* Umsatz >100000 € *DANN* Rabatt = 5% *SONST* Rabatt = 3%
- WENN Alter < 18 DANN Beitrag = 10  $\epsilon$ *SONST* Beitrag =  $30 \notin$

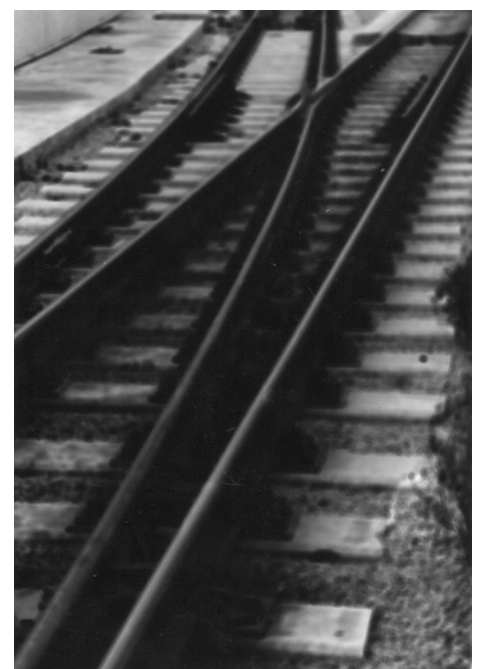

Q: www.flickr.com (Toni Mitjanit: Vies de tren)

Praktischer Weise heißt die Funktion WENN. Zu Anfang ist der Syntax dieser Funktion etwas gewöhnungsbedürftig.

#### **WENN(** *Bedingung* **;** *[Dann-Anweisung]* **[;** *[Sonst-Anweisung]* **] )**

Den Aufbau und die Schreibung von Bedingungen haben wir bei den einfachen Alternativen (→ 3.8.1. einfache Alternativen (ZÄHLENWENN, SUMMEWENN)) schon aufgezeigt. Die Dann- bzw. Sonst-Anweisungen können sehr verschiedengestaltig sein. Mit Formeln (ohne beginnendes Gleichheitszeichen) lassen sich Berechnungen durchführen. Bei Angabe von Texten werden diese angezeigt. Und letztendlich sind auch wieder WENN-Funktionen zulässig.

In der Praxis muß man die unterschiedlichen zulässigen Notierungen der WENN-Funktion beachten. Dies bezieht sich besonders auf die optionale Sonst-Anweisung. Es ist sowohl zulässig das Semikolon nach der Dann-Anweisung wegzulassen bzw. mitzuschreiben. Dies hat aber praktische Auswirkungen! Wird das Semikolon mitgeschrieben, dann wird bei leeren Sonst-Anweisung im Eintrittsfall eine 0 zurückgeliefert.

**Bedingung** wahr falsch **DANN-Block SONST-Block Funktion Funktion Bedingung** wahr falsch **DANN-Block Funktion** 

Ohne Semikolon erhalten wir ein FALSCH.

Betrachten wir nun ein Rabatt-Beispiel:

Ein Kunde bekommt beim Kauf von 3 gleichen Artikeln einen als Rabatt. Zuerst einmal wollen wir uns nur anzeigen lassen, ob es für einen bestimmten Artikel den Rabatt gibt oder nicht.

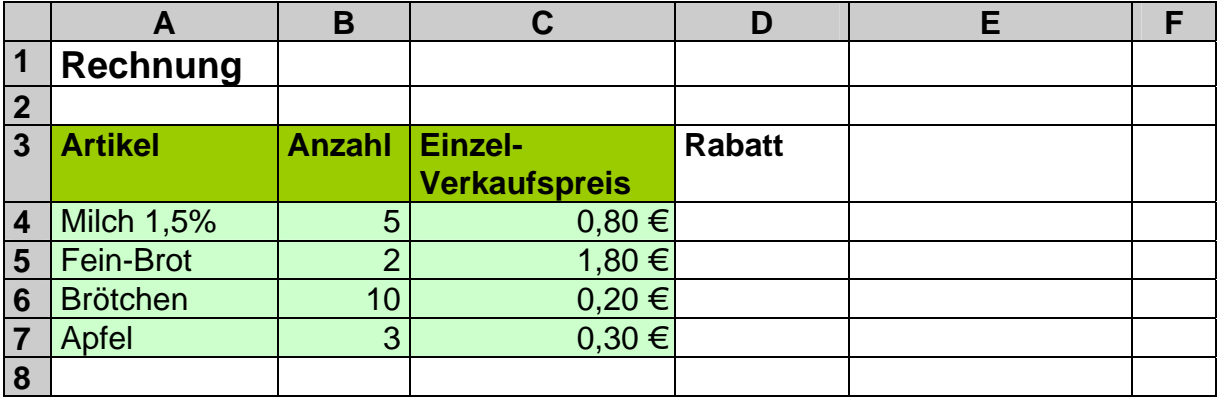

Bringen wir die Bedingung und die "Ergebnisse" zuerst in einem Struktogramm unter:

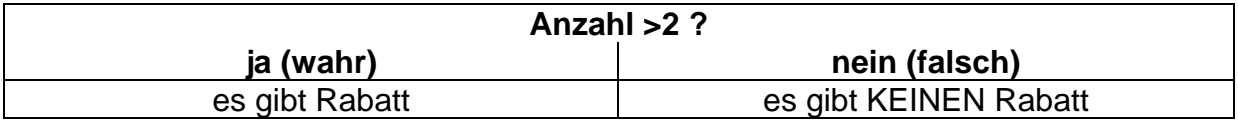

Nun formulieren wir hieraus die Alternativaussage für die Spalte D (Rabatt) umgangssprachlich:

*WENN* Anzahl > 2 *DANN* es gibt Rabatt (ja) *SONST* kein Rabatt (nein)

In die WENN-Funktion eingesetzt und in typischer Formelschreibweise lautet der Eintrag für die Zelle D4:

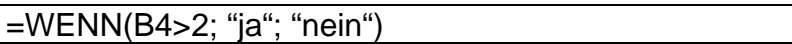

Wir vereinfachen nun den Rabatt auf 33,33% ab 3 Artikel. Der Rabatt soll – statt **ja/nein**-Aussage – nun als Geldbetrag angezeigt werden. Weiterhin soll noch der Gesamt-Verkaufspreis berechnet werden.

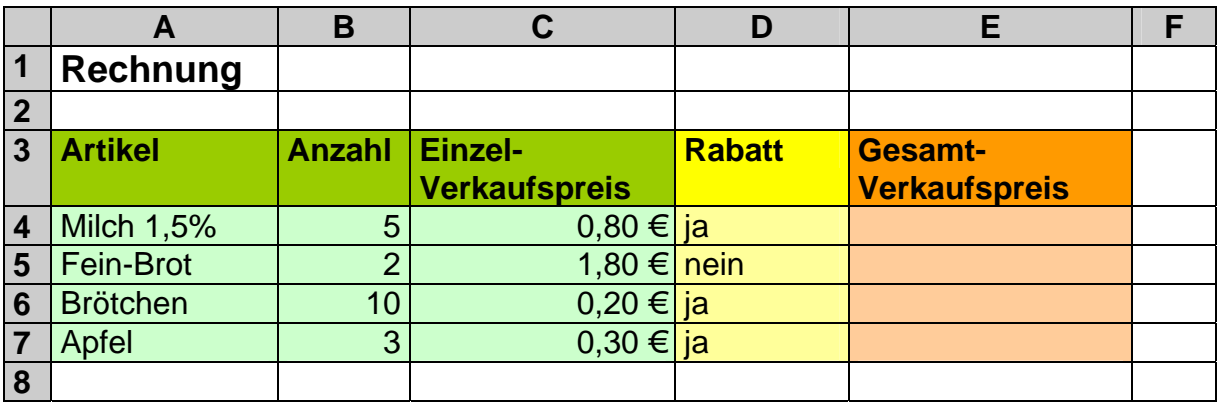

Formulieren wir zuerst wieder die Alternativaussage für die Spalte D (Rabatt) umgangssprachlich:

 *WENN* Anzahl > 2 *DANN* Rabatt = Anzahl \* Einzel-Verkaufspreis \* 33,33% **SONST** Rabatt = 0

Daraus läßt sich die folgende Formel für D4 ableiten:

=WENN(B4>2; B4\*C4\*33,33%; 0)

Für den Verkaufspreis gibt es verschiedene Lösungen – auch einige, die ohne WENN-Funktion auskommen. Wir wählen hier aber eine mit, da wir ja gerade diese kennen lernen wollen: (Dann könnten wir später auch auf die Rabatt-Spalte verzichten.)

 *WENN* Anzahl > 2 *DANN* Gesamt-Verkaufspreis = Anzahl \* Einzel-Verkaufspreis \* (1 - 33,33%) *SONST* Gesamt-Verkaufspreis = Anzahl \* Einzel-**Verkaufspreis** 

Die passende Formel für E4:

=WENN(B4>2; B4\*C4\*(1-33,33%); B4\*C4)

Letztendlich brauchen wir nur noch die Summierung der rabattierten Verkaufspreise organisieren und fertig ist unsere Rechnung:

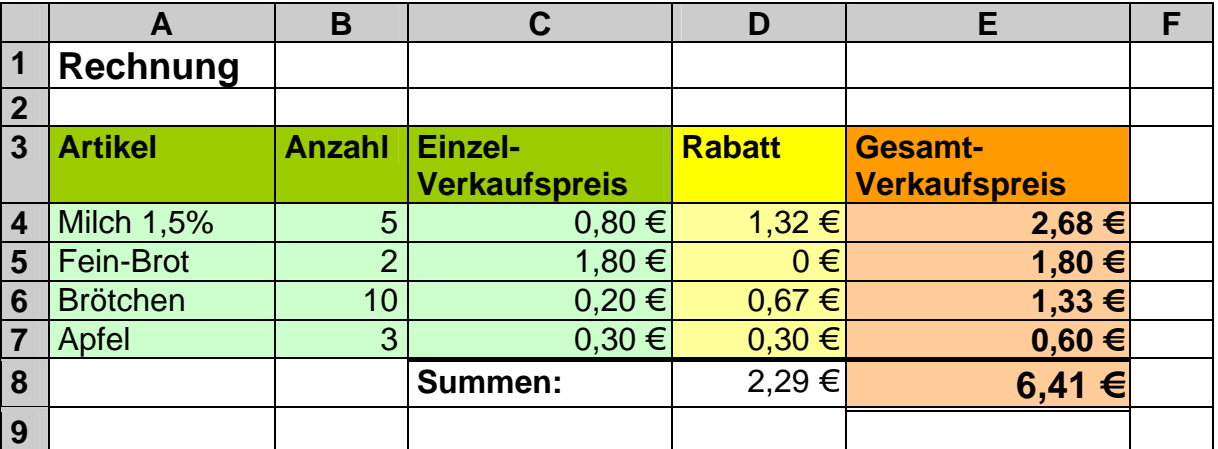

#### **Denkaufgabe:**

**Mit welcher Formel / Rechnung kann man den Gesamtverkaufspreis ohne eine WENN-Funktion aus den anderen Spalten berechnen?** 

**Aufgaben:**

- **1. Ändern Sie die Rabatt-Kalkulation so, dass es beim Kauf von 5 Stücken das 5. als Rabatt gibt! Berechnen Sie auch die Rechnungssumme!**
- **2. Prüfen Sie, ob bei der WENN-Funktionen zur Rabatt-Berechnung der eigentlich ungenutzte SONST-Zweig weggelassen werden kann! Welche Wirkungen hat diese Änderung auf die Anzeige der Rabatte?**
- **3. Eine Bank gibt bei Einlagen von über 5000 Euro einen Zins von 3% p.a. im Vergleich zu sonst 1,75%. Berechnen Sie den Zins und den neuen Kontostand für die Kunden A, B, C, ... bei folgenden Kontoständen (im gesamten letzten Jahr):**

1200 €; 7435 €; 3000 €; 5000 €; 302 €; 0 €; 1000 €; 5001 €; 2998 €

**4. Die genannten Kunden haben den gleichen Konto-Betrag auf einem anderen Konto als einjährigen Kredit mit einem Zinssatz p.a. von 8% ab 3000 Euro und sonst 9,2%. Berechnen Sie den Kreditzins und den aktuellen Kontostand!** 

**für die gehobene Anspruchsebene:**

**5. Ändern Sie die Kalkulation von Aufgabe 1 so ab, das nur noch beim Kauf von jeweils 5 Stück der Rabatt gewährt wird! (z.B.: bei 13 Stück wir der Rabatt 2x gewährt, die restlichen 3 Stück werden ohne Rabatt verkauft!)** 

## *3.8.2.1. Schachtelung von Alternativen - Mehrfachauswahl*

Der **Dann-** und / oder der **Sonst-**Zweig einer WENN-Funktion kann wiederum vollständige WENN-Funktionen enthalten. Man spricht von der Schachtelung der Funktion. Jede WENN-Funktion muss für sich gesehen geschlossen sein, d.h. sie darf nicht durch Teile einer anderen WENN-Funktion unterbrochen sein, die dann ev. später fortgesetzt wird.

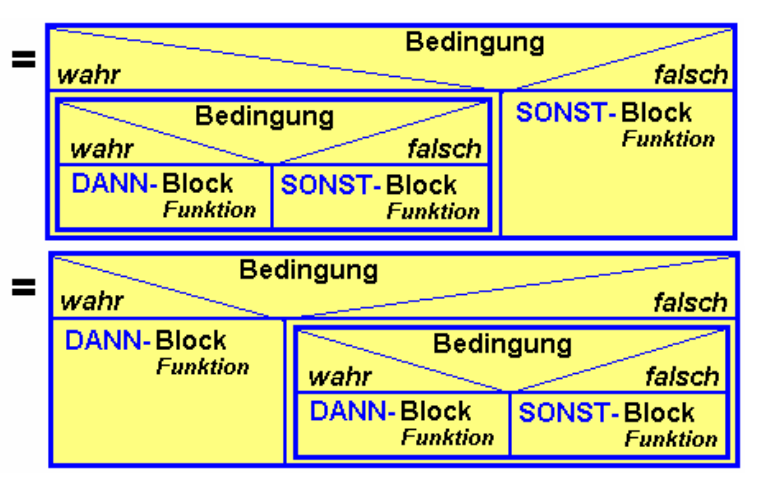

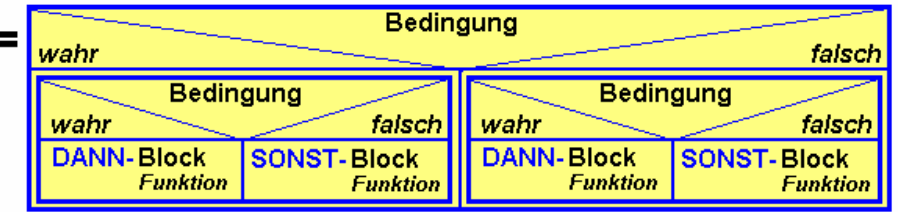

Einige mögliche Verzweigungs-Konstrukte sind in der folgenden Tabelle aufgezeigt. Die einzelnen Entwicklungsreihen lassen sich beliebig weiter fortsetzen oder kombinieren.

Zur deutlichen Unterscheidung sind in den folgenden Beispielen die einzelnen Wenn-Funktionen jeweils in einer anderen Farbe angezeigt. Für **Bed** können immer jeweils passende Bedingungen eingesetzt werden. Die Platzhalter **Dann** und **Sonst** stehen für beliebige passende Formeln, Funktionen oder Ausgaben:

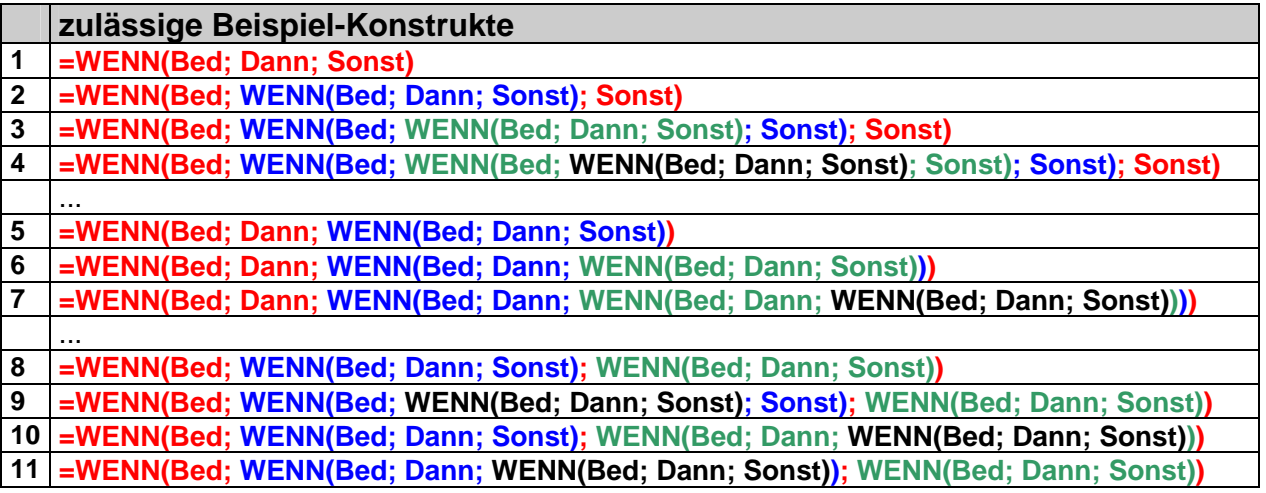

Besonders die Konstrukte 4 und 7 sind typische Mehrfachalternativen. Schritt für Schritt – bzw. WENN- für WENN-Funktion – werden bestimmte Bedingungen ausgeschlossen bis am Ende nur noch eine Sonst-Anweisung (für alle Rest-Fälle) übrig bleibt. Solche Konstrukte lassen sich schrittweise aufbauen und testen. In langen – in einem Arbeitsgang eingegebenen – Konstrukten ist es oft sehr schwer einen Fehler zu finden.

## **Aufgaben:**

- **1. Erstellen Sie zu den Konstrukten 2, 6, 8 und 11 die Blockschemata!**
- **2. Prüfen Sie, ob die nachfolgenden Konstrukte theoretisch zulässig wären! Begründen Sie Ihre Prüfergebnisse! Weisen Sie auf ev. Probleme der Konstrukte bei einer praktischen Verwendung hin!**

(Bed .. gültige Bedingung; Dann, Sonst .. gültiger Ausdruck)

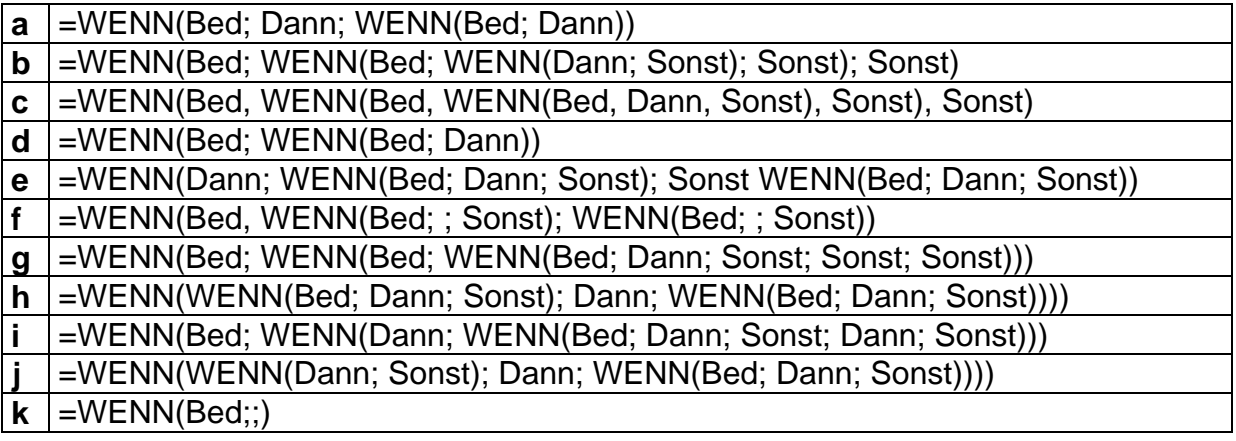

Prinzipiell gibt keine beste Vorgehensweise für den Aufbau von Mehrfach- oder verzweigten Alternativen. Manchmal ist es besser, Sonderfälle gleich zu Anfang auszusortieren (z.B. die mögliche Division durch Null). In anderen Fällen ist es einfacher, mit möglichst groben Bedingungen gleich viele Fälle auf einem Mal zu bearbeiten bzw. die Fälle sinnvoll (sachlich) zu zweiteilen (dies entspricht ja auch dem Prinzip der Alternativen). In jedem Fall ist es aber günstig, verschachtelte Alternativen schrittweise zu entwickeln und zu testen.

Als praktische Beispiel nehmen wir uns die Berechnung eines neuen Kontostandes vor. Die Beispielbank gibt ab 2000 Euro Einlage 2% Zinsen p.a.. Bei Saldo wird bis 1000 Euro ein Dispositionskredit von 4% p.a. eingeräumt. Der normale Kreditzinssatz ist 6% p.a. Wie muss nun die Berechnungsformel für den neuen Kontostand lauten, wenn wir von einem über ein Jahr eingefrorenen Kontostand ausgehen?

Beim Analysieren der Aufgabenstellung wird sofort klar, dass es zwei grundsätzlich zu unterscheidende Fälle gibt. Entweder das Konto ist im Plus (oder gleich Null) und es gibt eventuell Sparzinsen, oder das Konto ist im Minus und es muss mit Kreditzinsen belastet werden.

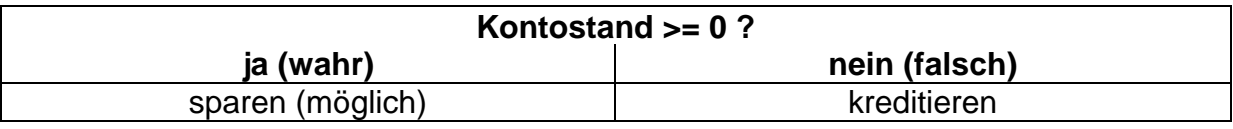

Im Spar-Fall wird leider erst ab 2000 Euro ein Zins gewährt. Also muss auch hier eine Unterscheidung vorgenommen werden.

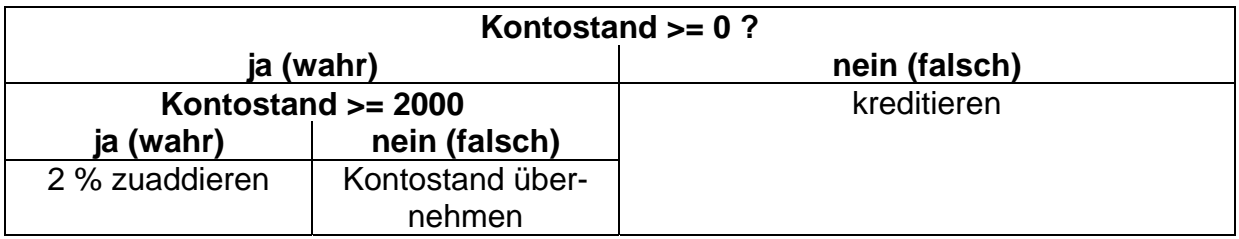

Als Letztes müssen wir noch die Kreditbedingungen umsetzen. Bis –1000 Euro haben wir einen günstigeren Dispositionskredit mit nur 4% Kreditzins. Ist der Kontostand kleiner, dann kassiert die Bank den Normalzins.

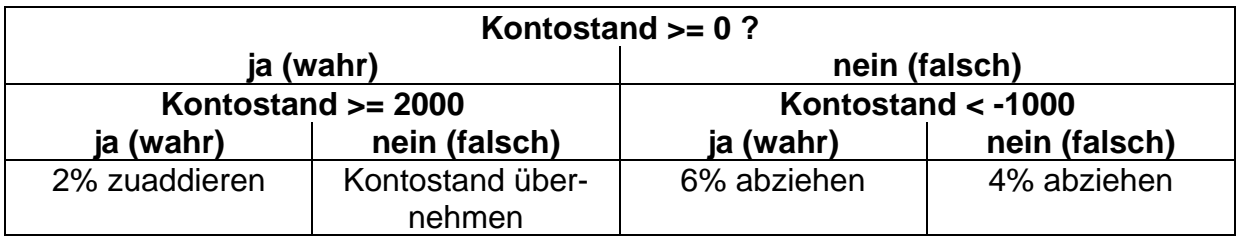

Setzen wir die entwickelten Struktogramme nun genauso schrittweise in EXCEL-Formeln um. Für die Adressen sei die folgende Tabelle gegeben:

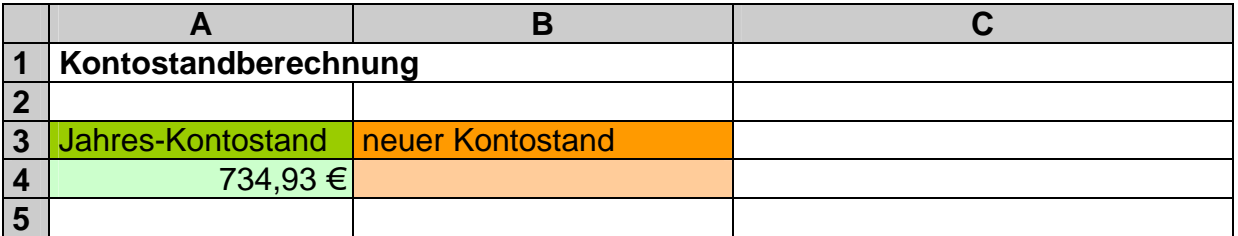

Die erste Alternative setzen wir probeweise so um, dass uns die WENN-Funktion einen Text ausgibt.

=WENN(A4>0; "sparen"; "kreditieren")

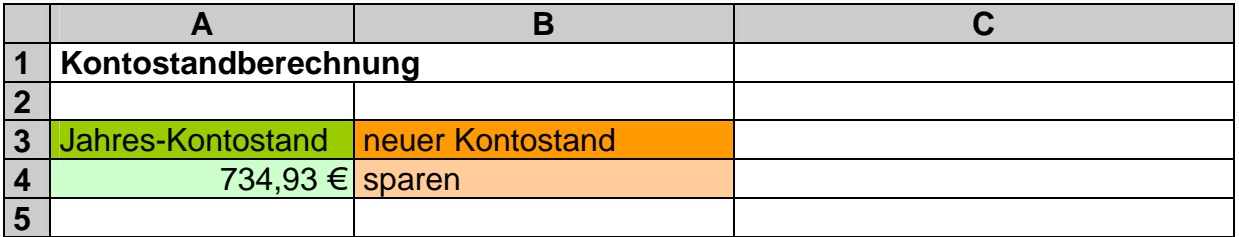

Nun ist schon die erste Gelegenheit unsere Alternative ausgiebig zu testen. Dazu sollte man sich schon vorher eine Testreihe von Kontoständen anlegen. Diese sollte mindestens die Grenzwerte und jeweils Werte über und unten den Grenzwerten enthalten. Gute Testreihen enthalten weiterhin zufällige Werte.

Als Nächstes verfeinern wir den Sparen-Zweig. Wir ersetzen also die Textausgabe "sparen" durch die Alternative: (neuer Konstrukt zur besseren Unterscheidung farbig)

#### **WENN(A4>=2000; A4\*(1+2%); A4)**

Das ergibt zusammen:

=WENN(A4>0; **WENN(A4>=2000; A4\*(1+2%); A4)**; "kreditieren")

Beim Testen erhalten wir nun im Spar-Fall schon immer einen Euro-Betrag angezeigt. Der Kredit-Fall bleibt noch als Text.

BK\_EXCEL\_2K\_kaufmännische Berufe.Doc **Seite - 140 -** (c,p)1998-2007 lsp: dre

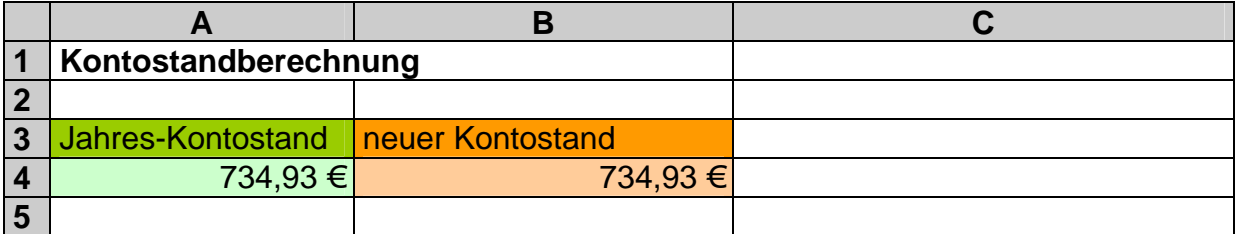

Es folgt die Alternative für den Kredit-Fall:

#### **WENN(A4<-1000; A4\*(1+4%); A4\*(1+6%))**

Nach dem Einsetzen erhalten wir die endgültige Formel:

=WENN(A4>0; WENN(A4>=2000; A4\*(1+2%); A4); **WENN(A4<-1000; A4\*(1+4%); A4\*(1+6%))**)

Zum Testen wurde auch noch der ehemalige Kontostand negiert, damit wir ein neues Ergebnis erhalten:

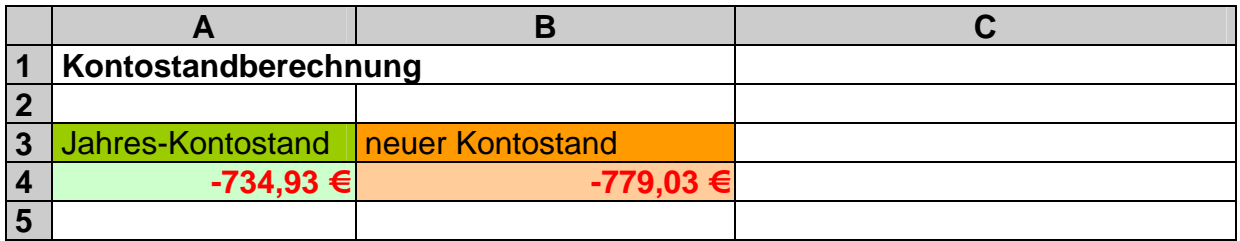

## **Aufgaben A:**

**1. Eine Bank gibt bei Einlagen von über 5000 Euro einen Zins von 3% p.a. im Vergleich zu sonst 1,75%. Berechnen Sie den Zins und den neuen Kontostand für die Kunden A, B, C, ... bei folgenden Kontoständen (im gesamten letzten Jahr):** 

1200 €; 7435 €; 3000 €; 5000 €; 302 €; 0 €; 1000 €; 5001 €; 2998 €; 3001 €; 4999 €; 698 €; 10000 €; ; 100 €

- **2. Ändern Sie jetzt die Kontostände der Kunden B, C, E, I, J und M auf den negativen Wert! Prüfen Sie Ihre Kalkulation auf finanztechnisch richtiges Rechnen aus der Sicht der Bank! Passen Sie die Kalkulation gegebenenfalls an das beobachtete Problem an!**
- **3. Arbeiten Sie nun das Kreditwesen ein! Normalerweise gibt es einen jährlichen Kreditzins von 8 %. Als Dispo-Kredit wird bei weniger als 3000 Euro (Schuld) ein Zinssatz von 6,2 % angesetzt.**

## **Aufgaben B:**

**1. Die Bank ändert ihre Konditionen: "Sparen über 4000 Euro mit 2,5% p.a., sonst 1,5%. Dispokredit unter 1500 Euro zu 5% p.a. und ansonsten 9,5%". Passen Sie die Kalkualtion so an, dass die neuen Bedingungen umgesetzt werden!** 

# **für die gehobene Anspruchsebene:**

**2. Bauen Sie die Kalkulation so um, dass ein Konstanten-Bereich mit den Konditionen der Bank verfügbar ist!** 

**für FREAKS:**

**3. Vereinfachen Sie die Formeln so, dass man mit 3 Vergleichen und mit 2 Rechenoperationen (+, -, \*, /) auskommt (statt bisher 8)!** 

# **Aufgaben C:**

**In einer Lagerkartei soll der Lagerstatus für jeden einzelnen Artikel angezeigt werden! Als Meldebestand wurde der doppelte Mindestbestand festgelegt. Bestellzeiten brauchen nicht beachtet werden. Der Lagerleiter wünscht folgende Texte:** 

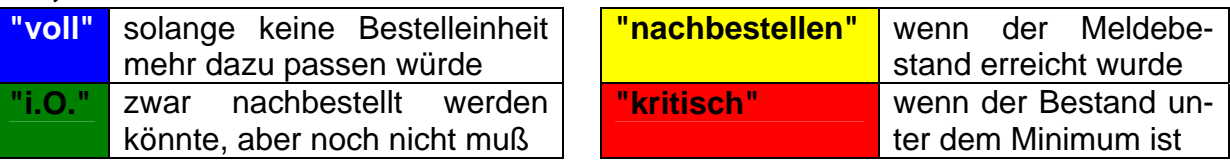

**1. Berechnen Sie alle notwendigen Werte (Lagerkennzahlen)!** 

**2. Lassen Sie sich zu jedem Artikel den Lagerstatus anzeigen!** 

**für die gehobene Anspruchsebene:**

**3. Realisieren einen farbigen Hintergrund des Lagerstatus entsprechend der Vorgabe!** 

# **Aufgaben D:**

**Aus Effektivitätsgründen sollen ab sofort nur noch Monats-Kataloge an Kunden geschickt werden, die in den letzten 12 Monaten etwas bestellt haben. Zur "Erinnerung" wird im letzten Monat vor der Streichung als Katalogkunde noch ein Sonderangebotskatalog verschickt.** 

**1. Erstellen Sie eine Kalkulation, die für jeden Kunden berechnet, wie viele Monate und wie viele Tage (insgesamt) seit der letzten Bestellung vergangen sind!** 

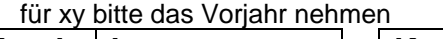

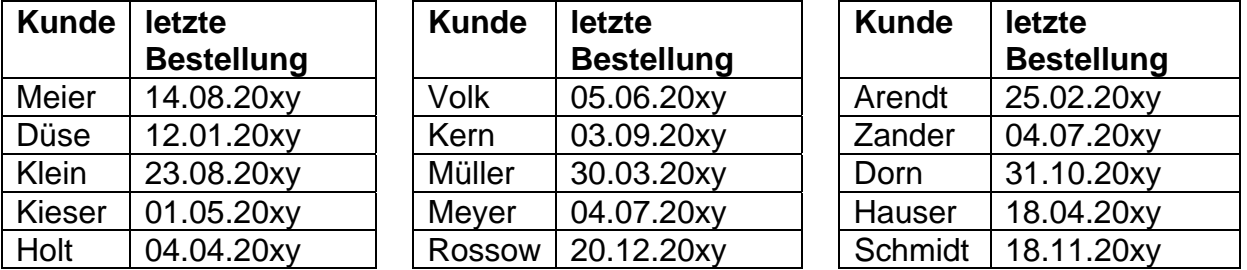

**2. Lassen Sie sich in einer weiteren Spalte anzeigen, welchen Katalog der Kunde bei der nächsten Lieferung geschickt bekommen muß** 

**Aufgaben E:**

**Der Vertriebsleiter möchte für die 5 Vertreter Ihrer Firma das Provisionssystem umstellen. Derzeit muß die Firma wirtschaftlich etwas kürzer treten. Ihre Firma zahlt normalerweise 4 % Provision und bei Umsätzen über 20000 Euro 5 % Provision (auf den gesamten Umsatz eines Vertreters).** 

**1. Berechnen Sie in einer Kalkulation die Provisionen für die Vertreter entsprechend ihren Umsätzen!** 

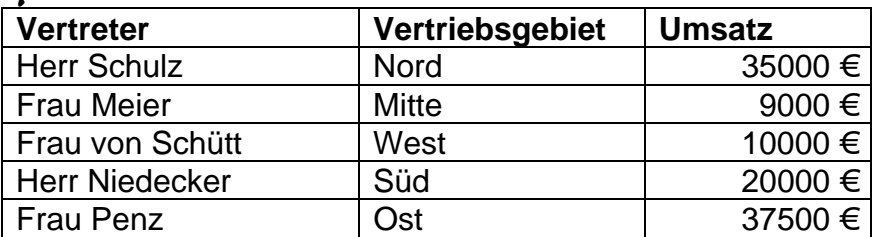

- **2. Kalkulieren Sie nun zusätzlich das neue Provisionssystem mit den gleichen Umsatzzahlen! Der Vertriebsleiter sieht für jeden Vertreter eine umsatzunabhängige Grundprovision von 500 Euro vor. Bei Umsätzen ab 10000 Euro erhält der Vertreter zusätzlich 1 % Provision, ab 20000 Euro 2 % und über 35000 Euro 4 % Provision (immer auf den gesamten Umsatz des Vertreters bezogen).**
- **3. Formulieren und begründen Sie in einem Textfeld Ihren Standpunkt zum neuen Provisionssystem!**
- **4. Gestalten Sie alles so, dass der Ausdruck nur aus einer A4-Seite besteht! Drucken Sie die Seite einmal aus!**
- **5. Warten Sie vor einem weiteren Ausdruck auf neue Umsatzzahlen! (Die Aussagen im Textfeld können für diesen Ausdruck gelöscht werden bzw. werden (vom Kursleiter) nicht beachtet.)**

**für die gehobene Anspruchsebene:**

**6. Arbeiten Sie mit einer Definitionsregion / einem Konstantenbereich und lassen Sie EXCEL automatisch anzeigen, ob das neue System billiger oder teurer für die Firma ist!** 

## **für FREAKS:**

- **7. Erstellen Sie neben den anderen Kalkulationen eine weitere, in der die Provision jedes Vertreters abgestuft berechnet wird! (Also (leicht abgewandelt) z.B. für die ursprüngliche Variante: bis 10000 Euro gibt es 4 %, für jeden Euro über 10000 Euro 5 % Provision usw.)**
- **8. Wie ist diese Version aus der Sicht der Firma einzuschätzen? Nutzen Sie dazu ein weiteres Textfeld!**

## *3.8.2.2. logische Funktionen*

Logische Funktionen sind nicht für die alleinige Verwendung in Alternativen gedacht. Für den Normal-Nutzer wird es aber der Hauptanwendungsbereich bleiben.

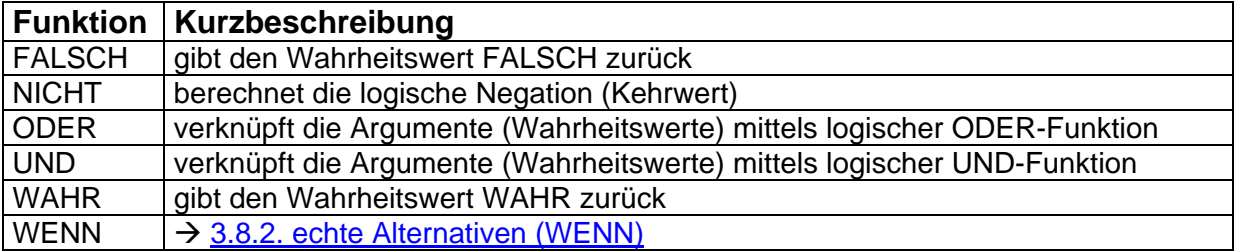
# **3.8.3. Mehrfachalternativen mit VERWEIS-Funktionen**

Die Schachtelung von Alternativen stößt bei einer größeren Anzahl von Zweigen schnell an seine Grenzen. Genau so können häufige Änderungen der Bedingungen für die einzelnen Alternativen die Pflege der Kalkulation zum Alptraum werden lassen.

Hat man die Prüfbedingung in Tabellenform vorliegen, dann kann man zumeist die Funktionen SVERWEIS, WVERWEIS oder VERWEIS nutzen.

Zur Veranschaulichung wählen wir eine Rabatt-Berechnung für den Jahres-Umsatz von verschiedenen Kunden. Die Rabatt-Staffel liegt schon in Tabellen-Form vor. Weiterhin sind zu verschiedenen Kunden die Jahresumsätze aufgerechnet worden:

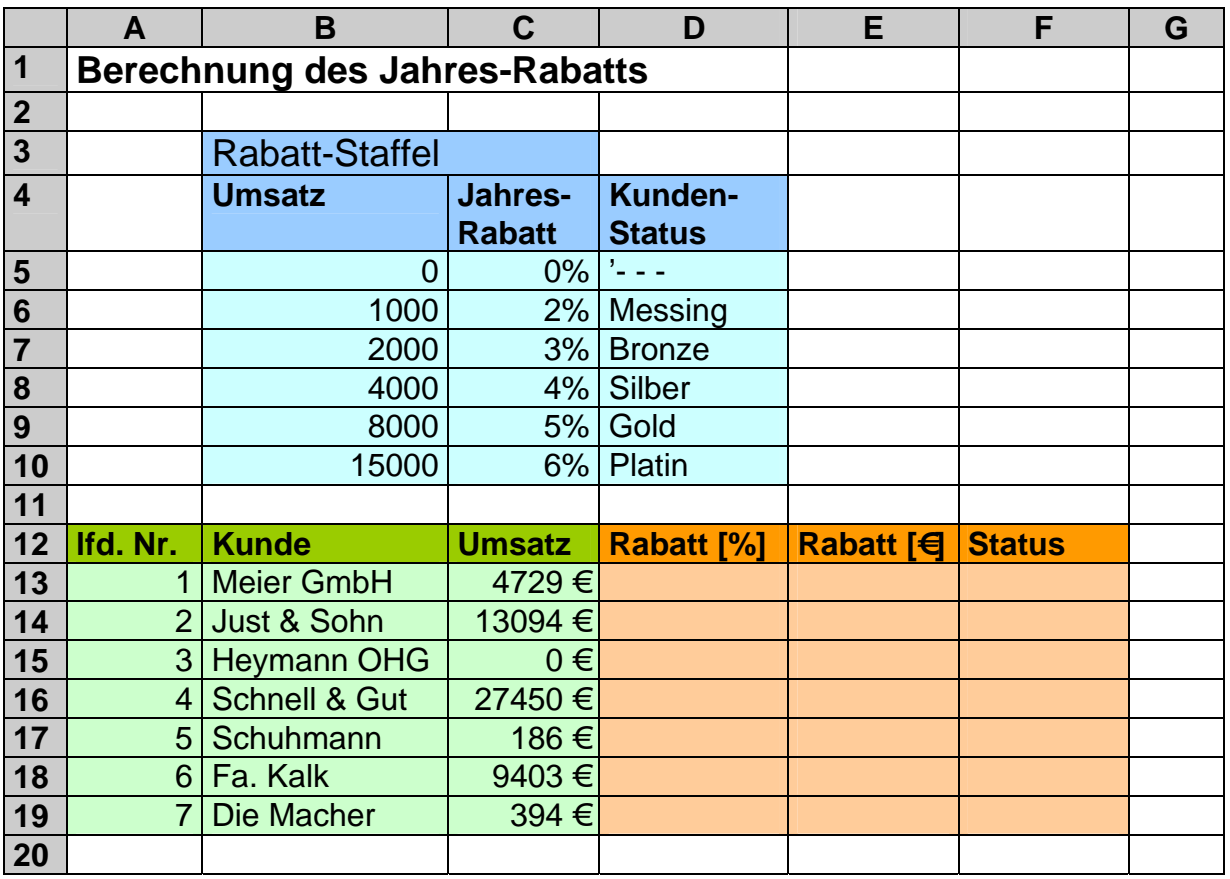

Zum Ermitteln des Jahres-Rabatts müssen wir für jeden Kunden mit seinem Jahresumsatz in die Rabatt-Staffel-Tabelle gehen und den passenden %-Wert heraussuchen.

Für die Meier GmbH würden wir so auf 4% kommen. Mit diesem Wert könnten wir den Rabatt in Euro berechnen. Der (Kunden-)Status ergibt sich ebenfalls aus der Rabatt-Staffel und wäre bei der Meier GmbH "Silber".

In der nächsten Tabelle ist der Weg mit kurzen Arbeithinweisen nochmals schrittweise aufgezeigt:

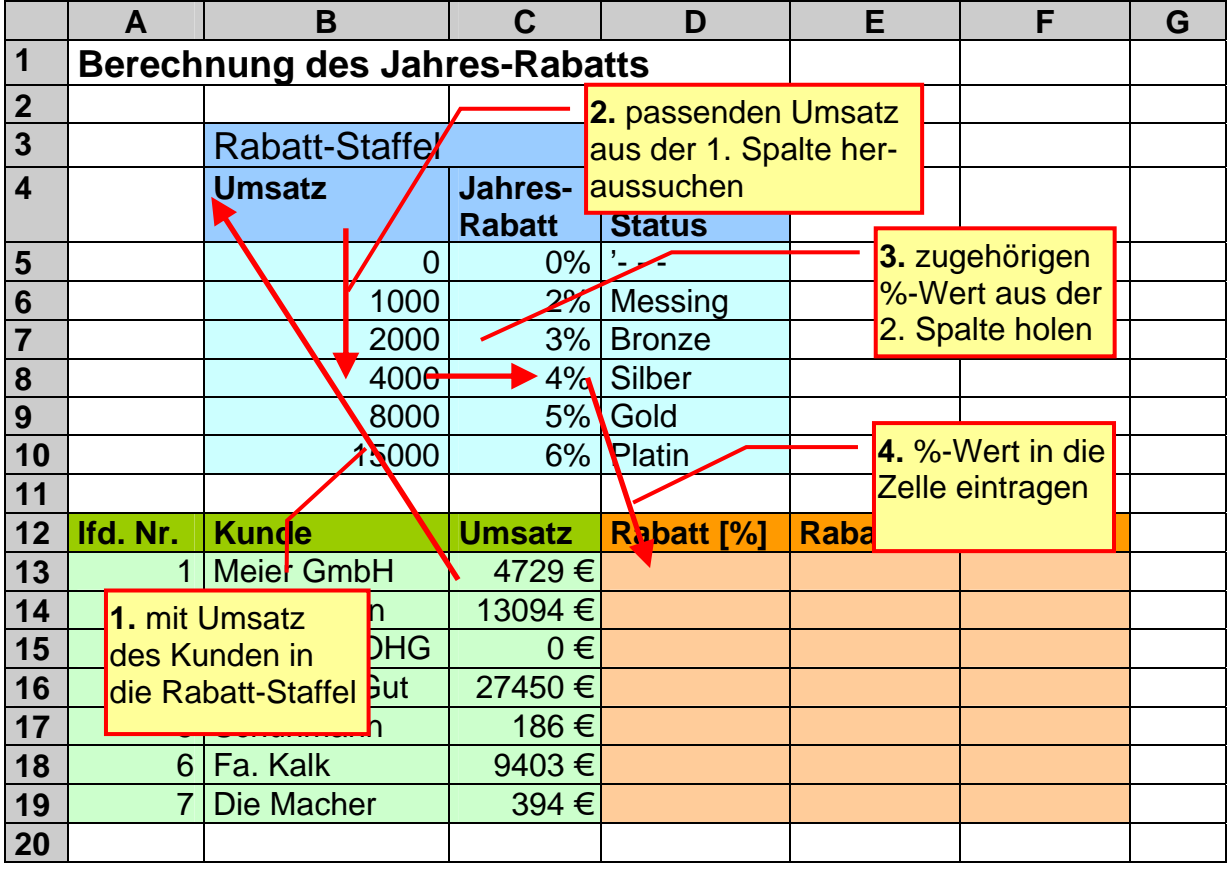

In etwa so arbeitet auch die Funktion SVERWEIS. Eingetragen wird sie in die Zielzelle – also hier z.B. D13. Als Parameter übergeben wir als erstes den Wert, nach dem in der Such-Tabelle (hier Rabatt-Staffel) gesucht werden soll. In unserem Beispiel ist dies der Umsatz in Zelle **C13**. Als zweiten Parameter benötigt die SVERWEIS-Funktion die Ausdehnung der Such-Tabelle (Matrix). Dabei interessieren nur die reinen Daten. Für unser Beispiel ist es **B5** bis **D10** (C10 würde hier auch schon reichen). Der Suchwert muss dabei immer in der ersten Spalte dieser Tabelle stehen! Beachten Sie unbedingt, dass die Such-Tabelle im Konstanten-Bereich liegt od. anders gesagt, mit absoluten Adressen für die Such-Tabelle (Matrix: **\$B\$5: \$D\$10**) gearbeitet werden sollte.

Mit dem dritten Parameter wird mitgeteilt, aus welcher Spalte EXCEL den Ergebniswert holen soll. Die Zählung bezieht sich nur auf die Suchtabelle! In unserem Beispiel steht der %-Wert für den Jahres-Rabatt in der zweiten (**2**.) Spalte.

## **=SVERWEIS(C13; \$B\$5: \$D\$10; 2)**

Zwischenwerte werden in der Such-Tabelle ebenfalls gefunden. Dazu ist es aber notwendig, dass die Tabelle aufsteigend sortiert ist. Will man in einer unsortierten Tabelle suchen oder dürfen nur die Tabellen-Werte benutzt werden, dann ist an die SVERWEIS-Funktion ein FALSCH als 4. (optionalen) Parameter zu übergeben. Der Wert WAHR für sortierte Folgen mit ungefährer Entsprechungssuche kann in jedem Fall weggelassen werden.

Der Syntax für die Funktion lautet:

## **=SVERWEIS(** *Suchwert* **;** *Suchtabelle***;** *Ergebnisspalte [***;** *Suchoption ]* **)**

BK\_EXCEL\_2K\_kaufmännische Berufe.Doc **Seite - 146 -** (c,p)1998-2007 lsp: dre

Die Berechnung des Rabatts in Zelle E13 ist eine unkomplizierte Übung. Mit einfache Prozentrechnung ergibt sich:

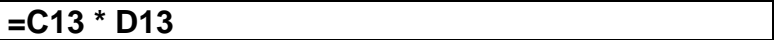

Fehlt nur noch der Kundenstatus in Spalte F. Dafür nutzen wir die gleiche Funktion mit der gleichen Such-Tabelle. Lediglich der Spalten-Index ist jetzt **3**, da wir ja die dritte Spalte nutzen.

**=SVERWEIS(C13; \$B\$5:\$D\$10; 3)** 

Letztendlich brauchen wir die Funktionen nur noch auf die unteren Zellen auszufüllen.

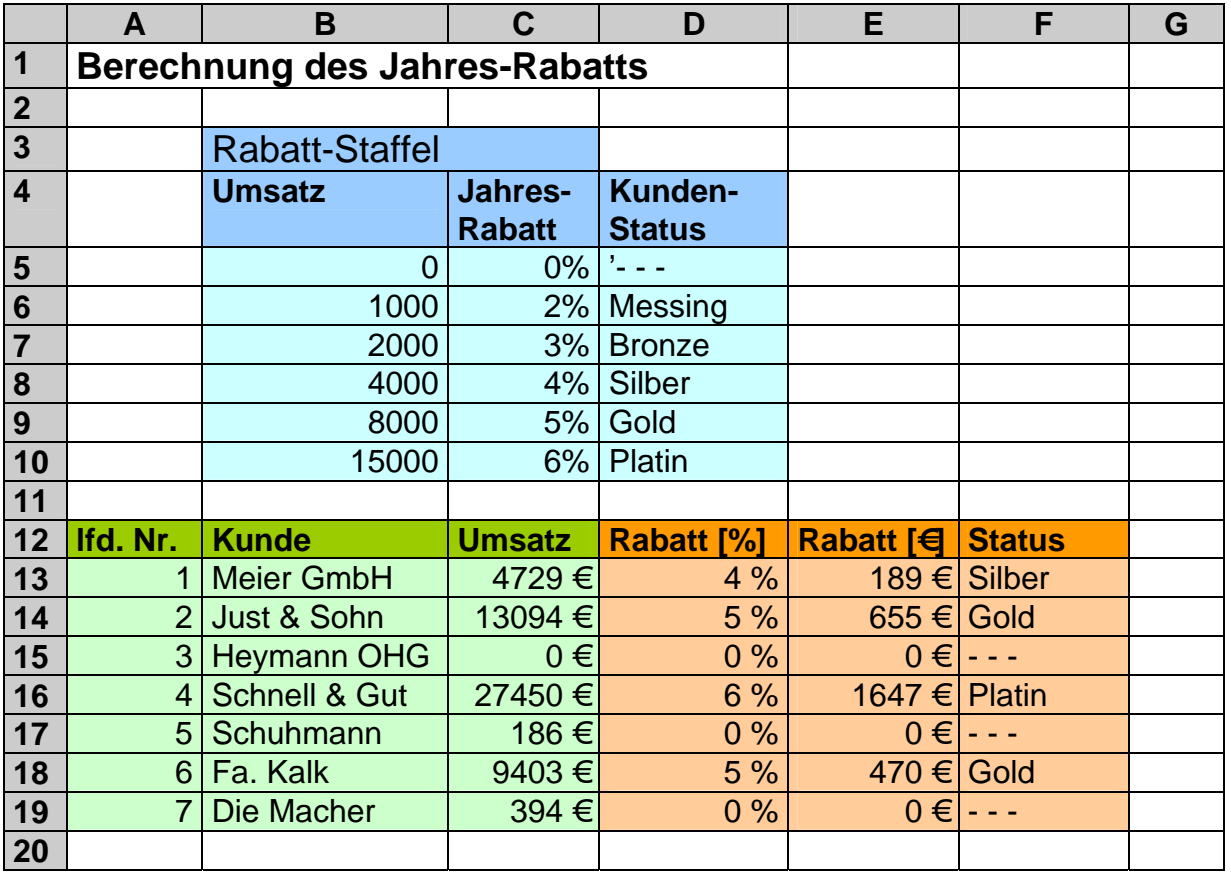

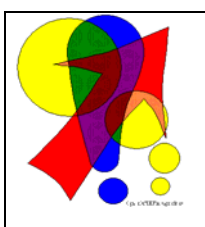

*Soll die Nachschlage-Tabelle nicht in der Kalkulation zu sehen sein, dann kann man die Werte auch in die Funktion selbst aufnehmen. Dazu verwendet man die Verkettungs–Funktion. Innerhalb einer geschweiften Klammer werden die Zeilen (der Nachschlage-Tabelle) durch Semikolon getrennt. Die Elemente einer Zeile – also die Spaltenzellen – werden durch einen Punkt voneinander getrennt.* 

Für die obige Formel gilt dann:

**=SVERWEIS(C13; {0.0%."- - -"; 1000.2%."Messing"; 2000.3%. "Bronze"; 4000.4%."Silber"; 8000.5%."Gold"; 15000.6%."Platin"}; 3)** 

(**Blau+Rot**...umgesetzte Tabelle; **Rot**...eine ausgewählte Zeile)

## **Aufgabe A:**

**1. Erstellen Sie ein Rechnungs-Kalkulation für einen Super-Mini-Buchversand! Dieser bietet gerade einmal 7 Bücher an. In einer Tabelle sind die wichtigsten Buchdaten zusammengefasst (als separate Tabelle führen!):** 

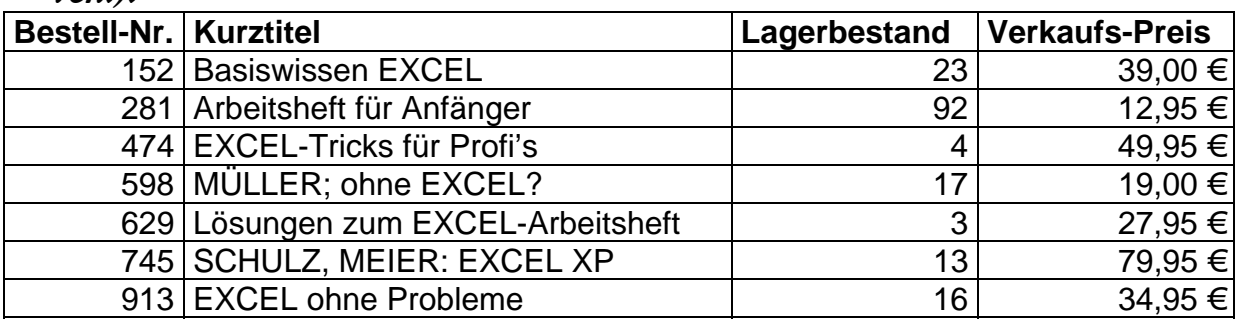

**2. Die Rechnung (mindestens 3 Rechnungspositionen) soll auf alle Fälle die Anzahl, den Kurztitel, den Einzelpreis und die Preissummen enthalten. Bereiten Sie die Kalkulation und den Ausdruck so weit vor, dass Ihnen die Bestellung (Bestell-Nummer und Anzahl) nur noch "telefonisch" (vom Kursleiter) angesagt werden muss! Nur für diese Bestellung drucken Sie dann die Rechnung aus!** 

**für die gehobene Anspruchsebene:**

**3. Weisen Sie die enthaltene Mehrwertsteuer für die Einzel-Posten und für die Rechnung insgesamt auf der Rechnung aus!** 

**für FREAK's:**

**4. Verkaufen Sie maximal nur so viele Bücher, wie im Bestand sind!** 

## **Aufgabe B:**

**Der Sportverein "Sport frei" hat in der Satzung folgenden Modus zur Berechnung des Mitgliedsbeitrages festgelegt. Je nach Jahres-Einkommen ergibt sich ein konkreter Prozentsatz:** 

**bis 10.000 Euro 1%, bis 20.000 Euro 1,5%, bis 30.000 Euro 2% und da rüber 3%.** 

**Berechnen Sie die jeweiligen Beiträge (auf ganze Euro abgerundet) für folgende Mitglieder!** 

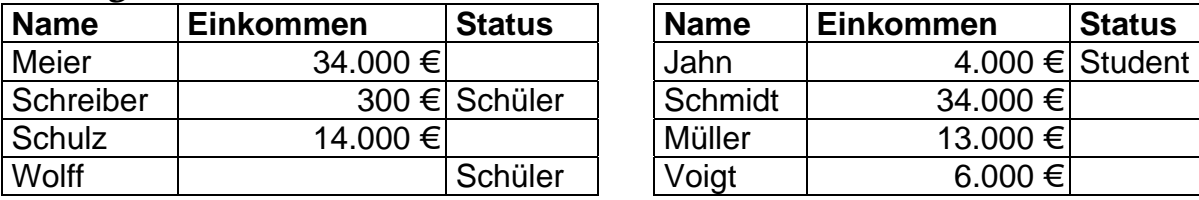

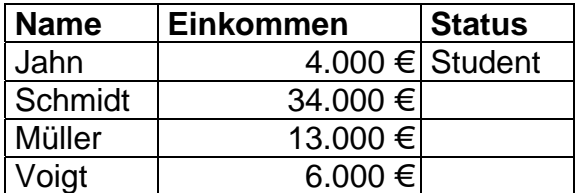

**für die gehobene Anspruchebene:**

**Schüler und Studenten zahlen pauschal 30 Euro pro Jahr.** 

Im Prinzip ist die Funktion WVERWEIS genau so benutzbar, wie die besprochene Funktion SVERWEIS. Einziger Unterschied ist die Anordnung der Such-Tabellendaten in Zeilen und nicht in Spalten. Logischerweise wird also als 3. Parameter die Indexzeile für das Ergebnis erwartet.

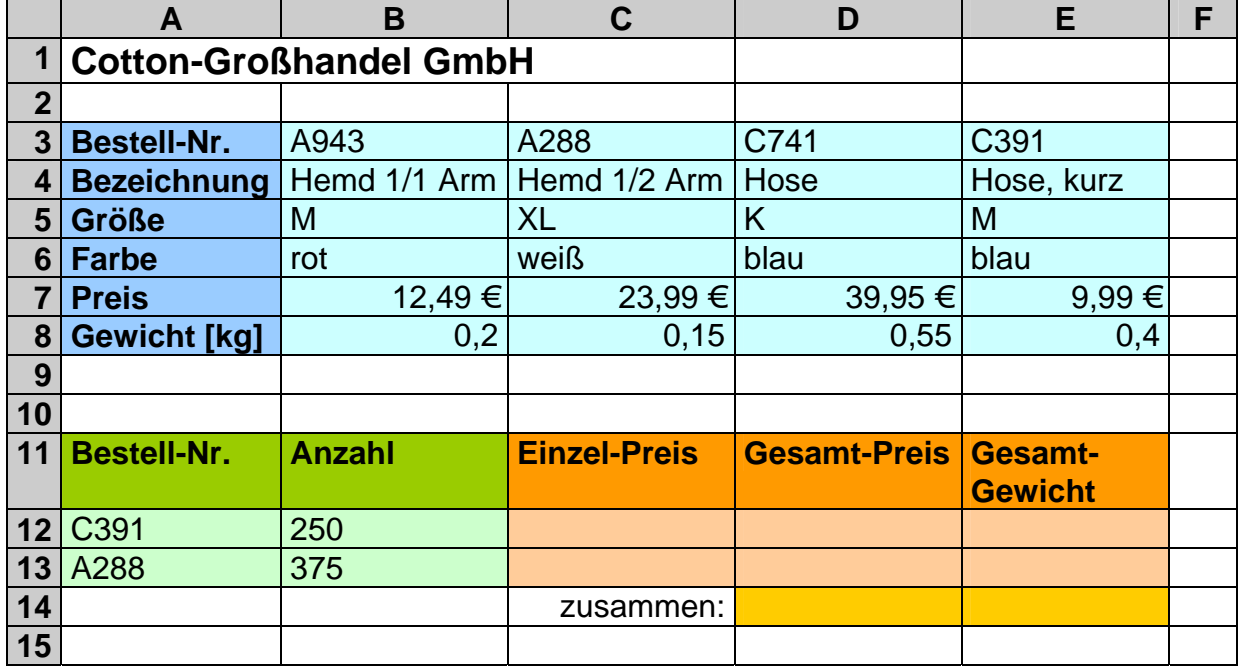

#### **=WVERWEIS(** *Suchwert* **;** *Suchtabelle***;** *Ergebniszeile [***;** *Suchoption ]* **)**

Schauen wir uns zuerst wieder die Arbeitsschritte an! Nachdem die Bestell-Nummer eingetragen wurde, muss für die Bereitstellung des Einzel-Preis (C12 bzw. C13) in der obigen Tabelle die richtige Spalte rausgesucht werden. In der Such-Tabelle wird in der Zeile 1 (ganz oben) nach der passenden Bestell-Nummer gesucht. Ist sie gefunden, wird in der 5. Zeile nachgeschlagen, welcher Preis vorgesehen ist.

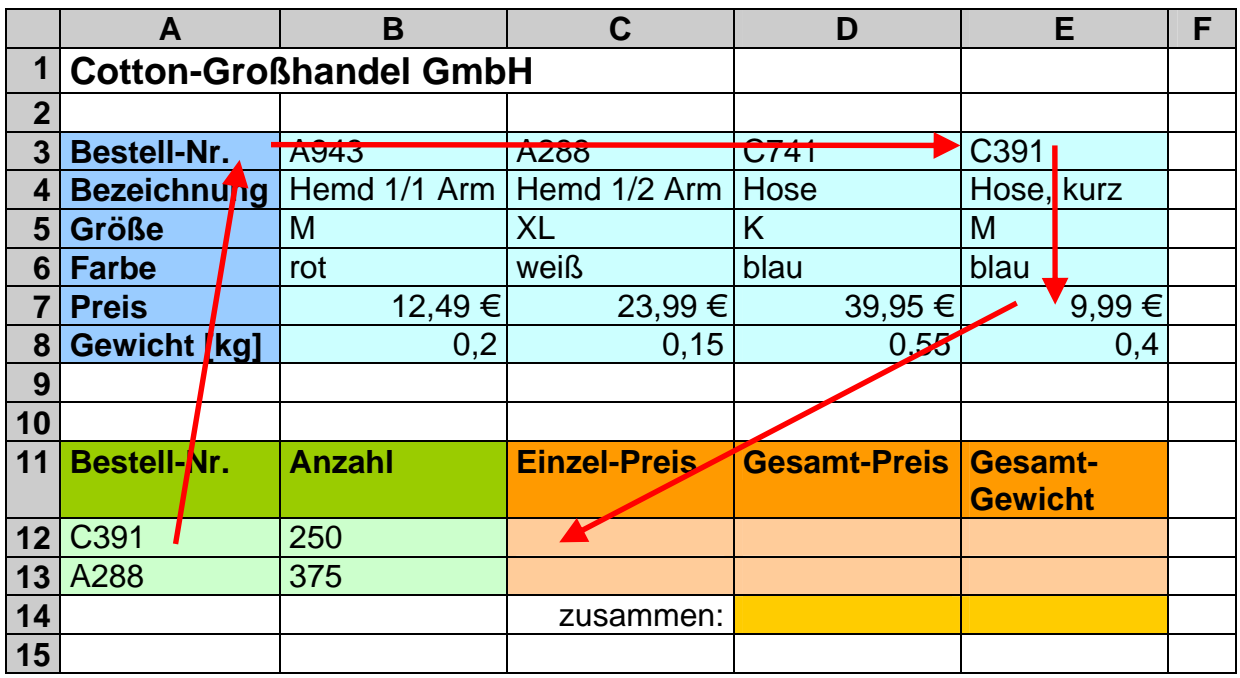

Leiten wir nun die entsprechenden WVERWEISe ab. Zuerst für den Einzel-Preis in Zelle C12. Der Suchwert kommt aus der Zelle **A12** und muss in der 1. Zeile der Such-Tabelle (Matrix) **B3:E8** nachgeschlagen werden (absoluten Zellbezug beachten!). Der Ergebniswert steht in der Zeile **5** der Matrix. Da keine Zwischenwerte zugelassen werden und die Bestellnummer auch nicht zwangsläufig sortiert sind, muss die zusätzliche Option **"Falsch"** mit angegeben werden. Somit ergibt sich die Formel:

#### **=WVERWEIS(A12; \$B\$3:\$E\$8; 5; FALSCH)**

Der Gesamt-Preis wird dann unter Verwendung von der Anzahl aus Zelle B12 und dem gerade ermittelten Einzel-Preis in Zelle C12 berechnet.

**=B12 \* C12** 

Um das Gesamt-Gewicht zu berechnen, nutzen wir die Funktion von C12 aus. Da nicht mehr der Preis sondern das Gewicht gefragt ist, greifen wir auf Zeile **6** zurück. Der zurückgelieferte Wert wird gleich mit der Anzahl aus Zelle **B12** multipliziert.

## **=WVERWEIS(A12; \$B\$3:\$E\$8; 6; FALSCH) \* B12**

#### **Aufgaben:**

**1. Vervollständigen Sie die Kalkulation für die Cotton-Großhandel GmbH!** 

**2. Zur Erweiterung des Sortiments werden die folgenden Artikel in den Vertrieb aufgenommen. Erweitern Sie die Kalkulation so, dass auch maximal 5 Artikel mit beliebigen Anzahlen bestellt werden können!** 

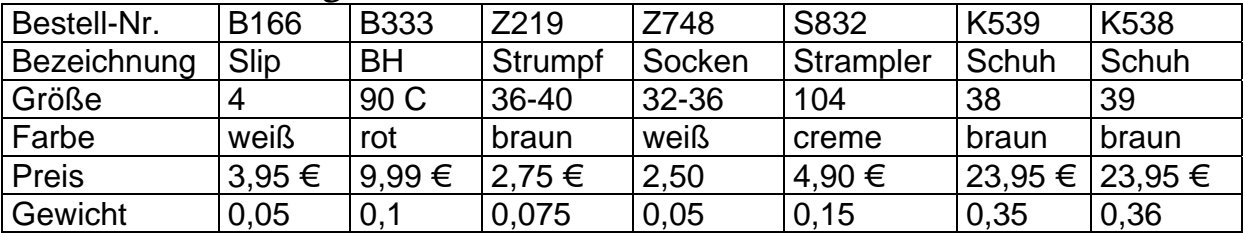

Bleibt von den Verweis-Funktionen nur die Funktion VERWEIS über. Bei ihr können die Such- und Ergebniswerte unabhängig voneinander in Spalten oder Zeilen stehen. Der Verknüpfungspunkt ist die Positions-Nummer (Index) in der Such-Spalte/Zeile (allg. Vektor). Der Such- und der Ergebnis-Vektor müssen also gleich lang sein.

Vielfach wird von erfahrenen EXCELern lieber die – im Syntax flexiblere – VER-WEIS-Funktion benutzt. Der VERWEIS-Funktion werden statt der Suchtabelle nur die Suchspalte und die Ergebnisspalte jeweils als Zellbereich angegeben (Vektor-Version). Dagegen ist nichts zu sagen. Für eine automatische Spalten-/Zeilen-Auswahl (variable Ergebnisspalten bzw. –zeilen) sind aber nur die SVERWEIS- bzw. WVERWEIS-Funktionen geeignet.

Neben der Vektor-Version gibt es eine Matrix-Version (Matrix-Syntax). Diese entscheidet selbstständig, ob die Suchkriterien in der ersten Spalte oder Zeile stehen ??!! (abhängig von Form der Tabelle!). Hier ist immer ein gründlicher Test – auch nach Änderung der Tabellenstruktur – notwendig.

# **komplexe Aufgabe:**

**Realisieren Sie einen übersichtlichen (schrittweisen) ausdruckbaren Lohnberechnungsbogen! Damit die Berechnungen immer sehr schnell realisiert werden können, sollen die notwendigen Angaben (Eingaben) auf ein Minimum reduziert werden! Dem Hauptbuchhalter schwebt dabei vor nur noch den Nachnamen und die geleisteten Arbeitstunden angeben zu müssen. Der Personalbestand soll maximal 15 Personen umfassen. Es gelten die nachfolgenden (idealisierten) Bedingungen!** 

**1. Diskutieren Sie zuerst in einer kleinen Gruppe den grundsätzlichen Aufbau der Kalkulation! Überlegen Sie welche Funktionen und Techniken Sie anwenden wollen und beachten Sie deren Besonderheiten! Fertigen Sie eine Grobskizze an und notieren Sie benötigte Funktionen und Techniken – ev. mit Verweispfeilen – in der Skizze!** 

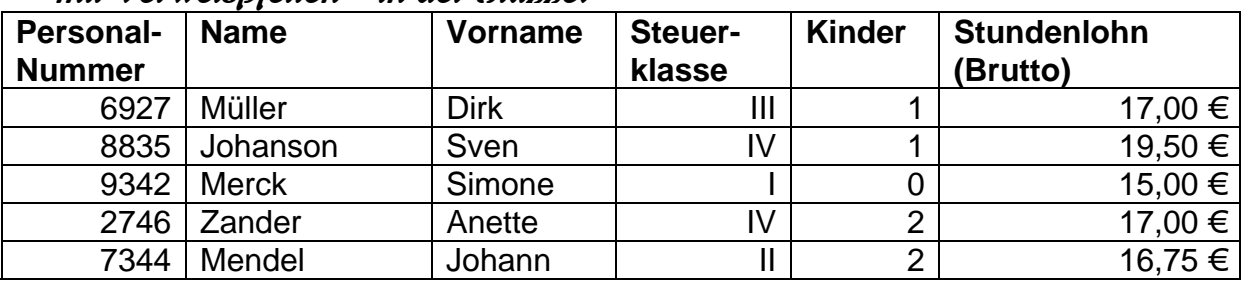

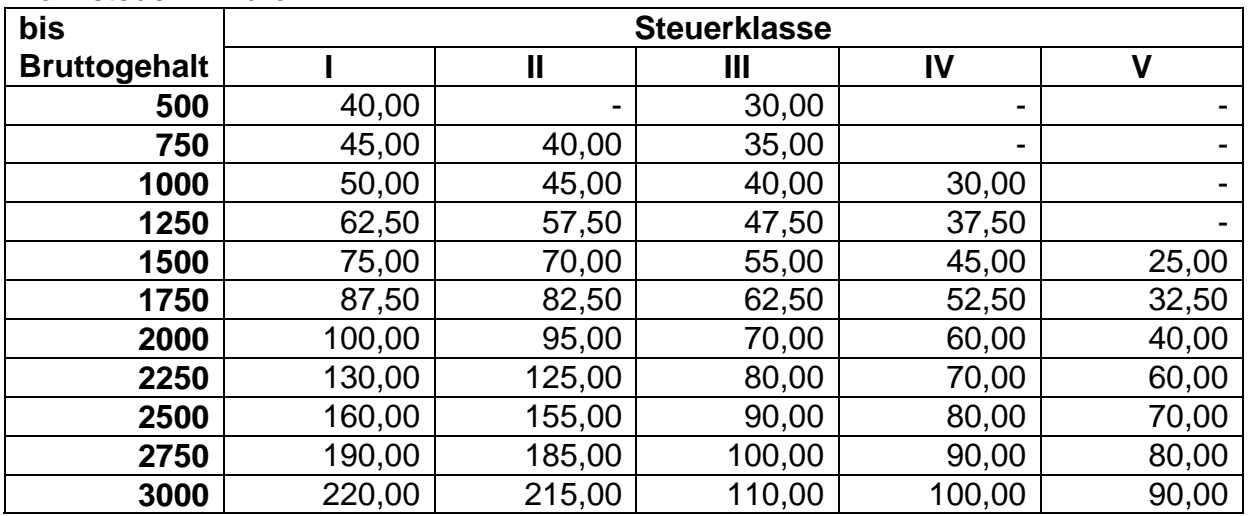

Lohnsteuer in Euro

je Kind 10 % Steuerminderung auf die Gesamtlohnsteuer

#### weitere Abgaben in Prozent

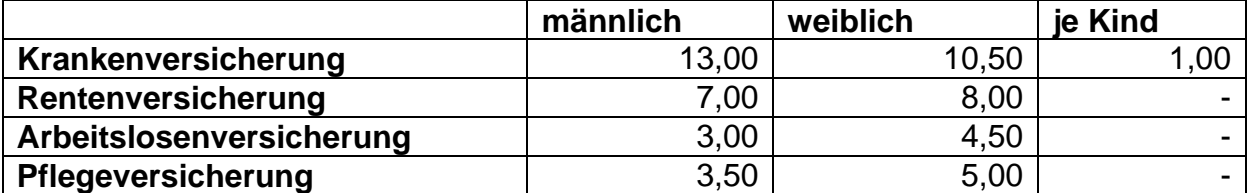

**2. Prüfen Sie an Ihrer fertigen Kalkulation, inwieweit Ihr Plan das Ergebnis vorausgenommen hat! Notieren Sie in einem (nicht auszudruckenden) Textfeld die aufgetretenen Problem und Veränderungen!** 

**3. Für eine auszudruckende Gehaltsabrechnung wir Ihnen eine Person und deren geleistete Stundenzahl angesagt!** 

# *3.9. weitere Funktionen*

Eigentlich hätten die folgenden Funktionen aus systematischen Gesichtspunkten besser in den Bereich 3.7. ( $\rightarrow$  3.7. häufig verwendete Funktionen) gepasst. Aber leider braucht man zur praktischen Verwendung vielfach die Alternativen ( $\rightarrow$  3.8. Funktionen mit Alternativen). Aus Verständnis- und arbeitspraktischen Gründen haben wir diese vorgezogen.

# **3.9.1. Informations-Funktionen**

In vielen Anwendungen interessiert es gar nicht so unbedingt was wirklich in einer Zelle drin steht, sondern man braucht vielmehr die Information ob überhaupt etwas in einer Zelle drin steht. Funktionen die sich mit solchen Dateninhalten beschäftigen heißen Informations- oder Status-Funktionen. Sie geben allgemein auswertbare Informationen über Art und Umfang der Zelldaten zurück. Viele dieser Funktionen lassen sich auch benutzen, um Unschönheiten (u. Programmfehler) zu überspielen. Fangen wir mit so einem Beispiel an. Da haben wir eine Liste mit Text-Zellen (natürlich sogar extra auf Text formatiert) und brauchen woanders eine Kopie davon. Mit:

#### **=***Zelladresse\_Quelle*

auch kein Problem. Nur unschön, wenn mal nichts in einer Zelle steht. Statt einen leeren Text rüberzukopieren, setzt EXCEL eine saubere 0 (das Format der Zelle ist tatsächlich auch Text!??). Umgehen kann man das ganze über die Funktion ISTLEER.

#### **=ISTLEER(** *Zelle* **|** *Suchbereich* **)**

Die Funktion liefert einen Wahrheitswert zurück, so dass sie sehr gut in WENN-Funktionen als Bedingung eingesetzt werden kann. Dies nutzen wir für unseren Zweck:

## **=WENN(ISTLEER(** *Zelladresse\_Quelle* **) ; "";** *Zelladresse\_Quelle***)**

Ein weiteres typisches Problem ist die Berechnung eines Durchschnitts. Ob nun mit MITTELWERT-Funktion oder per Hand. Immer wenn (noch) keine Daten in den Zellen eingetragen sind, dann erscheint eine unschöne Fehlermeldung ("#WERT" oder "#DIV0") in der Ergebniszelle. Auch Zellen, die sich wieder auf diese Zelle beziehen zeigen dann Fehler an.

Will man so etwas verhindern, dann muß man vor dem eigentlichen Rechnen wissen, ob überhaupt genug Daten vorhanden sind. Mit ANZAHL  $(\rightarrow)$  oder auch ZÄHLEN-WENN  $(\rightarrow)$  haben wir schon Möglichkeiten zum Sammeln der notwendigen Information (wie viele Dinge können verrechnet werden) kennengelernt. Kombiniert mit der Alternativ-Funktion WENN  $(\rightarrow)$  haben wir schon ein erstes Mittel zum situationsbedingten Handeln. Mit der Funktion ANZAHLLEEREZELLEN lassen sich die nicht benutzten Zellen ermitteln.

#### **=ANZAHLLEEREZELLEN(** *Suchbereich* **)**

In Abhängigkeit von der Situation (z.B wenn Formeln in den Zellen stehen) kann das Zählen leerer Zellen günstiger sein, als den Inhalt der anderen Zellen auszuwerten. Oft ist es auch notwendig, dass alle zu verrechnenden Zellen wirklich mit Werten belegt sind.

#### **=WENN(ANZAHLLEEREZELLEN( …)>0; "es fehlen Werte";MITTELWERT( …))**

Bei Tests auf nicht ordnungsgemäßes Rechnen – z.B. bei einem Durchschnitt aus 0 Werten – ist es praktisch und sinnvoll im alternativen Fall die Ergebnisszelle mit einem leeren Inhalt zu füllen.

**=WENN(ANZAHL( … )>0; MITTELWERT( …) ;"")** 

## *3.7.7.3. weitere Informations-Funktionen*

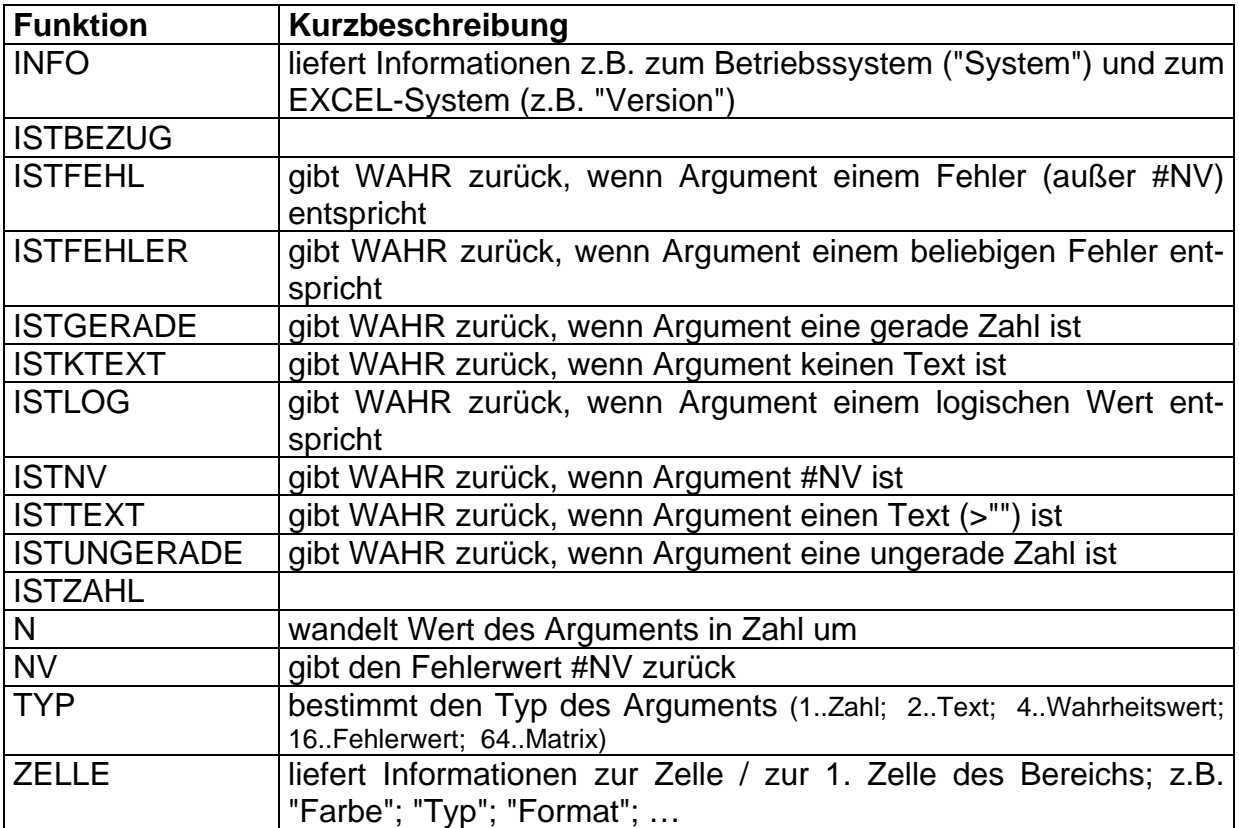

# *3.9. Anwendungen und Übungen zu Funktionen*

## **3.9.1. für FREAKS: trickreiche Anwendung von Funktionen**

EXCEL ist eine mächtige Software. Die enthaltenen Funktionen lassen sich auch üblen Zwecken missbrauchen. Die nachfolgenden Beispiele sollen einige sinnige Möglichkeiten aufzeigen. Ob man diese Anwendungen der Funktionen wirklich so herleiten kann, wage ich zu bezweifeln. Hinter so mancher Lösung stecken Experimentiergeist, Programmiertricks und vielleicht der eine oder andere Fehler bei der Lösung eines völlig anderen Problems. Die nachfolgenden Beispiele sind gar nicht so übel, wie diese Einleitung sie vielleicht erscheinen lässt. Stellen sie doch praktische Problemfälle im kaufmännischen Bereich dar. Die Lösungen sind dafür z.T. abenteuerlich.

## *3.9.1.1. eine Analyse mit Gruppenbildung (SUMMENPRODUKT)*

In vielen Auswertungen möchte man Gruppen oder Klassen bilden (z.B. Altersgruppen, Preisgruppen, Gewichtsgruppen, …). Solche Probleme kann man mit Alternativ-Funktionen erledigen. Der Aufwand und die Fehlerhäufigkeit sind aber sehr hoch. Weit cleverer geht es mit der Funktion SUMMENPRODUKT. Die verrechnet (multipliziert) die Elemente zweier Matrixen (Zellenbereiche) und addiert anschließend diese Produkte. Das ist sicher nicht so spektakulär. In unserem Beispiel wird das noch mit Vergleichsoperatoren erweitert, so dass eine undurchsichtige – aber funktionierende - Formel entsteht. Wir werden versuchen das Funktionieren dieser Formel aufzuklären.

Zum Beispiel: In einem Geschäft liegen nach einer Inventur und / oder Auswertung aus einem Warenwirtschaftssystem Listen mit verkauften Produkten vor. Nun möchten wir aus diesen Daten herausbekommen, ob es bei unseren Kunden Vorlieben für bestimmte Preiskategorien (Preisbereiche) gibt. Die einfache Zählung, wie viele Artikel zu einem bestimmten Preis angeboten werden, reicht nicht aus. Zumeist sind größere oder andersartige Gruppen gewünscht. Auch die einfache Verrechnung von Preis und verkaufter Menge (Umsatz pro Produkt) eignet sich nicht so einfach zur Auswertung.

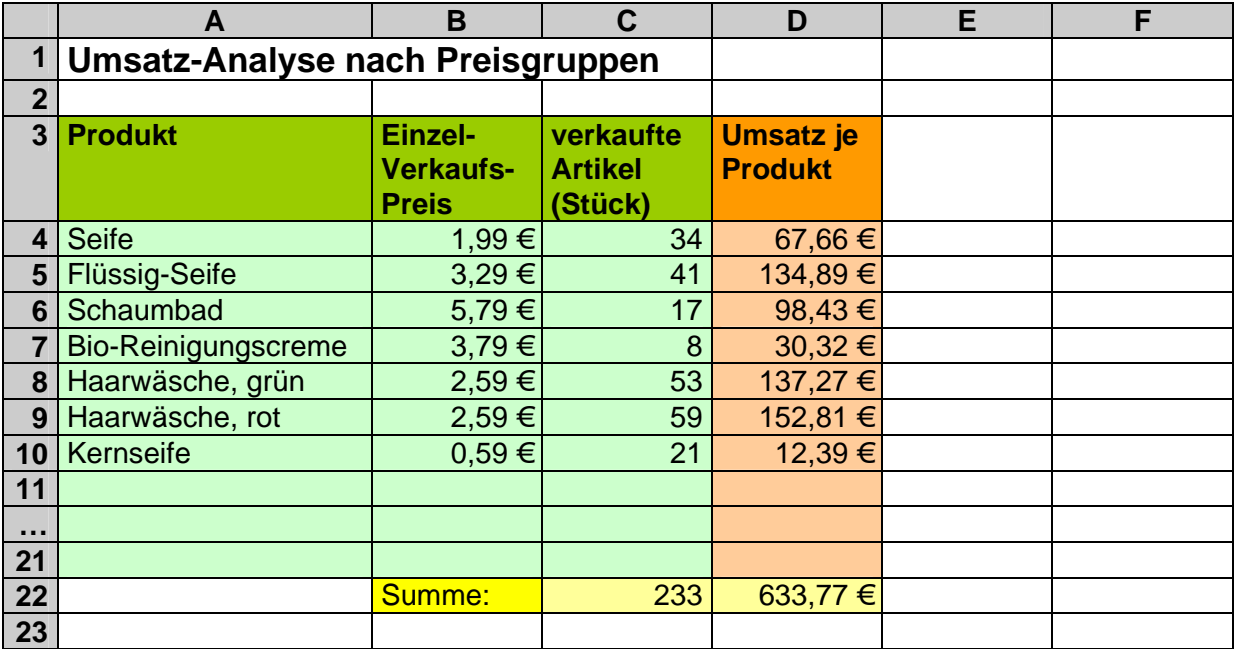

Für unsere Auswertung sollen nun 5 Preisgruppen betrachtet werden. Damit diese später beliebig geändert werden können, erstellen wir uns einen weiteren Eingabebereich für die Auswertungsbedingungen:

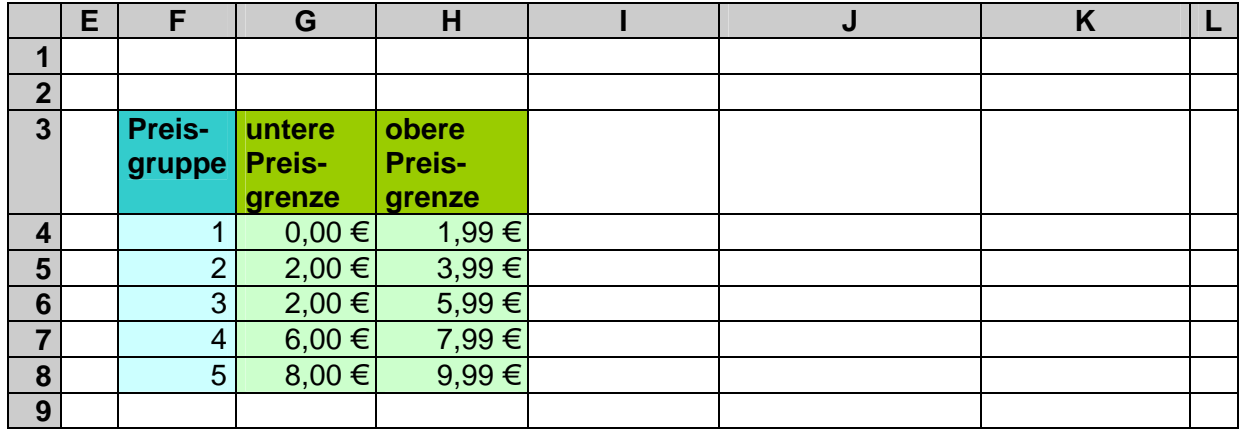

Zunächst möchten wir wissen, wie viele Produkte gibt es innerhalb der jeweiligen Preisgruppe. Auf den ersten flüchtigen Blick denkt man vielleicht an die Funktion ZÄHLENWENN. Diese hat nur einige Schönheitsfehler: Zum Ersten sind für den 2. Parameter (Suchkriterium) keine logischen Operatoren / Verknüpfungen zulässig (wie z.B. UND(>=G5; <=H5)). Zum Anderen gibt es Probleme beim Arbeiten mit Zell-Adressen (anstatt der Werte). Aber trauern wir der Funktion nicht hinterher, die Alternative wird nun aufgezeigt.

Sie heißt SUMMENPRODUKT und ist eine sehr mächtige Funktion. Als Argumente erwartet diese Funktion einen oder mehrere Zellbereiche. Innerhalb der Zellbereiche wird von der Funktion eine Multiplikation der zueinandergehörigen Matrizen-Elemente vorgenommen und daraus die Summe gebildet. Normalerweise werden mindestens 2 (gleichdimensionale) Zellbereiche (Matrizen) erwartet. Wie noch gezeigt wird, funktioniert die Funktion auch mit nur einem Zellbereich.

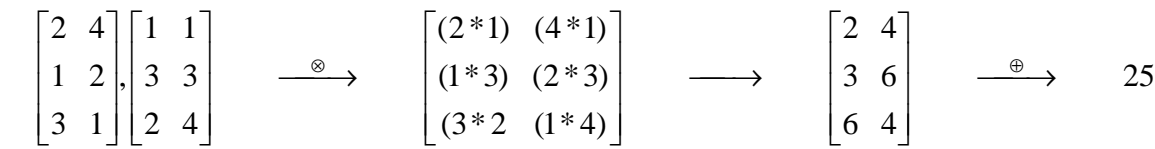

Die Funktion SUMMENPRODUKT hat dabei den folgenden Syntax:

#### **=SUMMENPRODUKT(** *Zellbereich { [; Zellbereich] }29* **)**

Mit nur einer Matrix (Zellbereich) entspricht die Funktion im Ergebnis der SUMMEN-Funktion. (Ein trickreicher EXCEL-Programmierer verwendet die Funktion also vielleicht zum Verschleiern der wahren Arbeitsweise.)

Für die Berechnung der Anzahl Produkte in der Preisgruppe hat sich die unten stehende Konstruktion als geeignet erwiesen:

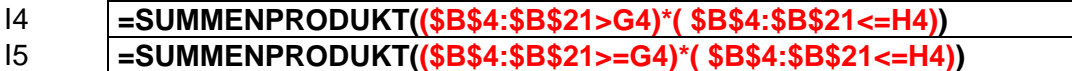

Die Zelle I5 kann dann nach I8 ausgefüllt werden. In der oberen Gleichung fehlt in der ersten Bedingung das Gleichheitszeichen nur, damit nicht vorhandene Produkte ohne Preis aus der Mitrechnung ausgeschlossen werden.

Beim genaueren Betrachten der Formel fällt auf, dass eigentlich nur eine Matrix (Zellbereich B4:B21) verrechnet wird. Diese Trick-Formel nutzt die interne Darstellung des Wahrheitswertes WAHR als 1 (wenn die Bedingung erfüllt ist) aus. Dieser lässt sich dann nachfolgend multiplizieren (wenn auch die zweite Bedingung erfüllt ist) – ergibt dann immer noch 1. Abschließend wird die Summe aller Einsen gebildet (also alle passenden Produkte addiert).

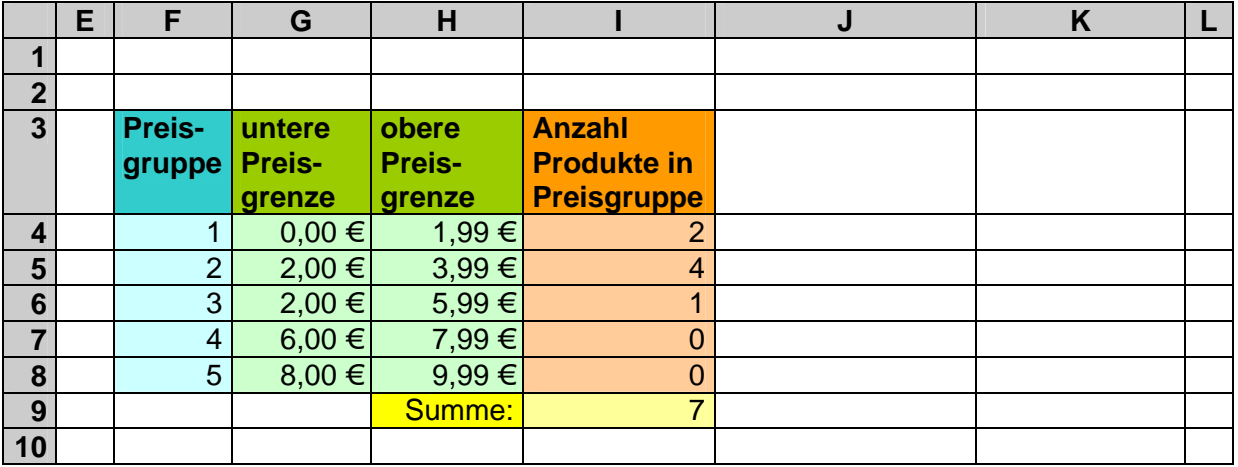

Bei geeigneter Wahl der Preisgruppengrenzen (nicht überlappend) stimmt auch die Kontrollsumme.

Eine echte Anwendung der SUMMENPRODUKT-Funktion stellt die nächste Berechnung dar. Nun wollen wir herausbekommen, wie viele Artikel in einer Preisgruppe verkauft wurden. Außer der gerade ausgerechneten Gruppenzugehörigkeit soll nun auch noch die Spalte mit den verkauften Artikeln (Stück) (Zellbereich C4:C21) einbezogen werden. Diese übergeben wir als zweites Argument (**blau** gekennzeichnet) in die SUMMENPRODUKT-Funktion.

#### J4 **=SUMMENPRODUKT((\$B\$4:\$B\$21>G4)\*( \$B\$4:\$B\$21<=H4); \$C\$4:\$C\$21)**  J5 **=SUMMENPRODUKT((\$B\$4:\$B\$21>=G4)\*( \$B\$4:\$B\$21<=H4); \$C\$4:\$C\$21)**

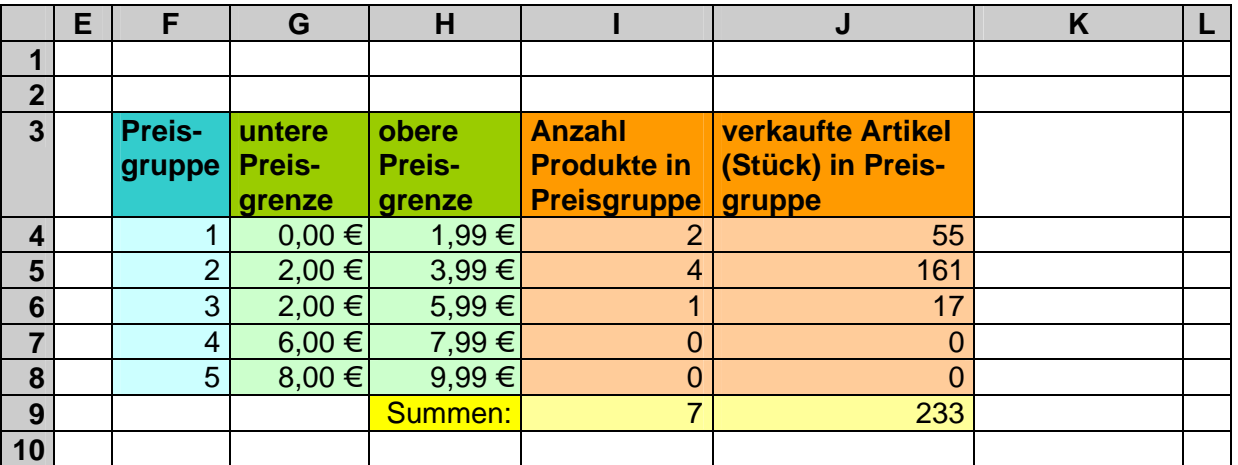

Zuletzt lassen wir uns noch den Umsatz pro Preisgruppe berechnen. Dabei greifen wir einzweites Mal auf die Artikel-Preis-Spalte zurück (Zellbereich B4:B21). Für jeden gezählten Artikel in der Preisgruppe muß ja sein spezieller Preis eingerechnet werden. Der Bereich wird als drittes Argument (**grün** gekennzeichnet) übergeben:

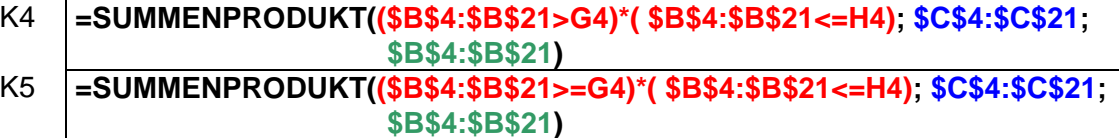

Nach dem Ausfüllen und dem Berechnen der Kontrollsumme ergibt sich folgendes Bild:

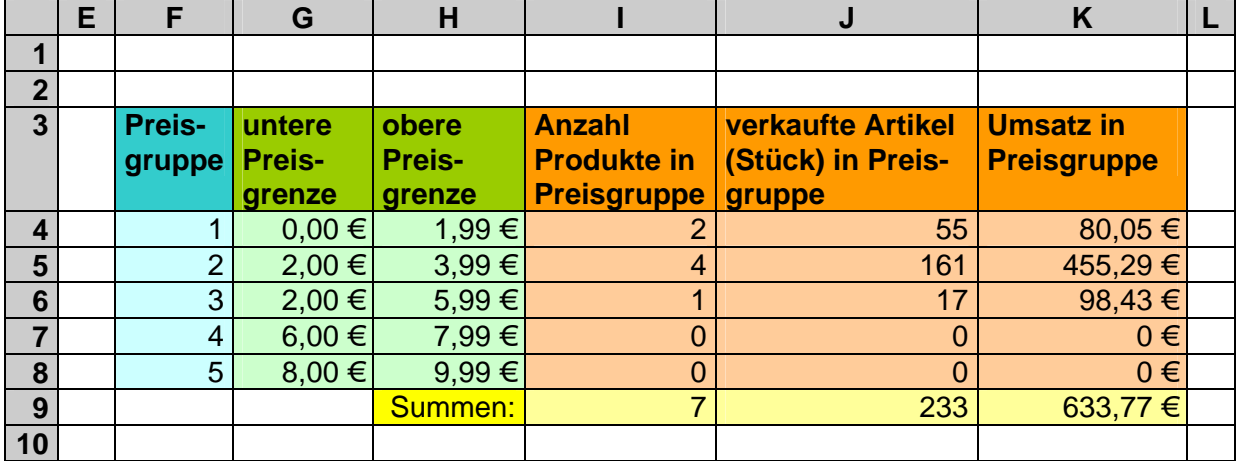

Die Interpretation überlassen wir der "Geschäftsleitung". Sinnigerweise sollten die Datenmengen natürlich größer sein. Die Anpassung erfolgt dann über die Zellbereiche aus Spalte B und C. Für mehr Preisgruppen müssen den Spalten F bis K zusätzliche Zeilen eingearbeitet werden.

## **Aufgaben:**

- **1. Erweitern Sie die Preisgruppen-Analyse so, dass 100 Produkte in 7 Preiskategorien (Spannbreite immer 2,50 Euro) ausgewertet werden können!**
- **2. Gegeben sind die Geburtsdaten einer Klasse / Schule / Abteilung / Institution / Firma. Erstellen Sie eine Jahrgangsstufenanalyse nach Lebensalter! Jede Altersgruppe soll einen Zeitraum von 2 Jahren umfassen. (Bei Bedarf verwenden Sie einfach eine kleinere Zeitspanne (z.B. ein Jahr, Halbjahre, Monate)!)**

# **3.9.2. komplexe Aufgaben für den Bereich Tabellen und Kalkulationen**

# **Aufgabe A:**

- **1. Erstellen Sie sich eine alphabetisch und eine nach Rangfolge (bestes Fach zuoberst) geordnete Zensurenübersicht mit Durchschnitten!**
- **2. Beachten Sie die zweckmäßige Gliederungen größerer Tabellenkalkulationen!**

# **Aufgabe B:**

- **1. Erkundigen Sie sich über 2 bis 3 verschiedene Finanzierungsmodelle für ein bestimmtes Luxusobjekt (z.B.: Auto, Computer, Haus, ...)!**
- **2. Stellen Sie die Modelle in einer großen Kalkulation (mit den einzelnen Zahlungen/Raten) gegenüber!**
- **3. Geben Sie eine Empfehlung zur Wahl eines Modells!**

# **Aufgabe C:**

**Ein Händler hat drei verschiedene Liefervarianten mit abgestufter Preisbildung. Sehr eilige Lieferungen (Kennzeichnung S) innerhalb von 2 Tagen mit 5% Preisaufschlag. Für eilige Lieferungen (Kennzeichen E) innerhalb einer Woche werden 2% Aufschlag berechnet. Für Normallieferungen (Kennzeichen N), die innerhalb von 2 Wochen erledigt werden können, wird 3% Rabatt gewährt. (Die Bestelldaten passen Sie bitte hinsichtlich des Auftragsdatums - wie angegeben - an!)** 

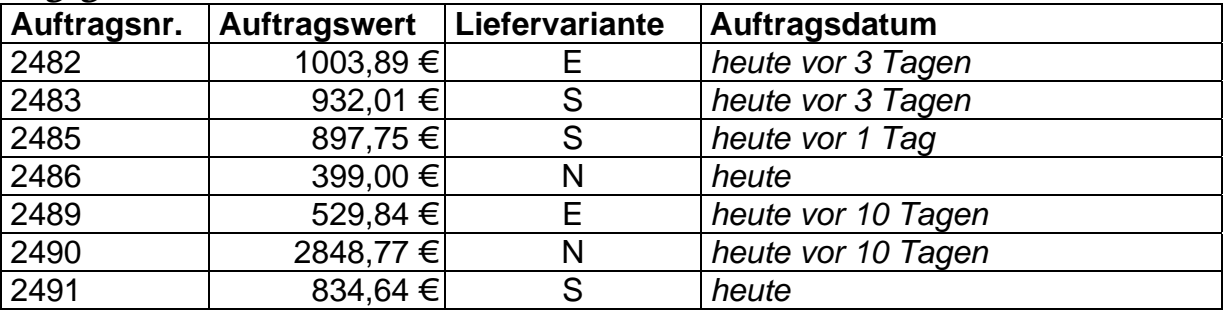

**1. Bestimmen Sie jeweils den letzten möglichen Liefertag!** 

- **2. Berechnen Sie den Aufschlag bzw. Abschlag lt. Liefervariante sowie den Lieferpreis (Auftragswert, entsprechend der Liefervariante korrigiert!)**
- **3. Lassen Sie Lieferungen, die überfällig sind, durch den zusätzlichen Vermerk "überfällig!" rot anzeigen!**

**für die gehobene Anspruchsebene:**

**Lassen Sie statt dem Kennzeichen N auch kein Kennzeichen zu! für FREAKS:**

**Neben der Lieferung soll jeweils eine Meldung erscheinen (z.B. "Lieferung hat noch 3 Tage zeit"! (natürlich mit richtiger Tageszahl und mit richtiger Schreibung Tag/Tage)**

# *3.10. Datenaustausch zwischen Tabellenkalkulationen und Textverarbeitungen*

Die markierte Tabelle einer Tabellenkalkulation ist relativ einfach über die Zwischenablage von WINDOWS in anderere Programme (wie z.B. WORD) kopierbar. Je nach Zielprogramm unterscheiden sich die eingefügten Daten dann doch beachtlich. Das einfache Kopieren / Einfügen über die Zwischenablage erzeugt in Textverarbeitungen eine Tabelle in Textverarbeitungsform. Während die Formatierungen weitgehend übernommen werden, gehen die rechnenden Formeln verloren. Nur die Ergebnisse stehen in den Zellen der Tabelle. Die Tabelle kann dann innerhalb Textverarbeitung weiter gestaltet und verändert werden. Ein Rechnen ist direkt nicht möglich.

Umgekehrt kann man aber eine vollständige Kalkulationstabelle aus einer Textverarbeitung mit Werten, Formatierungen und Formeln in ein Kalkulationsprogramm übertragen. In der Textverarbeitung waren die Formeln zwar nur einfach da, in der Tabellenkalkulation erwachen sie nun zu leben und füllen die Zellen mit Ergebnissen.

Zum Anderen stellt eine Tabelle ein typisches (Windows-)Objekt dar. Diese haben viel mehr Eigenschaften, als nur Daten, Gestaltungsformate und Ergebnisse. Windows ermöglicht es den Programmen auch Objekte auszutauschen und zu übernehmen (über OLE: Object Linking and Embedding (Objektverknüpfung und -einbindung)). Objekte behalten dabei alle ihre Eigenschaften – in unserem Fall also auch die Rechenfähigkeit. Es wäre doch schön, wenn man in der Textverarbeitungen die Möglichkeiten der Tabellenkalkulation nutzen könnte.

Dafür gibt es die Möglichkeit – statt den Abbildern (über die Zwischenablage) – auch ganze Objekte in Textverarbeitungen einfügen.

Bei der Arbeit mit Tabellenkalkulationen steht aber oft die Verwendung von manipulierbaren Tabellen im Vordergrund. D.h. in der Textverarbeitung soll eine Tabelle stehen, in der echt gerechnet / kalkuliert wird. Sie soll als normale Tabelle sichtbar sein, aber im Hintergrund soll es ein EXCEL-Objekt bleiben.

Eine solche Tabelle ist dadurch als Objekt erkennbar, dass man in ihr nichts direkt verändern kann. Erst durch doppeltes Klicken wird eine Beziehung zum Originalprogramm aufgebaut. Die Tabelle wird nun im Kalkulationsprogramm, wie gewohnt bearbeitet und hinterher läßt man das Objekt einfach aktualisieren. Diese Aktualisieren muß bei einigen Programmen manuell erledigt werden bzw. das Programm bzw. das Objekt fragt beim Verlassen nach.

Da im Allgemeinen mehr die (Weiter-)Nutzung von Kalkulationen interessiert, als die Bearbeitung großer Texte in EXCEL, besprechen wir vorrangig diese. Die Einarbeitung von WORD-Objekten wurde schon kurz dargestellt  $(\rightarrow 2.5.3.$  WORD-Objekte).

Ein eigenständiges Tabellenkalkulations-Objekt wird in der Textverarbeitung WORD bei "Einfügen" "Objekt ..." eingefügt. Unter dem Reiter "Neu erstellen" wird der gewünschte "Objekttyp" ausgewählt. Alle Informationen werden in der Datei der Textverarbeitung gespeichert. Man kann solche Objekte beliebig kopieren, man bekommt aber keine eigenständige, abspeicherbare Tabellenkalkulations-Datei.

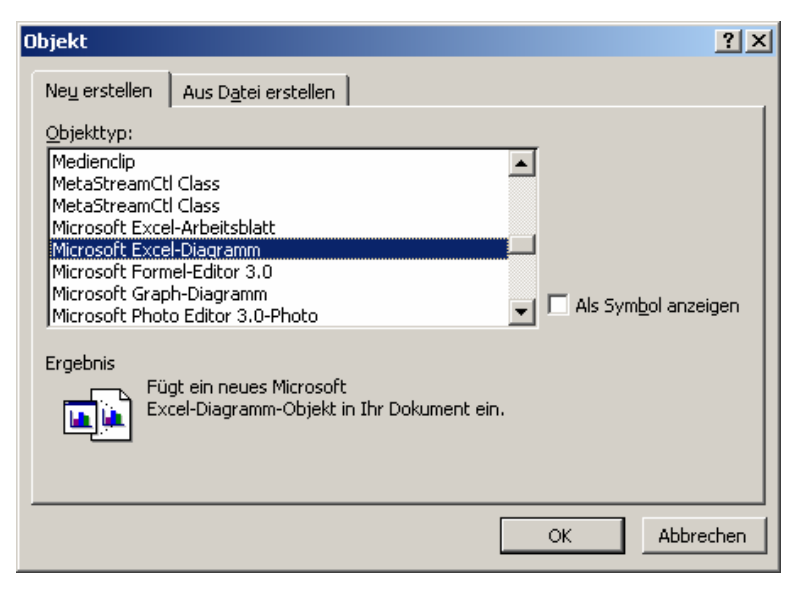

Sollte man eine eigenständige Tabellenkalkulationsdatei benötigen oder existiert diese schon, dann bietet sich eine zweite objektorientierte Einfügevariante an. Hierbei erstellt man zuerst in der Tabellenkalkulation wie gewohnt die Tabelle und speichert diese als Datei.

Nun kann genau diese Datei (bzw. die enthaltenen Tabellen und Diagramme) als Objekt in WORD (Menü "Einfügen" "Objekt ... "und Reiter "Aus Datei erstellen") eingefügt werden. Bei dem dann notwendigen "Datei öffnen ..." kann man sich auch für die Optionen "Verknüpfen" entscheiden.

Diese so unscheinbare Option hat weitreichende Konsequenzen für die weiteren Eigenschaften und Möglichkeiten dieses Objekts.

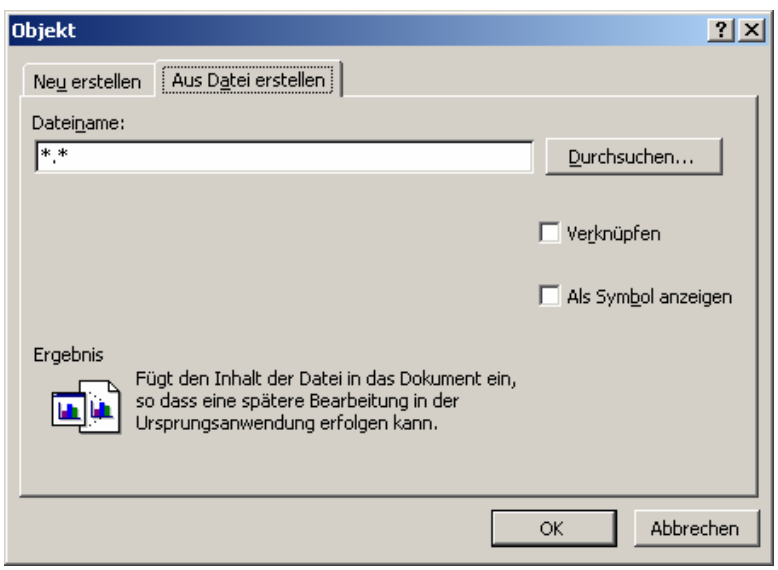

Wir wollen versuchen die wesentlichen Sachverhalte immer gegenüberstellend aufzuzeigen.

Im Beispiel gehen wir von einem Dokument ("Basis.DOC") aus, in dem 5 beleibige Objekte eingefügt werden sollen. Die Objekt-Dateien ("\*.OBJ") liegen vor. Die Bennennung ist allgemein gehalten – konnte also jederzeit durch \*.XLS für EXCEL-Dateien ersetzt werden. Die eingefügten Dateien leiten sich zum Teil voneinander ab, d.h. die mit schwarzen Ecken gekennzeichneten Dateien sind vom Original in irgendwelchen Eigenschaften verändert und u.U. neu abgespeichert worden. Wenn das Original nicht mehr gebraucht wurde, (weil der Inhalt schon so eingefügt wurde,) dann wurde auf ein das Speichern in einer neuen Datei verzichtet.

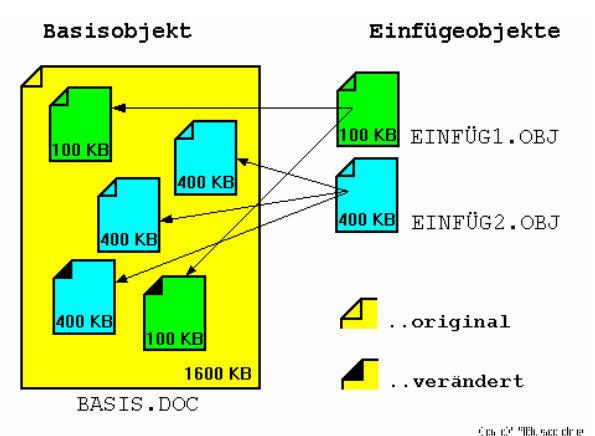

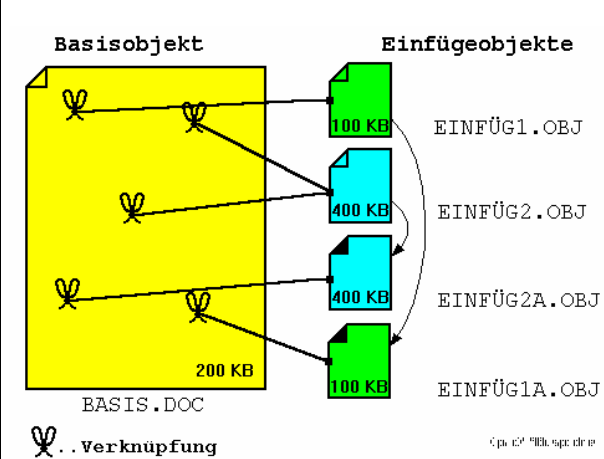

Verzichtet man auf diese Verknüpfung, bekommt man ein direktes (Tabellenkalkulations-) Objekt in der Textverarbeitung. Das Objekt ist dann eine Kopie des Objektes und seiner Datei in der Textverarbeitung. Veränderungen (Formatierungen, Gestaltungen, ...) werden nur innerhalb der Textverarbeitung wirksam, das Original bleibt von ihnen unberührt. Die Größe des Basisobjektes bläht sich bei jedem Einfügen weiter auf.

Veknüpft man dagegen das Objekt mit der Datei, so wird eine bleibende Beziehung zwischen den beiden Objekten (z.B. Textverarbeitung und Tabellenkalkulation) aufgebaut. Veränderte Objekte müssen als extra Objekt (also auch als zusätzliche Datei) vorliegen. Die Größe des Basisobjektes ändert sich durch die Verknüpfungen nur um wenige Byte, die man vernachlässigen kann.

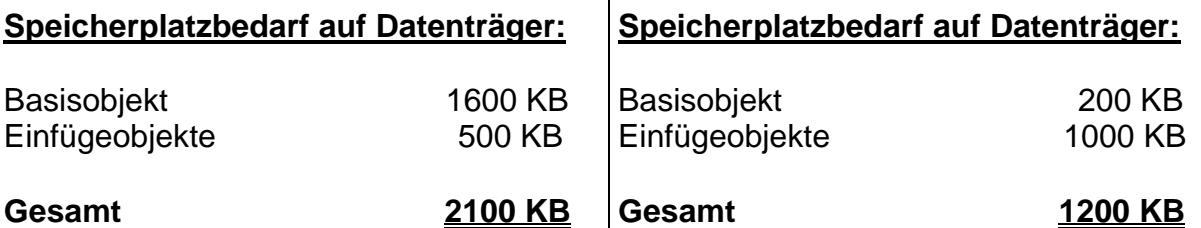

(Die Dateigrößen sind für das Beispiel Diskette (Speicherplatz 1440 KB) konstruiert. Prinzipiell gelten sie auch für andere Datenträger und Dateigrößen. Mehrere Multimedia-Dateien übersteigen heute auch schnell die Größe üblicher Standard-Datenträger.)

Somit wäre es nicht mehr möglich, die "Standard"-Datei auf eine Diskette zu kopieren. Dagegen können die "Einfüge"-Dateien alle zusammen auf einer Diskette transportiert werden. Die Einfüge-Variante hätte auch noch den Vorteil, dass die Dateien auch einzeln auf verschiedenen Datenträgern zum Empfänger gelangen könnten.

# **Option "Verknüpfen" NICHT gesetzt Option "Verknüpfen" gesetzt (Standard)**

Was passiert, wenn man die Einfügeobjekte aktualisiert, z.B. mit neuen Wahlergebnissen.

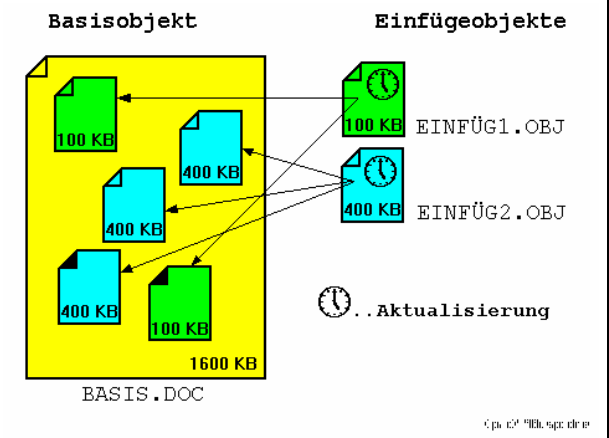

Für eingefügte Objekte spielt die Aktualisierung der Originale **keine** Rolle. Es existiert keine Beziehung mehr zwischen dem originalen Einfügeobjekt (Datei) und der Kopie innerhalb des Basisobjektes.

Will man die aktuellen Werte in das Basisobjekt bekommen, muß man eventuell neu einfügen oder innerhalb des Basisobjektes die Veränderungen vornehmen. Bei mehrfachen Einfügungen kann dies schnell in Arbeit ausarten.

#### **für eingefügte Objekte: für verknüpfte Objekte:**

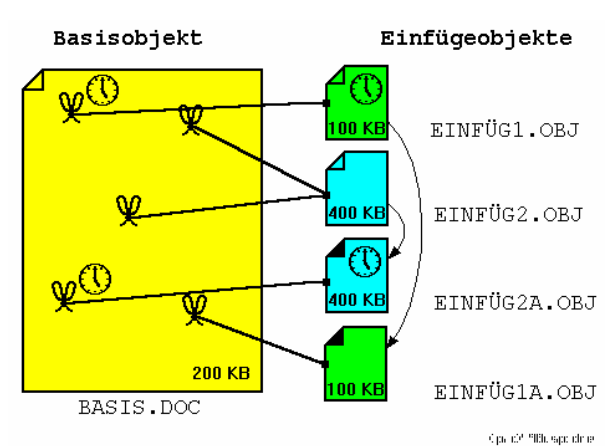

Bei verknüpften Objekten wird das Basisobjekt erst beim Öffnen oder Drucken aktualisiert. Sind die Einfügeobjekte in der Zwischenzeit verändert worden, dann wird eben die neue Version angezeigt. Der Nutzer des Basisobjektes merkt davon nichts. Veränderungen werden jeweils in beiden Darstellungen sichtbar. Jede Sicht ist immer auf dem aktuellen Stand.

Probleme kann es danngeben, wenn man auch die "alten" Versionen (z.B. Vorjahres-Bilanz) benötigt. Dann muß man die einzufügenden Dateien vor weiteren Veränderungen schützen oder so ausdrucken. Eine weitere Möglichkeit wäre das Anlegen einer Kopie aller Dateien in einem anderen Verzeichnis. U.U. müssen dann aber die Einfüge-Pfade überprüft werden. Sonst greift man vielleicht doch wieder auf die Original-Dateien zu.

Ganz anders kann die Entscheidung um die Option "Verknüpfen" fallen, wenn die Weitergabe des Gesamtwerkes geplant ist.

Bei der Weitergabe einer Datei mit eingefügten Objekten braucht man sich keine weiteren Gedanken machen, denn alles ist schon in der WORD-Datei enthalten. Nur der Speicherplatzbedarf oder auch die Übertragungsbandbreite (z.B. im Internet) schränkt vielleicht die Weitergabe ein. Durch (ZIP-)Disketten, brennbare CD's oder DVD's bzw. USB-Datenträger mit größeren Speicherkapazitäten (64 MB bis 8 GB) oder einer Komprimierung lassen sich diese Probleme aber auch umgehen.

Bei Dateien mit eingefügten Objekten hängt der Schutz nur von der Basis-Datei ab.

Will man nun solche WORD-Dokumente weiterreichen, dann muß man auch die verknüpften Datei mitliefern. Besondere Beachtung muß man dann auch der Verknüpfung selbst schenken. Sie enthält nämlich oft den Pfad zur verknüpften Datei. Dieser muß u.U. an die neue Situation auf dem neuen Rechner angepaßt werden. Hierfür ist der Menüpunkt "Bearbeiten" "Verknüpfungen ... " vorgesehen.

Will man bei verknüpften Dateien einen Schutz organisieren, dann ist dies meist nur sehr schwer möglich, da eigentlich jeder auch Zugriff auf die Einfüge-Objekte hat. Der Schutz ist für jedes Objekt individuell zu klären.

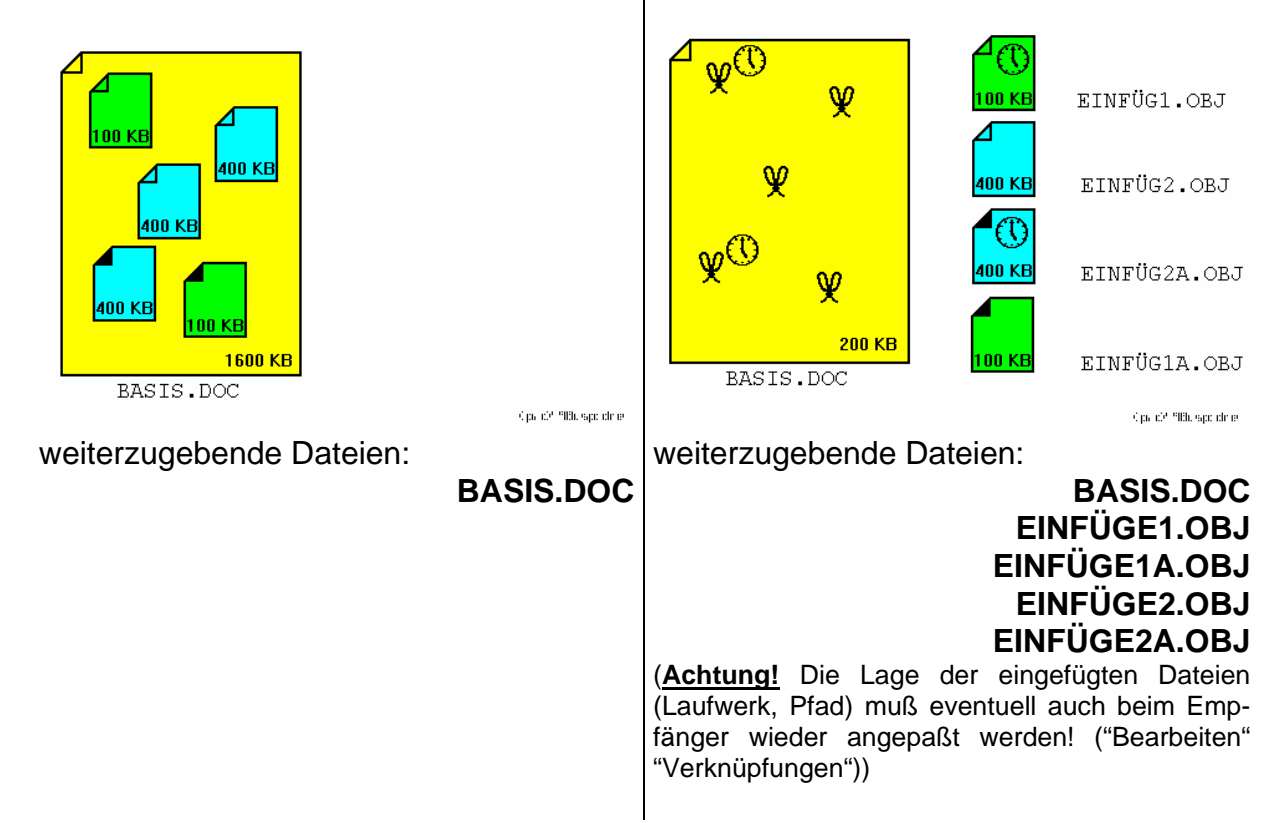

# **4. Diagramme in Tabellenkalkulationen**

Schon bei etwas größeren Datenmengen mit z.B. verschiedengroßen Werten werden Tabellen schnell unübersichtlich. Natürlich stellen Tabellen die exakteste Form der Datenpräsentation dar. Aber Vergleiche, Trends oder statistische Kennwerte lassen sich in ihnen relativ schwer erkennen. In vielen Fällen lassen sich Daten in Form von Graphiken viel übersichtlicher und nutzerfreundlicher präsentieren. Es gibt eine Unzahl von Graphikarten, von denen sich je nach Problem die eine oder andere Art für die Darstellung mehr oder weniger eignet. Hier liegt ein entscheidendes Problem bei der Datenpräsentation und Dateninterpretation. Derjenige, der die Präsentation erstellt, wählt eine Diagrammart aus. Dabei entscheidet er sowohl nach objektiven als auch subjektiven Aspekten.

Der Betrachter / Interpretierer einer Graphik geht mit einer bestimmten Erwartungshaltung an die Form der Präsentation heran. Bestimmte Diagrammtypen assoziieren bei ihm bestimmte Datenformen und Interpretationsschemata. Präsentator und Interpretierer sprechen zwar die gleiche Sprache (sozusagen: in Graphik), aber sie verstehen den gleichen Satz (Dateninhalt) vielleicht völlig unterschiedlich. Es kann also bei der Verwendung von Graphiken zu Mißverständnissen und Fehlanwendungen kommen.

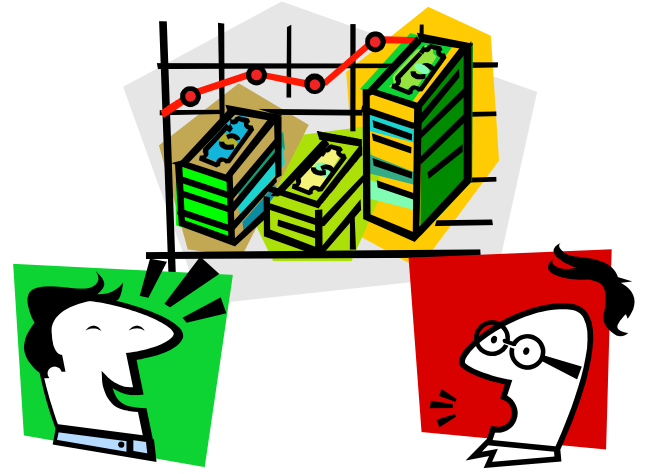

Der hiermit verbundene Informationsverlust hält sich aber zumeist mit dem Informationsgewinn durch die erhöhte Übersichtlichkeit die Waage. Besonders der Interpretierer ist gefordert, nicht zu leichtfertig mit den graphisch präsentierten Daten umzugehen. Eine gewisse Portion Skepsis hat noch nie geschadet. Zum Anderen verlangt die Datenpräsentation auch ein tüchtiges Stück Verantwortung vom Präsentierer ab. In Anlehnung an den Spruch zur "manipulierten" Statistik kann man wohl den Spruch:

#### **Traue keinem Diagramm, das du nicht selbst erstellt hast!**

verwenden.

# *4.1. Diagrammarten*

Ein Diagramm (auch Schaubild genannt) ist die graphische Darstellung einer oder mehrerer Zahlen oder ihrer Verhältnisse. Weitere – sehr spezielle - Diagramme stellen Beziehungen zwischen Objekten dar (z.B. Organigramme, Netzplandiagramme). (Praktische stehen auch hier Zahlen die Basis für das Diagramm dar – man denke an die Rangfolge – sie spielen im fertigen Diagramm aber keine visuelle Rolle.)

Diagrammarten gibt es wie Sand am Meer. Wir werden deshalb auch nur die Wichtigsten und die Verbreitesten besprechen.

Grundsätzlich kann man Diagramm unter verschiedenen Gesichtspunkten unterteilen. Für uns sind dabei zum Einen die Abhängigkeit der Daten untereinander und die Darstellungsform interessant. Daneben gibt es noch weitere Möglichkeiten zu Klassifizierung, wie z.B. die graphische Aufbereitung.

Betrachten wir zuerst einmal die Unterscheidung nach der Abhängigkeit der Daten. Bei den statistischen Funktionen sind wir schon einmal auf sogenannte monovariante (nur eine Größe / Dimension veränderlich) und bivariante (zwei veränderliche Größen / Dimensionen) Zusammenhänge eingegangen. Natürlich gibt es auch Abhängigkeiten von noch mehr Größen, diese sind aber schon in den funktionellen Zusammenhängen schwer zu erfassen. Bei mehr als drei Größen (Diemensionen) bekommen wir als Normal-Menschen schon Probleme bei der Erfassung und dem Verständnis. Die Umsetzung der Abhängigkeiten müsste man konsequenterweise als Ein-Dimensional, Zwei-Dimensional, Drei-Dimensional usw. bezeichnen. Die passenden Abkürzungen lauten 1D, 2D, 3D usw.

Da kommen wir aber sofort mit der Realität der graphischen Darstellung auf einem Blatt Papier in Konflikt. Papier und ähnliche Präsentationsträger (Bildschirm, Folien, …) sind immer zwei-dimensional. Und gerade die graphische Aufbereitung wird ebenfalls als 2D bzw. 3D bezeichnet. Deshalb verwenden wir in diesem Skript lieber die Begriffe monovariant (monovariabel, 1V), bivariant (bivariabel, 2V) und trivariant (trivariabel, 3V) für die Dimensionen der Daten / Variablen.

Nach den graphischen Grundelementen gegliedert unterscheidet man:

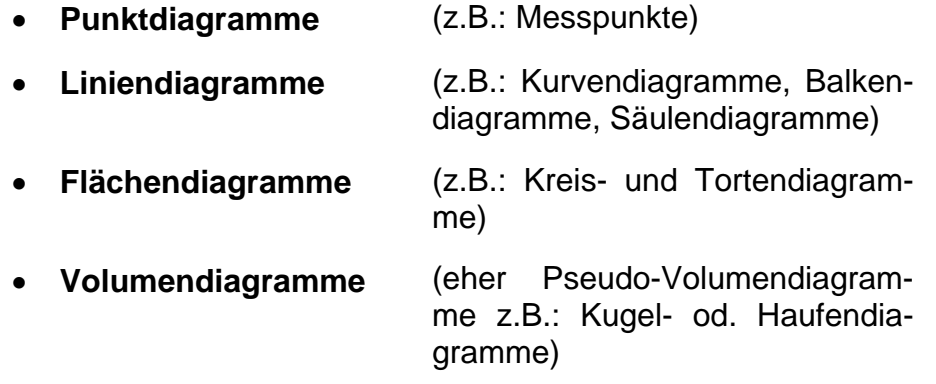

Dabei stehen die graphischen Grundelemente meist als Repräsentant für die Zahl selbst. Z.B. wird die Größe einer Zahl in einem Balkendiagramm durch die Länge des Balkens dargestellt. In einem Kreisdiagramm wird das Verhältnis der Zahlen zueinander durch die unterschiedlichen Kreisanteile (Kreissektoren, Tortenstücke) repäsentiert.

Weiterhin sind auf dieser Unterscheidungsebene die folgenden Diagramme denkbar:

- **Strukturdiagramme, Beziehungsdiagramme**  (z.B.: Organigramme, Aufbaudiagramme, Ablaufdiagramme, Netzpläne)
- **Stellungsdiagramme** (z.B.: Schach-Spielsituationen)

In der Tabelle auf der nächsten Seite werden verschiedene Diagramme mit ihren Bezügen zur Anzahl dargestellter Variablen und den verwendeten Dimensionen der Darstellung zusammengestellt.

Innerhalb einer Spalte (gleiche Anzahl der Variablen) enthalten die Diagramme immer die gleiche Information. Nur die Darstellung ist mehr oder weniger aufwendig (Zeilen der Tabelle  $\rightarrow$  Darstellungsdimensionen).

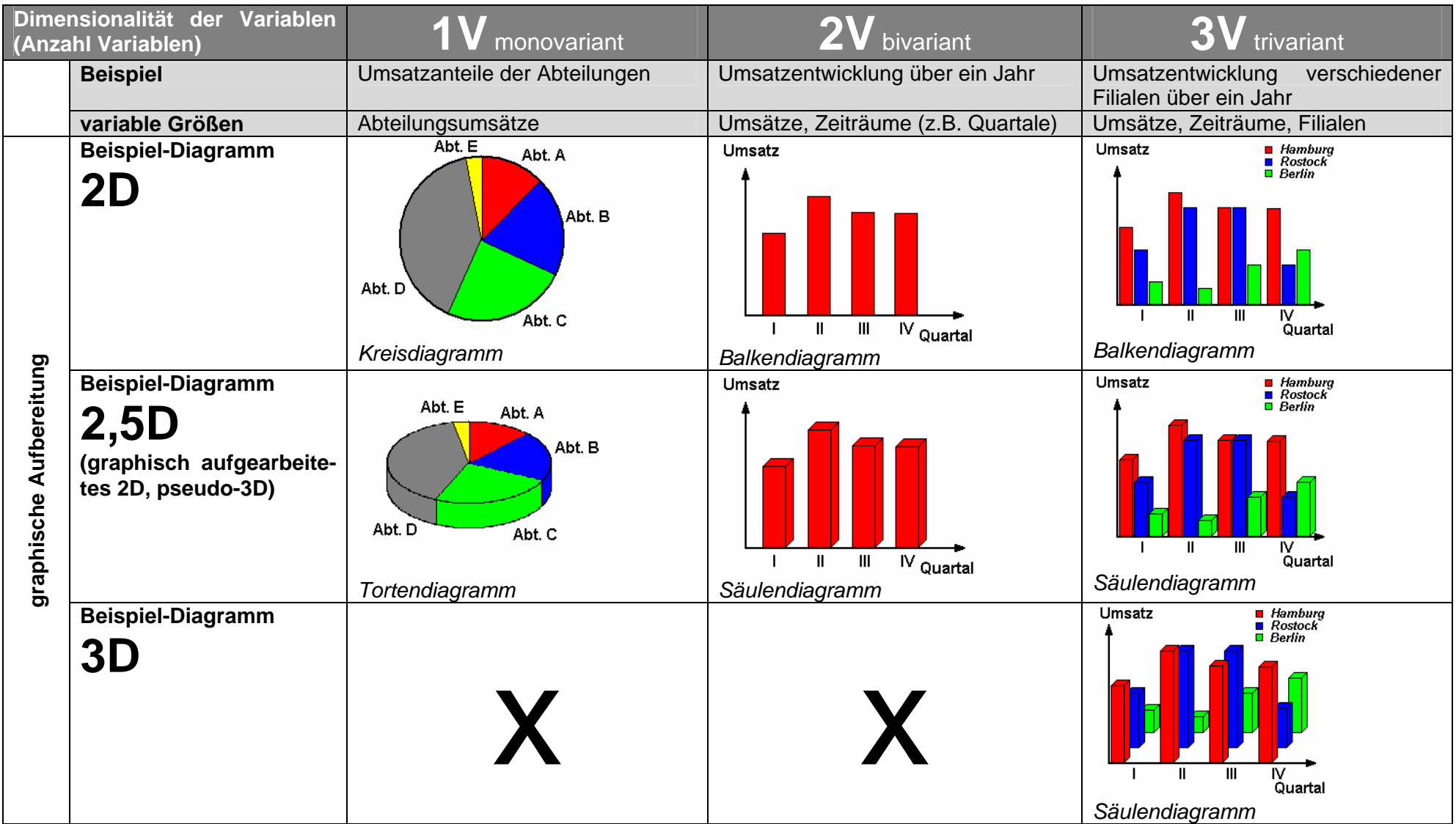

In der Tabelle ist zwar nur von 2D- und 3D-Diagramme die Rede. Aber es gibt auch 1D-Diagramme. Sie werden meist aber nicht extra betrachtet. Beispiele für solche Diagramme sind Stecken- oder Summenbalkendiagramme und auch Kreisdiagramme. (Bei Kreisdiagrammen wird die Strecke eben zum Kreisumfang und ein vollständiger Umfang wird als Maßstab für 100% genutzt.)

Ein gutes Beispiel ist die Darstellung einer Zahl auf einem Zahlenstrahl.

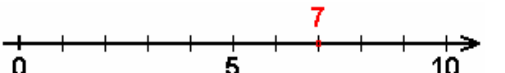

In **2D**-Diagrammen stellt man seine Daten in **zwei D**imensionen dar. Dies entspricht einer ebenen Fläche. Die Daten müssen sich dazu in zwei Komponenten aufspalten lassen, die dann als x- bzw. y- Wert in ein Koordinatensystem gezeichnet werden. Beim 3D kommt noch eine dritte - die räumliche - Dimension hinzu. In der Darstellung sind es dann trotzdem nur zwei Dimensionen, denn räumliche Bildschirme oder Ausdrucke gibt es nur in Sonderanwendungen. Man könnte vielleicht Hologramme nutzen, um solche Darstellungen zu erzielen.

Manchmal findet man in der Literatur auch eine andere Darstellung dieser – nur der Anschaulichkeit dienenden – Dimension als ,5. Ein bivariantes Diagramm in 3D-Darstellung wird dann als 2,5D benannt.

Manchmal werden Diagramme durch das Hinzufügen einer graphischen Dimension unübersichtlicher und gauckeln einem andere Werte vor.

Eine kleine Hilfe zum Heraussuchen des richtigen und geeigneten Diagramms könnte die folgende Entscheidungsmatrix (aus /14, S. 40/) sein:

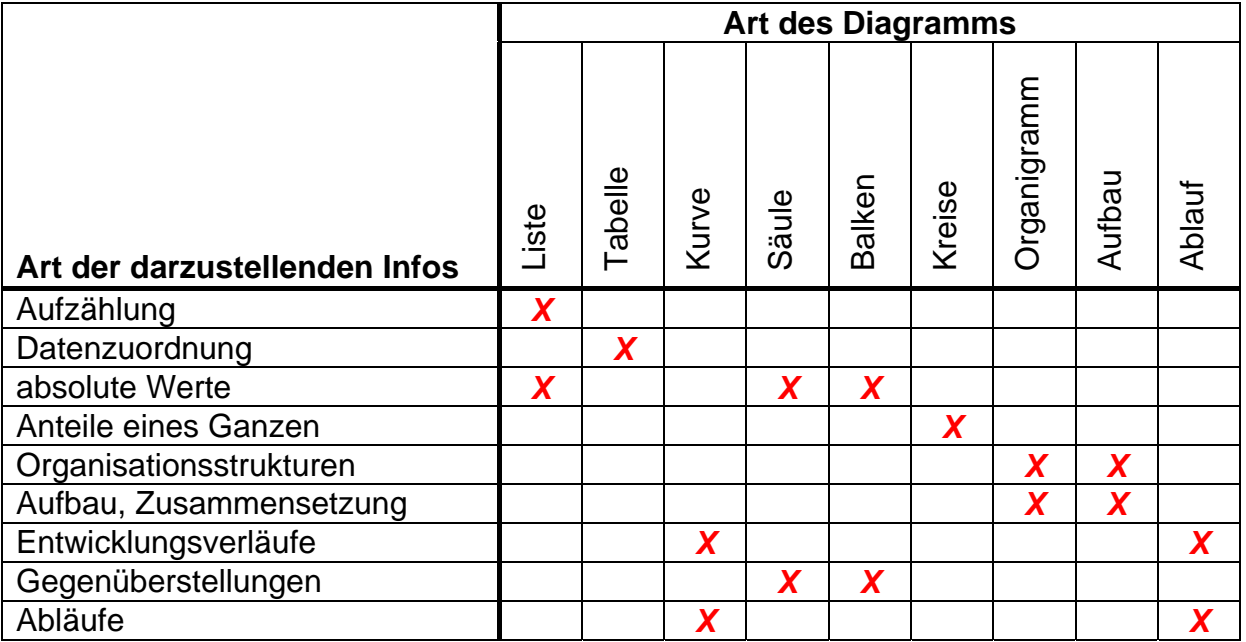

Bei Bedarf kann sie um eigene Objekte oder darzustellende Informationstypen ergänzt werden.

# **4.1.1. monovariable Diagramme – 1V**

In 1V-Diagrammen hat man nur eine veränderliche Datenreihe. Meist möchte man die unterschiedlichen Anteile der einzelnen Daten an der Gesamtreihe darstellen. Denken Sie z.B. an die Wahlen. Dort soll der unterschiedliche Anteil der einzelnen Parteien an der Gesamtstimmenanzahl oder der Sitze in dem Gremium dargestellt werden. Der jeweilige Anteil kann z.B. als Sektor des Kreises dargestellt werden. Die Größe der Flächen verdeutlicht uns den betreffenden Anteil. Genaugenommen ist es aber der Anteil des Umfanges bzw. der Winkel zwischen den Sektorengrenzen (Radien), die als Maß dienen. Diese sind eben nur eindimensional.

Beim Umfang wird auch schnell klar, dass man ihn ja auch als Strecke hätte darstellen können. Strecken sind genau eindimensionale, geometrische Objekte.

Als weiteres typisches Beispiel sei hier die Darstellung von Umsatzergebnissen verschiedener Vertreter aufgezeigt.

Die Zahlen werden als einfaches Kreisdiagramm (optisch ein 2D-Diagramm) präsentiert. Jedem Vertreter wird ein Kreissegment entsprechend seines Umsatzanteils zugeordnet. Selbst die genauen Zahlen (Daten) bringen keine wirklich neue Information für das Diagramm.

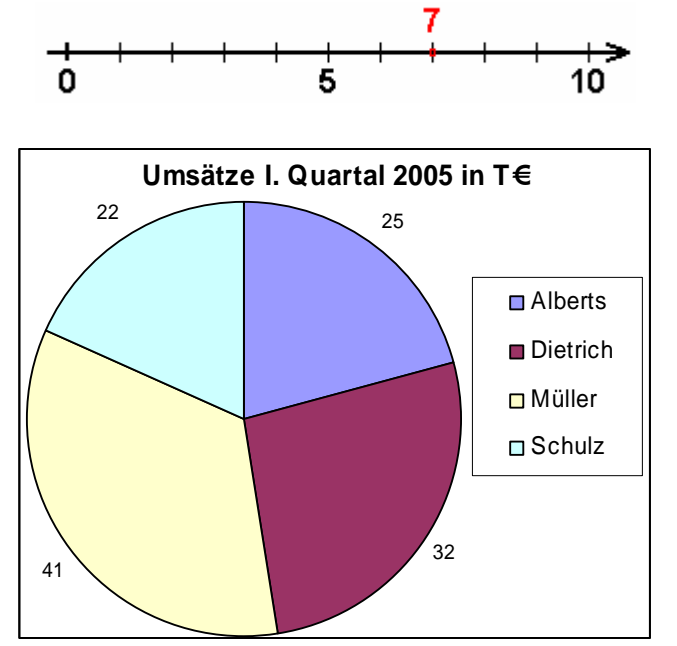

Graphisch aufgepeppte Kreisdiagramme werden fälschlicherweise schnell als 3D-Diagramme verkauft. Sie sind und bleiben 1V-Diagramme, wenn auch die graphischen Bestandteile scheinbar in 3D dargestellt sind. Die entstehenden Kreisscheiben erzeugen - vor allem wenn auch noch Sektoren herausgezogen worden sind - den Eindruck, man hätte es mit einer Torte zu tun. Solche Diagramme heißen umgangssprachlich deshalb auch Tortendiagramme.

Mit ihnen lassen sich z.B. Anteile, Prozentzahlen und Häufigkeiten interessanter präsentieren. Im nebenstehenden Tortendiagramm werden die gleichen Umsatzzahlen gezeigt. Die Anteile an den Umsätzen entsprechen den Größen der Tortenstücke.

Der grundsätzliche Informationsgehalt des Diagramms hat sich durch das Auseinandersprengen und dreidimensionale Darstellen nicht geändert! Auch das Kippen bringt keine zusätzlichen Auswerte-Informationen.

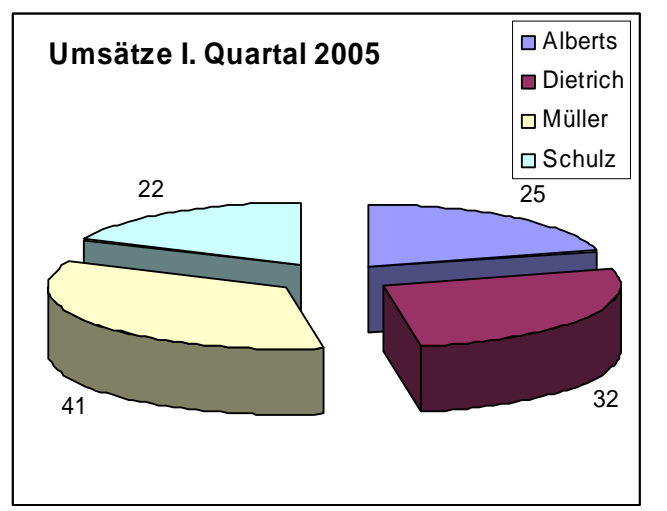

Die scheinbare dritte Dimension - hier die Höhe der Torte - besitzt keinen Informationgehalt. Genauso wenig wie der Radius als 2. Dimension. Sie haben nur ästhetischen Wert.

Unbewußt wird der Betrachter aber stärker auf die vorderen / unteren Sektoren gelenkt. Auch einzelne herausgesprengte Sektoren ziehen die Aufmerksamkeit auf sich.

Eine andere Form der Darstellung unserer Beispieldaten könnte folgendes Diagramm sein:

Nun sind die Daten in einem Streifen zusammengestellt. Das entstandene Diagramm wir deshalb auch Streifen- od. umgangsprachlich (leicht fehlerhaft) auch Säulendiagramm genannt. Da alle einzelnen Werte (zu 100%) aufsummiert wurden handelt es sich konkret um ein sogenanntes Summen-Streifendiagramm (umgangsprachlich oft Summen-Säulendiagramm).

Als zusätzlich Betrachter-Information sind die Anteile noch mit Prozentzahlen untersetzt.

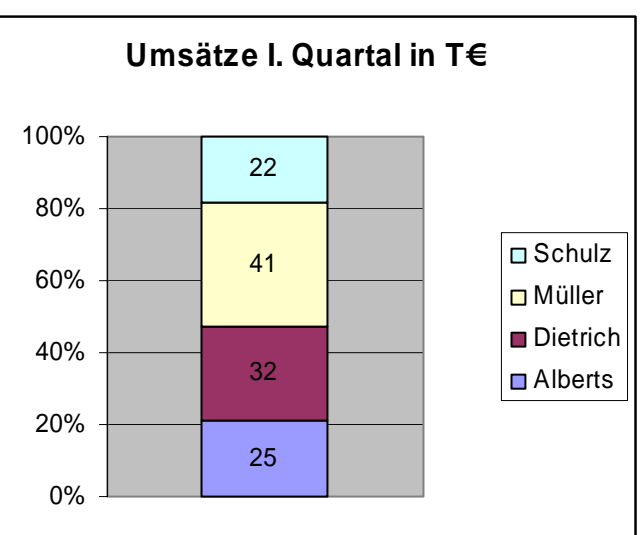

Natürlich lassen sich solche Diagramme auch wieder graphisch aufpeppen, wenn man einen "3D"-Effekte einbaut. Nun ist es endlich ein echtes Säulendiagramm.

Mit dem Vorhandensein von mindestens zwei Datenreihen (oder auch Datenpunkten) ist der Ersteller einer Graphik gezwungen eine nicht unwichtige Entscheidung zu treffen. Er muß sich darüber klar werden, ob die Datenreihen von einander getrennt zu verstehen sind und sie nur gegenübergestellt werden sollen Die andere Möglichkeit wäre eine direkte Zusammengehörigkeit (Abhängigkeit). Dann sind wir auf der Ebene von 2V-Diagrammen ( $\rightarrow$  4.1.2. bivariable Diagramme – 2V).

Für den ersten Fall würde man sich dann z.B. für zwei nebeneinander angeordnete Tortendiagramme entscheiden. Jede Datenreihe wird für sich dargestellt. Durch die Verwendung des gleichen Diagramm-Typs und vergleichbarer Farben oder Muster kann man die Datenreihen zueinander in Beziehung setzen.

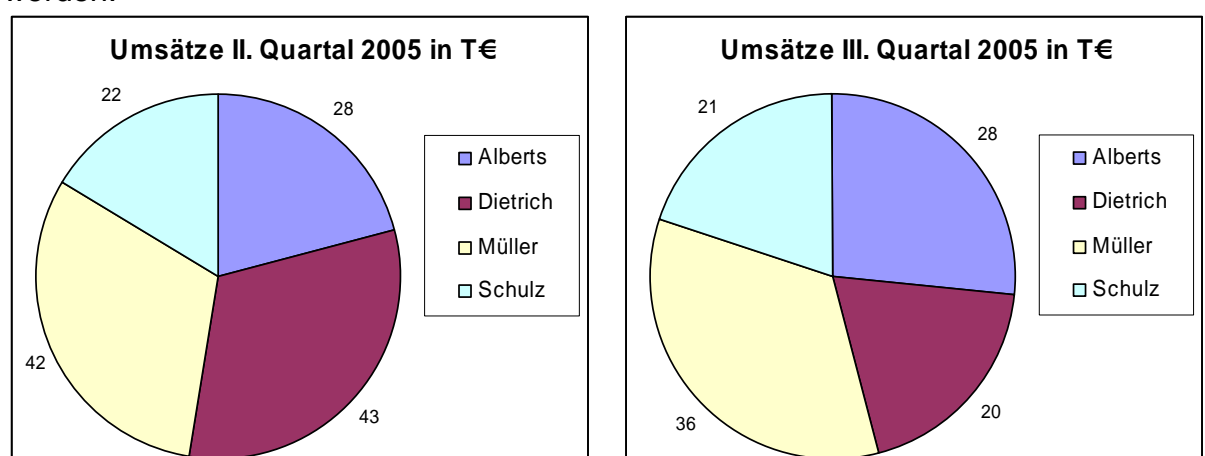

So sollen nun z.B. die Umsatz-Ergebnisse zweier Quartale miteinander verglichen werden.

Wie schnell solche Darstellungen über die wahre Natur der Daten hinwegtäuschen können, zeigt uns das Beispiel des Vertreters Alberts. Scheinbar hat dieser im III-Quartal mehr Umsatz gebracht. Stimmt so aber nicht. In jedem dieser Quartale

BK\_EXCEL\_2K\_kaufmännische Berufe.Doc **Seite - 170 -** (c,p)1998-2007 lsp: dre

brachte er 28 T€ Umsatz. Nur sein Anteil am jeweiligen Gesamtumsatz veränderte sich.

Die beiden Umsatzverteilungen lassen sich durch ihre gleiche Präsentationsart prinzipiell aber gut miteinander in Beziehung setzen. Der eigentliche Zweck der einzelnen Diagramme darf dabei aber nie aus den Augen verloren werden. Jedes Diagramm – jedes Quartal - bleibt dabei für sich eigenständig. Die relativen Umsatzanteile lassen sich dafür umso besser vergleichen.

Will man dagegen den Vergleich direkt betonen, muß man zu den 2V-Diagrammen übergehen. Dann werden z.B. die Umsätze (1. Variable) gegen die Quartale (2. Variable dargestellt.

# **4.1.2. bivariable Diagramme – 2V**

Zwei (oder mehrere) Datenreihen werden in ein x-y-Koordinatensystem eingetragen. Dabei sollten die variierten Parameter immer auf der x-Achse (Abszisse) abgetragen werden. Für die abgeleiteten Werte ist die y-Achse (Ordinate) vorbehalten.

Weitere Zuordnungsmöglichkeiten der Variablen zur x- bzw. y-Achse sind zum Beispiel:

- Zeit und Datum auf die x-Achse (nicht aber, wenn die Zeit in Abhängigkeit von einer anderen Größe gemessen / ausgewertet wird (z.B. Arbeitszeit in Abhängigkeit zu hergestellten Produkten))
- Ursache auf die x-Achse; Wirkung auf die y-Achse
- Vorgabe(-Mess(-zeit))punkte auf die x-Achse; (Ergebnis-)Messwerte auf die y-Achse
- Eingabe auf x-Achse; Ausgabe auf die y-Achse (z.B. auch in der Mathematik: x ist der Wert der eingesetzt wird, der y-Wert stellt das Ergebnis (den abgeleiteten Wert) dar)
- Analysekriterium auf die x-Achse, abgeleitete Ergebnisse auf die y-Achse
- $\bullet$  ...

Diese Darstellung entspricht der normalen Nutzung von x-y-Diagrammen – und so erwartet der normale Nutzer einer Präsentation auch die Zusammenhänge.

Die Umsätze sind von den Quartalen abhängig (z.B. Saisongeschäfte, Analysekriterium). Die Quartale werden also der x-Achse zugeordnet und die Umsätze kommen auf die y-Achse.

Die gleichfarbigen Säulen gehören zu einer Meßreihe - zu einem Umsatzjahr (hier 2005).

Mit dieser Ansicht lassen sich Vergleiche durchführen und Abhängigkeiten bestimmen. Aus irgendeinem Grund ist das II. Quartal am umsatzstärksten und das IV. Quartal am umsatzschwächsten.

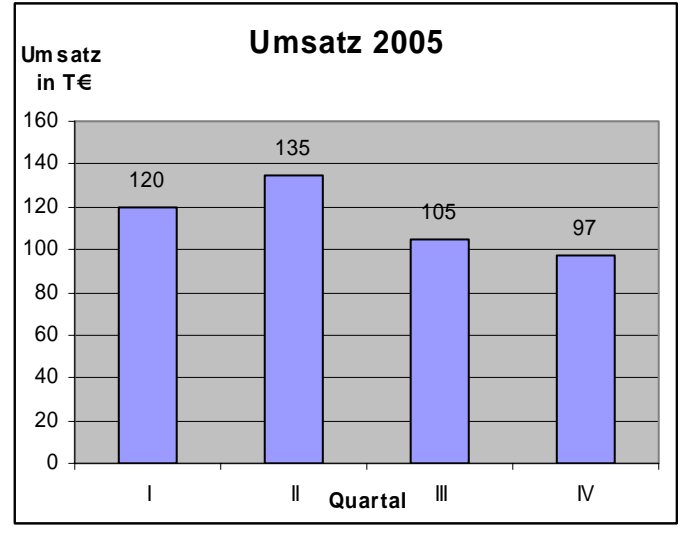

Ursachen dafür lassen sich aus dem Diagramm heraus so nicht ableiten.

2V-Diagramme lassen sich schnell durch eine scheinbar räumliche Darstellung (3D-Effekt) graphisch aufpeppen.

Für den Betrachter sind sie ansprechender und vermitteln auch mehr Professionalität (des Diagramm-Erstellers). Aber auch hier verändert sich der Informationsgehalt durch die scheinbare 3. Dimension überhaupt nicht.

(Durch die 3. Dimension wird die Fehlerhäufigkeit beim Ablesen der Werte erschwert (wenn sie – wie hier zum direkten Vergleich nicht schon dran stehen würden).

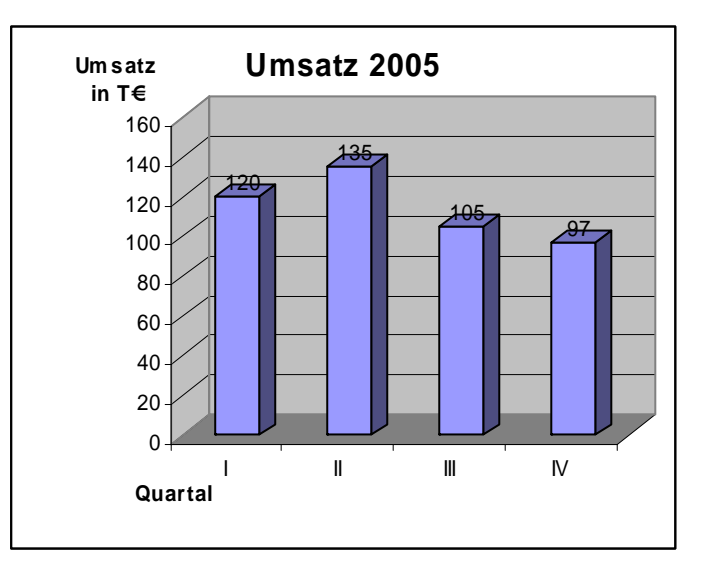

Wo muß den nun die Säulenhöhe korrekt abgelesen werden? Nicht an den dahinter liegenden Linien, wie man wohl leicht geneigt ist anzunehmen! (Die dritte Säule mit der

105 bietet sich da doch super an?!) Nein die obere, vordere Säulenkante muß in Richtung y-Achse verlängert werden und dann auf der Höhe der Vorderseite der Säule (Verängerung der unteren, vorderen Säulenkante auf die z-Achse (0-Ebene) und von dort eine parallele Linie zur y-Achse gezogen). Erst dieser Schnittpunkt stellt den Ablesewert dar. Die notwendigen Hilfslinien sind hier weiß eingezeichnet.

Die zweite Möglichkeit ist die Verlängerung der 3. Dimensionslinie (schräge Linie) bis zum Hintergrund.

Letztendlich bringt die "verbesserte" Präsentation also eher Verwirrung als wirklich die erwartete bessere Darstellung. In unserem Beispiel hatten wir noch Glück das die Koordinatenachsen (x und y) rechtwinklig zueinander standen.

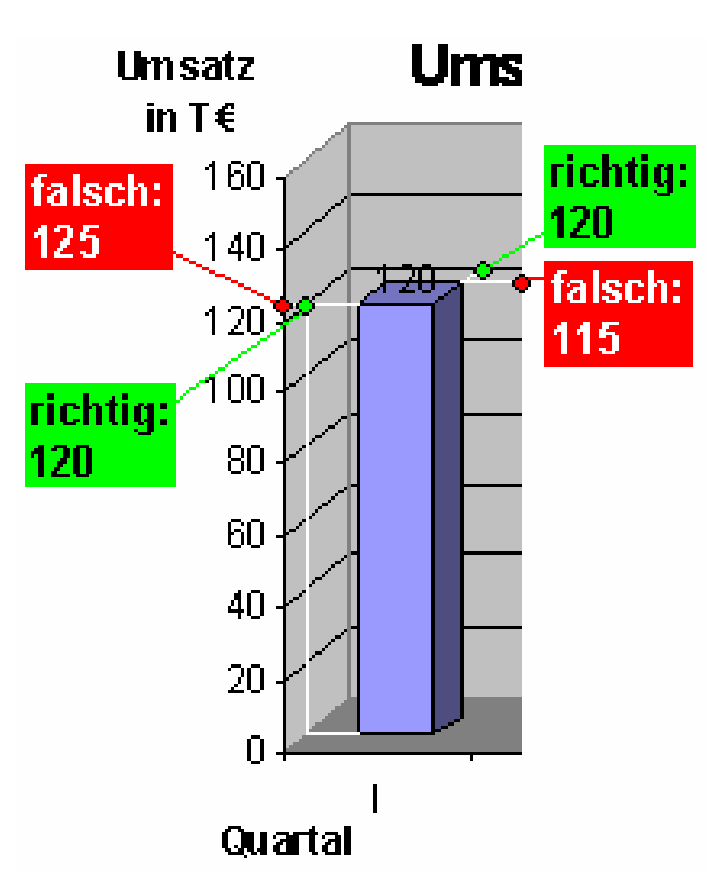

Bei veränderten Perspektiven muß man auch noch die Perspektivwinkel mit in die Konstruktion der Hilfslinien mit einbeziehen.

Versuchen Sie mal im nebenstehenden Diagramm den Wert exakt abzulesen!

Mit einem Lineal ist das vielleicht ein kleineres Problem, aber ohne ist es eigentlich unmöglich die exakten Werte herauszubekommen. Zum besseren Vergleich sind die Werte mit dem obigen Diagramm identisch. Es wurde nur die Betrachtungsrichtung, -perspektive und Drehrichtung manipuliert.

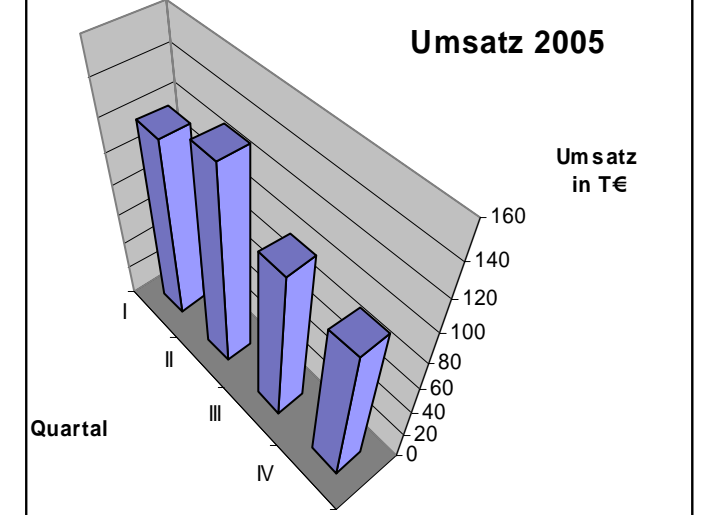

Tauscht man x- und y-Achse bei unseren Beispieldaten, dann entsteht ein Balkendiagramm.

Der wahre Zusammenhang wird jetzt undeutlicher oder gar verschleiert.

Unschön ist auch die Umdrehung der Orientierung der y-Achse (in EXCEL als x-Achse geführt). Da man beim normalen Lesen von oben anfängt entsteht der Eindruck es geht mit dem IV. Quartal los.

Natürlich lassen Balkendiagramme genauso "3D"-aufpeppen. Es kommt zu den gleichen Effekten, wie bei den Säulendiagrammen. Auf eine Beispieldarstellung verzichten wir hier mal. (siehe sonst nächstes Diagramm)

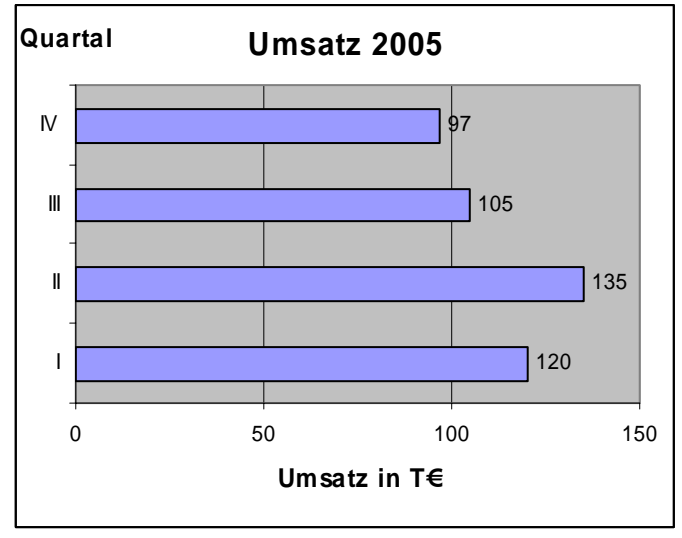

Natürlich gibt es auch wirklich sinnvolle Anwendungen für Balkendiagramme.

Für verschiedene Objekte soll der zurückgelegte Weg in einer Stunde verglichen werden.

Hier spielt die Reihenfolge der Objekte keine Rolle. Sie könnten auch anders gemischt werden. Da der Weg von uns auch intuitiv von links nach rechts abgetragen wird – erscheint die Diagrammart (Balkendiagramm) an den Zweck angepasst.

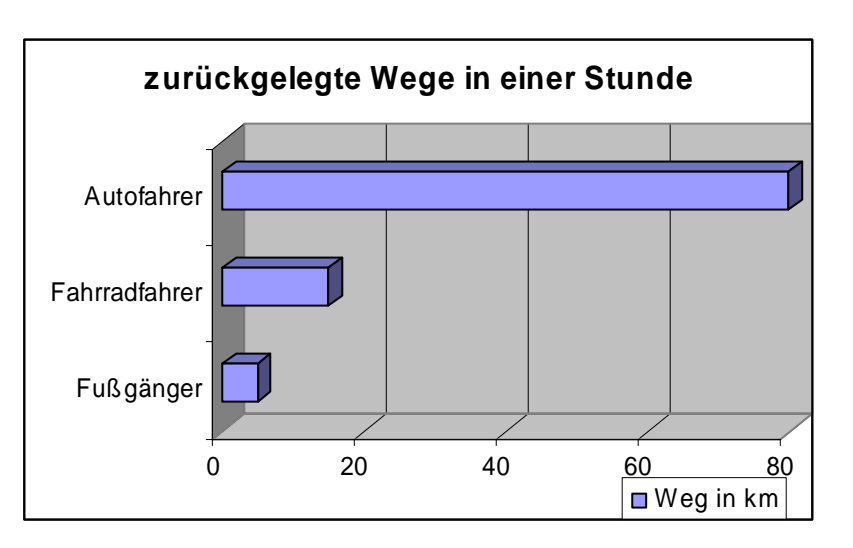

Weitere Arten von 2V-Diagrammen sind die Punkt und Liniendiagramme. Typische Anwendungen sind Messergebnisse und mathematische Funktionen.

Im nebenstehenden Punktdiagramm wurde die in einer Stunde zurückgelegte Strecke von vier Fußgängern dargestellt.

Für die einzelnen Fußgänger lässt sich die Streckenleistung gut auf der linken Achse ablesen. Beim Vergleichen muß nur beachtet werden, dass die y-Achse nicht bei Null beginnt, sondern eine Wert nahe dem Minimum der Datenreihe verwendet wurde. Sonst könnte man voreilig den Schluß ziehen, der Fußgänger 3 wäre 9x schneller, als der Fußgänger 1.

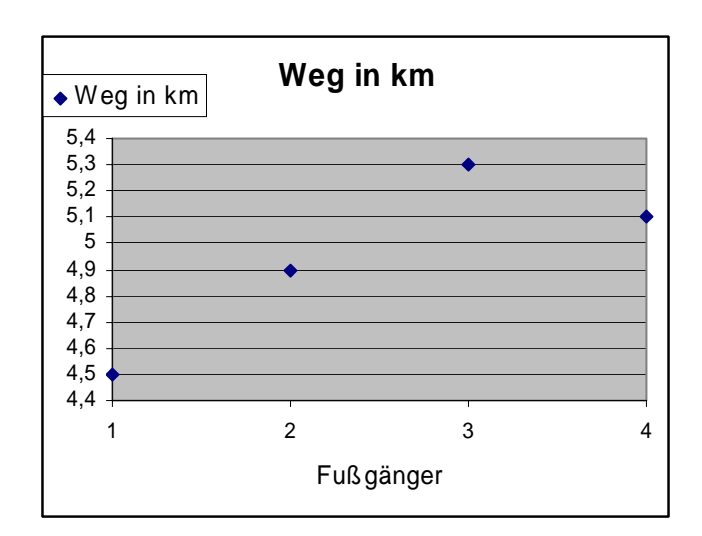

Statt dem Punktdiagramm hätte man genauso gut ein Säulen- oder Balkendiagramm verwenden können. (Physiker neigen aber eher zu meßpunktorientierten Punktdiagrammen.)

Während bei Punktdiagrammen kein Zusammenhang zwischen den Punkten festgelegt wird, ist bei einem Liniendiagramm ein Zusammenhang zwischen den beiden Achsen-Größen vorausgesetzt.

Wir verwenden die gleichen Daten für ein Liniendiagramm. Jetzt entsteht ein völlig **falsch**er (!!!) Eindruck. Dem Betrachter wird ein Zusammenhang zwischen Fußgänger und Weg suggeriert.

Durch die "geschickte" Wahl der Fußgängernummerierung entsteht auch der Eindruck. dass es sich 1 bis 4 Fußgänger handelt, statt der einfachen Nummerierung (Fußgänger 1 bis 4) im Datenmaterial. Man ist nun auch geneigt, unsinnige Werte abzulesen.

Wie etwa, dass 1,5 Fußgänger 4,7 km Weg zurücklegen. Eine geeignete (**richtig**e) Verwendung für ein Linien-Diagramm könnte aber der zurückgelegte Weg für einen einzelnen Fußgänger sein.

Je länger er unterwegs ist, umso weiter kommt er. Auch Zwischenwerte stellen hier gültige (wenn auch fehlerbehaftete) Werte dar. Denn auch nach einer Viertelstunde hat der Fußgänger ja schon einen (durchschnittlichen) Weg zurückgelegt.

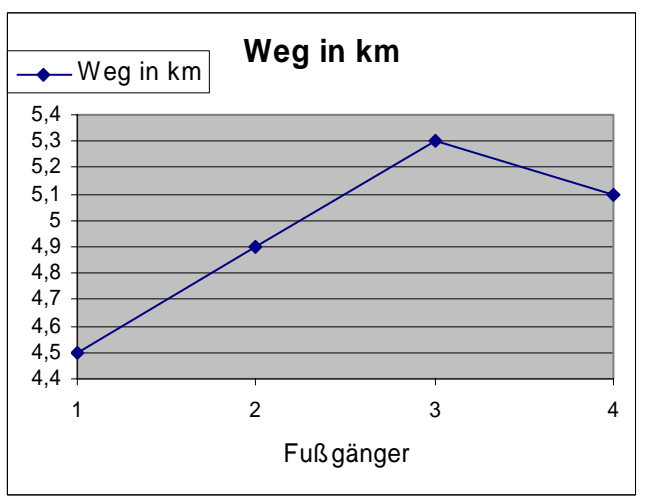

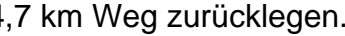

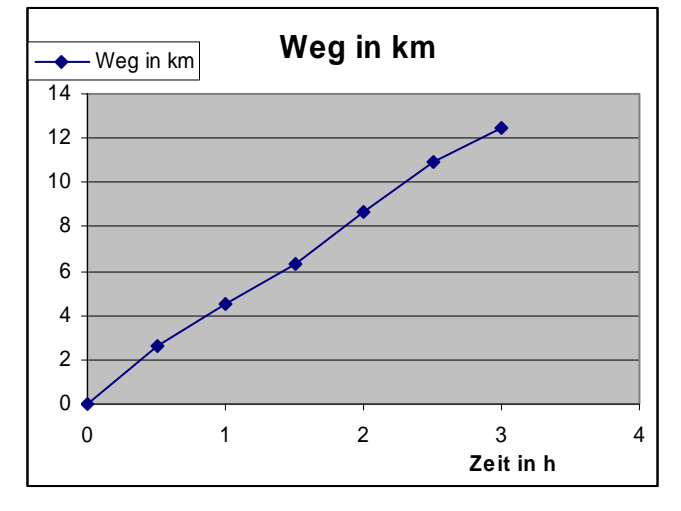

Für die letzten dargestellten Daten wäre ein Balken- oder Säulen-Diagramm voll daneben (falsch!!!) gewesen.

Mehrere zweidimensionale Diagramme hintereinander, mit Graphen, die sich vielleicht häufiger schneiden oder übereinanderliegen, sind schwerer zu durchschauen. (Wir bleiben hier mal bei 2 Datenreihen, um es nicht unnötig kompliziert zu machen.)

Die Datenpunkte liegen z.T. so dicht, dass eine Trennung nur durch zusätzliche Informationen (andere Datenpunkte, Linienstärke u. -farbe) möglich ist.

Um die Graphen voneinander zu trennen, schaut man von schräg oben auf die Graphen. Wir verwenden den 3D-Effekt zur Trennung der Datenreihen. Jede Datenreihe wird wieder sichtbar und ist sowohl für sich als auch im Vergleich zu den anderen Reihen einigermaßen gut betrachtbar. Dafür haben wir die schon besprochenen Probleme hinsichtlich des Ablesens der Daten-Werte umso stärker.

Man muß also bei jedem Diagramm Ziel und Mittel gut gegeneinander abwägen

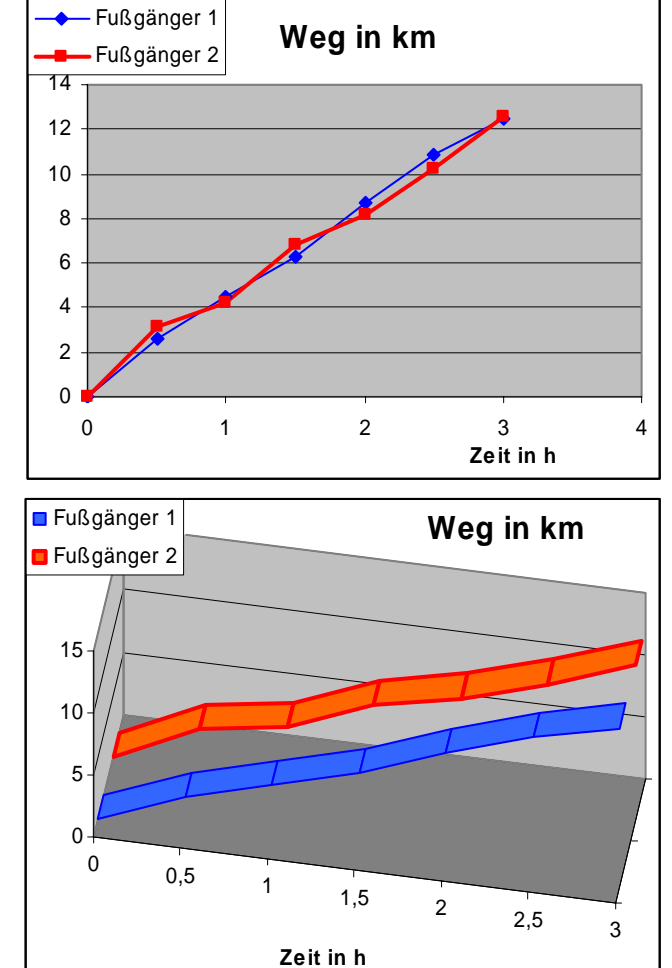

Lieber mal andere Diagramme ausprobieren oder die Optionen ändern, als sich auf den ersten Schnellschuß verlassen!

# **4.1.3. trivariable Diagramme – 3V**

In echten 3D-Diagrammen werden Sachverhalte dargestellt, deren Ergebnisse von zwei variablen Größen abhängen bzw. deren Abhängigkeit von zwei Größen dargestellt werden soll. Die variablen Größen sind jetzt die Koordinatenrichtungen x und y. In der z-Richtung wird das Ergebnis bzw. der resultierende Wert dargestellt.

Als Beispiel wählen wir diesmal wieder den Umsatz in Abhängigkeit von den Vertreter ( $\rightarrow$  4.1.1. monovariable Diagramme – 1V ).

Natürlich brauchen wir jetzt noch eine 3. Variable. Das könnte z.B. die verschiedenen Jahre (2005, 2006, …) sein. Aber auch die Umsätze in Abhängigkeit von Vertretern und Quartalen wäre ein denkbares Beispiel.

Außerdem gehen wir im Vergleich zum 1V-Diagramm vom Umsatzanteil weg und stellen die Umsätze selbst als "Ergebnis" der Abhängigkeit von Jahr und Vertreter dar.

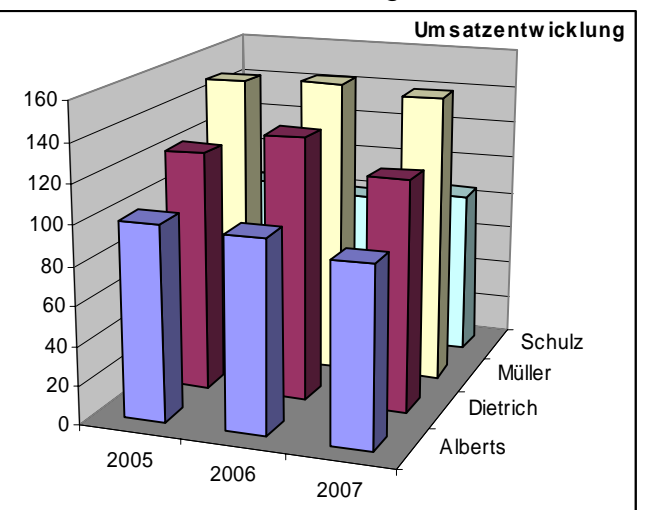

Die Interpretationsbasis für das obige Diagramm werden die Vertreter sein, denn für sie haben die Säulen die gleichen Farben.

Anders im nebenstehenden Diagramm. Hier ist die Vergleichsbasis das jeweilige Jahr (Säulen mit gleicher Farbe). Die Vertreter stellen sozusagen die untergeordnete Variable dar.

Man erreicht dies durch Wechsel der Reihenzuordnung des Diagramm-Datenbereichs aus der/den Reihe(n) bzw. Spalte(n).

In beiden Diagrammen wird das grundsätzliche Problem der 3D-Diagramme wieder offensichtlich. Da sie nicht wirklich 3D sind, verschwinden bei ungeschickter Wahl des Betrachterwinkels einige Daten.

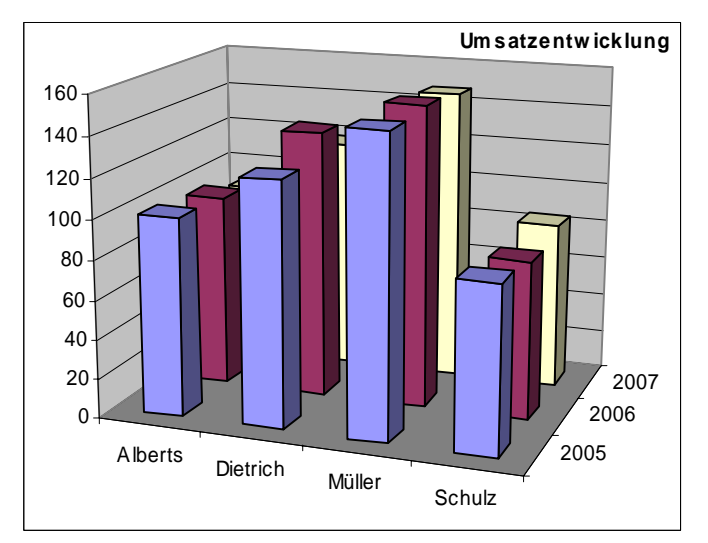

Zwar lässt sich bei den Achsen eine andere Reihenfolge (umgedreht) einstellen. Aber auch dies ist nicht immer eine günstige Lösung. Meist verschwinden andere Datenpunkte oder man müsste das gesamte Datenmaterial an die spezielle Anforderung der graphischen Darstellung anpassen.

Bei kleinen Datenmengen ist das kein Problem, aber bei großen Datenbeständen, automatischen Datenimporten oder komplexen Auswertungen ist eine Anpassung der Daten(-satz-)reihenfolge nicht immer möglich.

Die Perspektive so zu erhöhen, dass man auch den letzten Winkel einsehen kann, lässt die Ablesbarkeit der Datenwerte wieder deutlich schrumpfen.

Im unteren Diagramm wurde die Perspektive bis zur (noch sinnvollen) Grenze ausgereizt.

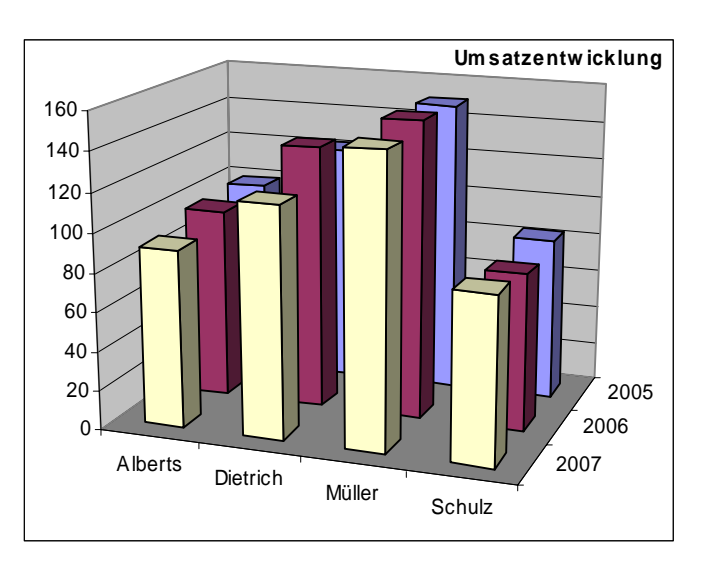

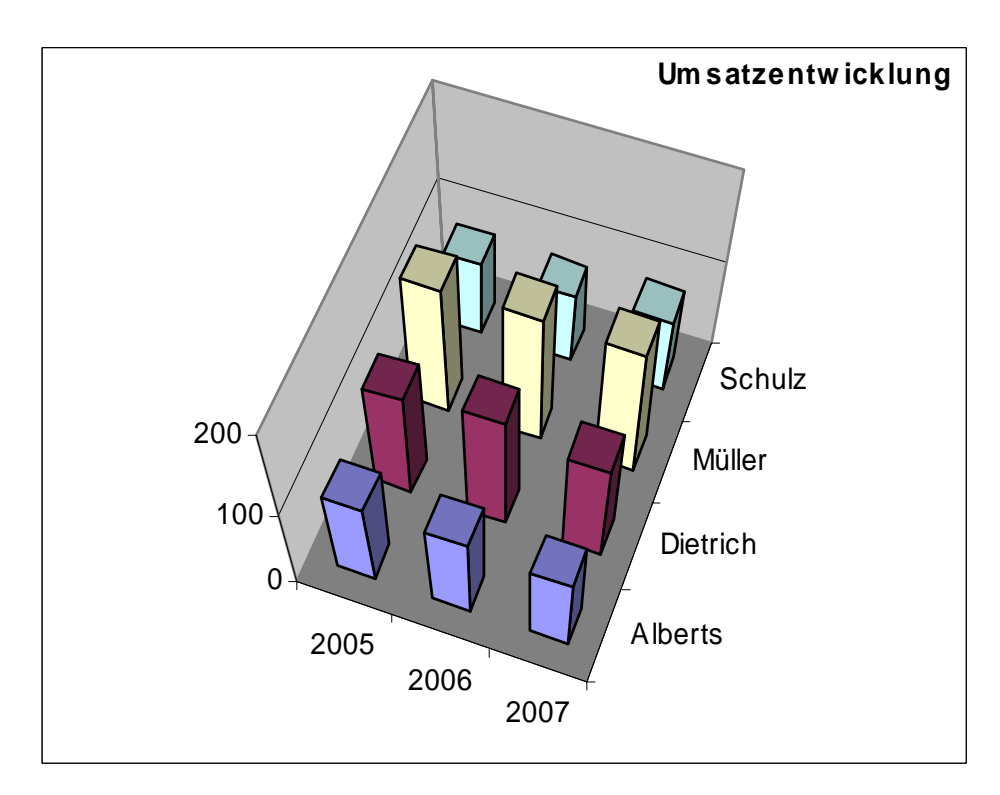

# *4.2. Erstellen von Diagrammen mit dem Assistenten*

Der Diagramm-Assistent ist ein sehr effektives Werkzeug, um schnell und ohne große Kenntnisse schrittweise zu einem präsentierbaren Diagramm zu kommen. Der Assistent erwartet lediglich, dass man ihm die Teile der Tabelle markiert, die man in ein Diagramm umsetzen möchte. Dann aktiviert man den Diagramm-Assistenten entweder über die Button-Leiste oder im Menü "Einfügen" "Diagramm".

Es erscheint der Diagramm-Assistent mit einem eigenen Fenster. In den Folgedialogen des Assistenten sind gleich Vorschau-Ansichten enthalten. Gefällt einem etwas nicht, probiert man andere Einstellungen. Eventuell geht man auch wieder einige Schritte zurück, um Basisangaben zu verändern. Wenn alles daneben geht, dann kann man jederzeit "Abbrechen" und wieder neu beginnen.

Der erste Schritt des Assistenten ermöglicht die Auswahl des gewünschten **Diagrammtyp**s.

Man wählen links zuerst den Grundtyp aus. Nun können Sie sich rechts für einen Untertyp entscheiden. Die kurzen Beschreibungen unter den Typen sollte man immer genau studieren.

Grundsätzlich gilt: "Nicht was man persönlich schön findet ist der richtige Typ, sondern der zukünftige Betrachter steht im Vordergrund!"

Fehler in der Vorauswahl wirken sich meist schwerwiegend auf die nachfolgen Schritte aus. Dann bleibt meist nur der radikale Neubeginn des Assistenten.

Im Bereich "Benutzerdefinierte Typen" sind einige präsentativ aufwendige oder speziellere Diagrammtypen und –abwandlungen untergebracht.

Manchmal lohnt ein Blick in diesen Bereich. Zumal die Diagramme dann meist nicht typisch "EXCEL" aussehen.

Fertige durchgestaltete Diagramme können später als "Benutzerdefiniert"e Typen hinzugefügt werden, wenn man auf ein fertiges Diagramm rechts klickt und "Diagrammtyp …" auswählt. So können mehrfach benötigte persönliche "Standardtypen" verwaltet werden. Später können aus neuen Daten schneller (firmen-)typische / persönliche Diagramme erzeugt werden. Alle weiteren Schritte müssen dann nur noch minimal angepaßt werden.

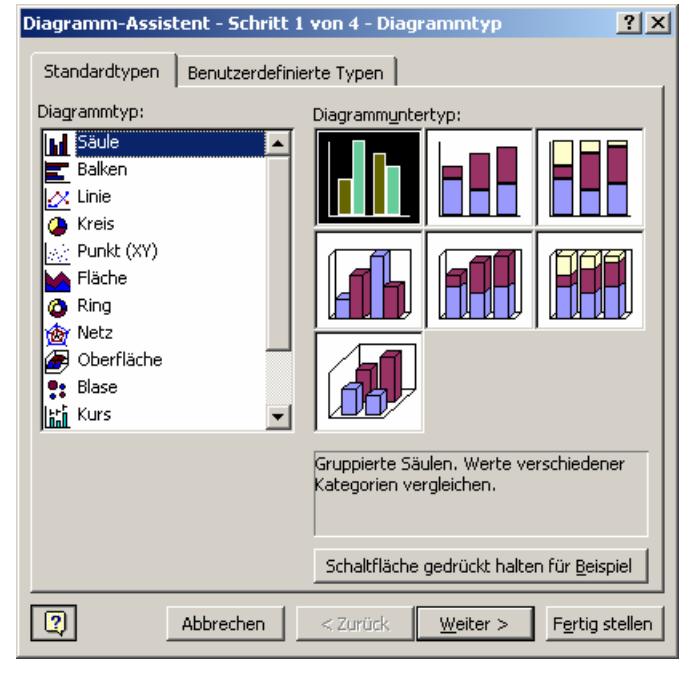

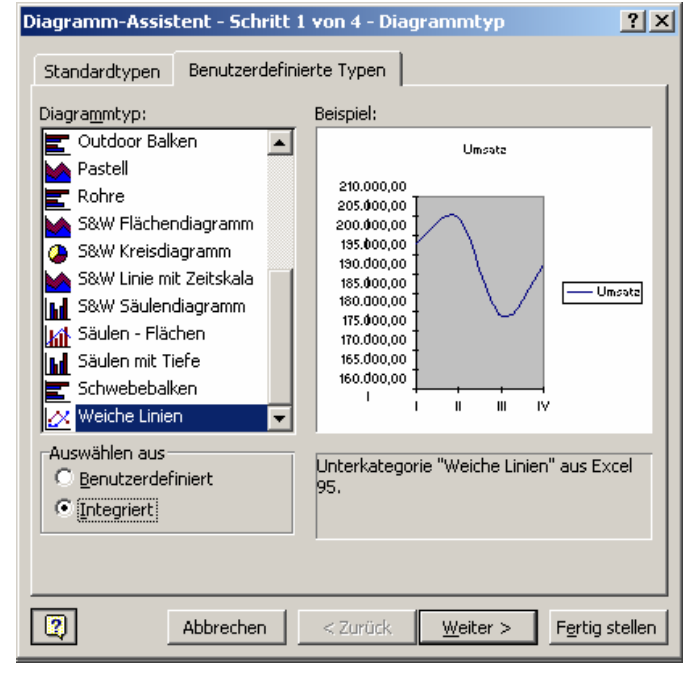

Puristen könnten jetzt schon den Assistenten beenden und dann später alles weitere per Hand nachtragen. In der Praxis hat sich aber ein sorgfältiges Durchgehen durch den Assistenten als vorteilhaft erwiesen. Man lernt so die Einstellungs- und Verände-

rungsmöglichkeiten genauer kennen. Im zweiten Assistentenschritt muß nun die **Datenquelle** festgelegt (angepaßt) werden. Wurde vor dem Aufruf des Assistenten ein Bereich markiert, so wird dieser für das Diagramm genutzt.

Ansonsten lässt sich jetzt ein Datenbereich eingeben bzw. auswählen. In den Auswahl-Assistenten gelangt man mit der Schaltfläche  $(\equiv)$ am Ende der Eingabezeile. Zum eigentlichen Diagramm-Assistenten gelangt man nach geeigneter Auswahl mit  $\mathbf{E}$ .

Die Anordnung der Daten in "Zeilen" bzw. "Spalten" sollte man genau prüfen. Die resultierenden Diagramm haben oft ein völlig anderes Aussehen und andere dargestellte Zusammenhänge.

Bei Datentabellen mit Zahlen im Tabellenkopf (z.B. Jahreszahlen, Tageszahlen, …) kann es passieren, dass die automatische Interpretation durch den Assistenten daneben geht. In der Vorschau erkennt man dies durch herausragende Einzelwerte oder völlig unerwartete Graphiken.

Bei Name wird die Bezeichnung der Datenreihe eingestellt. Manchmal ist auch noch eine Anpassung des "Werte"-Bereich vorzunehmen.

Mit ein wenig Übung lassen sich Korrekturen auch gleich in der Eingabezeile mittels Tastatur erledigen. Bei mehreren Datenreihen muss die zu ändernde Reihe im linken Listenfeld "Datenreihe" angeklickt werden.

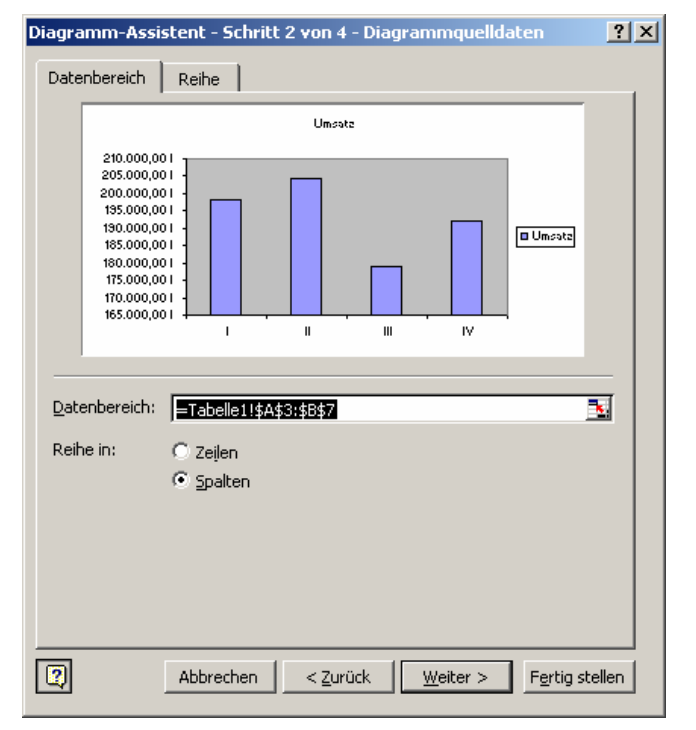

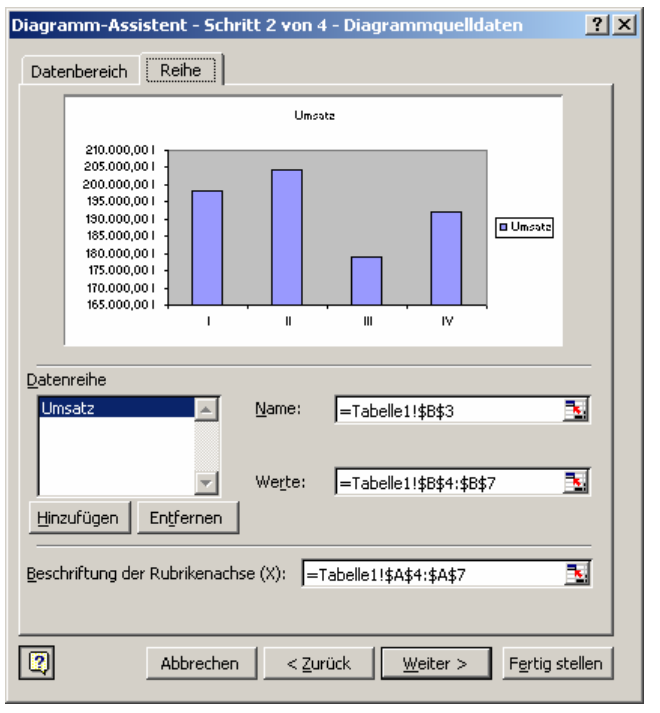

Die rechts liegenden Merkmalsfelder zeigen dann die zugehörigen Werte. Jede Datenreihe ist so individuell einstellbar.

Zusätzliche Datenreihen aus anderen Tabellenbereichen können jederzeit hinzugefügt werden. Bei der Vorauswahl unnötig mitmarkierte Datenreihen lassen sich hier schnell und sauber entfernen (natürlich nur aus dem Diagramm!).

Der 3. Assistentenschritt ermöglich die breite Gestaltung des Diagramms (**Diagrammoptionen**). Der Titel und die Beschriftung der Achsen sollte immer so erfolgen, dass ein Diagramm auch ohne Erläuterungen durch den Ersteller usw. auskommt.

Denken Sie auch immer daran, nach vielen hundert erstellten Diagramm wird man sich nicht mehr an den Inhalt eines jeden einzelnen erinnern können.

Nachkontrollen usw. sind dann weit aufwendiger als die kleinen Eingaben in den einzelnen Merkmalsfeldern.

Im Bereich "Achsen" halten sich die Änderungen erfahrungsgemäß in Grenzen.

Sollen die einzelnen Meßpunkte später beschriftet werden, dann kann man vielleicht auf die Größenachse (y-Achse) verzichten.

Auch so manche Rubrikenachse (x-Achse) ist unnötig und belegt nur Platz auf der Diagrammfläche.

Mit den Einstellungen zu den Hilfslinien im Bereich "Gitternetzlinien" erhöht sich vorrangig die Übersichtlichkeit und die Ablesbarkeit der Diagramme.

Zu viele Linien – vor allem bei zu kleinen Abständen – machen Diagramme aber unprofessionell.

Legenden bieten zusätzliche Informationen (Namen usw.) zu den Datenreihen. Bei langen Namen ist es oft besser ein Legende statt der Beschriftung der Achsen zu verwenden. Bei einer Anordnung der Legende "Unten" oder "Oben" entsteht reichlich Textplatz. Der Legendentext lässt sich später auch noch anpassen.

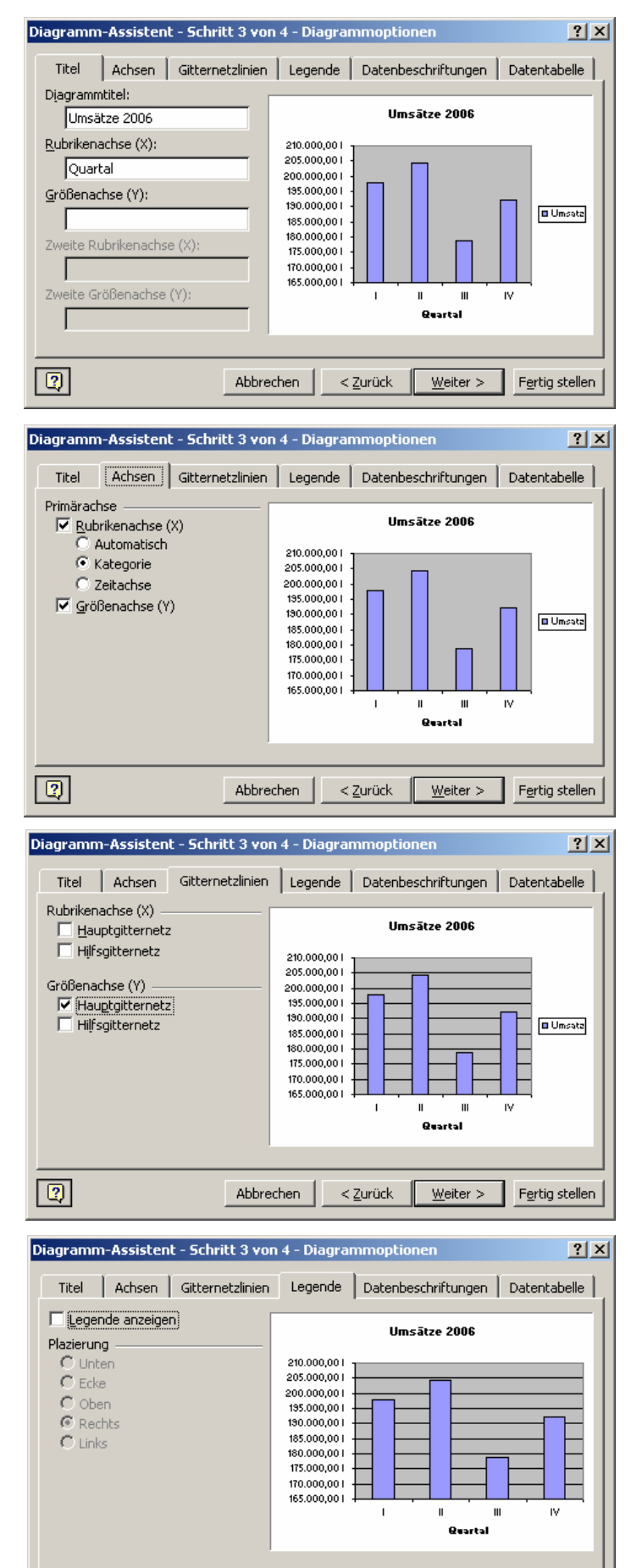

Abbrechen

 $<$  Zurück

 $\boxed{2}$ 

Fertig stellen

 $Weiter >$ </u>
Kommen wir zu den Datenbeschriftungen. Gerade, wenn die einzelnen Werte wichtig sind, sollte man sich zu einer Datenbeschriftung hinreißen lassen. Der Betrachter wird es ihnen danken, wenn er nicht bei jedem Wert mit dem Lineal nachmessen und ev. nachrechnen muß. Bei einfachen Übersichtsdiagrammen sollte man aber wegen der Übersichtlichkeit auf die Beschriftung verzichten.

Zuviele beschriftete Datenreihen lassen sich mit einer Datentabelle verhindern. Diese wird unter die x-Achse gestellt.

Prinzipiell können aber auch Tabellen (Tabellen-Blätter) und Diagramme so zusammengestellt werden, dass sie auf ein oder mehrere Blätter gedruckt werden können.

Im letzten Schritt legen Sie nun fest, wo dass Diagramm in ihrer EXCEL-Kalkulation abgelegt wird (**Speicherort**).

Für ein gemeinsames Drucken von mehreren Objekten (Tabellen, Diagramme, Texte, Bemerkungen, …) ist es notwendig das Diagramm "Als Objekt in:" einzufügen.

Ein Großausdruck kann man trotzdem erzielen, indem das Diagramm vor dem Drucken einfach angeklickt wird.

Diagramm-Assistent - Schritt 3 von 4 - Diagrammoptionen  $|?|X|$ Titel | Achsen | Gitternetzlinien | Legende | Datenbeschriftungen | Datentabelle | Beschriftung enthält Umsātze 2006 Datenreihenname  $\overline{\Box}$  Kategoriename 210.000,001<br>205.000,001 204.500,00  $\nabla$  [Wert] 200.000.001 195,000,001  $\Gamma$  Prozentsatz 190.000,001 Blasengröße 185.000,001 178,900.00 Г 180.000,001 Trennzeichen: F 175,000,001  $\vert \cdot \vert$ 170.000,001 г 165,000,001  $\mathbf{I}$  $\mathbf{u}$  $\mathbf{u}$ w  $\Box$  Legendensymbol **Quartal**  $|\mathbf{Q}|$ Abbrechen  $<$  Zurück Weiter > | Fertig stellen

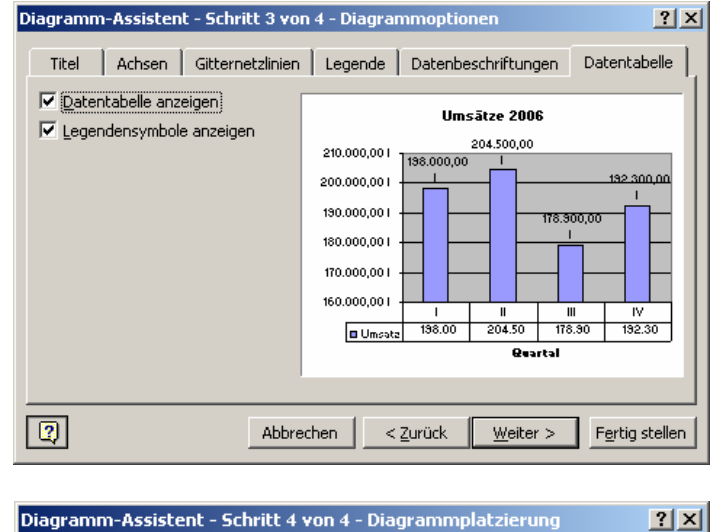

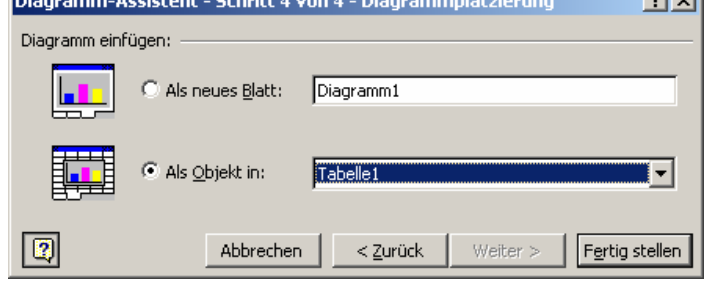

Leider können nicht alle Details schon im Assistenten einstellt werden. Jedes Diagramm besteht aus einer Vielzahl von einzelnen Objekten (z.B. Rahmen, Koordinatenachsen, Datenreihen, Hintergründe, ...). Sie alle lassen sich jederzeit nachträglich formatieren  $(\rightarrow 4.3.$  Gestalten von Diagrammen ).

## *4.3. Gestalten von Diagrammen*

Ein EXCEL-Diagramm ist aus vielen einzelnen Objekten zusammengesetzt. Jedes Objekt kann gestaltet bzw. formatiert werden. Die Formatierungen lassen sich über das Menü "Format" vornehmen. Oft reicht es aber, ein Objekt im Diagramm doppelt anzuklicken (oder einmal rechts und dann aus dem Kontextmenü den passenden Punkt auswählen). Je nach Objekttyp öffnet sich ein Fenster, in dem eine mehr oder weniger große Zahl von Gestaltungsmöglichkeiten angeboten werden. Es empfiehlt sich - vor allem zu Anfang - immer einschrittig vorzugehen. Dadurch sieht man die gemachte Formatierung eindeutig und man kann sie eventuell unkomplizierter rückgängig machen.

Leider sind die Anklickbereiche für die einzelnen Objekte nicht sichtbar und überlappen sich (besonders bei kleinen Diagrammen) teilweise. Bekommt man beim ersten Anklicken – für ein falsches Objekt – das Format-Fenster geöffnet, dann sollte man es nach dem "Abbrechen" noch mal probieren. Oft genügt schon eine kleine Verschiebung des Mauszeigers und das richtige Objekt ist ausgewählt. Einige Objekte lassen sich auch direkt über das Format-Menü erreichen. Hier wechselt das Angebot aber sehr stark, je nach markieren Bereichen, Objekten usw. usf.

Damit man nicht jedes mal erst nachschauen muß, was sich hinter dem einen oder anderen Objekt verbirgt (und Zeichnungs- oder Diagrammfläche sind schnell verwechselt), sind die wichtigsten Objekte an einem Beispiel-Diagramm zusammengestellt worden.

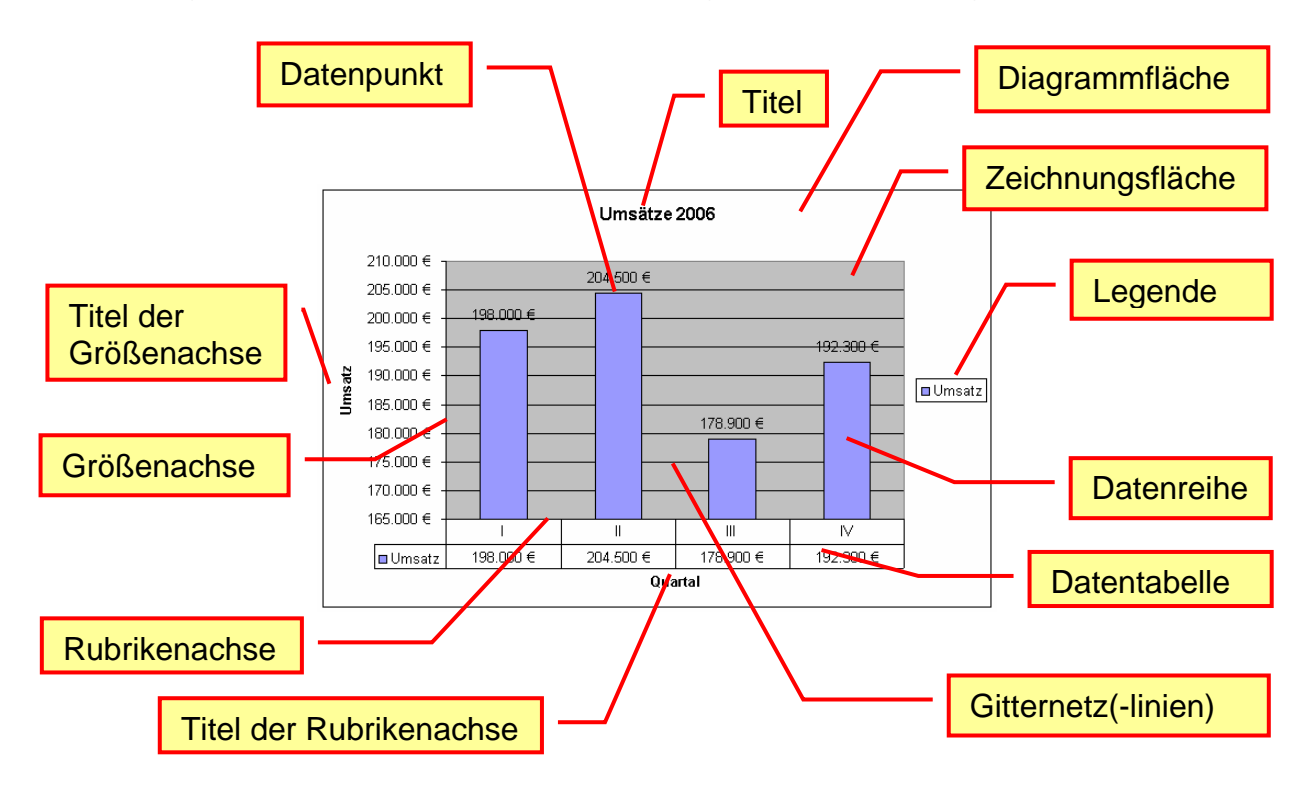

Es ist unmöglich, hier alle Formatierungsmöglichkeiten aufzuzeigen. Wir wollen kurz die wichtigsten und am häufigsten verwendeten Abwandlungen erwähnen. Experimentieren Sie ruhig. Man sollte es sich aber - wie bei jedem anderen Programm auch - angewöhnen, **immer vorher** zu **speichern**. Nichts ist schlimmer als die Arbeit von Stunden wegen einer Fehlbedienung oder eines Experimentes zu verlieren.

BK\_EXCEL\_2K\_kaufmännische Berufe.Doc **Seite - 182 -** (c,p)1998-2007 lsp: dre

Nebenstehendes Standard-Säulendiagramm (eigentlich ein Streifendiagramm) soll durch einige extra Formatierungen graphisch aufgepeppt werden. Der gewählte Diagrammtyp soll aber erhalten bleiben.

Die Farbe der Zeichnungsfläche anzupassen ist kein großes Problem. Versteckt ist dagegen die Verwendung einer Grafik als Hintergrund.

Im Formatieren-Dialog zur Zeichnungsfläche klickt man auf "Fülleffekte …". Dort wählt man in "Grafik" die gewünschte Bilddatei. U.U. sollte man zu "farbige" Bilder in einem geeigneten Bearbeitungsprogramm (z.B.: PAINT) aufhellen.

Bei stark strukturierten Bildern, wie nebenstehender "Dollar"-Schein sollte man nur noch die notwendigen Elemente auf der Zeichnungsfläche zulassen.

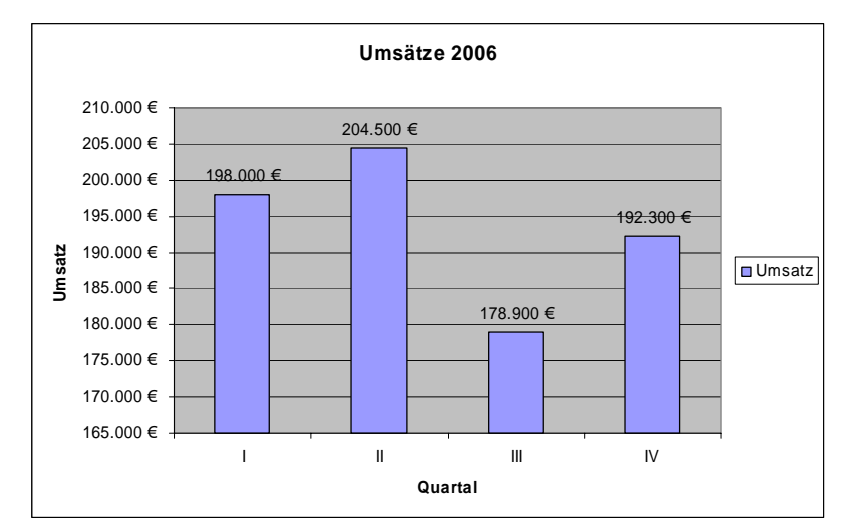

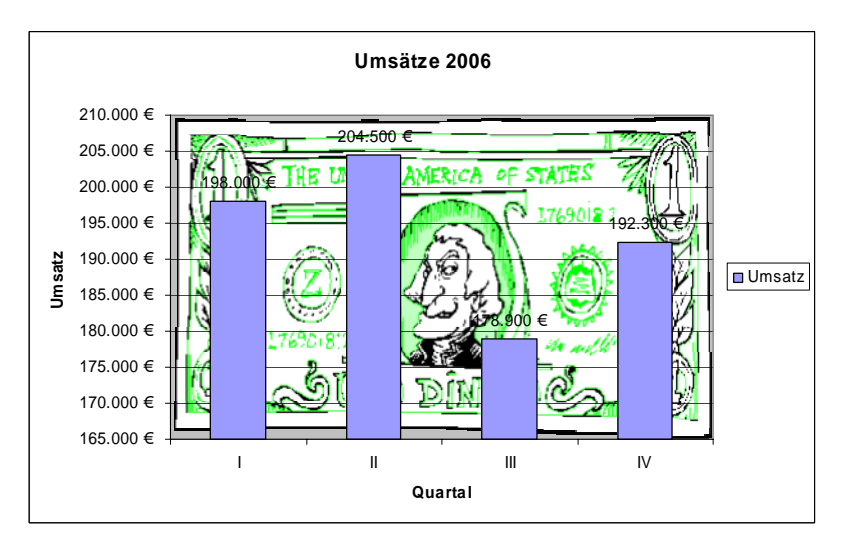

Aus diesem Grund verzichten wir ab jetzt auf die Datenbeschriftung und die Gitternetzlinien.

Auch für die Datenreihe benutzen wir eine Grafik zur Gestaltung der Säulen. Passend zum Thema wurden gestapelte Geldstücke gewählt.

Das Einfügen erfolgt auch hier unter "Muster" "Fülleffekte …" und "Grafik". Bevor aber die Auswahl bestätigt wird, sollte man auf die links befindlichen Optionen schauen. Für das nebenstehende Diagramm wurde eingerichtet:

"Stapeln und teilen:" "10000" Einheiten/Bild.

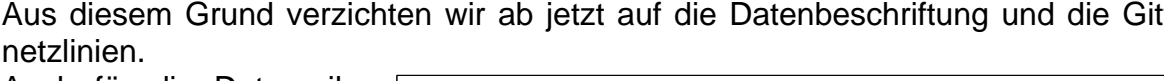

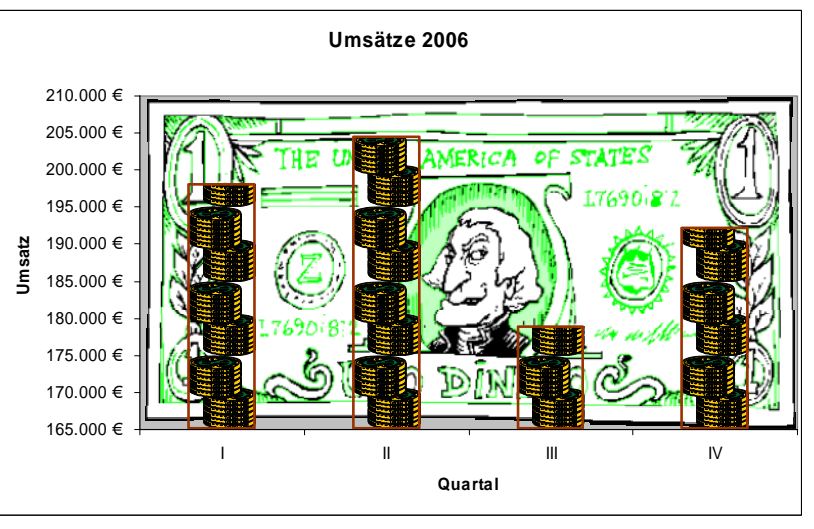

Zur besseren Ablesbarkeit der Säulen wurde noch ein Rahmen mit einer dickeren, farbigen (Kontrast zum Hintergrund) Linie eingestellt.

Bei der farblichen Gestaltung sollte man aber vorsichtig vorgehen. Ein Diagramm, was mehr einem Gemälde ähnelt, verliert sehr an Übersichtlichkeit, Aussagekraft und Glaubwürdigkeit.

Es empfiehlt sich auch, innerhalb einer Präsentation ähnliche Gestaltungstypen und merkmale zu benutzen. Solche Diagramme werden als zusammengehörig empfunden und es kann Wert auf wesentliche Elemente gelegt werden.

### **Aufgaben A:**

**In "Ihrem" Autohaus wurden die folgende Anzahl PKW's verkauft:** 

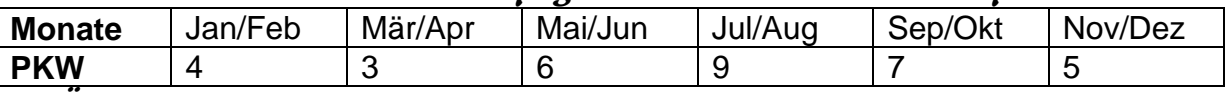

**1. Übernehmen Sie die Daten in eine EXCEL-Tabelle!** 

- **2. Erstellen Sie ein Säulendiagramm für die Verkaufszahlen!**
- **3. Passen Sie das Diagramm so an, dass die Anzahl Autos durch Auto-Clips/Bilder (keine Fotos) ersichtlich wird!**
- **4. Formatieren Sie den Hintergrund im (harmonischen) Kontrast zur Farbe der Autos!**
- **5. Erstellen Sie ein Diagramm indem die Verkaufsanteile der einzelnen Doppelmonate sichtbar wird! Beschriften Sie die Anteile mit dem Doppelmonat und dem Anteil!**
- **6. Gestalten Sie alle Anteile so, dass ein gradueller Farbverlauf von einem Pastell-Blau nach Weiß zu sehen ist! Der Doppelmonat mit dem größten Verkaufsanteil soll dagegen in einem Farbverlauf von Rot nach Weiß erscheinen!**
- **7. Verändern Sie die Diagrammfläche nun so, dass das Diagramm auf einem Gewebe oder Holz liegt! Beachten Sie unbedingt die Lesbarkeit der Schrift! Diese können Sie entsprechend anpassen!**

### **Aufgaben B:**

- **1. Überlegen Sie sich Daten aus Ihrem Betrieb / Ihrer Einrichtung, die in einem Diagramm dargestellt werden sollen!**
- **2. Fertigen Sie eine Skizze zum erwarteten Diagramm an (Arbeitsauftrag für Ihren Nachbarn)! Legen Sie alle gewünschten Elemente eindeutig fest!**
- **3. Lassen Sie die Skizze vom Kursleiter bestätigen!**
- **4. Tauschen Sie nun mit Ihrem Nachbarn die Aufträge (Skizzen) und setzen Sie diesen in eine geeignete Kalkulation mit Diagramm um!**
- **5. Drucken Sie das vorläufige Ergebnis aus!**
- **6. Tauschen Sie die Ergebnisausdrucke (Tabelle mit Diagramm) aus und vermerken Sie Fehler oder gewünschte Änderungen darauf!**
- **7. Geben Sie die Korrekturbögen wieder aus und vollenden / verbessern Sie das von Ihnen zu erstellende Diagramm!**
- **8. Drucken Sie das Diagramm formatfüllend als DIN-A4-Blatt aus!**

# *4.4. praktische Diagrammerstellung an Sachbeispielen*

## **4.4.1. monovariante Diagramme**

## *4.4.1.1. Auslastungen, Umsätze, Anteile*

Um nicht schon wieder die Standardthemen für einfache Diagramme (Wahlergebnisse und Firmen- bzw. Vertreter-Umsätze) zu strapazieren wählen wir einen einfachen anderen Zusammenhang zur Analyse und graphischen Präsentation – die Kassenauslastung in einem großen Markt.

Aus einer Beobachtungssituation oder dem EDV-System ergibt sich die folgende Datenbasis für die Kassenauslastung im Markt.

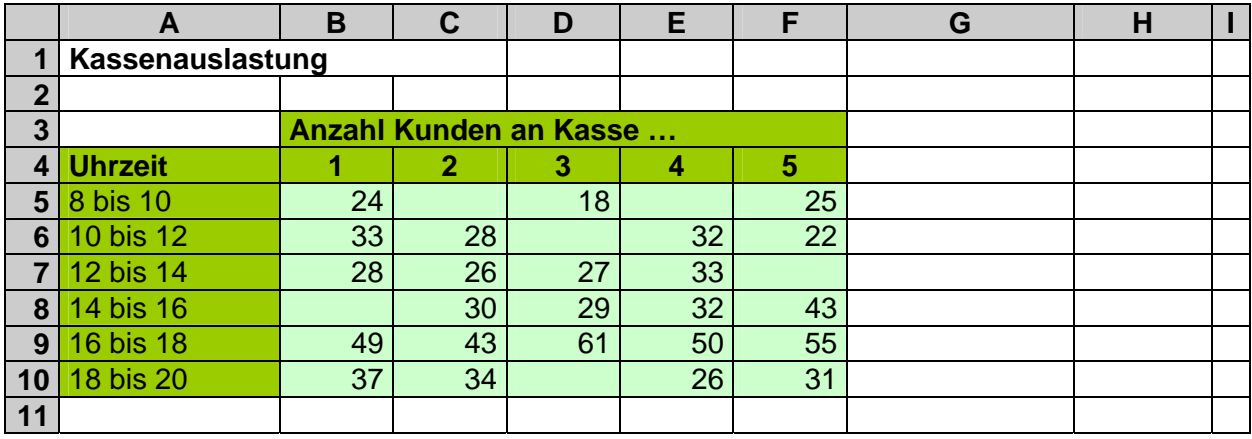

Zu beachten ist zum Ersten, dass unser Datenmaterial eigentlich von 2 Variablen abhängig ist und somit (zuzüglich der Ergebnisgröße) also den 3V-Diagrammen zugeordnet werden kann / muß. Das Material ergibt ein interessantes 3V- / 3D-Diagramm  $(\rightarrow$  4.3.3.1. Kassenauslastung (2)). Diese Gesamtzusammenhänge sollen hier aber nicht weiter betrachtet werden.

Wir wollen die Auslastung jeder Kassen über einen ganzen Tag hinweg und aller Kassen zu den einzelnen Uhrzeiten auswerten. Beide Auslastungen sollen sowohl absolut (Kundenanzahl) als auch prozentual erfolgen.

Die dazugehörigen Rechnungen dürften kein Problem darstellen:

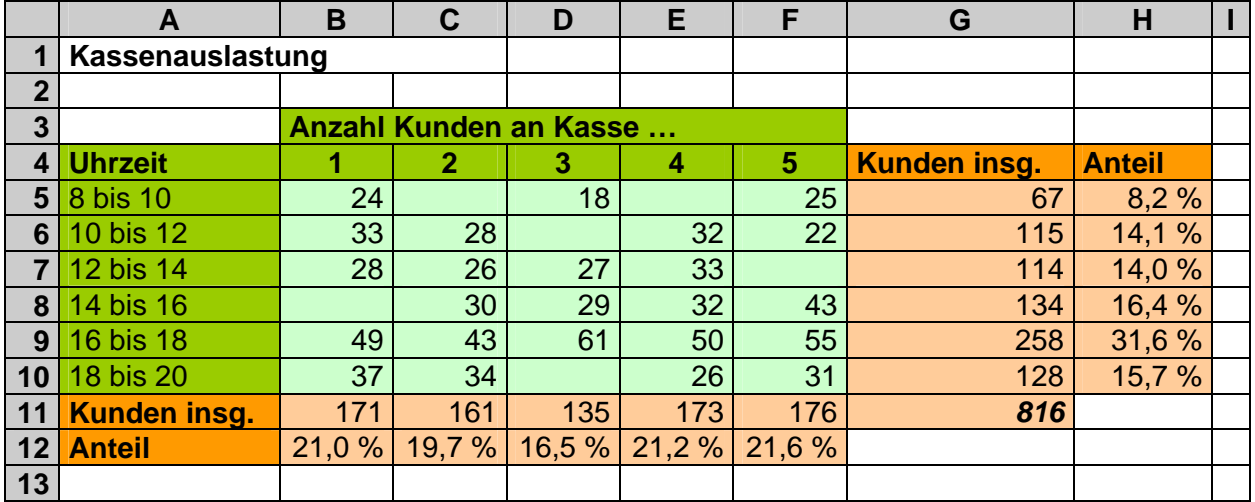

Die Daten die wir auswerten wollen, stehen in den hellorangen Bereichen.

Zuerst beschäftigen wir uns mit der Auslastung der einzelnen Kassen über den gesamten Tag hinweg. Für die graphische Darstellung markieren wir den Bereich A11:F11. Mit dieser Markierung rufen wir den Diagramm-Assistenten auf und entwickeln schrittweise ein passendes Diagramm. Ein Säulendiagramm (Gruppierte Säulen, ev. auch die 3D-Version) ist eine gut geeignete Wahl. Im nächsten Schritt nehmen wir die Zuordnung der Kassennummer zu den Säulen vor. Dies erfolgt mit dem Auswahlhilfsmittel unter "Beschriftung der Rubrikenachse (X)". Der Bereich B4:F4 kann natürlich auch manuell eingetragen werden.

(Hier wird auch klar warum wir nicht gleichzeitig die Bereiche A11:F11 und B4:F4 für den Assistenten markiert haben. Sie enthalten unterschiedlich viele Elemente. Zum Anderen macht EXCEL daraus dann zwei Säulenreihen. Die Verwendung des alternativen Diagrammtyp's "Punkt (XY)" gestattet keine Säulen.)

Mit "Weiter >" kommen wir zum Assistentenschritt "Diagrammoptionen". Hier sollten zumindesten die Achsen und das Diagramm selbst vernünftig beschriftet werden. Auf das Anzeigen der Legende kann verzichtet werden.

Abschließend wählen wir im Assistentenschritt 4 die Diagrammposition "als Objekt in:".

Eventuell sind noch ein paar Nacharbeiten nötig. Die Schriftgrößen, Textausrichtungen und –positionen sind meist nicht optimal.

Eine weitere Anpassung könnte die Farbe der einzelnen Säulen sein, wenn eine deutliche Unterscheidung der Kassen gewünscht ist.

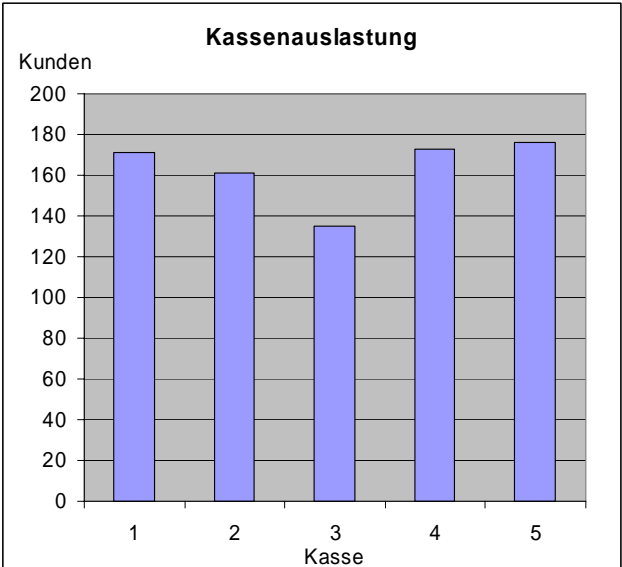

In unserem Beispiel scheint es so, als würden die äußeren Kassen bevorzug benutzt werden. Kasse 3 fällt sogar relativ stark durch eine kleine Kundenzahl auf.

Für Anteilsauswertungen eignen sich natürlich Kreis- oder Torten-Diagramme viel besser.

Das Vorgehen entspricht weitesgehend der Erstellung des obigen Säulendiagramms.

Man muß hier schon genau hinsehen – oder sich die Zahlen einblenden lassen – um zu erkennen, dass die Kassen unterschiedlich stark belastet sind. Eine Feindifferenzierung ist bei dieser Darstellung nicht möglich.

Es steckt eben viel Manipulationspotential in Diagrammen.

Zur Verbesserung dieses Kreisdiagramms böten sich modernere Farben an – so in den Standard-EXCEL-Farben wirkt es recht bieder.

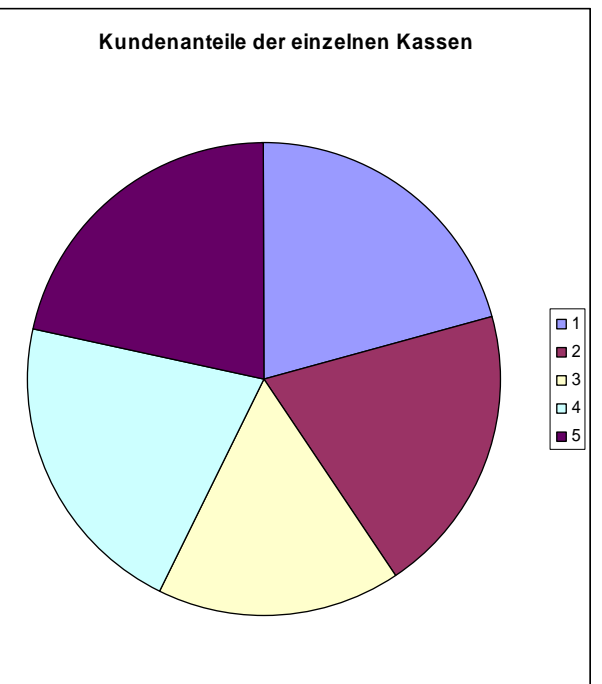

Eine 3D-Darstellung bringt keine Vorteile. Es wird sogar eher der Eindruck erweckt, dass die Kassen 2, 3 und 4 zusammen ungefähr soviel bedienen, wie die Kassen 1 und 5.

- **Kundenanteile der einzelnen Kassen**  $\blacksquare$ 1  $\Box$  2 **□** 3 4 ■5
- … Traue keinem Diagramm, …

Als nächstes wenden wir uns der zeitabhängigen Kassenauslastung zu. Da hier eigentlich nichts Neues hinzukommt, schauen wir uns gleich die Diagramme an.

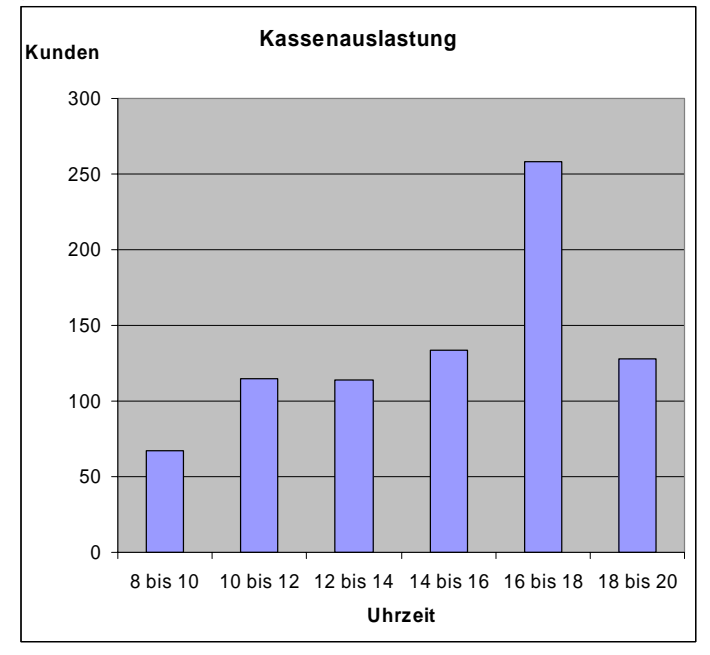

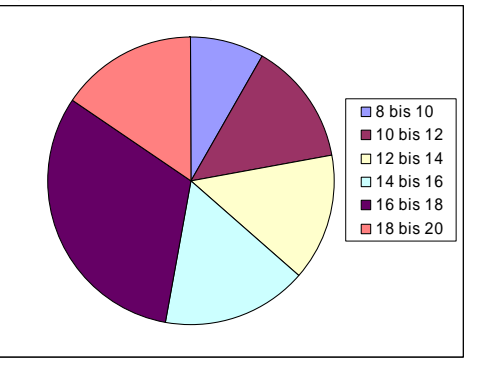

Beide Diagramme eignen sich diesmal gleich gut, die besondere Belastung im Zeitraum 16 bis 18 Uhr zu erkennen.

Statt einem Säulendiagramm kann man für den zeitlichen Verlauf hier wohl auch ein Liniendiagramm nutzen.

Mit einem Liniendiagramm wird die sachliche Zusammengehörigkeit der Messpunkte zu einem Verlauf deutlich. Auch die "Zwischenwerte" sind benutzbar.

Zu guter Letzt habe ich noch einen Versuch mit einer Trendlinie (polynomisch; Reihenfolge: 4) gestartet. Dies ist über das Kontextmenü der Datenreihe leicht möglich.

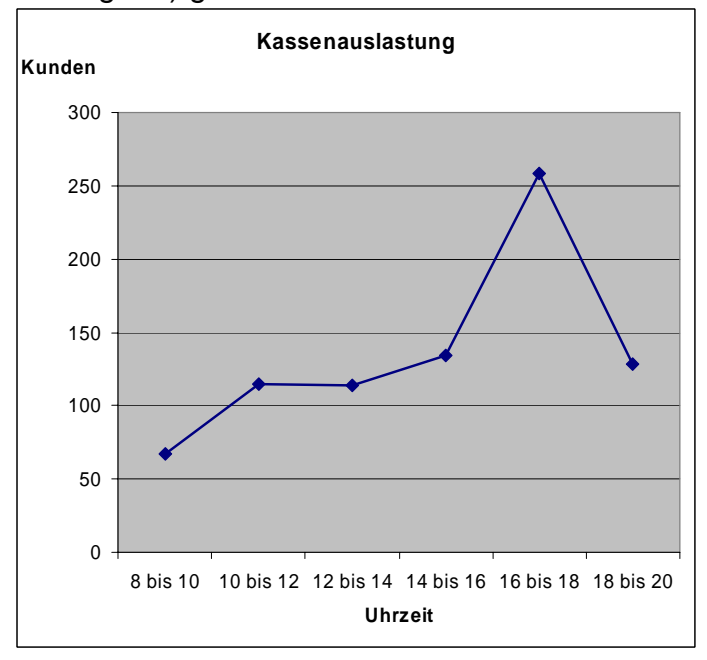

Ob dieser Kurvenverlauf den wirklichen Kundenstrom genauer wiedergibt, müsste natürlich praktisch überprüft werden.

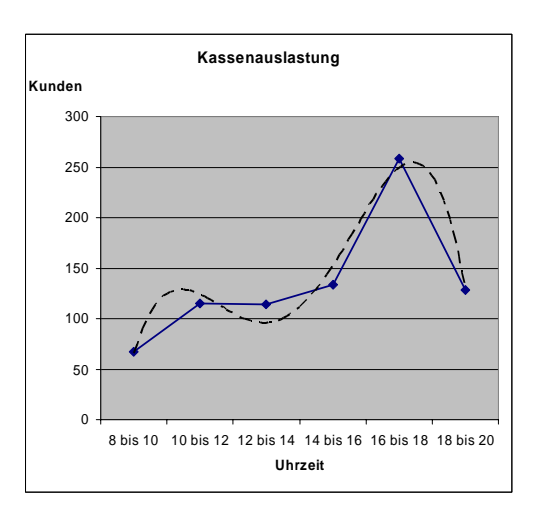

Bei genauerer Betrachtung der Daten stoßen wir aber auf ein Problem. Die Kassen sind weder gleichmäßig besetzt (zwischen 3 und 5 je nach Tageszeit) und auch die Kassenlaufzeiten sind verschieden (Kasse 3 nur 8 statt sonst 10 Stunden). Die Daten sind eigentlich nicht so einfach vergleichbar. Eigentlich müsste man jeweils normierte Werte berechnen!

## **Aufgabe A:**

- **1. Erstellen Sie die Diagramme zum Vergleich aus den prozentualen Daten! Verwenden Sie immer jeweils den gleichen Diagrammtyp!**
- **2. Vergleichen Sie die einzelnen zusammengehörenden Diagramme!**
- **3. Erstellen Sie aus den absoluten Kundenzahlen jeweils die Kassenauslastungen als Liniendiagramm! Inwieweit ist dieser Diagrammtyp zur Auswertung des Sachverhalts geiegnet?**

### **Aufgabe B: (für die gehobene Anspruchsebene)**

- **1. Berechnen Sie sich vergleichbare (normierte) Werte bezüglich der benutzten Kassen oder Arbeitszeiten!**
- **2. Erstellen Sie die passenden Diagramme für einen Vergleich mit den Diagrammen der nichtnormierten Werte!**

### **Aufgabe C:**

- **1. Besorgen Sie sich aus einem Buch (z.B. Sozialkunde-Lehrbuch) oder einer anderen Quelle (z.B. Internet) ein historisches oder aktuelles Wahlergebnis!**
- **2. Geben Sie die Daten in eine Tabelle ein!**
- **3. Erstellen Sie ein geeignetes 1V-Diagramm!**

## **für die gehobene Anspruchebene:**

**4. Gestalten Sie das Diagramm entsprechend seiner Datenzeit (historische Wahlergebnisse z.B. mit alter deutscher Schrift)!** 

## *4.4.1.2. die einfachsten Diagramme der Welt*

Mit der Funktion WIEDERHOLEN lassen sich "Pseudo-"Diagramme auch direkt in Zellen erzeugen. Dabei ist es mehr dem individuellen Geschmack überlassen, welche Symbole man zur Erzeugung eines Balken-Diagramms nutzt. Standardmäßig bieten sich natürlich einfache Striche (|) oder kleine ausgefüllte Rechtecke (■□) an. Aber auch andere symmetrische Zeichen, wie der Buchstabe O oder Punkte ( $\cdot \bullet \bullet$ ), Rauten (# $\bullet$ ), Sterne (\*\*) usw. lassen sich verwenden. Der Smily (☺) und seine Freunde ( $\circledcirc\$ ) bringen auch noch "Spaß" ins System. In den Symbolschriftarten sind schier unendliche Reichtümer enthalten.

Der Balken wird einfach durch Einfügen der Funktion WIEDERHOLEN z.B. in der danebenliegenden Zelle erzeugt. Die Funktion erwartet einfach nur des zu wiederholende Zeichen und die Wiederholungsanzahl.

#### **=WIEDERHOLEN(** *Zeichenfolge ; Anzahl* **)**

Große Zahlen werden durch geeignete Teiler angepasst.

 $z.B.: C2:$   $=$  WIEDERHOLEN(" $=$ ";B2) z.B.: E2: =WIEDERHOLEN("**|**";D2/5000)

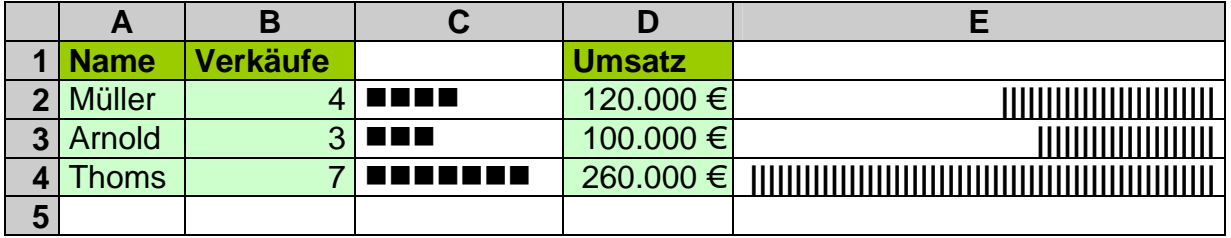

## **4.4.2. bivariante Diagramme**

## *4.4.2.1. Schwellen-Analysen (Schwellenwert-Analysen)*

Neudeutsch heißen sie auch "Break Even"-Analysen. Dabei sucht man in Abhängigkeiten (bivariant, von zwei Größen abhängig), einen Punkt oder einen Bereich, an dem bzw. für den bestimmte Bedingungen zutreffen. Diese Bedingungen werden als Grenzen oder Schwellen angesehen. Geht der gesuchte Wert darüber hinweg, dann wird z.B. eine Firma wirtschaftlich oder unwirtschaftlich oder es muß gar ein anderes Firmenkonzept genutzt werden usw. usf.

Die Basis einer typischen Schwellenwert-Analyse sind zwei unterschiedliche Funktionen. Gesucht wird erst einmal der Schnittpunkt beider Funktionen. Er stellt den Schwellenwert dar. Die Differenzflächen zwischen den beiden Funktionen, die sich scherenartig links und rechts des Schnittpunktes öffnen stellen je nach Berechnungssituationen meist entgegengesetzt effektive Bereiche der Analyse dar.

In den Schwellenwert-Analysen im kaufmännischen Bereich geht es häufig um Kostenrechnungen, wobei ein Bereich gesucht wird, in dem Profit gemacht wird. Die eine Funktion sind viellfach Fixkosten – Kosten, die nicht von der Anzahl der hergestellten / vertriebenen / … Teile abhängt. Die zweite Funktion stellt die variablen Kosten dar. Dies sind die Kosten, die direkt von der Anzahl der Teile abhängen.

Unser erstes Beispiel sei die Suche nach einer Gewinnschwelle. Eine typische Situation wäre ein Betrieb, der irgend ein Produkt herstellt. In die Kostenrechnung gehen dabei neben den Fixkosten (Gebäude, Verwaltung, …) noch Kostenfaktoren (Material, Arbeitslohn, Energie, …) ein, die direkt von der Anzahl der produzierten Teile abhängen. Wenn man nur sehr wenige oder gar keine Teile produziert, dann sind die Fixkosten größer (und immer zu zahlen). Erst ab einer bestimmten Produktion wirft diese genug Gewinn ab, um die Fixkosten zu decken bzw. zu übertreffen – es wird mit Gewinn produziert. Bei der Gewinn-Schwellen-Analyse wollen wir nun wissen, ab welcher Anzahl produzierter Teile die Produktion sinnvoll (gewinnabwerfend) ist.

Unser Beispielbetrieb hat Fixkosten von 10000 €. Durch jedes produziertes Teil können 1,35 € Fixkosten gedeckt werden. Eine Erhöhung des Preises – zur Erhöhung des Fixkostenanteils – ist aus Vermarktungsgründen nicht möglich. Ab wievielen Teilen wird nun gewinnbringend produziert?

Dazu erstellen wir uns eine einfache Kalkulation. Die Spalte C kann man natürlich weglassen. Da wir später aber die Fixkosten als Linie im Diagramm haben möchten, nehmen wir sie gleich in die Kalkulation mit auf.

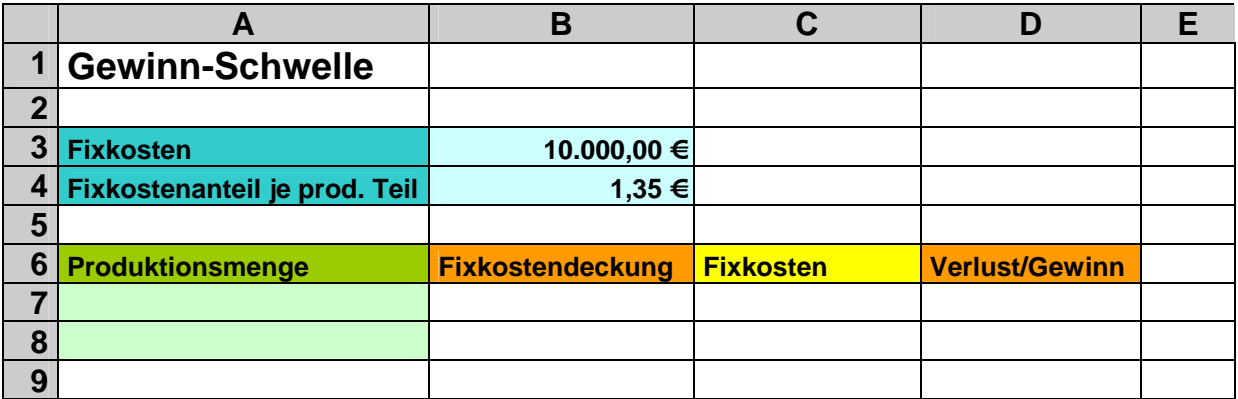

In der Spalte A sollen (der eigenen Faulheit wegen) nur die ersten beiden Werte der Reihe angegeben werden. Den Rest soll EXCEL dann für uns erledigen. Als Startwerte verwenden wir zuerst einmal 0 und 1000. In weiteren 1000er Schritten soll die Menge der produzierten Teile dann aufgebaut werden. In Zelle A9 kommt die folgende Formel zu tragen:

=A8+\$A\$8-\$A\$7

Nach dem Ausfüllen bis zu einer gewünschten Anzahl von Berechnungsstellen (Stützstellen) berechnet die Formel die Produktionsmenge als Summe der vorhergehenden Zelle (A8) und der Differenz zwischen den beiden Eingabewerten (A7 und A8). Diese sollten für das Ausfüllen absolut adressiert werden, was in diesem speziellen Fall aber nicht notwendig ist. Die Formel wird aber verständlicher.

Für die aufmerksamen Leser dieses Skripts ist das Erstellen der Formeln für die Spalten B, C und D ein Klacks. Für die "Neueinsteiger" sein sie hier kurz aufgeführt und erläutert.

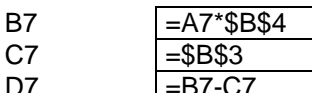

Produktionsmenge \* Fixkostenanteil\_pro\_Teil immer genau die Fixkosten aus dem Konstantenbereich Differenz zwischen der berechneten Fixkostendeckung und den wirklichen Fixkosten

Anschließend werden die einzelnen Spalten nach unten ausgefüllt / kopiert.

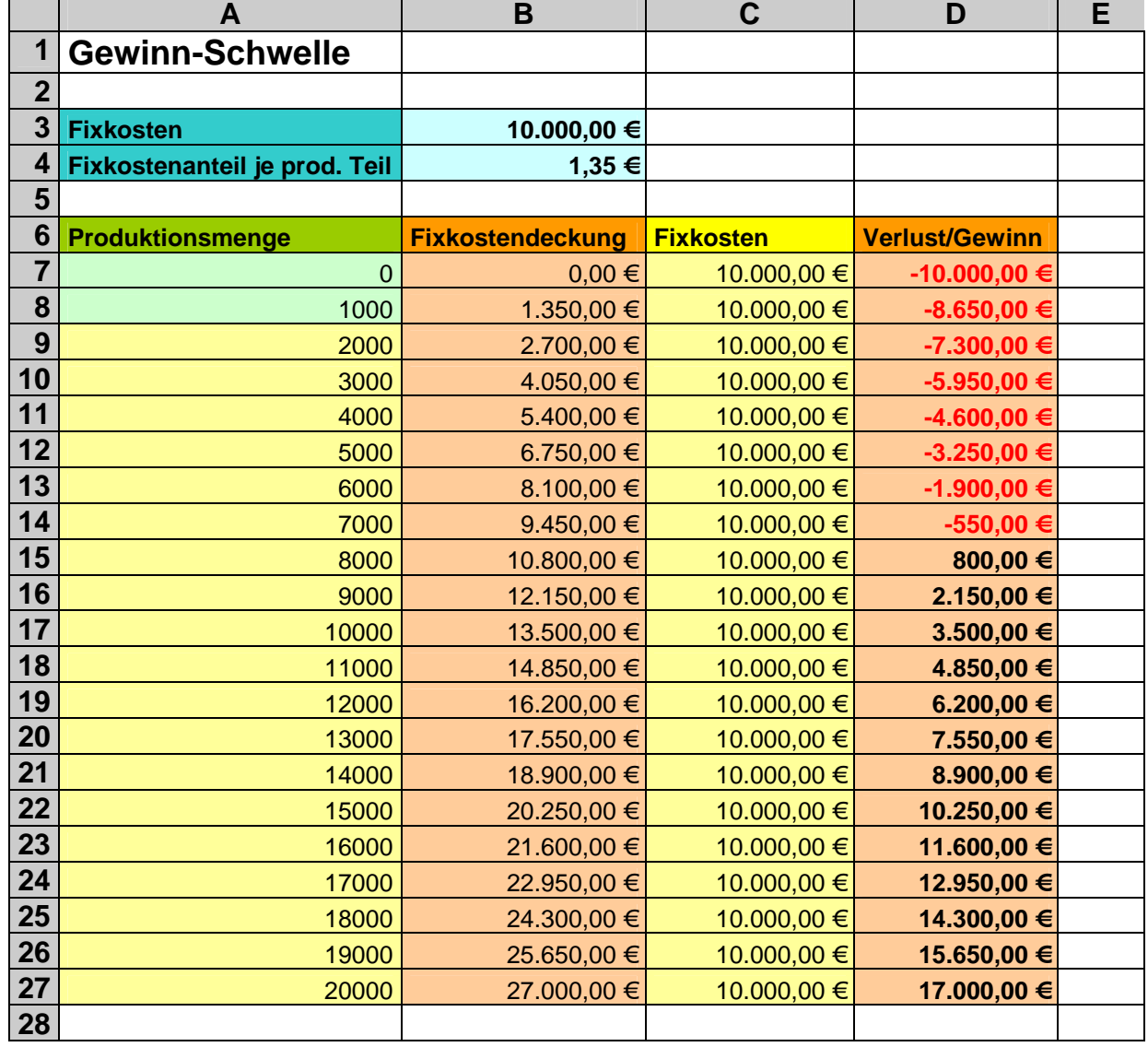

Durch eine geeignete Wahl eines speziellen Währungsformates (mit rot gefärbten negativen Werten) für die Zellen wird der Umschwung des Verlust/Gewinn-Ergebnisses sofort ablesbar. Irgendwo zwischen 7000 und 8000 produzierten Teilen ist die Gewinnschwelle erreicht. Die graphische Darstellung macht es ebenfalls deutlich:

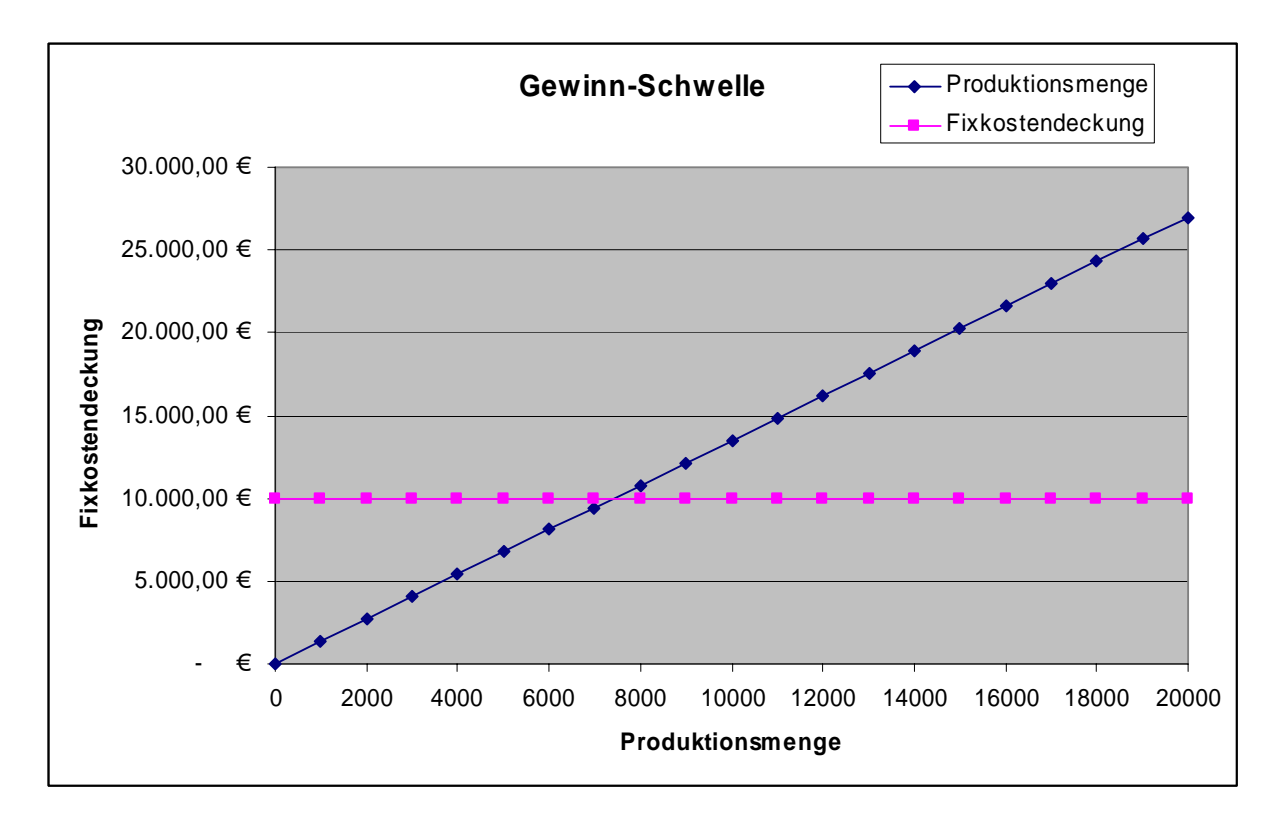

Eine genaue Berechnung wäre durch Variieren der Startwerte der Produktionsmengen-Reihe oder das Lösen der linearen Gleichung (bzw. Berechnen des Schnittpunkts der beiden (linearen) Gleichungen) möglich.

Beim Experimentieren mit den Eingabedaten (letzte Startwerte: 7400 und 7401) ergibt die Schwelle zwischen 7407 und 7408 produzierten Einheiten. Die exakte Lösung der Gleichung bringt:

10000 = 1,35€  $*$  Produktionsmenge + 0€

Produktionsmenge = 7407,4074

Und hier die Lösung für die ganz harten Mathematiker (Berechnen des Schnittpunkts der beiden Geraden):

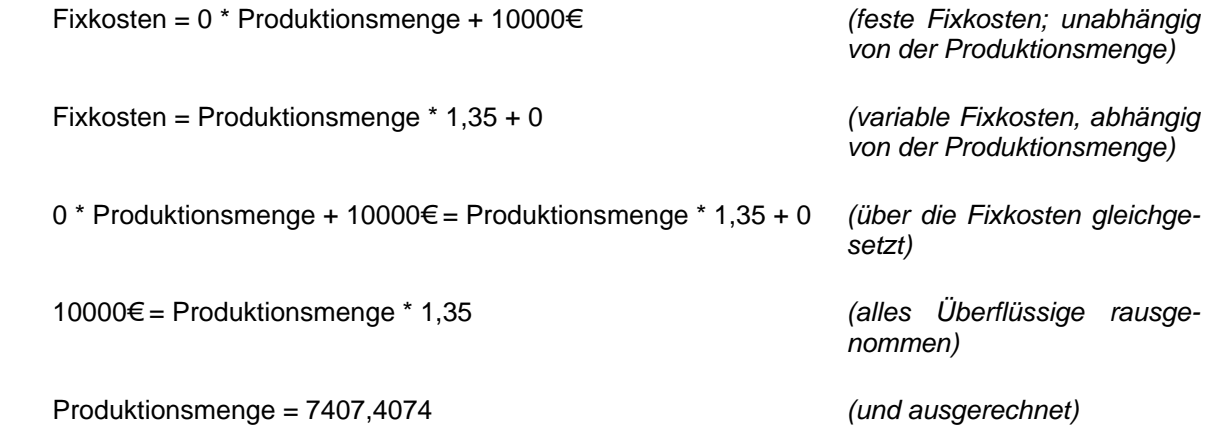

Zur genauen Interpretation von Schwellenwert-Diagrammen schauen wir uns noch einmal ein übliches Diagramm an. Die wichtigstenen Punkte und Bereiche sind darin gekennzeichnet.

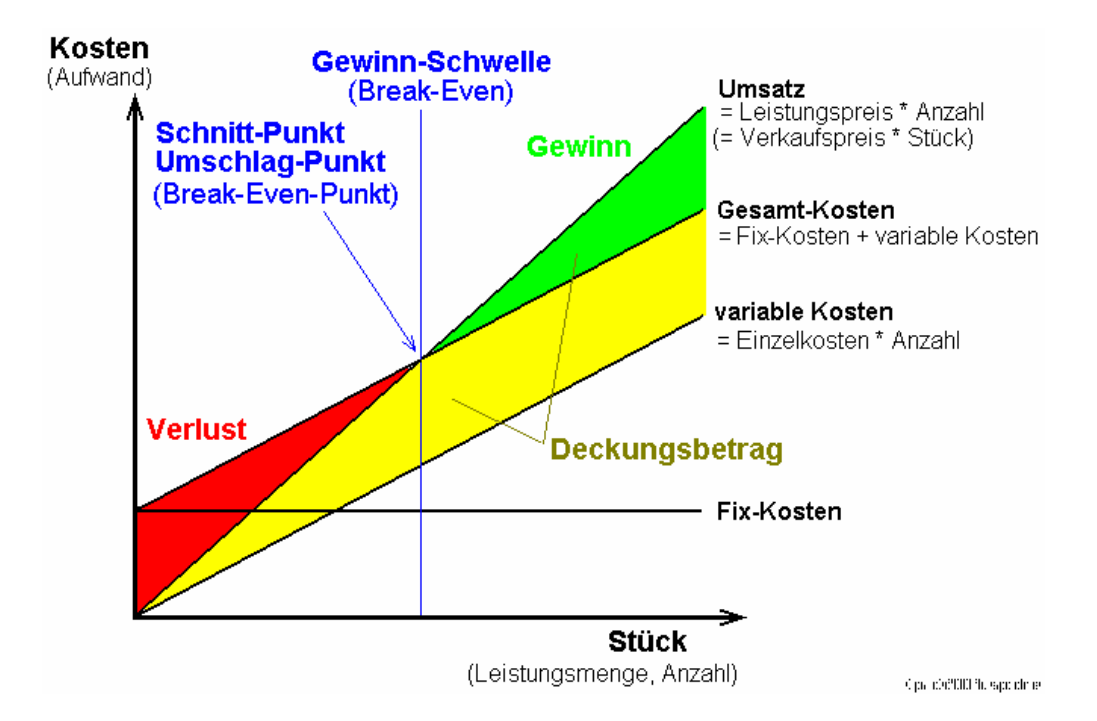

Etwas ungewöhnlich sehen Schwellenwert-Analysen aus, bei denen statt der Kosten (Aufwand) (je Periode bzw. Zeitraum) die Kosten je Stück betrachtet werden. Hier liegen nun keine linearen Funktionen sondern häufig

Mit diesen Grundkenntnissen lassen sich die folgenden Aufgaben erfolgreich lösen:

## **Aufgaben A:**

- **1. Verändern Sie die Schwellenanalyse so, dass die festen Fixkosten selbst immer kleiner werden, je mehr Teile produziert werden (z.B.: bessere Lagernutzung; kleinerer relativer Verwaltungsaufwand durch mehr Routine)! Die festen Fixkosten sinken dabei um den Faktor 0,92 je 1000 produzierte Einheiten.**
- **2. Berechnen Sie (zu Fuß od. mit dem Taschenrechner) den exakten Schwellenwert über die Gleichungen!**

## **Aufgaben B:**

**In Ihrer Firma steht die Entscheidung über den Absatzweg für ein neues Produkt (Einzelpreis 30 Euro) an. Sie sollen dem Management eine Entscheidungsgrundlage entwickeln, an der die Möglichkeiten mit ihren Kosten und der Bereich der besten Eignung (Schwelle) ersichtlich wird! Ein Absatz über einen ansässigen Händler bedeutet 184 Euro Werbekosten je 1000 zu verkaufende Teile und 22 % Umsatzprovision zu Lasten Ihrer Firma. Ein reisender Vertreter würde 3 % Umsatzprovision bekommen und 2800 Euro festes Gehalt. Suchen Sie den Schwellenwert für den monatlichen Absatz und die beiden Absatzmöglichkeiten!** 

## **Aufgabe C:**

**Ein Großhändler vertreibt eine Spezialmaschine zu einem Barverkaufspreis von 2999 Euro. Wegen Produktionsbeschränkungen kann sein Lieferant nur maximal 300 Maschinen zu je 2199 Euro pro Monat liefern. Die monatlichen Fixkosten betragen 50000 Euro. In den letzten drei Monaten hat der Großhändler durchschnittlich 138,3 Maschinen je Monat verkauft.** 

**Beantworten Sie ausführlich die Fragen!** 

- **1. Ab welcher Stückzahl verkaufter Maschinen gleichen sich Fixkosten und Erlöse aus?**
- **2. Wo liegt der Schwellenwert dieser Betriebsanalyse?**
- **3. Befindet sich der Großhändler in der Gewinn- od. Verlustzone?**

## **Aufgaben D:**

**In Ihrer Firma soll ein Betriebsausflug durchgeführt werden. Sie sind in die Organisation eingebunden und sollen den Bus-Charter kalkulieren. Der Bus-Unternehmer verlangt 945 Euro für die gesamte Tour. Eine Karte soll 10 Euro kosten, wovon die Hälfte für den Transport und der Rest für die Verpflegung geplant sind. Der Chef gibt pro Teilnehmer 15 Euro (Fahrgeld) dazu. 1. Ab wie viel Personen wäre der Bus-Charter kostendeckend?** 

**2. Wie viel Geld (nicht verbrauchte Transportgelder) können Sie für eine Tombola ausgeben, wenn 53 Personen mitfahren sollen!** 

**für die gehobene Anspruchsebene:**

**3. Wie verändern sich die Zahlen, wenn der Bus-Unternehmer pro mitfahrende Person noch zusätzlich 3 Euro Diesel-Geld verlangt?** 

## **4.4.3. trivariante Diagramme**

## *4.4.3.1. Kassenauslastung (2)*

Als Zahlenmaterial verwenden wir, wie schon erwähnt  $(\rightarrow$ 4.3.1.1. Auslastungen, Umsätze, Anteile) die Quelldaten der Kassenanalyse. Bei der Diagramm erstellung mit dem Assistenten ist zu beachten, dass nur der Bereich A5:F10 zur Diagrammerstellung markiert wurde. Die Datenreihen wurden dann in Zeilen angeordnet. In den nachfolgenden Assistentenschritten sollten möglichst wenige Elemente in das Diagramm eingefügt werden, damit die eigentliche Graphik noch groß genug bleibt. Am Besten ist das Ergebnis ohne jegliche Beschriftung. Natürlich können wir nur sehr selten darauf verzichten.

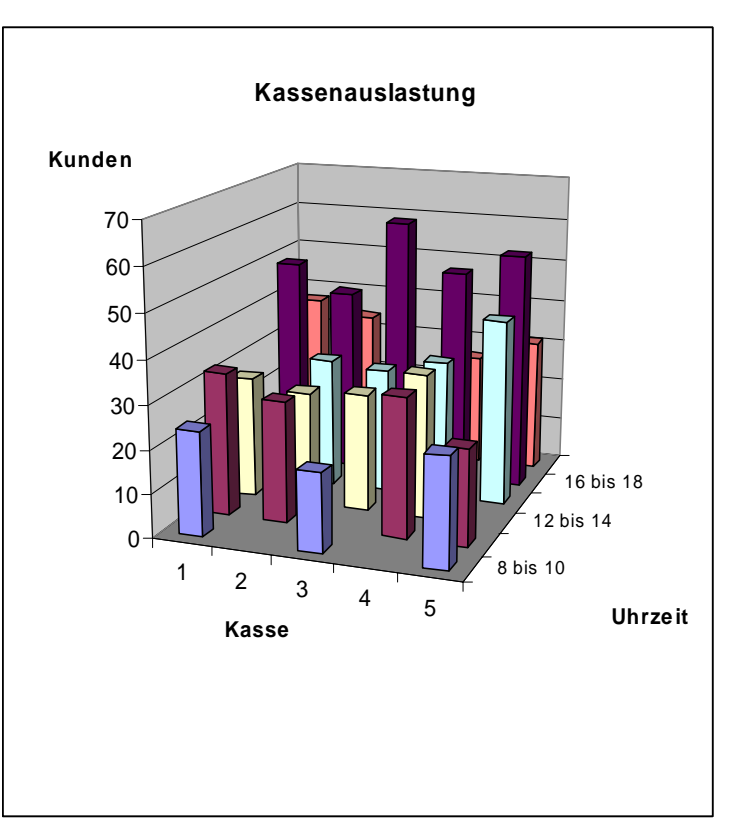

Im angezeigten Diagramm wurden die Beschriftungen nachträglich (über das Diagramm-Menü) eingefügt. Die Platzausnutzung ist aber trotz maximaler Skalierung eigentlich nicht befriedigend.

## *4.4.3.2. Werbeerfolg und Werbeaufwand*

In Zusammenarbeit mit einer Werbefirma und einem Marktforschungsinstitut will ein Händler seine Werbestrategie verbessern. Die Werbung wurde dabei bei gleicher Verbreitungsform (Postwurf) und Qualität (Glanz-Farbdruck) angeboten. Geändert wurden jeweils die Quantitäten (Anzahl Seiten je Exemplar und die Auflagenstärke). Der Händler hat jeweils seinen Einnahmenzuwachs erfasst. Über mehrere gemittelte Versuchreihen ergab sich folgendes (vereinfachtes) Zahlenmaterial.

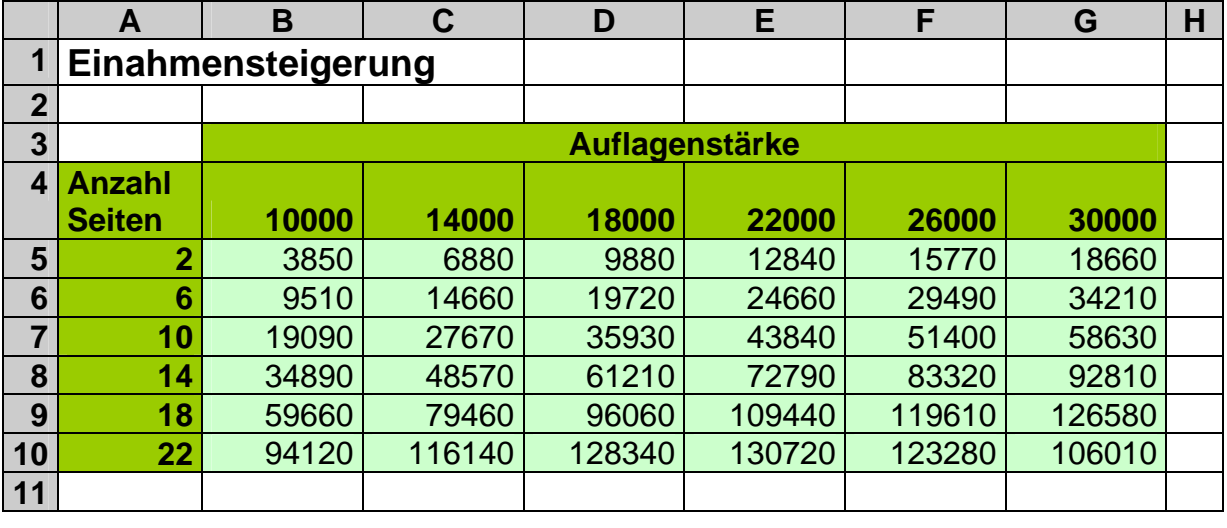

Für den Händler stellt sich nun vor allem die Frage: In welchem Umfang (Seiten und Auflage) soll er werben?

Über eine manuelle Suche bekommen wir sicher ein Maximum heraus. In einem Diagramm ist es aber schneller zu finden und man kann weitere Effekte ablesen.

Als Datenbasis für den Diagramm-Assistenten markieren wir nur den hellgrünen Bereich B5:G10. Eine weitere Reihe / Spalte können wir dann noch für die Beschriftung der X-Achse festlegen. Bei der zweiten Achse (Y-Achse) lässt uns EXCEL leider im Regen stehen. Diese wird automatisch mit R1 bis R6 bezeichnet.

Als Diagrammtyp lassen sich 3D-Säulen (vergleicht Kategorien- und Serienwerte) oder besser 3D-Linien (Linie mit 3D-Effekt) nutzen. Am Besten ist aber wohl ein Flächendiagramm (3D-Oberfläche; "farbig") geeignet. Für eine einigermaßen sinnvolle Achsenbeschriftung fügen wir unter "Reihen" als "Beschriftung für Rubrikenachse (X)" den Bereich B4:G4 (Auflagenstärke) hinzu. Mit den Optionen kann man wie gewohnt experimentieren und sich die geeigneten auswählen. Auf die Legende kann man meistens verzichten, da die zur Z-Achse gehörenden Werte auch noch farblich unterstützt dargestellt werden.

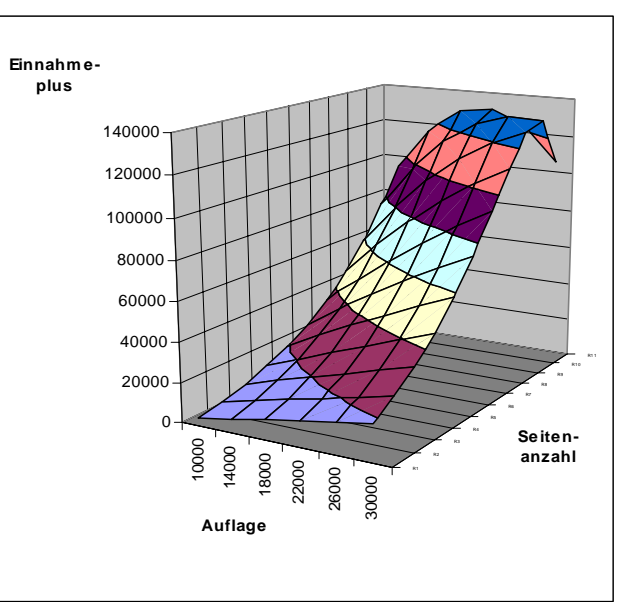

Interessant am entstandenen Graphen ist der Sattel. Er stellt das Maximum dar. Da er relativ flach ist, kann der Händler in einem begrenzten Bereich seine gewünschte Auflagenstärke (zwischen 18000 und 26000) mit einer Seitenzahl von optimal 18 auswählen. Geringe Abweichungen bringen nur unwesentlich geringeren Gewinnzuwachs bzw. –verlust (bezogen auf das Maximum!). Das absolute Maximum liegt bei 22000 Exemplaren und 18 Seiten pro Exemplar.

Wie Sie natürlich schon gemerkt haben, wurden die Kosten bisher einfach nicht beachtet. Schauen wir uns deshalb die Werbekosten (Erstellen, Drucken, Falten, Verteilen) in Abhängigkeit von Auflagenstärke und Seitenanzahl an.

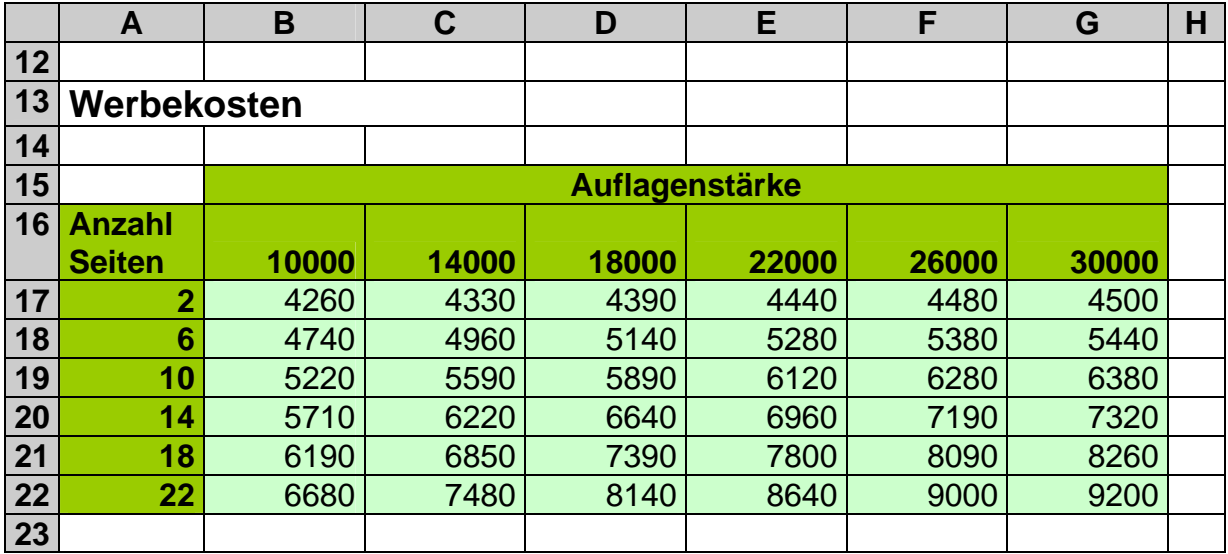

Die Diagrammerstellung entspricht vollständig dem oben besprochen Beispiel.

Aus Kostengründen ist man eher geneigt den violetten Bereich (Kosten unter 5000 €) zu wählen. Erst beim genaueren Hinsehen fällt auf, dass die Kosten für die kleinste Werbevariante (2 Seiten; 10000er Auflage) den Gewinnzuwachs übersteigen. Insgesamt wäre hier die Werbung ein Minusgeschäft.

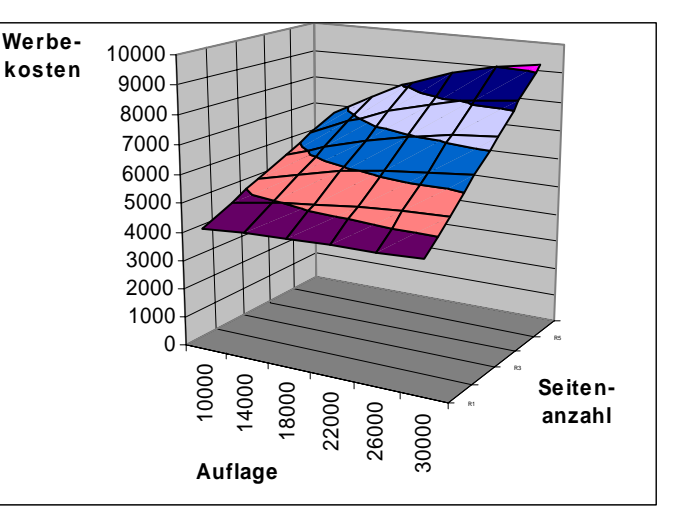

Wie findet man nun die optimalen Werbe-Parameter? Zum Einen können ganz praktisch die Kosten von den Gewinnzuwächsen abziehen. Nennen wir dies einfach Werbeertrag:

*Werbeertrag* = *Umsatzsteigerung* – Werbekosten

Über die Formel für Zelle B29 und das anschließende Aufziehen (Kopieren) brauchen wir an dieser Stelle wohl kein Wort mehr verlieren.

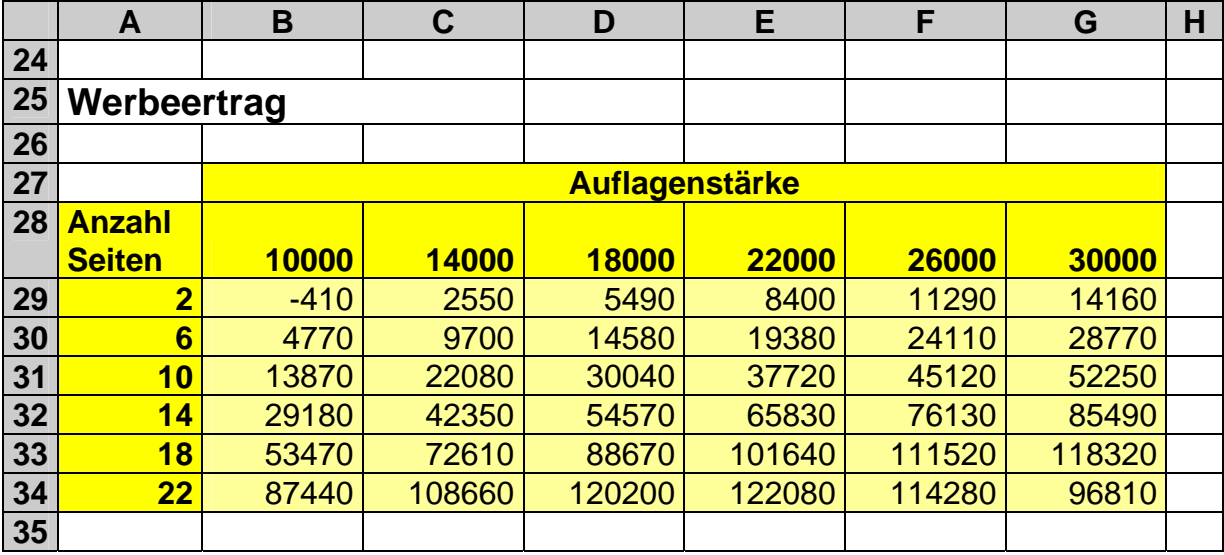

Das aus diesen Daten resultierende Diagramm liefert uns den Bereich (Auflage 18000 bis 22000 und 22 Seiten) als geeignete Parameter für die Werbung.

Durch die 3D-Darstellung verliert sich der Sattel etwas im Wirrwahr der Linien. Verzichtet man auf die dritte Dimension und erstellt statt dessen ein flächiges Diagramm (Oberfläche; "farbig"), dann erhält man den "Sattelbereich" deutlicher. Über eine geeignete Wahl der Skalierung für die Z-Achse erscheint das echte Optimum (weinroter Bereich 12000-13000 (Werbeertrag)) bei einer Auflage von 22000 Exemplaren und 22 Seiten.

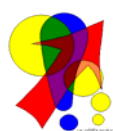

 Da die Z-Achse in einen Flächendiagramm nicht formatierbar ist, erstellt man zu erst ein 3D-Oberflächendiagramm. Hier wird dann die Z-Achse wie gewünscht eingestellt und hinterher der Diagrammtyp auf "Oberfläche" zurückgestellt.

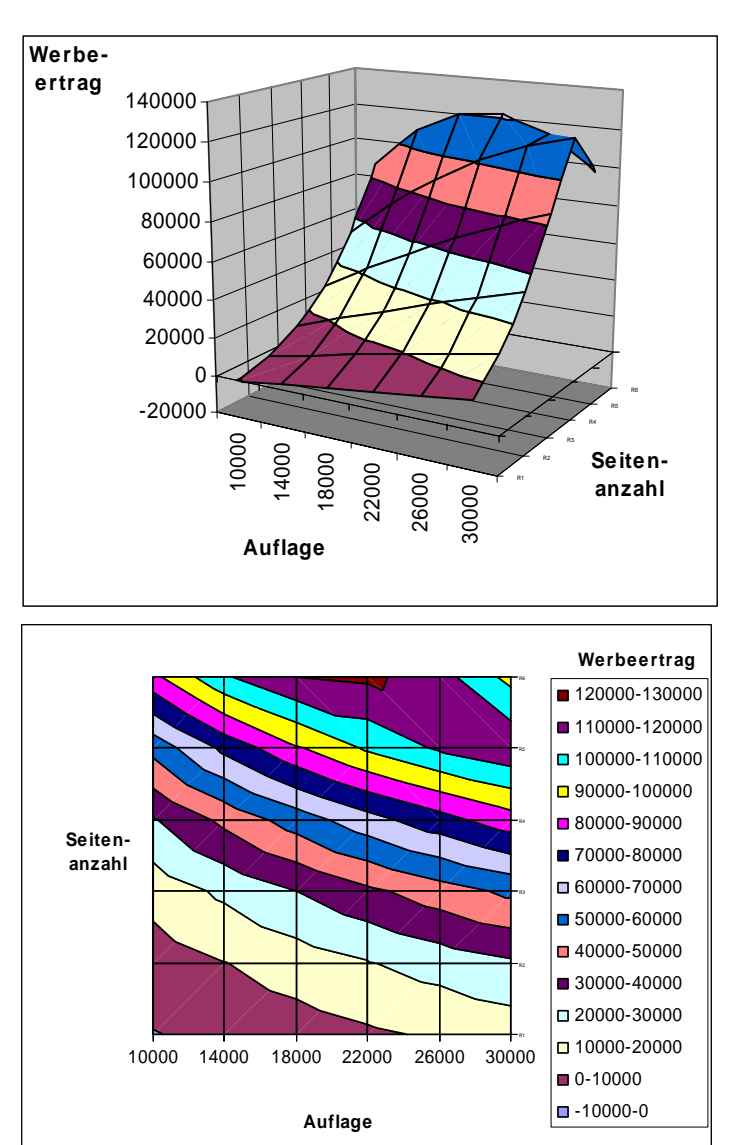

In der Wirtschaftsmathematik gibt es zum Anderen noch den Begriff des Werbeerfolgs:

$$
Werbeerfo \lg = \frac{Umsatzsteigerung}{Werbekosten}
$$

Ein Werbeerfolg von 1 bedeutet, dass sich Umsatzsteigerung und Werbekosten genau die Waage halten. Mit anderen Worten: "Die Aktion war praktisch unökonomisch."

Größere Werte stellen den Erfolg dar. Dauerhaft sind Werte unter 1 zu meiden, da sie ein Verlustgeschäft darstellen.

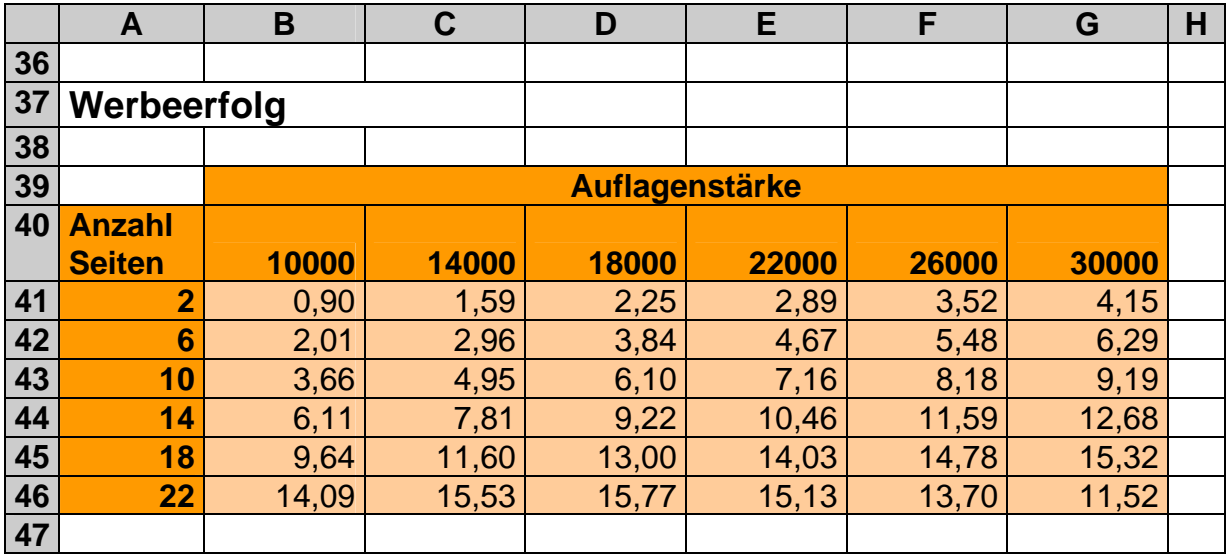

Das resultierende Diagramm bietet eigentlich nichts Neues. Der Vorteil des Begriffs *Werbeerfolg* liegt in seiner Einheitenlosigkeit. Während die Kosten und Umsatzzahlen der Konkurrenz alles in Euro und Cent mitteilen, hat man bei Werbeerfolg eine allgemeine Kennzahl. Niemand kann Rückschlüsse auf Umsatzgewinne usw. ziehen – es sei denn, er hat eine andere auswertbare Zahl.

Ähnliches könnte man mit der Umrechnung des Werbeerfolgs in Prozent erzielen.

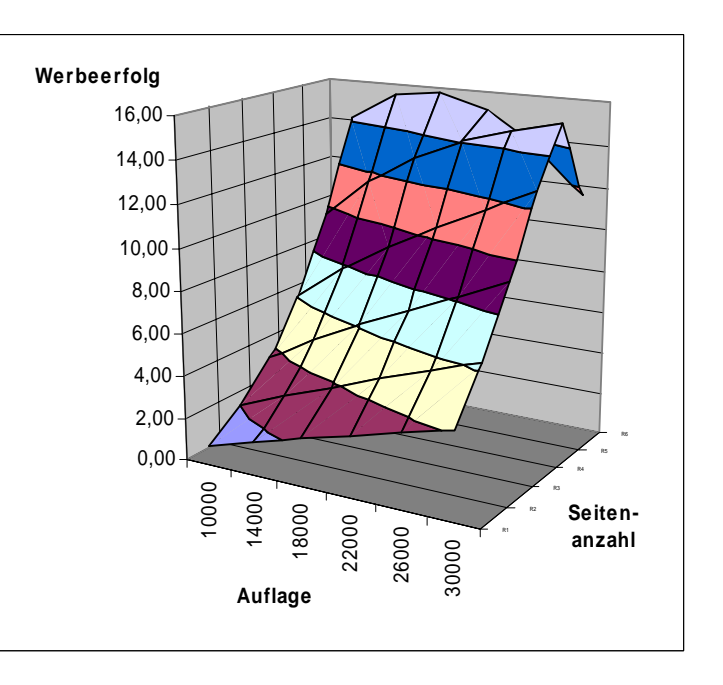

Interessant ist die Spaltung des Sattels in 2 Maxima. Noch deutlicher wird dies bei der Erstellung eines Flächendiagramms aus den Werten.

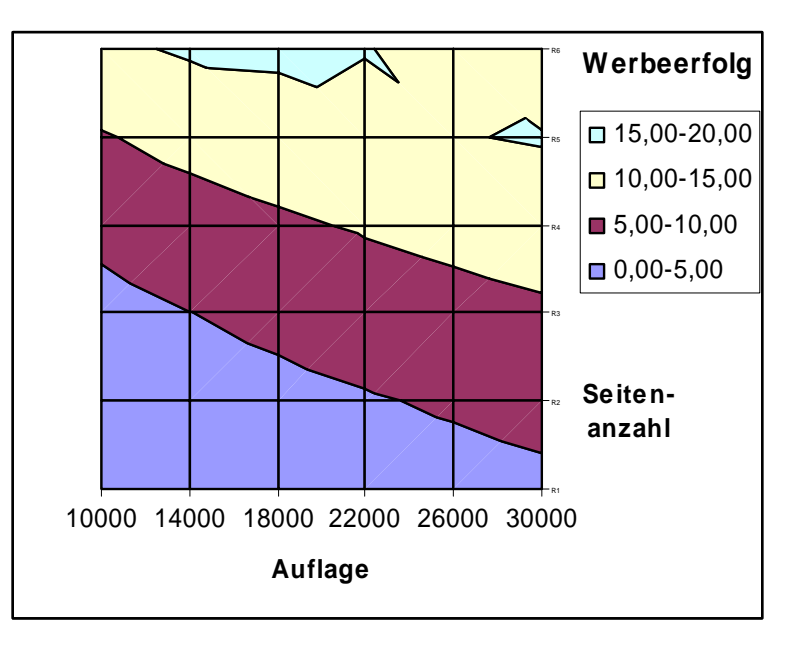

## **Aufgabe A:**

**1. Bei Untersuchungen in einem Gewächshaus wurde die Biomasseproduktion in Abhängigkeit vom CO2-Gehalt und einer Zusatzbeleuchtung ermittelt.** 

|            | <b>Zusatzlicht in lux</b> |      |       |       |       |
|------------|---------------------------|------|-------|-------|-------|
| Vol% $CO2$ | O                         | 5000 | 10000 | 15000 | 20000 |
| 0,00       |                           |      |       |       |       |
| 0,04       | 13,5                      | 20   | 20,5  | 21    | 19,5  |
| 0,08       | 14,5                      | 25   |       | 31    | 28,5  |
| 0,12       | 15,5                      | 28   | 36    | 36    | 34    |
| 0,16       | 15,5                      | 31   | 36    | 36    | 35    |
| 0,20       | 16                        | 31   | 36    | 37    | 35    |

**2. Erstellen Sie ein Diagramm, welches die CO2-Abhängigkeit der Biomasseproduktion bei 10000 lux darstellt!** 

**3. Erstellen Sie ein äquivalentes Diagramm für die Lichtabhängigkeit bei 0,04% CO2!** 

**4. Erstellen Sie ein 3D-Diagramm für die Untersuchungen!** 

**5. Mit welchen CO2-Werten und mit welcher Zusatzbeleuchtung würden Sie arbeiten? Begründen Sie Ihre Meinung!** 

# *4.5. Diagramme für FREAKs*

## **4.5.1. GANTT-Diagramme (Zeitraum- / Belegungs-Diagramme)**

(nach einer Idee aus: COM! Das Computer-Magazin 2/2007; S. 109)

Im Projekt-Management-Bereich sowie z.B. für Urlaubs- oder Belegungs-Pläne werden gerne GANTT-Diagramme verwendet. Leider bietet EXCEL von Natur aus keine Möglichkeit einen solchen Diagramm-Typ zu erstellen. Unter "Zweckentfremdung" und mit einigen kleinen Tricks lassen sich gestapelte Balkendiagramme zu GANTT-Diagrammen umfunktionieren.

Für unsere Variante der GANTT-Diagramme benötigen wir einen Startwert und die Differenz zum Endwert (Dauer). Betrachten wir den einfachsten Fall – die Daten stehen genau in dieser Form zur Verfügung:

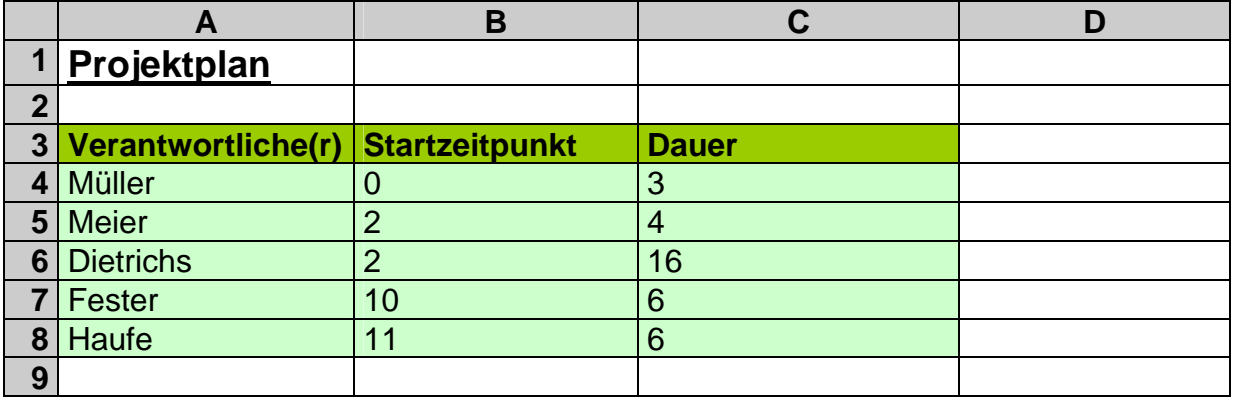

Zur Verwendung im Diagramm-Assistenten markieren wir den gesamten Datenbereich (hellgrüne Zellen).

Im ersten Dialog-Schritt des Assistenten wählt man beim Diagrammtyp: "Balken" und als Untertyp "Gestapelte Balken". Die nächsten Assistentenschritt können wie üblich abgearbeitet werden. Auf die Legende sollte verzichtet werden. Bei den "Gitternetzlinien" kann man gut das Hauptgitternetz für die X- (Rubriken-) sowie das Hilfsgitternetz für die Y-Achse (Größen-Achse, optisch X-Achse) auswählen.

Im rohfertigen Diagramm müssen nun die ersten (linken) Balken ausgeblendet werden. Ein Klick auf die Datenreihe und im Formatieren-Dialog einfach bei "Rahmen" und "Fläche" die Option "keine" auswählen – schon ist das GANTT-Diagramm fertig.

Alle restlichen Einstellungen, wie andere Skalierungen oder eine Reihenfolge der Projektteilnehmer von oben nach unten lassen sich dann über die einzelnen Diagramm-Objekte formatieren. Die geänderte Reihenfolge wird z.B. im Formatieren-Dialog zur Rubriken–Achse (optisch Y-Achse) unter "Skalierung" durch Anklicken der Option "Rubriken in umgekehrter Reihenfolge" erzeugt.

Für Projektpläne, in die man per Hand oder über "Autoformen" noch etwas reinschreiben möchten, bieten sich eher helle Hintergründe für die Datenreihe und die Zeichnungsfläche an.

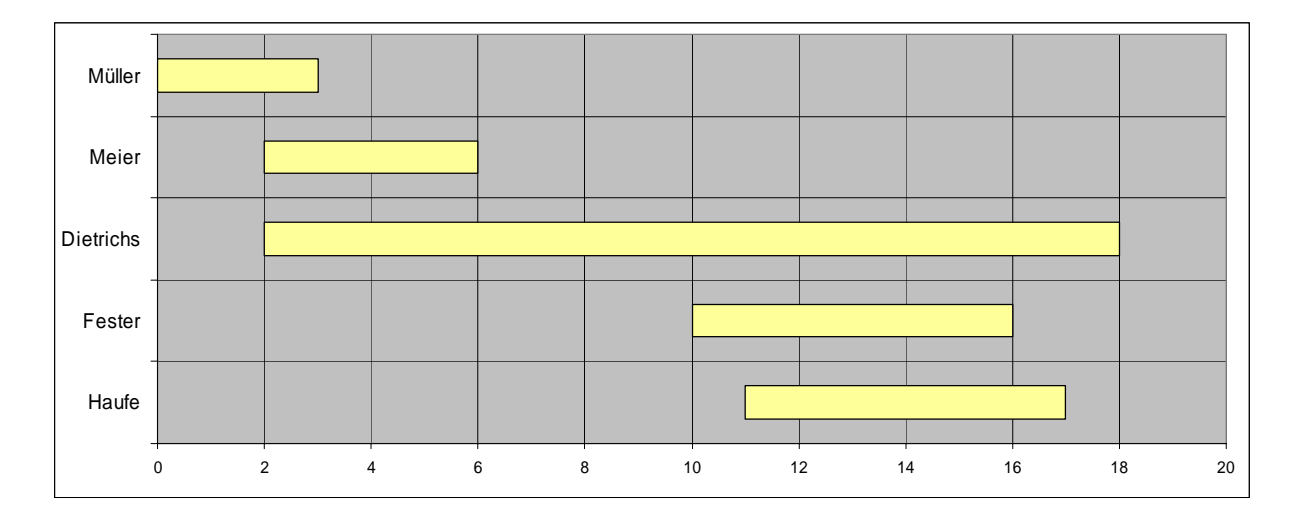

Oben wurde schon erwähnt, dass die Daten immer in der Form Startpunkt und Differenz (Dauer) geleifert werden müssen. Das tut den Möglichkeiten der Bildung dieser Werte keinen Abbruch. Völlig gleich Diagramme erhält man auch aus den beiden folgenden Tabellen. wobei die übliche Farbkennung für Eingaben und Berechnungen verwendet wurde. Die für das jeweilige Diagramm genutzten Spalten sind fett umrandet.

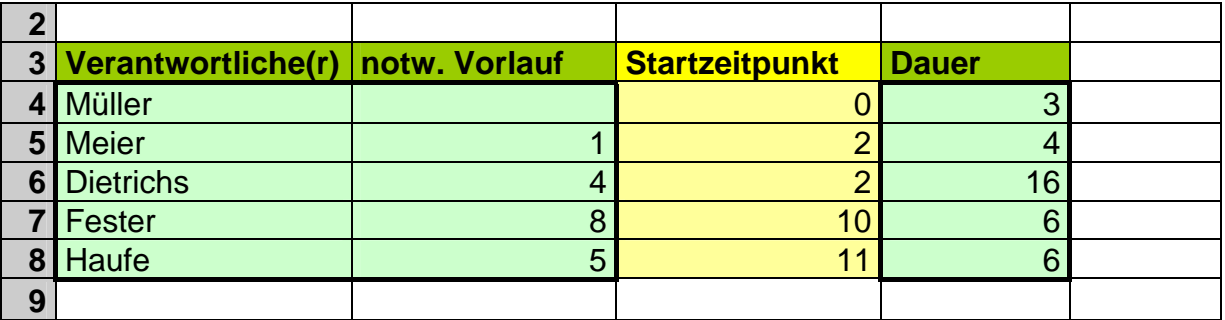

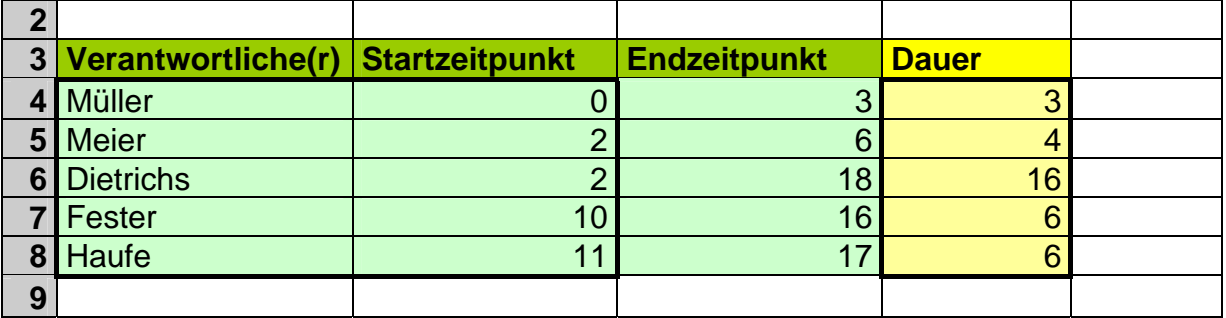

Für einen graphischen Urlaubsplan muß man noch etwas mehr in die Trickkiste greifen. Auch das Ergebnis befriedigt nicht unbedingt in jeder Form, aber als billiger Alternative zu teuren Projekt-Managern kann man es schon anbieten.

Die Form der Urdaten selbst spielt keine Rolle. Für das Diagramm benötigen wir ein Datum für den Urlaubsbeginn und die Urlaubsdauer. Ob dies dann wirklich reale Urlaubstage sind (wegen der dazwischenliegenden Wochenenden und Feiertage) ist im speziellen Fall zu prüfen. Auch dafür bietet EXCEL diverse Hilfen ( $\rightarrow$  3.7.2.3. weitere Datums- und Zeit-Funktionen).

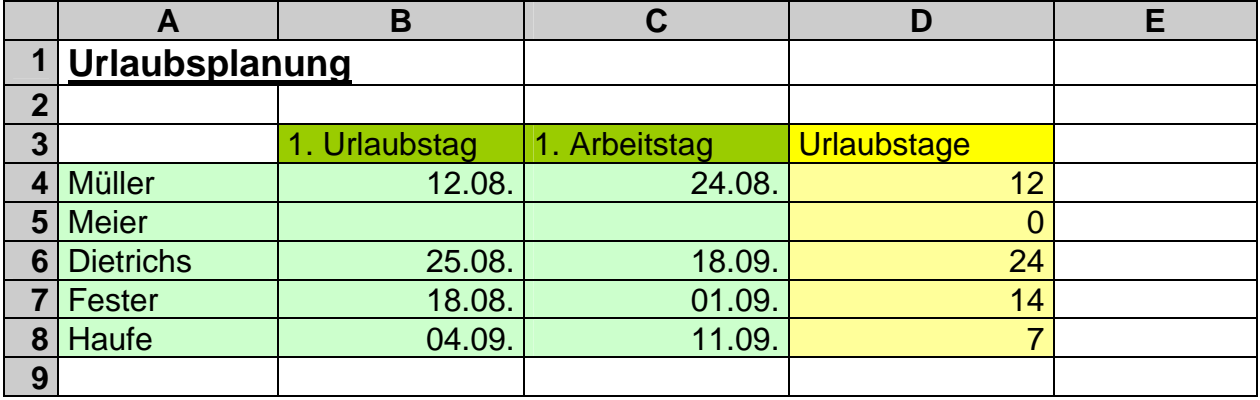

Die grundsätzliche Diagrammerstellung entspricht prinzipiell dem eben beschriebenen Projektplan. Im Verlauf des Assistenten sind aber die unterschiedlichsten Eigenschaften anzupassen, um ein halbwegs vernünftiges Diagramm zu erzielen.

Schon bei der "Datenquelle" stellen wir unter "Reihe" bei der "Beschriftung der Rubrikenachse (X)" die Namensspalte ein. Auch die Reihen selbst müssen bearbeitet werden. Für die "Reihe 1" (Name ist unwichtig!) werden die ersten Urlaubstage angegeben. Die 2. Reihe enthält die Urlaubstage. Alle anderen Diagrammteile (Titel, Gitternetz, …) können, wie gewohnt / gewünscht festgelegt werden.

Im rohfertigen Diagramm kann man die Urlaubstage, wenn überhaupt, nur als schmale Striche erkennen.

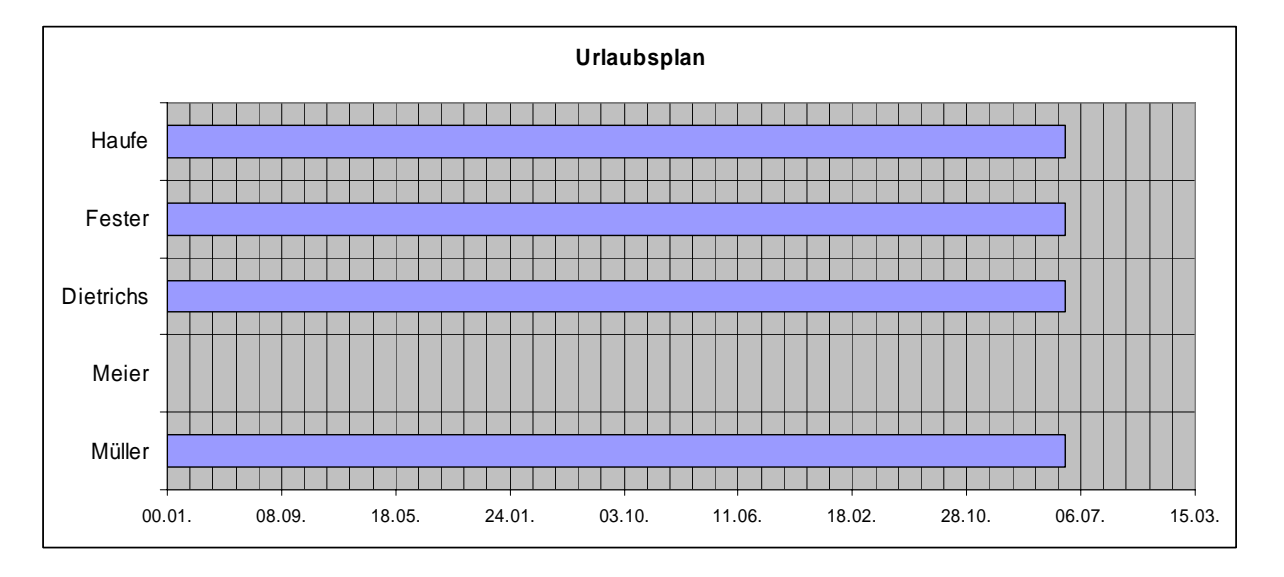

Dies liegt an der ungünstigen Skalierung der Größenachse (optisch: X-Achse). Sie läuft vom Anbeginn der EXCEL-Zeitrechnung bis zu einem gegenwärtigen Daten-Maximum-Datum. Nun können wir beim Formatieren der Größenachse keine Zeitangaben eintragen. Uns bleibt nur die Umrechnung in die gezählten EXCEL-Tage als Zahl.

Unter den Datum-Angaben zum Urlaub berechnen wir nun einfach Minimum und Maximum und formatieren diese in eine Zahl um.

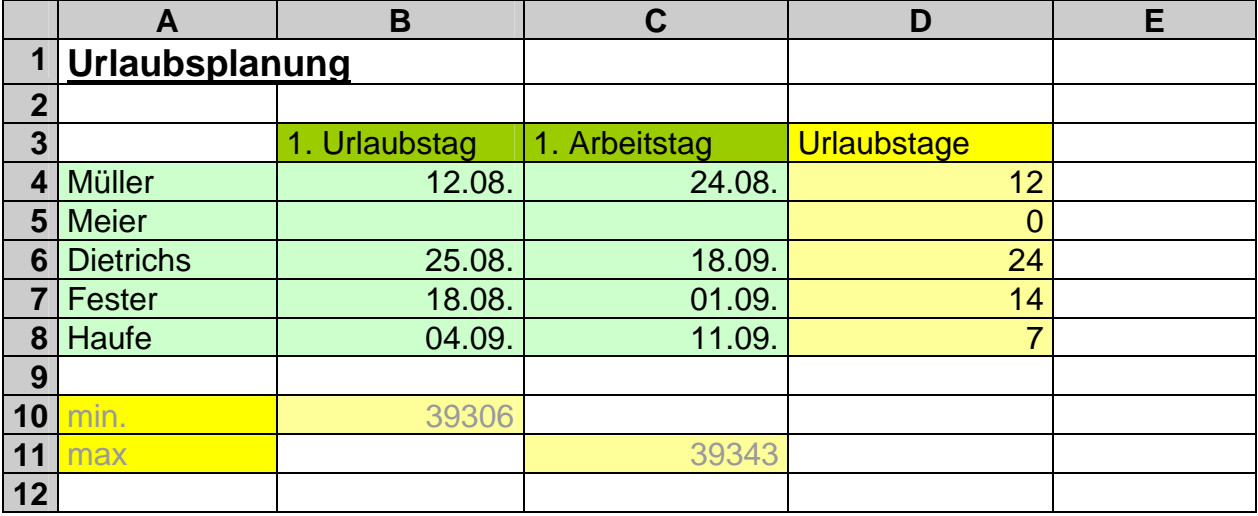

Diese Zahlen lassen sich nun als Anhaltspunkte für eine sinnvolle Angabe von Minimum und Maximum bei der Skalierung der Größenachse angeben. Wenn wir schon dabei sind können das Hauptintervall (Hauptgitternetz) auf 7 Einheiten (Tage einer Woche) und das Hilfsintervall (Nebengitternetz) auf ein Tag gesetzt werden.

Die erste Datenreihe wird – wie oben schon beschrieben – einfach entfernt (unsichtbar gemacht). Übrig bleiben die Urlaubstage.

So entsteht eine handhabbare Urlaubsübersicht. Natürlich könnte man auch wieder die Balken aufhellen, um ev. die Urlaubsart oder ähnliche Hinweise in das Diagramm aufzunehmen.

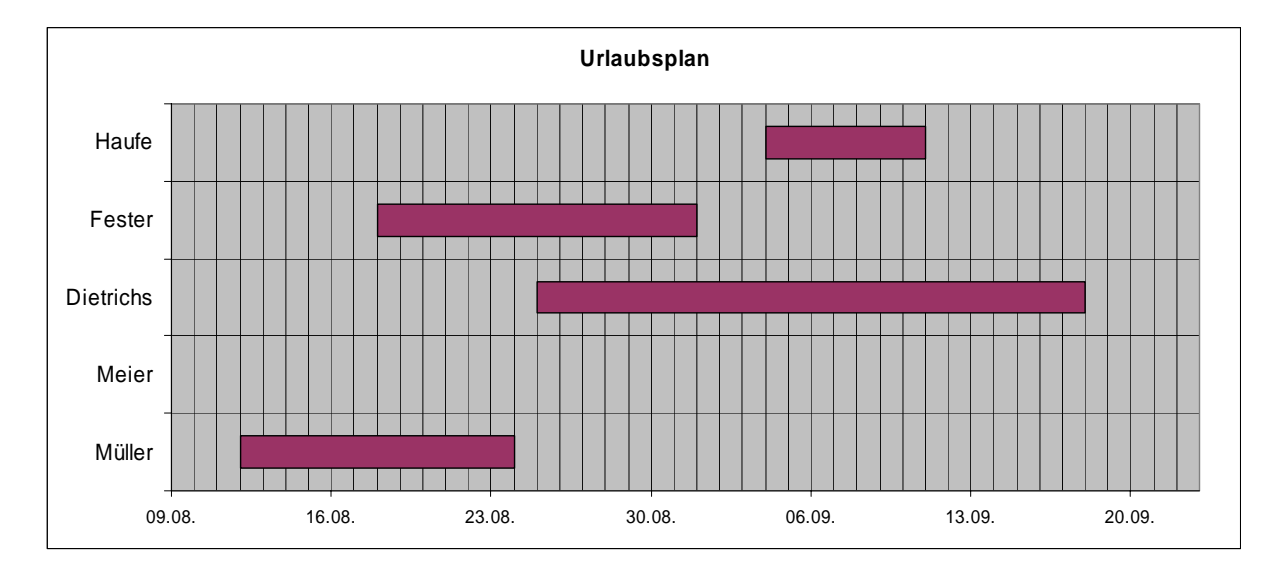

## **Aufgaben:**

- **1. Erstellen Sie einen Projektplan, in dem der Verlauf eines allgemeinen Projekts in einem frei gewählten zeitlichen Rahmen dargestellt wir!**  Phasen: Vorbereitung, Analyse, Konzeption (Planung), Realisierung (Umsetzung), Test (Probe), Einführung (Wettbewerb, Vorstellung)
- **2. Erstellen Sie einen Urlaubsplan, Monats-Arbeitsplan, Tagesarbeitsplan, Schichtplan, Turnusplan oder ähnliches Ihrer Einrichtung / Abteilung!**
- **3. Gestalten Sie unterschiedliche Phasen / Verantwortliche / Urlauber / … mit jeweils anderen Farben!**

## **4.5.2. Generationsbäume, Alterspyramiden (Tornado-Diagramme)**

In der Firma soll für ein neu vermarktetes Produkt eine Kundenanalyse graphisch dargestellt werden. In der Analyse wurden die Verkaufszahlen nach Alter (der Kunden) und nach Geschlecht berücksichtigt:

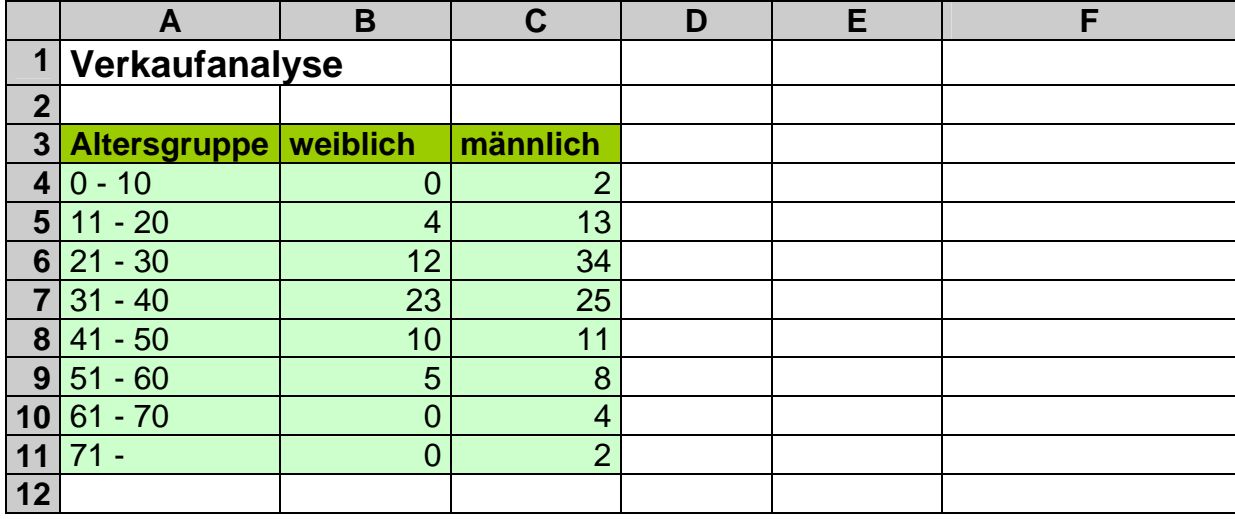

Das gewünschte Diagramm soll sich an Alterspyramiden anlehnen. Auch dort werden üblicherweise zwei Populationen (weiblich, männlich) gegen Altersgruppen dargestellt. Die Graphen stellen dann zumeist den Umfang (Anteil) der jeweiligen (Unter- bzw. Teil-) Population dar. Solche Diagramme las-

sen sich ebenfalls mit EXCEL erstellen – wenn an geeigneten Stellen einwenig getrickst wird.

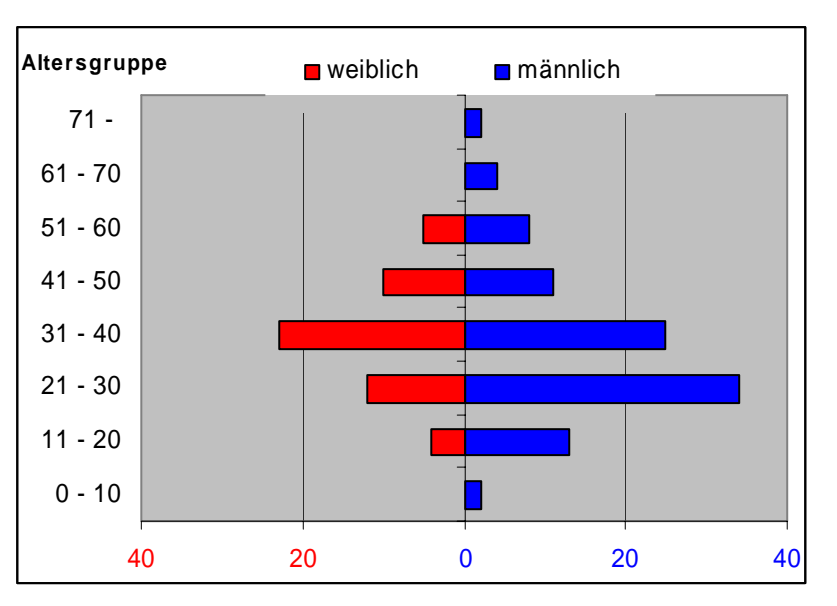

Um das angezeigt Diagramm zu erhalten wurden die nachfolgenden Schritte benutzt. Jeder Schritt wird begründet bzw. erklärt. Für ähnliche Anwendungen müssen nur die passenden Stellen mehr oder weniger stark angepasst werden. Oft können einzelne Schritte auch weggelassen werden

#### 1. Anpassen der Datenbasis

Für die verschiedengerichteten Balken benötigt man positive und negative Zahlen. Um das originale Datenmaterial nicht zu ändern, verwenden wir einfach eine zusätzliche Spalte, in die das Zahlenmaterial einfach mit einer Negation rüberkopiert wird.

z.B. für Zelle D4:  $|$  =  $-$  B4

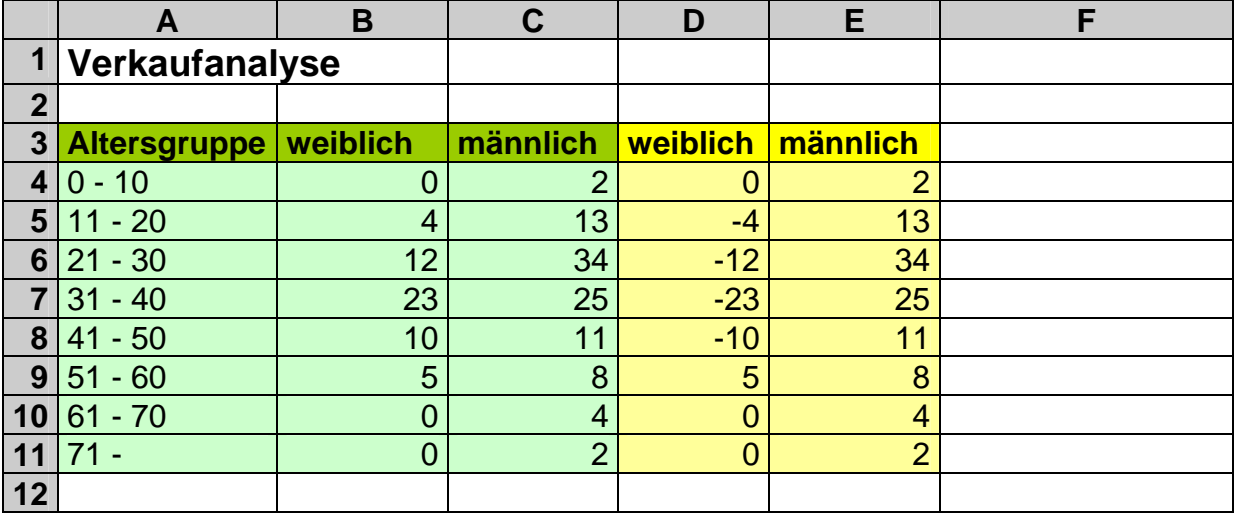

Da die Zahlen im Diagramm nicht negativ sein sollen, ändern wir das Zellenformat auf "Zahl" ohne Nachkommastellen und die negativen Zahlen sollen rot ohne Vorzeichen dargestellt werden.

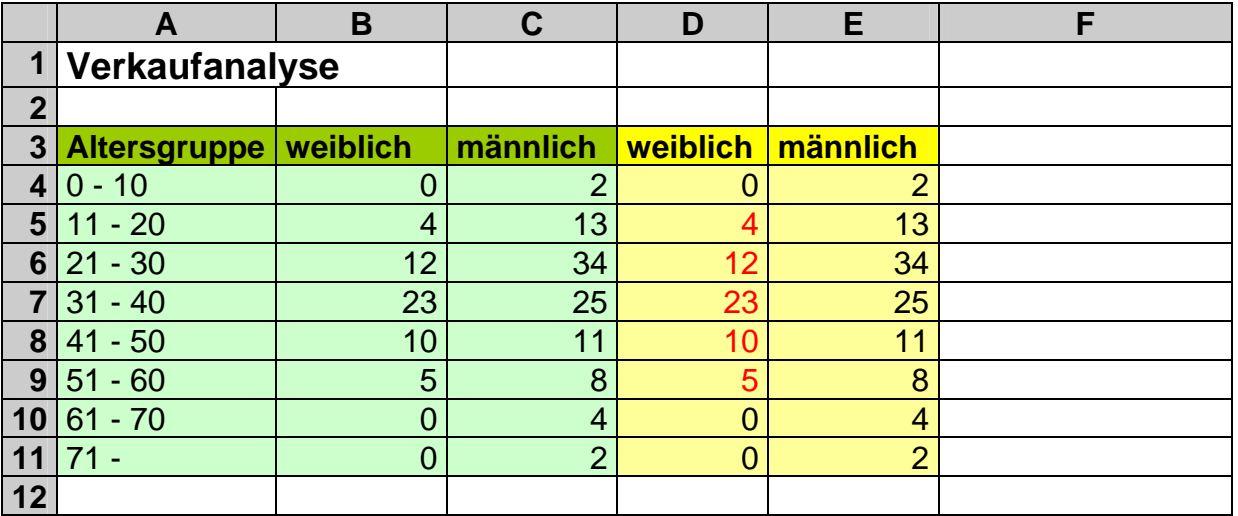

### 2. Erstellen eines Rohdiagramms

Als Datenmaterial markieren wir die Altersgruppen und die (gelb unterlegten Verkaufs-)Werte der weiblichen und männlichen Population (mit [Strg]-Taste).

Mit dem Diagramm-Assistenten erstellen wir als Rohdiagramm ein Balkendiagramm mit gestapelten Balken.

Im Schritt 2 des Assistenten kontrollieren wir die Anordnung der Datenreihen in "Spalte"n. Die Vorschau gibt dann schon ein zielähnliches Diagramm aus.

Unter "Reihe" können wir gleich die Beschriftung der Datenreihen einstellen. Für die "Reihe 1" stellen für Name die passende Zelle mit der Beschriftung "weiblich" ein - für die "Reihe 2" entsprechend "männlich".

Beim 3. Schritt des Assistenten können Sie sich bei Titel usw. passend zum Sachverhalt auslassen.

Für nebenstehendes Rohdiagramm wurde für die x-Achse (wegen der Diagrammorientierung "Horizontal-Balken") "Altersgruppe" eingetragen. Eventuell sollte die "Legende" gleich "oben" oder "unten" angeordnet werden.

Die Anordnung des Diagramms (Assistentenschritt 4) als Objekt auf dem Tabellenblatt oder auf ein neues Diagramm-Blatt unterliegt Ihren Wünschen und Anforderungen.

### 3. Anpassen des Rohdiagramms

Zunächst passen wir die Achsenposition (Populationsgruppenteiler, Mittelachse) an. Sie soll möglichst in der Mitte liegen.

Bei Bedarf kann die Schriftfarbe auch an die "Gegebenheiten" angepasst werden. Nach dem Markieren der x-Achse korrigieren wir die Skalierung, so dass Minimum und Maximum den gleichen absoluten Wert beinhalten. Die Schriftfarbe wird auf den gewünschten Farbton eingestellt. Die Farbe der negativen Zahlen bleibt aber rot!

Für die y-Achse soll die Beschriftung auch lieber links (od. rechts) neben der Diagrammfläche erscheinen.

Wir markieren also die y-Achse und gehen in den Formatieren-Dialog.

Die Anordnung der Werte (Altersgruppen) erfolgt etwas ungewöhnlich über "Muster" "Teilstrichbeschriftung" "Tief" für links oder "Hoch" für rechts

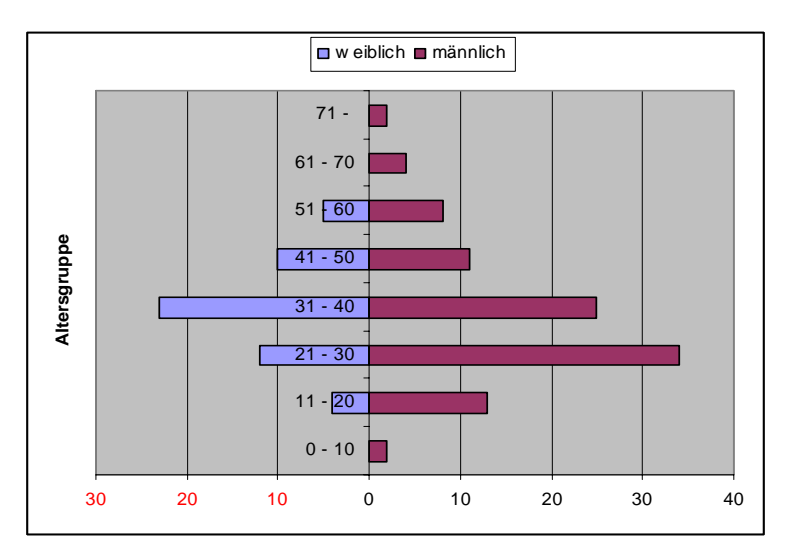

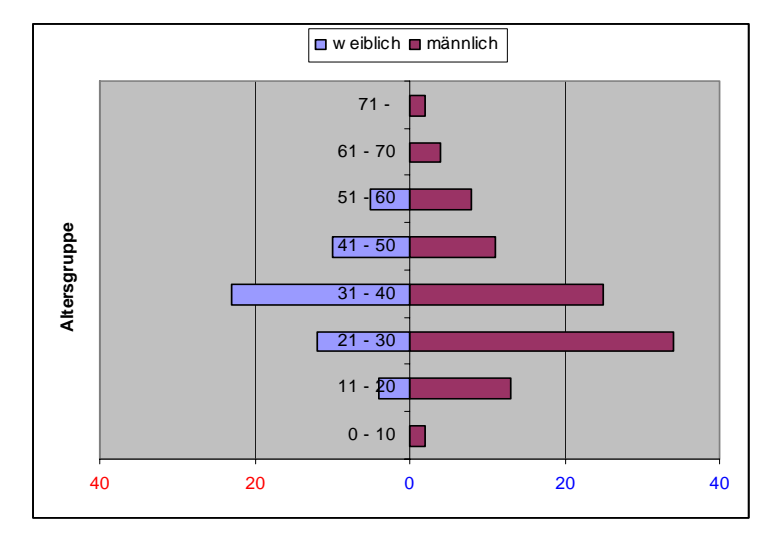

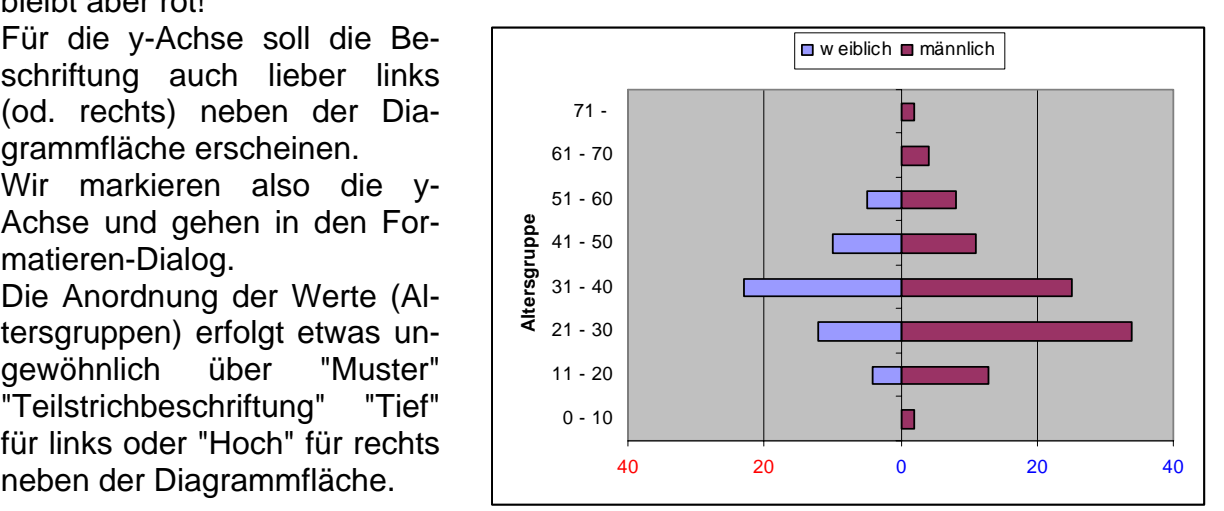

Sollen die Altersgruppen in der anderen Richtung (von oben nach unten) angeordnet werden, dann können bei "Skalierung" die "Rubriken in umgekehrter Reihenfolge" gebracht werden.

Wenden wir uns kurz der Legende zu. Hier ist eigentlich nichts außergewöhnliches zu verändern.

Der Rahmen wird auf "Keinen" und die Farbe der Fläche auf "Keine" gesetzt. Damit können wir die Legende beliebig dicht oder über andere Objekte schieben, ohne dass der farbige Hintergrund stören würde. Bleibt zum Schluß noch die

Dazu werden die Datenreihen markiert (in die Mitte eines Balkens klicken). Nun lässt sich die gewünschte Farbe einrichten.

Zusätzlich habe ich dieses Mal noch bei den "Optionen" die "Abstandsbreite" auf 0 herabgesetzt. Damit entfallen die Lücken zwischen den einzelnen Balken.

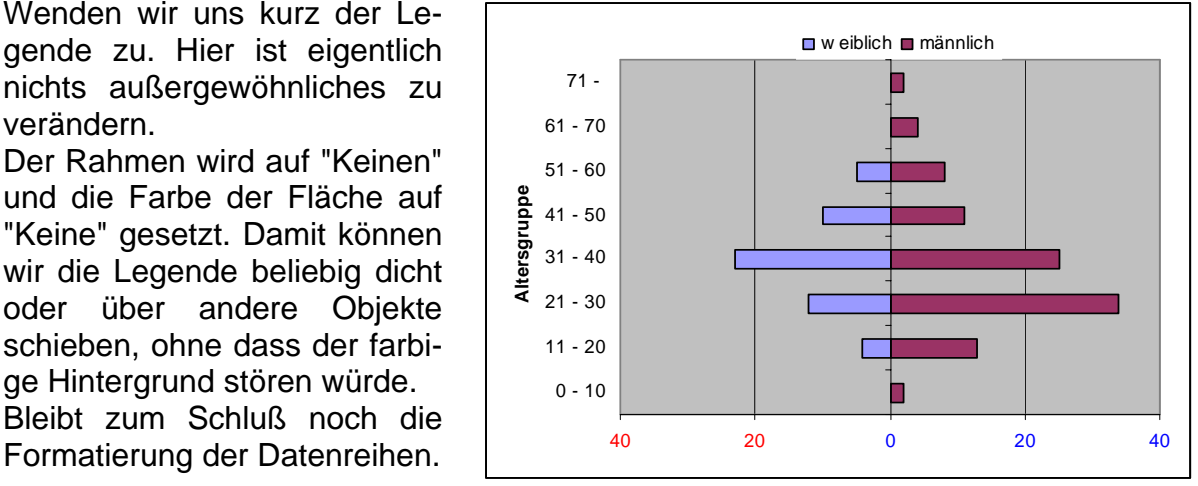

Sie sollen "populationstypisch" rot und blau eingestellt werden.

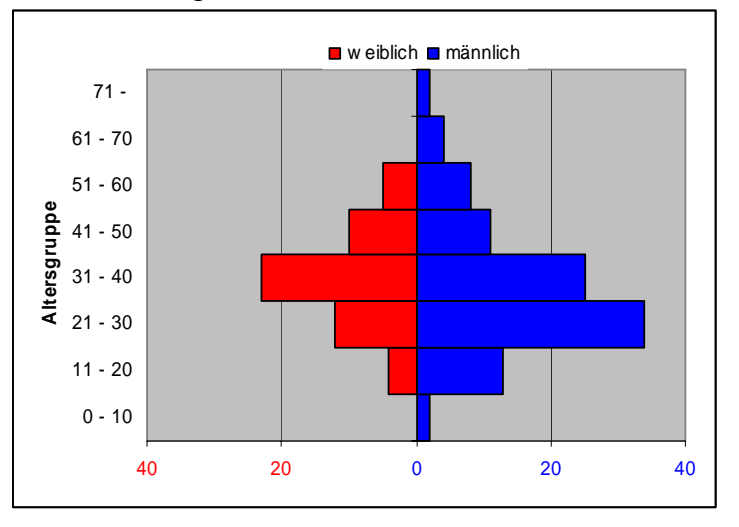

## **Aufgaben:**

- **1. Erfassen für Ihre Lerngruppe / Klasse usw. das Geschlecht und das Alter (auf ein halbes Jahr) genau!**
- **2. Erstellen Sie eine Datenbasistabelle mit den Altersgruppen (fehlende zwischenliegende Gruppen nicht vergessen!) und der Anzahl der weiblichen und**

**männlichen Mitglieder je Altersgruppe!** 

**3. Fertigen Sie nun ein präsentationsreifes Tornado-Diagramm an!** 

## **für FREAKS:**

**4. Versuchen Sie ein Tornado-Diagramm auf der Basis eines Flächen-Diagramms zu erstellen, bei dem die gezähnte Balkenstruktur verschwindet! (s.a. nebenstehendes Beispiel)**

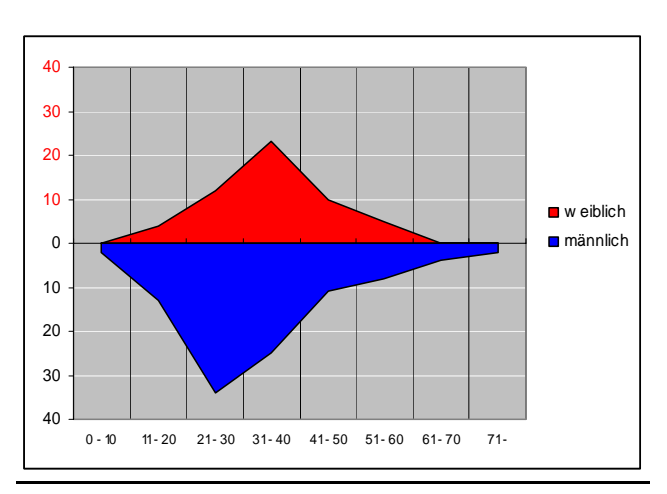

# *4.6. Übernahme von Diagrammen in Textverarbeitungen*

Zum Abschluß sollen nun die Diagramme in einen Text eingefügt werden. Dabei gibt es einige Besonderheiten zu beachten. Prinzipiell kann man zwar mit "Bearbeiten" "Kopieren" und "Bearbeiten" "Einfügen" Diagramme unter Zuhilfenahme der Zwischenablage über die Programmgrenzen hinweg transportieren. In der Praxis z.B. mit WORD gibt es aber nicht selten bei der Formatierung solcher kopierten Objekte einige Probleme. Es passiert, dass ein Diagramm wieder in den Zustand einer Tabelle zurückfällt. Dies läßt sich dann nicht wieder korrigieren, so dass man den ganzen Aufwand mit Kopieren und Einfügen wiederholen müßte. Will man das kopierte Objekt eindeutig als ein bestimmten Objekttyp in den Text einfügen, dann muß man in WORD den Menüpunkt "Bearbeiten" "Inhalte einfügen ... " benutzen. Im nachfolgenden Fenster kann man jetzt den einzufügenden Typ auswählen. So eingefügte Objekte machen dann fast keine Probleme mehr.

Einige Worte noch zu den Optionen, die man bei "Inhalte einfügen ... " wählen kann. WORD bietet die Möglichkeit des "Einfügen"s und des "Verknüpfen"s an. Was man nun anklickt, wird durch einige prinzipielle Merkmale (Speicherplatzbedarf, Aktualisierbarkeit, Weitergabe an Dritte) bestimmt. Die verschiedenen Verfahren wurden schon ausführlich vorgestellt ( $\rightarrow$  3.10. Datenaustausch zwischen Tabellenkalkulationen und Textverarbeitungen). Bei Bedarf möge man sich dort noch einmal informieren.

### **Aufgaben:**

- **1. Öffnen Sie die WORD-Datei, in der Sie den Vergleich der Wochendeinkäufe vorgenommen haben!**
- **2. Fügen Sie an geeigneten Stellen zweimal das gleiche Diagramm ein! (einmal über "Einfügen" und einmal über "Verknüpfen")**
- **3. Notieren Sie jeweils vorher und nachher die Dateigröße ihres WORD-Dokumentes! ("Datei" "Datei-Info ... " "Stastistik")**
- **4. Speichern Sie die Datei ab und schließen Sie WORD!**
- **5. Bearbeiten Sie dann das Diagramm in der EXCEL-Datei (z.B.: Farben, Datenreihenbeschriftung, Legende, Titel, Werte usw.)**
- **6. Öffnen Sie Ihr WORD-Dokument wieder und vergleichen Sie die Diagramme!**

(Sollten die Veränderungen nicht sofort sichtbar werden, dann prüfen Sie bitte, ob die Option "Allgemein" "Verknüpfungen beim Öffnen aktualisieren" gesetzt ist! Alternativ verknüpftes Objekt markieren und die Taste [ F9 ] drücken.)

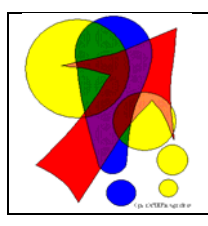

**Eine andere Möglichkeit der Übernahme von** Diagrammen in andere Programme kann man über die Erzeugung von Graphik-Dateien (GIF-Format) realisieren. Dazu wird eine VBA-Funktion benötigt, die aber im Internet in verschieden aufwendigen Versionen verfügbar und gut dokumentiert ist.

www.online-excel.de

# **5. Datenbanken in EXCEL**

Um gleich von vorn herein für Klarheit zu sorgen: *EXCEL ist kein Datenbank-Programm*. Dazu bedarf es mehr als nur des einfachen Arbeitens mit Tabellen und Datenlisten.

Tabellen sind nichts desdo trotz in echten Datenbank-Systemen (z.B.: microsoft AC-CESS, Borland PARADOX, IBM DB2, …) ein vielfach verwendetes Mittel zum Speichern der Informationen (Alternative: Datenbäume).

Um größere Datenmengen in Tabellen geht es auch bei den Datenbank-Funktionen. Sie sind auf einfache "Datenbanken" (ohne häufige Wiederholungen; Datenredundanz) mit einer Tabelle und vielen Datensätzen (empfehlenswert bis rund 500 Datensätze) zugeschnitten. Etwas passender erscheint da der zweite Name der Datenbankfunktionen: Listenverwaltungsfunktionen.

Große Datenmenge sollten in EXCEL nur bearbeitet werden, wenn die Datenbank selbst nur aus einer Tabelle (Datenliste) besteht und die Daten vorrangig zahlenmäßig oder graphisch ausgewertet werden sollen. Auch ein nicht vorhandenes ACCESS ist eine denkbarer Grund.

Zu beachten ist die unterschiedliche Fachsprache. Datenbanken sind wesentlich komplexere Objekte mit komplizierten Verknüpfungen, als EXCEL-Tabellen.

Eine echte Datenbank besteht außer der Datenbasis (Tabellen oder Bäume) aus Abfragen (bzw. Sichten), Formularen und Berichten. EXCEL-Datenbankfunktionen erfüllen dabei ausgewählte Aufgaben aus dem Bereichen Abfragen und Berichte.

Einige der relevanten bzw. äquivalenten Begriffe sollen im nächsten Schema dargestellt werden:

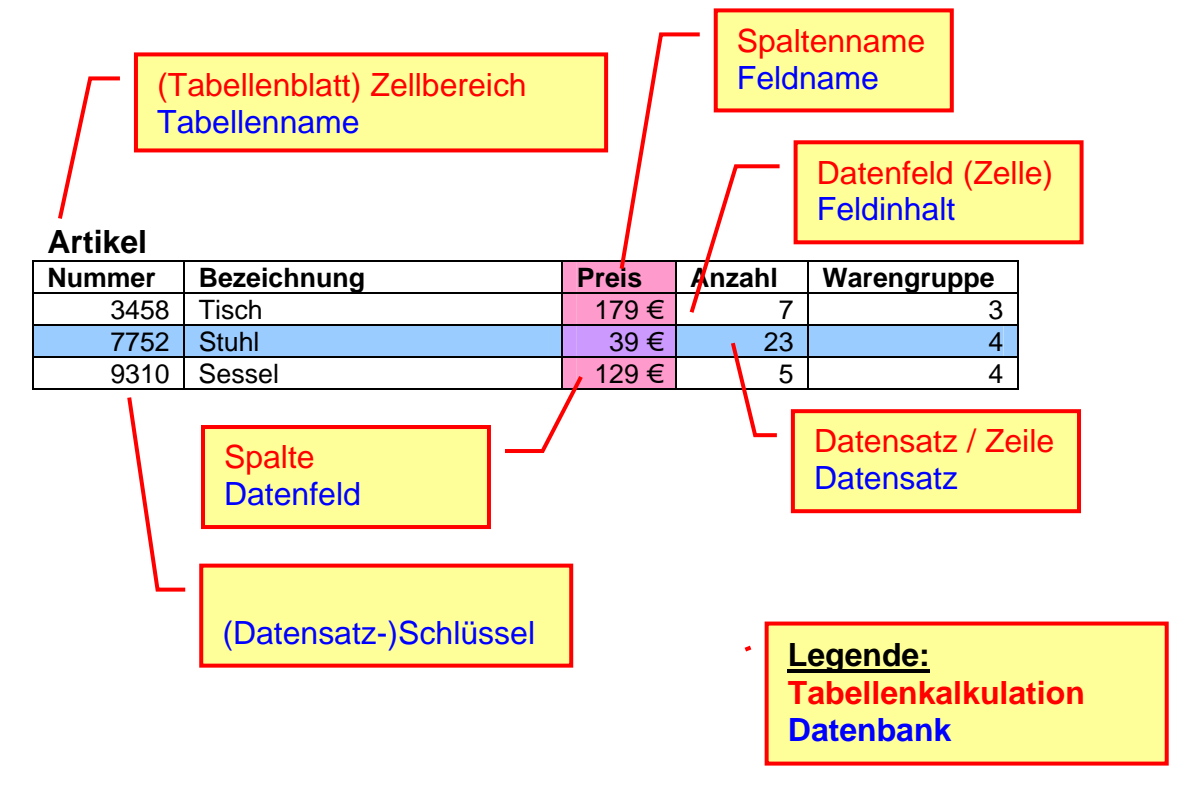

# *5.1. Arbeiten mit Datenlisten / Datenbanken*

Bevor wir uns den EXCEL-Funktionen für Datenbanken zuwenden, sollen hier erst einmal einige praktische Hilfsmittel zum effektiven Umgang mit großen Datenmengen in den Vordergrund gestellt werden.

Da stellt sich für uns doch zuerst einmal die Frage: Wie bekommt man so viele Daten in eine Tabelle? Und wenn die Daten endlich drin sind: Wie kann ich sie in die richtige Reihenfolge bringen?

Zum Besprechen der Datenbankfähigkeiten verwenden wir ein nicht-kaufmännisches Beispiel. Unsere Datenbank soll Personendaten (denkbar wäre aber auch eine Angestellten-Verwaltung, Vertreterlisten, Kundendateien, …). Zu solchen Daten haben wir einen intuitiven Zugang. Andere Datenbanken (Lagerdateien, Angebotslisten, ...) verlangen uns immer wieder ein Hineindenken in die spezielle Situation. Unser Hauptaugenmerk soll aber auf die Arbeit mit der Datenbank und nicht auf die Daten gelegt werden.

## **5.1.1. Dateneingabe**

## *5.1.1.1. Dateneingabe über ein Formular / eine Maske*

In EXCEL werden Formulare Maske genannt. Die zugehörige Maske zu einer Datenbank wird automatisch kreiert. Dazu setzt man den Cursor in eine Zelle der Datenbank bzw. noch besser in die Kopfzeile mit den Spaltennamen (Feldnamen). Leider ist das Arbeiten nicht ganz so komfortabel, wie in einer echten Datenbank mit einem Datenformular und einem Datensatznavigator. Die wesentlichen Funktionen eines Datensatznavigators sind im Maskendialog über Schaltflächen bzw. die Tastaturbedienung nachgebildet worden:

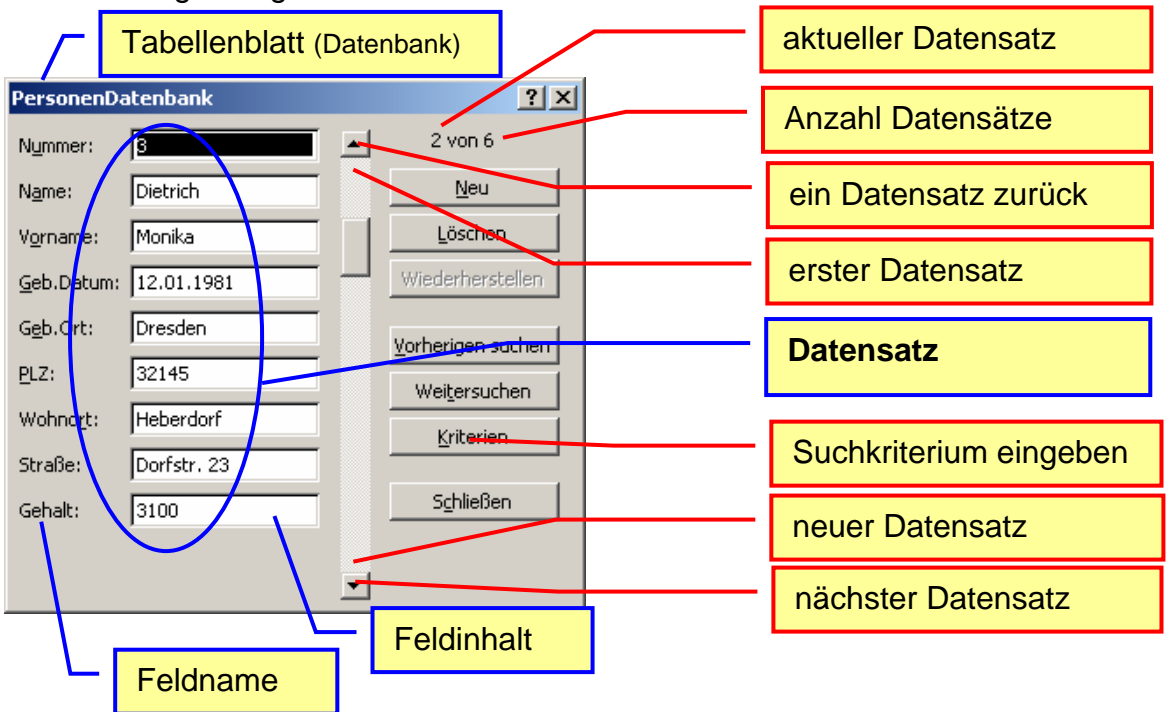

Bei größeren Datenmengen ist das ständige Wechseln zwischen Maus (Bedienung) und Tastatur (Dateneingabe) lästig. Natürlich gibt es – wie überall in Windows – auch Tastaturbefehle oder Spezialtasten zur uneingeschränkten Tastaturarbeit.

(Mit der Tab-Taste [ $\frac{1}{2}$ ] wird zwischen den Feldinhalten gewechselt (mit Umstelltaste [  $\hat{v}$  ] zurück). Die Bildtasten [ Bild 个 ] / [ Bild ↓ ] bewirken den Sprung zum ersten / letzten bzw. neuen Datensatz und die Pfeiltasten [  $\downarrow$  ] / [  $\uparrow$  ] dienen zum schrittweisen Durchwandern der Datensätze. Mit [ Enter ] wird die Eingabe eines Datensatzes beendet und die Daten in die Datenbank übernommen, was auch (datenbanktypisch) bei jedem Datensatzwechsel passiert.)

Interessant ist die Verwendung von "Kriterien" in der Maskeneingabe. Klickt man auf diese Schaltfläche, dann verschwinden alle Feldinhalte. Statt diesen kann man jetzt Suchkriterien definieren, die eine Auswahl der Datensätze bewirken (Abfrage / Sicht). Mit "Vorherigen suchen" bzw. "Weitersuchen" kann man jetzt in den ausgewählten Datensätzen navigieren. Als Suchkriterien sind z.B. folgende Konstrukte zugelassen:

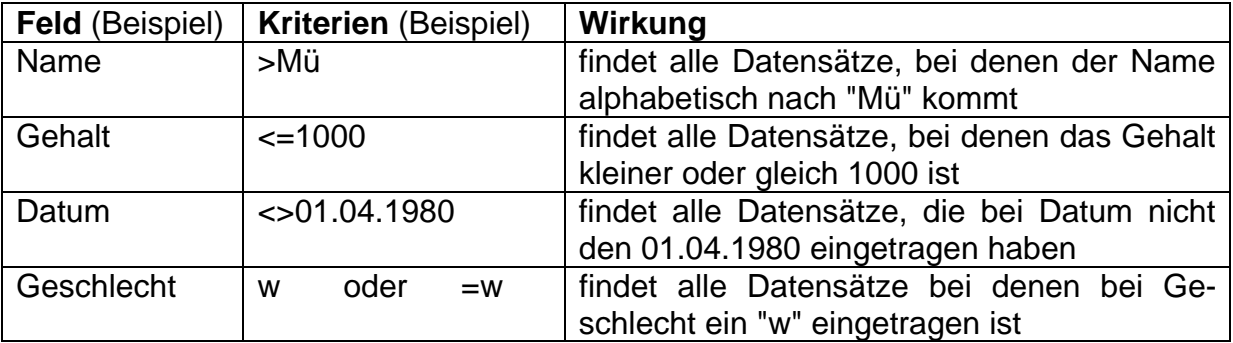

Durch "Löschen" der Suchkriterien in der Kriterien-Ansicht gelangt man wieder in die Ansicht mit allen Datensätzen!

Achten Sie aber darauf, dass sie nicht aus Versehen in der Masken-Ansicht einen ganzen Datensatz "Löschen". Der Datensatz ist dann endgültig weg (wie in einer echten Datenbank!

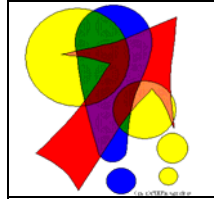

### **Hinweise zu Listen / Datenbanken:**

Listen und Datenbanken sollten immer sauber getrennte Bereiche (mit Leerzeilen und -spalten) einer Tabelle sein. Neben einer Datenbank sollte sich nichts anderes befinden, da Zeilen bei Filterungen zeitweilig verschwinden.

## *5.1.1.2. Dateneingabe über Importe*

EXCEL kann aus einer Vielzahl von Dateien Daten importieren. Dadurch lassen sich Daten aus einfachen Datenbankprogrammen z.B. sehr umfangreich statistisch und graphisch auswerten. Wie EXCEL die Daten aus den Dateien herausbekommt ist fest einprogrammiert. Meist lassen sich solche Dateien auch nicht mit anderen Programmen (als ihren Mutterprogrammen) bearbeiten.

Zwei Dateitypen mit recht universellen Zugang, die derzeit eine große Bedeutung im Datenaustausch zwischen den verschiedensten Programmen spielen wollen wir kurz vorstellen und ihren Import in EXCEL kurz umreißen. Der erste Dateityp ist das gute alte TXT-Format (auch als CSV verfügbar). In diesen Dateien sind die Daten in Textform (nur für diese sind sie geeignet) gespeichert. Als Trenner zwischen den einzel-

BK\_EXCEL\_2K\_kaufmännische Berufe.Doc **Seite - 212 -** (c,p)1998-2007 lsp: dre

nen Feldinhalten wird das Semikolon und als Datensatzende das Enter-Zeichen benutzt. Eine einfache "PersonenDatenbank" könnte so aussehen:

Müller; Andreas; 18.09.1980; Berlin; 12005; Berlin; Große Allee 12 Franz; Anne; 11.03.1984; Hamburg; 12345; Niederau; Dorfstr. 3 Siems; Marie; 09.04.1980; Dobrau; 74529; Dobrau; Hauptstr. 9a

Die Struktur einer Datei lässt sich für Außenstehende entweder nur erraten oder man hat das Glück, dass die Datenstruktur mit in der Datei enthalten. Dies ist dann die erste Zeile:

Name; Vorname; Geb.Datum; Geb.Ort; PLZ; Wohnort; Strasse ...

Moderner ist das XML-Format (ab EXCEL 2002 verwertbar). Dabei werden die Daten – ähnlich wie bei HTML in Tag's eingekleidet. Solche Datenstrukturen sind sowohl für den Menschen als auch für Computerprogramme lesbar. Und vor allem – das ist der entscheidende Vorteil – auch noch in Hundert Jahren, wenn die damalige Software gar nicht mehr funktioniert (weil der Entwickler Pleite gegangen od.s.ä.). Ein Ausschnitt aus einer XML-Datei sähe z.B. so aus:

```
<Personen> 
<Person> 
   <Name>Müller</Name> 
   <Vorname>Andreas</Vorname> 
   <GebDatum>18.09.1980</GebDatum> 
   <GebOrt>Berlin</GebOrt> 
   <PLZ>12005</PLZ> 
   <Wohnort>Berlin</Wohnort> 
   <Str>Große Allee 12</Str> 
 </Person> 
 <Person> 
   <Name>Franz</Name><Vorname>Anne</Vorname><GebDatum>11.03.1984 
   </GebDatum><GebOrt>Hamburg</GebOrt><PLZ>12345</PLZ><Wohnort>Niederau 
   </Wohnort><Str>Dorfstr. 3</Str>
 </Person>
```
... </Personen>

(Die Daten der oberen "Person" sind in der ausführlichen / langgestreckten (für Menschen besser lesbaren) Form. Zur besseren Erkennbarkeit sind die Tag's im kompakten XML-Text farbig dargestellt.)

TXT-, CSV- und XML-Dateien lassen sich auch jederzeit in einem einfach Texteditor (z.B. Notepad od. Editor) bearbeiten. Einfache Korrekturen bei ev. Inkompatibilitäten lassen sich so recht einfach durchführen. Selbst WORD kommt mit solchen Dateien klar. Aber vorsicht beim Speichern – immer wieder im alten Dateiformat speichern, sonst geht die Flexibilität verloren!

Kommen wir nun zum eigentlichen Import der Daten. Bevor der eigentliche Assistent startet, muss die Datenquelle (die Daten-Datei) in einem separaten Dialog angegeben werden.

Der Import wird durch einen flexiblen Assistenten unterstützt. Über "Daten" "Externe Datenimportieren" "Daten importieren …" wird dieser gestartet. Bei unsauberen Darstellungen oder fehlenden Zeichen muß man einfach ein bisschen experimentieren. Es kann eigentlich nichts schief gehen.

Im Problemfall verlässt man den Assistenten einfach durch "Abbrechen".

Der zweite Schritt sollte schon eine dem gewünschten Datenbestand ähnliche Struktur aufweisen. Wichtig ist hier das richtige Trennzeichen. Einzelne Spalten können noch mit unschönen Dateninhalten versehen sein, so als erkenne EXCEL die Schreibweise nicht.

Die Formaterkennung bzw. –anpassung erfolgt im nächsten Schritt.

Für die einzelnen erkannten Spalten lassen sich Datenmuster setzen. Dadurch ist der Import eindeutiger. Im Beispiel sehen wir die Zuordnung des Datumformats "TMJ" auf die 3. Spalte. Manchmal ist es auch

sinnvoll bestimmte Spalten gar nicht erst zu importieren.

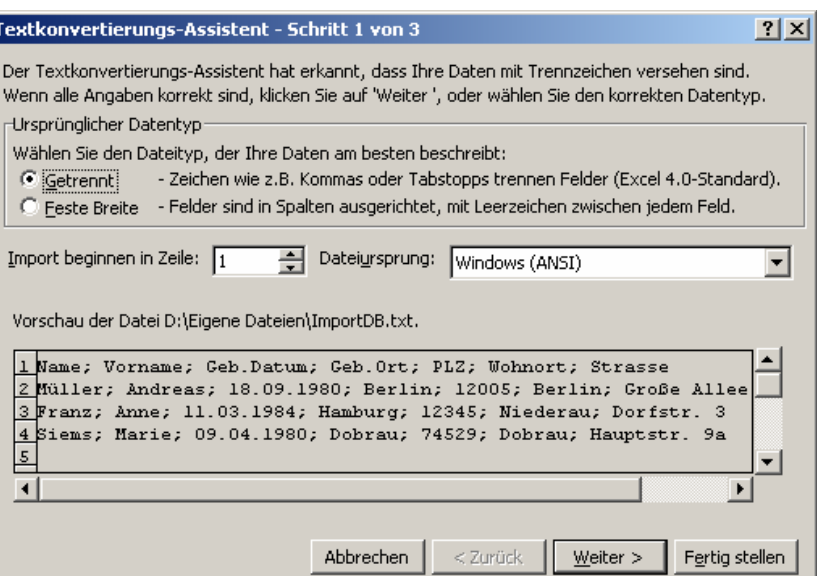

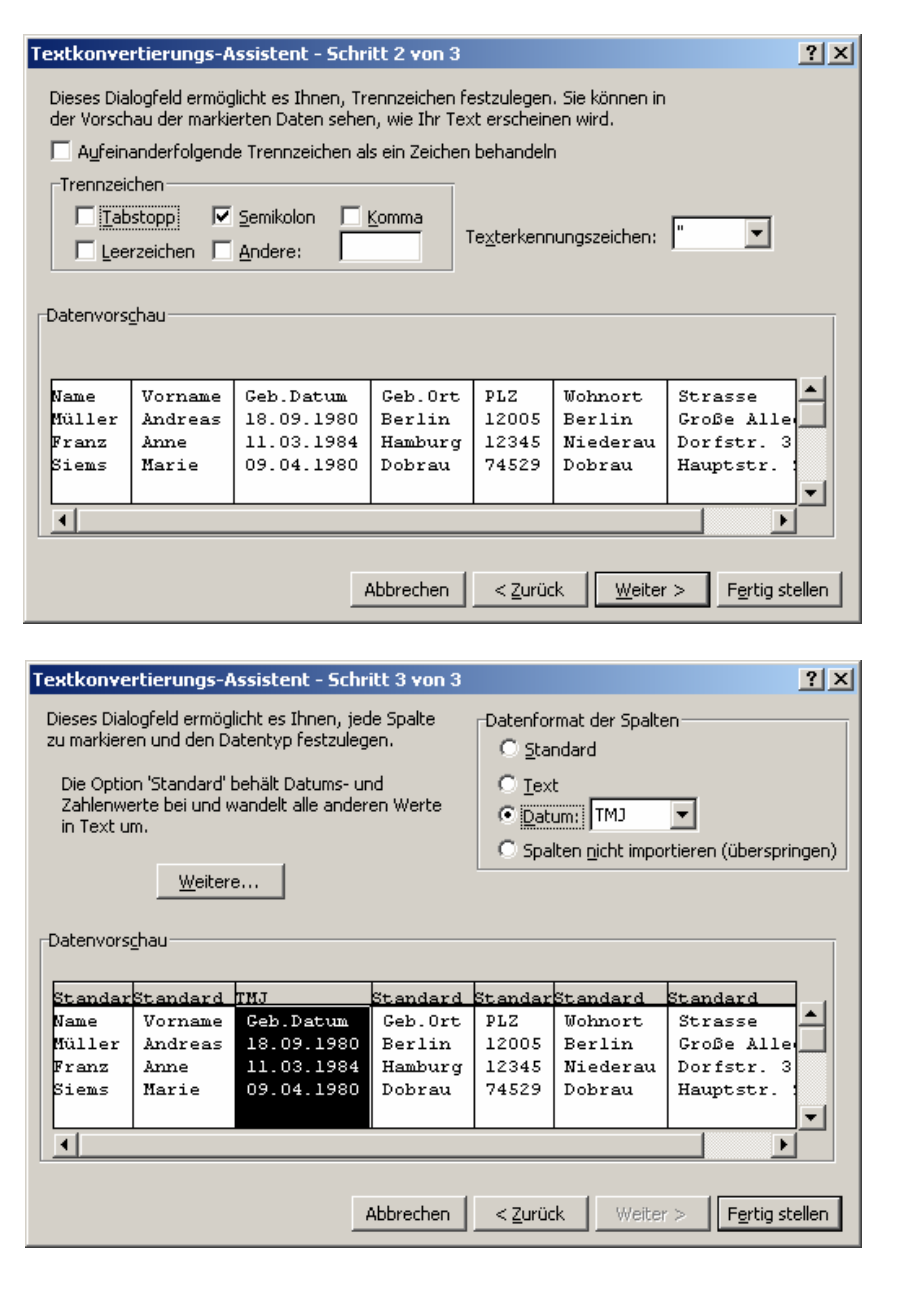

Nun braucht bloß noch festgelegt werden, wo die importierten Daten hin sollen. Sie geben einfach eine Ankerzelle (linke obere Zelle) des Importbereichs an und die Daten stehen fast sofort dort.

Große Datenbanken können sicherheitshalber auch erst einmal auf ein extra Tabellenblatt importiert werden. Nach der Kontrolle und eventuellen Nacharbeiten können die Daten dann an die richtige Position kopiert (od. verschoben) werden.

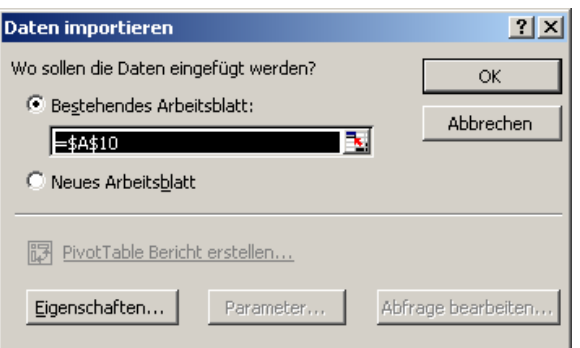

Für XML-Dateien ist nur der letzte Schritt einzustellen. Zwar werden die Daten in eine neue Reihenfolge gebracht und ev. auch Daten doppelt interpretiert, aber mit EX-CEL-Mittel lässt sich schnell wieder eine vernünftige Ordnung erstellen. Die Struktur der XML-Datei wird in passende Überschriften umgesetzt. (In der Version 2003 geht der Import noch weit reibungsloser!)

## **Aufgaben:**

- **1. Erstellen Sie sich im Editor oder mit einem anderen Programm eine TXT-Datei mit Importdaten (für eine beliebige oder vom Kursleiter vorgegebene Datenbank)!**
- **2. Importieren Sie die TXT-Daten in eine EXCEL-Kalkulation auf ein extra Tabellenblatt!**
- **3. Kontrollieren Sie den Datenbestand und korrigieren Sie die aufgetretenen Fehler!**
- **4. Kopieren Sie die Daten dann auf ein anderes Tabellenblatt z.B. ab Zeile 20! (oberer Bereich soll dann für Auswertungen genutzt werden!)**

## **5.1.2. Sortieren und Filtern von Daten**

## *5.1.2.1. Sortieren*

In Datenbanken stehen die Daten selten so, wie man sie für den einen oder anderen Zweck braucht. Der Eine benötigt die Daten nach Name, der Nächste nach irgendwelchen Nummern geordnet. EXCEL bietet uns die Möglichkeit die Datensätze zu sortieren. Der Cursor braucht nur innerhalb der Datenbank stehen, EXCEL erkennt die ganze Datenbank dann automatisch.

Unter "Daten" "Sortieren …" hat man die Möglichkeit nacheinander nach drei Kriterien (Spalten) zu sortieren. Je nach Wunsch ist dabei eine aufsteigende oder absteigende (fallende) Sortierung möglich. Im Normalfall erkennt das System die erste Zeile als Feldnamen. Sollte dies nicht zutreffen, dann kann die Liste auch ohne Überschrift definiert werden. Nach dem Bestätigen werden die Daten augenblicklich sortiert angezeigt.

Haben Sie eigene Reihen oder Listen definiert  $(\rightarrow)$ , dann lassen sich genau diese auch zur Sortierung nutzen.

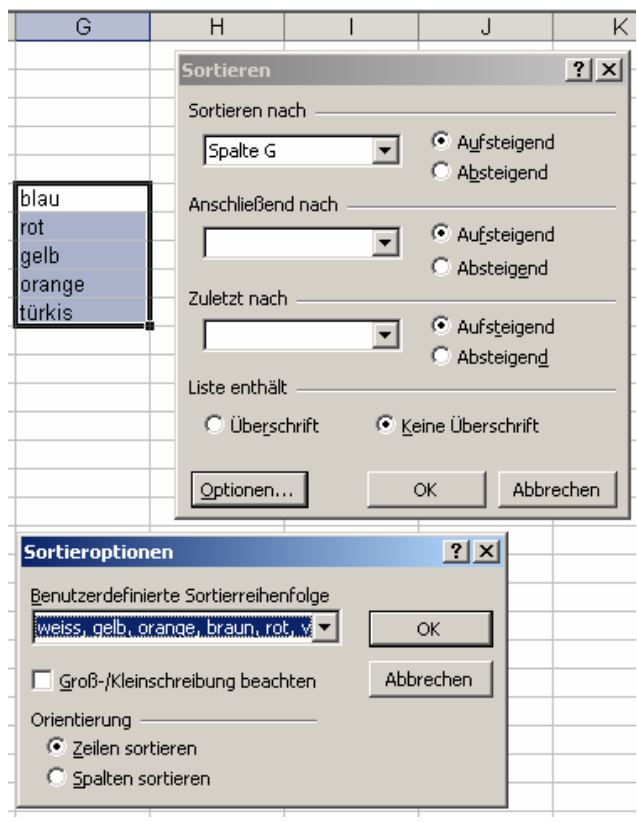

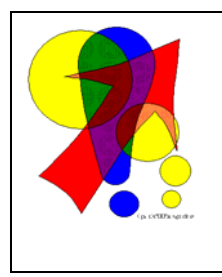

#### **Datensätze in die ursprüngliche Reihenfolge sortieren:**

Bei einfachen Listen / Datenbanken gibt es oft keine unabhängigen Schlüssel (Datensatzkennzeichen) oder eine ursprüngliche Sortierungsspalte. In solchen Fällen ist es sinnig eine zusätzliche Spalte einzuführen und eine durchgehende Nummerierung auzunehmen. Damit lässt sich dann später die ursprüngliche Reihenfolge der Datensätze wieder zurückgewinnen.

## *5.1.2.2. Filtern*

Neben dem Sortieren möchte man für viele Aufgaben die Gesamtzahl der Datensätze auf die benötigten einschränken. Die Datensätze werden dazu nach bestimmten Kriterien ausgewählt, abgefragt oder gefiltert.

Die einfachste Möglichkeit sind Autofilter. Sie werden einfach durch "Daten" "Filter" "Autofilter" aktiviert bzw. wieder deaktiviert.
Neben den Spaltennamen (Feldnamen) erscheinen nun Schaltflächen für Auswahllisten. Die Auswahllisten enthalten alle Elemente der Spalte nur noch einmalig und einige zusätzliche Kriterien (Alle, Top10 …, Benutzerdefiniert …).

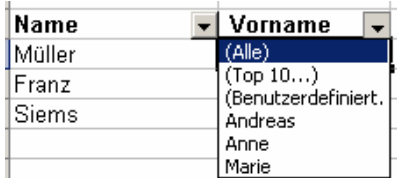

Durch Auswahl eines Kriteriums aus der Liste wird die gesamte Datenbank nach diesem Kriterien durchsucht und nur noch passende Datensätze angezeigt.

Beachten Sie die lückenhafte (u. ev. farbige) Zeilennummerierung von EXCEL. Über "Alle" wird wieder der gesamt Datenbestand eingeblendet. Nebenstehendes Bild wird nach Auswahl von "Anne" aus der Liste erreicht.

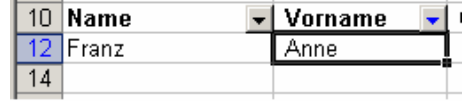

Vor weiteren Arbeiten sollten im Normalfall alle Datensätze wieder eingeblendet werden, sonst beziehen sich die berechneten Werte oder nachfolgenden Aktionen nur auf den gefilterten Datenbestand.

Noch genauer können Sie Abfragen (Filterungen) bei "Benutzerdefiniert …" spezifizieren.

Mittels zwei Abfragekriterien lassen sich die Datensätze sehr genau unter die Lupe nehmen.

Zwei Kriterien werden über die logischen Funktionen UND bzw. ODER miteinander verknüpft.

Neben vielen Vergleichoperatoren (in textlicher Form) hat man auch die Möglichkeit, Stellvertreterzeichen (Jokerzeichen) zu verwenden.

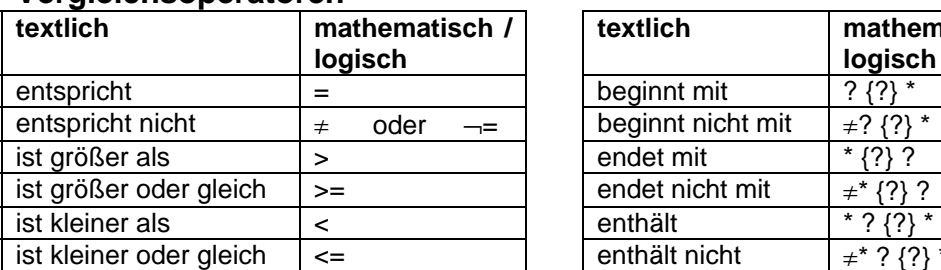

#### **Vergleichsoperatoren**

Noch aus DOS-Zeiten stammt die Zuordnung des Fragezeichens zu einem beliebigen Zeichen.

Mehrere Fragenzeichen stehen eben für genauso viele Zeichen. Mit dem Stern lässt sich jede beliebige Zeichenkombination umschreiben.

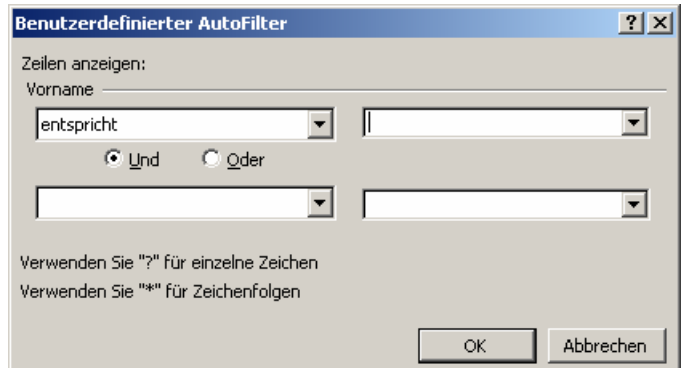

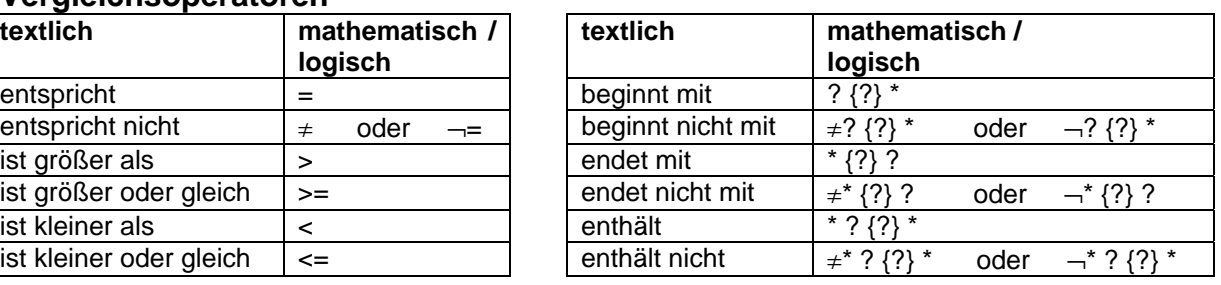

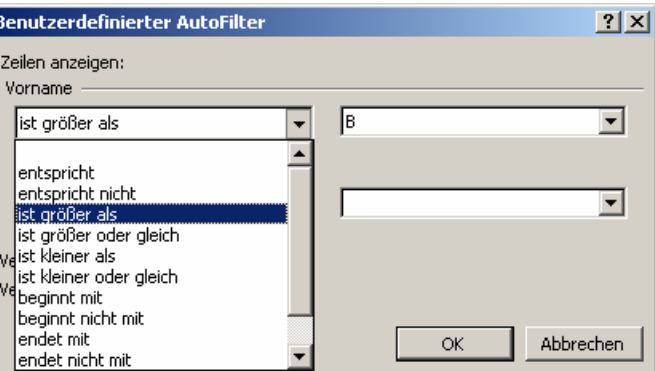

### **Aufgaben:**

**Gegeben ist die folgende Vornamesliste:**  Nils, Anne, Mischa, Bernd, Michael, Michél, Annika, Andrea, Frank, Lars, Michele, Franka, Michaela, Andreas, Anika, Micha, Kerstin, Ann-Michele **Geben Sie an mit welchem Suchtext (einschließlich Vergleichsoperatoren und Jokerzeichen) Sie: a) Bernd b) alle außer Bernd c) alle, die mit A anfangen d) alle, die im Namen mindestens ein a haben e) alle, die Mich im Namen haben f) alle, die mit Mich anfangen g) alle, die hinter Cornelia stehen h) alle die hinter Nils stehen oder Nils heißen i) die 5 Buchstaben im Namen haben j) die 6 oder mehr Buchstaben im Namen haben finden würden!** 

## **5.1.3. Pivot-Tabellen**

Pivot-Tabellen – oder auch **Kreuztabellen** genannt – sind immer dann interessant, wenn die Daten sozusagen "falsch" in der Tabellen angeordnet sind. Damit ist nicht gemeint, dass die Daten falsch sortiert oder gefiltert sind. Nein hier geht es um grundsätzlich andere gewünschte Datenstrukturen.

Sehr häufig – gerade beim Datenimport aus anderen Programmen oder bei "typischen" EXCEL-Datenbanken (Listen) – sind die Datensätze so aufgelistet, wie sie aus der betreffenden Quelle kommen. Bei Pivot-Tabellen werden – allgemein gesagt – bestimmte Felder (Spalten) zu den neuen Zeilen (Datensätzen). Dabei werden alte Datensätze meist zusammengefasst (z.B. summiert) und der gesamte Datenbestand eingedampft. Die Original-Tabelle wird dabei gedreht / verdreht. Im Englischen steht pivot für Drehzapfen, Türangel oder Drehpunkt.

Diesmal trauen wir uns an ein kaufmännisches Beispiel. Gegeben sind Datensätze aus einem Warenwirtschaftssystem (siehe nächste Seite). In unserem Beispiel die Umsätze (schon etwas zusammengefasst) eines kleinen Laden. (Man kann sich auch den ganz "bösen" Fall vorstellen, dass als Datensätze alle einzelnen Verkäufe gegeben sind. Dann ergäbe sich sicher eine wesentlich höhere Anzahl von Datensätzen.)

Schon diese kleine Tabelle ist recht unübersichtlich. Aus ihr sinnvoll Daten zusammenzufassen ist schwierig.

Das Praktische an EXCEL-Pivot-Tabellen ist ihre Flexibilität. Sie können sich – wenn Sie erst einmal eine Pivot-Tabelle haben – die Daten darin fast beliebig kombinieren. Gerade bei der Suche nach ursächlichen Zusammenhängen ist dies eine große Hilfe.

Das Grundgerüst einer Pivot-Tabelle stellt man sich am Einfachsten mit Hilfe des "PivotTable- und PivotChart-Assistent"en. Der Aufruf erfolgt gewöhnlich über "Daten" "PivotTable- und PivotChart-Bericht …".

Im ersten Schritt müssen Sie den Typ der Datenquelle spezifizieren. Bei uns ist die eine EX-CEL-Liste. Weiterhin wird das Ziel der Datenumstrukturerung erwartet. Wir geben uns erst einmal mit einer Tabelle zufrieden.

Wenn Sie später genügend Übung mit Pivot-Objekten haben, dann können Sie sozusagen online in einer Diskussion / Auswertung mit den Daten spielen und gleich ansprechende Diagramme anbieten.

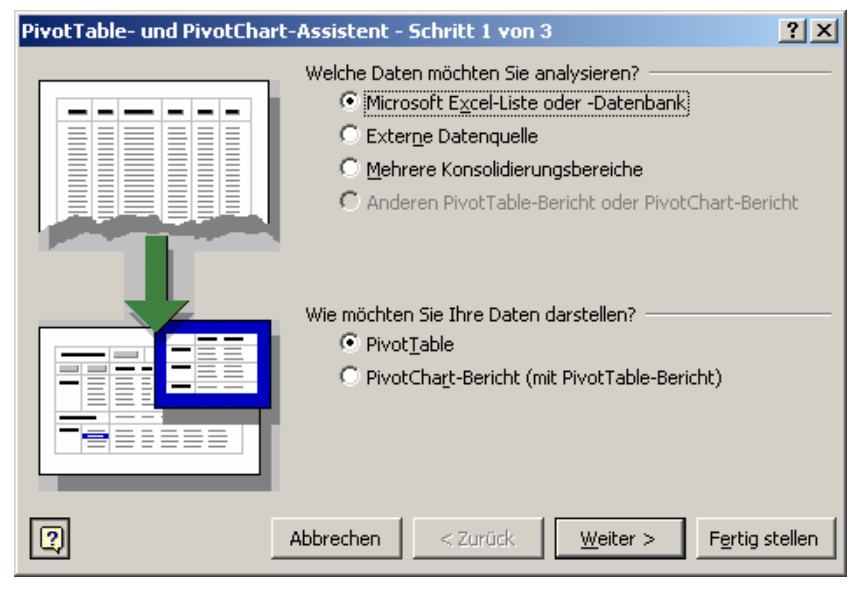

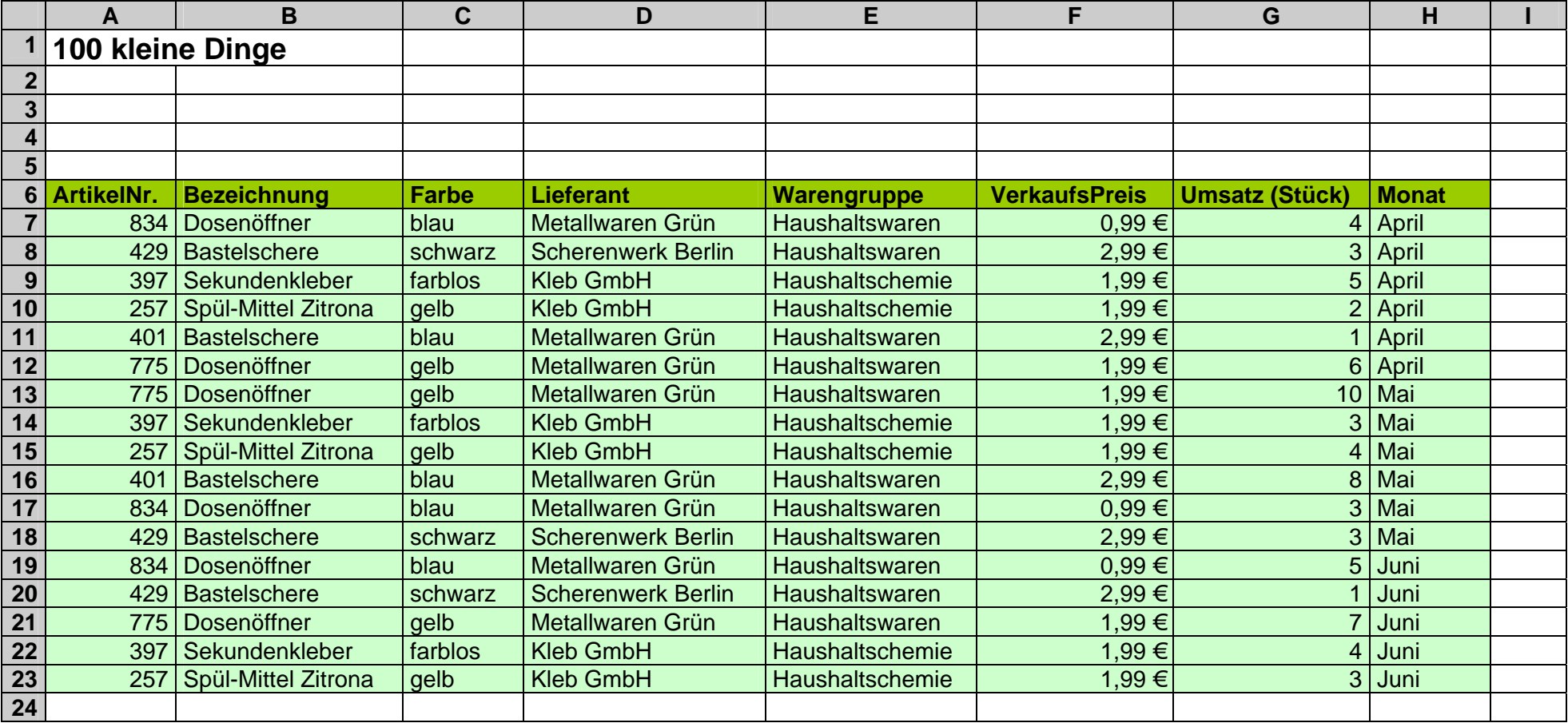

Der zweite Schritt ist die übliche Auswahl des Tabellenbreichs aus dem Originaldaten-Tabellenblatt.

Bei mehreren Pivot-Objekten in einer Kalkulation bietet EXCEL an die schon vorhandenen Pivot-Objekte weiter zu nutzen, um Speicherplatz zu sparen.

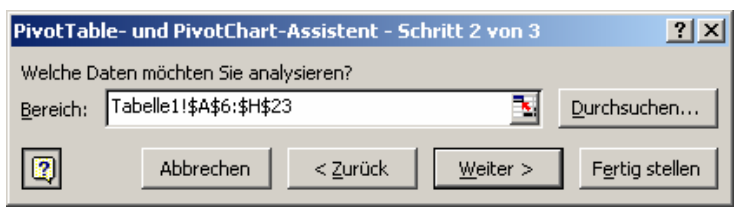

Dies macht aber nur dann Sinn, wenn wirklich nur die eine Art Pivotisierung gewwünscht ist. Besser ist meistens ein "nein" zum Speichersparen und Weiterverwenden.

Auch der 3. Schritt ist nichts Außergewöhnliches für uns. Hier legen wir den Speicherort für die neue Pivot-Tabelle fest.

Für ganz spezielle Fälle gibt es noch die Möglichkeit "Optionen …" einzustellen. Hier gilt unser altes Motto:

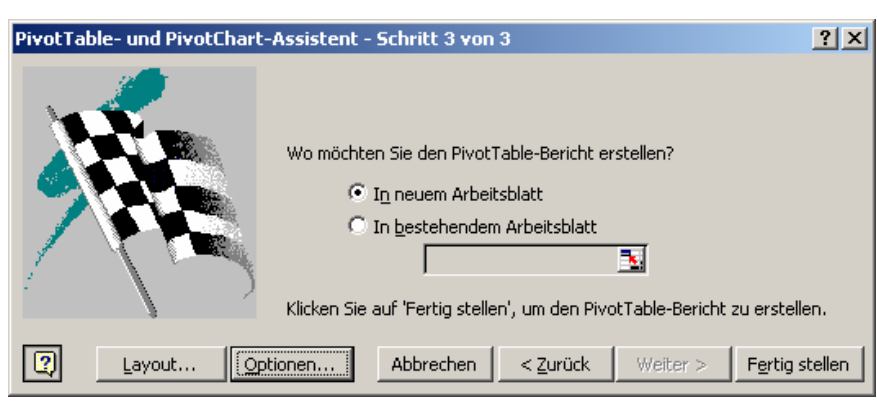

"Vor dem Probieren abspeichern und immer nur eine Option ausprobieren – dann sind die Veränderungen nachvollziehbar."

Auf dem neuen Tabellenblatt erscheint nach dem ""Fertig stellen" ein Grundgerüst, dass man durch einige wenige Mauszüge mit Leben füllt.

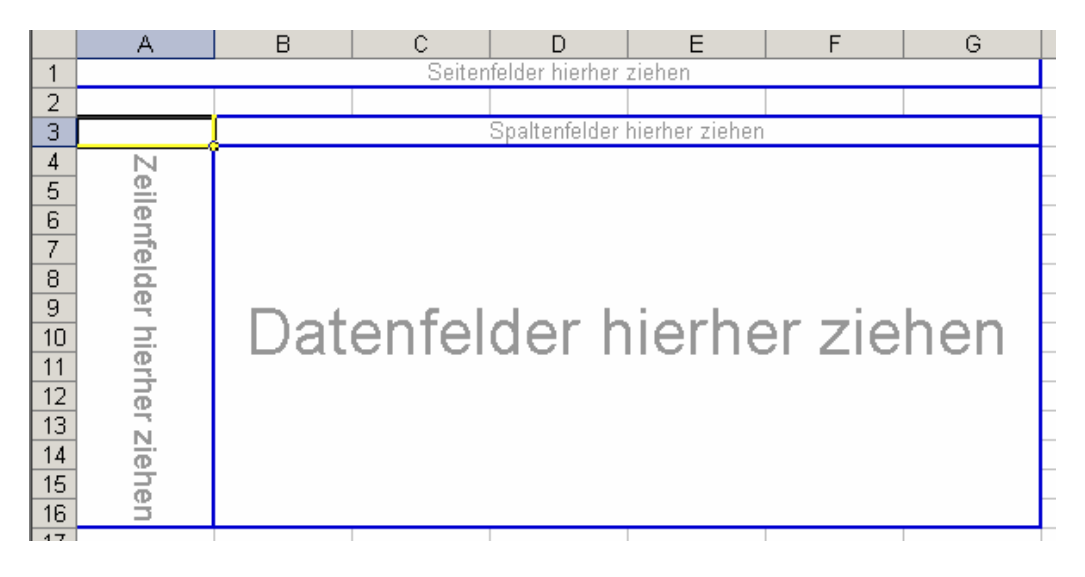

Die Bereiche "Seitenfelder", "Spaltenfelder" und "Zeilenfelder" sind sozusagen die Filter, durch die unser gesamter Datenbestand durchgeschickt wird. Dabei hat das Seitenfeld den Vorrang. Hier werden die Daten vorgefiltert.

Die möglichen Kategorien für die Bereiche erhält man aus der PivotTabellen-Feldliste. Sie enthält alle Feldnamen (Spaltennamen) der Original-Tabelle. Mittels Anklicken und Ziehen der Kategorie in den Feldbereich werden die Filter von EXCEL organisiert.

Je nach Umfang der Daten erhält man schneller oder etwas langsamer die fertige Pivot-Tabelle.

Die Filter können für sich jetzt individuell geändert werden. Die Auswertung erfolgt sofort.

Bei Bedarf lassen sich die Kategorien auswechseln oder weitere hinzufügen.

Dabei sollte man aber den Sinn und das Ziel der Auswertung nicht aus dem Auge verlieren. Es wäre z.B. kein Problem die Farbe gegen die Artikelnummer und den Monat zu analysieren – aber was soll das bringen?

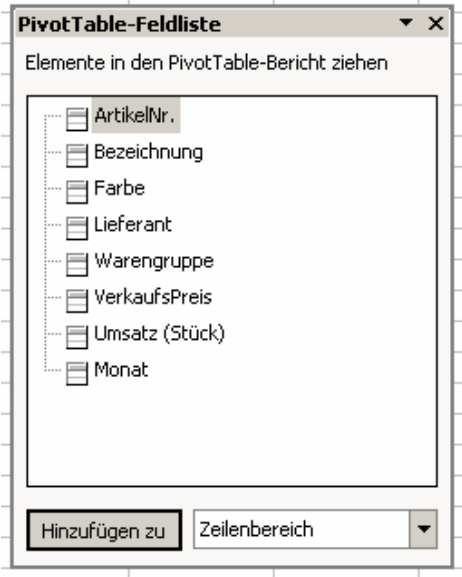

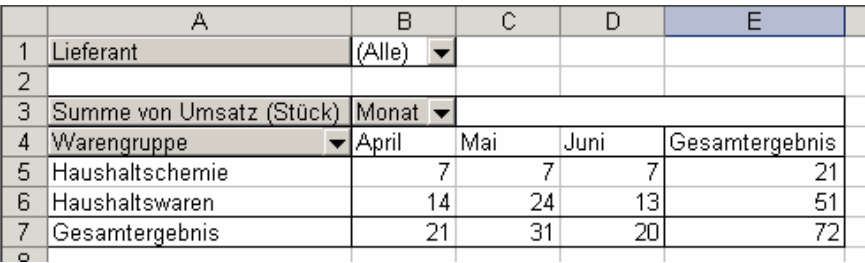

Zum Schluß noch ein Blick auf ein Pivot-Diagramm (PivotChart) aus den gleichen Daten.<br>|@100kleineDinge (Pivottabellen) Ergebnis.xls

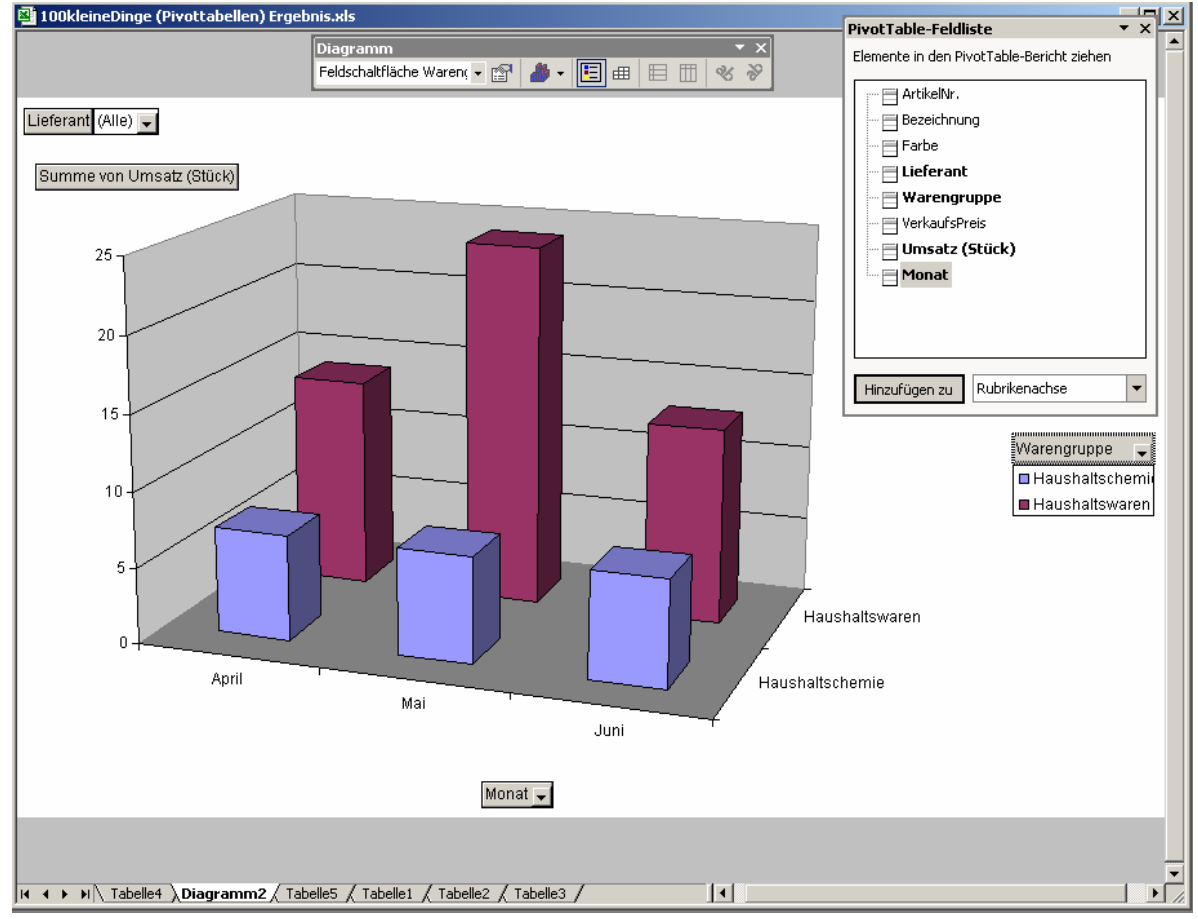

# *5.2. Datenbankfunktionen*

Die meisten Datenbank-Funktionen in EXCEL folgen dem Prinzip, dass aus einem Zellbereich – der sogenannten Datenbank – aus einer speziellen Spalte passende Werte (nach vorgegebenen Kriterien) herausgesucht werden und dann irgendwie verarbeitet werden. Bei DBMIN wird eben das Minimum gesucht, bei DBSUMME eine Summe berechnet usw. usf. Sie haben auch fast alle den gleichen Syntax. Als Argumente erwarten sie einen Tabellenbereich (die Datenbank), die auszuwertende Spalte (Feld) und spezielle Suchkriterien (Abfragebedingungen).

#### **DBFunktion(** *Listenbereich ; Spaltenname ; Suchkriterienbereich* **)**

oder im Datenbankjargon:

#### **DBFunktion(** *Datenbank ; Feldname ; Abfragekriterien* **)**

Schauen wir die Anwendung verschiedener Funktionen aber an einem relativ einfachen Beispiel an.

Die Beispieldatenbank legen wir in den unteren Bereich der Tabelle. Über der Tabelle ist dann Platz für Berechnung und Auswertungen. Für unsere Zwecke sehen wir die Datenbank als konstantes Objekt an – deshalb auch blau unterlegt. Echte Datenbanken leben natürlich von ständigen Aktualisierungen.

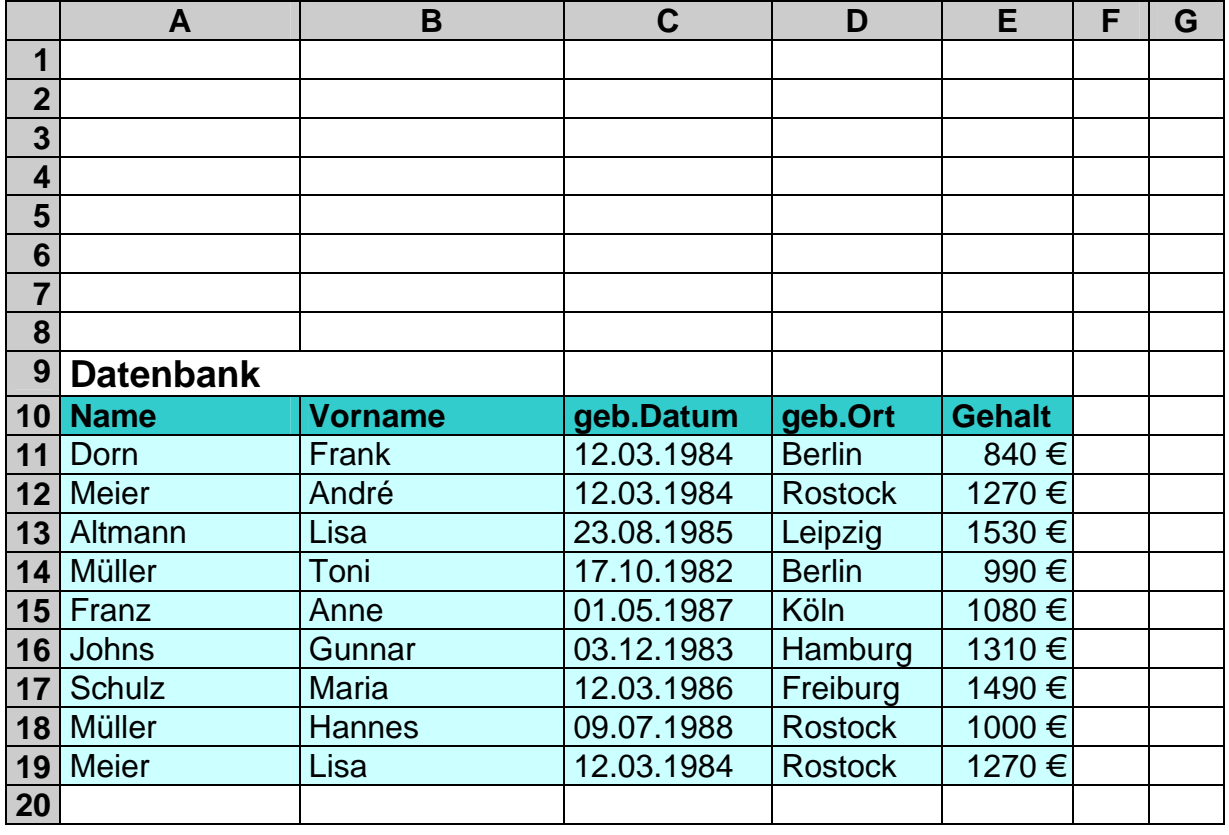

Um ein wenig Platz zu sparen, verzichten wir ab und zu auf den Datenteil. Wichtig ist für die einzelnen Datenbank-Funktionen ein Kriterienbereich. Dieser kann nur aus einer Zelle aber auch aus einem großen Bereich bestehen. Um alle Feld auswerten zu können, soll unser Kriterienbereich mit den Spalten der Datenbank übereinstim-

men. Dieser wird sich durch wechselnde Anforderungen öfter ändern – entspricht also einem Eingabebereich (meine Erkennungsfarbe: grün):

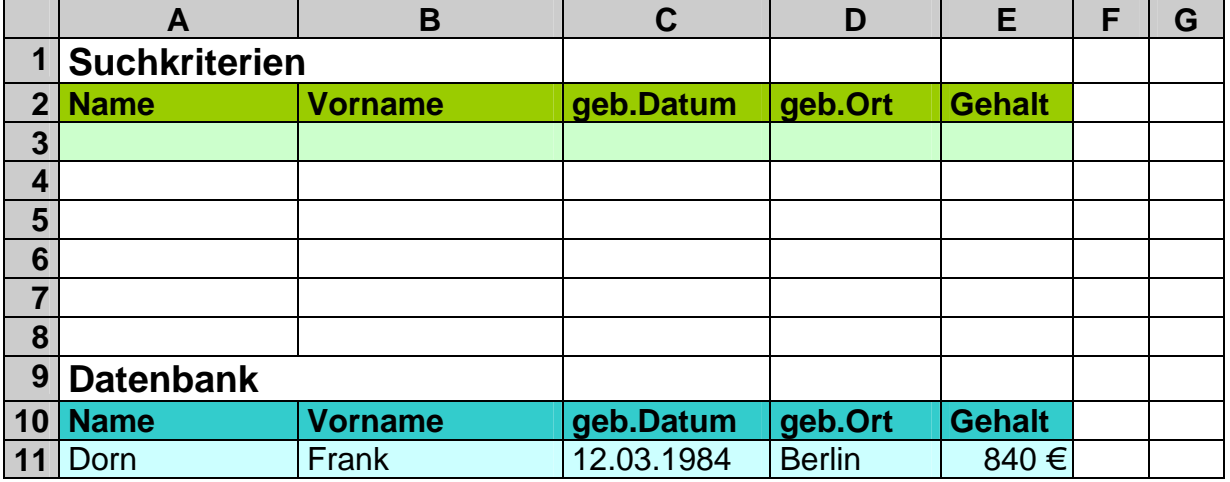

Die Suchkriterien können von uns in diesem Bereich in mathematische Form angegeben werden. Alle Felder werden letztendlich UND-verknüpft in die Auswertung einbezogen.

Schauen wir uns ein erstes Anwendungsbeispiel an: Wieviele Datensätze enthält unsere Datenbank eigentlich?

Die Kriterien lassen wir erst einmal leer. Für die Zählung sind die Funktionen DBAN-ZAHL und DBANZAHL2 zuständig. Wie üblich zählt die einfache Funktion nur Zellen mit Zahlen, während DBANZAHL2 nur zwischen leeren und gefüllten Zellen unterscheidet.

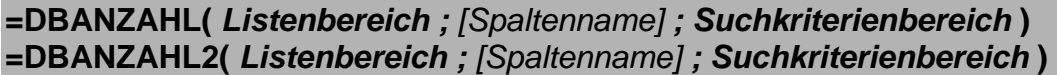

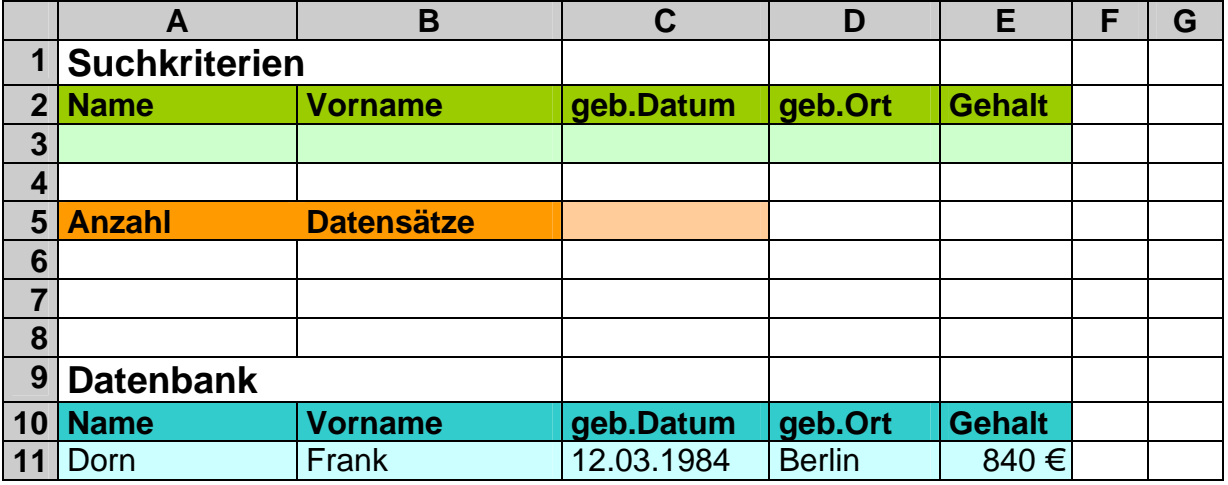

In Zelle C5 soll die Anzahl der Datensätze angezeigt werden. Die Formel dazu lautet: =DBANZAHL(A10:E19; ; A2:E3)

Wollen wir den optionalen Spaltennamen nicht weglassen, müssen wir z.B. beim Bezug auf eine Textspalte die andere Zähl-Funktion einsetzen:

=DBANZAHL**2**(A10:E19; A10; A2:E3)

Übersichtlicher wird die Schreibweise, wenn man die Zellbereiche mit geeigneten Namen versieht. Z.B. verwenden wir jetzt "PersDB" für den Zellbereich A10:E19 und für den Bereich A2:E3 den Begriff "Kriterien". Damit spart man sich auch das lästige Markieren großer Listen (und dem Durchlaufen der Maus). Es gilt somit auch die Formel:

=DBANZAHL2(PersDB; "Name"; Kriterien)

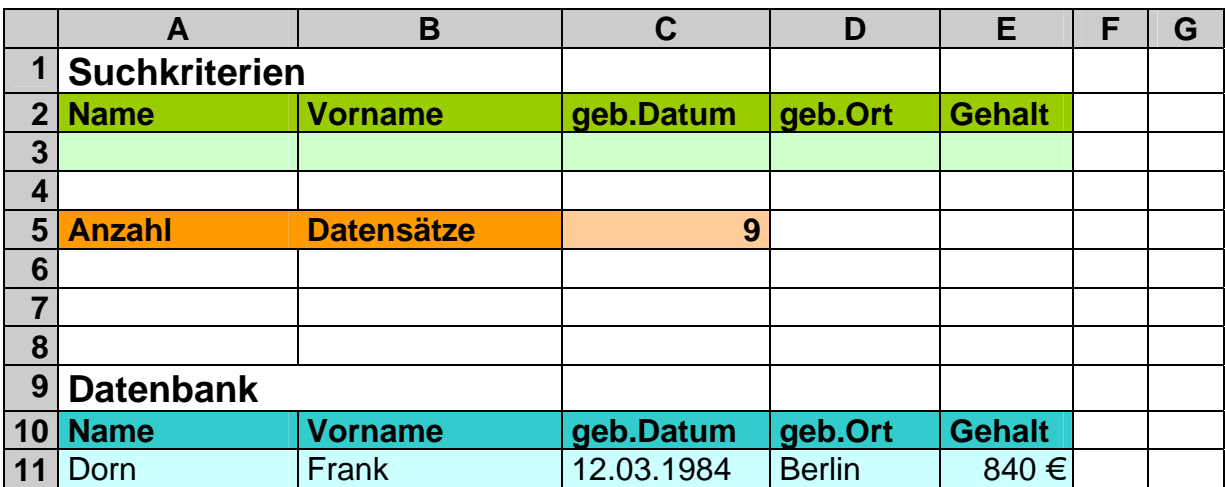

Betrachten wir jetzt den ominösen Kriterienbereich. Wird bei Vorname z.B. "Lisa" eingegeben, dann findet die Kalkulation 2 Datensätze. Nun könnte man denken, dass erreicht man auch mit den Auto-Filtern. Probieren Sie es aus! Löschen Sie aber vor-

her das Kriterium "Lisa". Mit den üblichen Vergleichszeichen (>; >=; <>; <=; <) lassen sich die unterschiedlichsten Bedingungen formulieren. Was aber, wenn man mehrere Dinge (z.B. Lisa und André) zusammen sucht. Die Lösung ist einfacher, als es auf den ersten Blick erscheint. Wir vergrößern den Kriterienbereich einfach um eine weitere (oder noch mehr) Zeile(n). Alle Zeilen werden nun ODER-verknüpft in die Suche einbezogen.

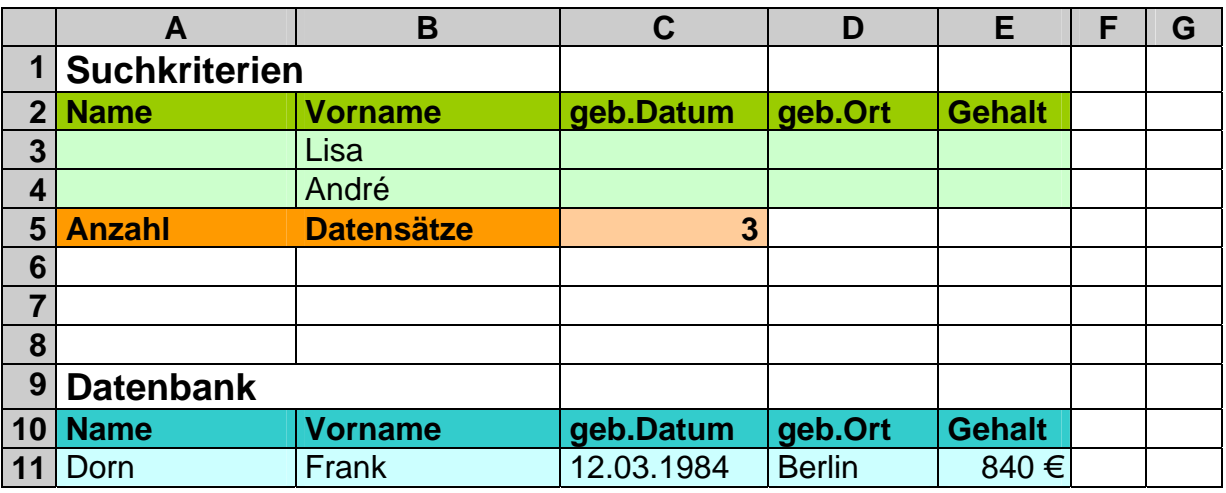

Natürlich lassen sich die Kriterien frei kombinieren. So ist auch die Suche nach Vorname=Lisa ODER Gehalt>1000 € möglich. Wie Sie beim Nachvollziehen der Kalkulation feststellen werden, ergibt es jetzt 6 Datensätze. Anders, wenn alle beide Kriterien in eine Zeile geschrieben werden (Aber den Kriterienbereich auch auf diese eine Zeile einschränken! Oder man schreibt in alle Kriterienzeilen das Gleiche.). Dann erhalten wir nur noch 2 Datensätze – die Kriterien einer Zeile werden ja UND-verknüpft!

Die Funktionen DBSUMME und DBMITTELWERT erläutern wir am Beispiel der Spalte Gehalt. Es soll die Summe und der Mittelwert der Gehälter errechnet werden. Wie bei der Einleitung zu den Datenbank-Funktionen schon erwähnt folgen fast alle dem gleichen Syntax:

#### **=DBSUMME(** *Listenbereich ; Spaltenname ; Suchkriterienbereich* **) =DBMITTELWERT(** *Listenbereich ; Spaltenname ; Suchkriterienbereich* **)**

Die Anwendung auf die Gehälter aller, die am 12.03.1984 geboren sind, ergibt:

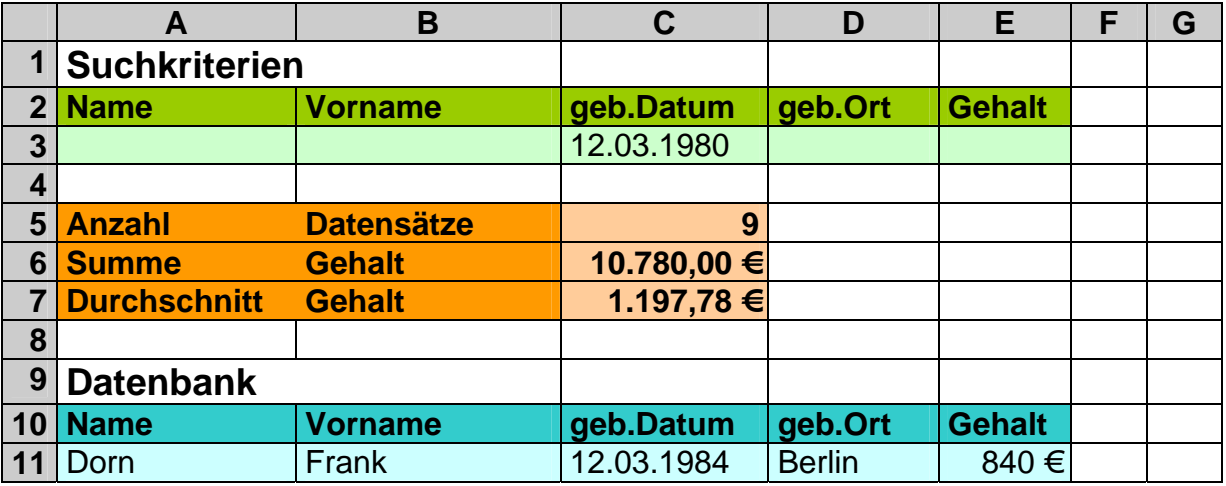

Etwas "anders" ist die Datenbank-Funktion DBAUSZUG. Ihre Aufgabe ist die Suche eines passendes Datensatzes. Deshalb liefert die Funktion auch 3 mögliche Werte zurück. Wenn kein Datensatz zu den Bedingungen gefunden wurde: **#Wert**. Entspricht ein Datensatz dem Suchrahmen, dann gibt sie den Inhalt des gesuchten Feldes und bei zu vielen Übereinstimmungen **#Zahl** zurück. Interessant ist diese Funktion also z.B., wenn bei unserem Beispiel eine einzelne Person gesucht wird (so eine Art "Rasterfahndung"). Aber schauen wir uns erst den Einbau an:

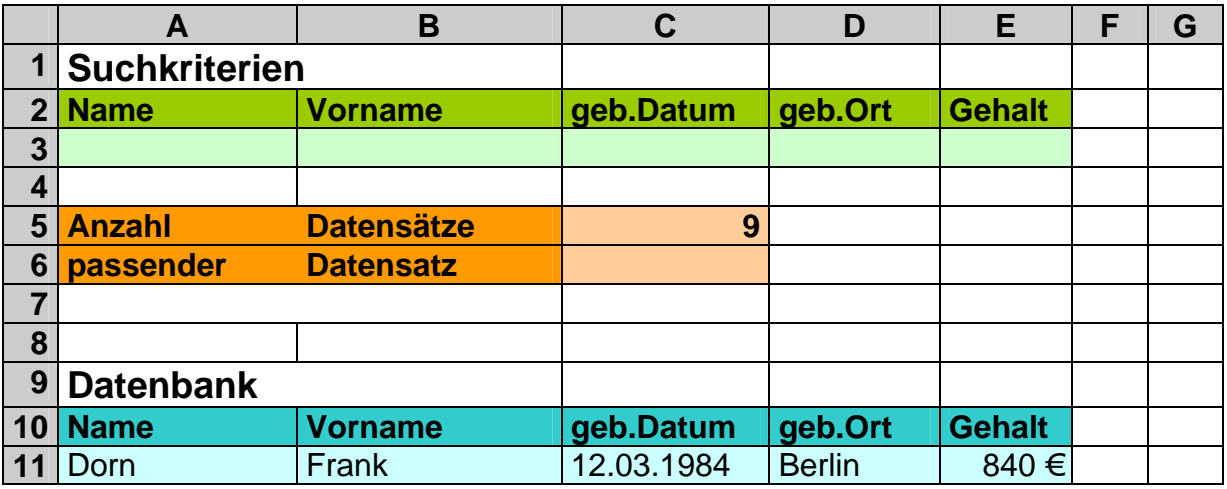

Bei C6 tragen wir zum Anzeigen eines Namens ein:

=DBAUSZUG(PersDB; "Name"; Kriterien)

Ein erster Test mit Geburtsort=Berlin ergibt noch 2 Datensätze und logischerweise ein #Zahl beim DBAuszug.

Grenzen wir jetzt das Gehalt auf <800 ein gibt's ein #Wert bei 0 Datensätzen, weil eben keiner mehr diesen Kriterien entspricht.

Beim Festlegen der oberen Gehaltsgrenze auf 900 € bleibt schließlich nur noch einer übrig und der wird mit seinem Namen angezeigt:

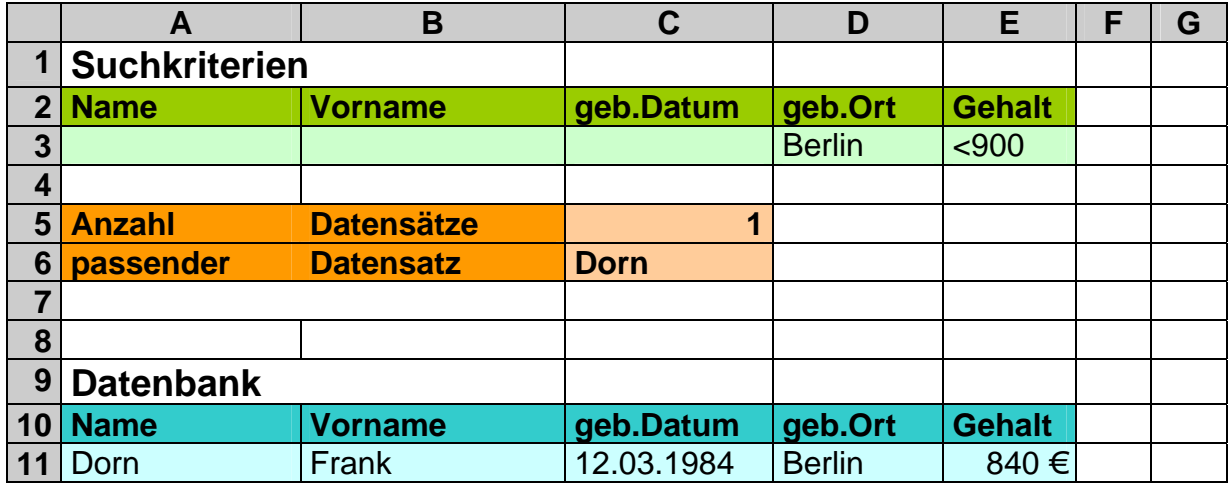

## **5.2.1. weitere Datenbank-Funktionen**

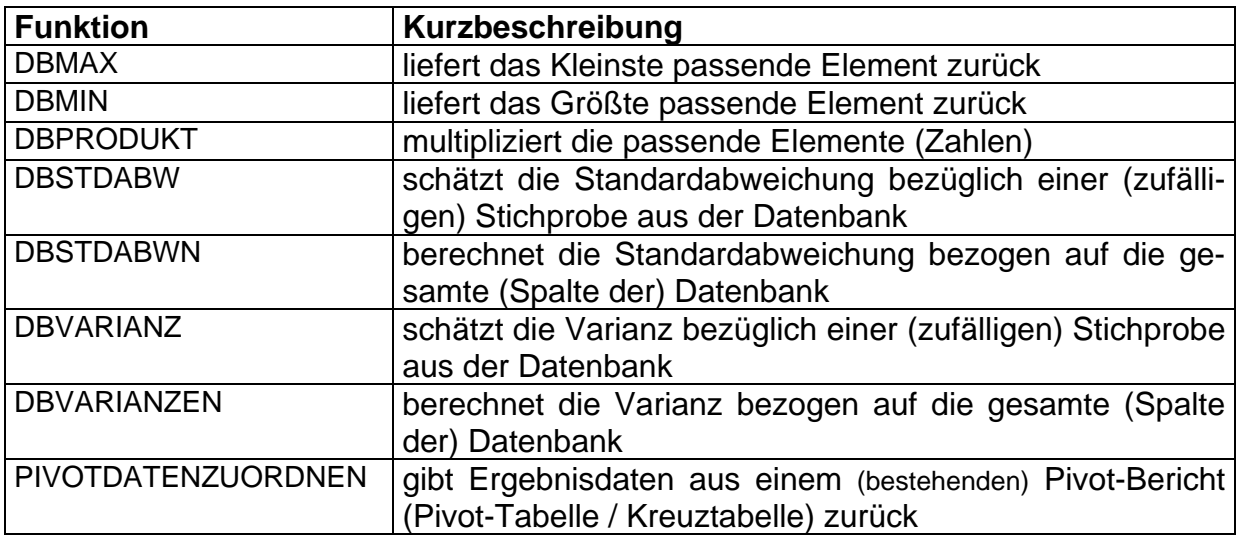

**Aufgabe A:**

- **1. Vollziehen Sie die besprochenen Arbeiten mit der Datenbank nach!**
- **2. Beschränken Sie den Suchkriterienbereich auf eine Eingabezeile!**
- **3. Lassen Sie nun das Durchschnittsgehalt und die Gehaltssumme zu folgenden Rahmenbedingungen heraussuchen!: (die Spaltenbezeichnungen werden wegen der Eindeutigkeit weggelassen)**
- **a) Gunnar**
- **b) Müller**
- **c) nicht Berlin**
- **d) mehr als 1200 Euro**
- **e) nach dem 23.08.1983 geboren**

**Für die gehobene Anspruchebene:**

- **4. Verändern Sie die Datenbank so, dass Sie zwei Eingabezeilen im Suchbereich haben und es sollen das kleinste und größte passende Geburtsdatum gesucht werden!:**
- **a) Gunnar und Lisa**
- **b) alphabetisch nach Müller und weniger als 1200 Euro**
- **c) weniger als 1000 oder mehr als 1200 Euro**
- **d) ab dem Anfangsbuchstaben von Rostock und mehr als 1200 Euro oder weniger als 1000 Euro**

### **Aufgabe B:**

**Für Ihren Haushalt suchen Sie einen geeigneten Kühlschrank. Dabei wollen Sie die folgenden Kriterien beachten:** 

Marke; Typenbezeichnung; Volumen [Liter]; Energieeffizenz (alles besser als A bleibt A!); Gerätehöhe [cm]; Gerätebreite [cm]; Versender; Bestellnummer; Preis (ohne Versand)

- **1. Recherchieren Sie im Internet bei den großen Versandfirmen (Neckermann, Otto, Quelle, …) insgesamt 12 Geräte und übernehmen Sie die Daten in eine Datenbank!**
- **2. Erstellen Sie sich einen Kriterienbereich für die Gerätemerkmale Volumen bis einschließlich Gerätebreite!**
- **3. Bauen Sie jetzt einen Ausgabebereich mit folgenden Informationen ein:**  Anzahl passender Datensätze;

niedrigster und höchster Preis;

Marke, Typenbezeichnung, Versender, Bestellnummer und Preis für ein zu findendes optimales Gerät!

# **6. Automatisieren von Arbeitsvorgängen**

Mit den verschiedenen Techniken und Möglichkeiten, die wir bisher besprochen haben kann prinzipiell jedes (in einer Tabellenkalkulation verarbeitbare) Problem gelöst werden. Oft wird der Aufwand unangemessen hoch sein oder bestimmte Tätigkeiten müssen oft wiederholt werden. Für komplizierte Probleme mit großem oder variablen Rechenaufwand gibt es in EXCEL eine Programmiersprache. Sie ist an VisualBASIC – einer recht populären Programmiersprache – angelehnt. Der Befehlsumfang ist dabei auf die Arbeit in EXCEL zugeschnitten. Deshalb heißt die EXCEL-Programmiersprache auch VBA (**V**isual**B**ASIC für **A**nwendungen). Leider lassen sich VBA-Programme nicht ohne weiteres auf andere Tabellenkalkulationen übertragen. Wenn diese eine Programmierung überhaupt ermöglichen, dann bringen sie oft ihre eigene Programmiersprache mit. Die Programmierung ist ein sehr eigenes Thema. Wir werden in diesem Rahmen nur ganz kurz  $(\rightarrow 6.2.$  Programmierung) darauf eingehen. Programmiererfahrene Nutzer (z.B. VB, PASCAL, Delphi usw.) werden sich schnell eingewöhnen. Andere Nutzer sollten sich erst umfangreich mit Makros und vielleicht einer einfachen Programmiersprache (z.B.: BASIC, PASCAL) beschäftigen.

Für nervige – sich ständig wiederholende – Tätigkeiten gibt es in fast allen Tabellenkalkulationen die Möglichkeit Tastatur- oder Maus-Operationen aufzuzeichnen und abzuspeichern. Dies nennt man dann Makro. Makros lassen sich Tastaturbefehlen zuordnen und beliebig oft abspielen.

Beim Thema Makro bzw. VBA darf der Sicherheitsaspekt nicht unerwähnt bleiben. Prinzipiell lässt sich VBA nicht nur für EXCEL verwenden. Viele Betriebssystemfunktionen (z.B. Löschen von Dateien) lassen sich ebenfalls benutzen. Mit fehlerhaften oder VBA-Programmen aus unsicherer Quelle kann man sich also auch den ganzen PC abschießen. Gezielt oder zufällig ein paar Dateien gelöscht – und das war's.

Prüfen Sie vorher, ob die Features wirklich gebraucht werden. In den Optionen ("Sicherheit" "Makrosicherheit") können Sie auch die Sicherheitsstufe für Makro's einstellen.

# *6.1. Makro's*

Als sehr einfaches Beispiel nehmen wir uns eine Formatierungsaufgabe heraus. Eine markierte Zelle soll im Stil dieses Skriptes als Ergebniszelle (helloranger Hintergrund und fett) formatiert werden.

Unter "Extras" "Makro" können wir das "Aufzeichnen …" eines Makro's beginnen. Zuerst muß dabei ein Name und ev. eine Tastenkombination für das Makro festgelegt werden. Wichtig ist auch die Entscheidung, wieweit das Makro gültig sein soll.

Die "Persönliche Makroarbeitsmappe" stellt das Makro für jede EXCEL-Anwendung zur Verfügung. In den meisten Fällen wird man dies wünschen. Sicherheitsrelevante Makros sollten immer erst nur in der aktuellen Arbeitsmappe erprobt werden.

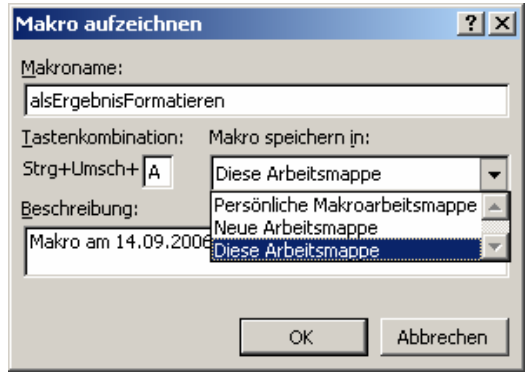

Nun kann das Aufzeichnen beginnen. Über die kleine Symbolleiste "Aufzeichnen beenden" kann die Aufzeichnung jederzeit beendet werden.

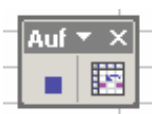

Für unser Beispiel sind nur wenige Operationen ("Fett" setzen und "Füllfarbe" festlegen) notwendig. Dies kann in beliebiger Reihenfolge erfolgen. Danach beenden wir sofort die Aufzeichnung (über die Schaltfläche mit dem blauen Quadrat).

Entsprechend unserer Verfügbarkeitswahl steht uns das Makro dann zur Benutzung bereit. Der Aufruf erfolgt über die gewählte Tastenkombination oder über "Extras" "Makro" "Makros …" "Ausführen". Hierüber erhalten wir auch eine Übersicht über alle aktuell verfügbaren Makros.

Wenn Sie ein Makro optimieren oder fehlerbereinigen wollen oder einfach nur ein wenig über VBA erfahren wollen, dann können Sie unter "Extras" "Makro" "Makros …" ein Makro auch im Quelltext (Programmiertext) "Bearbeiten".

Im nebenstehenden Quelltext ist mit ein wenig englischen Sprachkenntnissen der Ablauf nachzuvollziehen.

Dabei fällt auch die vorletzte Zeile "Range …" auf. Diese legt die Markierung der Zelle H6 fest. Die Zeile ist in unserem Beispiel nicht notwendig und kann / sollte einfach herausgelöscht werden.

 $|?|X|$ Makro Makroname: alsErgebnisFormatieren **Ausführen** alsErgebnisFormatieren L. **Abbrechen** Schritt Bearbeiten Erstellen Löschen  $\overline{\mathbf{v}}$ Makros in: Alle offenen Arbeitsmappen  $\overline{\phantom{a}}$ Optionen... Beschreibung Makro am 14.09.2006 von drews aufgezeichnet

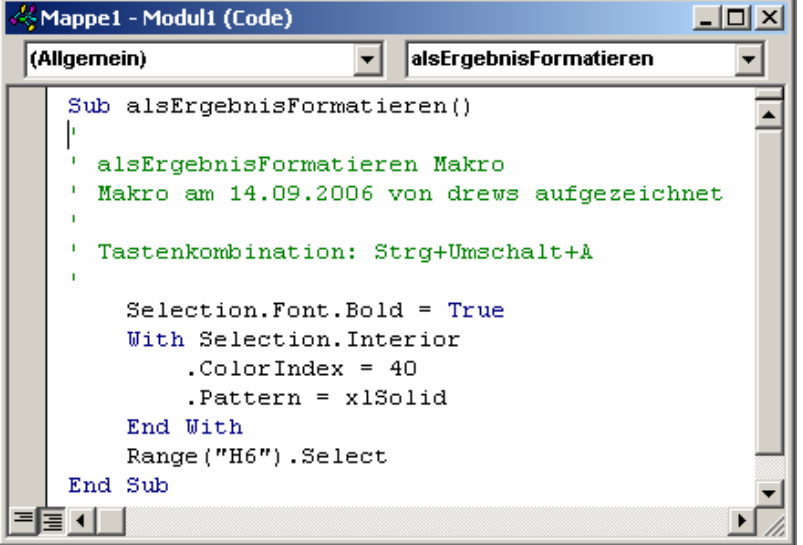

# *6.2. Programmierung*

Die konsequente Fortsetzung der Makroerstellung und die hohe Schule der Datenverarbeitung ist die Programmierung. Der Umfang und die Möglichkeiten der Programmierung in EXCEL geht weit über die eigentlichen Menü-Befehle und Arbeitsblatt-Funktionen hinaus. Fehlende Arbeitsblatt-Funktionen  $(\rightarrow 6.2.1)$ . einfache Funktionen) lassen sich fast so wie Makros erzeugen. Bei komplizierteren Sachverhalten wird man auch Dialoge mit dem Nutzer benötigen. Solche lassen sich in VBA ebenfalls recht leicht erzeugen und deren Bestandteile (z.B. Schaltflächen) mit Funktionen (Programmierten Arbeitsabläufen) füllen  $\rightarrow$  6.2.2. Dialogorientierte Programme).

Einige wichtige Hinweise vorweg. Planen Sie Ihre Unternehmungen sehr genau. Als allgemeine Grundlage sollte das EVA-Prinzip dienen. Probieren Sie die Arbeitsabläufe (Algorithmen) zuerst auf dem Papier aus. Bedenken Sie vor allem auch die Gefahren beim Zugriff auf betriebssystemnahe Funktionen. Computer sind sture Befehlsempfänger – sie tun eigentlich nur das, was Sie ihnen befehlen – dies aber mit aller Konsequenz und ohne Links-und-Rechts-Blick.

Die folgenden Ausführungen sind in keinem Fall ein Programmierkurs! Sie sollen nur die Möglichkeit von EXCEL andeuten.

## **6.2.1. einfache Funktionen**

Fehlende Arbeitsblattfunktionen – aber auch Makros – lassen sich auch manuell nachrüsten. Über den Quelltext-Editor können Funktionen mit dem Schlüsselwort **Function** und Makros mit **Sub** erstellt werden.

Als Beispiel verwenden wir die "fehlenden" Arbeitsblattfunktionen aus dem Thema Abschreibung  $(\rightarrow 3.7.1.2.$  Abschreibung). In EXCEL sind sie in dieser Form und Funktionsweise nicht selbst enthalten. Dies sind im Einzelnen Funktionen zum Berechnen der Degressiven Abschreibung in Abhängigkeit von Anschaffungswert und Abschreibungssatz.

Jede Funktion benötigt einen Namen, damit später ein Aufruf in einer beliebigen Formel möglich ist. Die Funktion *RestwertDegAbsch* soll den Wert der Anlage nach einer bestimmten Anzahl von Perioden (Abschreibungen) berechnen. *DegAbsch* berechnet den Abschreibungswert in einer anzugebenen Periode. Zum Berechnen wird die vorher definierte Funktion *RestwertDegAbsch* benutzt.

Hinter dem Namen werden in Klammern und kommagetrennt die Argumente der Funktion deklariert (erklärt, veröffentlicht). Diese kann der spätere Nutzer dann z. B. in den kleinen Hilfefensterchen sehen.

Der eigentliche Inhalt – die Definition der Funktion – ist normalerweise nicht zugänglich. Sie folgt hinter der schließenden Deklarationsklammer und beschreibt mit VBA-Befehlen den Algorithmus, wie aus den Argumenten ein Ergebnis wird. Dieses Ergebnis wird im Endebereich einer Funnktion durch eine Zuweisung (in VBA ein Gleichheitszeichen) dem Funktionsnamen übergeben.

In der aufrufenden Formel auf dem Arbeitsblatt ist der Funktionsname sozusagen der Platzhalter für den berechneten Funktionswert.

Die Berechnungen basieren auf den üblichen Formeln:

```
Re stwertDegAbsch = Anschaffwert · (1 - Abschsatz)^{Perioden}
```

```
<u><i>DegAbsch</u> = Re stwertDegAbsch<sub>eesPeriode-1</sub> – Re stwertDegAbsch<sub>eesPeriode</sub>
```

```
Function RestwertDegAbsch(Anschaffwert, AbschSatz, Perioden) 
  RestwertDegAbsch = Anschaffwert * (1 - AbschSatz) ^ Perioden 
End Function 
Function DegAbsch(Anschaffwert, AbschSatz, Periode) 
   DegAbsch = RestwertDegAbsch(Anschaffwert, AbschSatz, Periode - 1) _ 
              - RestwertDegAbsch(Anschaffwert, AbschSatz, Periode)
```

```
End Function
```
Etwas ungewöhnlich ist vielleicht der Unterstrich am Ende der ersten Definitionszeile der unteren Funktion. Da die Berechnung länger als eine Zeile ist, wird sie in der nächsten Zeile fortgesetzt. Genau dies kennzeichnet der Unterstrich.

Nach dem Verlassen des VBA-Editors stehen die Funktionen sofort zur Verfügung. Im Prinzip unterscheiden sie sich nicht von den EXCEL-internen Arbeitsblattfunktionen.

## **6.2.2. Dialogorientierte Programme**

Aus Windows-Programmen kennen wir die verschiedensten Bedienelemente, wie Eingabefelder, Optionskästchen, Auswahllisten usw. Mit ihnen lassen sich viele Bedienungen viel eleganter realisieren.

In EXCEL stehen solche Bedienelemente ebenfalls zur Verfügung. Dabei unterscheidt man zwei verschiedene Grundtechniken. Die Bedienelemente können direkt auf dem Tabellenblatt positioniert werden. Dann dienen sie hauptsächlich der Vereinfachung der Bedienung und vielleicht noch der Programmsteuerung.

Bei der zweiten Möglichkeit werden die Bedienelemente auf einer Formularfläche zusammengestellt. Das Ergebnis ist dann ein Formular im Dialogstil. Der Nutzer kann eventuell Einstellungen vornehmen und dann irgendwelche Aktionen auslösen. Professionelle Formulare lassen sich von der EXCEL-eigenen praktisch nicht unterscheiden. Das Prinzip kann soweit geführt werden, dass von EXCEL offensichtlich unabhängige Programme entstehen.

### *6.2.2.1. Bedienelemente auf Tabellenblättern*

Das nachfolgende Beispiel eines Brutto-Preis-Kalkulators beschreibt nur wenige Bedienelemente und Techniken. Es soll das Prinzip zu erkennen sein. Bei einem größeren Interesse empfehle ich die Fachliteratur zu VBA.

Gewünscht wird ein kleiner "Taschenrechner", der aus Anzahl und Nettopreis nach Auswahl eines Mehrwertsteuersatzes den Gesamt-Bruttopreis berechnet. (Das alles lässt sich natürlich auch ohne extra Bedienelemente erreichen, aber mit macht es schon was her.) Realisieren wir zuerst die "Oberfläche" unseres Kalkulators. Benötigt werden zuerst einmal mehrere Zellen für die Daten (Anzahl, Einzel-Nettopreis, Gesamt-Bruttopreis). Dann benötigen wir ein Bedienelement für die Auswahl des Mehrwertsteuersatzes und eine Taste zum Auslösen der Berechnung.

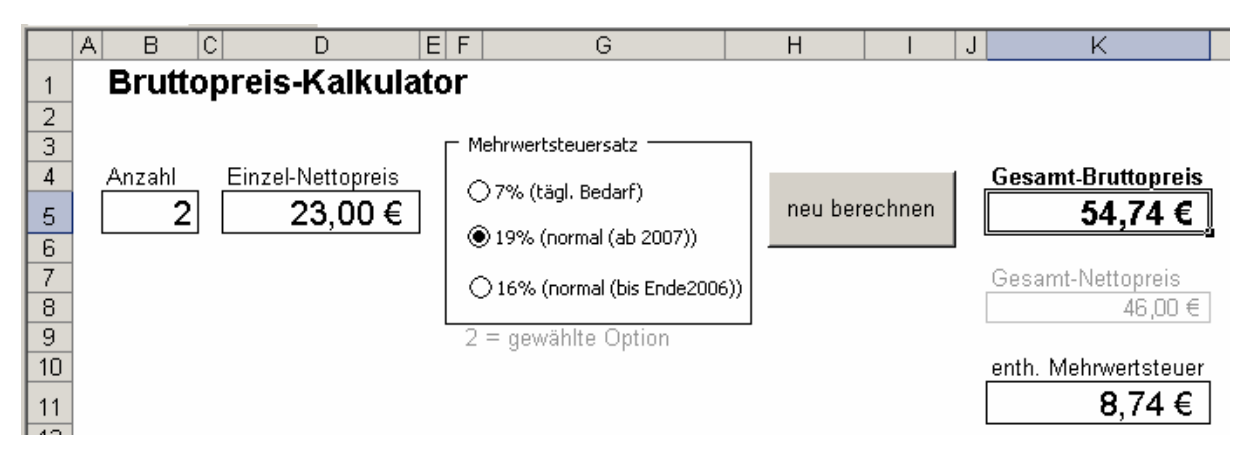

Die Bedienelemente lassen sich über die Symbolleiste "Formular" hinzufügen. Die Größe und die Beschriftungen werden wie üblich bearbeitet.

Das Gruppierungselement "Mehrwertsteuersatz" ist nicht notwendig, da EXCEL die einzelnen Optionsfelder automatisch zu einer Gruppe zusammenfasst. Dies ist notwendig, damit z.B. nicht 2 Steuersätze gleichzeitig aktiviert sind. Damit die Optionen abfragbar sind, muß eine Zelle als Datenquelle/-ziel benutzt werden. Im Beispiel wurde dazu F9 genutzt. Diese liegt nur für Beobachtungszwecke außerhalb und

sichtbar auf dem Tabellenblatt. Für die Schaltfläche "neu berechnen" wurde eine Ereignisroutine im VisualBasic-Editor geschrieben.

Zusätzlich wurde nachträglich noch eine Routine (**ErgebnisseLöschen**) erstellt, die alle Ergebniszellen löscht. Dieses "Makro" wurde den einzelnen Optionsfeldern über das Kontextmenü zugewiesen. Die Arbeitsweise dieser Routine ist leicht erklärt. Mit **Range** wird hier jeweils eine Zelle angesteuert und dann der aktiven Zelle (**ActiveCell**) ein leerer Wert zugewiesen. Etwas aufwän-

diger ist die eigentliche Rechen-Routine

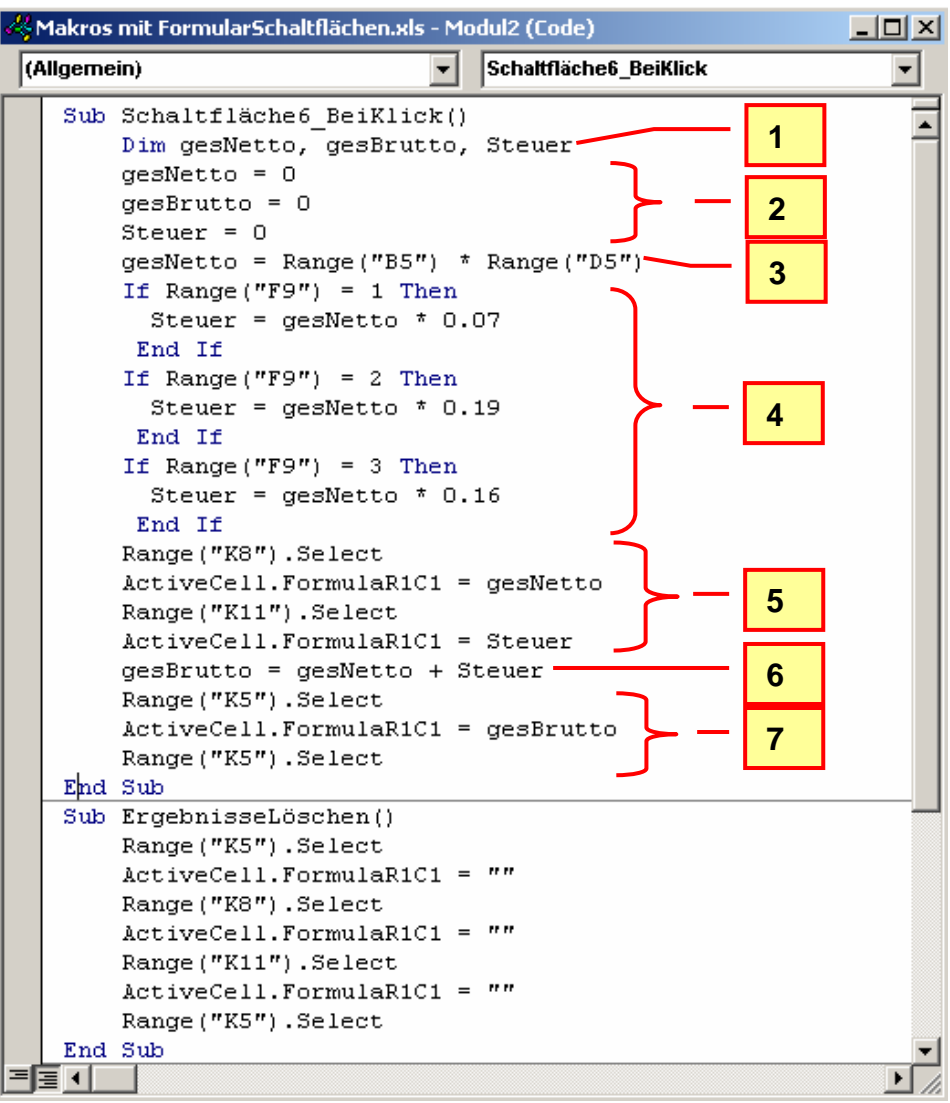

# (**Schaltflä-**

**che6\_BeiKlick).**

Die groben Ablaufschritte sind extern hervorgehoben worden.

Im ersten Schritt werden benötigte Variablen (Bezeichner) deklariert. Sie sind dem System ab sofort bekannt. Zur Sicherheit belegen wir die Variablen mit Werten (Schritt 2). Nun erfolgt die erste Berechnung: Der Gesamtnetto-Preis (**gesNetto**) wird durch Multiplikation (von Anzahl und Einzel-Nettopreis) berechnet. Im 4. Schritt wird nun für die Berechnung der Mehrwertsteuer (**Steuer**) je nach Steuersatz verzweigt. Welche Option ausgewählt wurde, steht ja als Nummer in der Zelle F9. Zu beachten ist hier die Arbeit mit der englisch/amerikanischen Zahlenschreibweise (Punkt als Dezimaltrenner). Bei 5. und 7. werden berechnet Werte den Zellen zugewiesen. Das Prinzip wurde schon für die Routine **ErgebnisseLöschen** erläutert.

Die zwischengeschobene Berechnung (Schritt 6) hätte auch gleich hinter 4. erfolgen können.

Nach einem Wechsel zurück zum Tabellenblatt können die Bedienelemente benutzt werden.

Problematisch ist das fehlende Löschen der Ergebnisse bei geänderten Eingabefeldern. In richtigen UserForm's lassen sich aber auch Eingabefenster und damit verbundene Ereignisroutinen realisieren.

#### 6.2.2.1.1. Schwellenwert-Findung mit Bedienelementen

Ein sehr schönes Beispiel für die sinnvolle Verwendung von Bedienelementen auf einem Tabellenblatt ist eine Schwellenwert-Analyse  $(\rightarrow 4.4.2.1$ . Schwellen-Analysen (Schwellenwert-Analysen)). Statt die Werte für die Analyse per Tastatur ständig neu einzugeben sollen mit Schiebern die Umgebungs-Bedingungen verändert werden. Unbekannte Schwellenwert lassen sich interaktiv finden und das Modell lässt nun einfache Veränderungen der Simulationsbedingungen zu.

Als Basis verwenden wir die schon besprochene Schwellen-Analyse ( $\rightarrow$  4.4.2.1. Schwellen-Analysen (Schwellenwert-Analysen)).

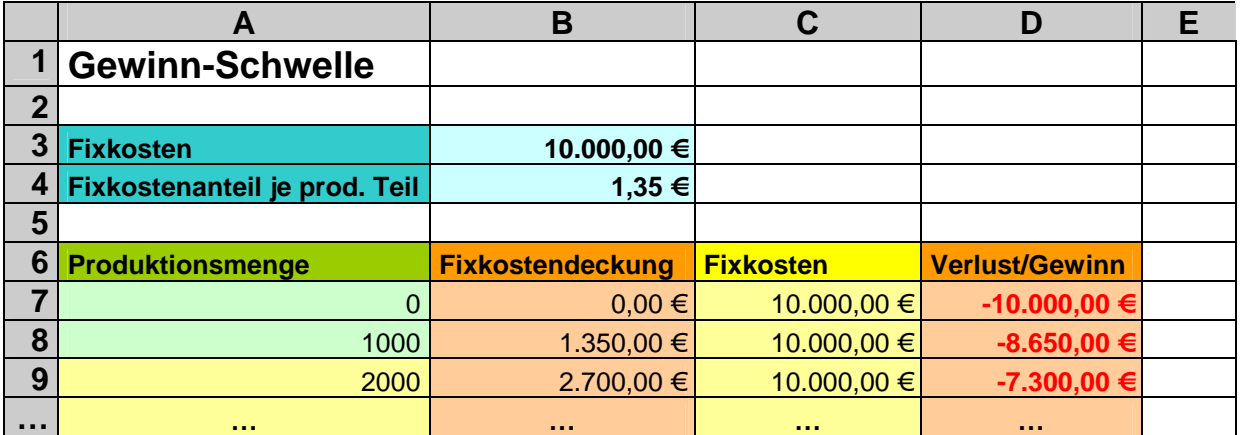

Zuerst ziehen wir alle Eingaben (entsprechen den späteren Simulationsparametern) aus der Tabelle in den Konstantenbereich. Dieser wird nun zu einem Eingabebereich. Leider lassen die benötigten Bedienelemente nur ganze Zahlen für die Veränderungen zu. Auch die Spannweiten (0 - 30000) sind eingeschränkt. Somit müssen wir den Fixkostenanteil im Eingabebereich auf Cent bringen.

Prinzipiell brauchen wir nur die Formeln in den Zellen A7 und A8 anpassen und dann die von A8 nach unten ausfüllen (kopieren).

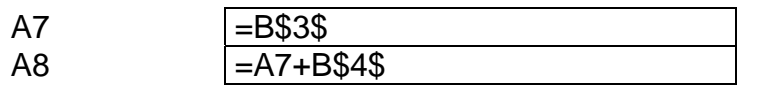

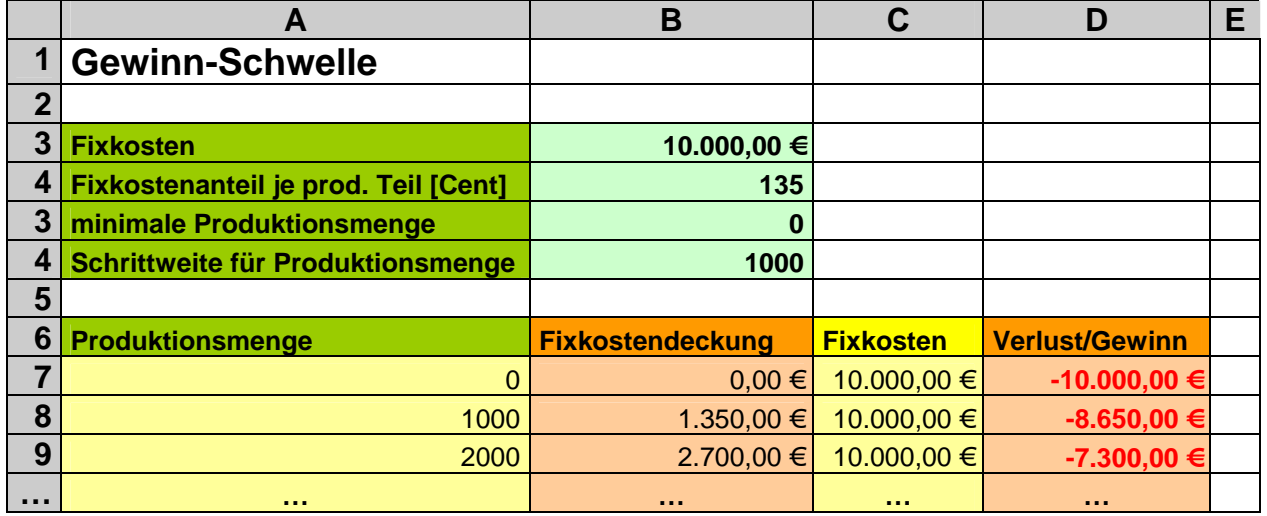

Für manuelle Eingaben wäre unsere Kalkulation schon geeignet und würde ordnungsgemäß simulieren.

Schöner geht's mit Bedienelementen an den Eingabe-Parametern. Da wir die Parameter schrittweise erhöhen oder erniedrigen wollen, bieten sich als Bedienelemente entweder das Drehfeld (Auf-Ab-Schalter) oder die Bildlaufleiste (Schieberegler) an.

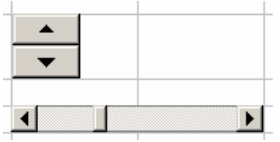

Beide Bedienelemente sind aus diversen WINDOWS-Programmen umfassend bekannt. Faktisch sind beide Elemente gleichartig – bieten nur geringfügig unterschiedliche Bedienmöglichkeiten. Für welches Element Sie sich auch entscheiden - die nachfolgenden Anpassungen sind äquivalent.

Aus der Symbolleiste "Formular" wählt man das gewünschte Bedienelement aus und zieht am Besten ein kleines Rechteck an der Stelle auf, wo das Bedienelement hin soll. So bekommt man die Bildlaufleiste auch waagerecht.

Nach einem Rechtsklick kommt man zum Formatieren des Bedienelements. Für die Fixkosten können die nebenstehenden Einstellungen übernommen werden. Nach dem "OK" kann auch gleich probiert werden. Solchen Komfort hätte man sich schon viel früher gewünscht. Bei Bedarf können die Fixkosten aber auch manuell korrigiert werden. Die Schrittweite wird dann auf den neuen Wert (Aktueller Wert) angerechnet.

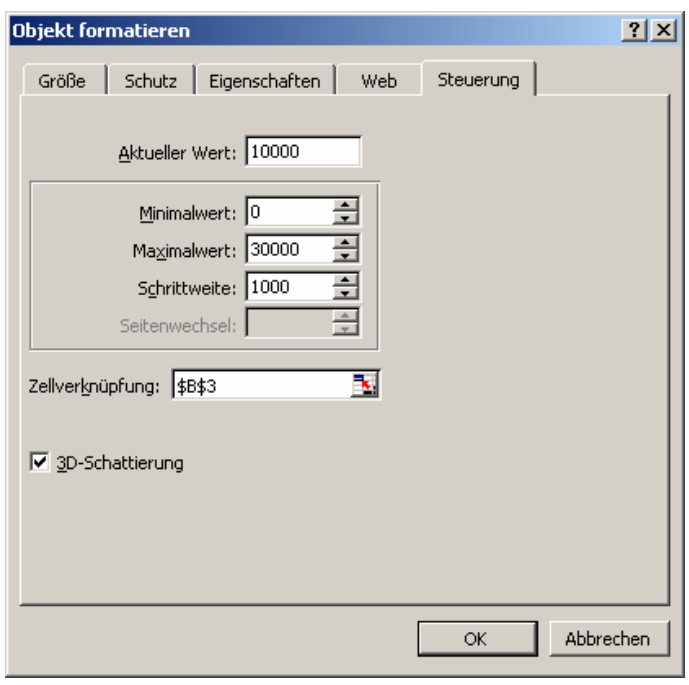

Für negative Werte oder Werte, die über 30000 gehen müssen, kann man eine Umrechnung über eine (z.B. vom Bedienelement) verdeckte Zelle organisieren.

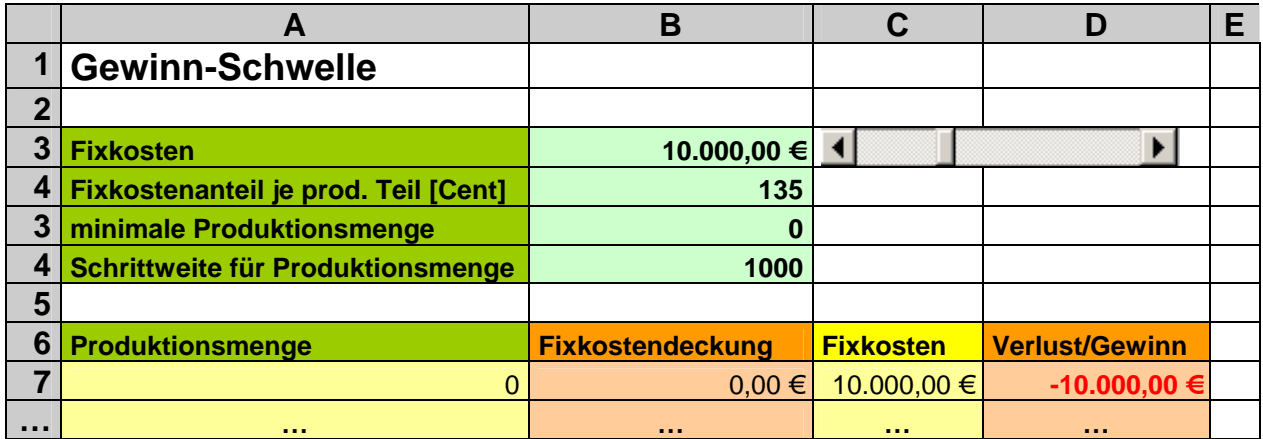

## *6.2.2.2. Bedienelemente auf Formularen (UserForm's)*

Wenn einfache Bedienelemente auf einem Tabellenblatt nicht mehr reichen oder die Berechnungen zu komplex für Funktionen werden, dann bieten sich eigene Formulare (Dialoge) an. In EXCEL heißen sie UserForm. Auf UserForm's lassen sich alle bekannten Standard-Bedienelemente von Windows positionieren und mit passenden Daten versehen. Jeder Veränderung eines Bedienelement lassen sich spezifische Funktionen beliebiger Komplexität zuweisen. Die Funktionen entsprechen Makro's – müssen aber nicht aufgezeichnet sein, sondern können völlig frei programmiert werden. Bei Bedarf lässt sich auch das eigentliche EXCEL-Fenster verstecken, so dass nur noch das eigene Formular sichtbar ist. Die Möglichkeiten der VBA-Programmierung reichen bis tief ins Windows-System und sind auch zur Steuerung anderer Programme geeignet.

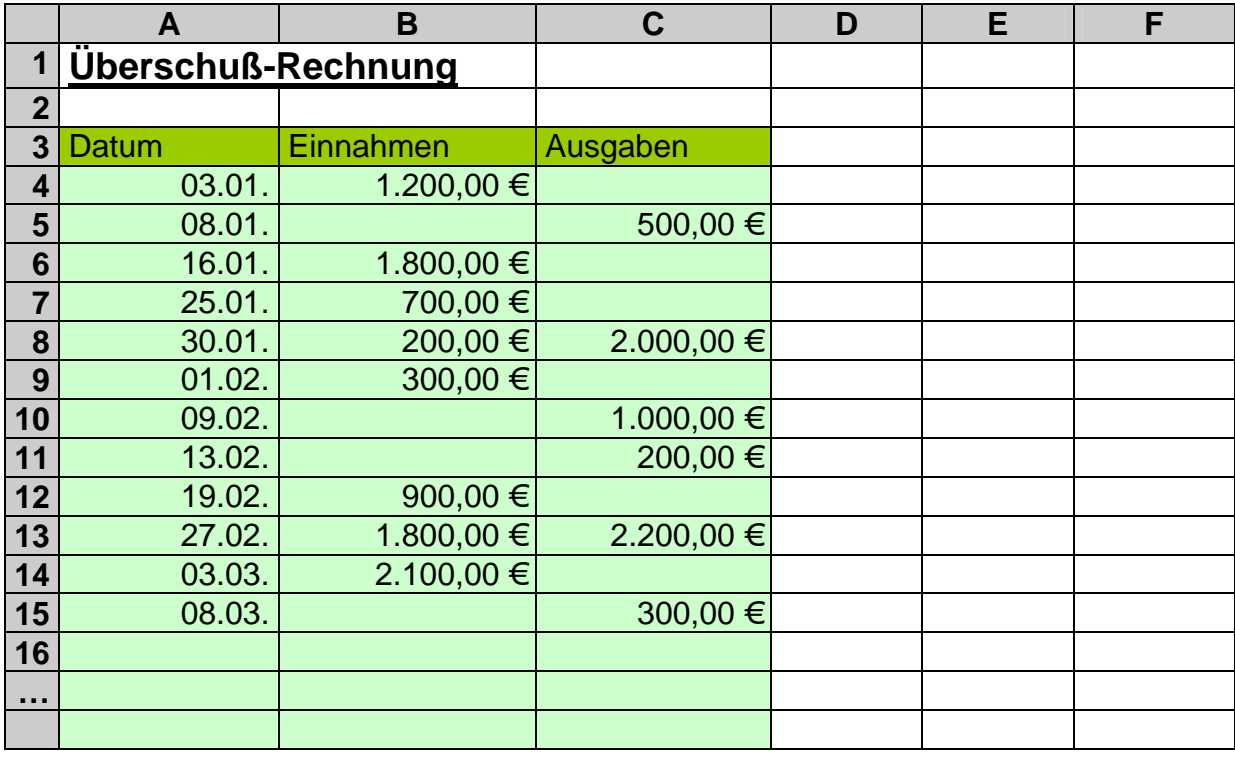

Als Beispiel verwenden wir eine Datenliste mit datierten Einnahmen und Ausgaben.

Über ein Dialog-Fenster soll eine monatliche Auswertung (einfach Einnahmen-Ausgaben-Überschuß-Rechnung) der Daten möglich sein. Normalerweise sind die Daten zwar sortiert. Dies ist aber für die nachfolgende Lösung nicht notwendig.

Zuerst benötigen wir ein Auslöse-Bedienelement auf dem Tabellenblatt. Eine einfache Schaltfläche erfüllt die Aufgabe hinreichend. Nach dem Einfügen auf dem Blatt weisen wir ihr den vorgeschlagenen Makro-Aufruf zu (z.B.: *Schaltfläche1\_BeiKlick*). Dieser ist erst einmal noch leer und wird später zum Aufrufen unseres Dialogs benutzt.

Im VisualBASIC-Editor erstellen wir uns ein neues UserForm. Aus der nachfolgenden Abbildung können Sie die notwendigen Bedienelemente und deren Position entnehmen. In Klammern sind die speziellen Eigenschaften angegeben.

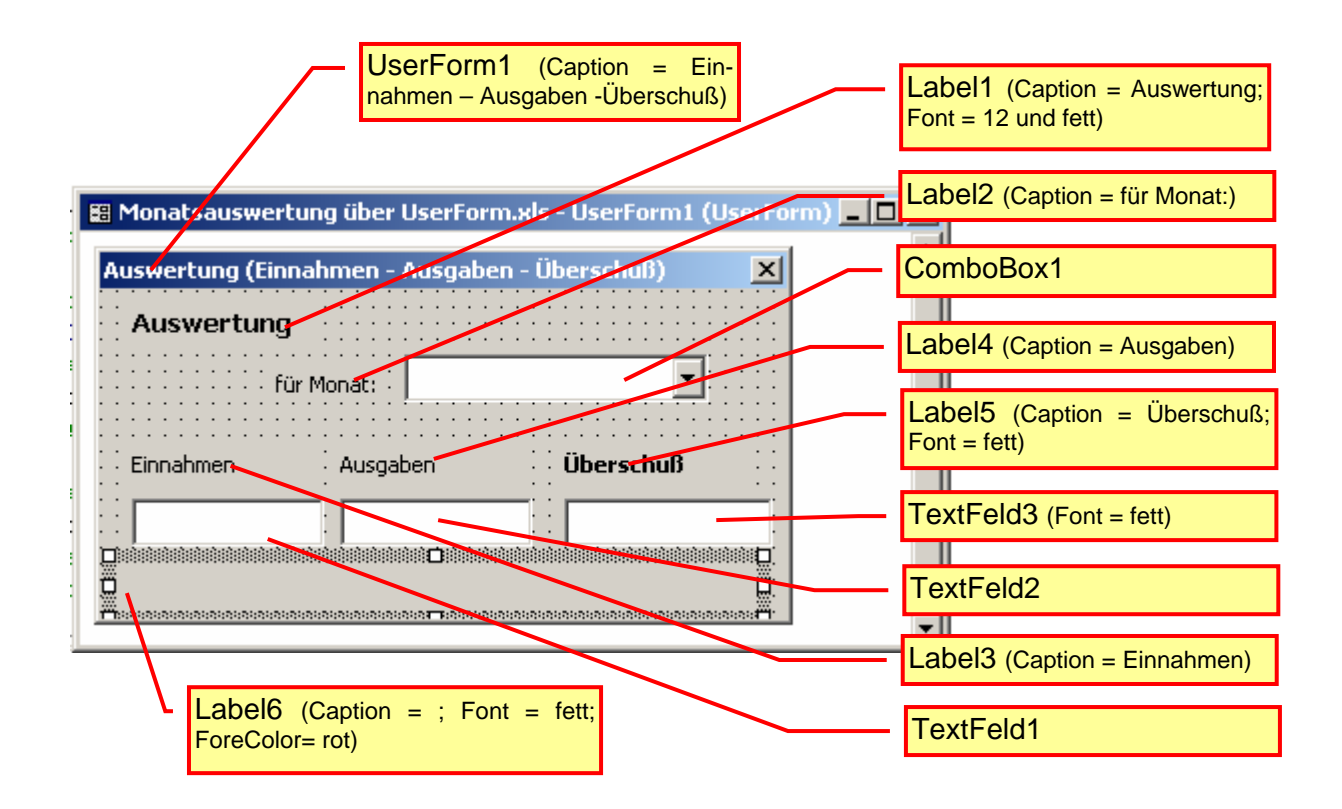

Nun hämmern wir den Code in den BASIC-Editor. Die Zeilen mit Hochkomma bzw. die grünen Texte können entfallen. Sie sind Kommentare und dienen nur der eigenen Übersicht oder der späteren Überarbeitung.

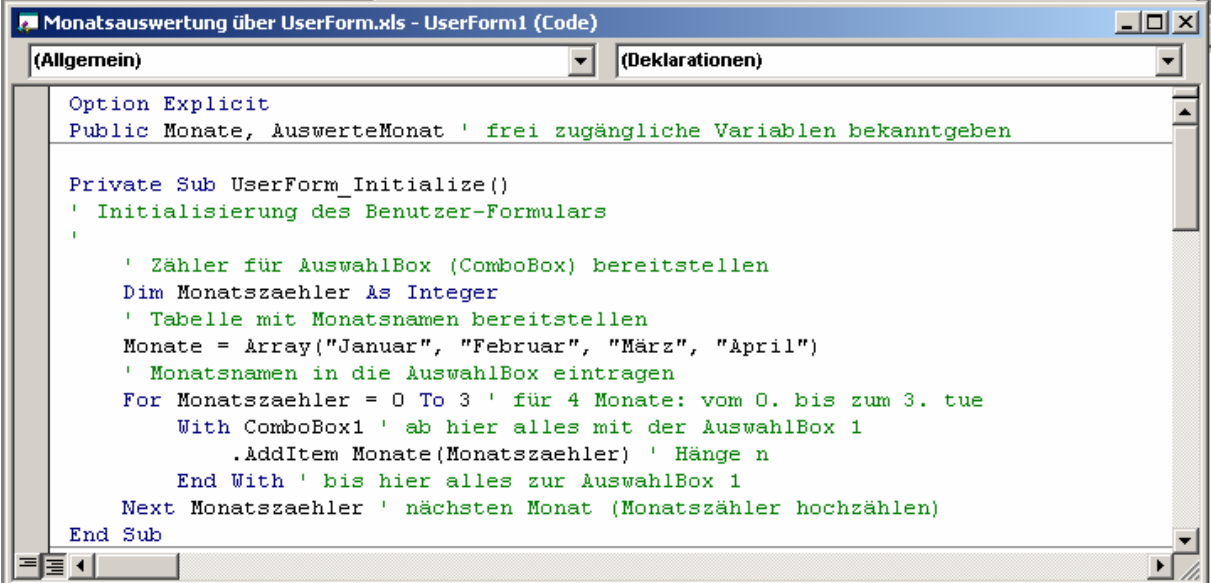

In der Funktion *UserForm\_Initialize* sollte man immer für definierte Startbedingungen für alle Bedienelemente sorgen. Auch (bei wiederholten Aufrufen schon vorher) benutzte frei-verfügbare Variablen sollten auf einen unbedenklichen Wert (zumeist Null) gesetzt werden.

Nun folgt der eigentlich Arbeitsaufruf. Immer wenn der Nutzer später in der Auswahl-Box (ComboBox) einen (neuen) Monat auswählt, dann müssen die Werte aktualisiert werden. Die Funktion die also von uns geschrieben werden muss, heißt *Combo-Box1\_Change*.

BK\_EXCEL\_2K\_kaufmännische Berufe.Doc **Seite - 238 -** (c,p)1998-2007 lsp: dre

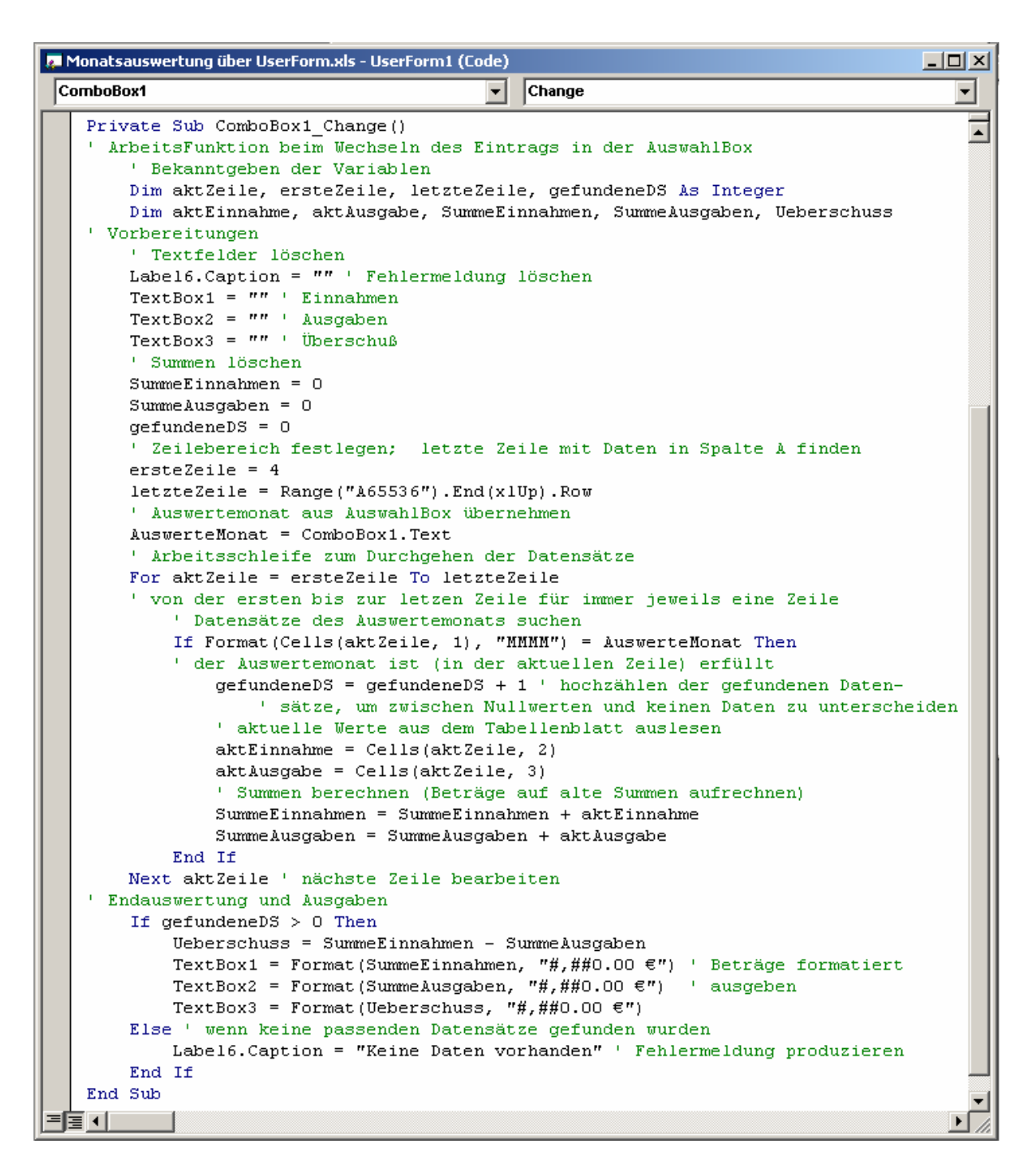

Prinzipiell könnten im obigen Quelltext auch noch ein paar andere Zeilen vereinfacht werden, aber wegen der Übersichtlichkeit und der einfachen (späteren) Nachnutzbarkeit habe ich den langen Weg gewählt.

Zuletzt sorgen wir mit dem unten stehenden Quelltext, dass unser UserForm mit dem Klick auf die Schaltfläche (auf dem Tabellenblatt) angezeigt wird.

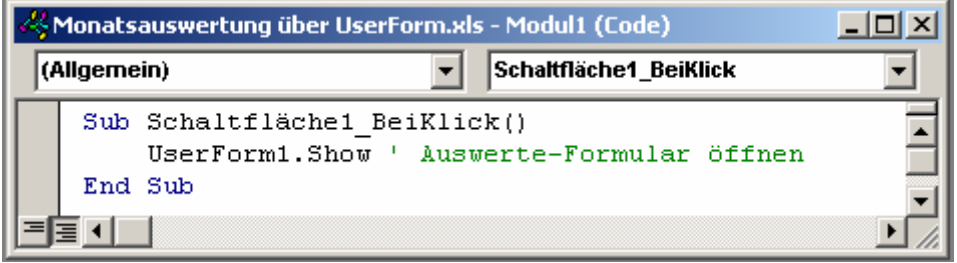

Nach einem abschließenden Speichern kann der Dialog gleich get

Unten sind die beiden Auswertesituationen sicht sind Daten vorhanden, d mäß zusammengerechne April fehlen die Daten -Fehler-Meldung angezeigt

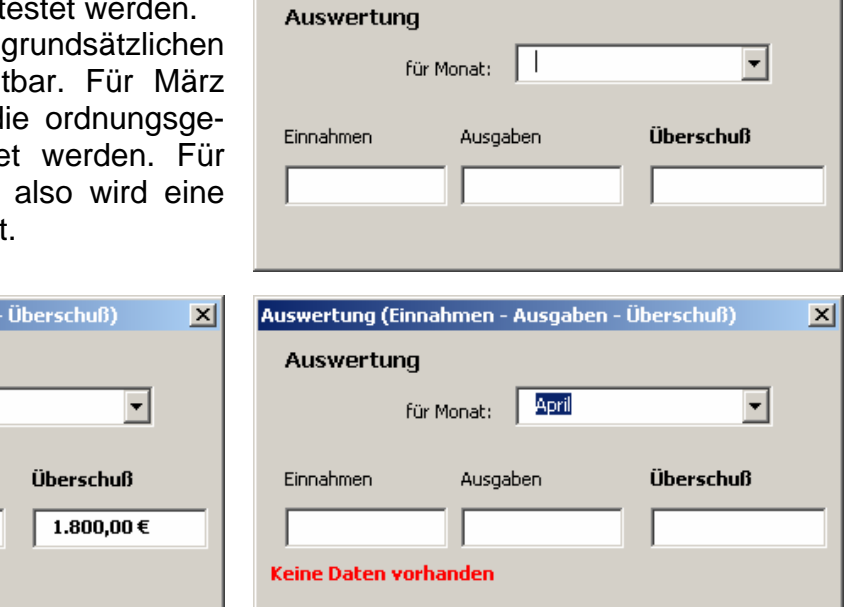

Auswertung (Einnahmen - Ausgaben - Überschuß)

즤

Soll das Tabellenblatt s – einschließlich der gesamten EXCEL-Applikation nicht sichtbar sein, dann hilft dieser Code weiter:

Auswertung (Einnahmen - Ausgaben -

für Monat: | März

Ausgaben

300,00€

**Auswertung** 

Einnahmen

2.100,00 €

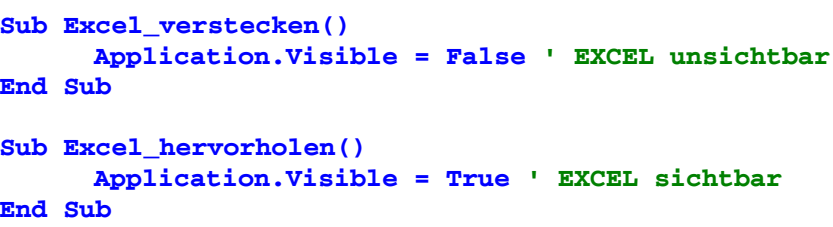

### **Aufgaben:**

- **1. Ergänzen Sie den Quelltext an geeigneter Stelle so, dass alle Monate bis Dezember auswertbar sind!**
- **2. Ergänzen Sie Daten für weitere Monate nach eigenem Ermessen (mind. 3 Datensätze je Monat) oder nach Vorgabe durch den Kursleiter!**

**Für die gehobene Anspruchsebene:**

**3. Finden Sie eine Möglichkeit, dass nach Auswahl von Januar, April, Juli oder Oktober (auch) eine Auswertung für das mit diesem Monat beginnende Quartal erfolgen kann!** 

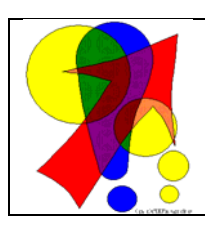

**eine kleine Auswahl an EXCEL-Internet-Seiten und –Foren** (VBA, Tips, Hilfen und …): www.russi.de.tt www.exceltip.com www.online-excel.de

www.excel-center.de

www.ozgrid.com www.schmittis-page.de www.jumper.ch

# **7. Literatur und Quellen:**

- /1/ Catapult Inc.: Das original Microsoft Seminar zu Excel 5.0.-Unterschleißheim: Microsoft Press Deutschl.-1995 ISBN 3-86063-710-X
- /2/ BROSIUS, Gerhard: Excel 5.0 Professionell – Tabellenkalkulation mit Windows.-Bonn, Paris u.a.: Addison-Wesley; 1994.-3. unveränd. Nachdruck 1996 (Edition Software-Klassiker) ISBN 3-89319-703-6
- /3/ SCHARFFE, Manfred; GRUNEWALD, Udo: Microsoft EXCEL 5.0 für Windows – class in a box – Schülerarbeitsheft berufsbildende Schulen.-Berlin: Cornelsen Software; 1994.-1. Aufl. ISBN 3-89418-742-5
- /4/ JUNG, Folkert: EXCEL Anwendungen – Tabellenkakulationen praxisorientiert anwenden – Computerpraxis – Schritt für Schritt.-Haan-Gruiten: Verl. Europa-Lehrmittel; 1993.-1. Aufl. ISBN 3-8085-8951-5
- /5/ RUND, Wolfgang: Software-Praxis – EXCEL 2000.-Braunschweig: Westermann-Schulbuchverl.; 2000.- 1.Aufl. ISBN 3-14-210309-0
- /6/ SENNEWALD, Birgit; KRATL, Manfred; FRENTZ, Andrea: Office XP Kompendium – Anwendungen integriert einsetzen.-München: Markt u. Technik Verl.; 2001 ISBN 3-8272-6046-9
- /7/ SCHARFFE, Manfred; GRUNEWALD, Udo: Microsoft Office XP Professional – class in a box – Schülerarbeitsheft Ausgabe für berufsbildende Schulen – Betriebswirtschaftliche Aufgabenstellungen – gelöst mit Office XP Professional.-Berlin: Cornelsen Software; 2001.-1. Aufl. ISBN 3-464-90260-9
- /8/ LOOSER, Roland: Statistische Messdatenauswertung.-Poing: Franzis Verl.; 2003 ISBN 3-7723-5445-9
- /9/ ARENS, Rolf; TRAPPE, Hermann-Josef; WINDEL, Günter: Rechnungswesen des Einzelhandels.-Darmstadt: Winklers Verl. / Gebrüder Grimm; 1998.-6. überarb. u. erw. Aufl. ISBN 3-8045-6680-4
- /10/ MOHR, Paul: Excel: Gleichungssysteme.-IN: PC-Magazin September 1997.-S. 165 f.
- /11/ HEINEMEIER, Hartwig; LIMPKE, Peter; JECHT, Hans: Handeln im Handel.-Fachstufe I für die Ausbildung im Einzelhandel.- Darmstadt: Bildungshaus Schulbuchverlage (Winklers); 2005.-1. Aufl. ISBN 3-8045-5532-2
- /12/ Jon's Excel and Charting Pages: http://peltiertech.com/Excel/Charts/tornadochart.html
- /13/ DIETZMANN, H.: Datenverarbeitung kompakt – Grundwissen für Schule und Beruf - Grundlagen – Windows XP – Word – Excel – PowerPoint.-Hamburg: Verl. Handwerk u. Technik; 2004 ISBN 3-582-03368-6
- /14/ SEIFERT, Josef W.: Visualisieren Präsentieren Moderieren.-Offenbach: GABAL Verl.; 2001.-21. überarb. u. erw. Aufl.-Sonderausgabe für Jokers ISBN 3-85749-493-0
- /15/ HEINEMEIER, Hartwig; LIMPKE, Peter; JECHT, Hans: Handeln im Handel.-Grundstufe für die Ausbildung im Einzelhandel.- Darmstadt: Bildungshaus Schulbuchverlage (Winklers); 2005.-1. Aufl. ISBN 3-8045-5530-6
- /16/ HEINEMEIER, Hartwig; LIMPKE, Peter; JECHT, Hans: Handeln im Handel.-Fachstufe II für die Ausbildung im Einzelhandel.- Darmstadt: Bildungshaus Schulbuchverlage (Winklers); 2005.-1. Aufl. ISBN-10: 3-8045-5534-9 ISBN-13: 978-3-8045-5534-1
- /17/ PANNENBERG, Heike M.: Kaufmännisches Rechnen mit Excel-Das bhv Taschenbuch.-Heidelberg: bhv Redline GmbH; 2006.-1. Aufl. ISBN-10: 3-8266-8156-8 ISBN-13: 978-3-8266-8156-1
- /18/ Klaus-Dieter's VBA-Excel-Seite: http://home.arcor.de/excelseite/Werkzeugkiste/indwerkz.html

und nicht zu Vergessen die Hilfe zu EXCEL.

Die originalen sowie detailliertere bibliographische Angaben zu den meisten Literaturquellen sind im Internet unter http://dnb.ddb.de zu finden.

### **Abbildungen und Skizzen entstammen den folgende ClipArt-Sammlungen:**

- /A/ 29.000 Mega ClipArts; NBG EDV Handels- und Verlags AG; 1997
- /B/ verschiedenen microsoft ® EXCEL ® -Versionen

andere Quellen sind direkt angegeben.

Alle anderen Abbildungen sind geistiges Eigentum:

/I/ lern-soft-projekt: drews (c,p) 1998 – 2007 lsp: dre